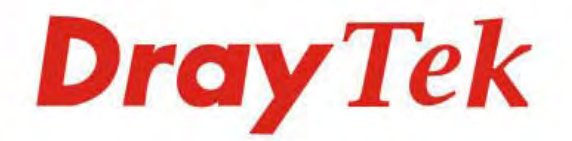

## VigorAP 910C 802.11ac Ceiling-mount Access Point

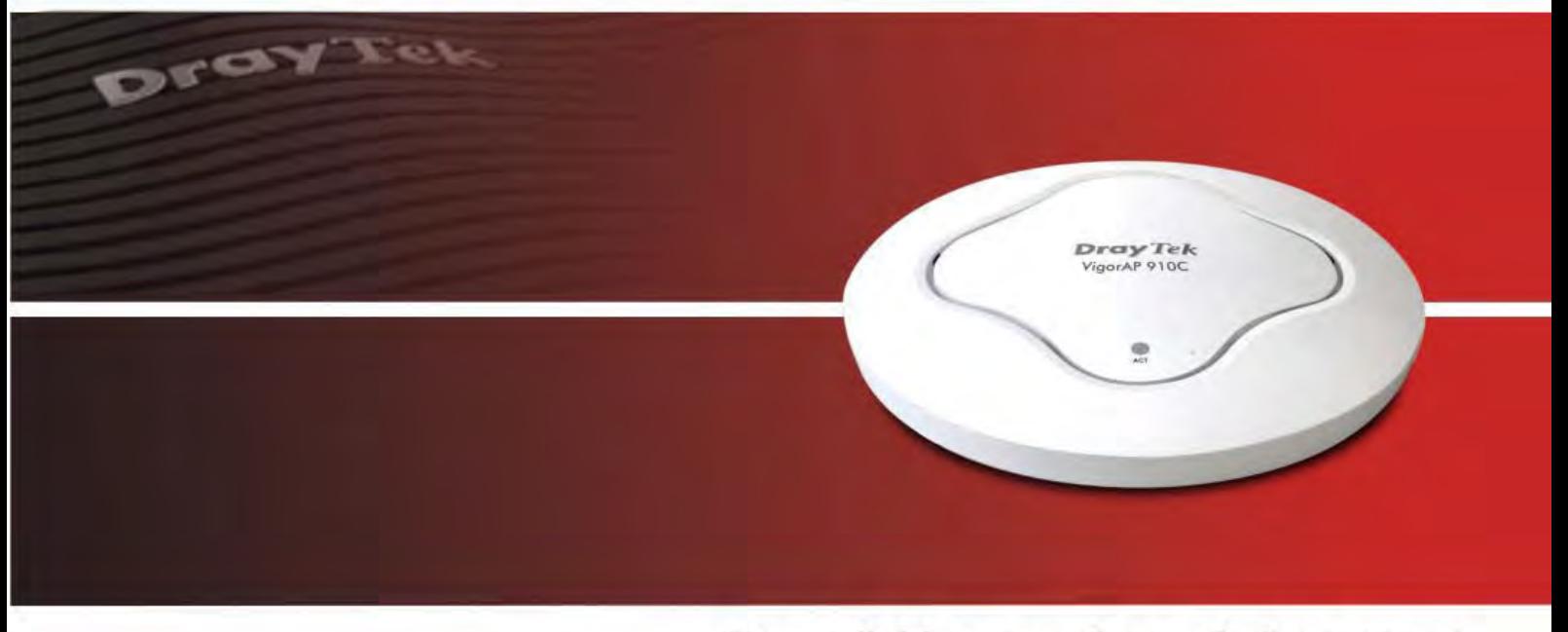

Your reliable networking solutions partner

# **User's Guide**

i *VigorAP 910C User's Guide*

## VigorAP 910C 802.11ac Ceiling-mount Access Point User's Guide

**Version: 2.4 Firmware Version: V1.2.5 (For future update, please visit DrayTek web site) Date: September 27, 2018**

## **Intellectual Property Rights (IPR) Information**

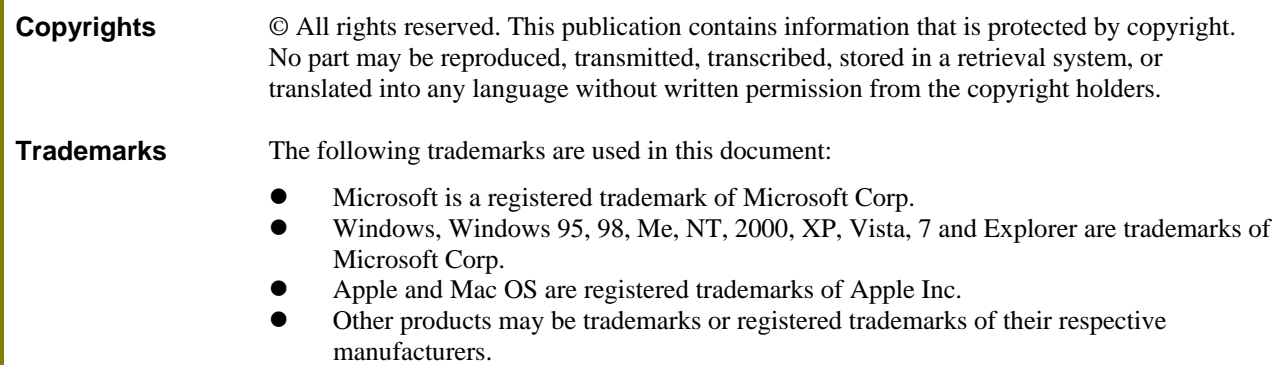

## **Safety Instructions and Approval**

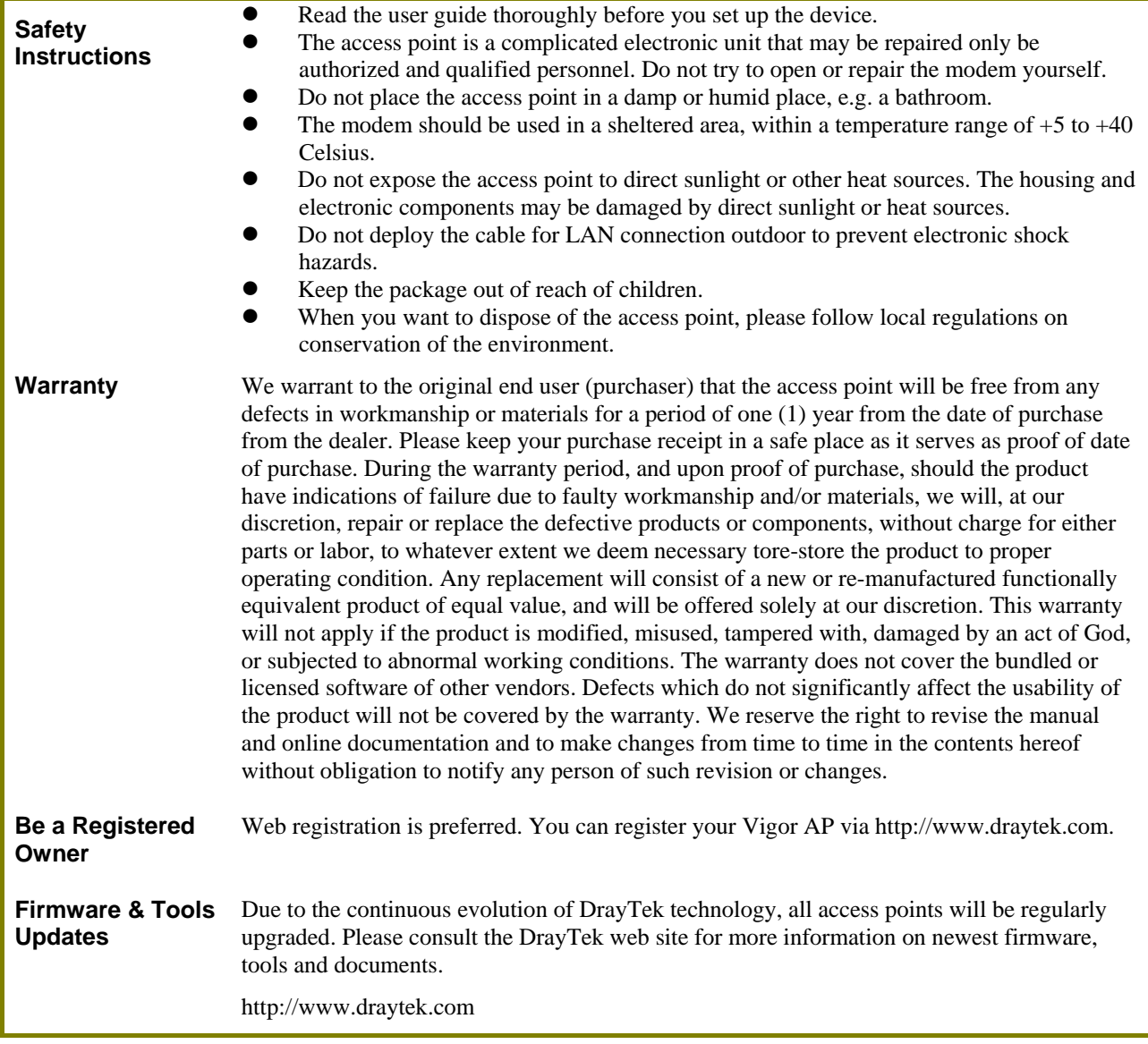

#### **FCC RF Radiation Exposure Statement**

- 1. This Transmitter must not be co-located or operating in conjunction with any other antenna or transmitter.
- 2. This equipment complies with FCC RF radiation exposure limits set forth for an uncontrolled environment. This equipment should be installed and operated with a minimum distance of 20 centimeters between the radiator and your body.

#### **GPL Notice**

This DrayTek product uses software partially or completely licensed under the terms of the GNU GENERAL PUBLIC LICENSE. The author of the software does not provide any warranty. A Limited Warranty is offered on DrayTek products. This Limited Warranty does not cover any software applications or programs.

To download source codes please visit:

http://gplsource.draytek.com

GNU GENERAL PUBLIC LICENSE:

https://gnu.org/licenses/gpl-2.0

Version 2, June 1991

For any question, please feel free to contact DrayTek technical support at support@draytek.com for further information.

## **Table of Contents**

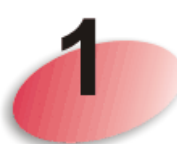

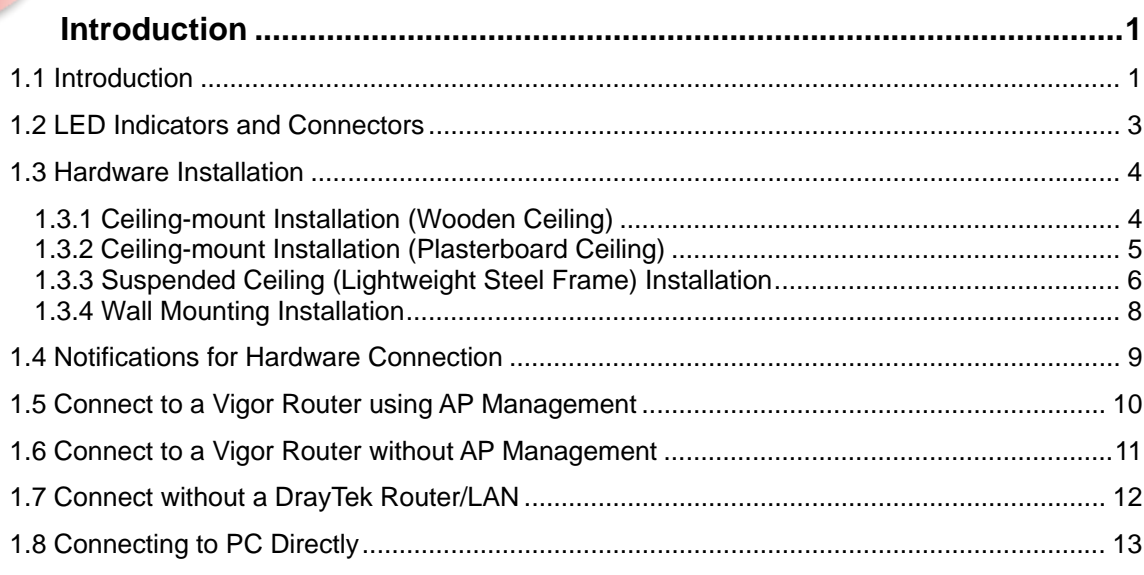

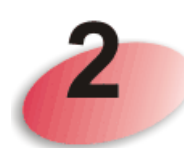

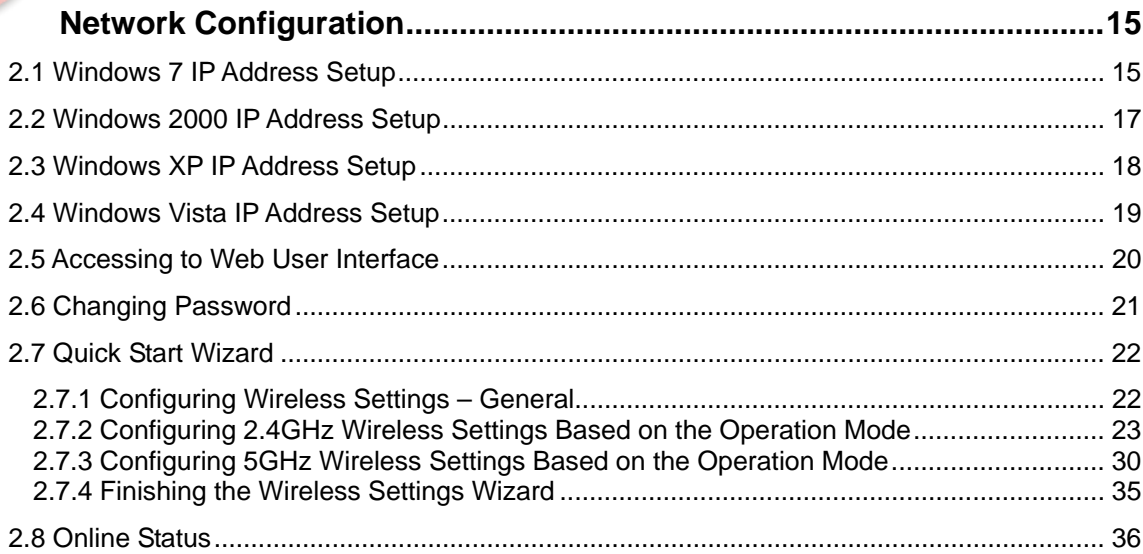

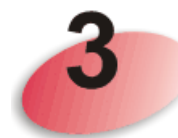

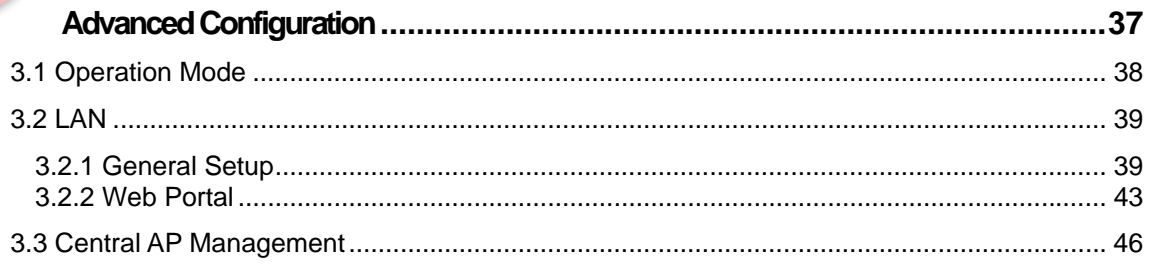

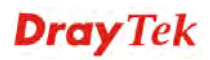

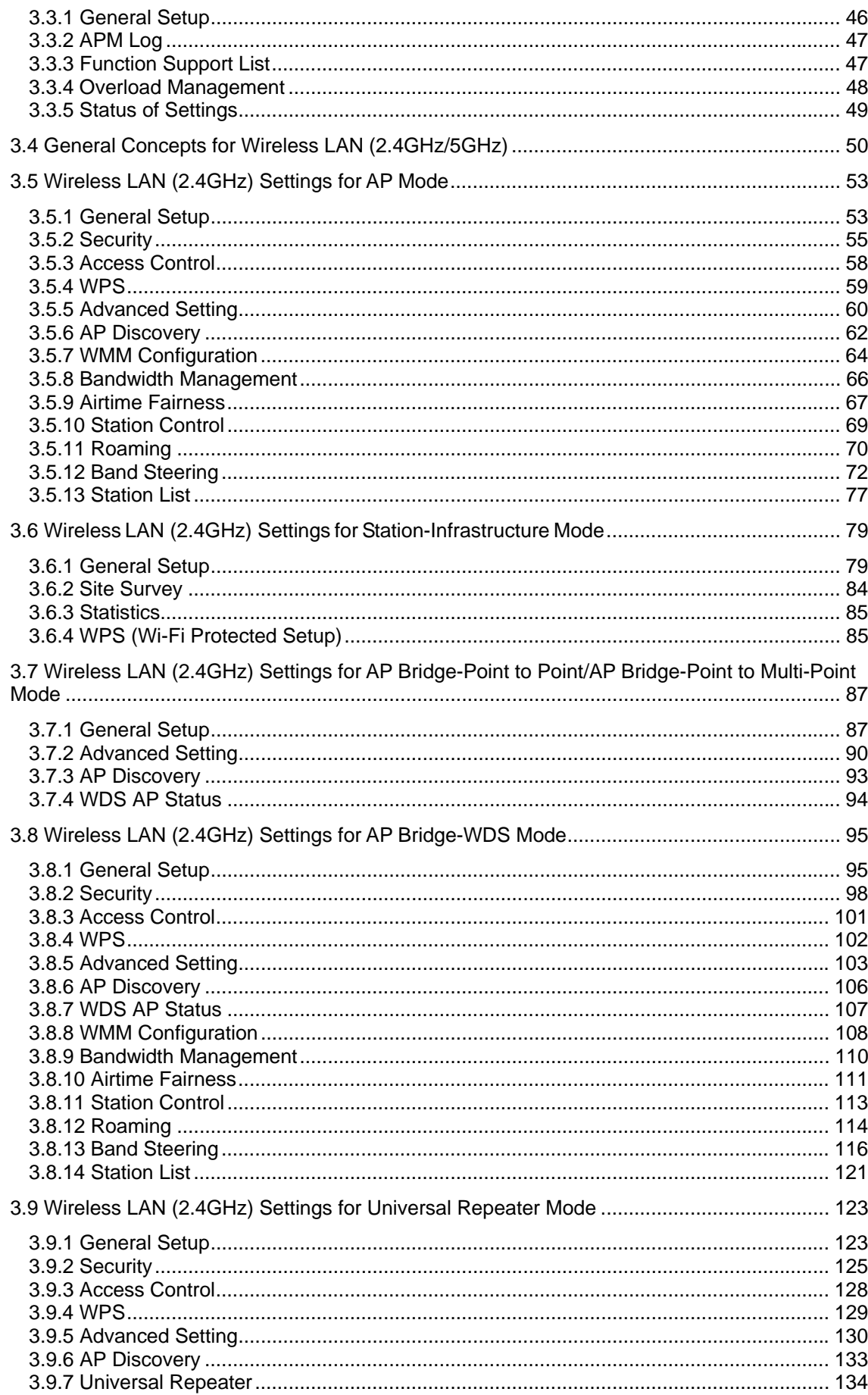

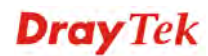

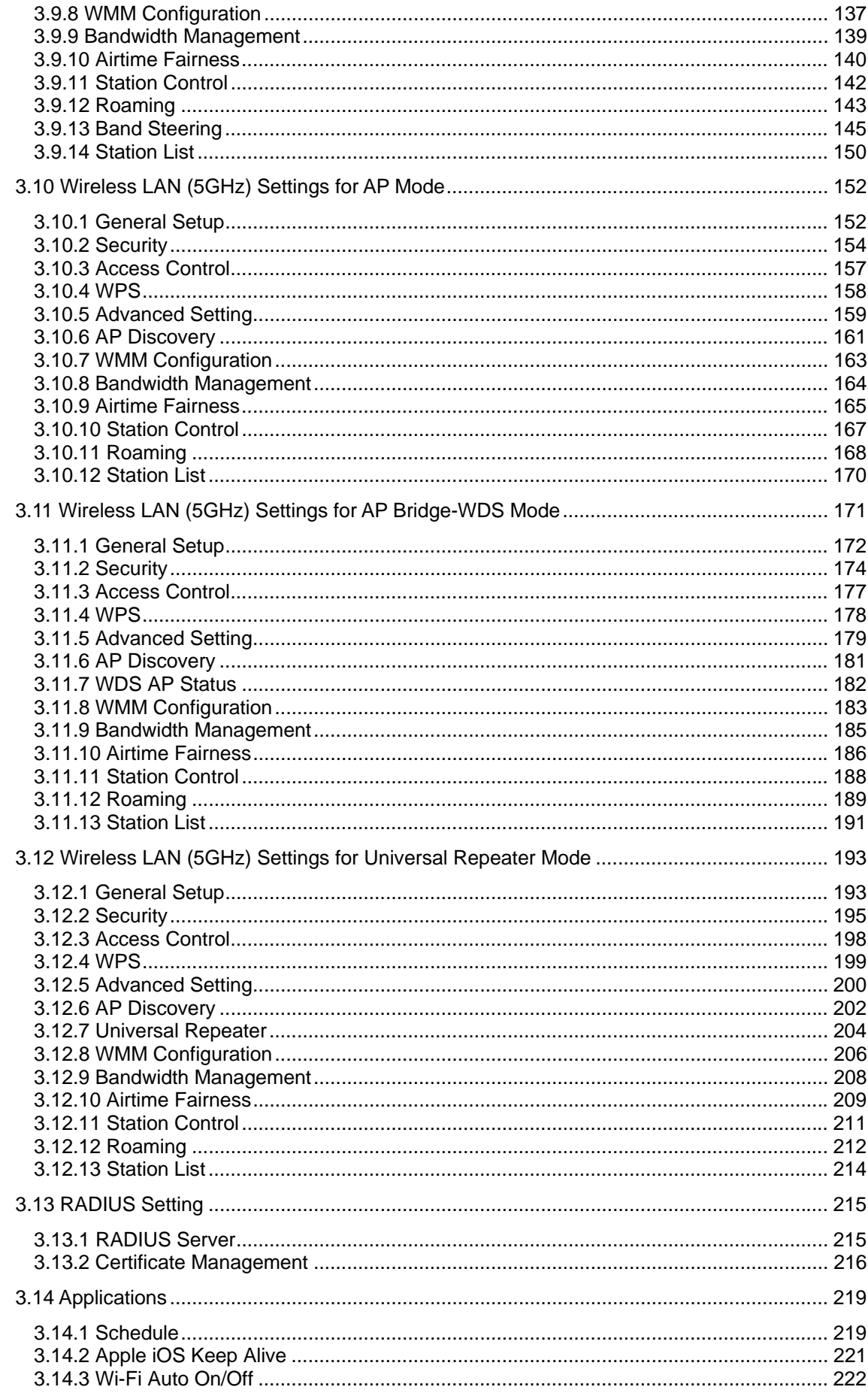

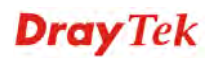

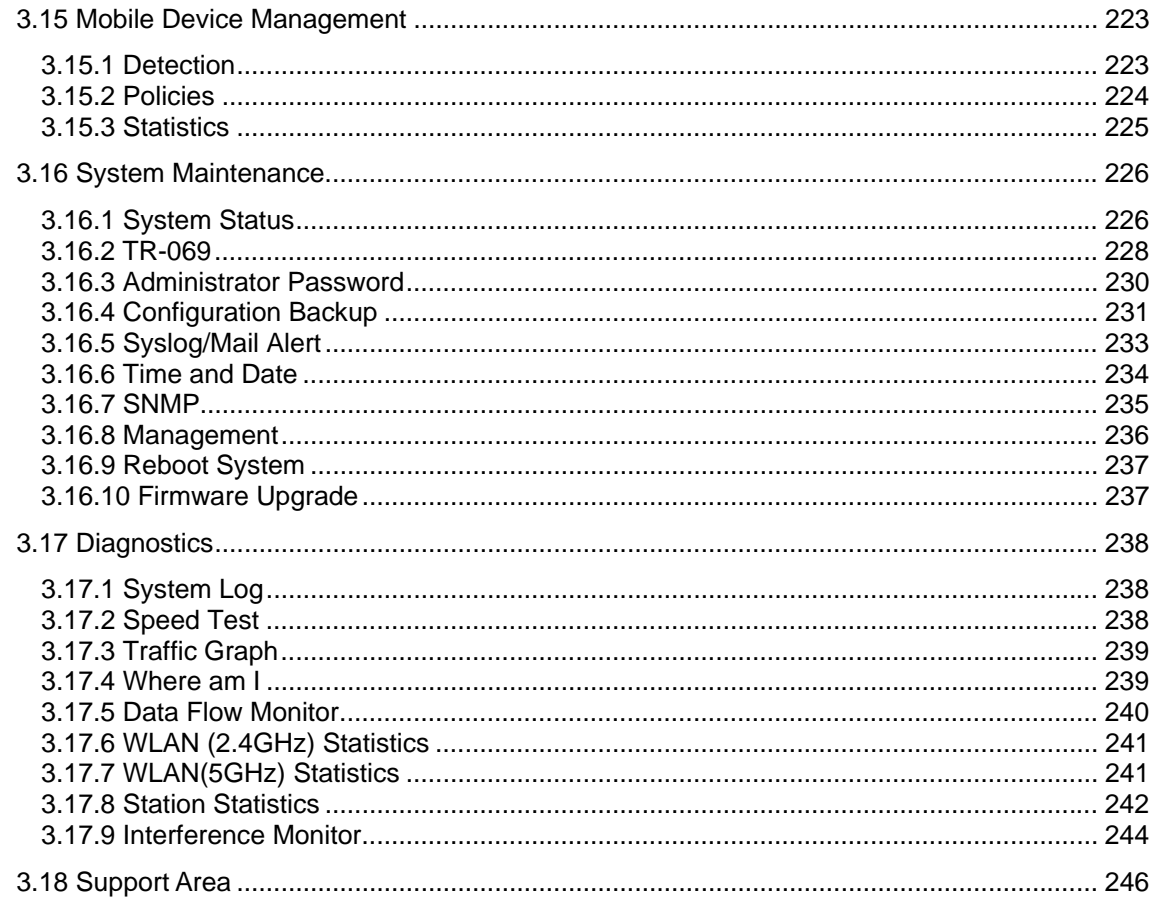

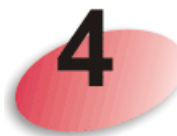

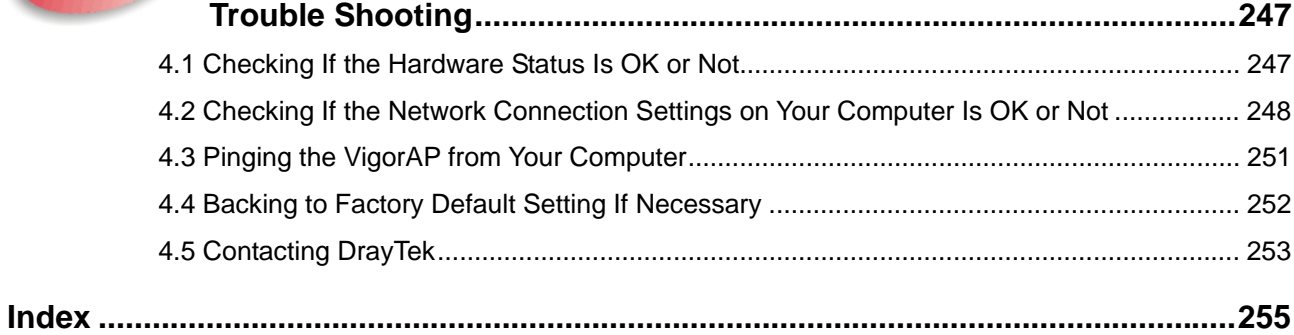

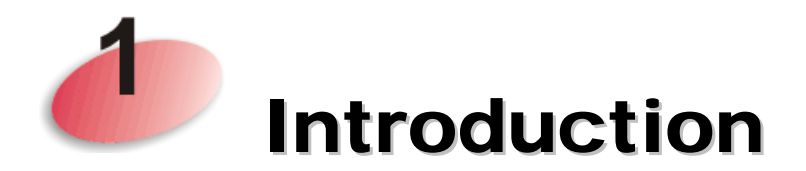

## 1.1 Introduction

Thank you for purchasing this VigorAP 910C! With this high cost-efficiency VigorAP 910C, computers and wireless devices which are compatible with 802.11n can connect to existing wired Ethernet network via this VigorAP 910C, at the speed of 300Mbps.

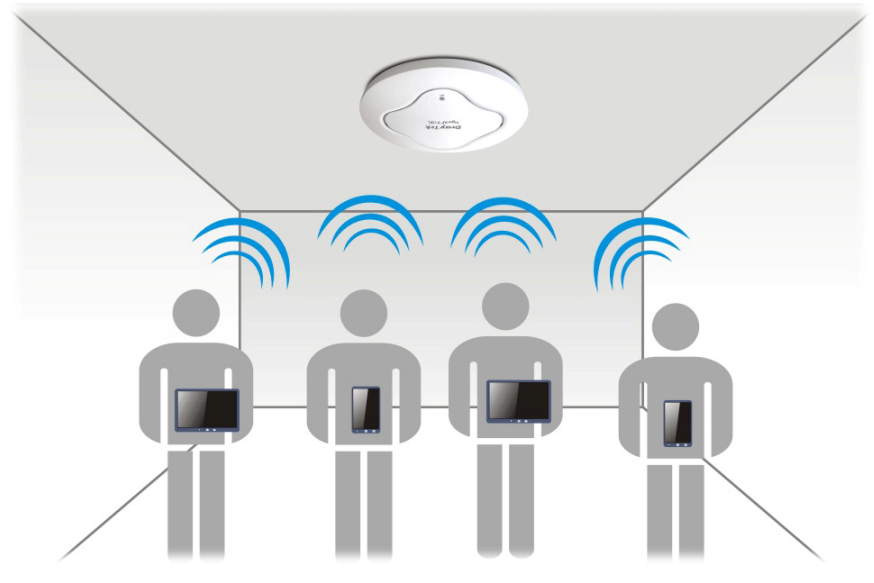

VigorAP 910C can operate in standalone mode for your office network or a classroom; connected to your LAN and offering you with wireless access.

It makes high density with quality-performance be feasible for users as it is going to be implemented with DrayTek central wireless management (AP Management) supports configuration, firmware upgrade, status, monitoring, and load-balancing.

The Power of Ethernet (PoE) on VigorAP 910C relieves the installation of power plug. The massive deployment of VigorAP 910C for hospitalities and school environment will be much easier.

With the optimized antennas built-in, DrayTek VigorAP 910C ceiling-mount wireless access point is ideal for hospitalities, small offices and small campus.

Easy install procedures allows any computer users to setup a network environment in very short time - within minutes, even inexperienced users. Just follow the instructions given in this user manual, you can complete the setup procedure and release the power of this access point all by yourself!

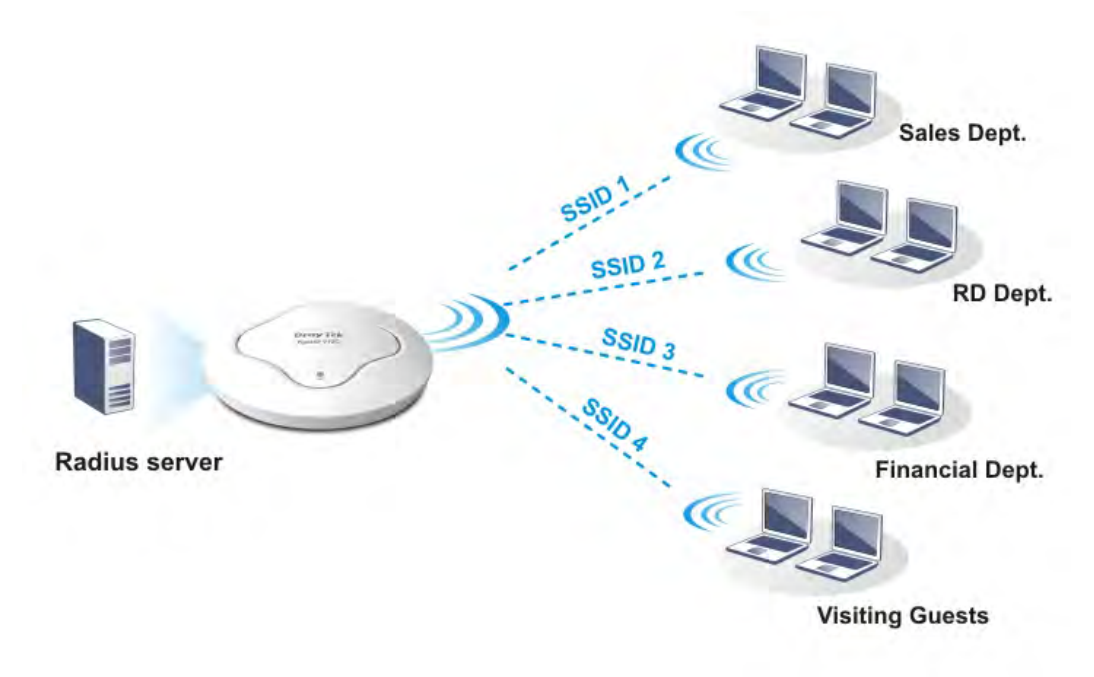

#### 1.2 LED Indicators and Connectors

Before you use the Vigor modem, please get acquainted with the LED indicators and connectors first.

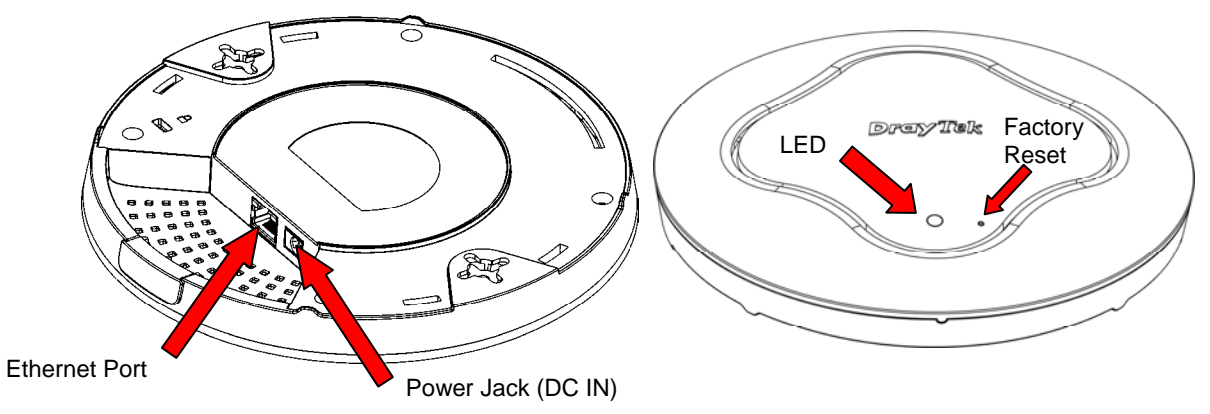

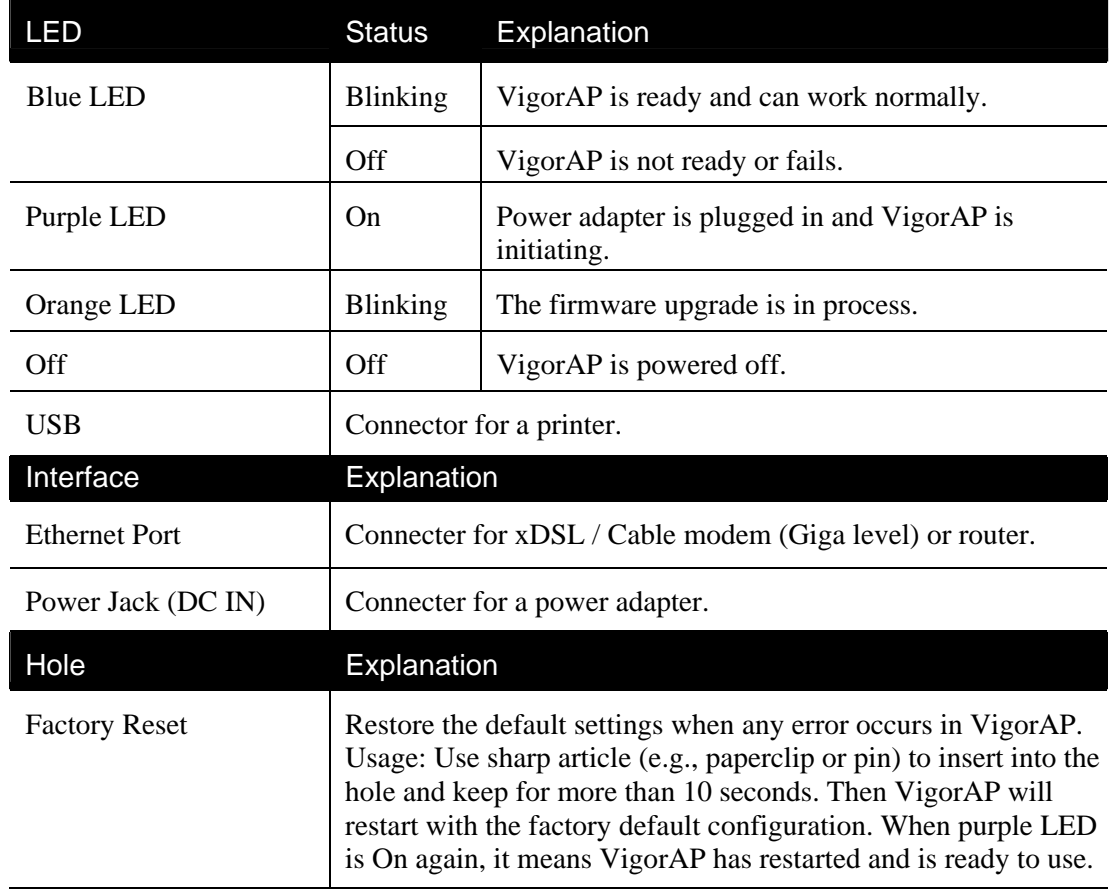

#### 1.3 Hardware Installation

VigorAP can be installed under certain locations: wooden ceiling, plasterboard ceilings, light-weighted steel frame and wall.

#### **1.3.1 Ceiling-mount Installation (Wooden Ceiling)**

- 1. Place the bracket under the wooden ceiling and fasten two screws firmly (as shown in Figure below, Step 1).
- 2. When the bracket is in place, fasten two screws firmly (as shown in Figure below, Step 2) on the bottom of VigorAP.
- 3. Make the device just below the bracket. Put the screws installed in Step 2 on the holes of the bracket (as shown in Figure below, Step 3).
- 4. Gently rotate the device to make screws slide into the notches of the bracket and move forward till it is firmly fixed.

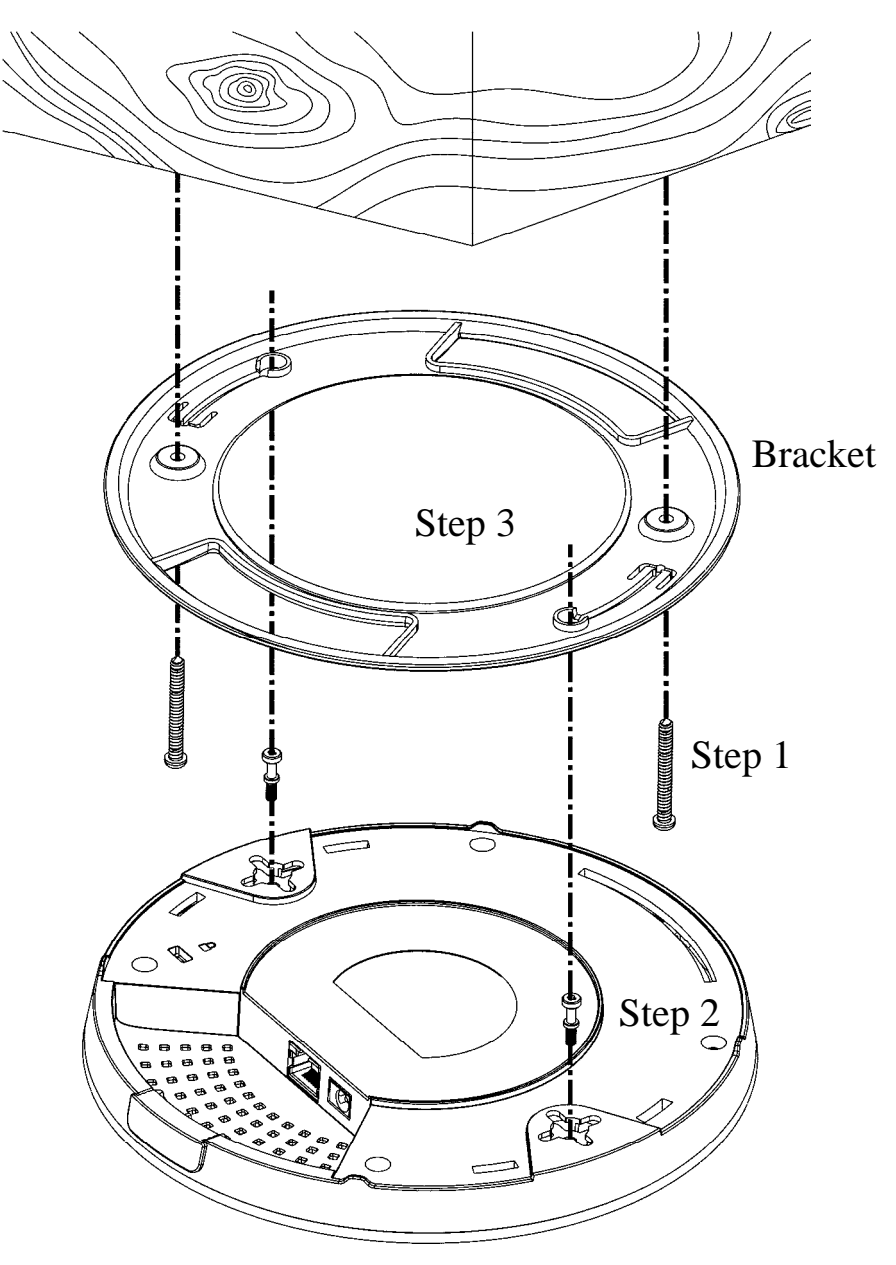

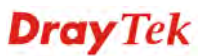

#### **1.3.2 Ceiling-mount Installation (Plasterboard Ceiling)**

- 1. Place the bracket under the plasterboard ceiling and fasten two turnbuckles firmly (as shown in Figure below, Step 1).
- 2. Make the screws pass through the bracket and insert into the turnbuckles (as shown in Figure below, Step 2). Fasten them to offer more powerful supporting force.
- 3. When the bracket is in place, fasten two screws firmly (as shown in Figure below, Step 3) on the bottom of VigorAP.
- 4. Make the device just below the bracket. Put the screws installed in Step 3 on the screw holes of the bracket (as shown in Figure below, Step 4).
- 5. Gently rotate the device to make screws slide into the notches of the bracket and move forward till it is firmly fixed.

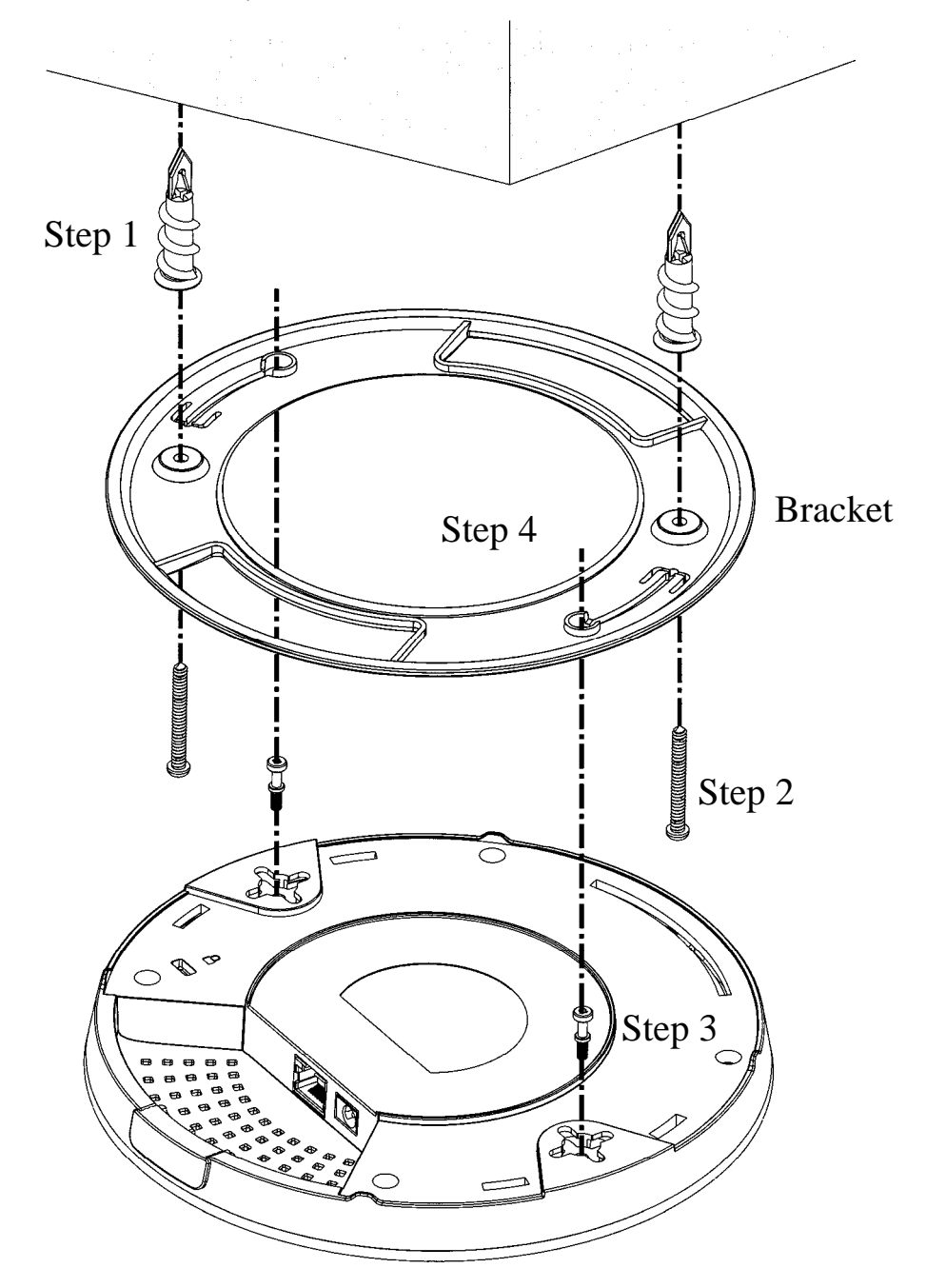

#### **1.3.3 Suspended Ceiling (Lightweight Steel Frame) Installation**

You cannot screw into ceiling tiles as they are weak and not suitable for bearing loads. Your VigorAP is supplied with mounts (T-Rail brackets) which attach directly to the metal grid ('T-Rail') of your suspended ceiling.

- 1. Choose one set of T-Rail mounting kits from the bundled package.
- 2. Put the T-Rail brackets on the holes of the bottom side of the device. Fasten them with suitable screws.

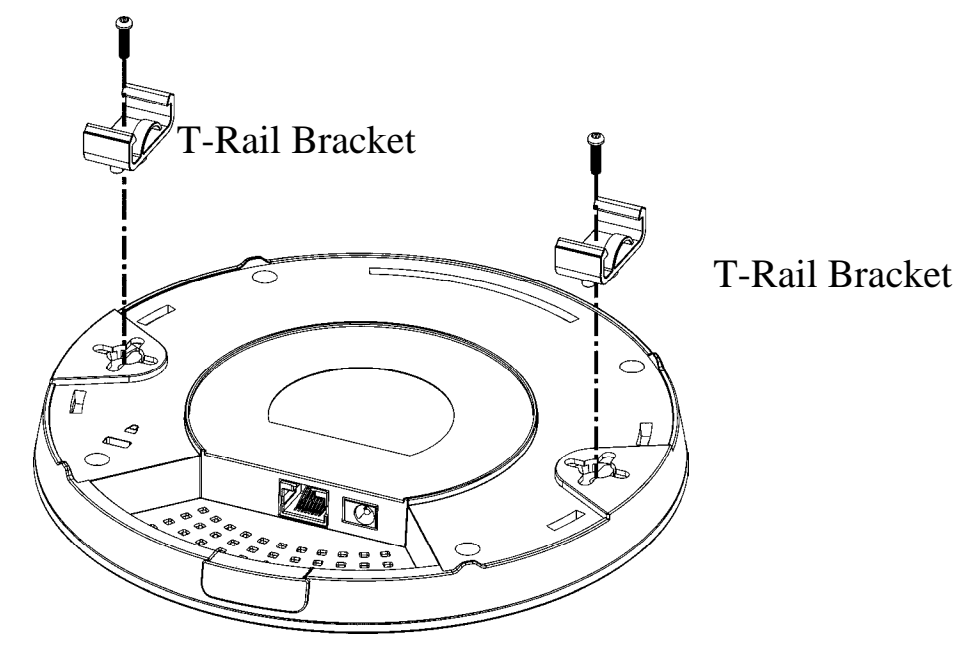

3. If a larger gap is required between the ceiling and the VigorAP, use the extension pieces to extend the height of the brackets.

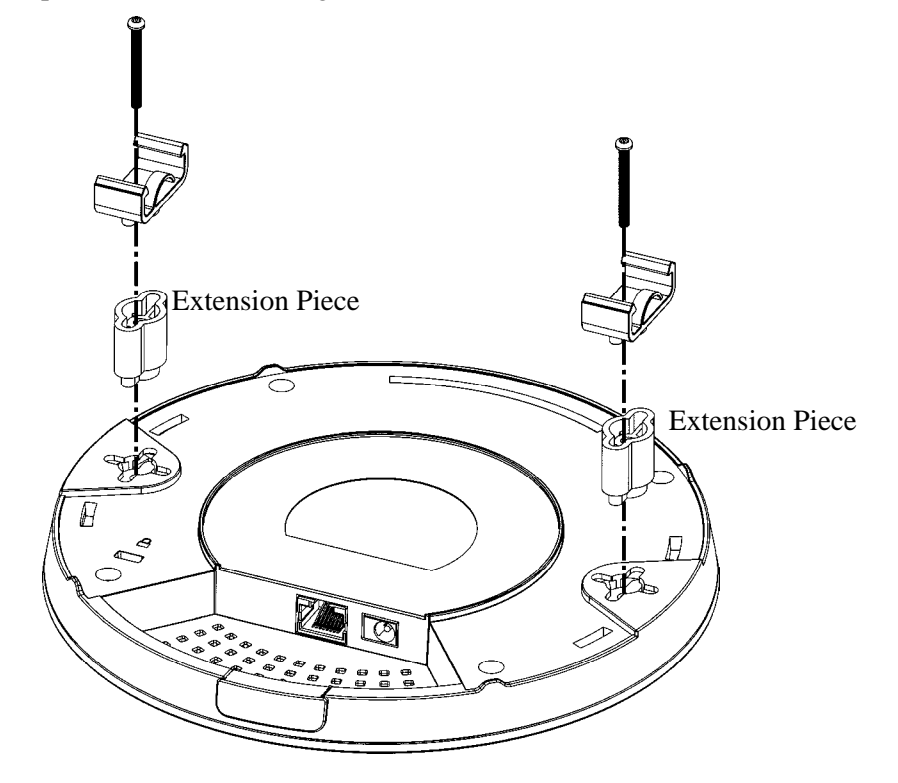

4. Use the T-Rail brackets to fasten the device on Light-weighted Steel Frame.

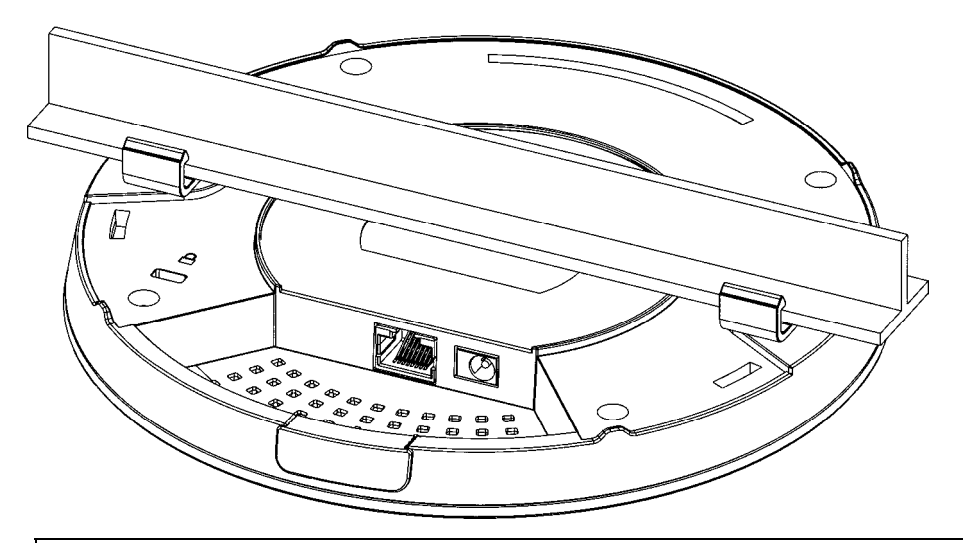

**Warning: The screw set shown below is for wall mounting only. Do not use such set for ceiling mounting due to the danger of falling.** 

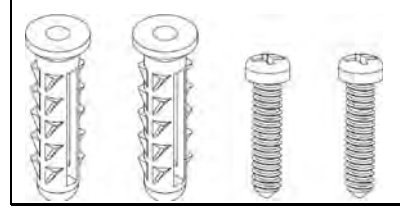

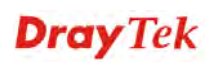

#### **1.3.4 Wall Mounting Installation**

For wall-mounting, the VigorAP has keyhole type mounting slots on the underside. You can fit the AP at any axis (i.e. 12, 3, 6 or 9 O'Clock) to allow for cable entry from the most convenient location if you are using side entry – note the position of the side entry cable cutout.

1. A template is provided on the VigorAP's packaging box to enable you to space the screws correctly on the wall.

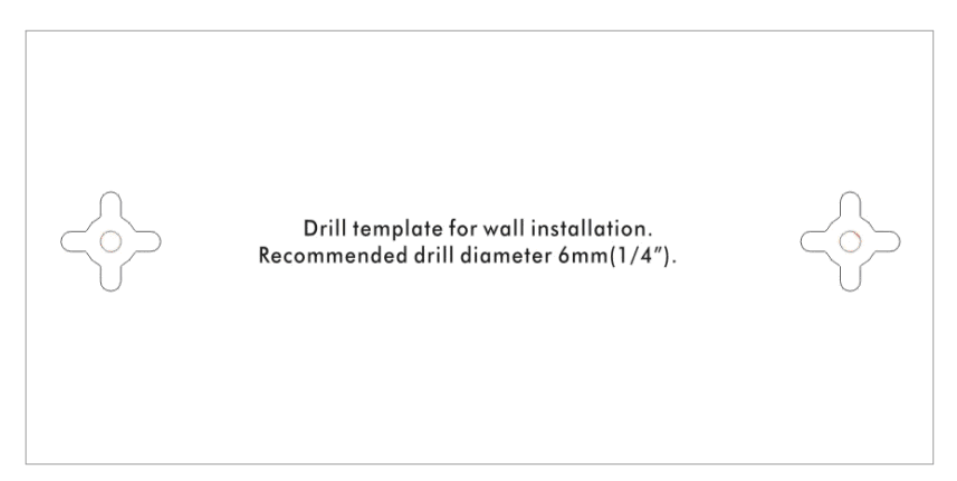

- 2. Place the template on the wall and drill the holes according to the recommended instruction.
- 3. Fit screws into the wall using the appropriate type of wall plug (as shown in the ceiling section) but do not use the ceiling bracket – the VigorAP hangs directly onto the screws.

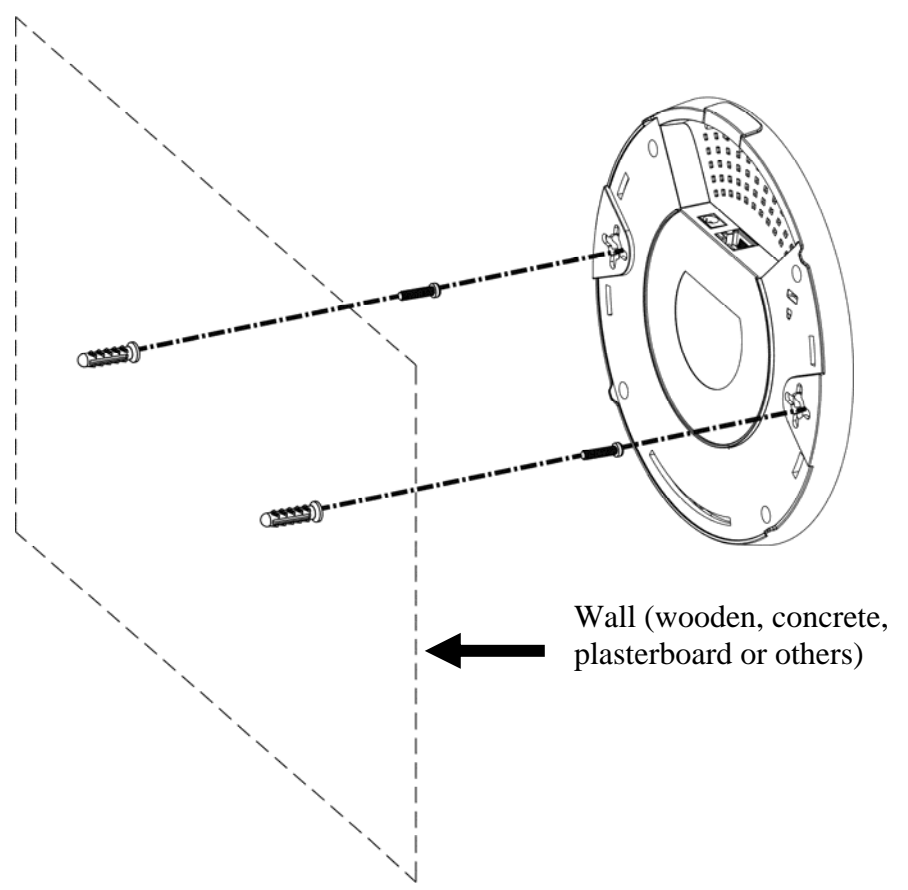

#### 1.4 Notifications for Hardware Connection

 If required, remove the protective cap of VigorAP to create extra space for the cables to pass through.

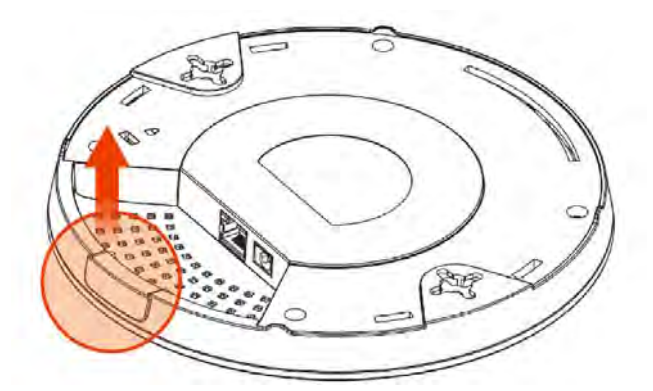

Connect VigorAP to Vigor router (via LAN port) with Ethernet cable.

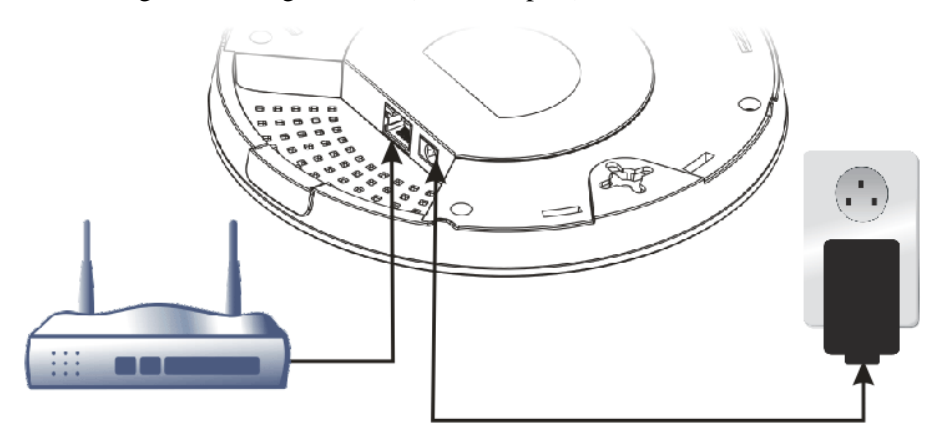

#### **Vigor Router**

 Connect VigorAP to PoE switch (via LAN port) with Ethernet cable. For connecting with PoE switch, do not connect the power adapter. VigorAP will get the power from the switch directly.

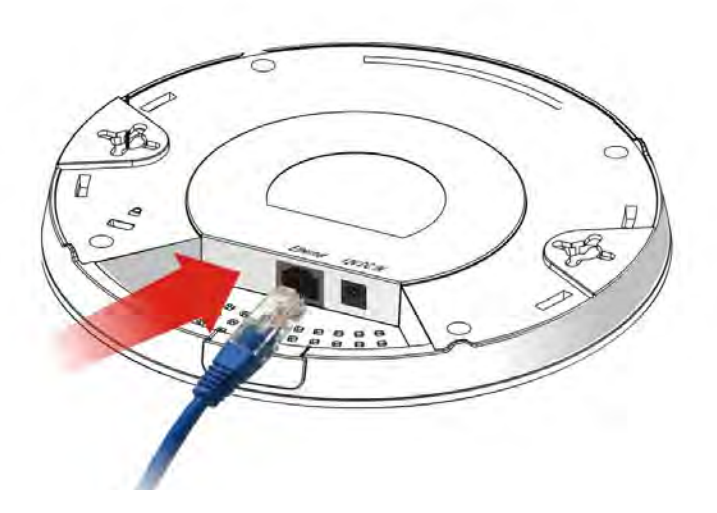

#### 1.5 Connect to a Vigor Router using AP Management

Your VigorAP can be used with Vigor routers which support AP management (such as the Vigor 2860 or Vigor 2925 series). AP Management enables you to monitor and manage multiple DrayTek APs from a single interface.

1. Connect one end of the power adapter to power port of VigorAP, and the other side into a wall outlet.

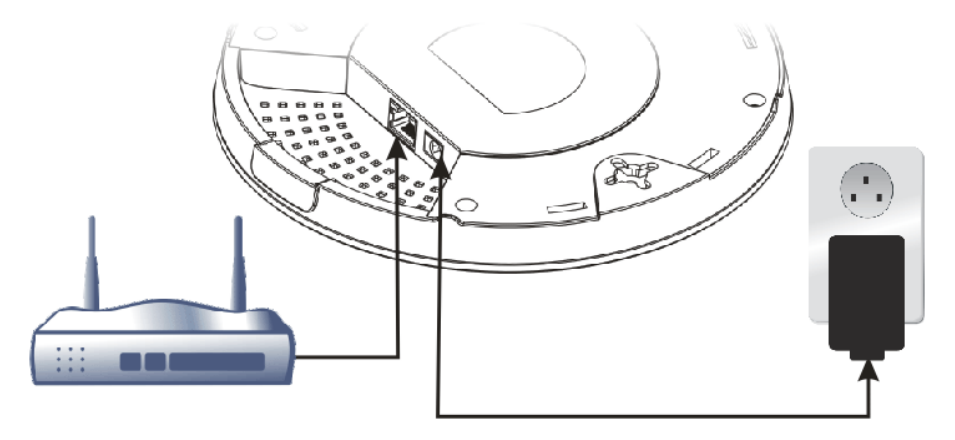

#### **Vigor Router**

2. Access into the web user interface of Vigor router. Here we take Vigor2860 as an example. Open **Central Management>> AP >>Status**.

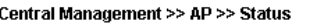

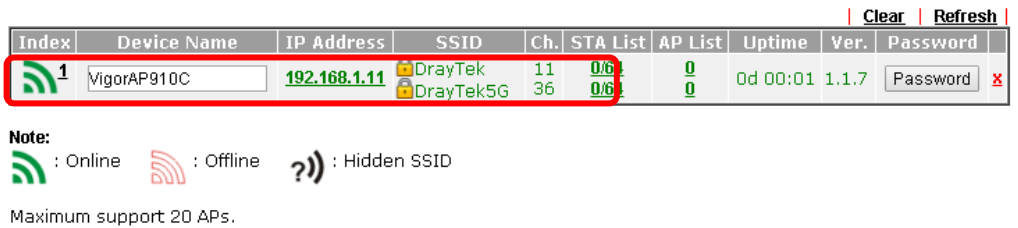

When AP Devices connect via an intermediary switch, please ensure that UDP:4944 port and the HTTP port of AP Devices are not blocked so that the AP status can be retrieved.

- 3. Locate VigorAP 910C. Click the IP address assigned by Vigor router to access into web user interface of VigorAP 910C.
- 4. After typing username and password (admin/admin), the main screen will be displayed.

#### 1.6 Connect to a Vigor Router without AP Management

1. Connect one end of the power adapter to power port of VigorAP, and the other side into a wall outlet.

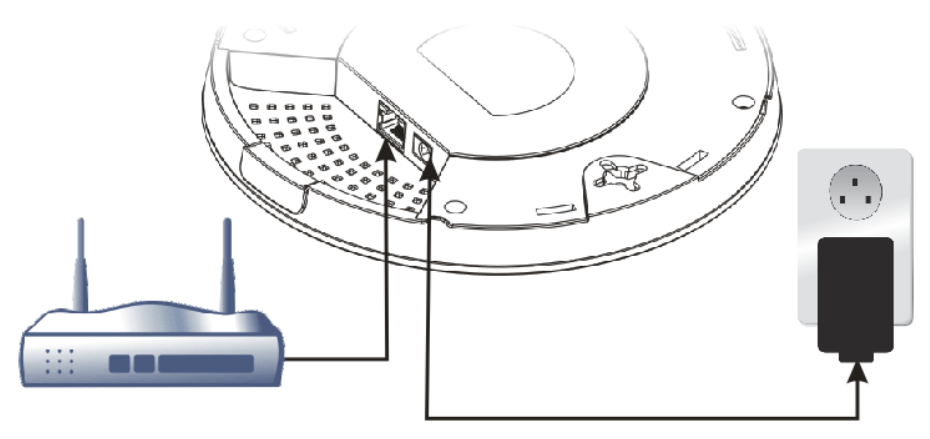

#### **Vigor Router**

2. Access into the web user interface of Vigor router. Here we take Vigor2830 as an example. Open **External Devices**.

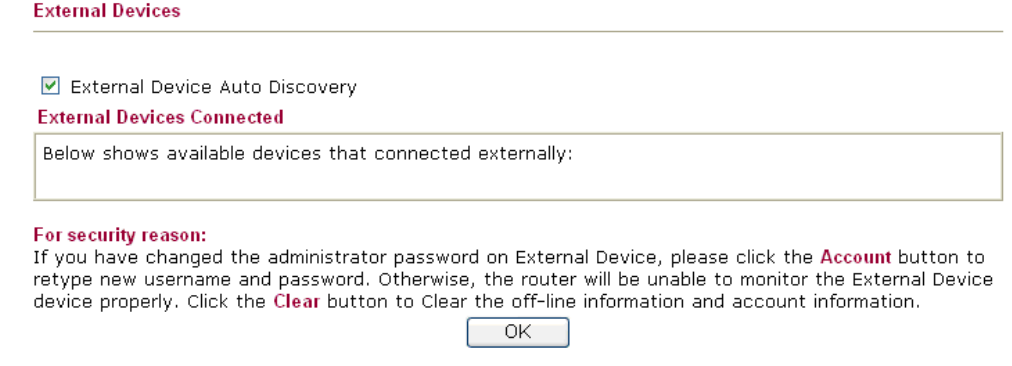

- 3. Check the box of **External Device Auto Discovery** and click **OK**. When the IP address assigned by Vigor router appears, click it to access into web user interface of VigorAP 910C.
- 4. After typing username and password (admin/admin), the main screen will be displayed.

## 1.7 Connect without a DrayTek Router/LAN

1. Connect one end of the power adapter to power port of VigorAP, and the other side into a wall outlet.

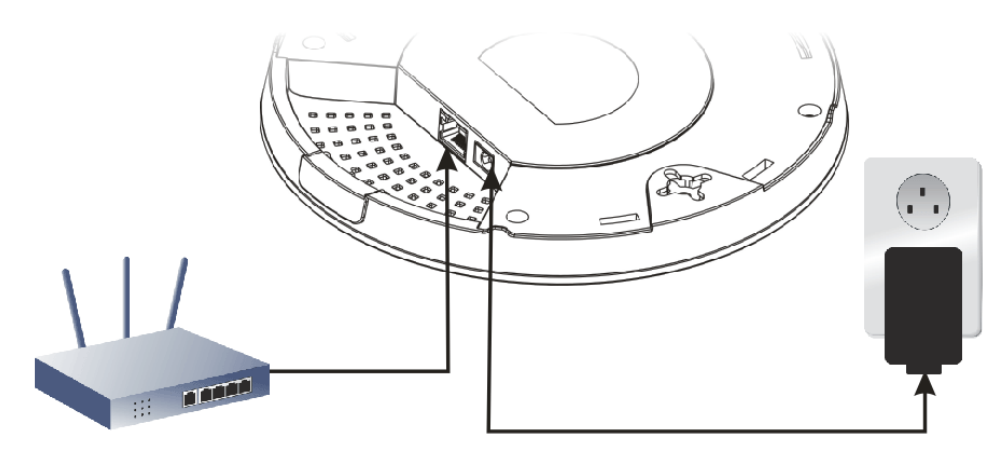

- 2. Access into the web user interface of the router.
- 3. Check that **DHCP table** to find an entry with a MAC address matching the VigorAP the VigorAP's MAC address is printed on a label on the base. Once you have the VigorAP's IP address, you can access its own web interface, as shown in section 4.6

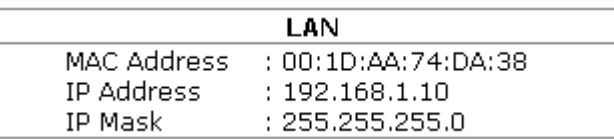

4. After getting the IP address of VigorAP 910C, access into the web user interface of VigorAP 910C through the web page of non-Vigor router.

## 1.8 Connecting to PC Directly

- 1. Connect one end of an Ethernet cable (RJ-45) to one of the **LAN** ports of the VigorAP and the other end of the cable (RJ-45) into the Ethernet port on your computer.
- 2. Connect one end of the power adapter to VigorAP's power port on the bottom of the device, and the other side into a wall outlet.
- 3. Wait for VigorAP initiation. When VigorAP is ready, the LED will blink in blue.

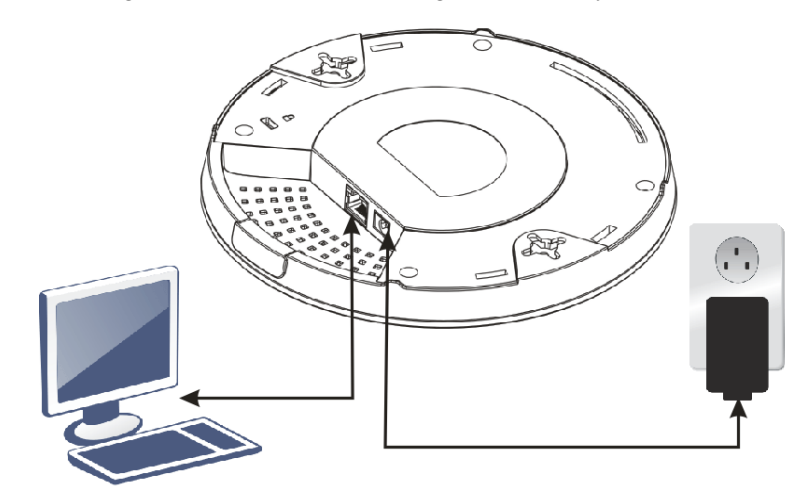

- 4. Set the IP address of the PC as "192.168.1.x (x means any number, ranges from 3 to 100).
- 5. Open a web browser on your PC and type **http://192.168.1.2.** The following window will be open to ask for username and password. Type "admin/admin" and click **Login**.

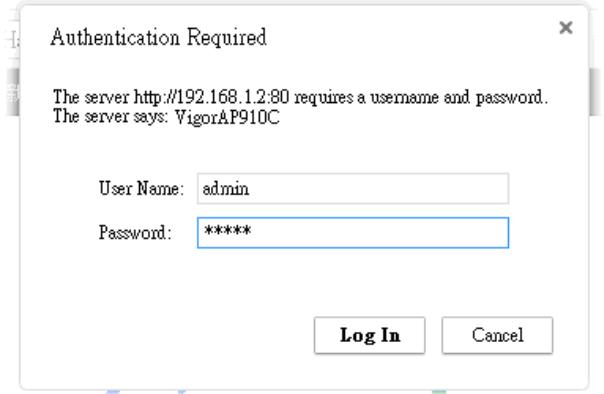

6. Main screen will be displayed.

Before using VigorAP, finish the following web configuration first.

- Configuring LAN IP address(es)
- SSID and Security setting for 2.4G and 5GHz.
- Administrator's name and password.
- Time and date.

For detailed, refer to Section 2.5 Accessing to Web User Interface.

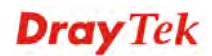

This page is left blank.

#### VigorAP 910C User's Guide 14

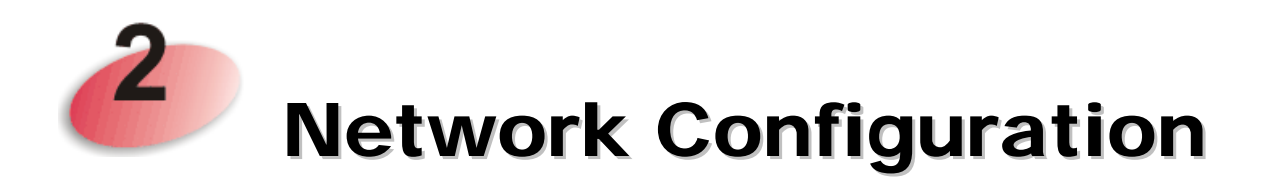

After the network connection is built, the next step you should do is setup VigorAP 910C with proper network parameters, so it can work properly in your network environment.

Before you can connect to the access point and start configuration procedures, your computer must be able to get an IP address automatically (use dynamic IP address). If it's set to use static IP address, or you're unsure, please follow the following instructions to configure your computer to use dynamic IP address:

For the default IP address of this AP is set "192.168.1.2", we recommend you to use "192.168.1.X (except 2)" in the field of IP address on this section for your computer. *If the operating system of your computer is…*

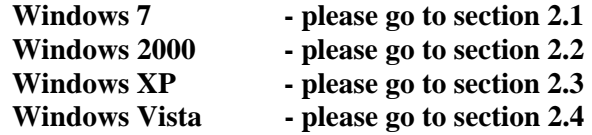

#### 2.1 Windows 7 IP Address Setup

Click **Start** button (it should be located at lower-left corner of your computer), then click Control Panel. Double-click **Network and Internet**, and the following window will appear. Click **Network and Sharing Center**.

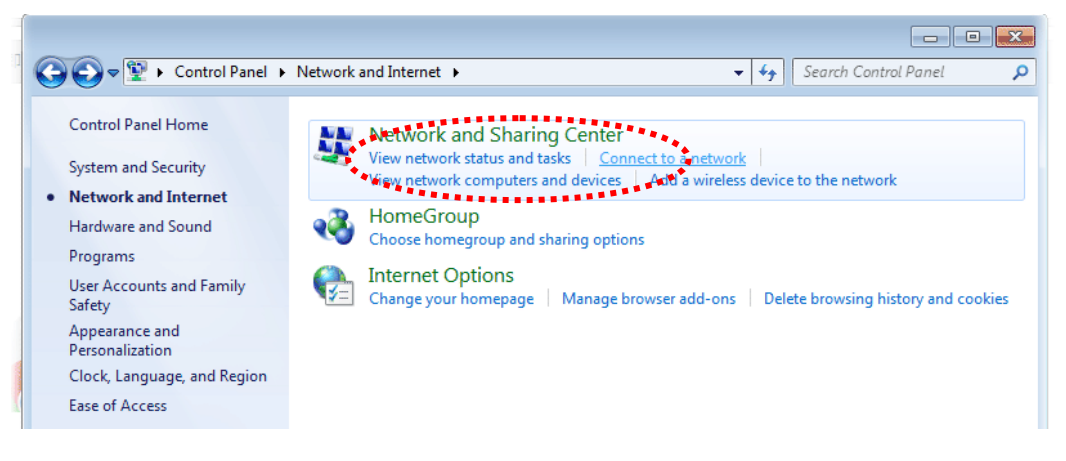

Next, click **Change adapter settings** and click **Local Area Connection**.

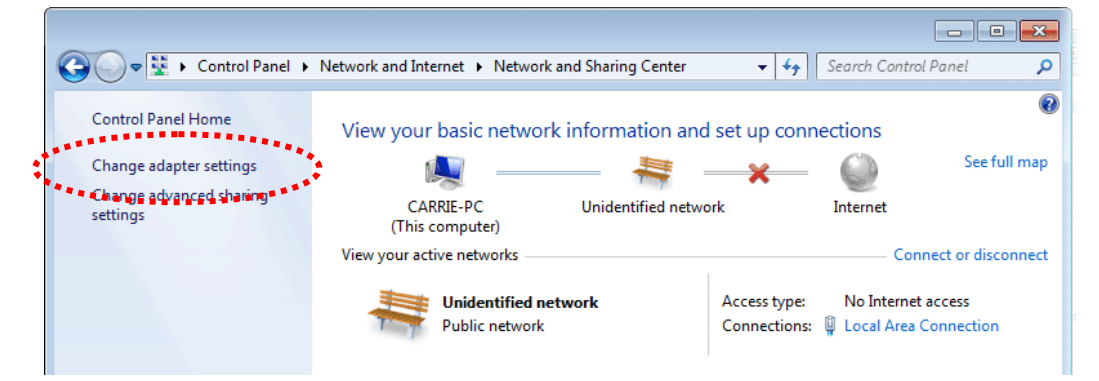

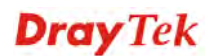

Then, select **Internet Protocol Version 4 (TCP/IPv4)** and click **Properties**.

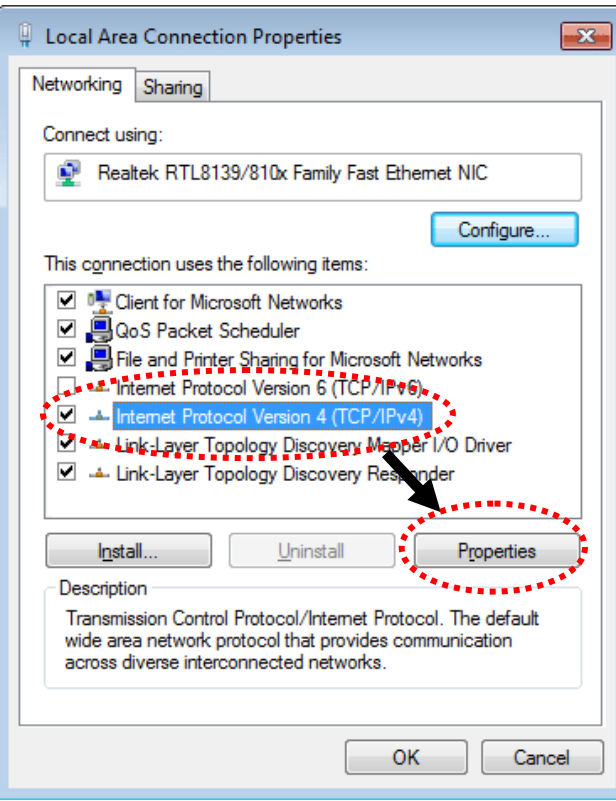

Under the General tab, click **Use the following IP address.** Then input the following settings in respective field and click **OK** when finish.

IP address: **192.168.1.9** 

Subnet Mask: **255.255.255.0** 

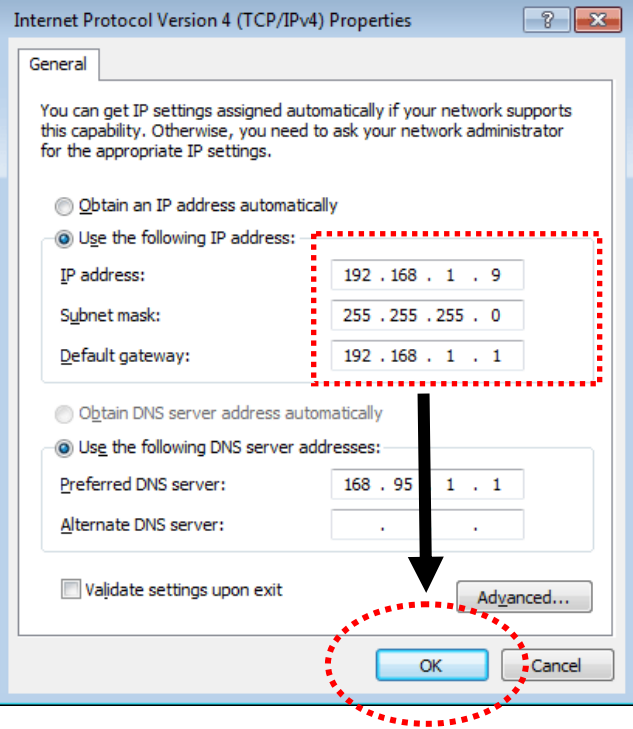

## 2.2 Windows 2000 IP Address Setup

Click **Start** button (it should be located at lower-left corner of your computer), then click control panel. Double-click **Network and Dial-up Connections** icon, double click **Local Area Connection***,* and **Local Area Connection Properties** window will appear. Select **Internet Protocol (TCP/IP)**, then click **Properties**.

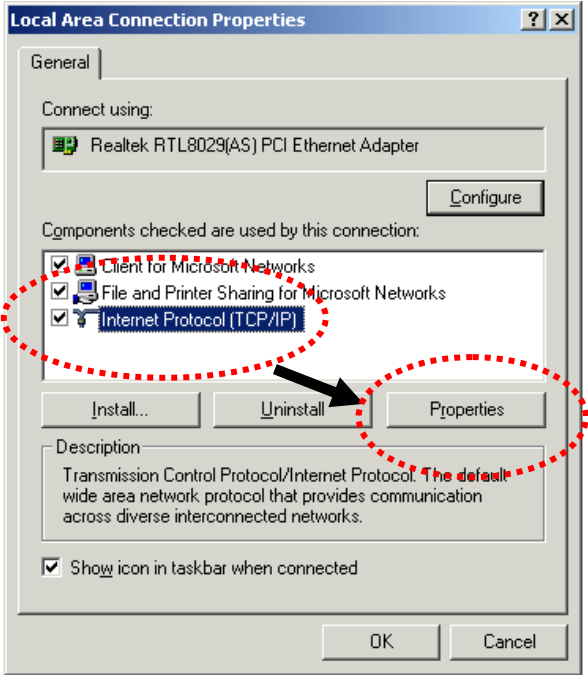

Select **Use the following IP address**, then input the following settings in respective field and click **OK** when finish.

IP address: **192.168.1.9** 

Subnet Mask: **255.255.255.0**

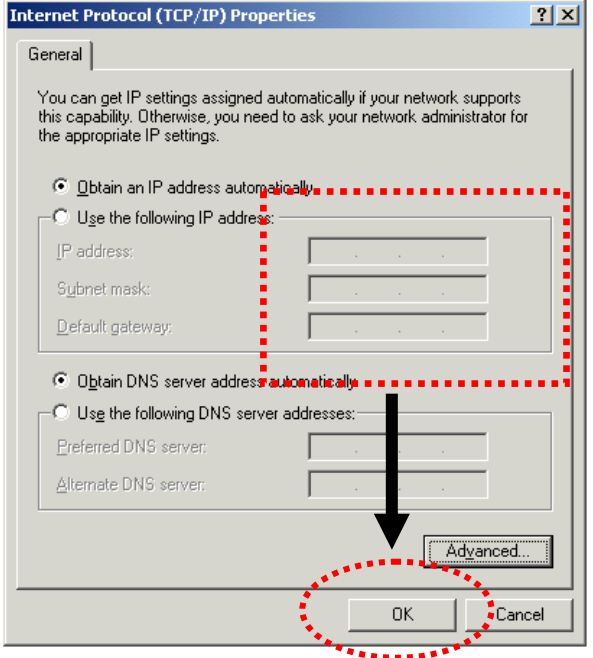

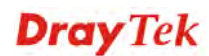

#### 2.3 Windows XP IP Address Setup

Click **Start** button (it should be located at lower-left corner of your computer), then click control panel. Double-click **Network and Internet Connections** icon, click **Network Connections,** and then double-click **Local Area Connection, Local Area Connection Status** window will appear, and then click **Properties**.

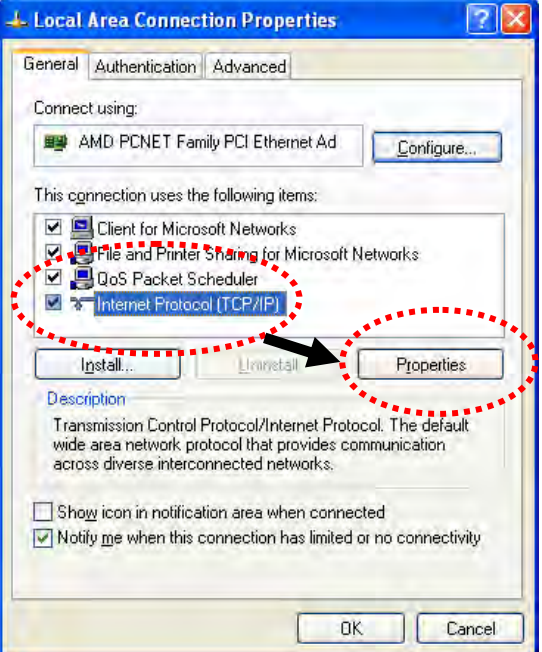

Select **Use the following IP address**, then input the following settings in respective field and click **OK** when finish:

IP address: **192.168.1.9** 

Subnet Mask: **255.255.255.0**.

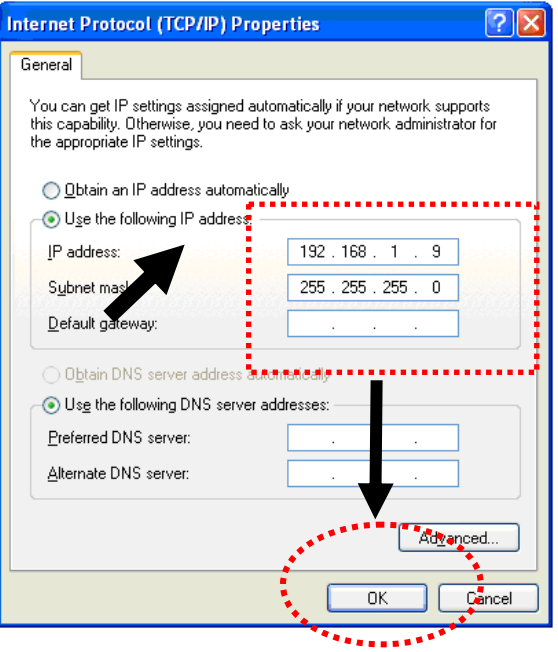

#### 2.4 Windows Vista IP Address Setup

Click **Start** button (it should be located at lower-left corner of your computer), then click control panel. Click **View Network Status and Tasks**, then click **Manage Network Connections.** Right-click **Local Area Netwrok, then select 'Properties'. Local Area Connection Properties** window will appear, select I**nternet Protocol Version 4 (TCP / IPv4)**, and then click **Properties**.

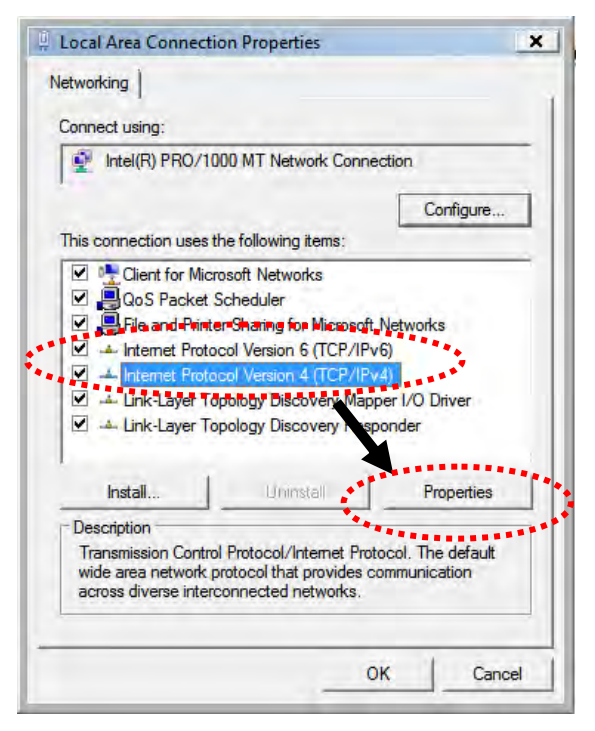

Select **Use the following IP address**, then input the following settings in respective field and click **OK** when finish:

IP address: **192.168.1.9** 

Subnet Mask: **255.255.255.0**.

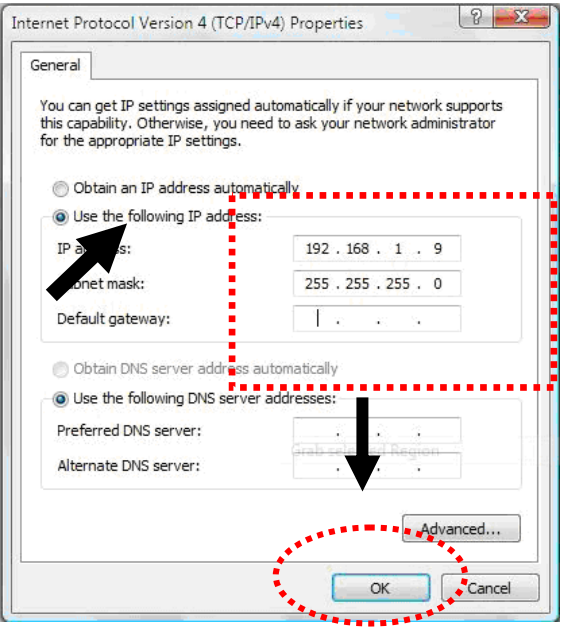

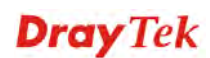

#### 2.5 Accessing to Web User Interface

All functions and settings of this access point must be configured via web user interface. Please start your web browser (e.g., IE).

- 1. Make sure your PC connects to the VigorAP 910C correctly.
- 2. Open a web browser on your PC and type **http://192.168.1.2.** A pop-up window will open to ask for username and password. Pease type "admin/admin" on Username/Password and click **OK**.

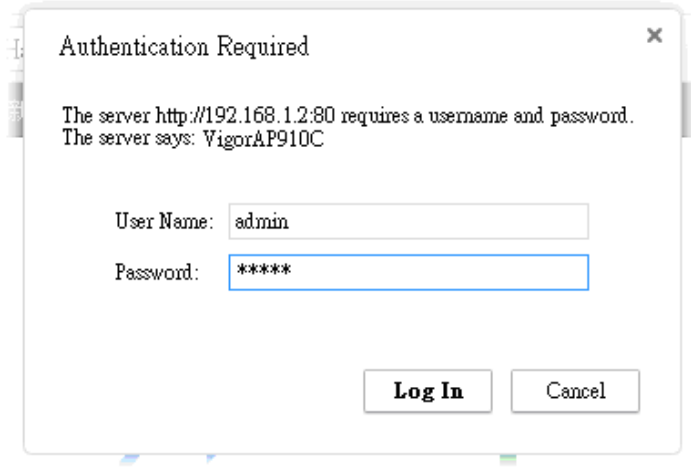

**Note**: You may either simply set up your computer to get IP dynamically from the router or set up the IP address of the computer to be in the same subnet as **the IP address of VigorAP 910C.** 

- If there is no DHCP server on the network, then VigorAP 910C will have an IP address of 192.168.1.2.
- If there is DHCP available on the network, then VigorAP 910C will receive it's IP address via the DHCP server.
- 3. The **Main Screen** will pop up.

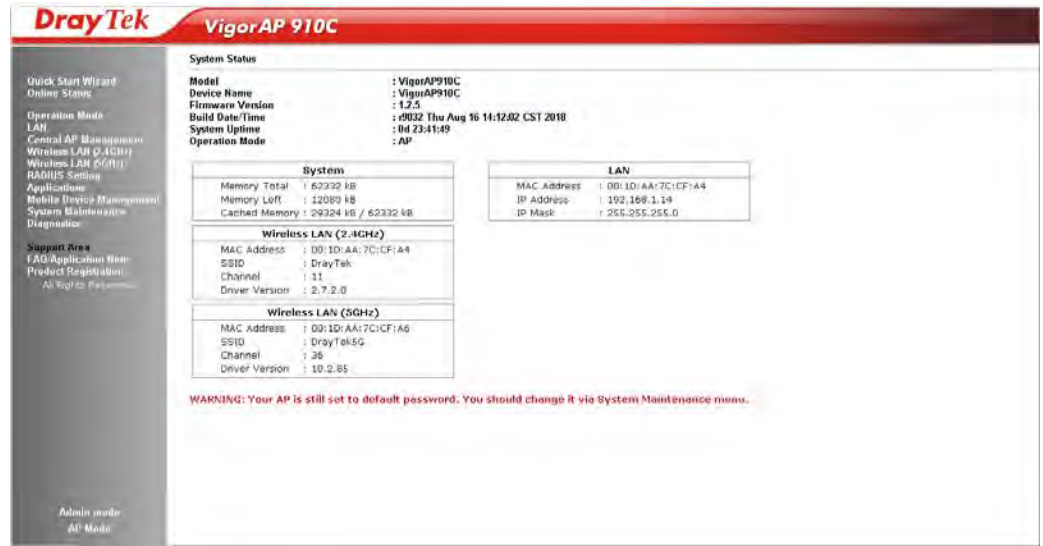

**Note:** If you fail to access to the web configuration, please go to "Trouble Shooting" for detecting and solving your problem. For using the device properly, it is necessary for you to change the password of web configuration for security and adjust primary basic settings.

## 2.6 Changing Password

- 1. Please change the password for the original security of the modem.
- 2. Go to **System Maintenance** page and choose **Administrator Password.**

#### System Maintenance >> Administration Password

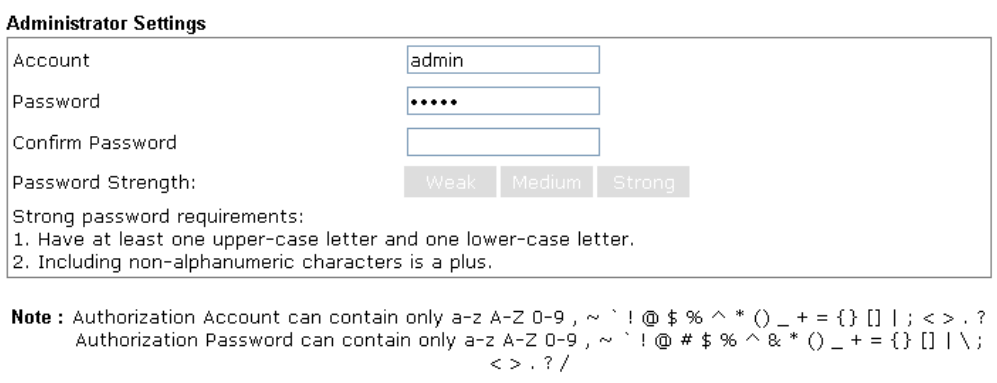

Cancel )

3. Enter the new login password on the field of **Password**. Then click **OK** to continue.

 $OK$ 

4. Now, the password has been changed. Next time, use the new password to access the Web User Interface for this modem.

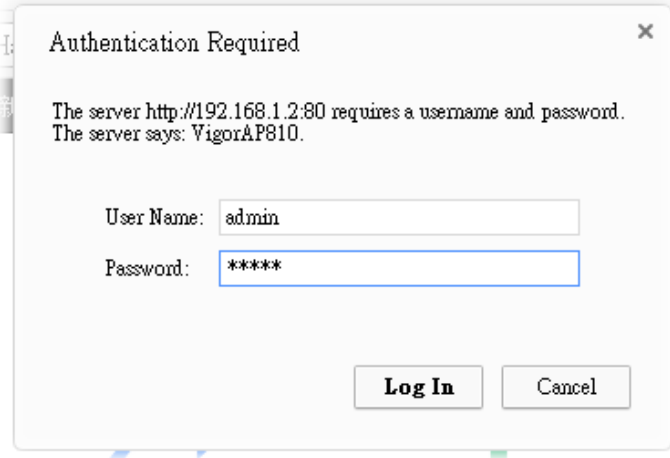

#### 2.7 Quick Start Wizard

Quick Start Wizard will guide you to configure 2.4G wireless setting, 5G wireless setting and other corresponding settings for Vigor Access Point step by step.

#### **2.7.1 Configuring Wireless Settings – General**

Quick Start Wizard >> wiz wireless

This page displays general settings (enable/disable wireless LAN 2.4GHz/5GHz) for the operation mode selected.

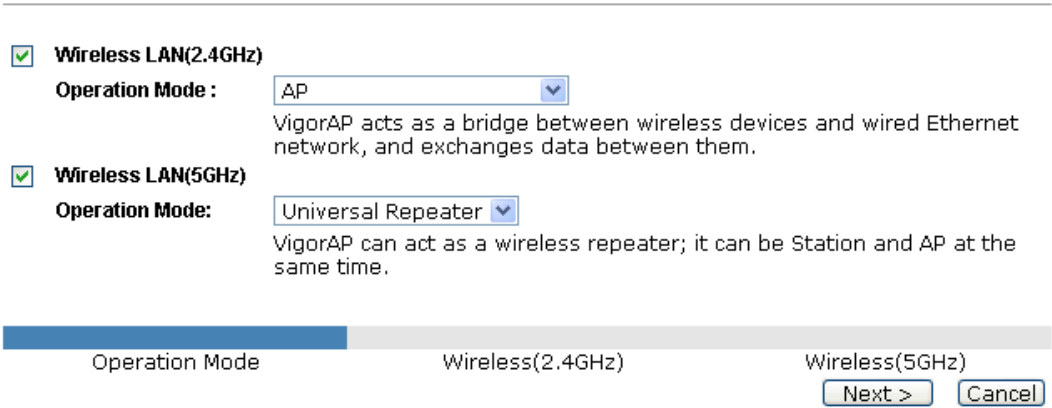

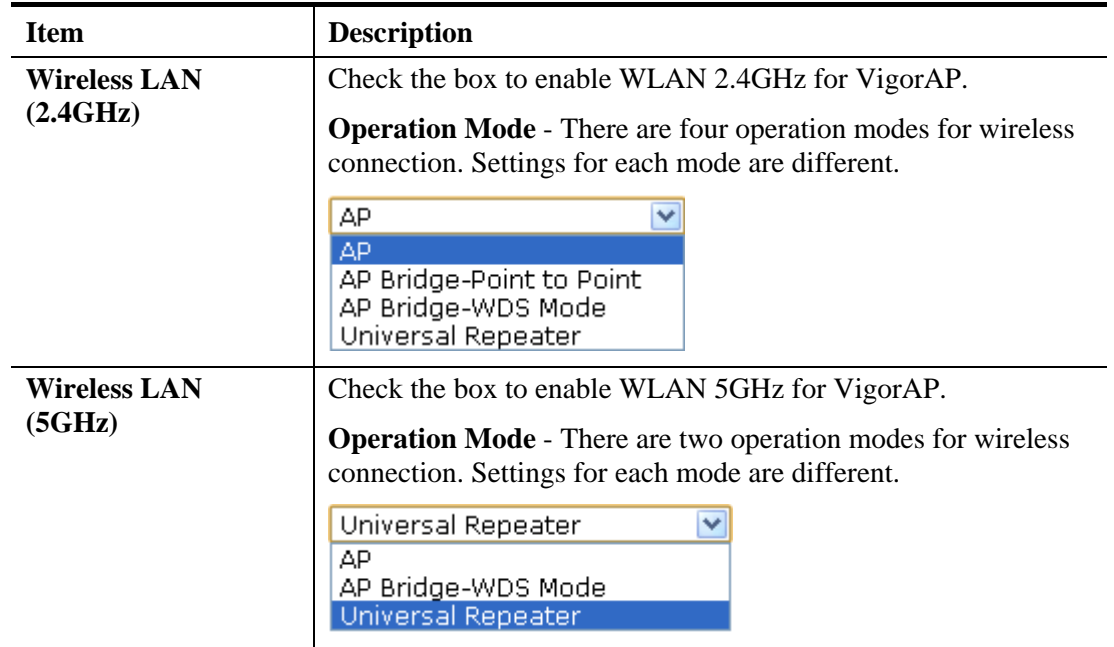

#### **2.7.2 Configuring 2.4GHz Wireless Settings Based on the Operation Mode**

In this page, the advanced settings will vary according to the operation mode chosen on 2.7.1.

#### **Settings for AP**

When you choose AP as the operation mode for wireless LAN (2.4GHz), you will need to configure the following page.

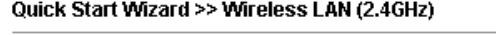

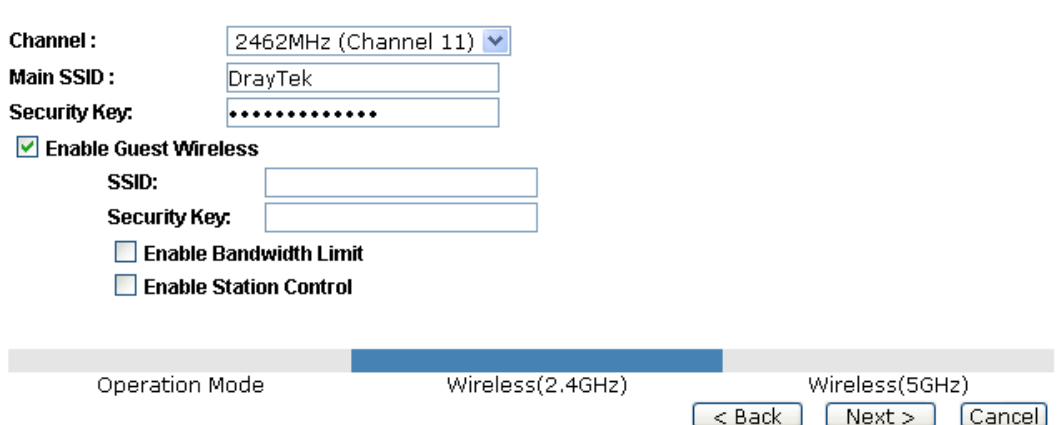

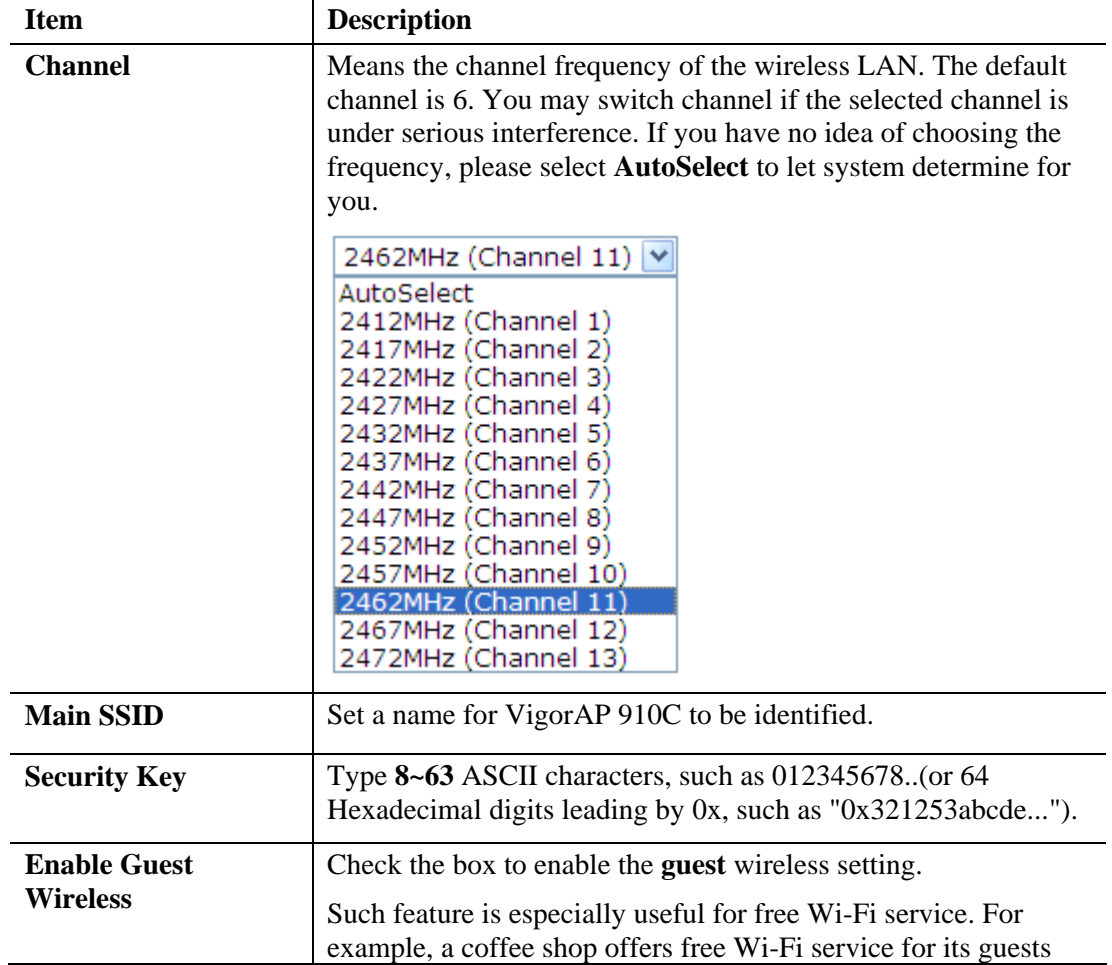

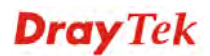

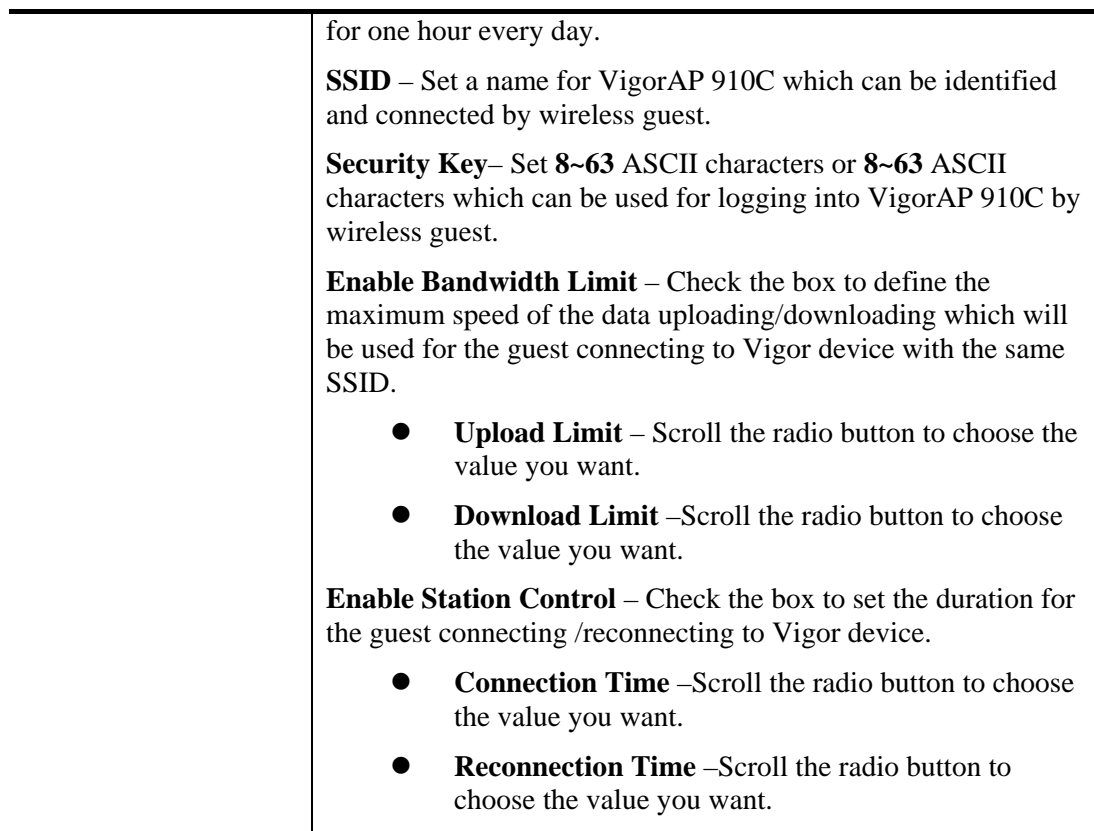

#### **Settings for AP Bridge-Point to Point**

When you choose AP Bridge-Point to Point as the operation mode for wireless LAN (2.4GHz), you will need to configure the following page.

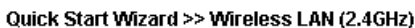

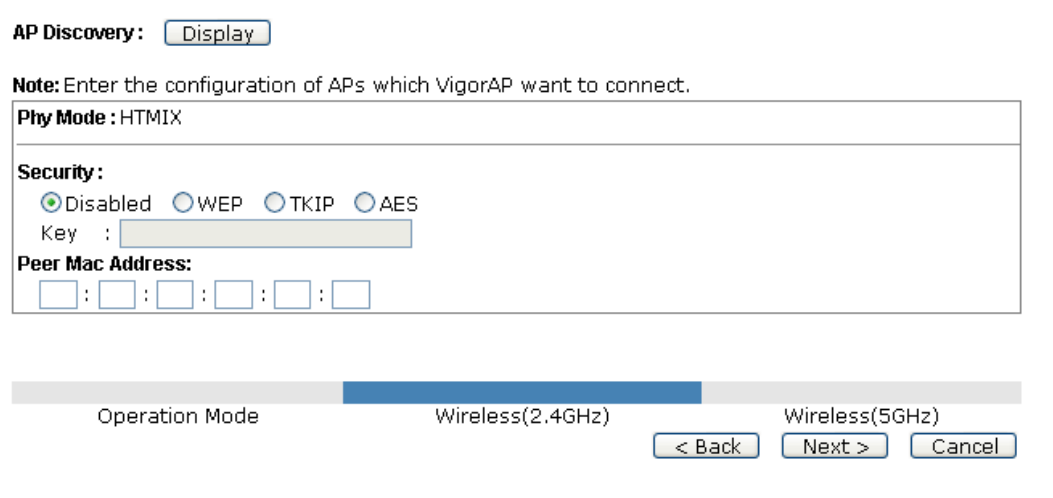

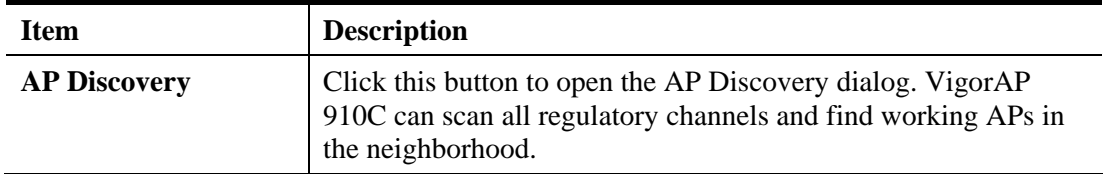

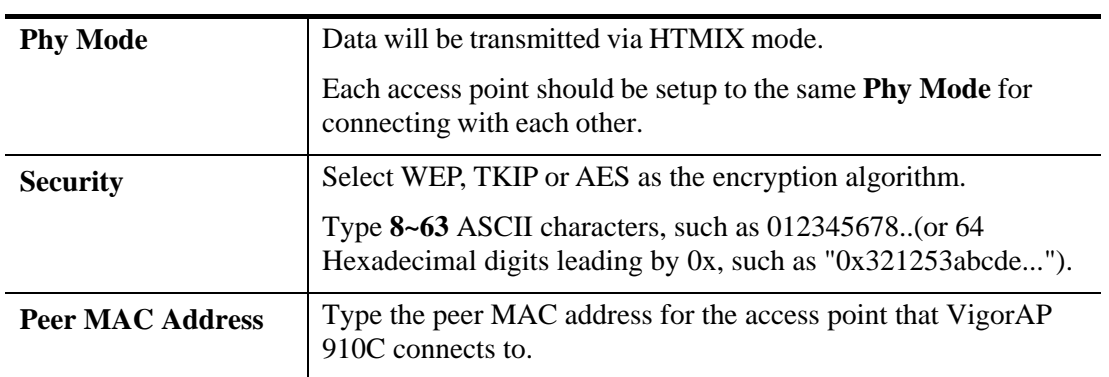

#### **Advanced Settings for AP Bridge-WDS**

When you choose AP Bridge-WDS as the operation mode for wireless LAN (2.4GHz), you will need to configure the following page.

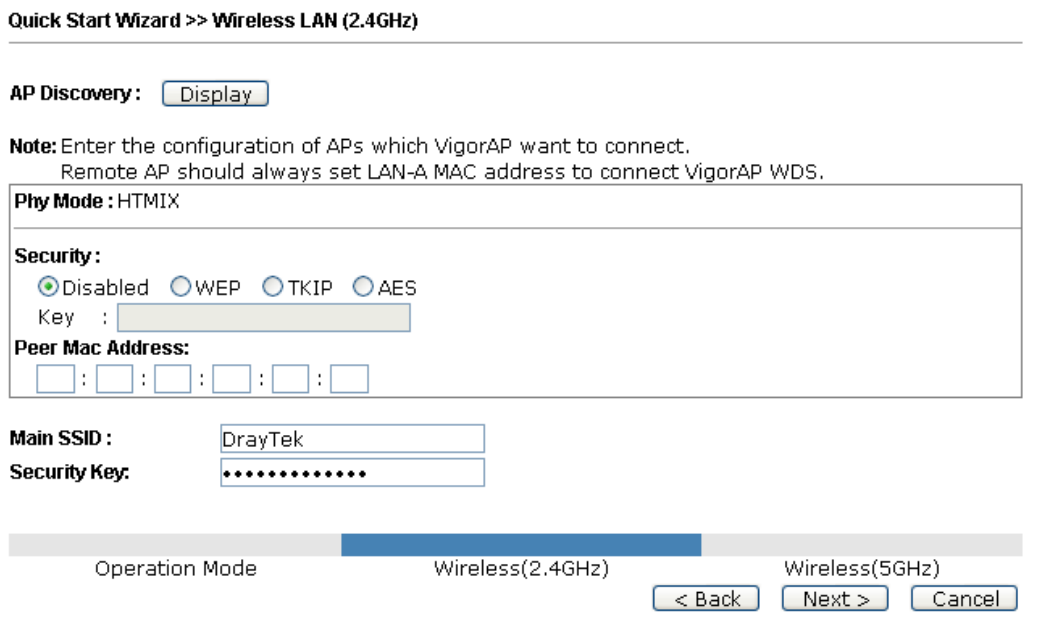

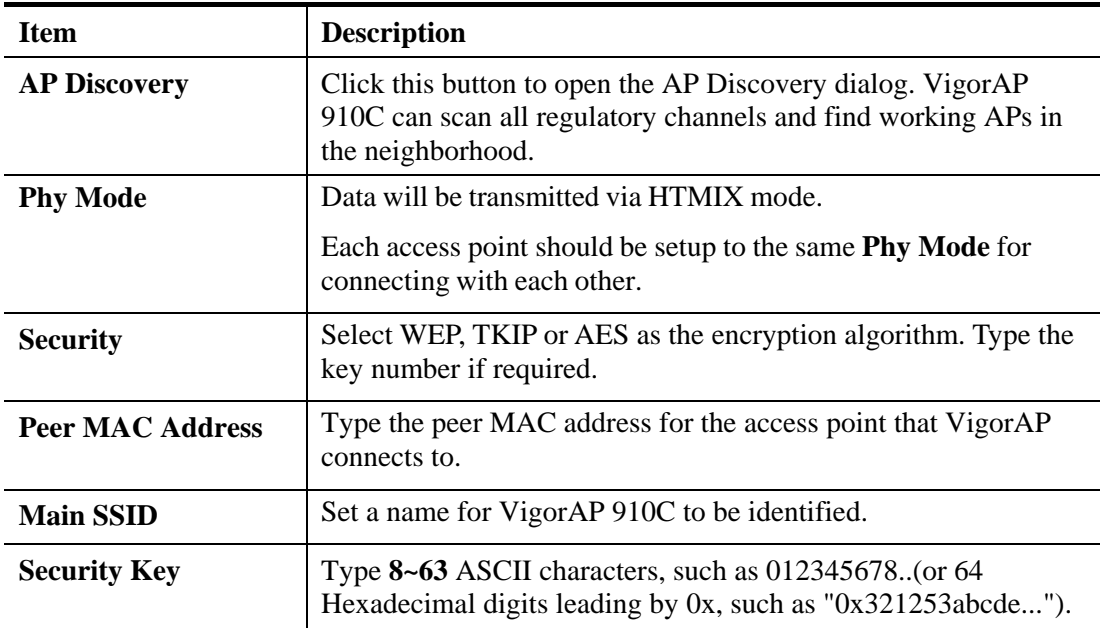

#### **Settings for Universal Repeater**

When you choose Universal Repeater as the operation mode for wireless LAN (2.4GHz), you will need to configure the following page.

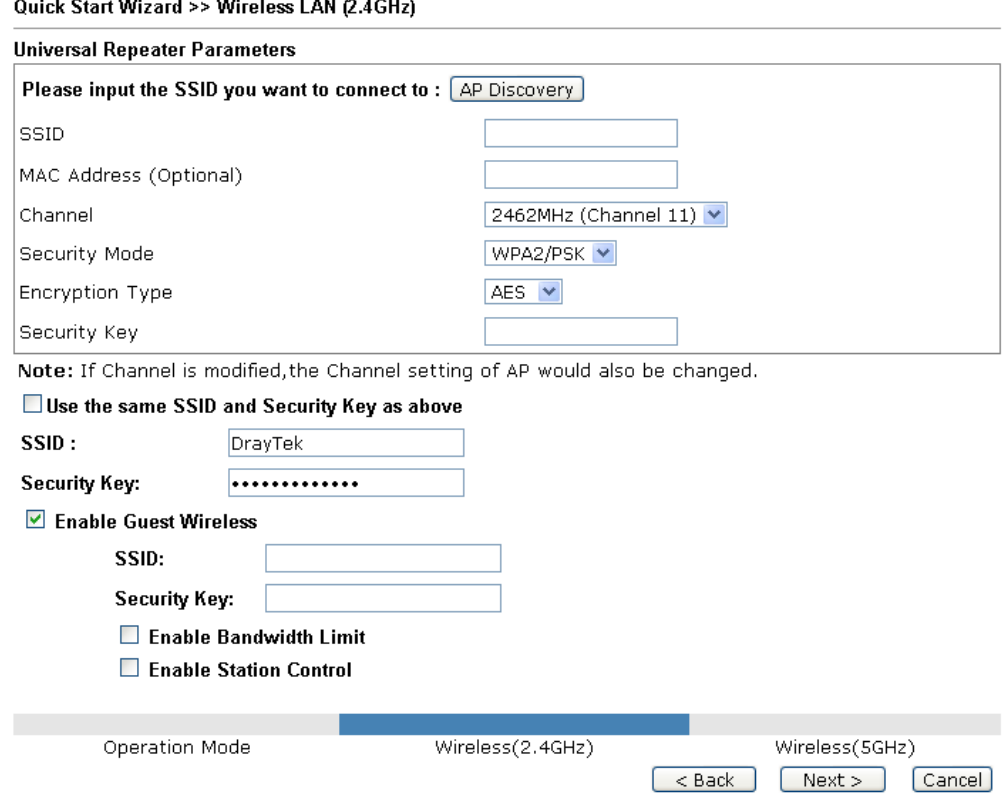

Available settings are explained as follows:

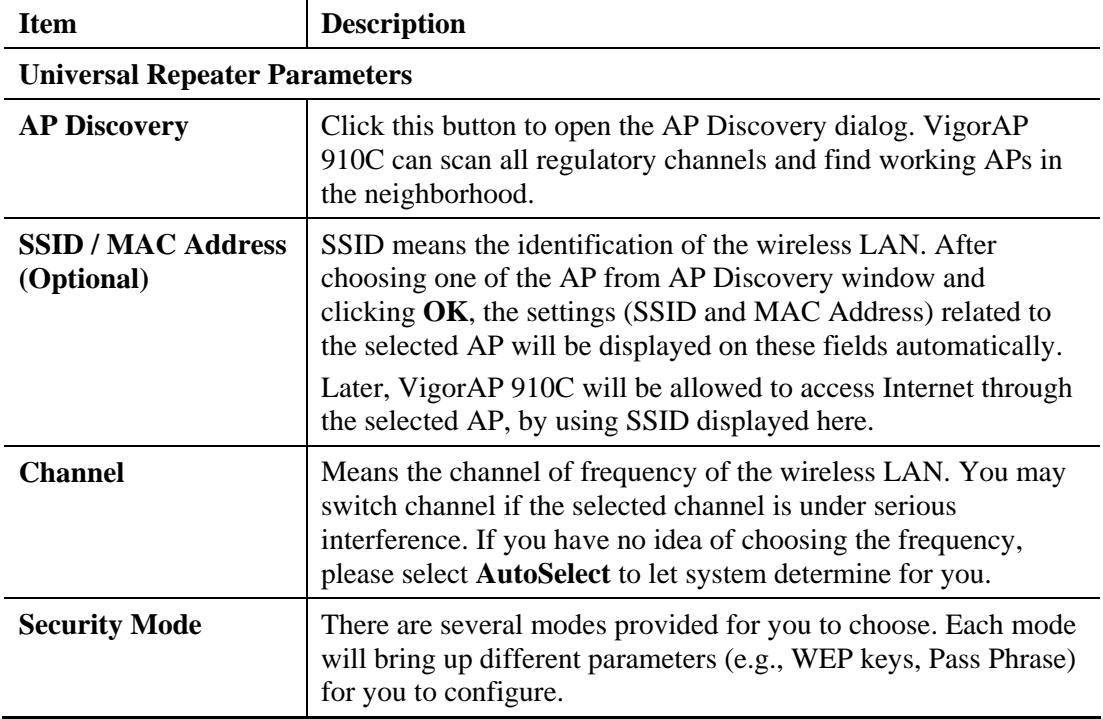

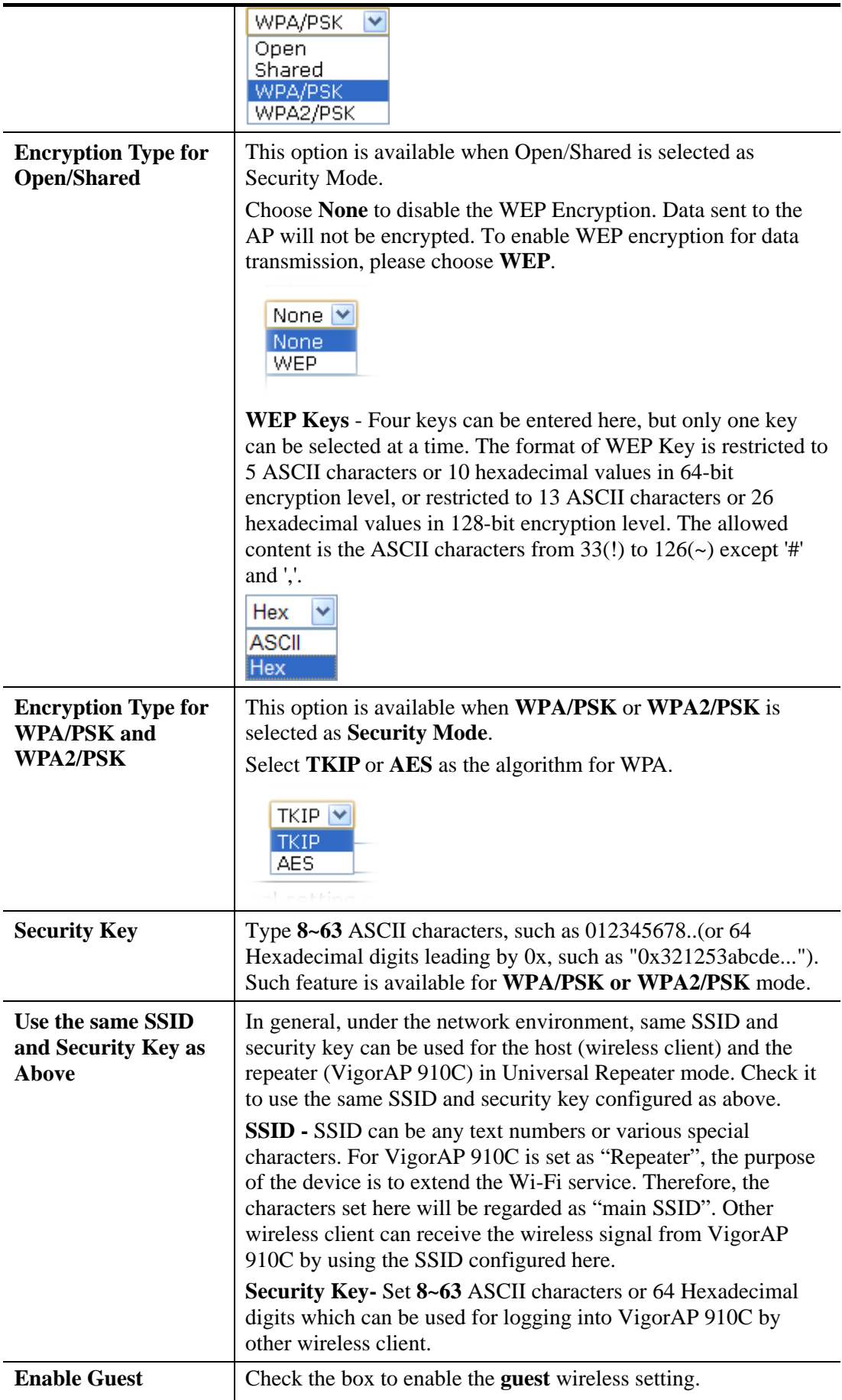

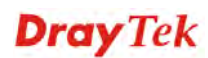
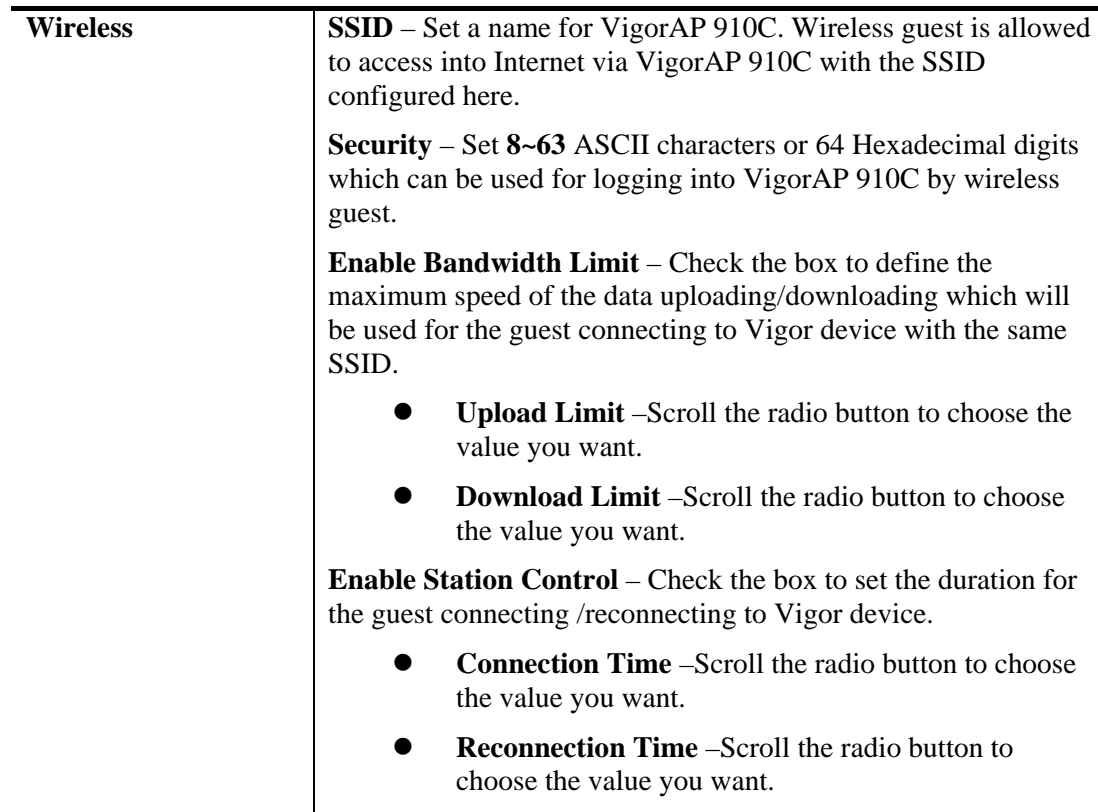

After finishing this web page configuration, please click **Next** to continue.

# **2.7.3 Configuring 5GHz Wireless Settings Based on the Operation Mode**

VigorAP 910C offers 5GHz wireless connection capability. You can setup 5G features in Quick Start Wizard first. Once the USB 5GHz wireless dongle connects to VigorAP 910C, it can work immediately.

### **Settings for AP**

After finished the configuration for wireless LAN (2.4GHz) and click Next, you will need to configure the following page if you choose AP as the operation mode for wireless LAN (5GHz).

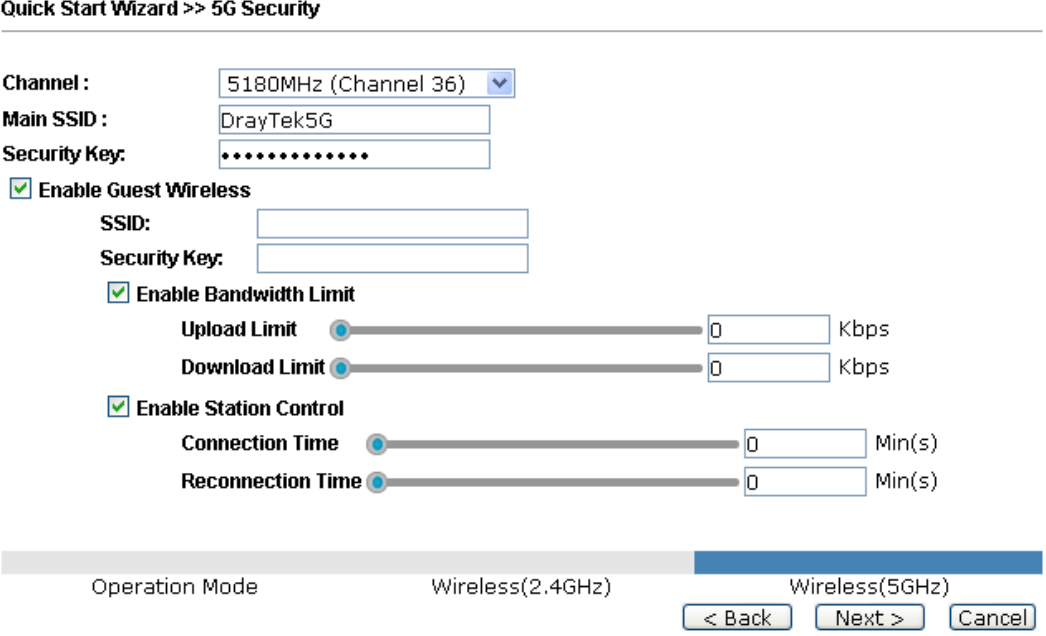

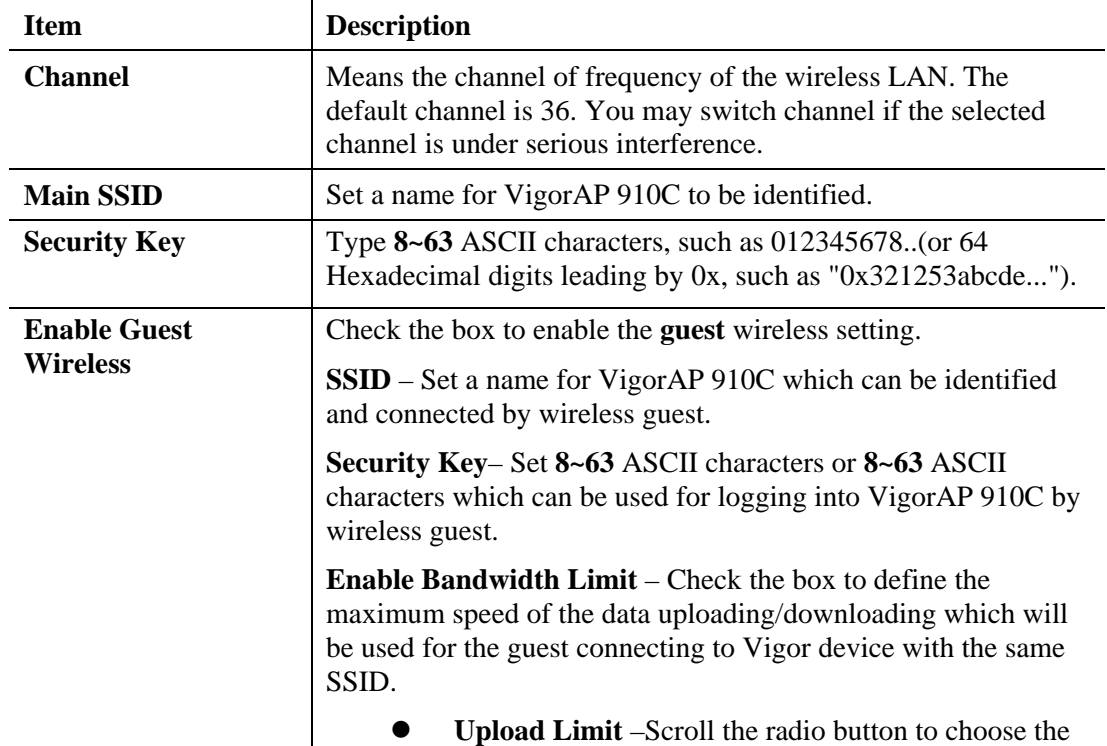

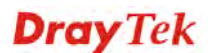

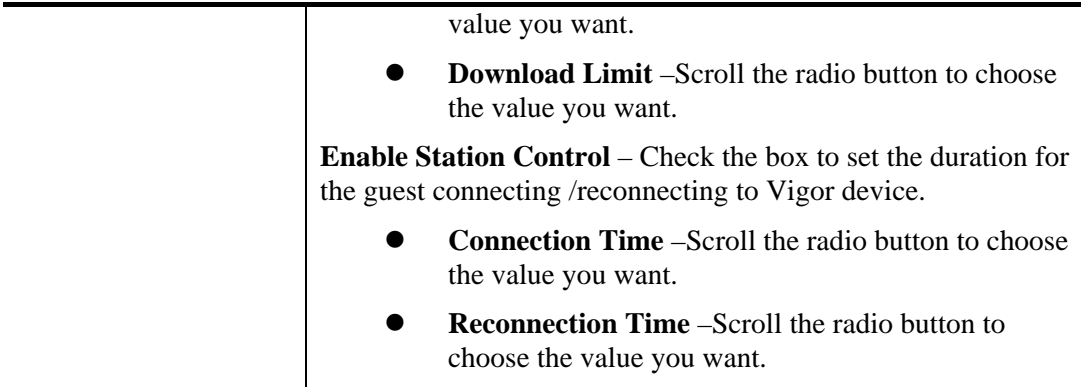

After finishing this web page configuration, please click **Next** to continue.

## **Settings for AP Bridge-WDS Mode**

After finished the configuration for wireless LAN (2.4GHz) and click Next, you will need to configure the following page if you choose AP Bridge-WDS as the operation mode for wireless LAN (5GHz).

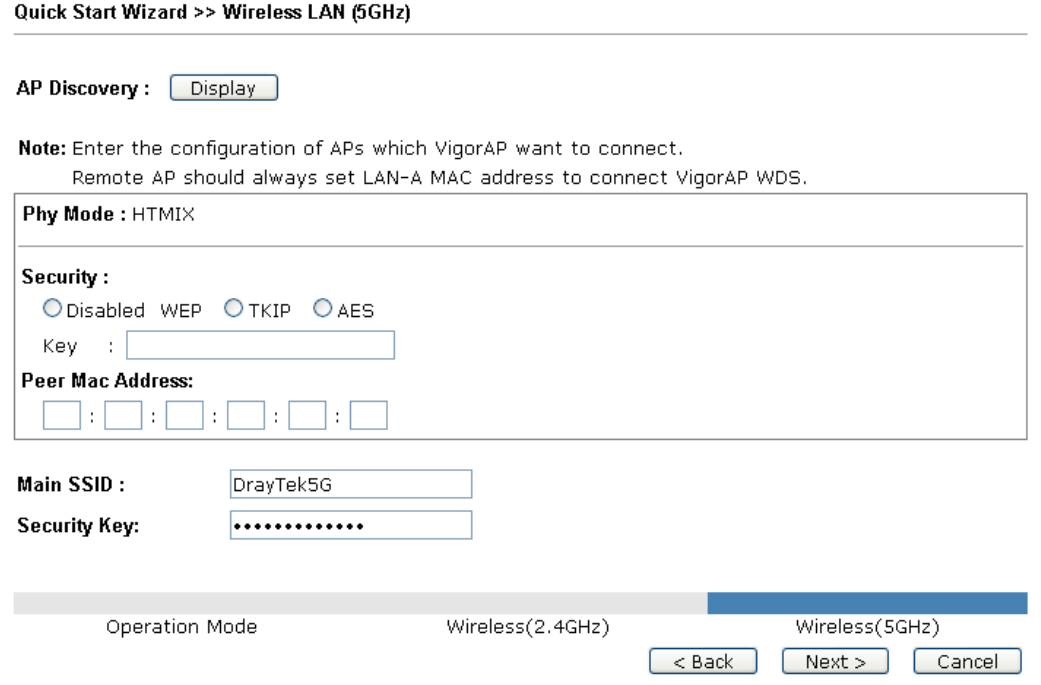

Available settings are explained as follows:

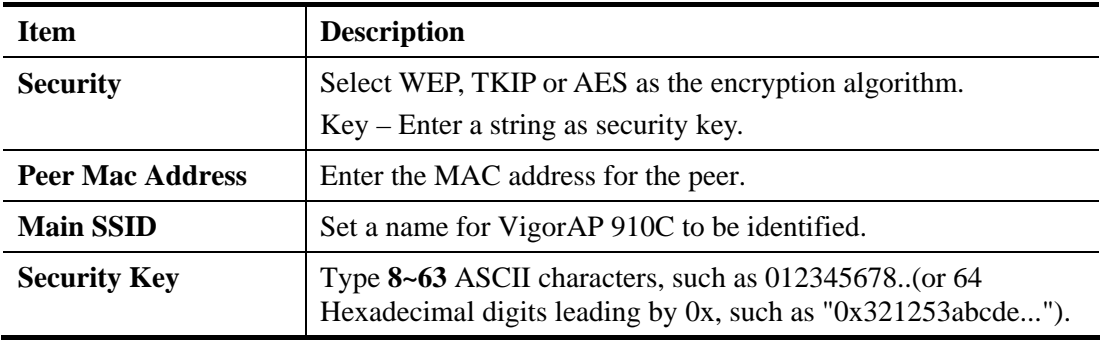

## **Settings for Universal Repeater**

Quick Start Wizard >> Wireless LAN (5GHz)

After finished the configuration for wireless LAN (2.4GHz) and click Next, you will need to configure the following page if you choose Universal Repeater as the operation mode for wireless LAN (5GHz).

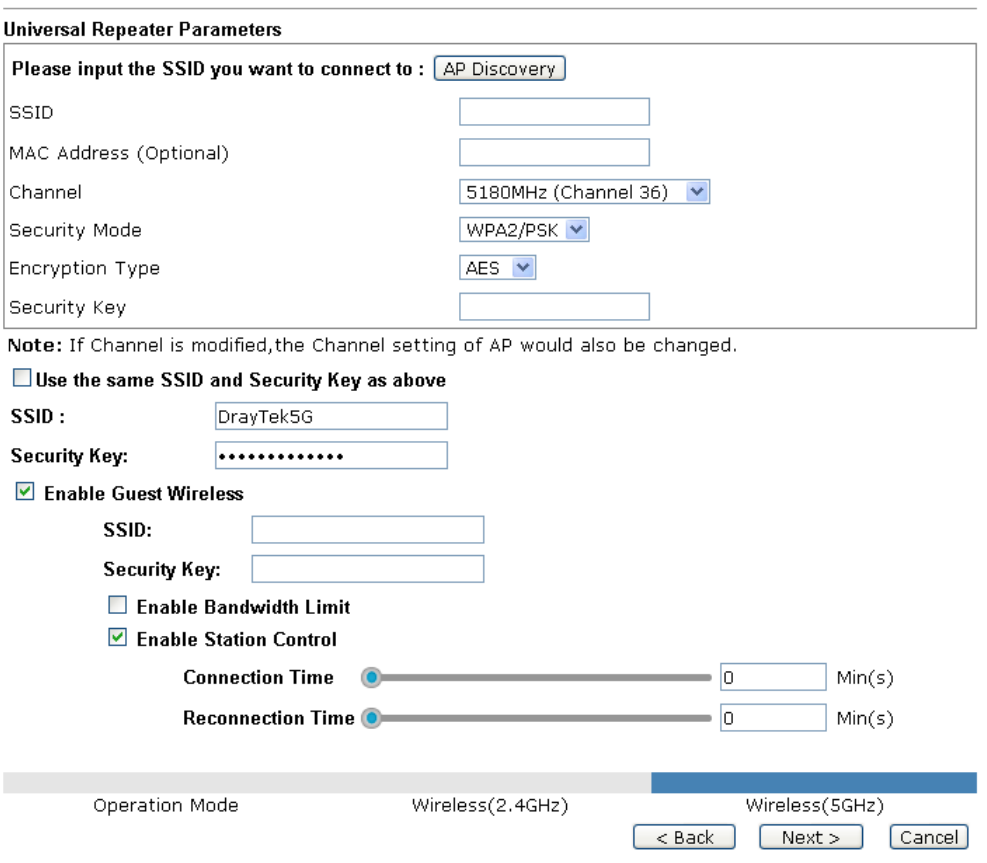

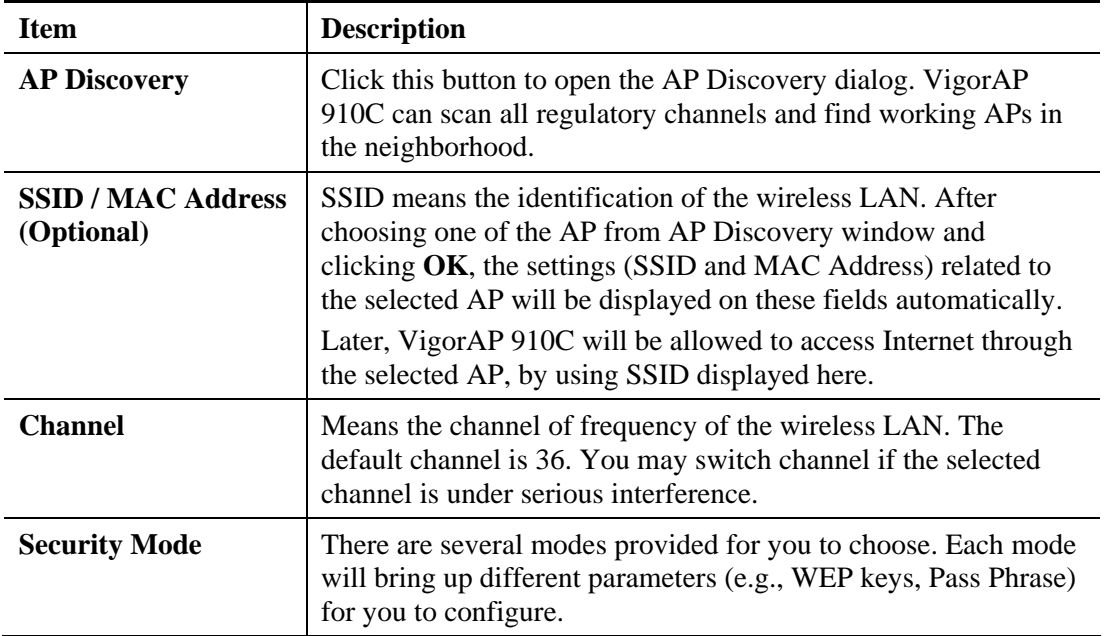

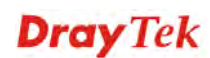

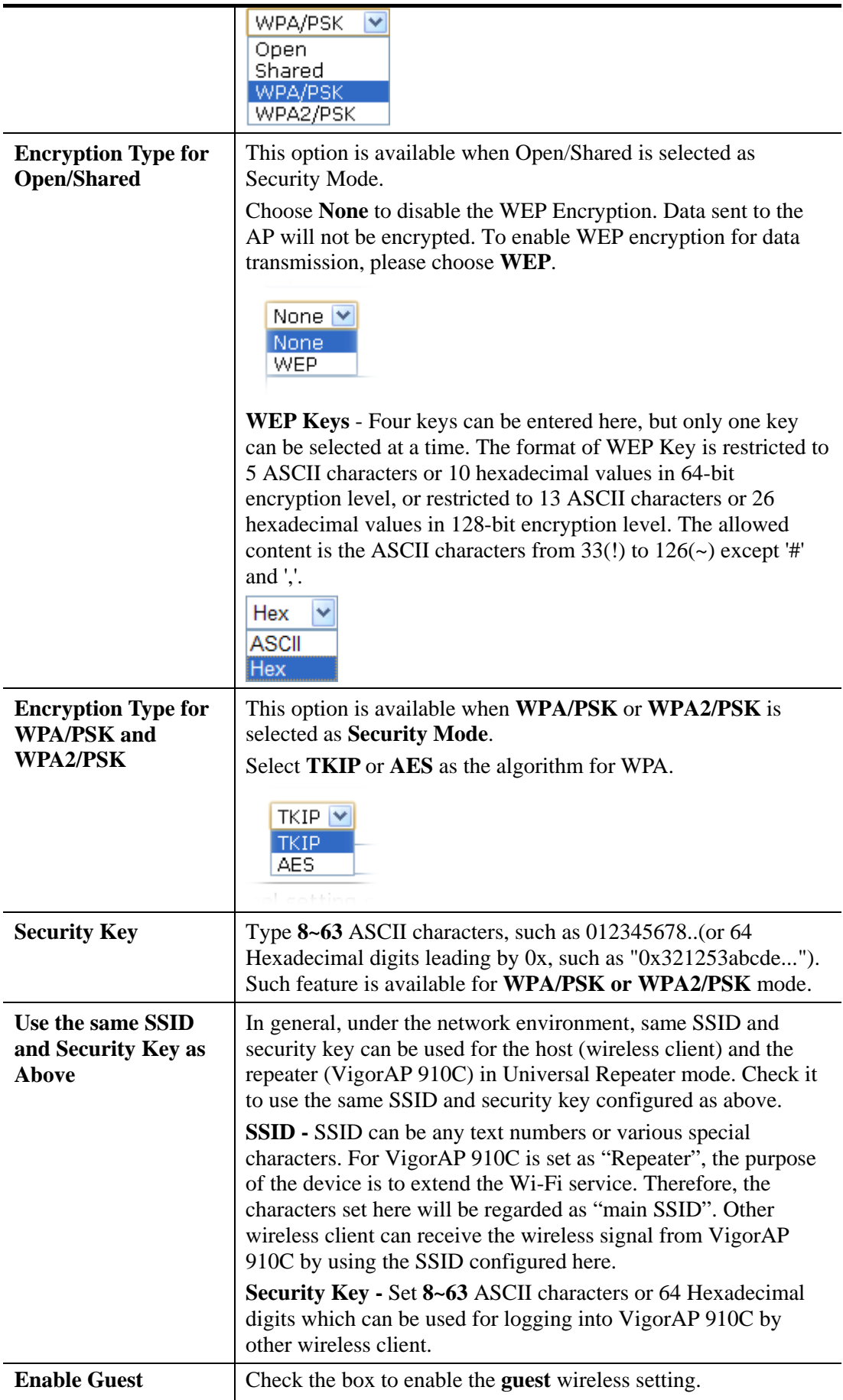

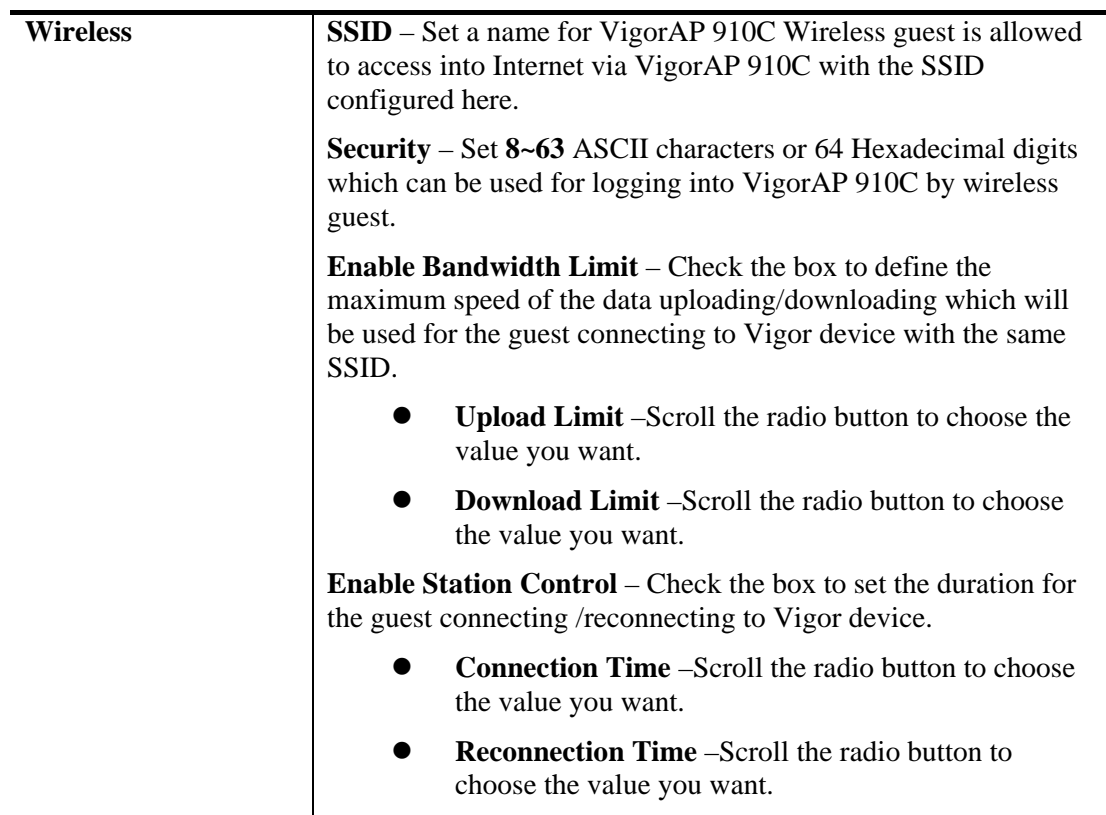

After finishing this web page configuration, please click **Next** to continue.

# **2.7.4 Finishing the Wireless Settings Wizard**

When you see this page, it means the wireless setting wizard is almost finished. Just click Finish to save the settings and complete the setting procedure.

**Quick Start Wizard** 

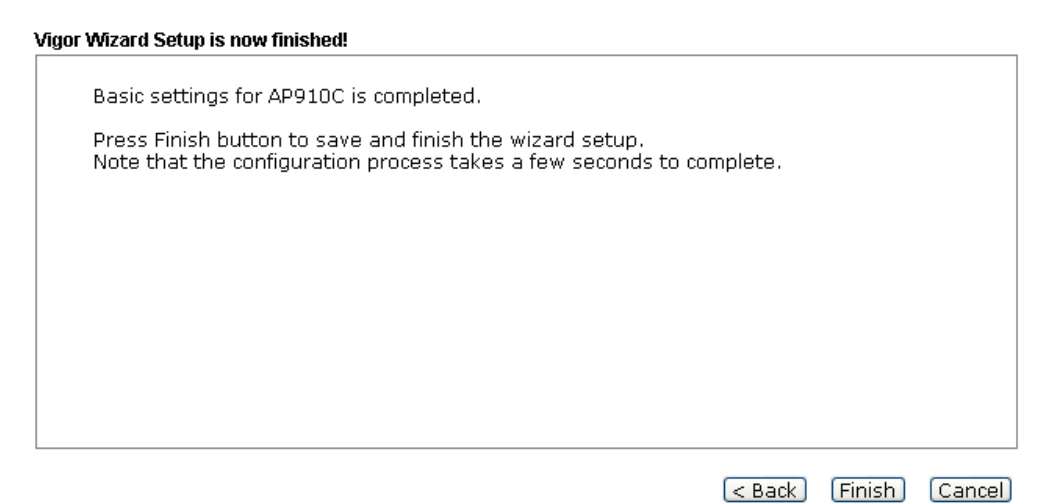

# 2.8 Online Status

**Online Status** 

The online status shows the LAN status, Station Link Status for such device.

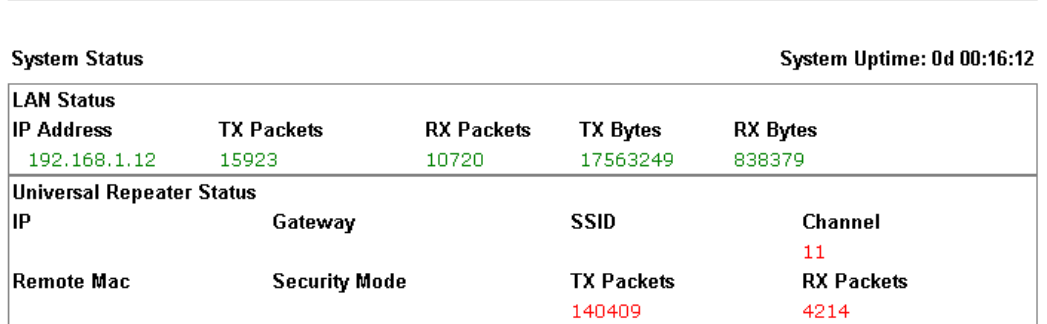

Detailed explanation is shown below:

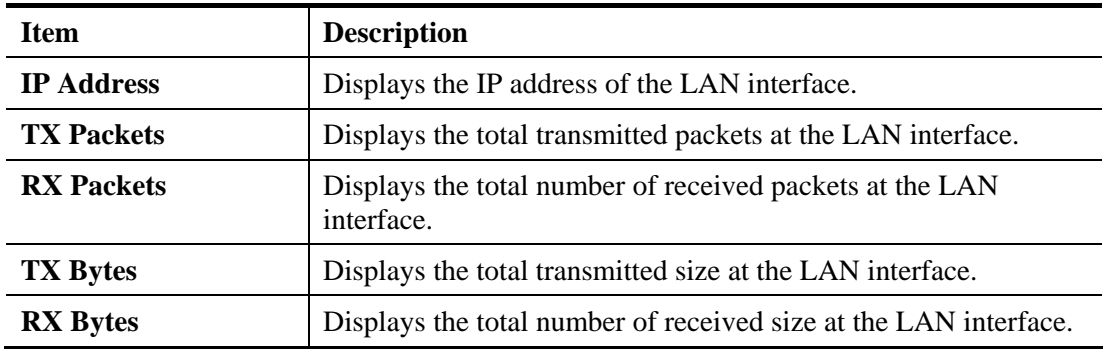

.

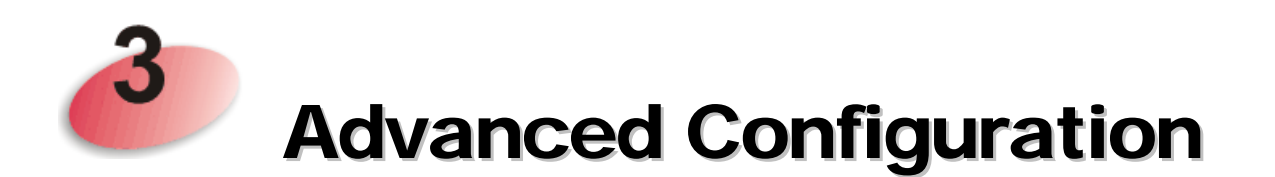

This chapter will guide users to execute advanced (full) configuration. As for other examples of application, please refer to chapter 5.

- 1. Open a web browser on your PC and type **http://192.168.1.2.** The window will ask for typing username and password.
- 2. Please type "admin/admin" on Username/Password for administration operation.

Now, the **Main Screen** will appear. Be aware that "Admin mode" will be displayed on the bottom left side.

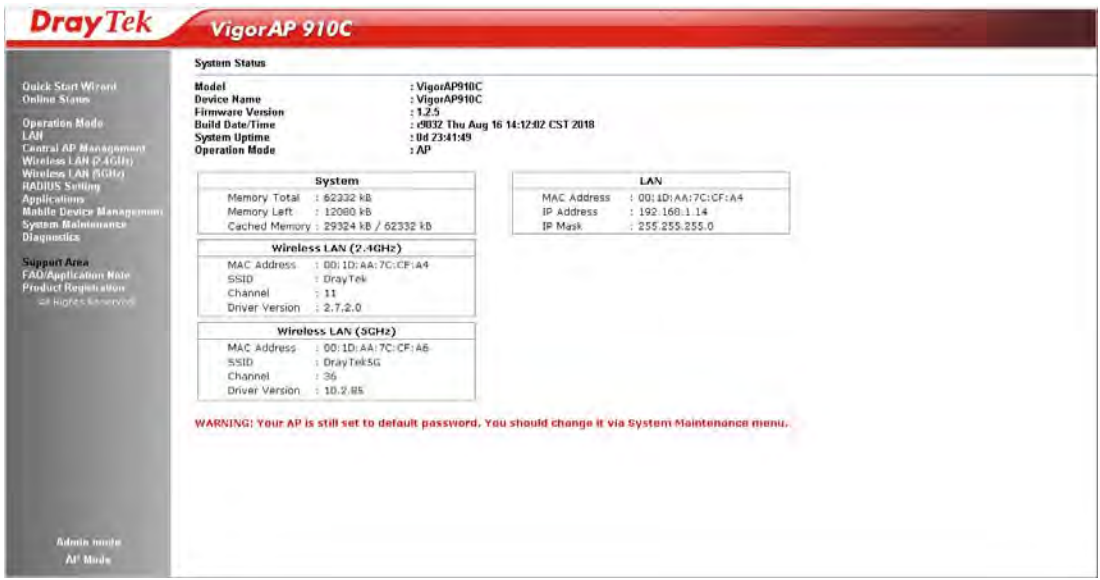

# 3.1 Operation Mode

This page provides several available modes for you to choose for different conditions. Click any one of them and click **OK**. The system will configure the required settings automatically.

#### **Operation Mode Configuration**

### Wireless LAN (2.4GHz)

### $\odot$  AP :

VigorAP acts as a bridge between wireless devices and wired Ethernet network, and exchanges data between them.

Station Infractructure .

Enable the Ethernet device as a wireless station and join a wireless network through an AP. ○ AP Bridge-Point to Point:

VigorAP will connect to another VigorAP which uses the same mode, and all wired Ethernet clients of both VigorAPs will be connected together.

### ○ AP Bridge-Point to Multi-Point:

VigorAP will connect to up to four VigorAPs which uses the same mode, and all wired Ethernet clients of every VigorAPs will be connected together.

### O AP Bridge-WDS:

VigorAP will connect to up to four VigorAPs which uses the same mode, and all wired Ethernet clients of every VigorAPs will be connected together.

This mode is still able to accept wireless clients.

### O Universal Repeater:

VigorAP can act as a wireless repeater; it can be Station and AP at the same time.

### Wireless LAN (5GHz)

#### $\odot$  AP :

VigorAP acts as a bridge between wireless devices and wired Ethernet network, and exchanges data between them.

#### O AP Bridge-WDS:

VigorAP will connect to up to four VigorAPs which uses the same mode, and all wired Ethernet clients of every VigorAPs will be connected together.

This mode is still able to accept wireless clients.

#### $\bigcirc$  Universal Repeater :

VigorAP can act as a wireless repeater; it can be Station and AP at the same time.

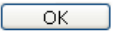

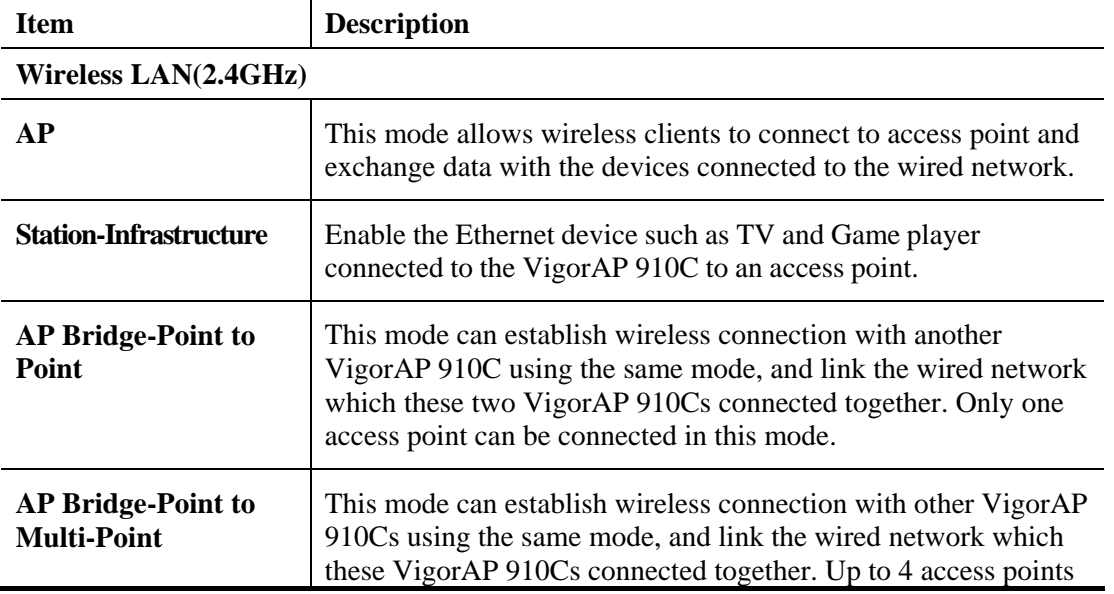

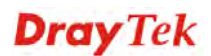

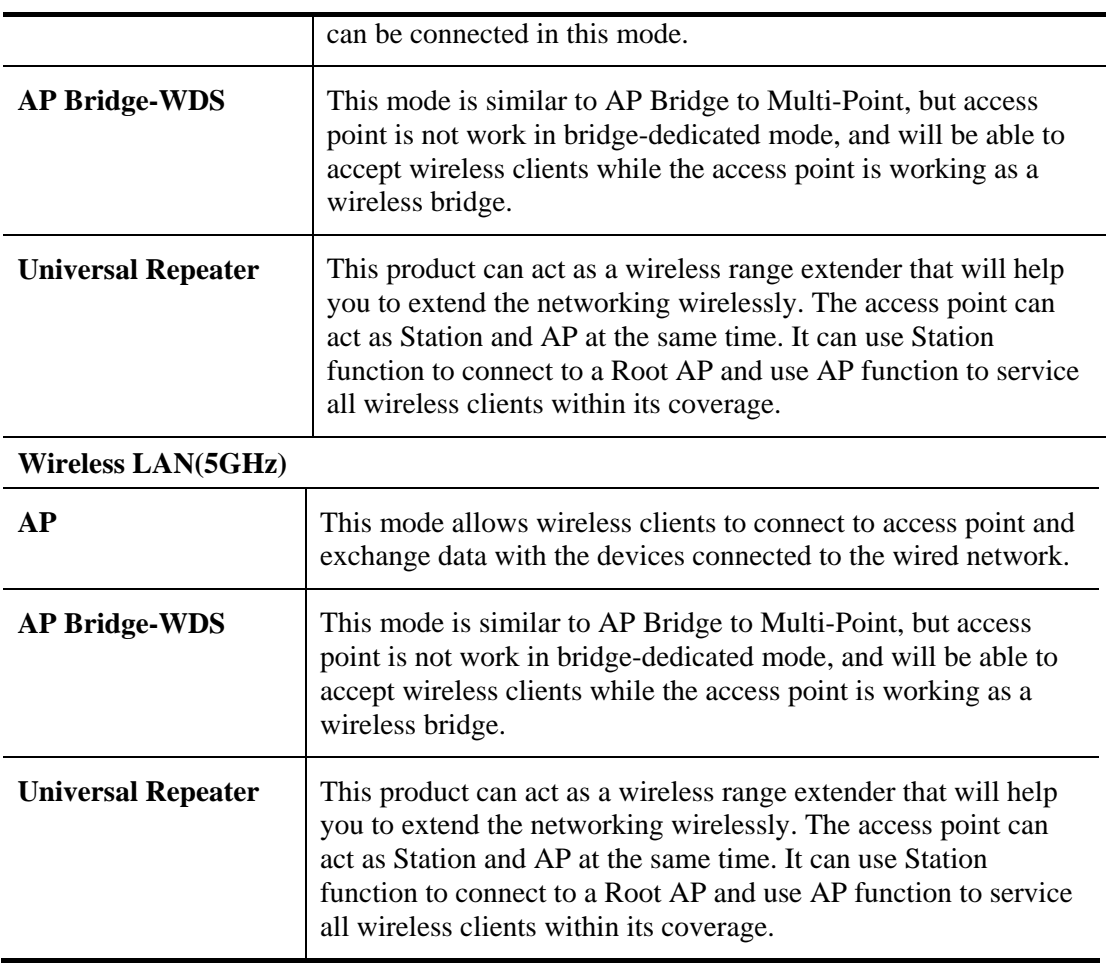

**Note:** The **Wireless LAN** settings will be changed according to the **Operation Mode** selected here. For the detailed information, please refer to the section of **Wireless LAN**.

# 3.2 LAN

Local Area Network (LAN) is a group of subnets regulated and ruled by modem.

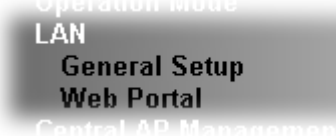

# **3.2.1 General Setup**

Click **LAN** to open the LAN settings page and choose **General Setup**.

**Note:** Such page will be changed according to the **Operation Mode** selected. The following screen is obtained by choosing **AP** as the operation mode.

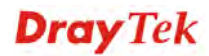

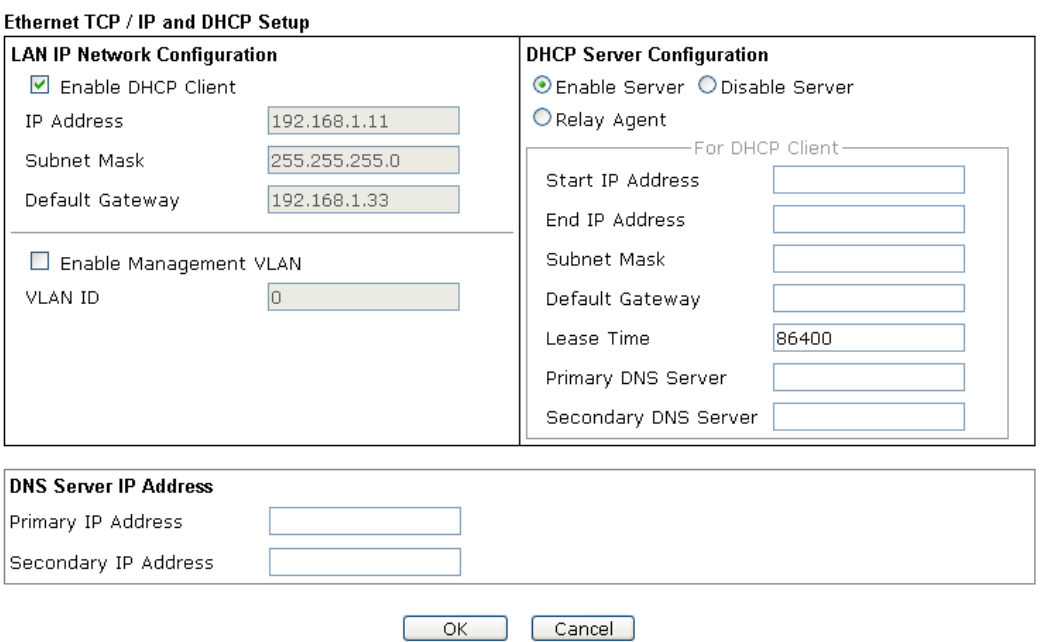

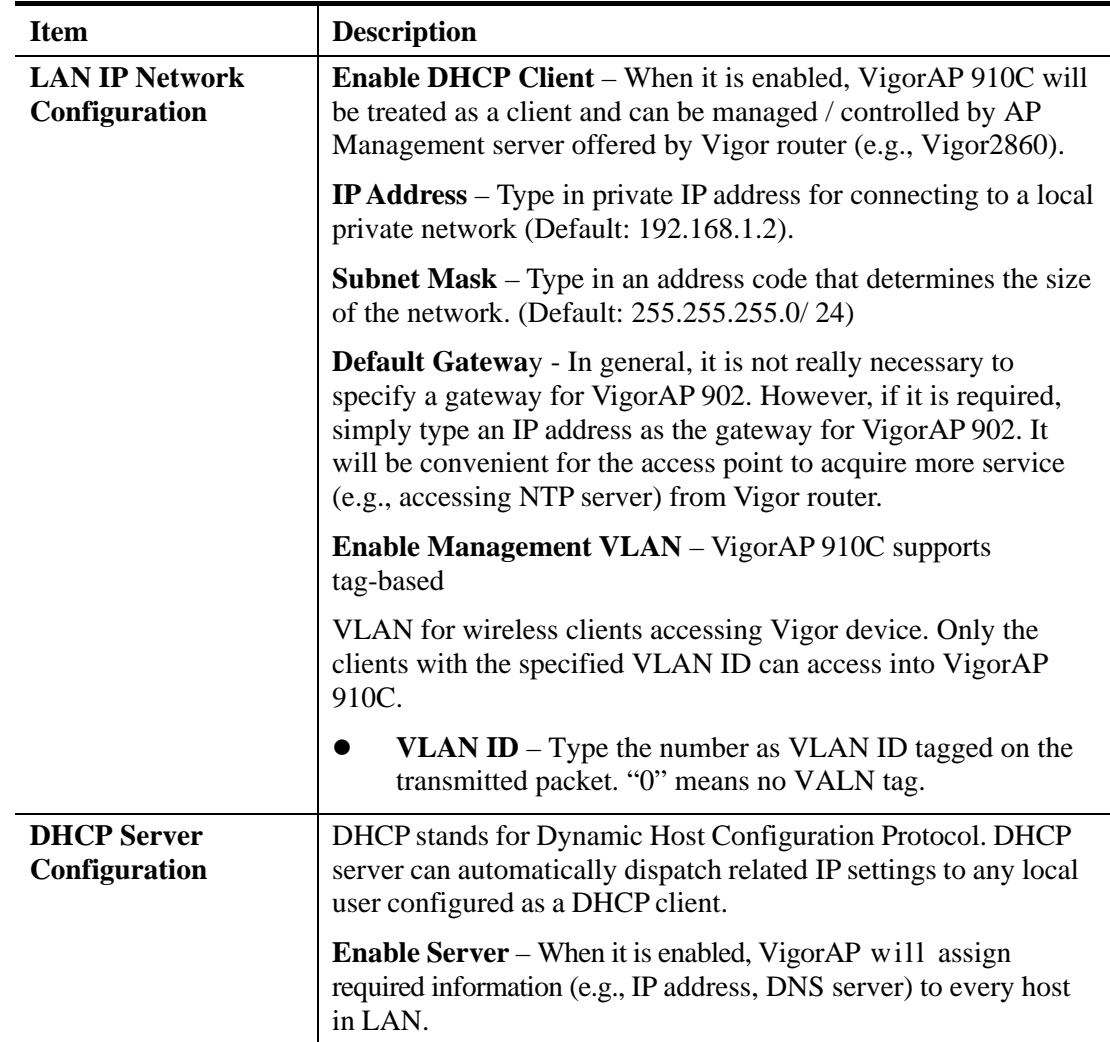

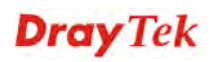

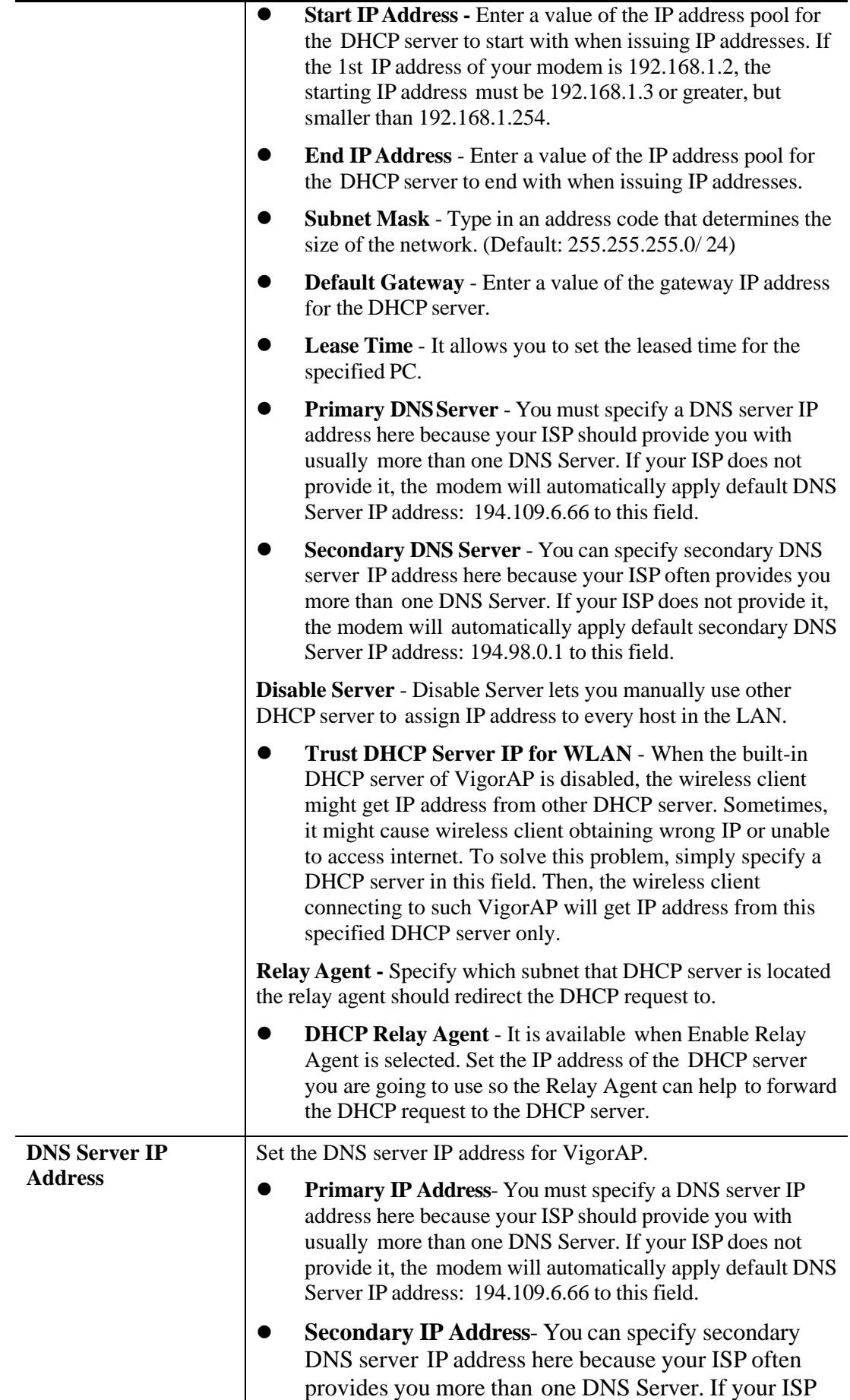

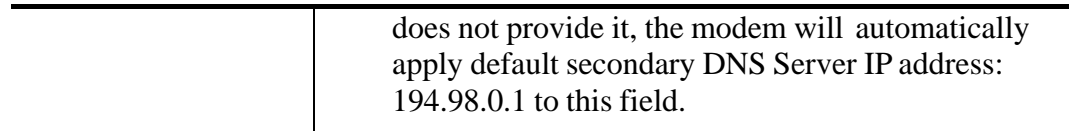

After finishing this web page configuration, please click **OK** to save the settings.

# **3.2.2 Web Portal**

This page allows you to configure a profile with specified URL for accessing into or display a message when a wireless/LAN user connects to Internet through this router. No matter what the purpose of the wireless/LAN client is, he/she will be forced into the URL configured here while trying to access into the Internet or the desired web page through this router. That is, a company which wants to have an advertisement for its products to users can specify the URL in this page to reach its goal.

### **LAN >> Web Portal**

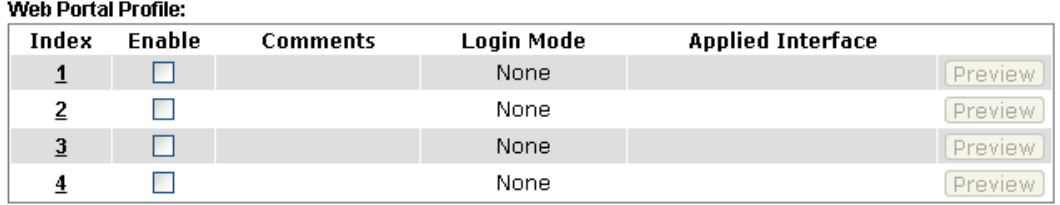

Note: The AP must connect to the Internet before webpage redirection will work.

 $OK$ Cancel<sup>)</sup>

Each item is explained as follows:

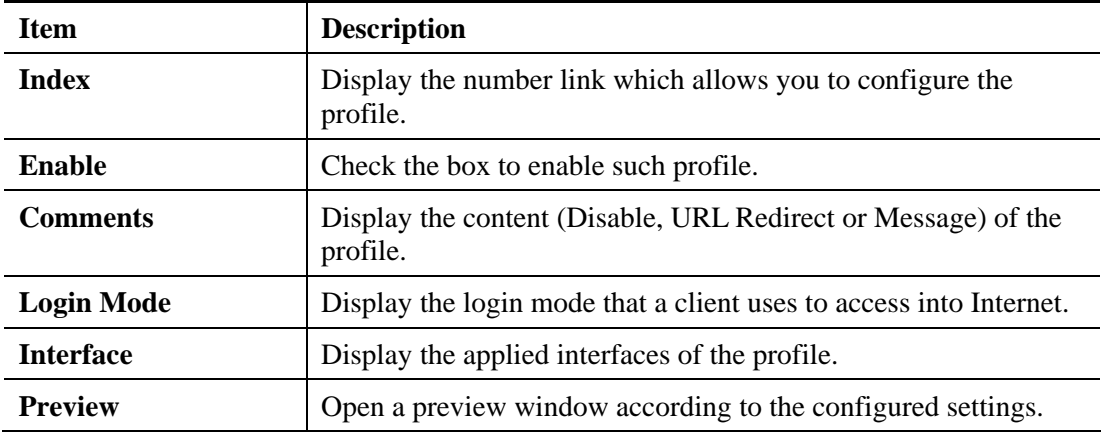

After finishing this web page configuration, please click **OK** to save the settings.

To configure the profile, click any index number link to open the following page.

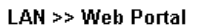

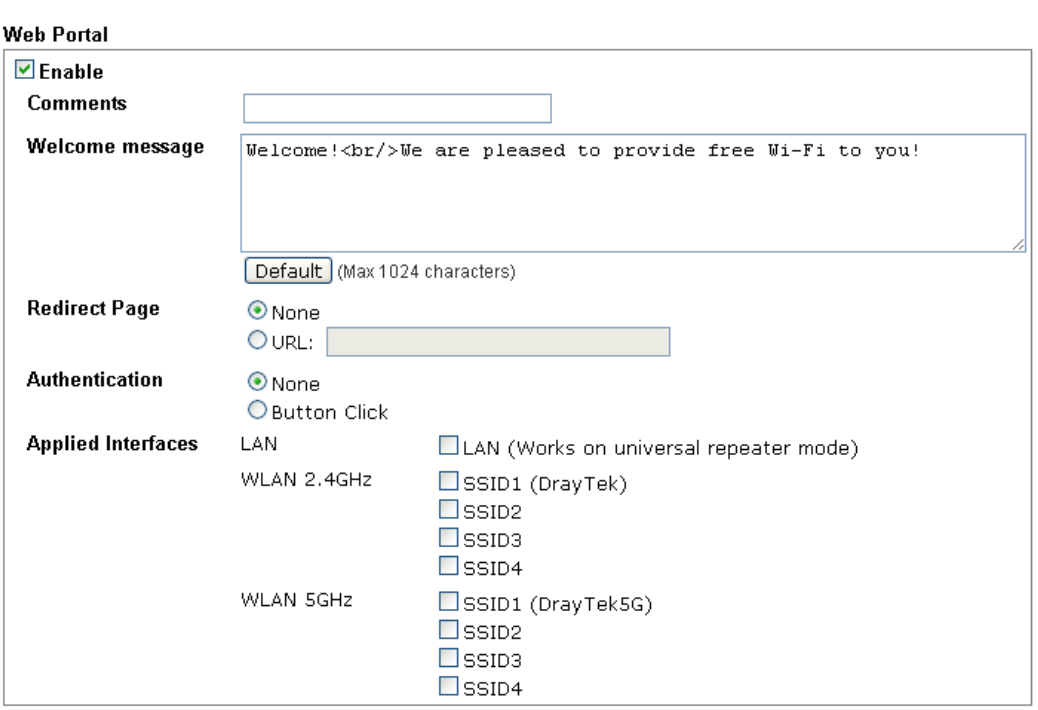

Note: The AP must connect to the Internet before webpage redirection will work.

Cancel )

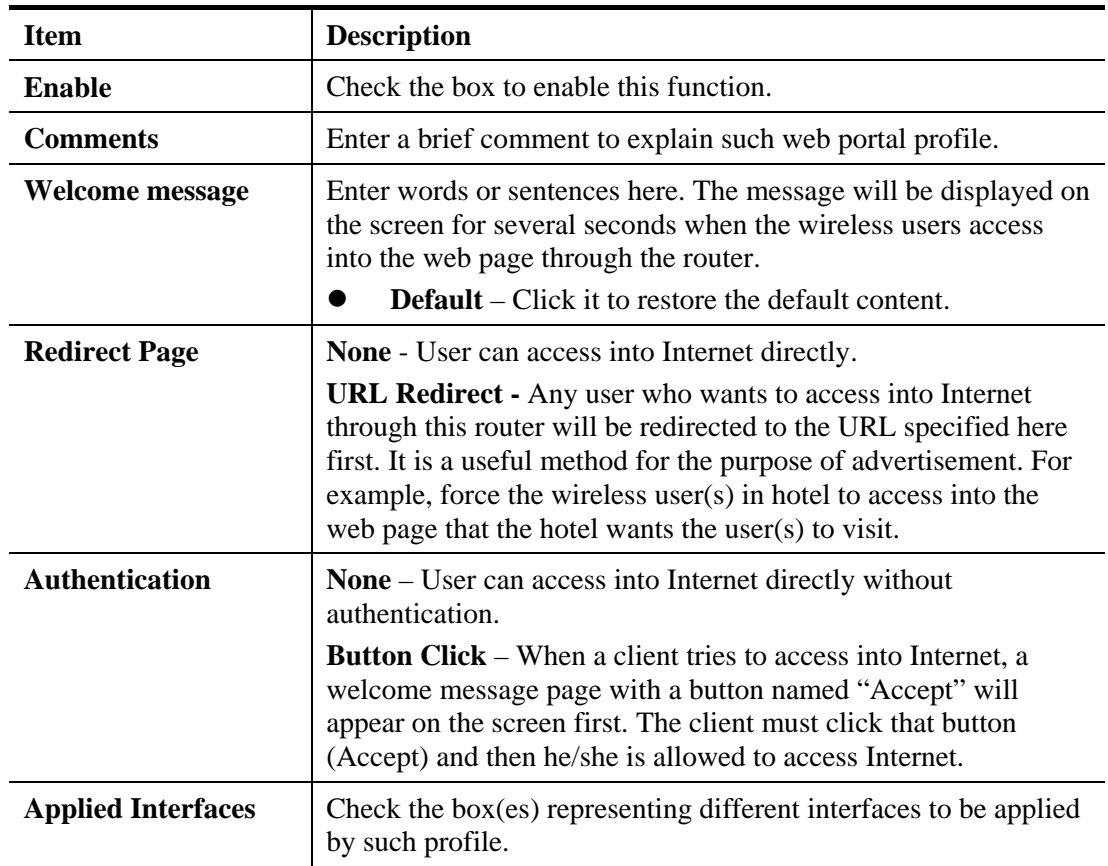

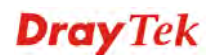

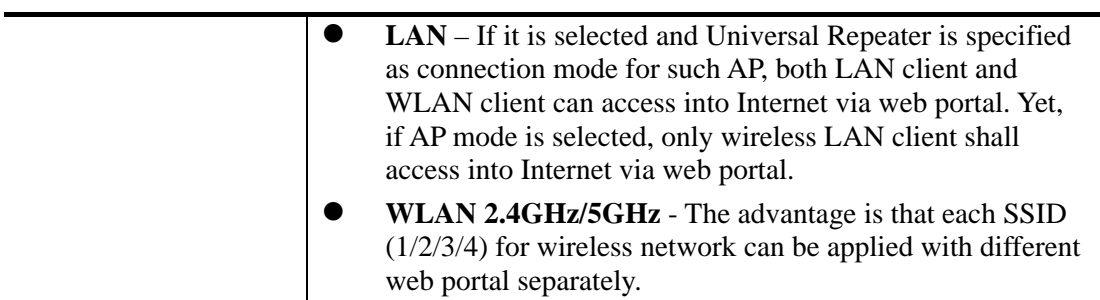

After finishing all the settings here, please click **OK** to save the configuration.

# 3.3 Central AP Management

Central AP Management allows you to configure VigorAP 910C to be managed by Vigor2860 series.

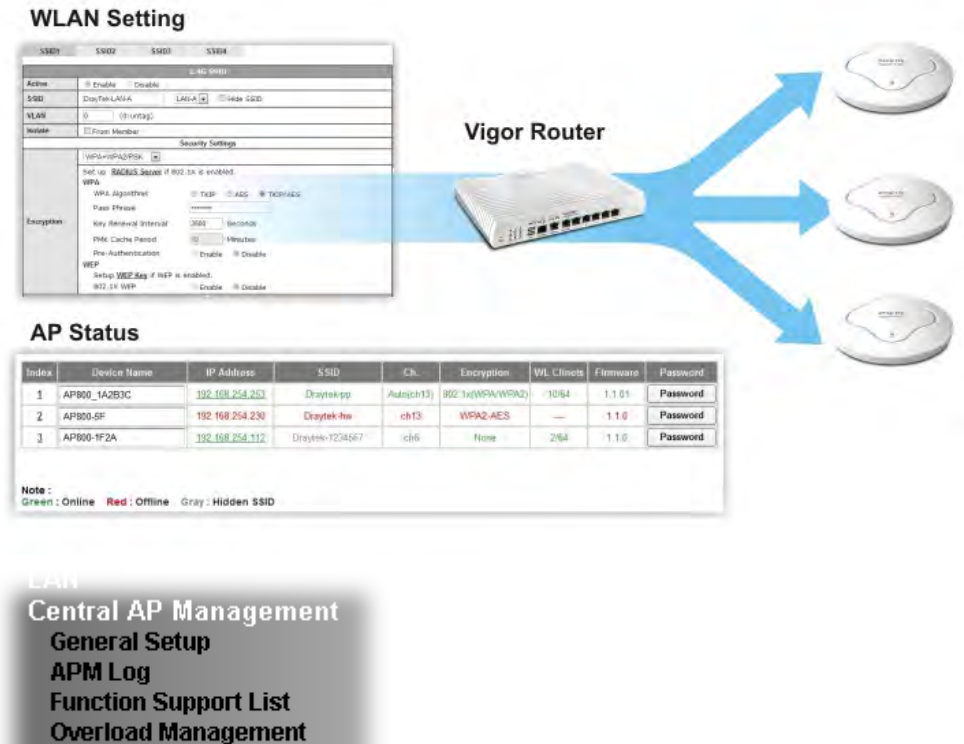

# **3.3.1 General Setup**

Central AP Management >> General Setup

**Status of Settings** 

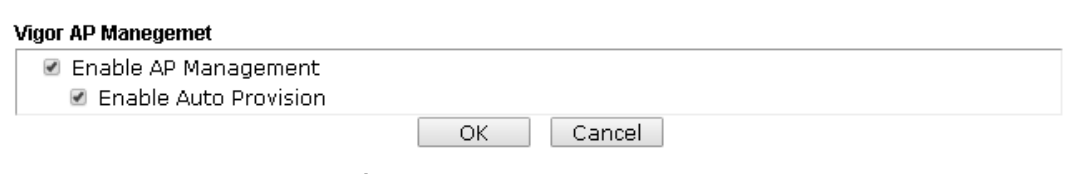

Note: LAN-B cannot support APM feature.

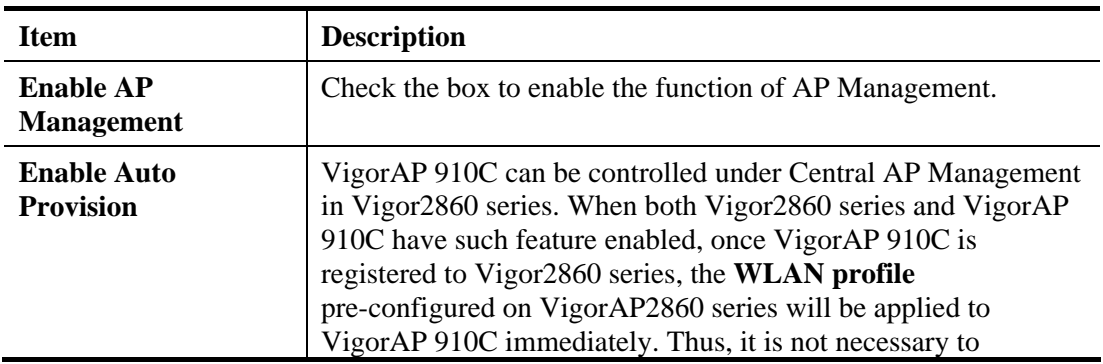

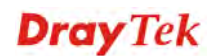

configure VigorAP 910C separately.

## **3.3.2 APM Log**

This page will display log information related to wireless stations connected to VigorAP 910C and central AP management.

Such information also will be delivered to Vigor router (e.g., Vigor2860 or Vigor2925 series) and be shown on **Central AP Management>>Event Log** of Vigor router.

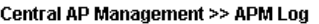

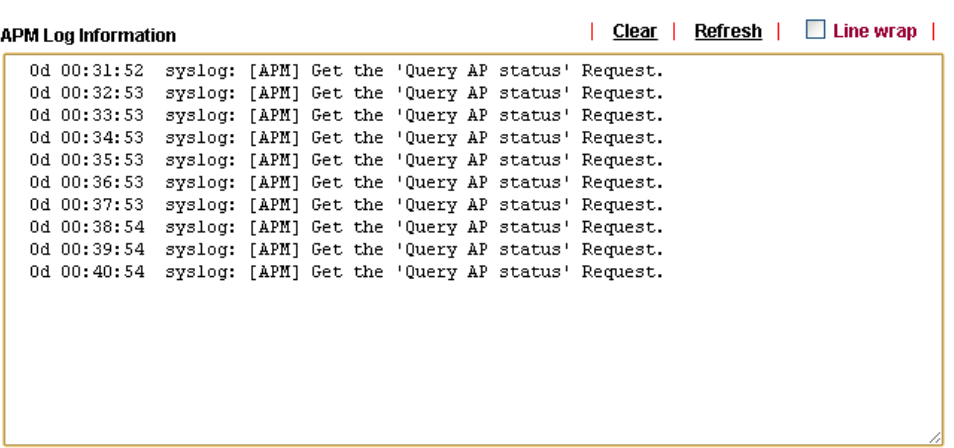

## **3.3.3 Function Support List**

This page lists the AP management functions that the Access Points support under different firmware versions.

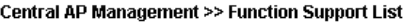

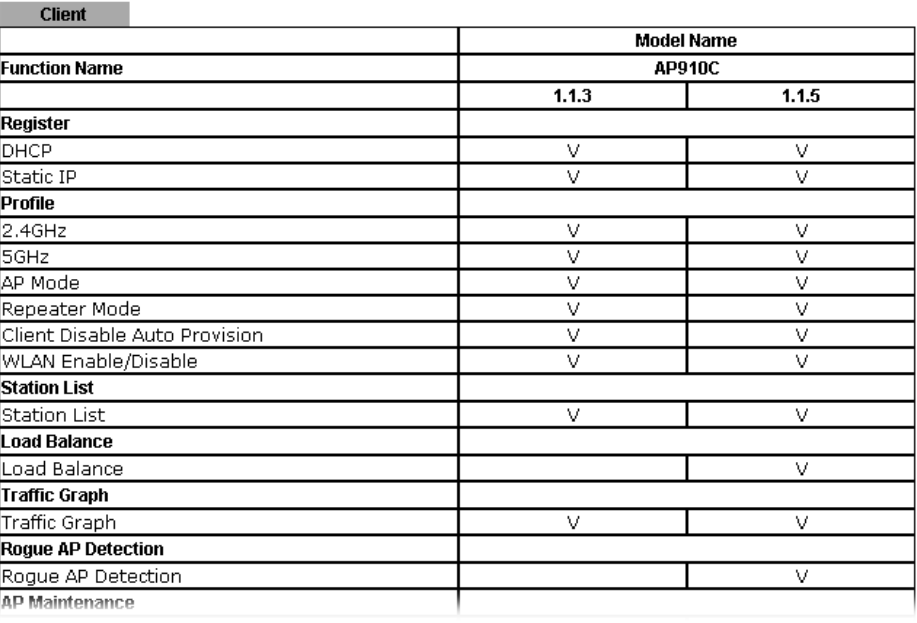

**Note:** DrayTek central wireless management (AP Management) lets control, efficiency, monitoring and security of your company-wide wireless access easier be managed. Inside the web user interface, we call "central wireless management" as Central AP Management which supports mobility, client monitoring/reporting and load-balancing to multiple APs.

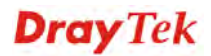

For central wireless management, you will need a Vigor2860 or Vigor2925 series router; there is no per-node licensing or subscription required. With the unified user interface of Vigor2860 Combo WAN series and Vigor2925 Triple WAN series, the multiple deployment of VigorAP 910C can be clear at the first sight. For multiple wireless clients, to apply the AP Load Balancing to the multiple APs will manage wireless traffic with smooth flow and enhanced efficiency.

# **3.3.4 Overload Management**

Load Balance can help to distribute the traffic for all of the access points (e.g., VigorAP 910C) registered to Vigor router. Thus, the bandwidth will not be occupied by certain access points.

However, traffic overload might be occurred if too many wireless stations connected to VigorAP 910C for data incoming and outgoing. Therefore, "Force Overload Disassociation" is required to terminate the network connection of the client's station to release network traffic. When the function of "Force Overload Disassociation" in web user interface of Vigor router (e.g., Vigor2860 or Vigor2925 series) is enabled, wireless clients specified in **black**  list of such web page will be disassociated to solve the problem of traffic overload.

The following web page is used to configure white list and black list for wireless stations.

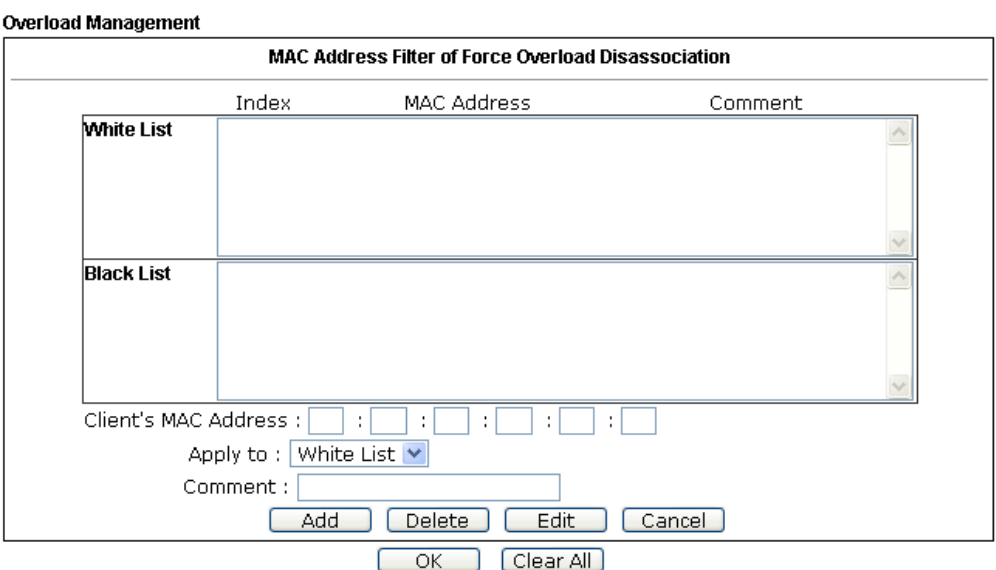

#### Central AP Management >> Overload Management

Note: When force overload disassociation is enabled, clients in black list will be disassociated first. Clients in white list will not be disassociated.

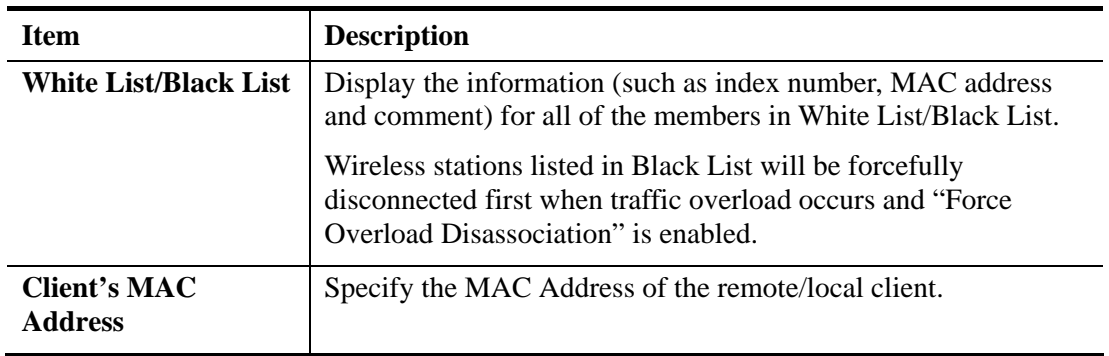

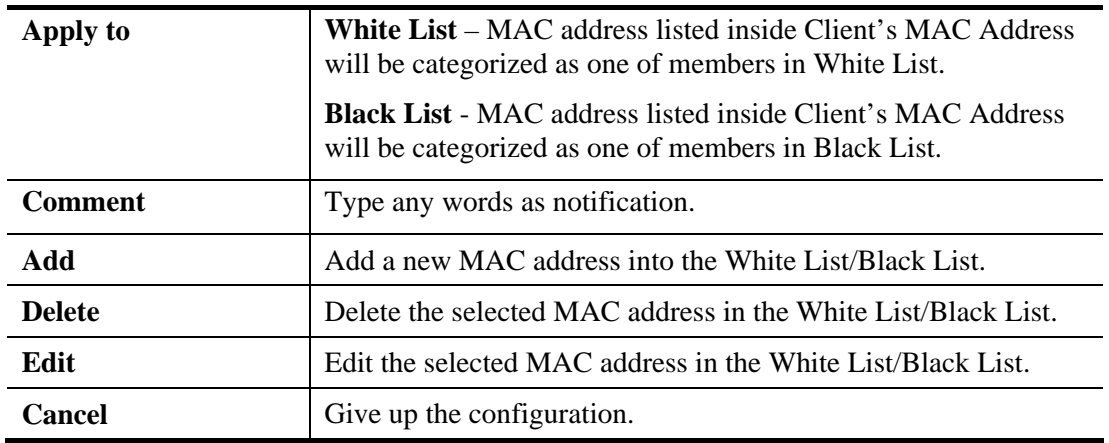

# **3.3.5 Status of Settings**

Load Balance can help to distribute the traffic for all of the access points (e.g., VigorAP910C) registered to Vigor2860 or Vigor2925 series. This web page displays the settings related to Load Balance for VigorAP 910C. In which, By Station Number, By Traffic and Force Overload Disassociation indicate settings configured in Vigor2860 or Vigor2925 series.

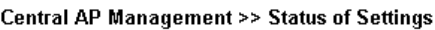

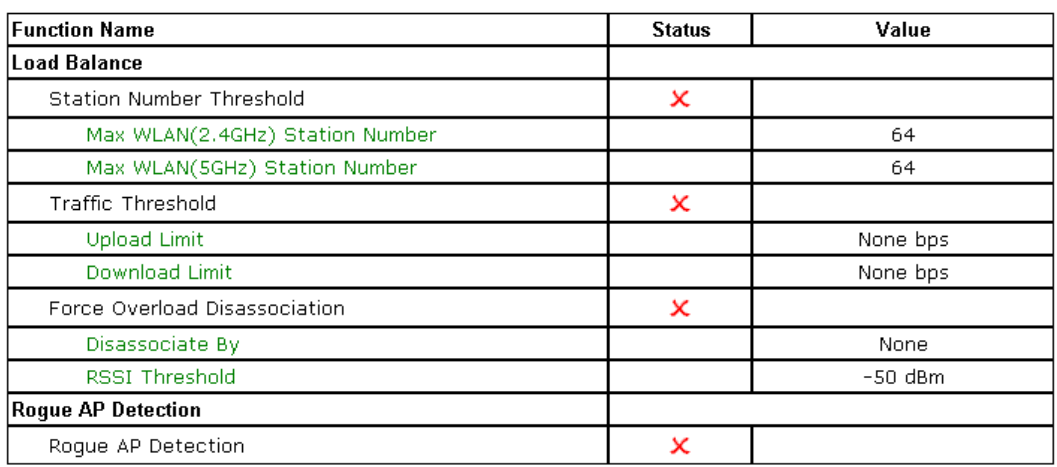

# 3.4 General Concepts for Wireless LAN (2.4GHz/5GHz)

VigorAP 910C is equipped with a wireless LAN interface compliant with 5GHz 802.11ac or 2.4/5 GHz 802.11n WLAN applications. To boost its performance further, the VigorAP 910C is also loaded with advanced wireless technology to lift up data rate up to 300 Mbps\*. Hence, you can finally smoothly enjoy stream music and video.

**Note**: \* The actual data throughput will vary according to the network conditions and environmental factors, including volume of network traffic, network overhead and building materials.

In an Infrastructure Mode of wireless network, VigorAP 910C plays a role as an Access Point (AP) connecting to lots of wireless clients or Stations (STA). All the STAs will share the same Internet connection via VigorAP 910C. The **General Setup** will set up the information of this wireless network, including its SSID as identification, located channel etc.

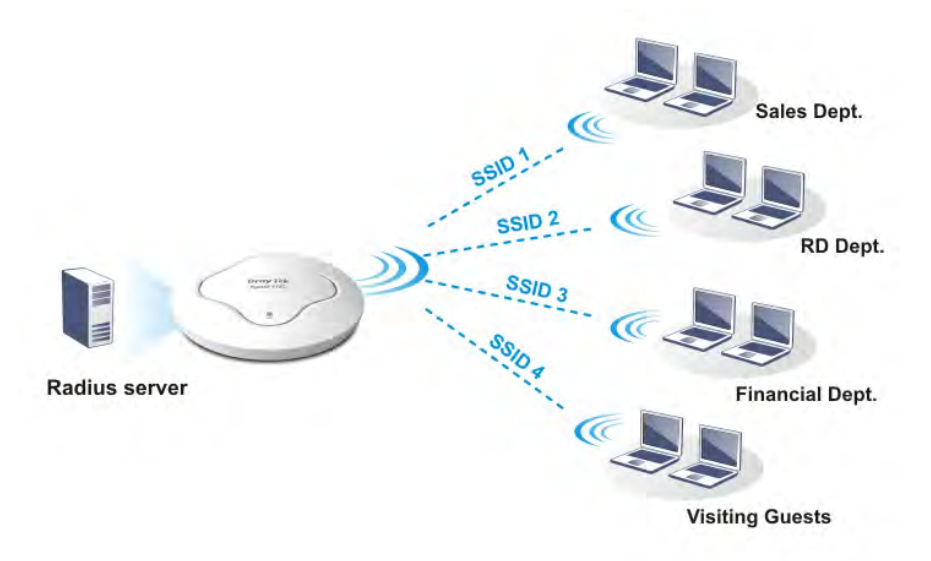

### **Security Overview**

WEP (Wired Equivalent Privacy) is a legacy method to encrypt each frame transmitted via radio using either a 64-bit or 128-bit key. Usually access point will preset a set of four keys and it will communicate with each station using only one out of the four keys.

WPA (Wi-Fi Protected Access), the most dominating security mechanism in industry, is separated into two categories: WPA-personal or called WPA Pre-Share Key (WPA/PSK), and WPA-Enterprise or called WPA/802.1x.

In WPA-Personal, a pre-defined key is used for encryption during data transmission. WPA applies Temporal Key Integrity Protocol (TKIP) for data encryption while WPA2 applies AES. The WPA-Enterprise combines not only encryption but also authentication.

Since WEP has been proved vulnerable, you may consider using WPA for the most secure connection. You should select the appropriate security mechanism according to your needs. No matter which security suite you select, they all will enhance the over-the-air data protection and /or privacy on your wireless network. The VigorAP 910C is very flexible and can support multiple secure connections with both WEP and WPA at the same time.

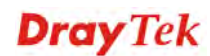

# **WPS Introduction**

**WPS (Wi-Fi Protected Setup)** provides easy procedure to make network connection between wireless station and wireless access point (VigorAP 910C) with the encryption of WPA and WPA2.

It is the simplest way to build connection between wireless network clients and VigorAP 910C. Users do not need to select any encryption mode and type any long encryption passphrase to setup a wireless client every time. He/she only needs to press a button on wireless client, and WPS will connect for client and VigorAP 910C automatically.

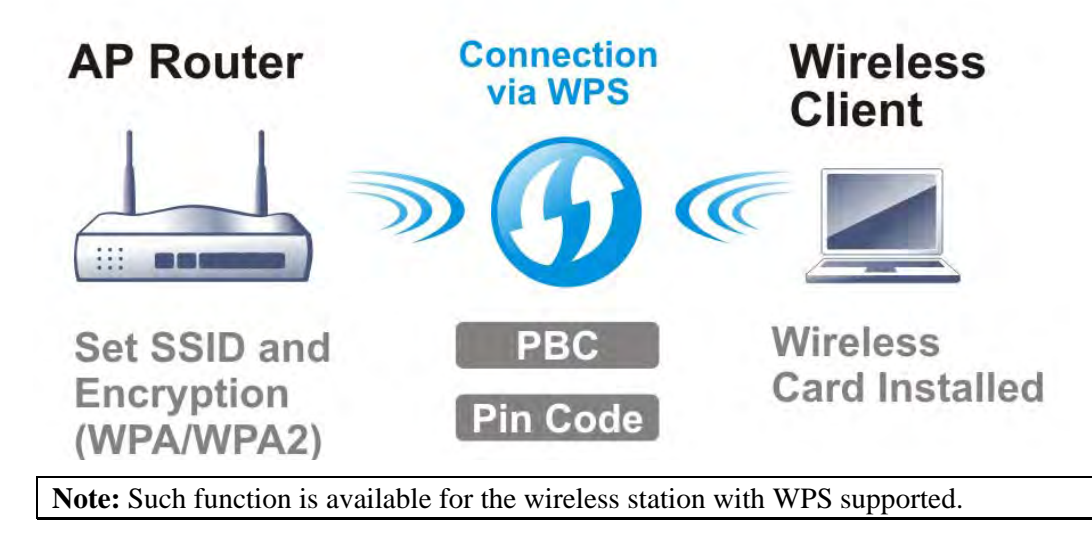

There are two methods to do network connection through WPS between AP and Stations: pressing the *Start PBC* button or using *PIN Code*.

On the side of VigorAP 910C series which served as an AP, press **WPS** button once on the front panel of VigorAP 910C or click **Start PBC** on web configuration interface. On the side of a station with network card installed, press **Start PBC** button of network card.

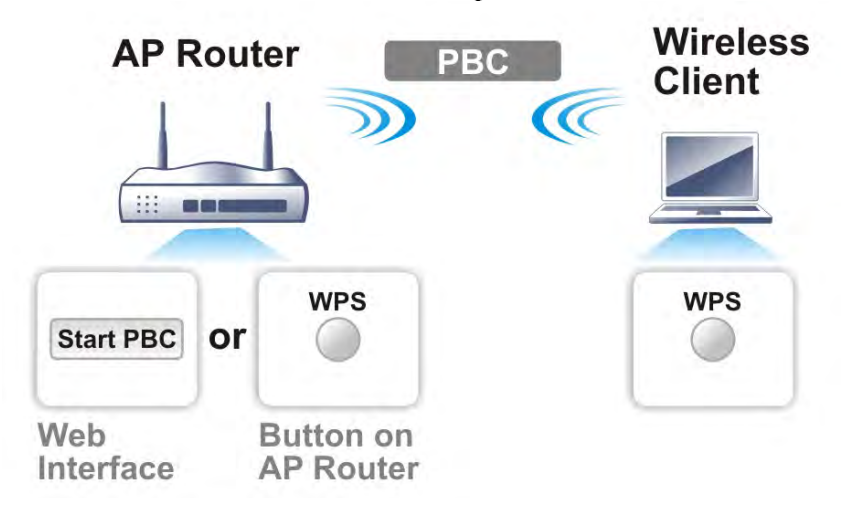

If you want to use PIN code, you have to know the PIN code specified in wireless client. Then provide the PIN code of the wireless client you wish to connect to the VigorAP 910C.

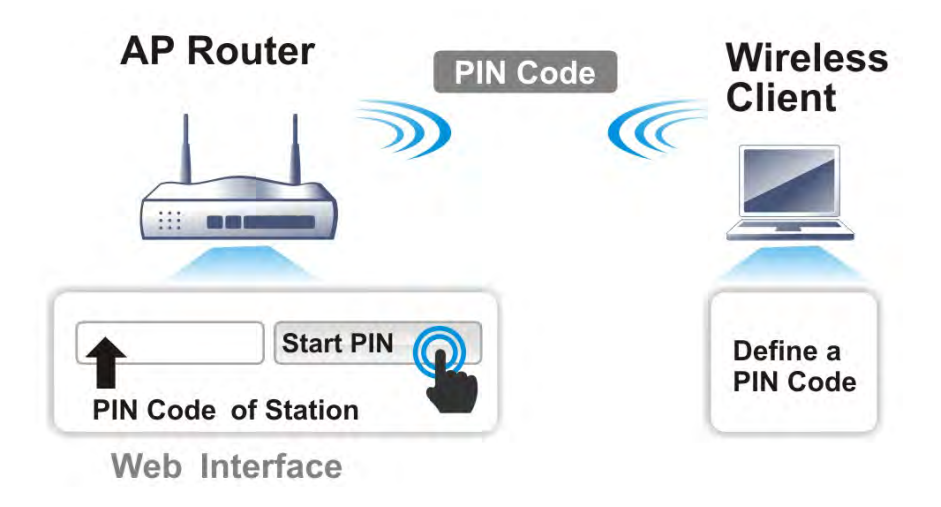

# 3.5 Wireless LAN (2.4GHz) Settings for AP Mode

When you choose **AP** as the operation mode, the Wireless LAN menu items will include General Setup, Security, Access Control, WPS, Advanced Setting, AP Discovery, WMM Configuration, Bandwidth Management, Airtime Fairness, Station Control, Roaming, Band Steering and Station List.

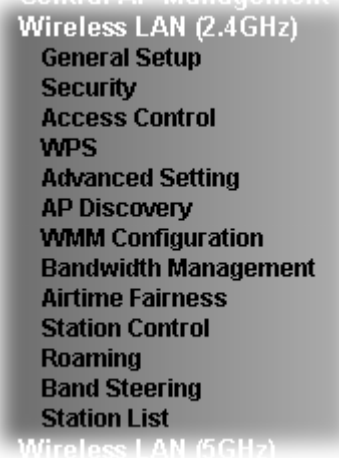

**Note:** The **Wireless LAN (2.4GHz)** settings will be changed according to the **Operation Mode** selected in section 3.1.

## **3.5.1 General Setup**

By clicking the **General Setup**, a new web page will appear so that you could configure the SSID and the wireless channel. Please refer to the following figure for more information.

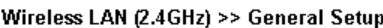

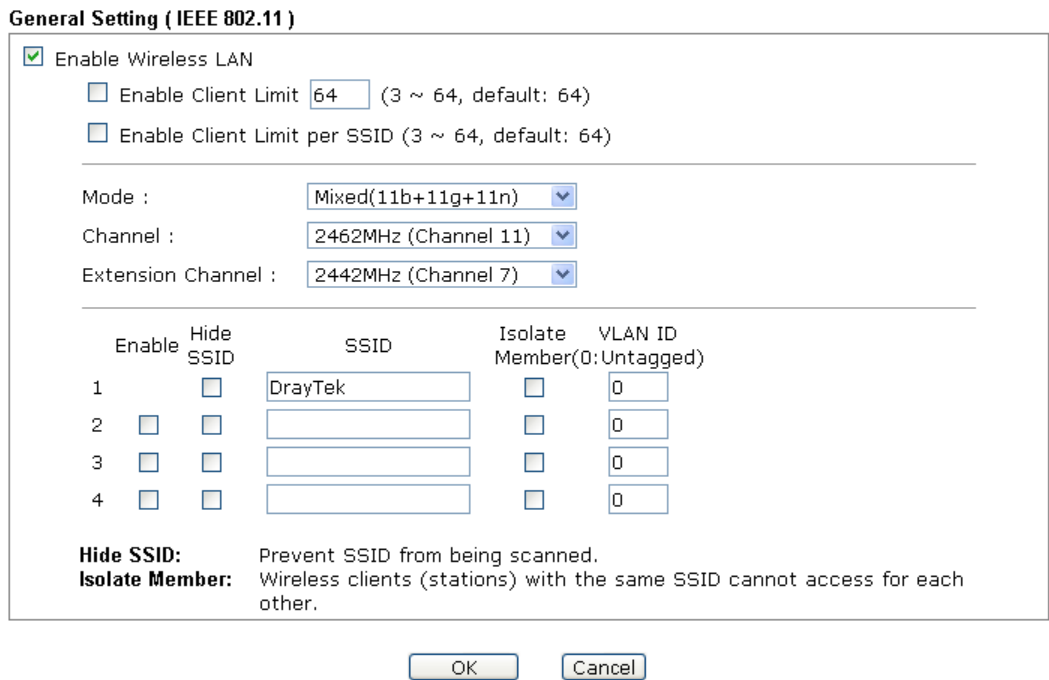

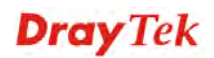

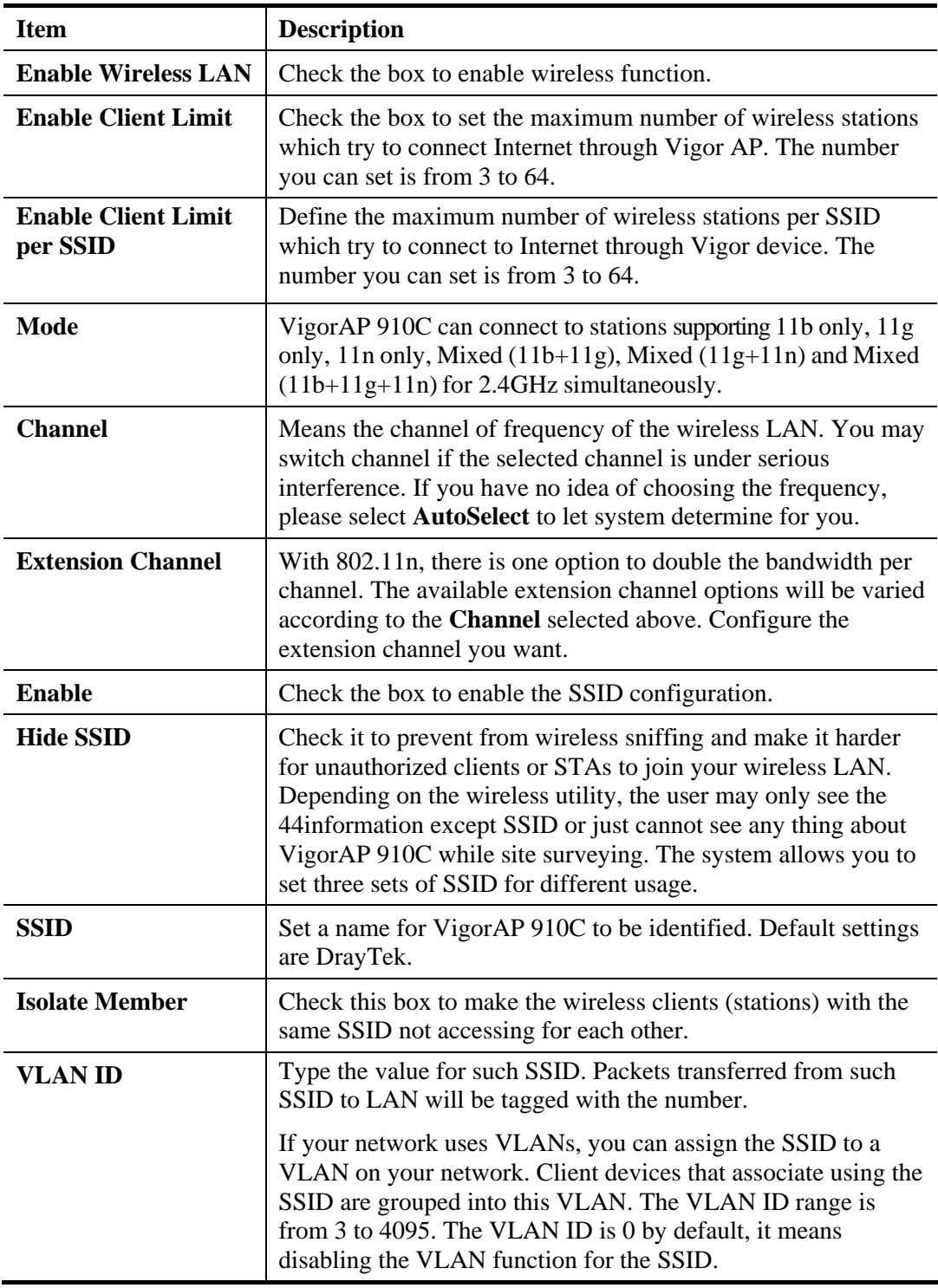

After finishing this web page configuration, please click **OK** to save the settings.

# **3.5.2 Security**

This page allows you to set security with different modes for SSID 1, 2, 3 and 4 respectively. After configuring the correct settings, please click **OK** to save and invoke it.

By clicking the **Security Settings**, a new web page will appear so that you could configure the settings.

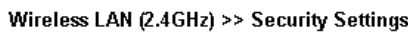

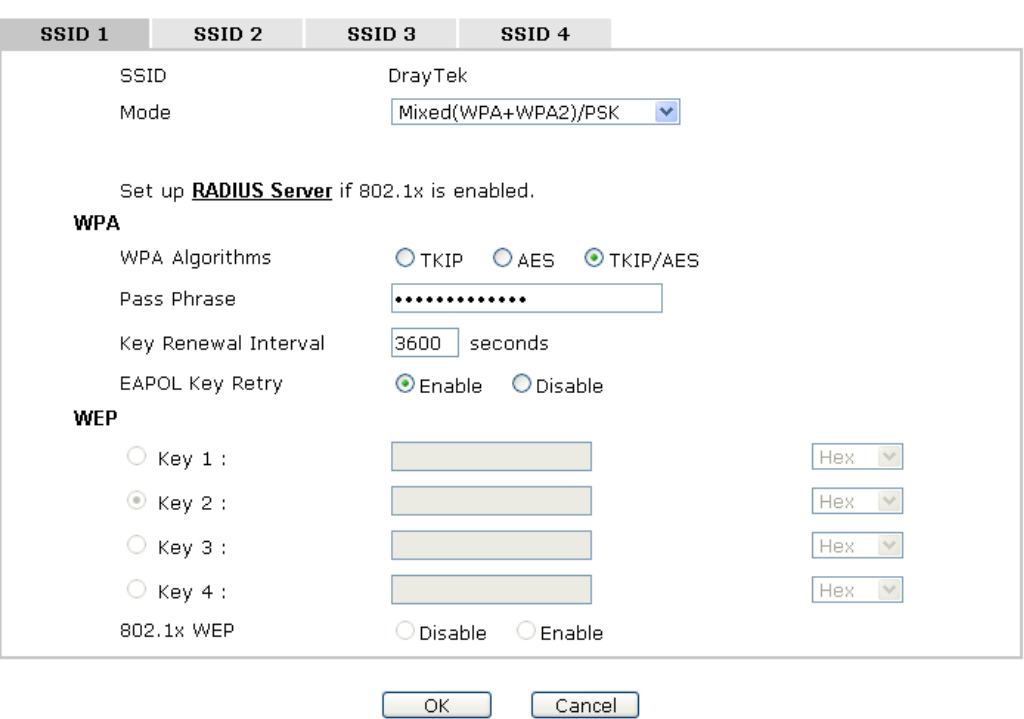

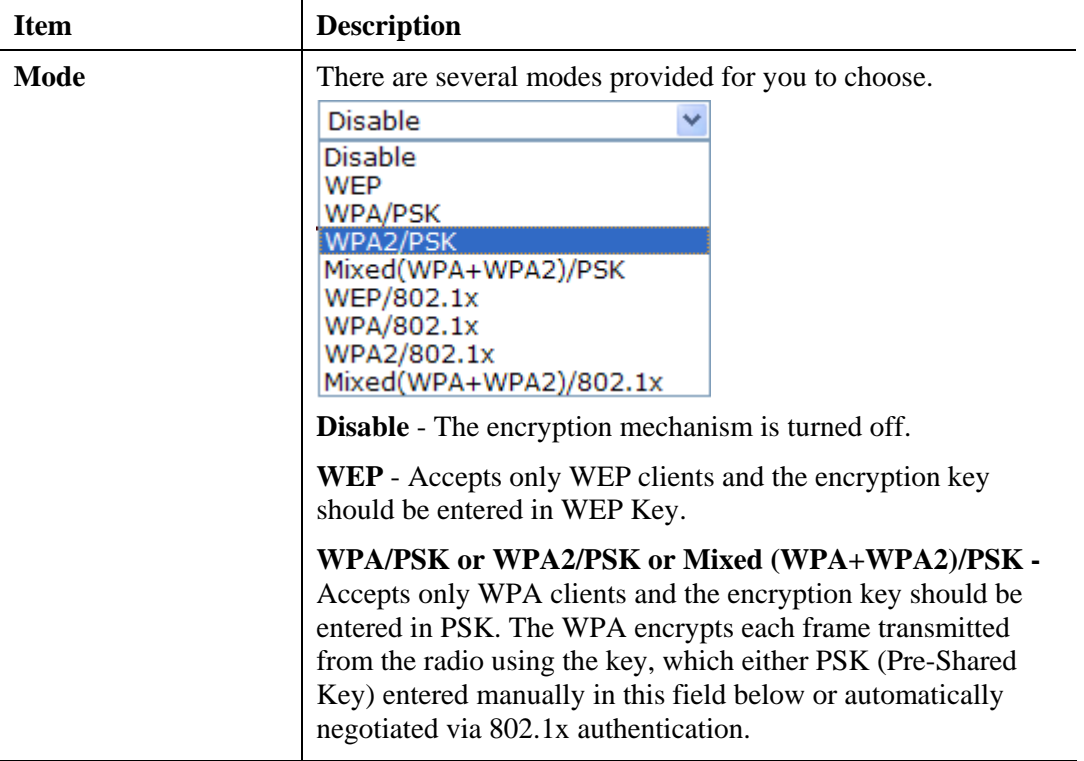

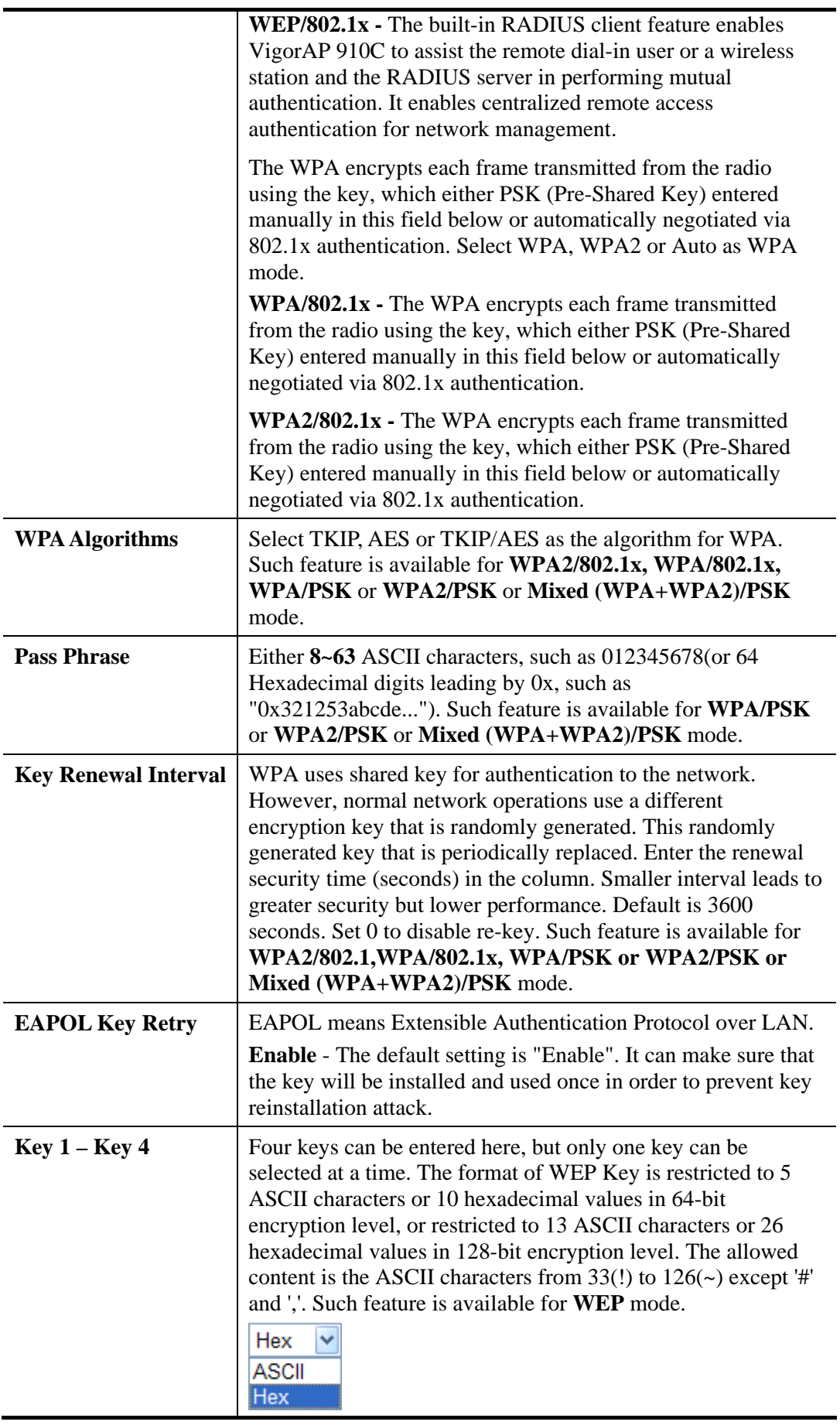

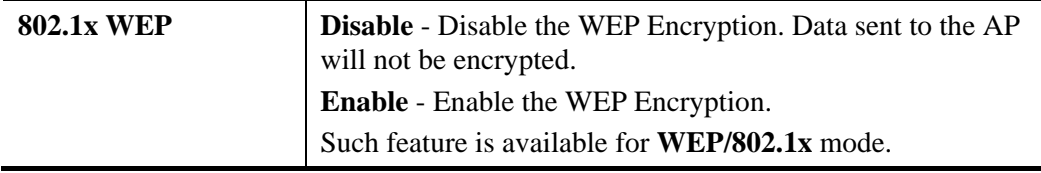

Click the link of **RADIUS Server** to access into the following page for more settings.

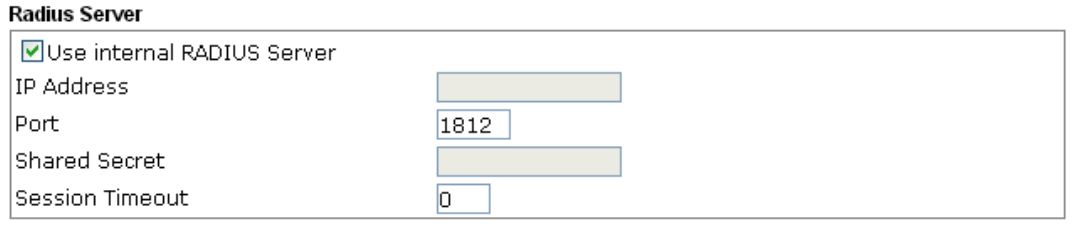

 $\begin{array}{|c|c|c|}\n\hline\n\text{OK} & \text{J}\n\end{array}$ 

Available settings are explained as follows:

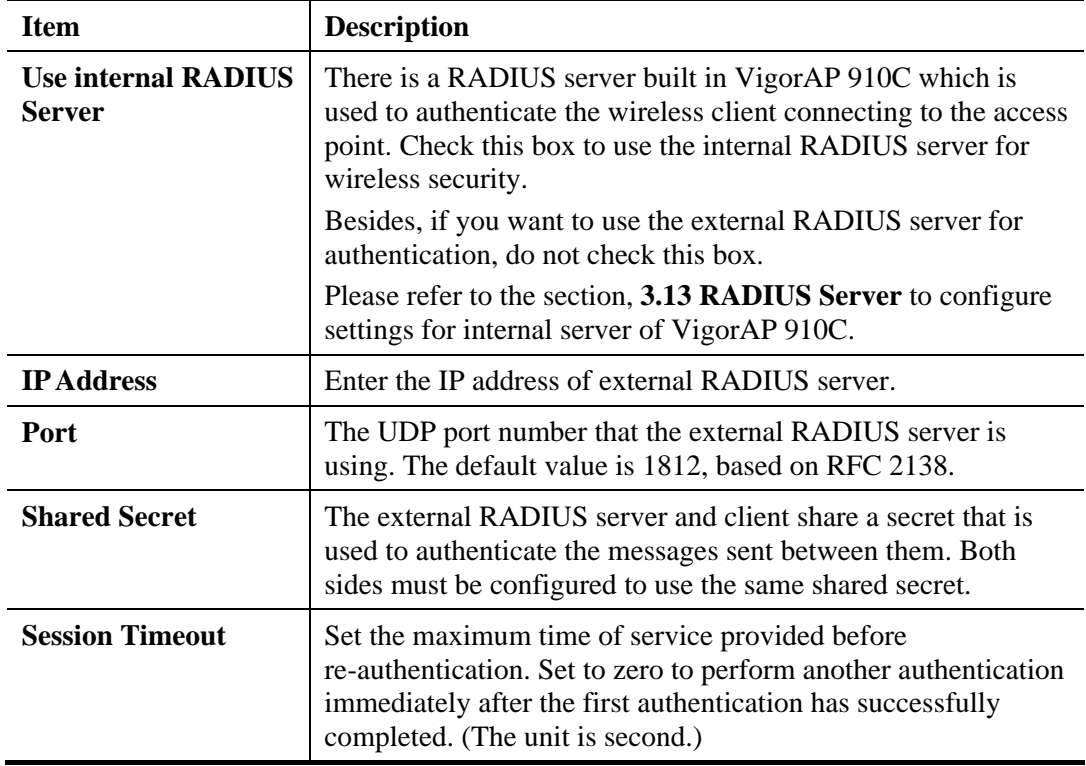

After finishing this web page configuration, please click **OK** to save the settings.

# **3.5.3 Access Control**

For additional security of wireless access, the **Access Control** facility allows you to restrict the network access right by controlling the wireless LAN MAC address of client. Only the valid MAC address that has been configured can access the wireless LAN interface. By clicking the **Access Control**, a new web page will appear, as depicted below, so that you could edit the clients' MAC addresses to control their access rights (deny or allow).

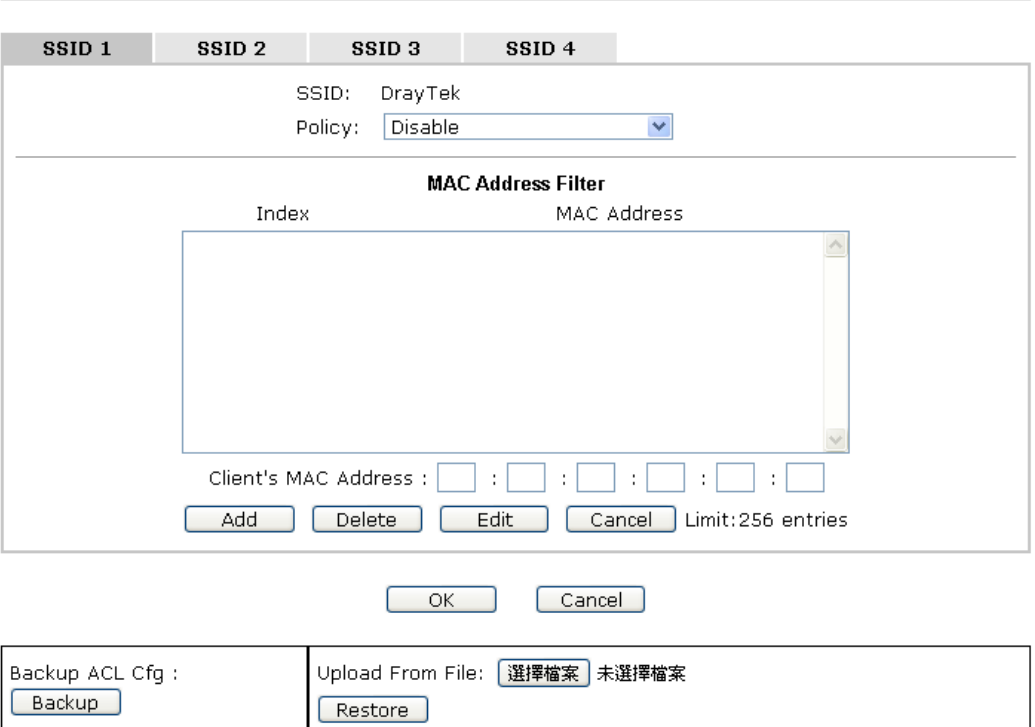

Wireless LAN (2.4GHz) >> Access Control

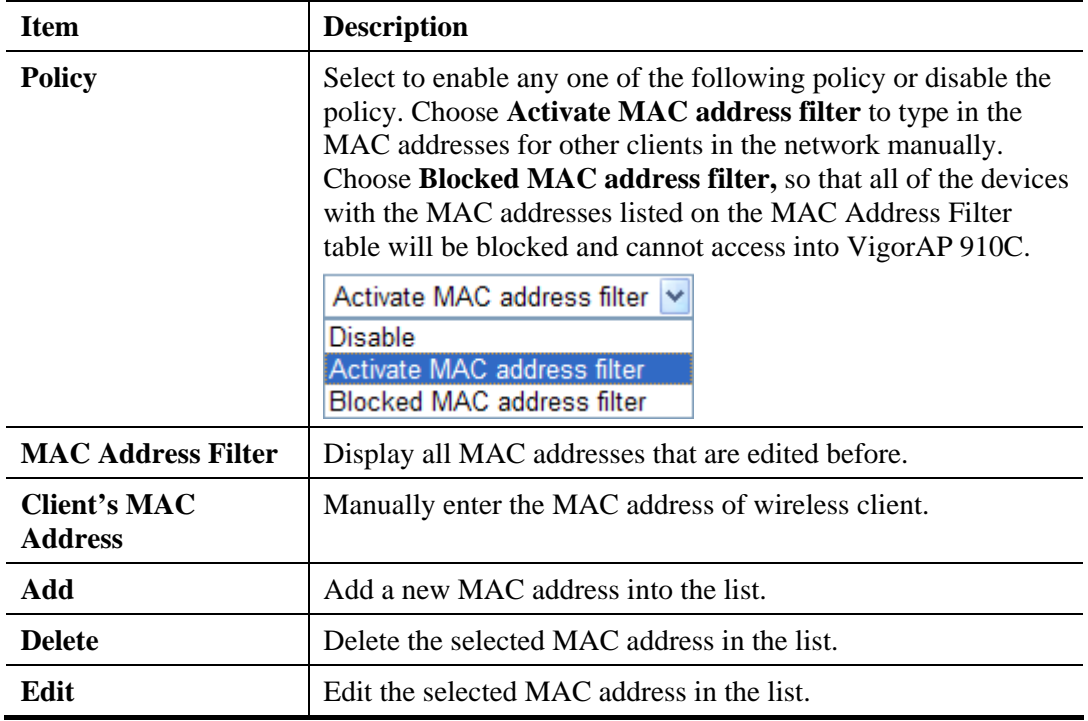

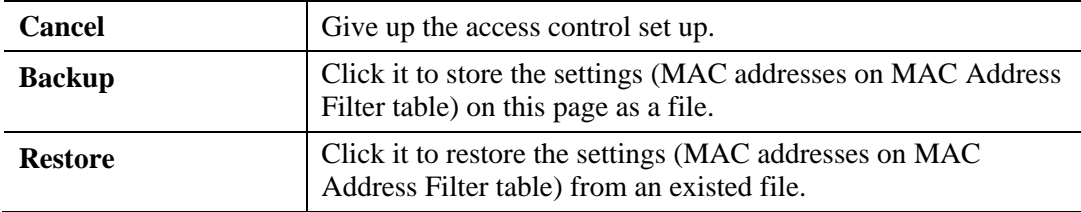

After finishing this web page configuration, please click **OK** to save the settings.

# **3.5.4 WPS**

Open **Wireless LAN>>WPS** to configure the corresponding settings.

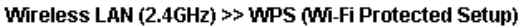

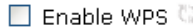

Wi-Fi Protected Setup Information

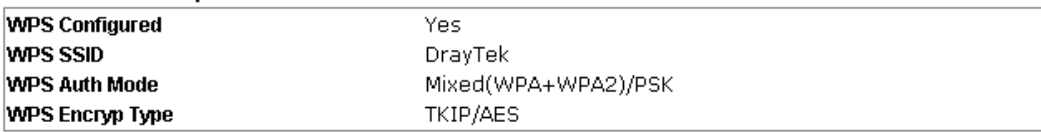

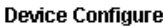

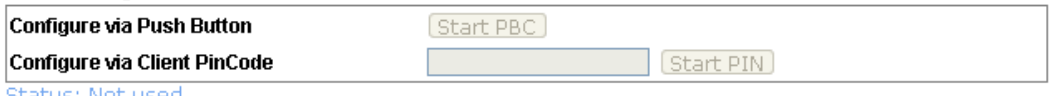

Status: Not used

Note: WPS can help your wireless client automatically connect to the Access point.

<sup>(</sup>2: WPS is Disabled.

₹2: WPS is Enabled.

 $\Phi$ : Waiting for WPS requests from wireless clients.

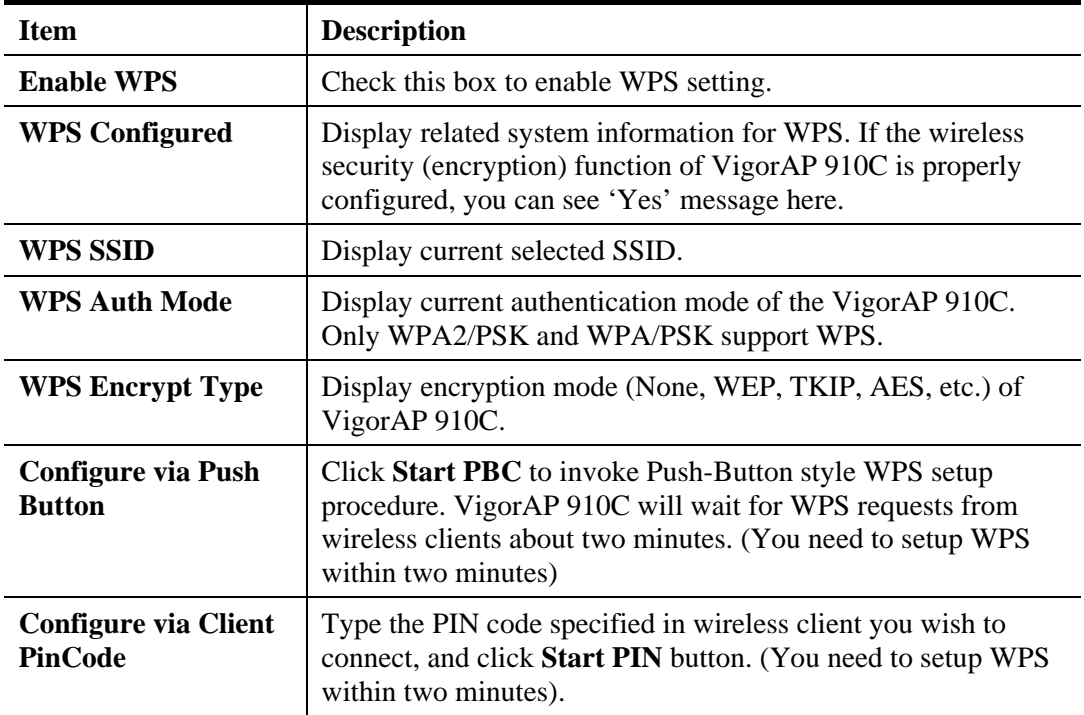

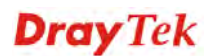

# **3.5.5 Advanced Setting**

This page is to determine which algorithm will be selected for wireless transmission rate.

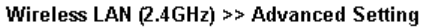

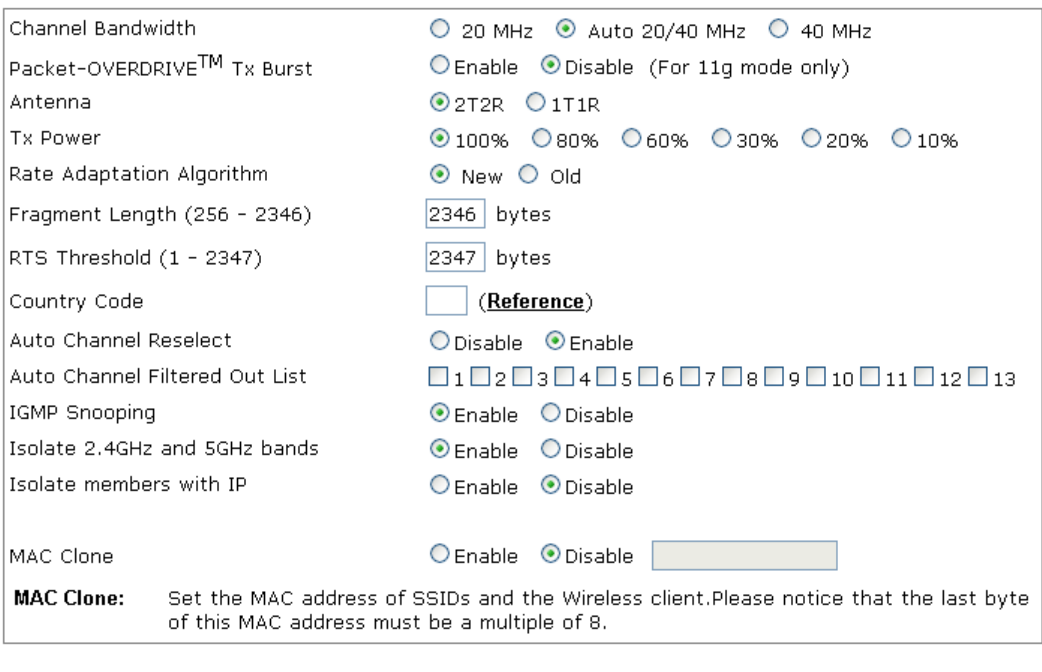

 $OK$ 

 $\boxed{\text{Cancel}}$ 

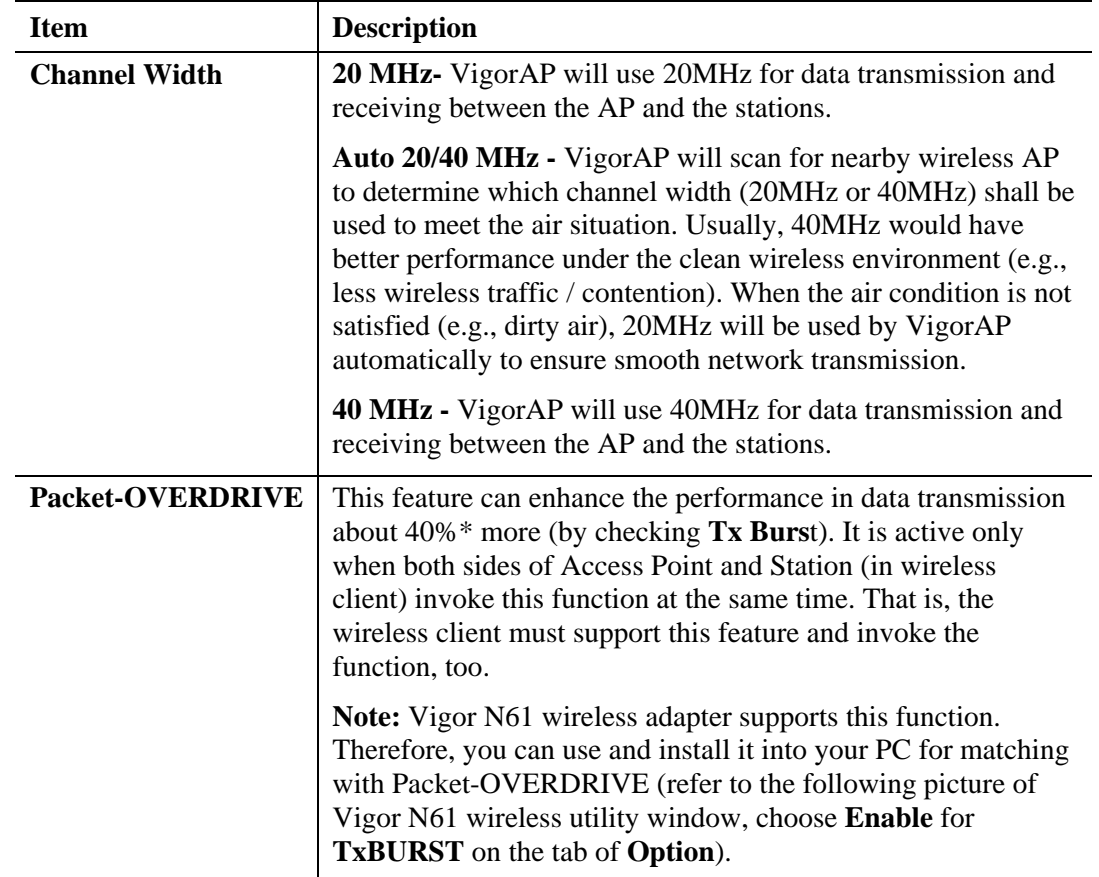

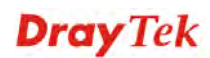

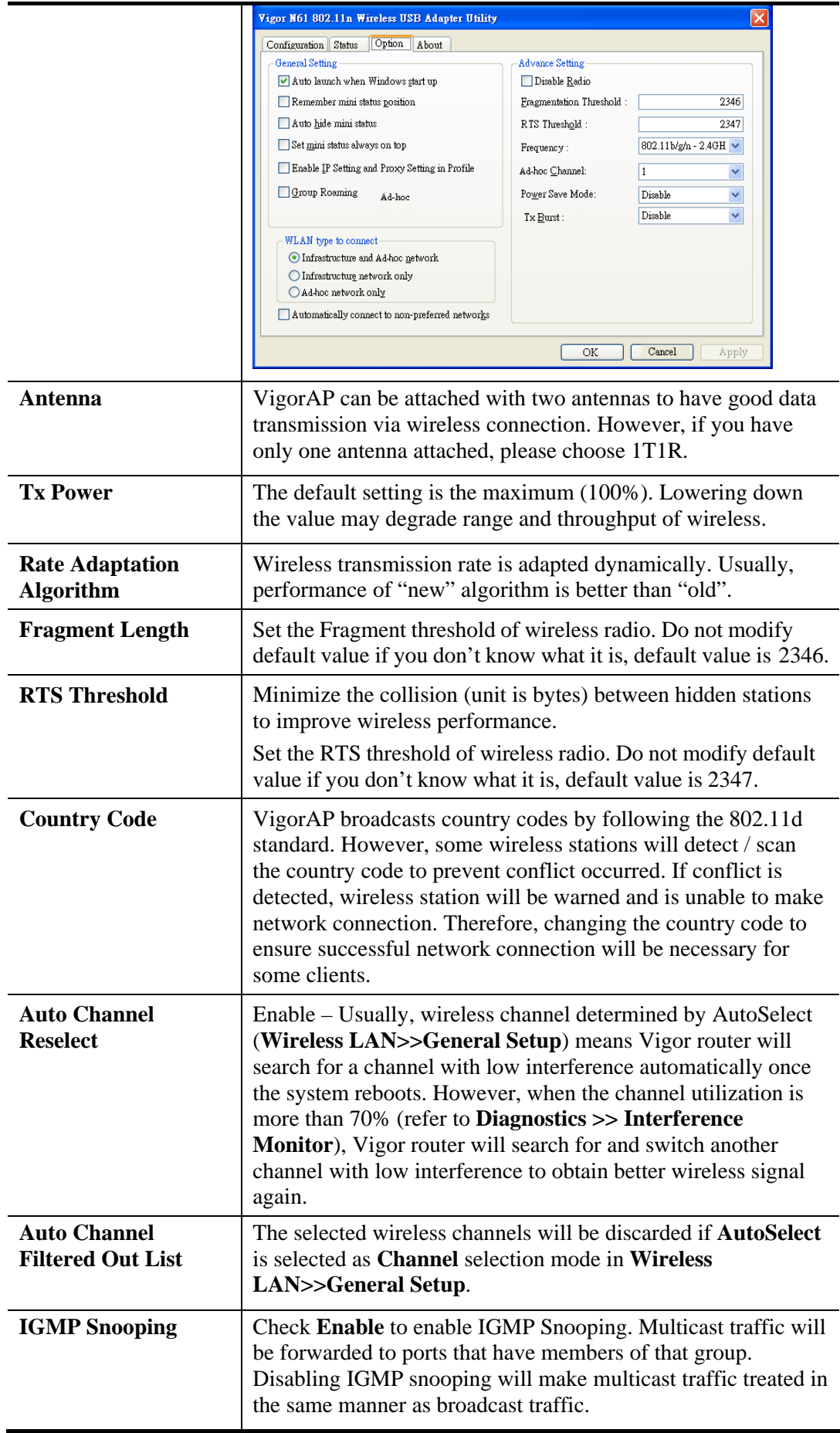

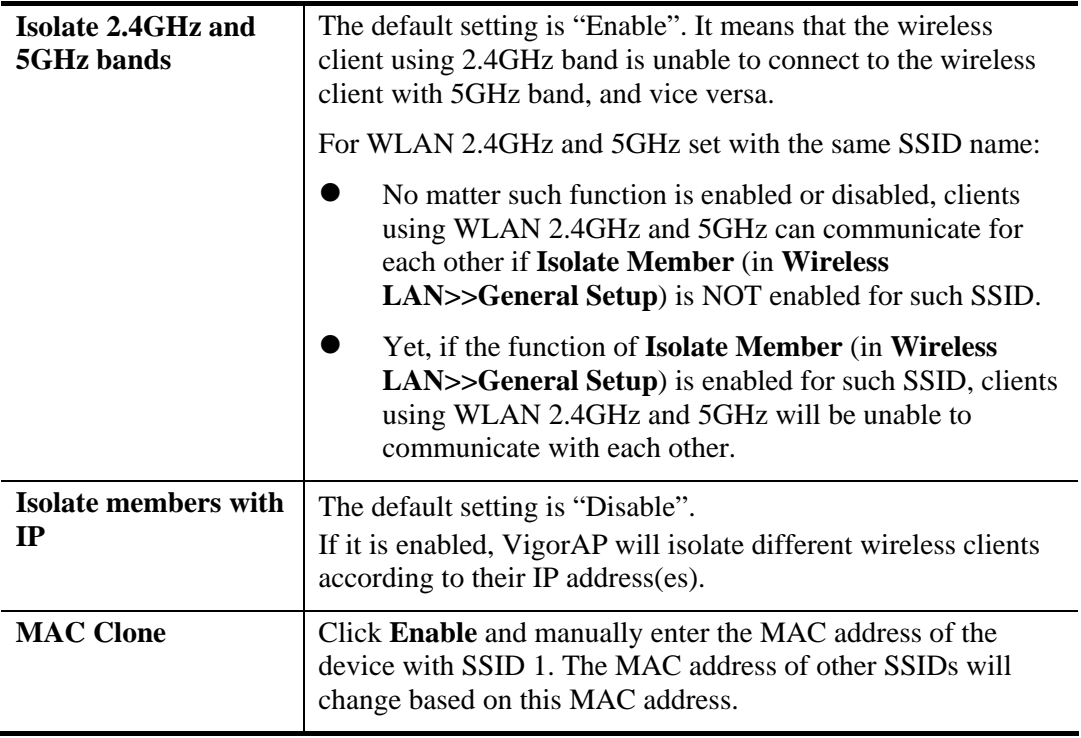

# **3.5.6 AP Discovery**

VigorAP 910C can scan all regulatory channels and find working APs in the neighborhood. Based on the scanning result, users will know which channel is clean for usage. Also, it can be used to facilitate finding an AP for a WDS link. Notice that during the scanning process (about 5 seconds), no client is allowed to connect to Vigor.

This page is used to scan the existence of the APs on the wireless LAN. Please click **Scan** to discover all the connected APs.

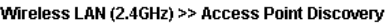

**Access Point List** 

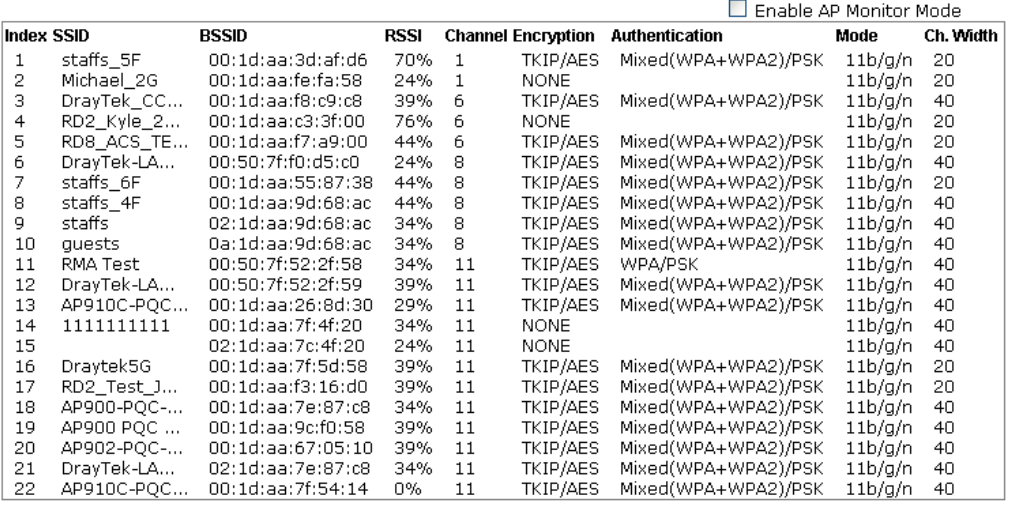

(Scan)

#### See Channel Statistics

Note: During the scanning process (about 5 seconds), no station is allowed to connect with the AP.

Each item is explained as follows:

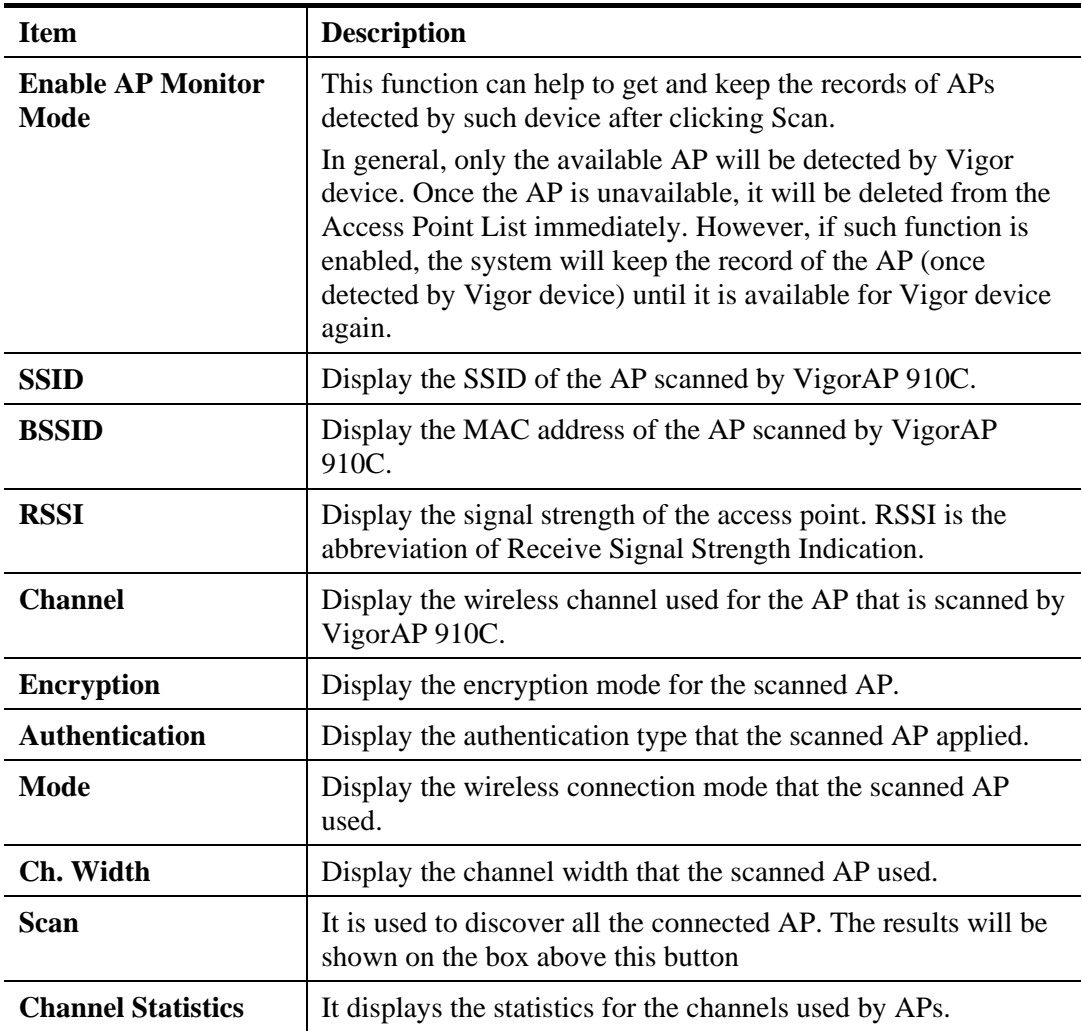

# **3.5.7 WMM Configuration**

WMM is an abbreviation of Wi-Fi Multimedia. It defines the priority levels for four access categories derived from 802.1d (prioritization tabs). The categories are designed with specific types of traffic, voice, video, best effort and low priority data. There are four accessing categories - AC\_BE , AC\_BK, AC\_VI and AC\_VO for WMM.

| <b>WMM Configuration</b>         |       |                            |                     |                    |      | Set to Factory Default |
|----------------------------------|-------|----------------------------|---------------------|--------------------|------|------------------------|
| WMM Capable                      |       | <b>⊙Disable</b><br>OEnable |                     |                    |      |                        |
| WMM Parameters of Access Point   |       |                            |                     |                    |      |                        |
|                                  | Aifsn | <b>CWMin</b>               | CWMax               | Txop               | ACM  | <b>AckPolicy</b>       |
| AC_BE                            | 3     | 15<br>v                    | 63<br>$\checkmark$  | Ο                  |      |                        |
| AC_BK                            | 7     | 15<br>$\checkmark$         | 102<br>$\checkmark$ | I٥                 |      |                        |
| AC VI                            |       | 7<br>$\checkmark$          | 15<br>$\checkmark$  | 94                 |      |                        |
| AC_VO                            | 1     | з<br>$\checkmark$          | 7<br>$\checkmark$   | 47                 |      |                        |
| <b>WMM Parameters of Station</b> |       |                            |                     |                    |      |                        |
|                                  | Aifsn |                            | CWMin               | CWMax              | Txop | ACM                    |
| AC_BE                            | З     | 15                         | v                   | $102 \times$       |      |                        |
| $AC_BK$                          |       | 15                         | $\checkmark$        | $102 \times$       | n    |                        |
| AC_VI                            | 2     | 7                          | $\checkmark$        | 15<br>$\checkmark$ | 94   |                        |
| AC_VO                            | 2     | з                          | v                   | 7<br>$\checkmark$  | 47   |                        |

Wireless LAN >> WMM Configuration

OK Cancel

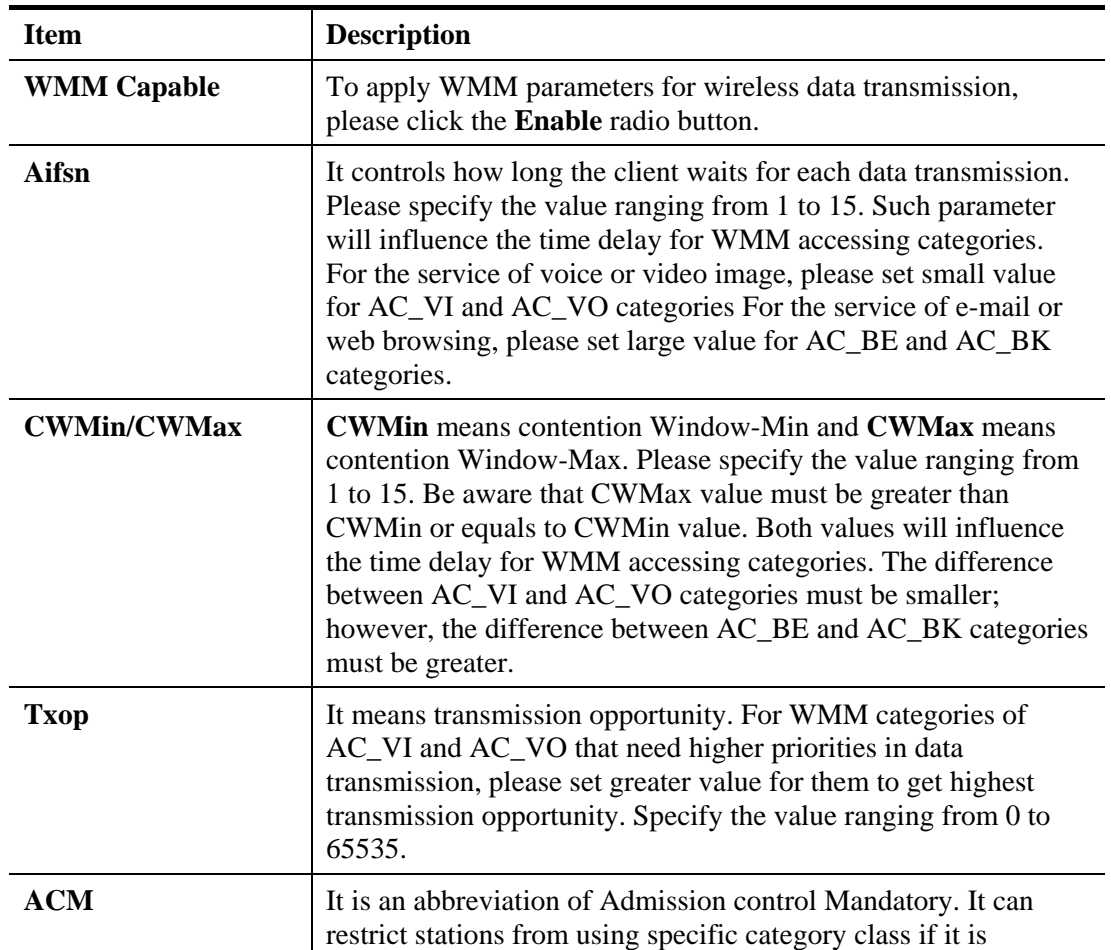

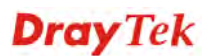
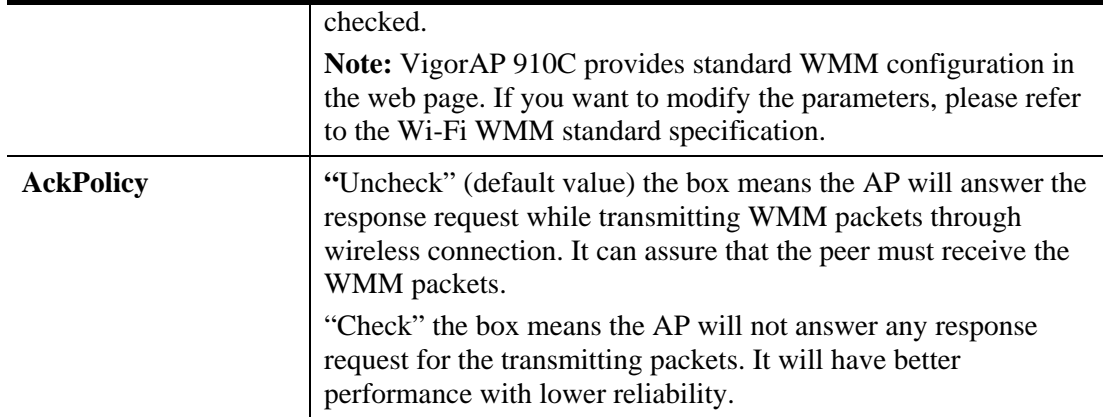

## **3.5.8 Bandwidth Management**

The downstream or upstream from FTP, HTTP or some P2P applications will occupy large of bandwidth and affect the applications for other programs. Please use Bandwidth Management to make the bandwidth usage more efficient.

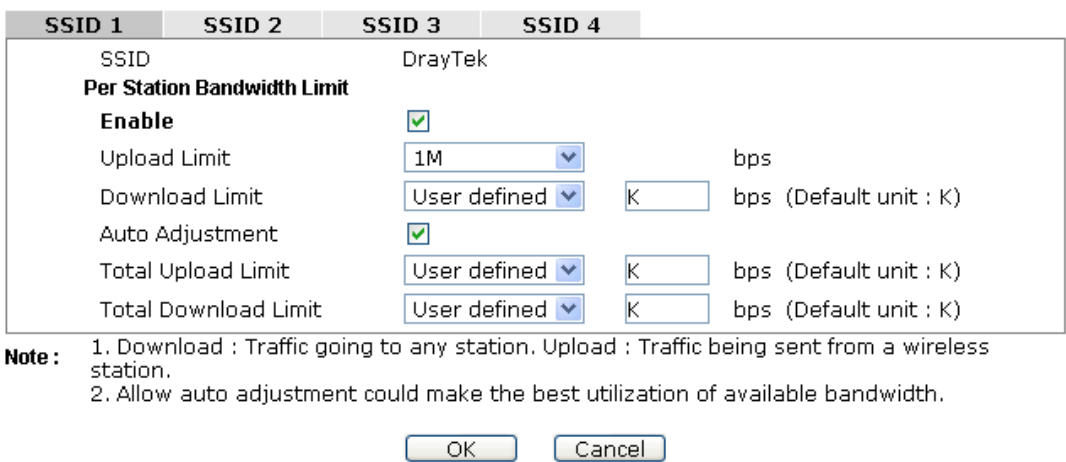

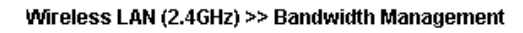

#### Available settings are explained as follows:

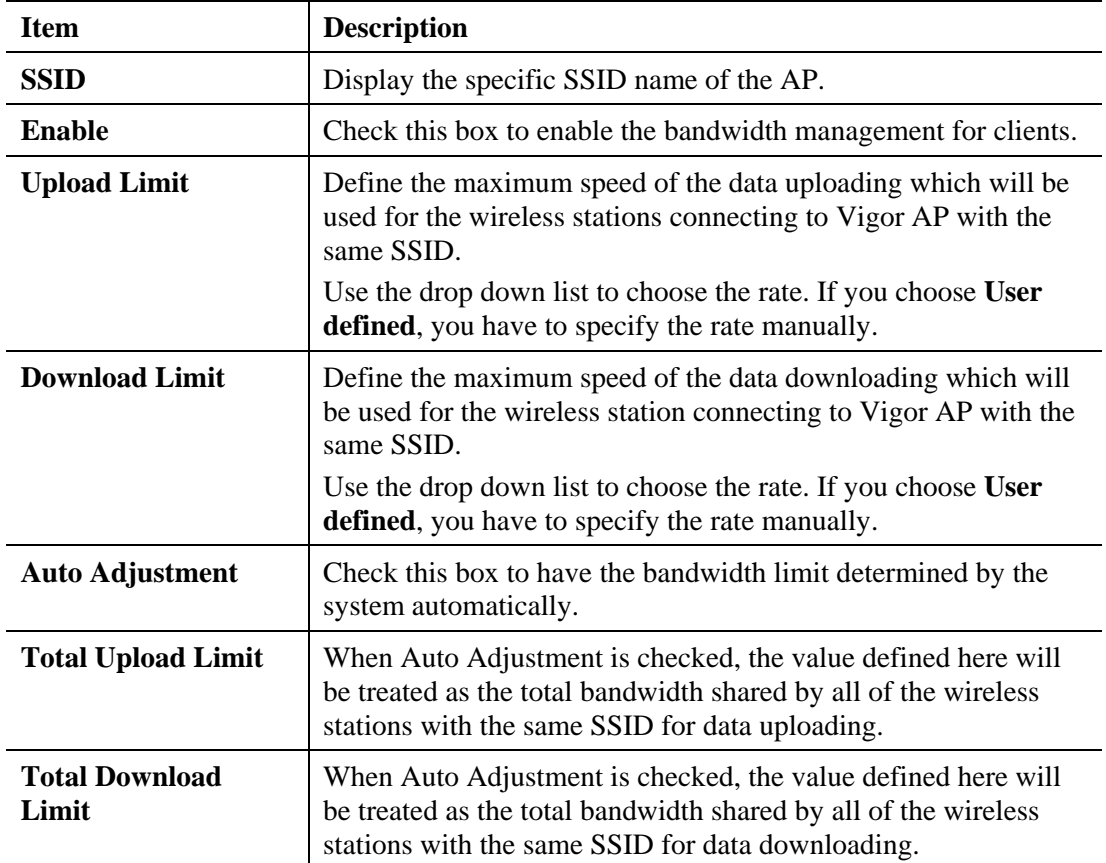

## **3.5.9 Airtime Fairness**

Airtime fairness is essential in wireless networks that must support critical enterprise applications.

Most of the applications are either symmetric or require more downlink than uplink capacity; telephony and email send the same amount of data in each direction, while video streaming and web surfing involve more traffic sent from access points to clients than the other way around. This is essential for ensuring predictable performance and quality-of-service, as well as allowing 802.11n and legacy clients to coexist on the same network. Without airtime fairness, offices using mixed mode networks risk having legacy clients slow down the entire network or letting the fastest client(s) crowd out other users.

With airtime fairness, every client at a given quality-of-service level has equal access to the network's airtime.

The wireless channel can be accessed by only one wireless station at the same time.

The principle behind the IEEE802.11 channel access mechanisms is that each station has *equal probability* to access the channel. When wireless stations have similar data rate, this principle leads to a fair result. In this case, stations get similar channel access time which is called airtime.

However, when stations have various data rate (e.g., 11g, 11n), the result is not fair. The slow stations (11g) work in their slow data rate and occupy too much airtime, whereas the fast stations (11n) become much slower.

Take the following figure as an example, both Station  $A(11g)$  and Station  $B(11n)$  transmit data packets through VigorAP 910C. Although they have equal probability to access the wireless channel, Station B(11n) gets only a little airtime and waits too much because Station A(11g) spends longer time to send one packet. In other words, Station B(fast rate) is obstructed by Station A(slow rate).

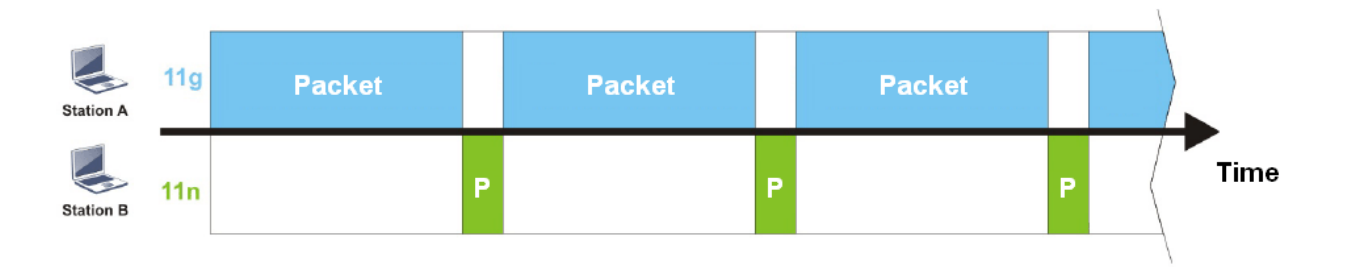

To improve this problem, Airtime Fairness is added for VigorAP 910C. Airtime Fairness function tries to assign *similar airtime* to each station (A/B) by controlling TX traffic. In the following figure, Station B(11n) has higher probability to send data packets than Station A(11g). By this way, Station B(fast rate) gets fair airtime and it's speed is not limited by Station A(slow rate).

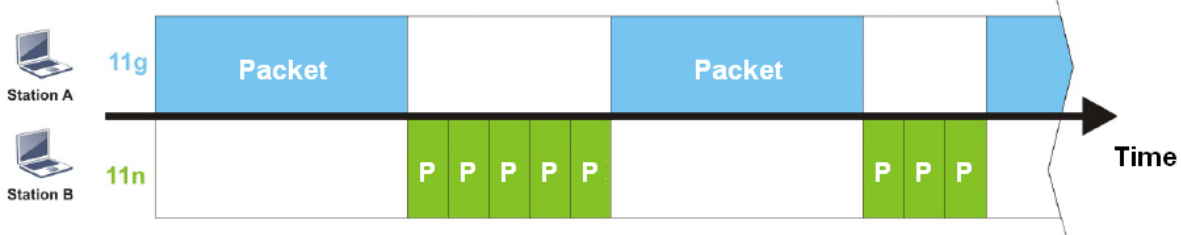

It is similar to automatic Bandwidth Limit. The dynamic bandwidth limit of each station depends on instant active station number and airtime assignment. Please note that Airtime Fairness of 2.4GHz and 5GHz are independent. But stations of different SSIDs function together, because they all use the same wireless channel. IN SPECIFIC ENVIRONMENTS, this function can reduce the bad influence of slow wireless devices and improve the overall wireless performance.

Suitable environment:

- (1) Many wireless stations.
- (2) All stations mainly use download traffic.
- (3) The performance bottleneck is wireless connection.

Wireless LAN (2.4GHz) >> Airtime Fairness

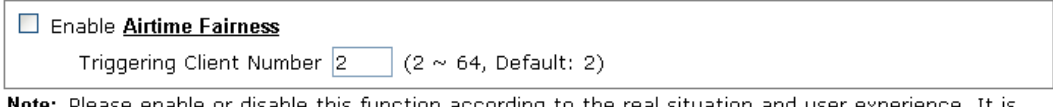

enable or disable this function according to the real situation and user experience. It is NOT suitable for all environments.

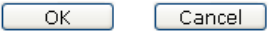

Available settings are explained as follows:

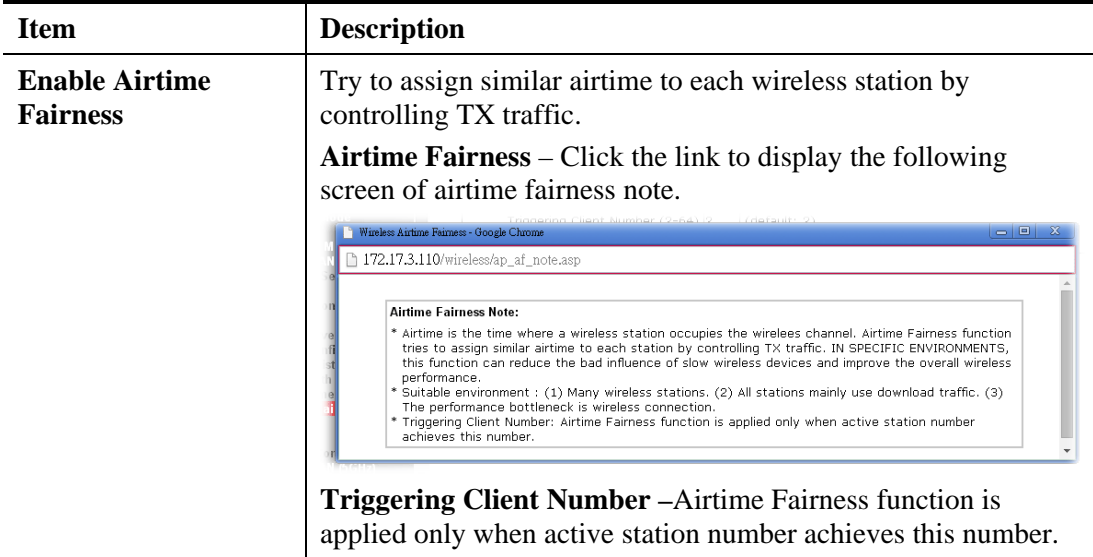

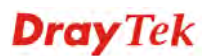

**Note**: Airtime Fairness function and Bandwidth Limit function should be mutually exclusive. So their webs have extra actions to ensure these two functions are not enabled simultaneously.

### **3.5.10 Station Control**

Station Control is used to specify the duration for the wireless client to connect and reconnect VigorAP. If such function is not enabled, the wireless client can connect VigorAP until it shuts down.

Such feature is especially useful for free Wi-Fi service. For example, a coffee shop offers free Wi-Fi service for its guests for one hour every day. Then, the connection time can be set as "1 hour" and reconnection time can be set as "1 day". Thus, the guest can finish his job within one hour and will not occupy the wireless network for a long time.

**Note**: Up to 300 Wireless Station records are supported by VigorAP.

#### Wireless LAN (2.4GHz) >> Station Control

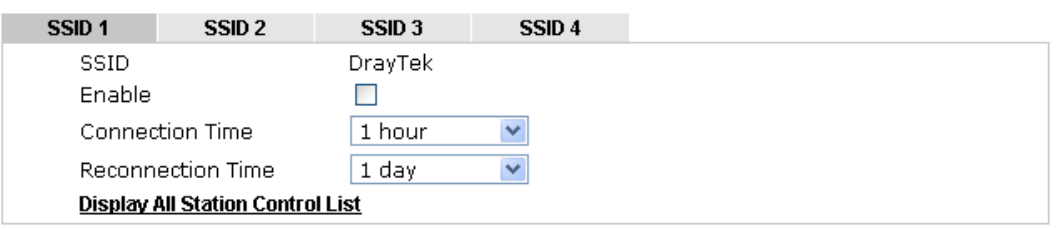

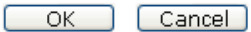

Available settings are explained as follows:

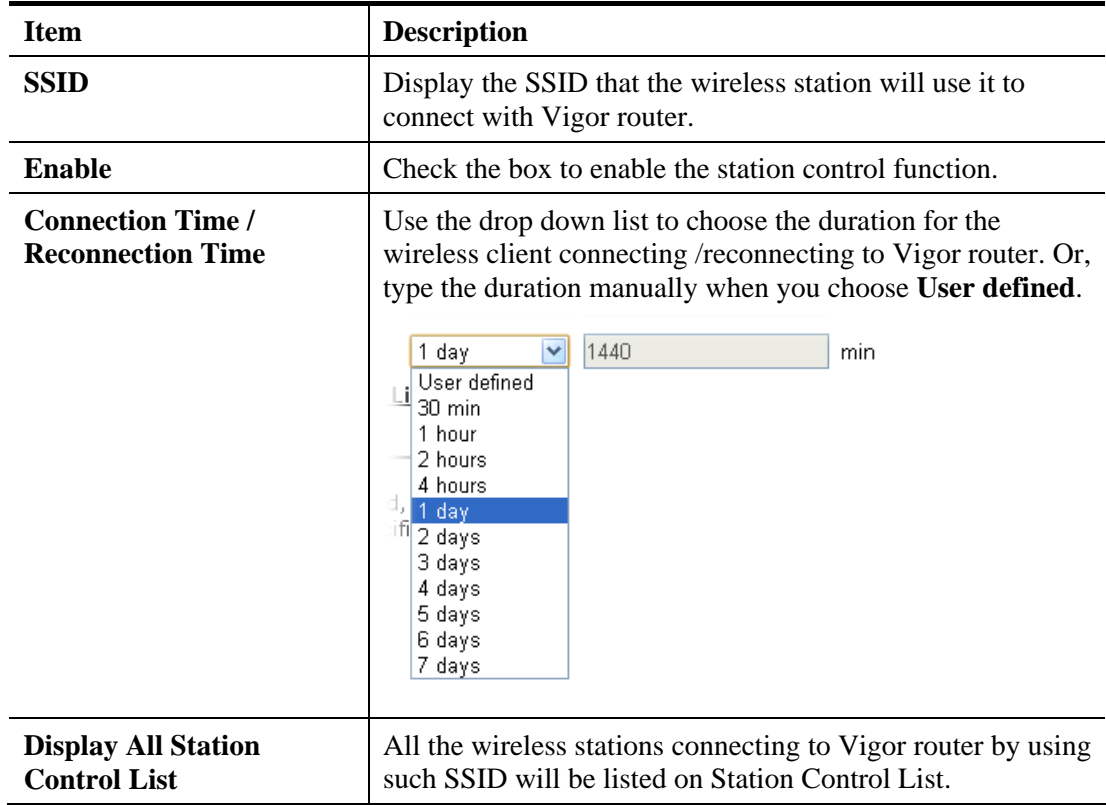

Note: Once the feature is enabled, the connection time quota will apply to each wireless client (identified by MAC address).

After finishing all the settings here, please click **OK** to save the configuration.

### **3.5.11 Roaming**

The network signal for a single wireless access point might be limited by its coverage range. Therefore, if you want to expand the wireless network in a large exhibition with a quick method, you can install multiple access points with enabling the Roaming feature for each AP to reach the purpose of expanding wireless signals seamlessly.

These access points connecting for each other shall be verified by pre-authentication. This page allows you to enable the roaming feature and the pre-authentication.

#### Wireless LAN (2.4GHz) >> Roaming

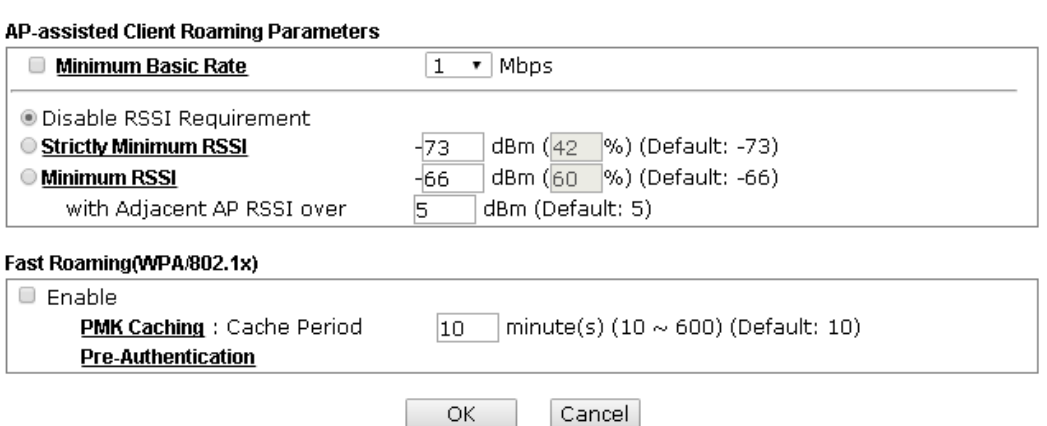

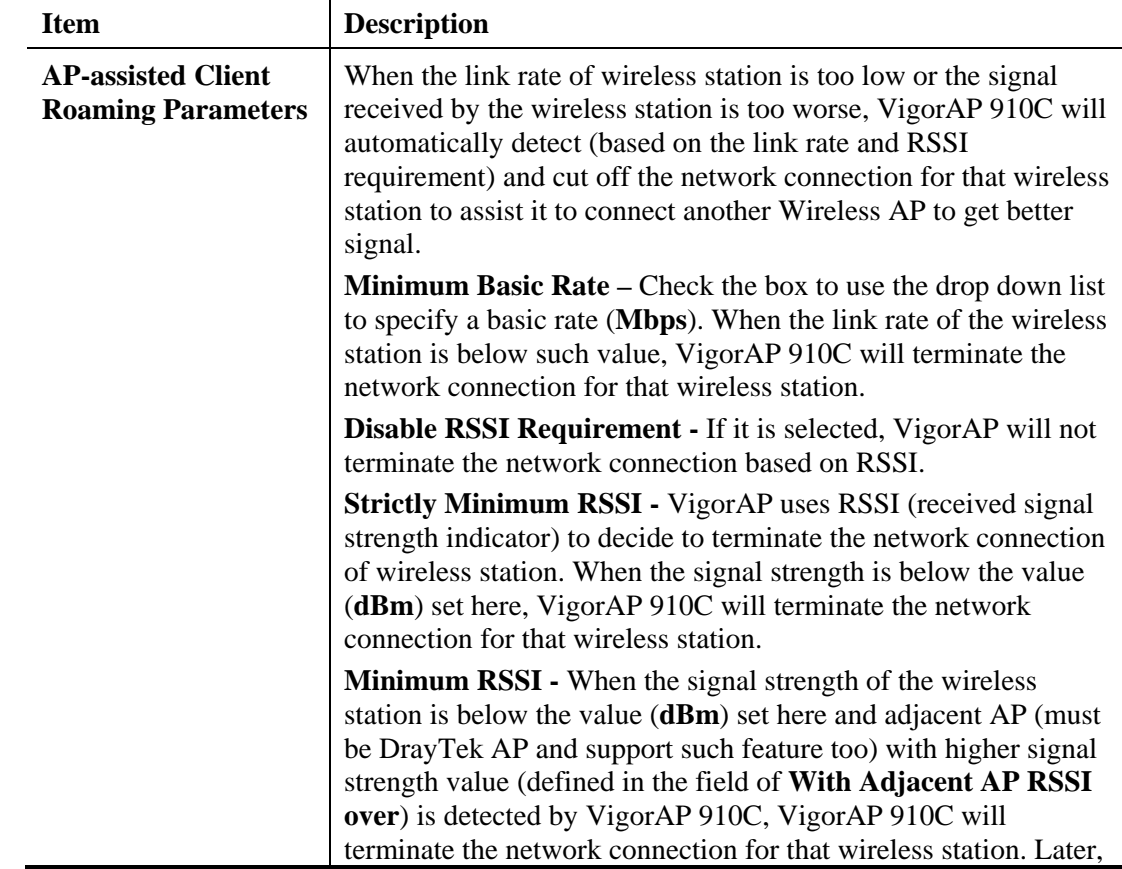

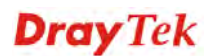

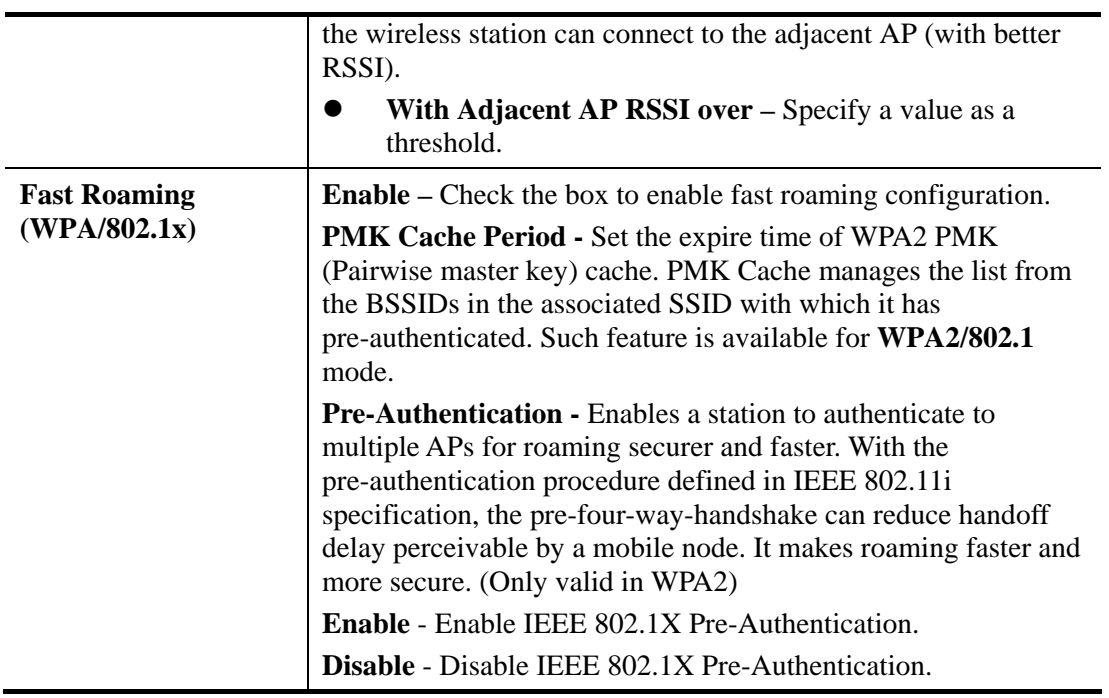

## **3.5.12 Band Steering**

Band Steering detects if the wireless clients are capable of 5GHz operation, and steers them to that frequency. It helps to leave 2.4GHz band available for legacy clients, and improves users experience by reducing channel utilization.

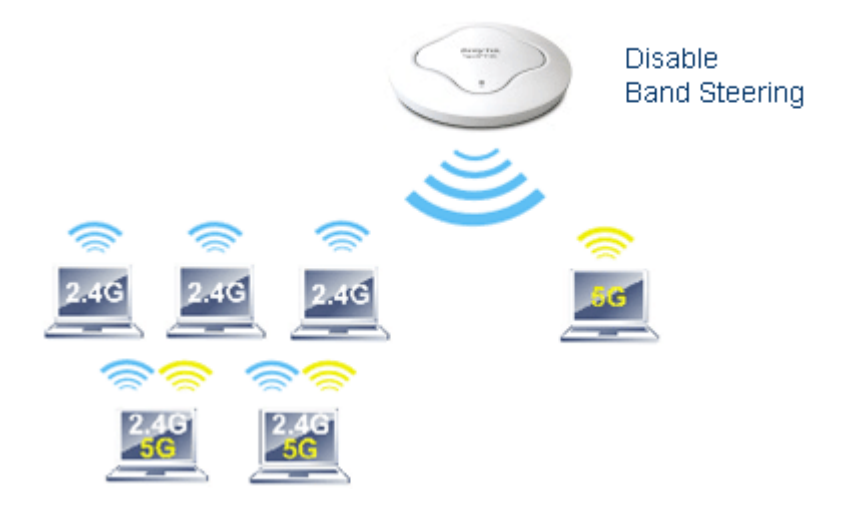

If dual-band is detected, the AP will let the wireless client connect to less congested wireless LAN, such as 5GHz to prevent from network congestion.

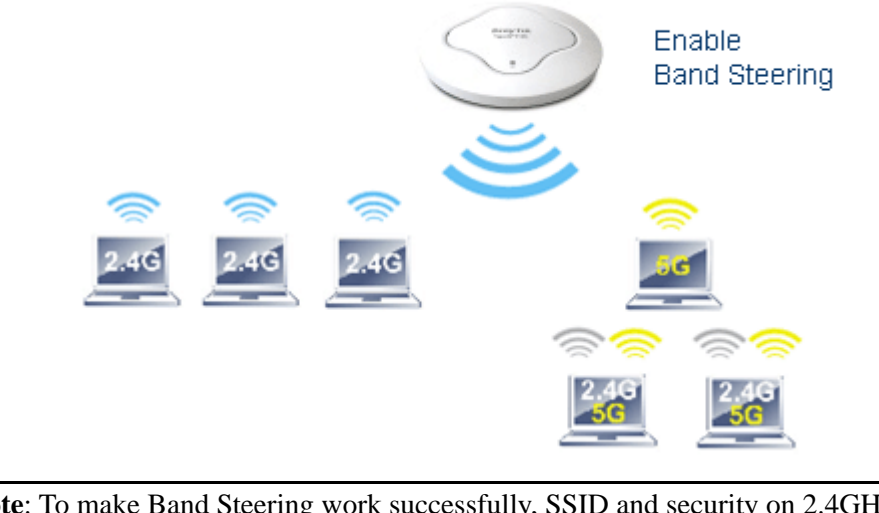

**Note**: To make Band Steering work successfully, SSID and security on 2.4GHz also MUST be broadcasted on 5GHz.

Open **Wireless LAN (2.4GHz)>>Band Steering** to get the following web page:

Wireless LAN (2.4GHz) >> Band Steering

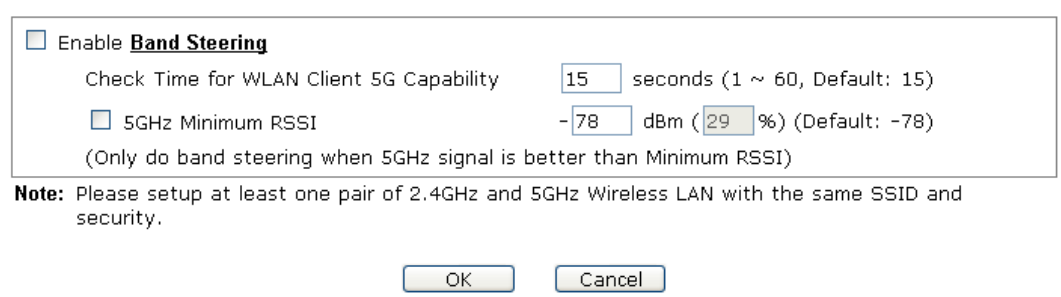

Available settings are explained as follows:

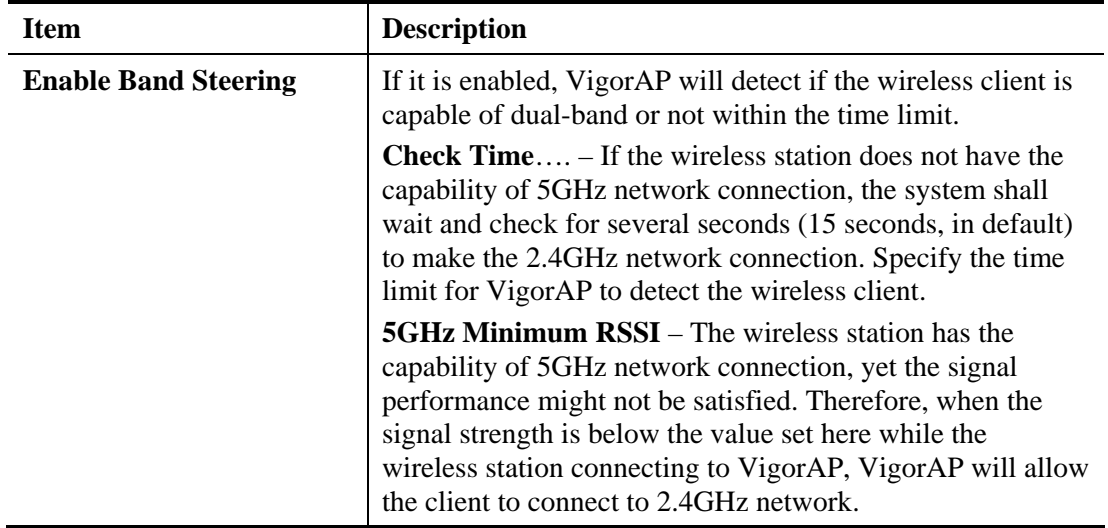

#### Below shows how Band Steering works.

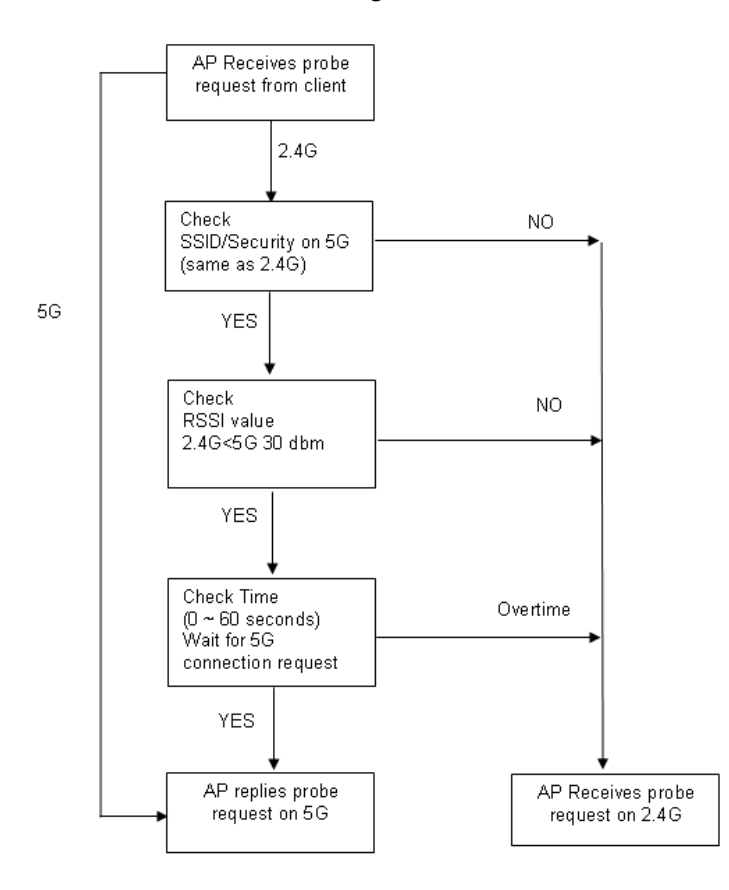

### **How to Use Band Steering?**

1. Open **Wireless LAN(2.4GHz)>>Band Steering**.

Wireless LAN (2.4GHz) >> Band Steering

2. Check the box of **Enable Band Steering** and use the default value (15) for check time setting.

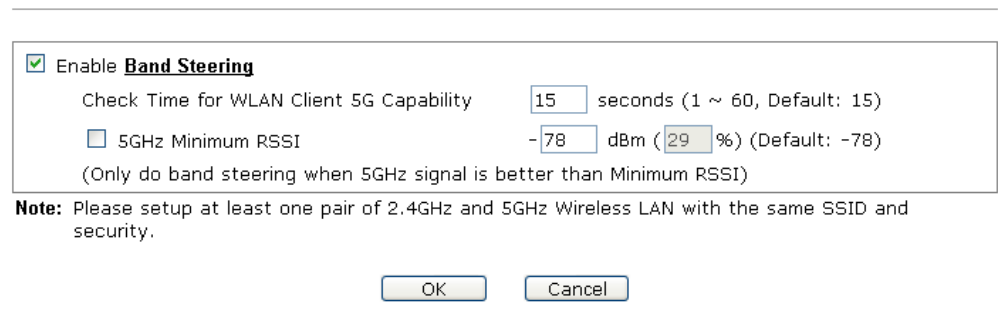

3. Click **OK** to save the settings.

4. Open **Wireless LAN (2.4GHz)>>General Setup** and **Wireless LAN (5GHz)>> General Setup**. Configure SSID as *ap910C-BandSteerin*g for both pages. Click **OK** to save the settings.

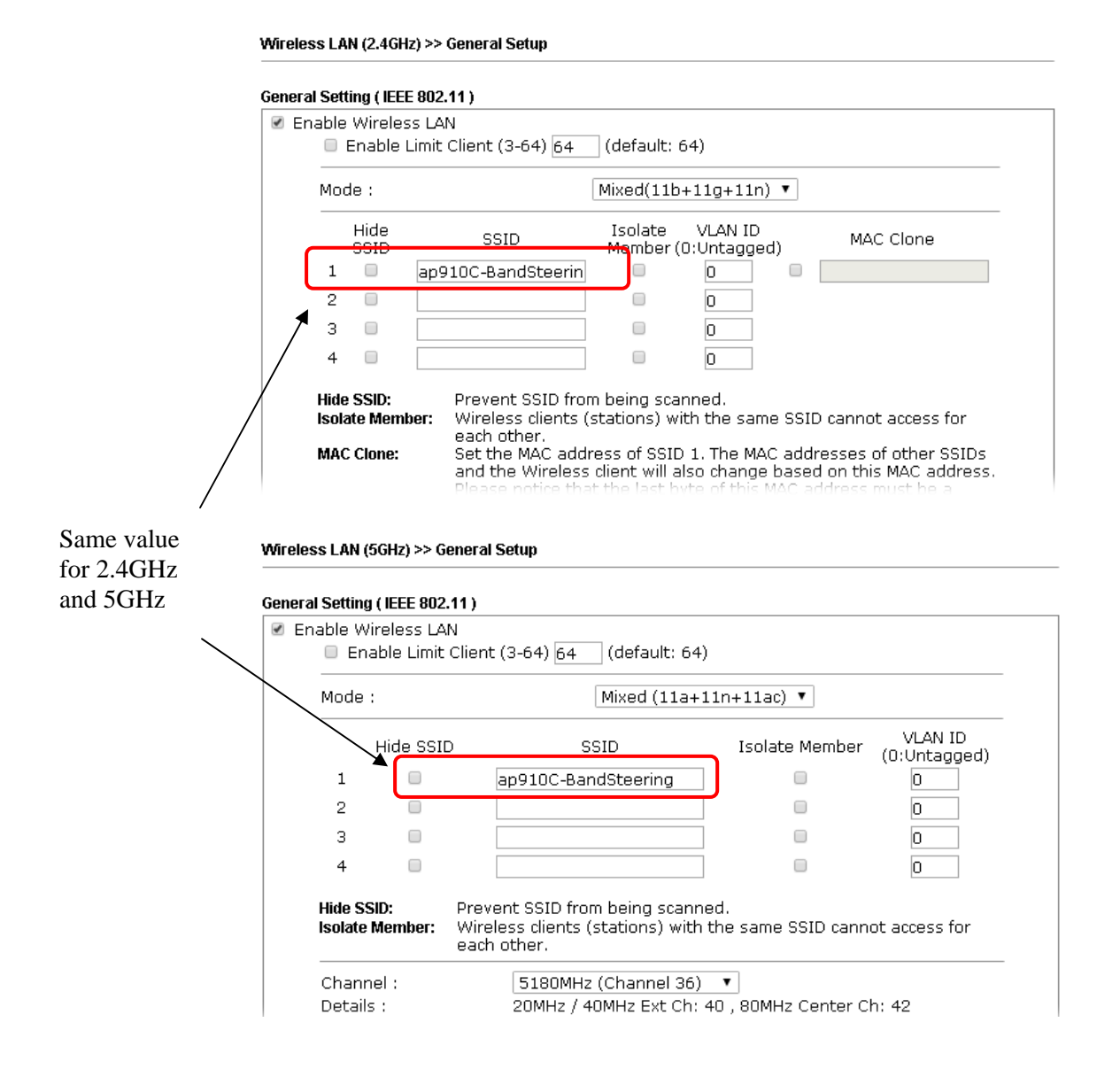

5. Open **Wireless LAN (2.4GHz)>>Security** and **Wireless LAN (5GHz)>>Security.** Configure Security as *12345678* for both pages. Click **OK** to save the settings.

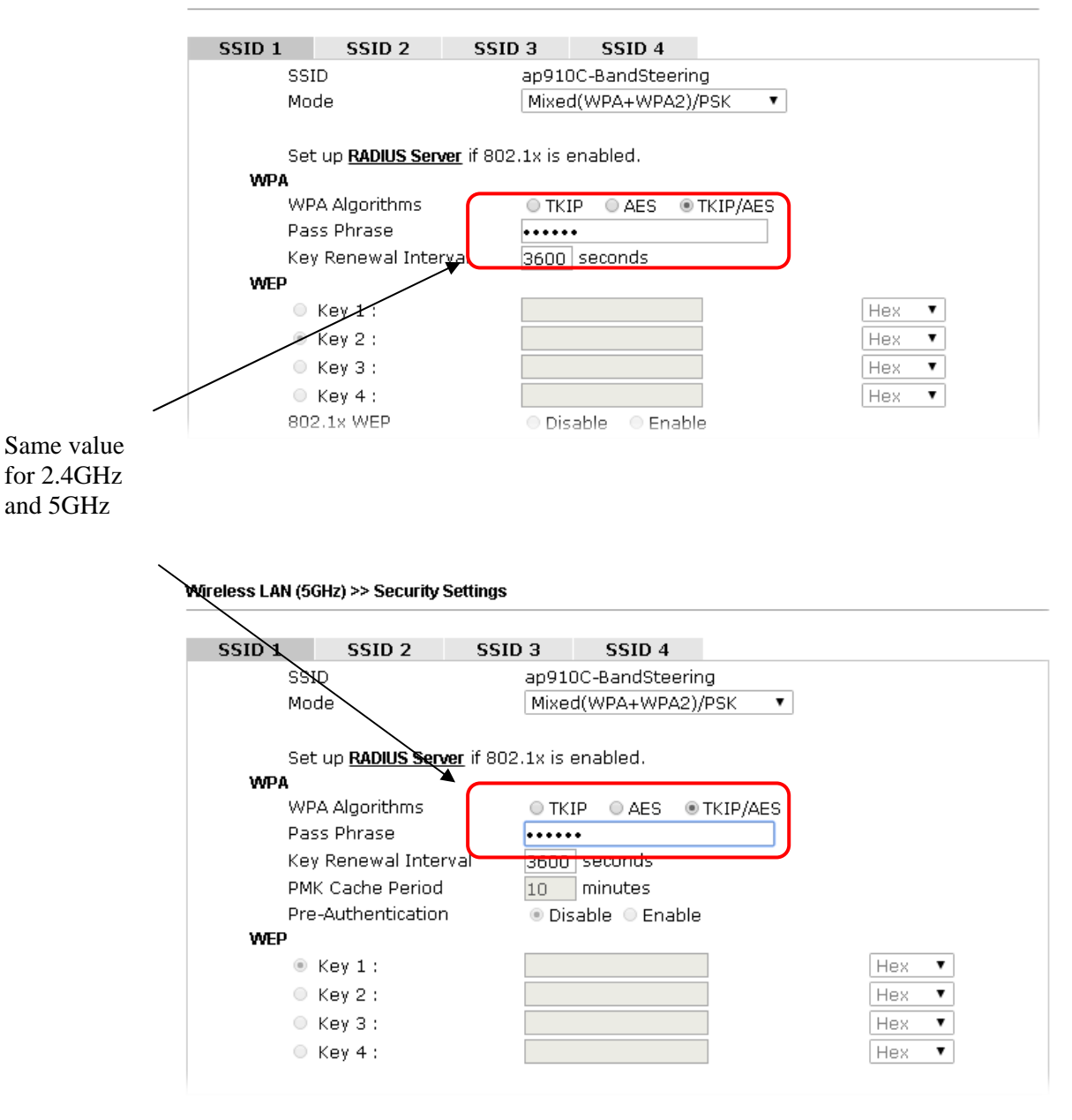

Wireless LAN (2.4GHz) >> Security Settings

6. Now, VigorAP 910C will let the wireless clients connect to less congested wireless LAN, such as 5GHz to prevent from network congestion.

## **3.5.13 Station List**

**Station List** provides the knowledge of connecting wireless clients now along with its status code.

### **General**

Display general information (e.g., MAC Address, SSID, Auth, Encrypt, TX/RX Rate) for the station.

Wireless LAN (2.4GHz) >> Station List

#### **Station List**

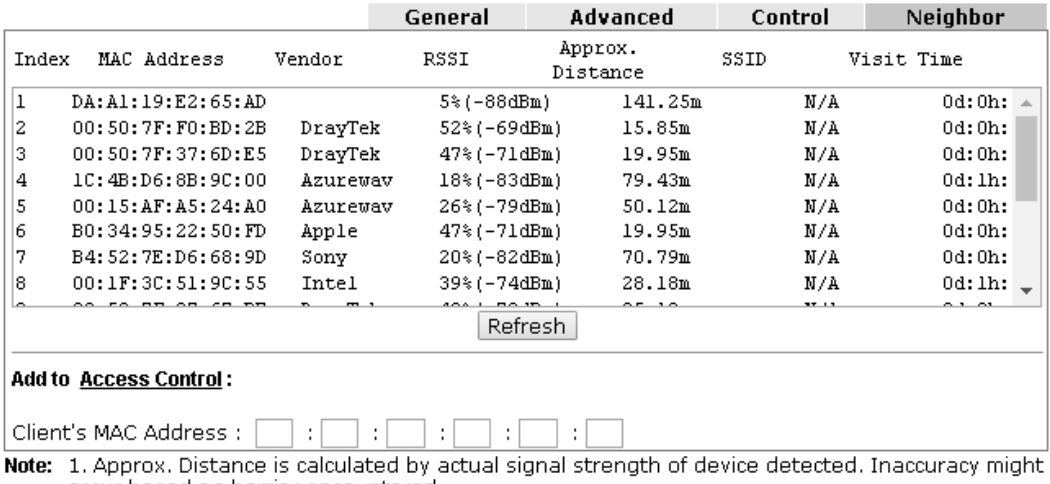

occur based on barrier encountered.

2. Due to the differences in signal strength for different devices, the calcuated value of approximate distance also might be different.

3. Trademarks and brand names are the properties of their respective owners.

Add

#### Available settings are explained as follows:

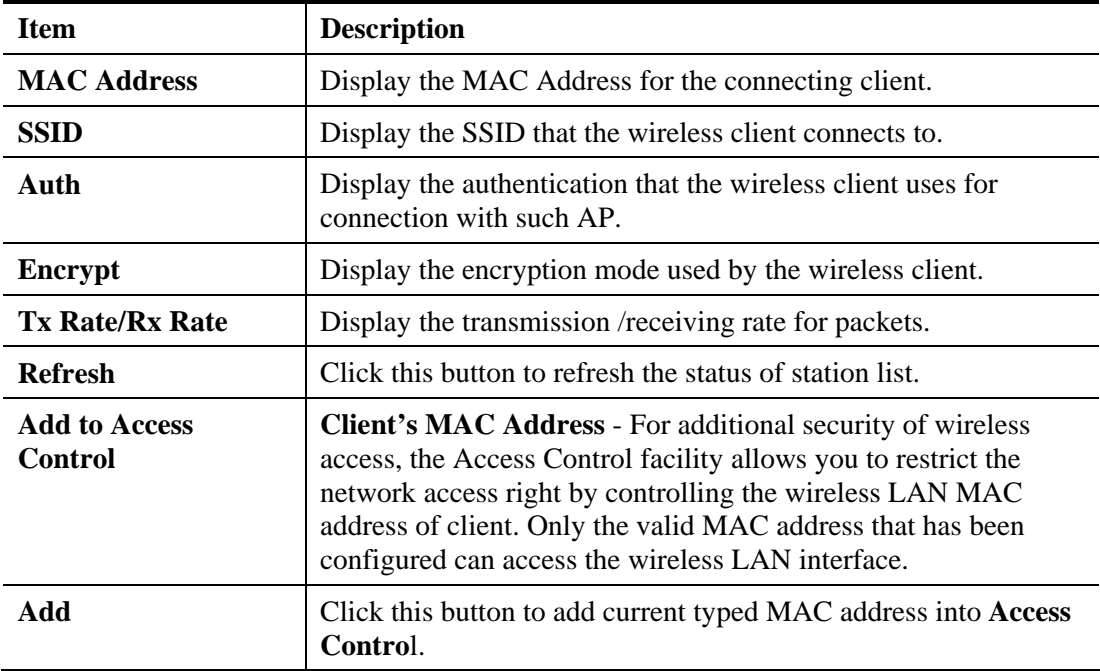

#### **Advanced**

Display more information (e.g., AID, PSM, WMM, RSSI PhMd, BW, MCS, Rate) for the station.

#### **Control**

Display connection and reconnection time of the wireless stations.

### **Neighbor**

Display more information for the neighboring wireless stations.

# 3.6 Wireless LAN (2.4GHz) Settings for Station-Infrastructure Mode

When you choose **Station-Infrastructure** as the operation mode, the Wireless LAN menu items will include General Setup, Site Survey, Statistics and WPS.

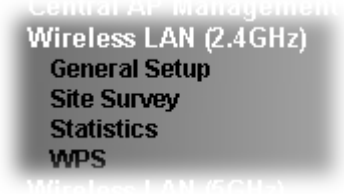

# **3.6.1 General Setup**

By clicking the **General Setup**, a new web page will appear so that you could configure the wireless profile and choose proper mode. Please refer to the following figure for more information.

Wireless LAN (2.4GHz) >> General Setup

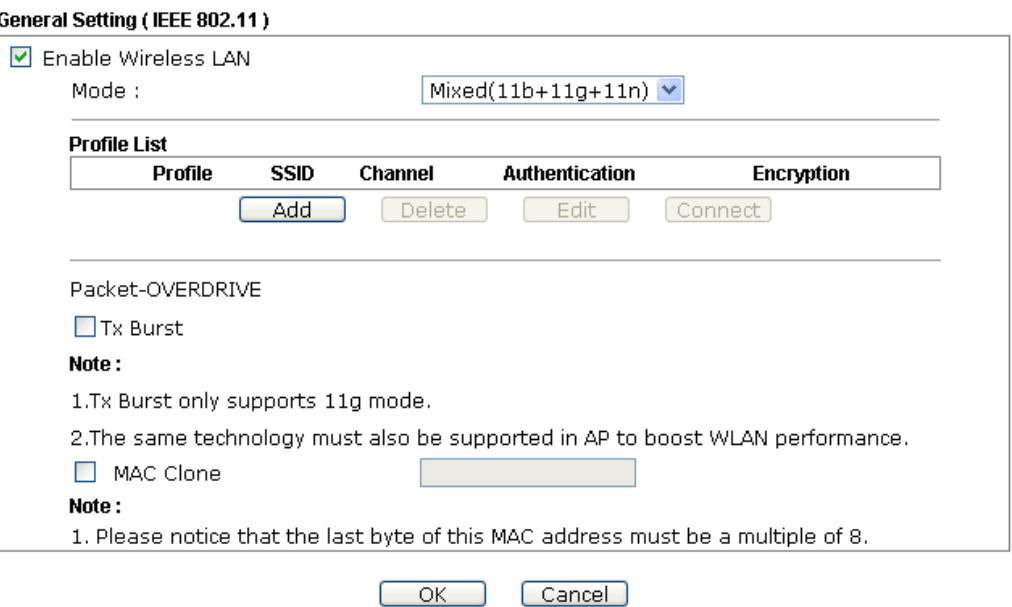

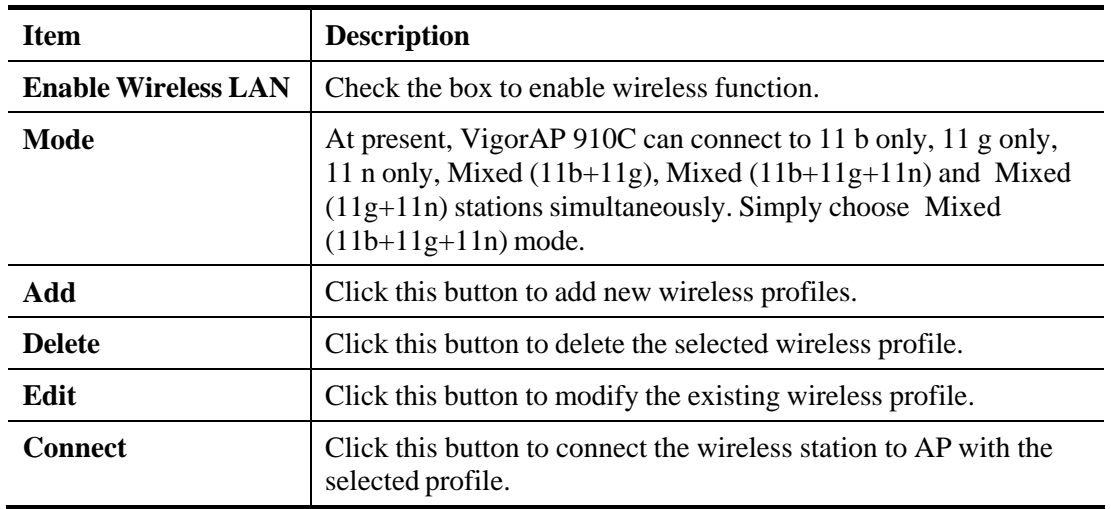

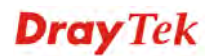

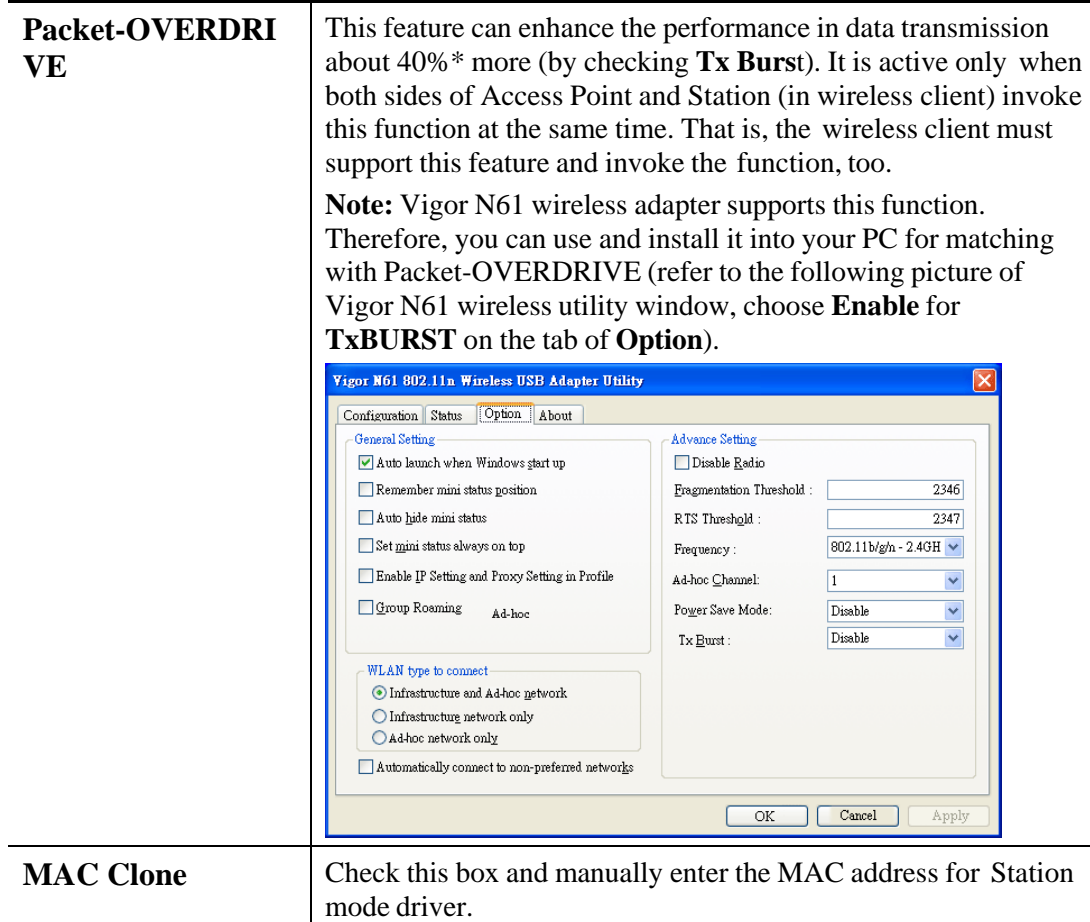

After finishing this web page configuration, please click **OK** to save the settings.

### **Add a New Wireless Profile**

To add a new wireless profile for the stations, click **Add.** The following dialog box will appear.

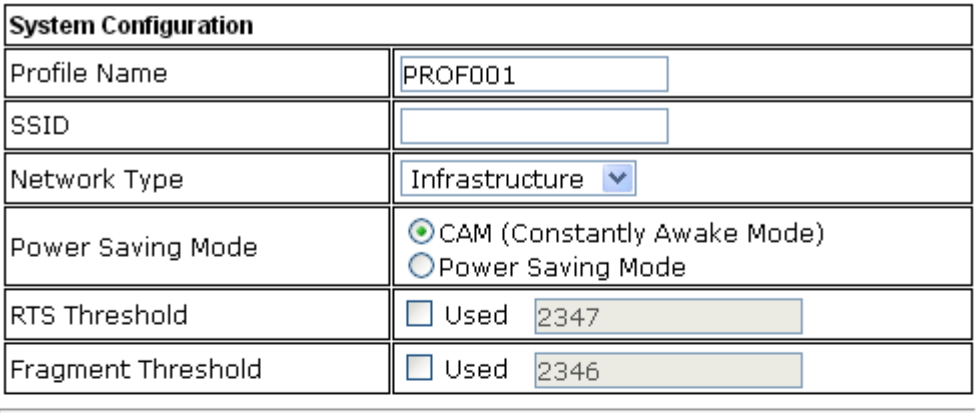

# **Security Policy**

Security Mode

OPEN

 $\blacktriangledown$ 

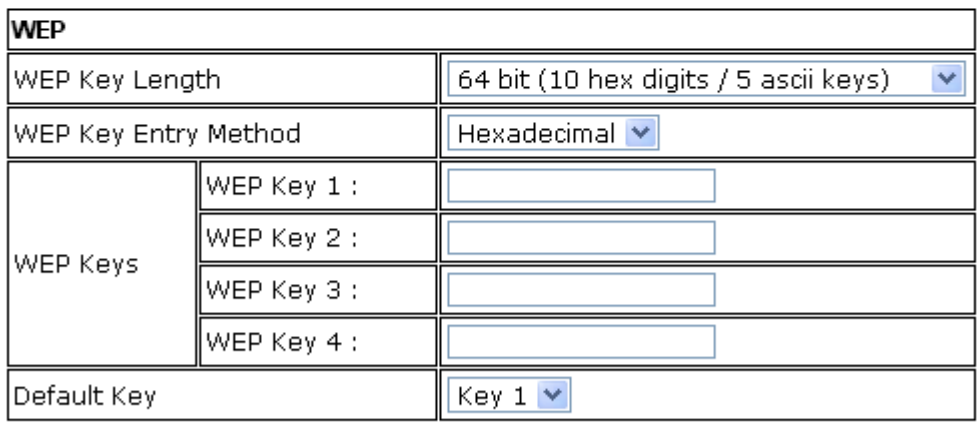

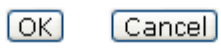

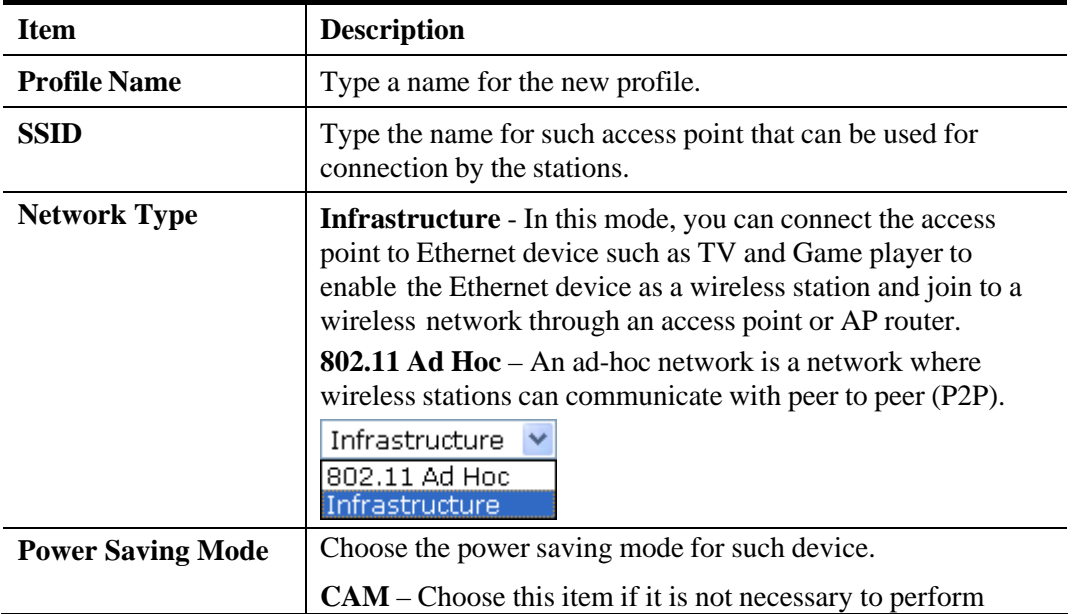

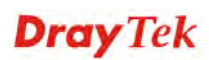

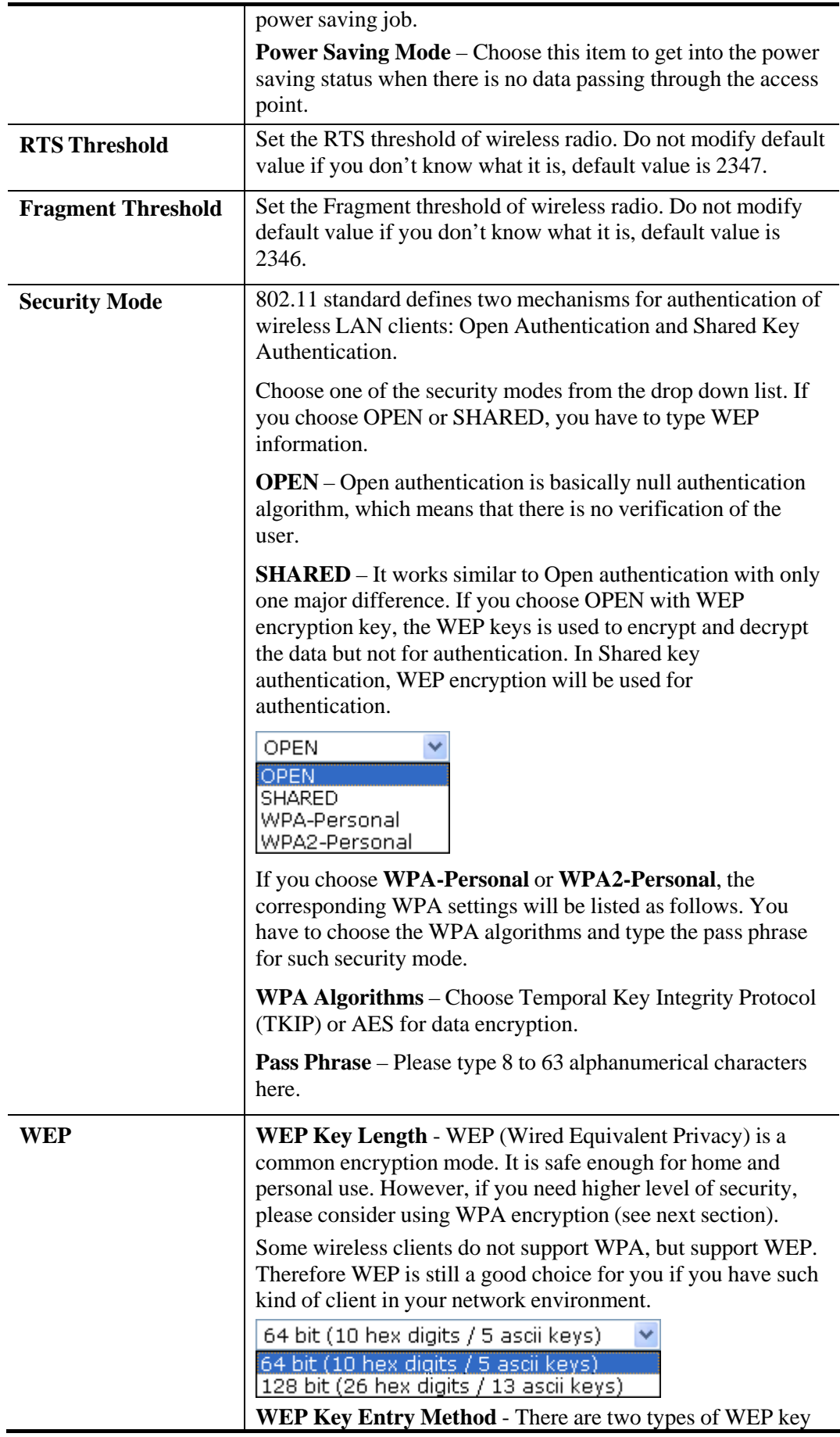

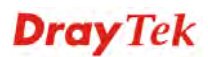

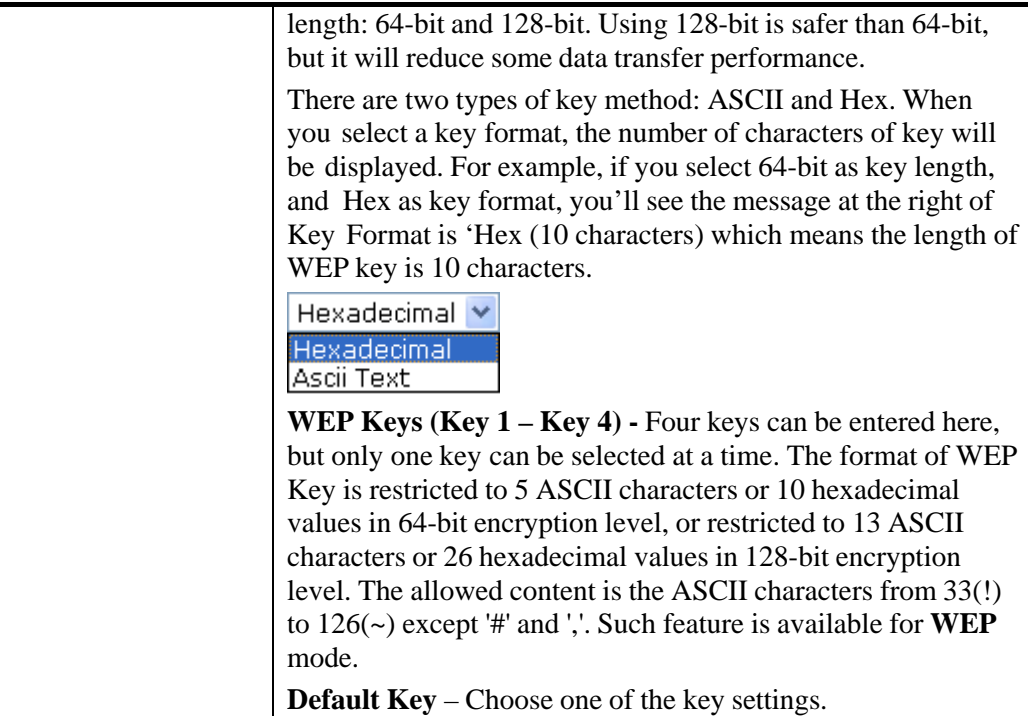

Below shows an example for a wireless profile created.

#### General Setting (IEEE 802.11)

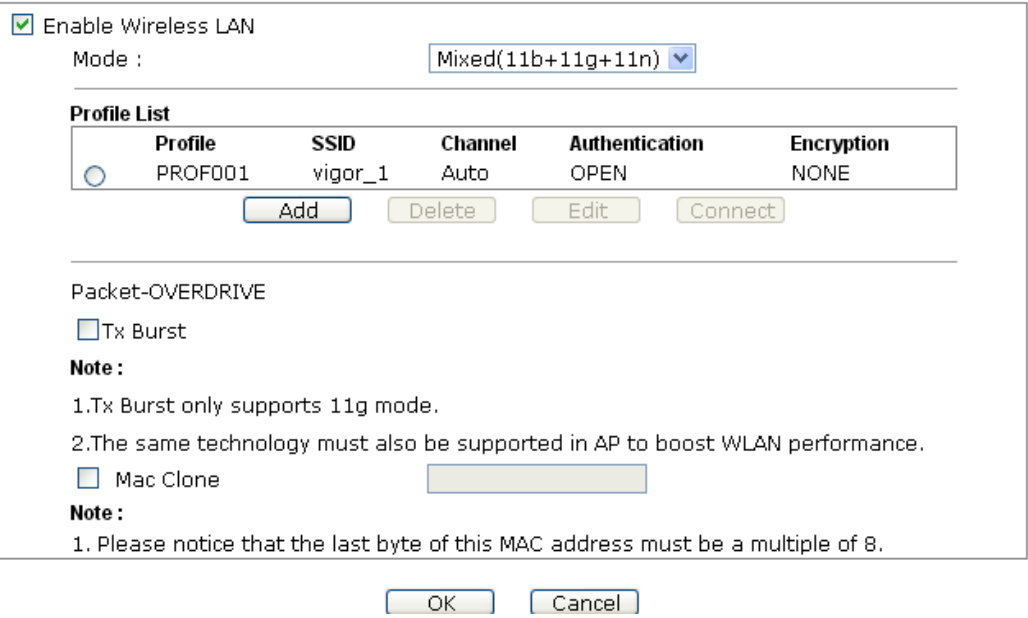

# **3.6.2 Site Survey**

The page will list the access points nearby as VigorAP 910C is set to Station mode. You can select one of the access points to associate.

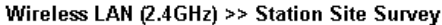

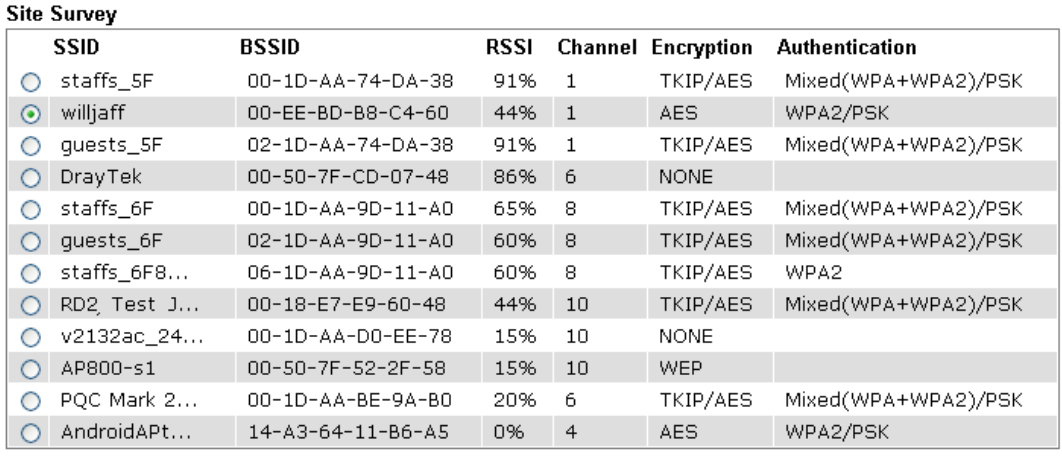

Rescan<sup>1</sup>

Add Profile Connect

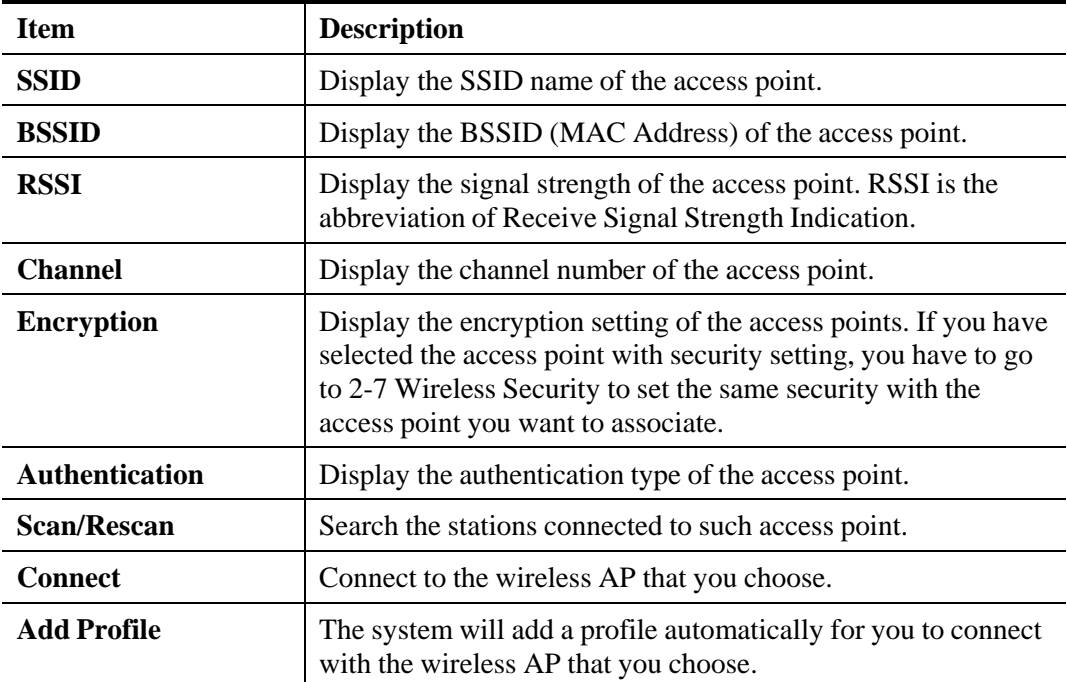

# **3.6.3 Statistics**

This page displays the statistics for data transmission and receiving between the access point and the stations.

#### Wireless LAN (2.4GHz) >> Station Statistics

#### **Transmit Statistics**

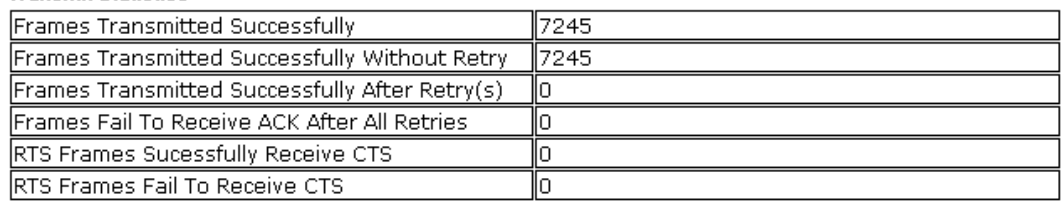

#### **Receive Statistics**

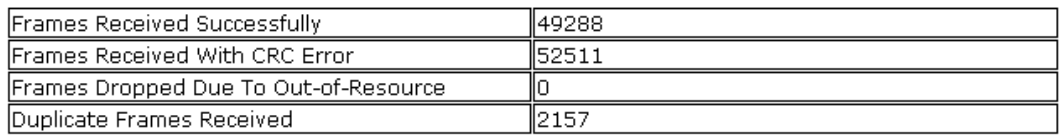

Reset Counters

## **3.6.4 WPS (Wi-Fi Protected Setup)**

Wi-Fi Protected Setup (WPS) is the simplest way to build connection between wireless network clients and the access point. You don't have to select encryption mode and input a long encryption passphrase every time when you need to setup a wireless client. You only have to press a button on wireless client and the access point, and the WPS will do the setup for you.

VigorAP 910C supports two types of WPS: Push-Button Configuration (PBC), and PIN code. If you want to use PBC, you have to switch VigorAP 910C to WPS mode and push a specific button on the wireless client to start WPS mode. You can push Reset/WPS button of this VigorAP 910C, or click **PBC Start** button in the web configuration interface to do this; if you want to use PIN code, you have to provide the PIN code of the wireless client you wish to connect to this access point and then switch the wireless client to WPS mode.

**Note:** WPS function of VigorAP 910C will not work for those wireless AP/clients do not support WPS.

To use WPS function to set encrypted connection between VigorAP 910C and WPS-enabled wireless AP, please open **Wireless LAN >>WPS**. The following information will be displayed:

#### Wireless LAN (2.4GHz) >> Wi-Fi Protected Setup (STA)

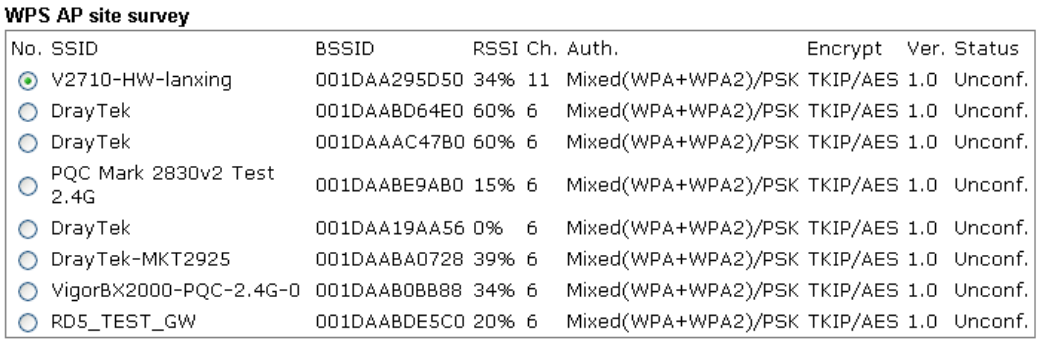

### Refresh

### **Device Configure**

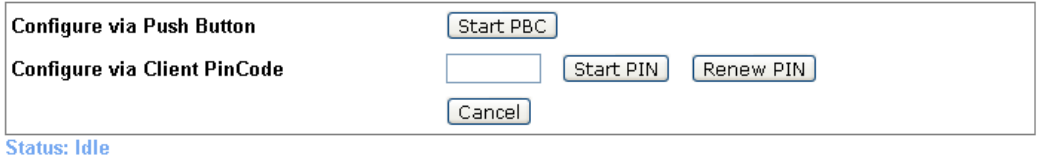

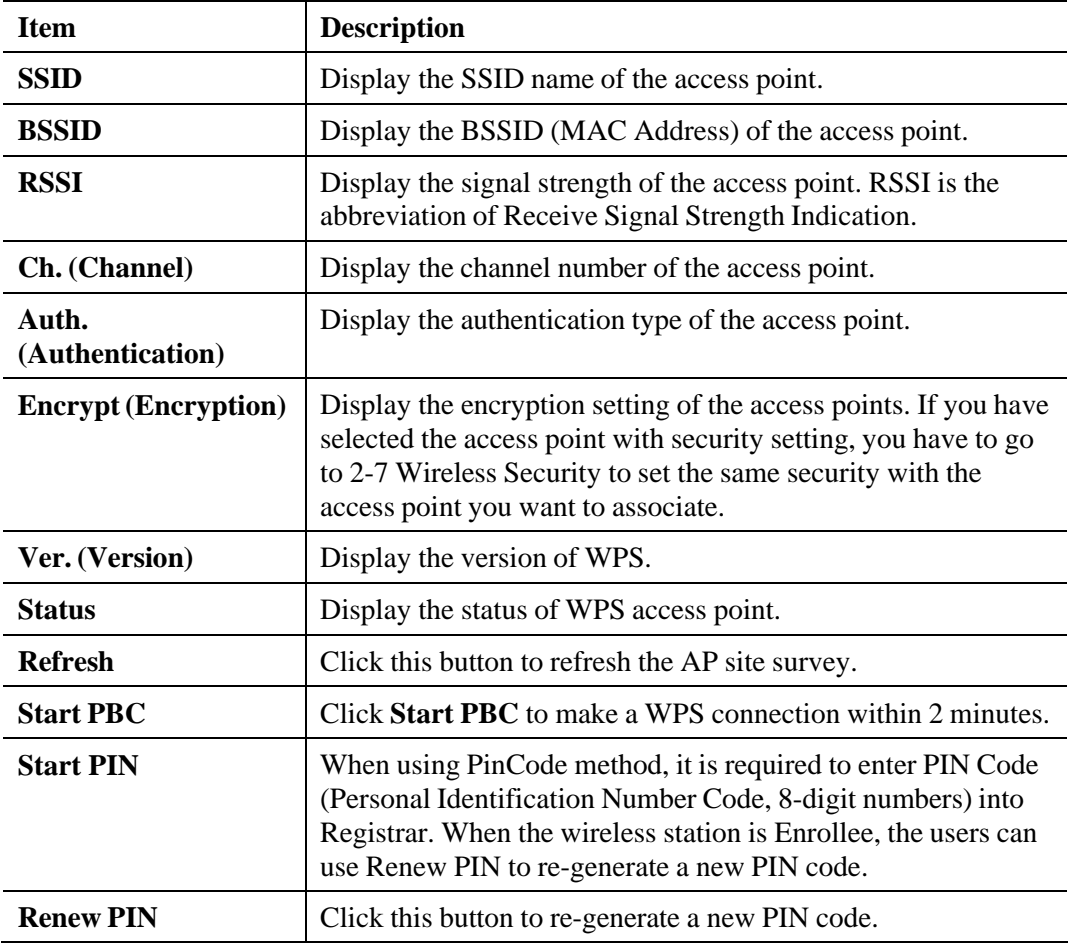

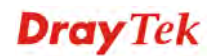

**Note:** When you're using PBC type WPS setup, you must press **PBC** button (hardware or software) of wireless client within 2 minutes. If you didn't press **PBC** button of wireless client within this time period, please press **PBC** button (hardware or software) of this access point again.

# 3.7 Wireless LAN (2.4GHz) Settings for AP Bridge-Point to Point/AP Bridge-Point to Multi-Point Mode

When you choose AP Bridge-Point to Point or Point-to Multi-Point Mode as the operation mode, the Wireless LAN menu items will include General Setup, AP Discovery, WDS AP Status and Roaming.

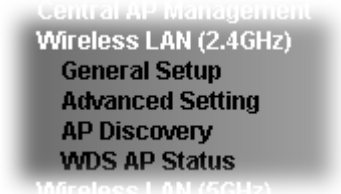

AP Bridge-Point to Point allows VigorAP 910C to connect to **another** VigorAP 910C which uses the same mode. All wired Ethernet clients of both VigorAP 910Cs will be connected together.

Point-to Multi-Point Mode allows VigorAP 910C to connect up to **four** VigorAP 910Cs which uses the same mode. All wired Ethernet clients of every VigorAP 910C will be connected together.

### **3.7.1 General Setup**

By clicking the **General Setup**, a new web page will appear so that you could configure the PHY Mode, security, Tx Burst and choose proper mode. Please refer to the following figure for more information.

### Wireless LAN (2.4GHz) >> General Setup

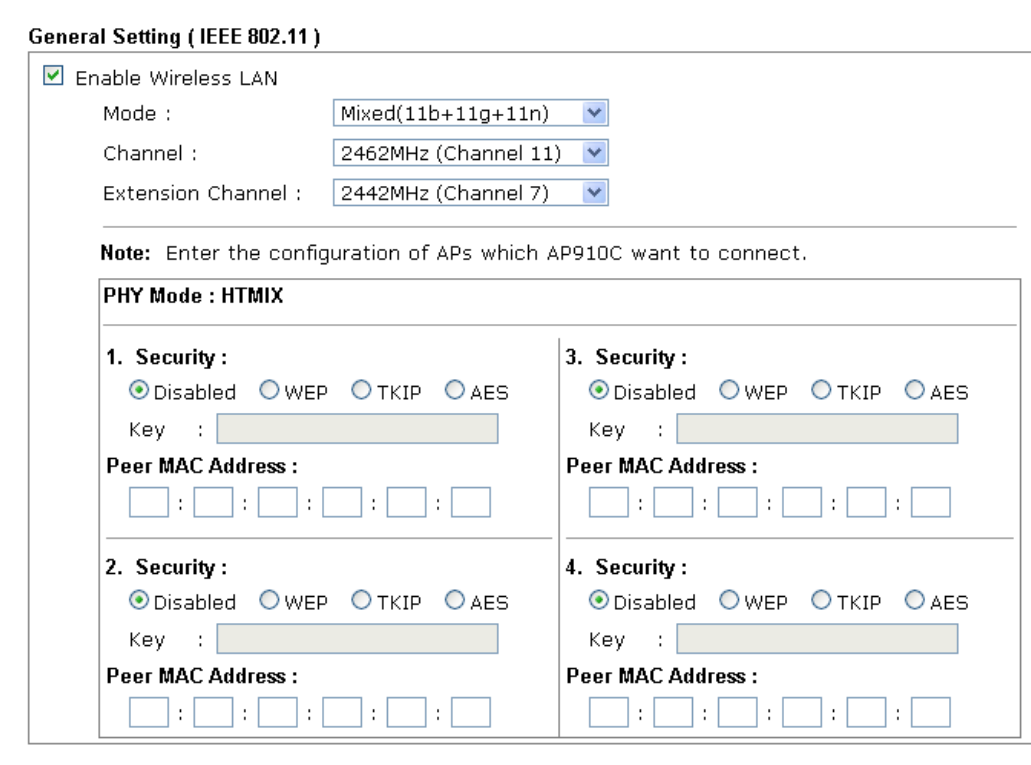

 $\overline{OK}$ 

Available settings are explained as follows:

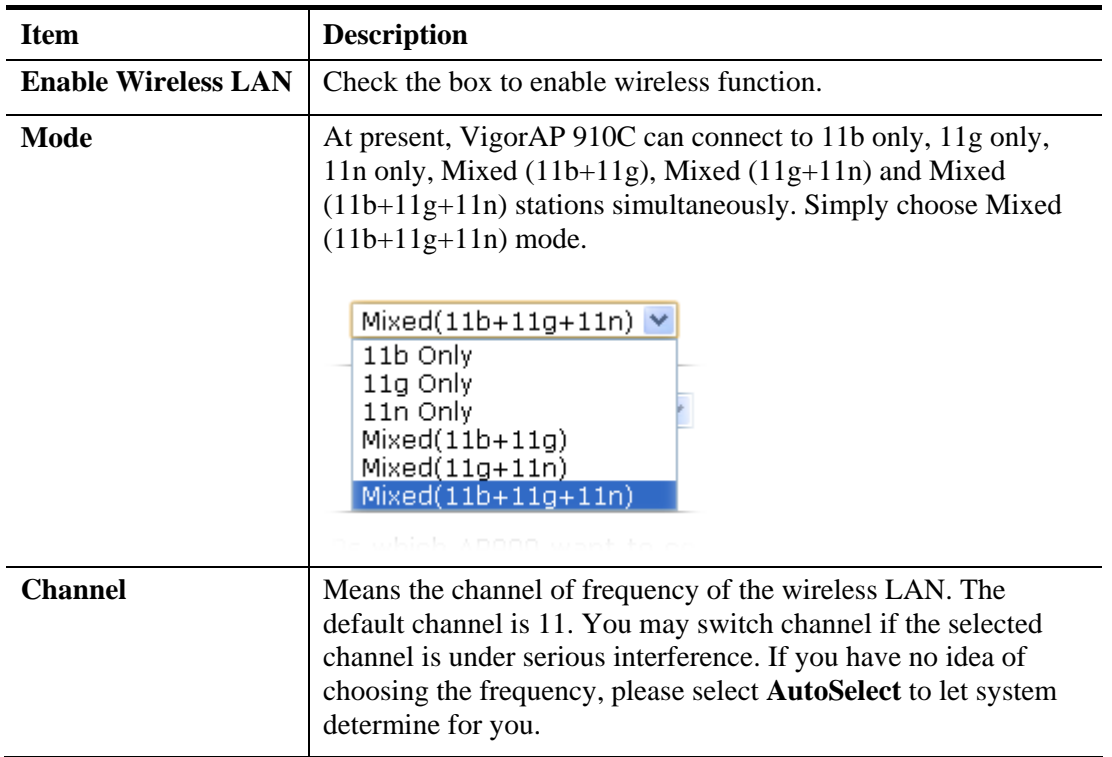

 $\boxed{\text{Cancel}}$ 

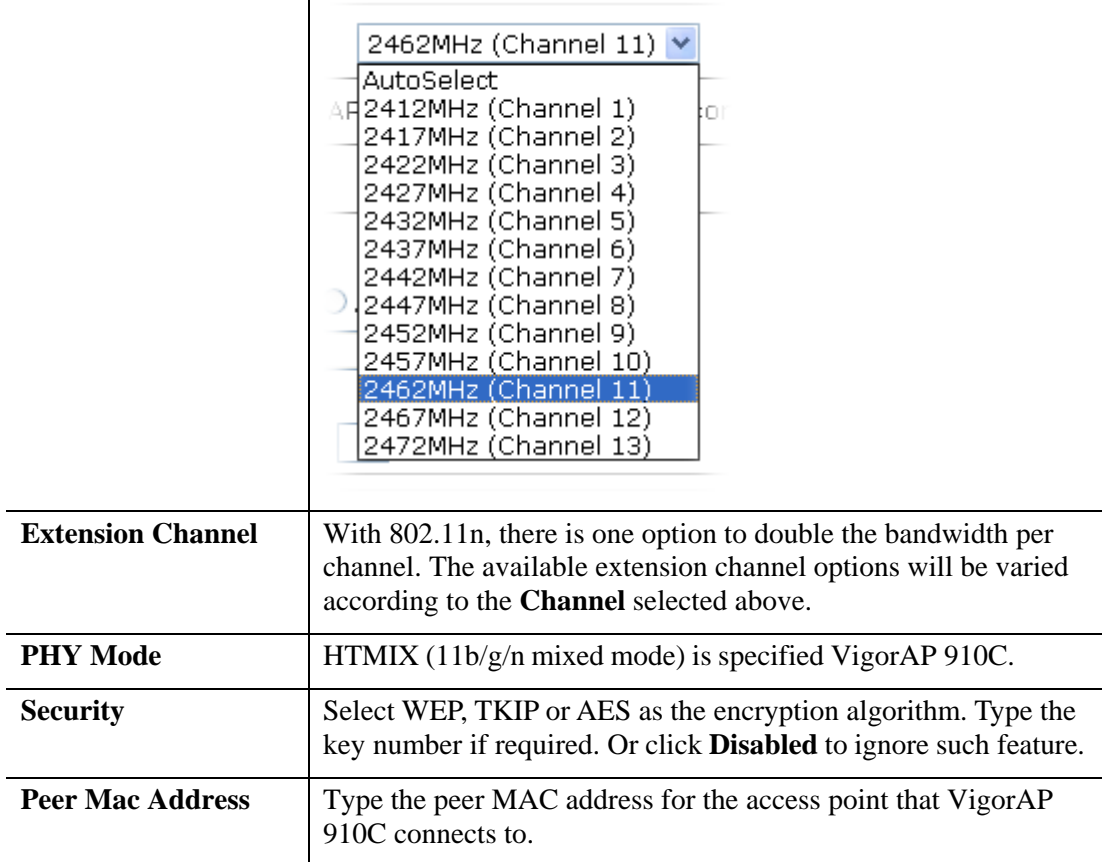

# **3.7.2 Advanced Setting**

This page is to determine which algorithm will be selected for wireless transmission rate.

Wireless LAN (2.4GHz) >> Advanced Setting

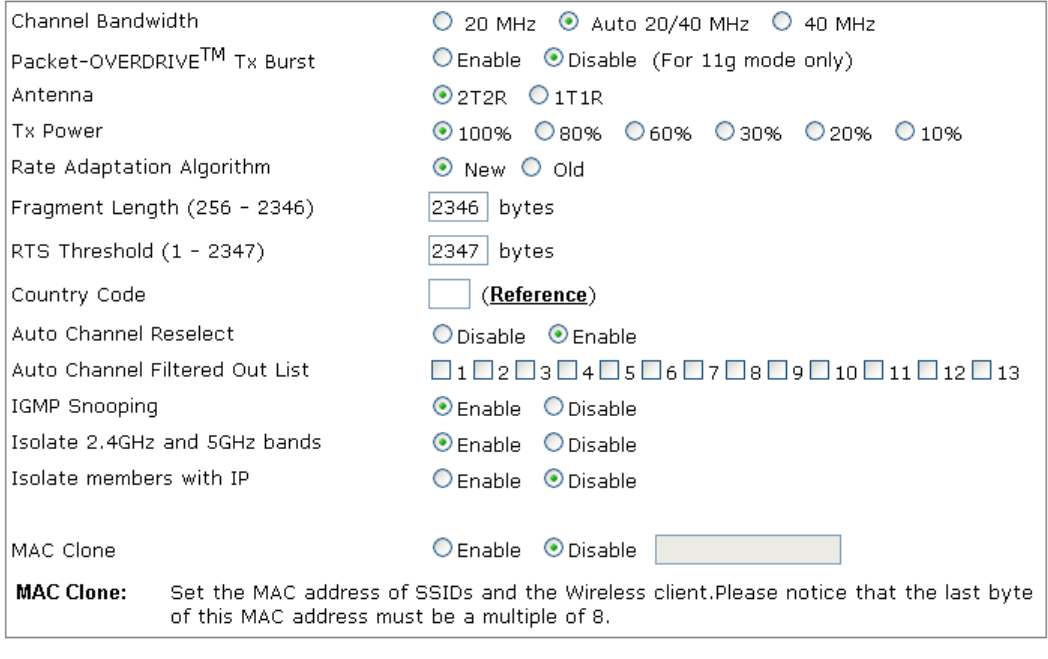

 $OK$ 

Cancel

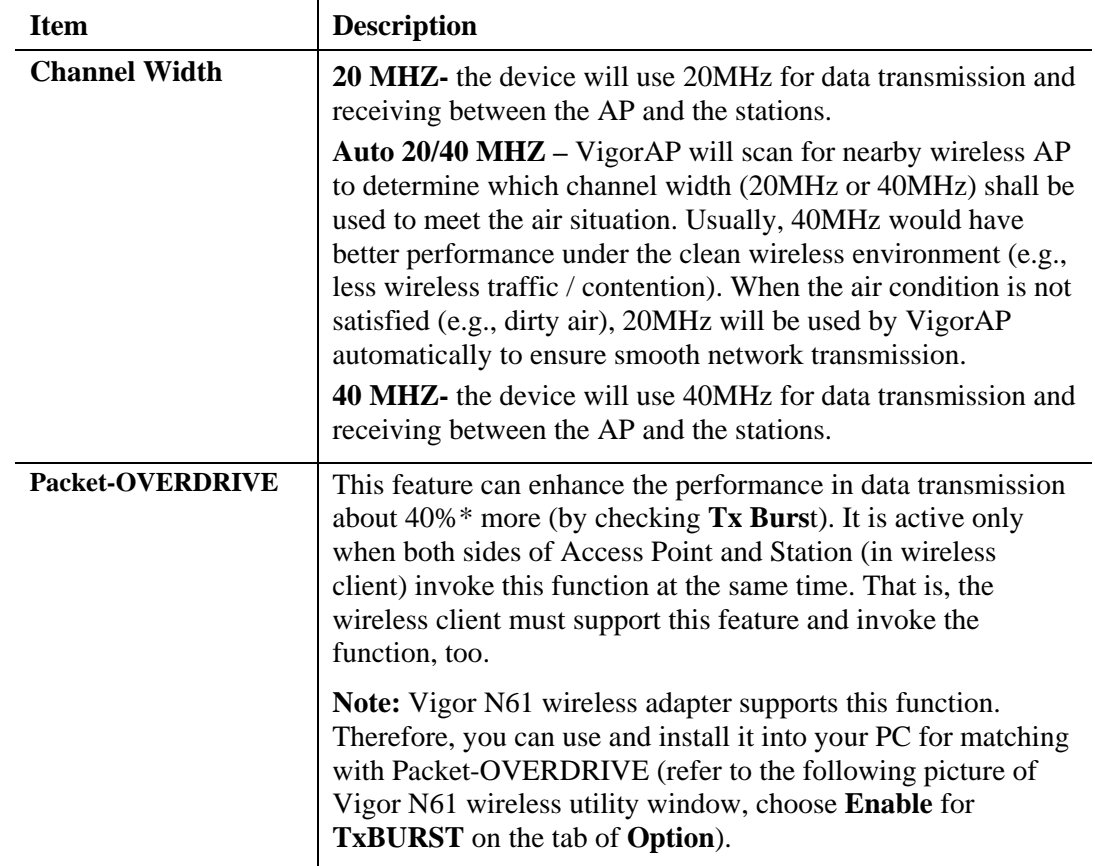

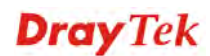

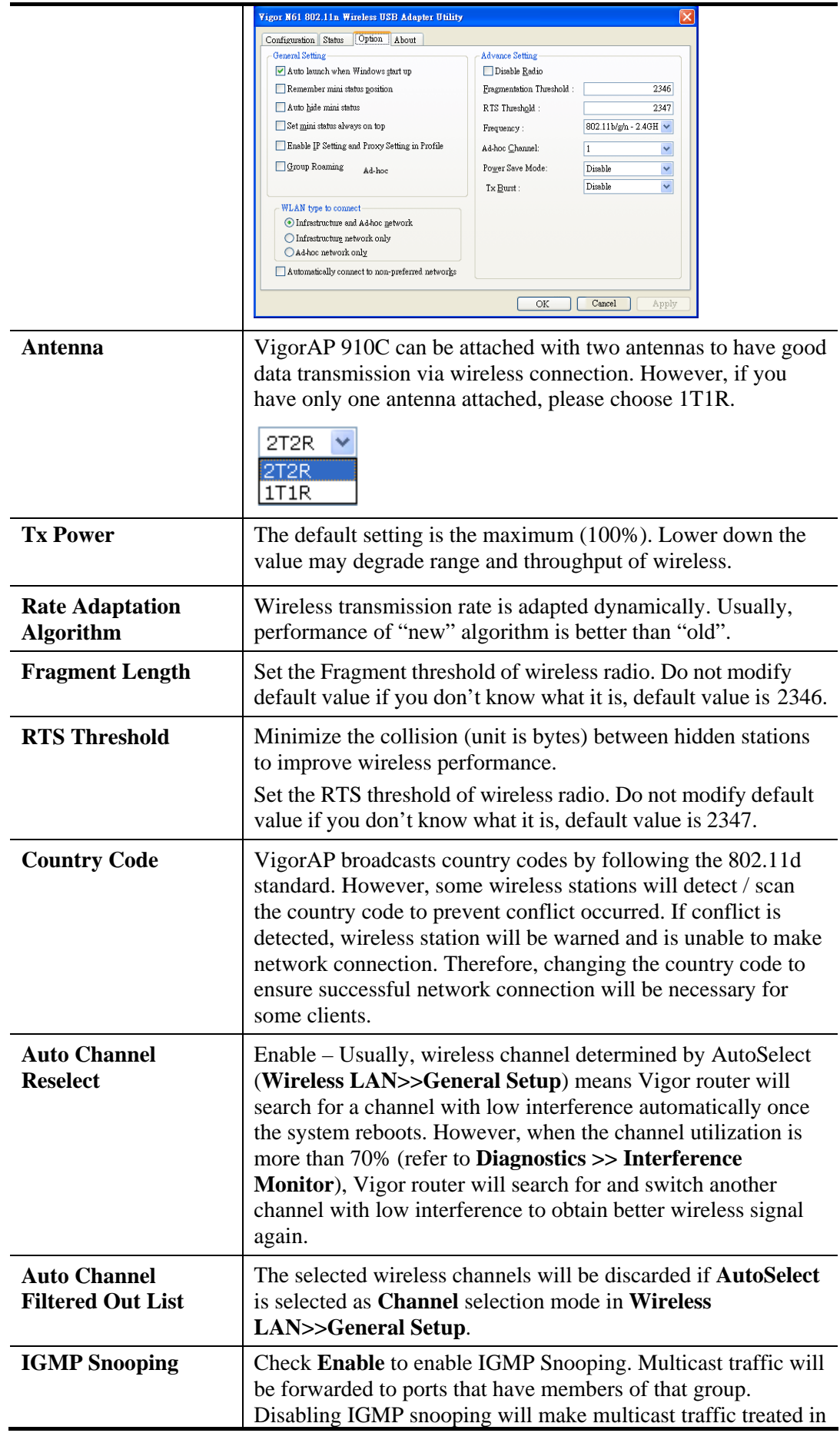

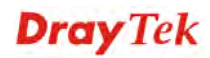

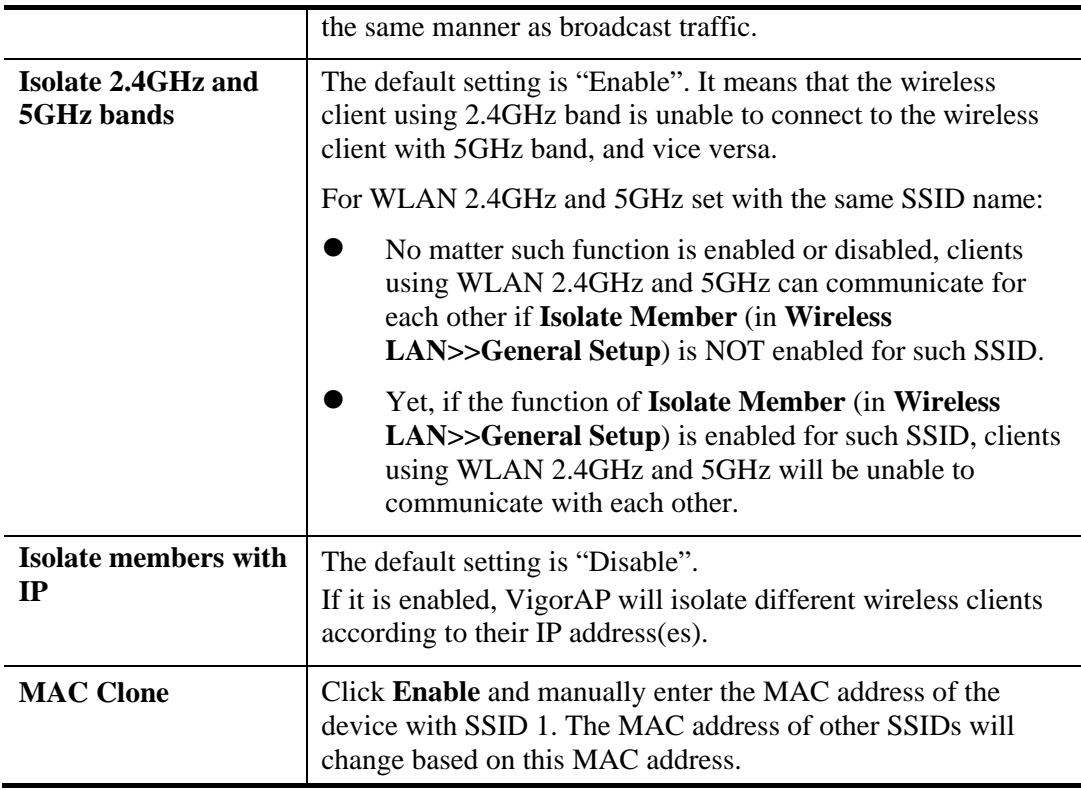

# **3.7.3 AP Discovery**

VigorAP 910C can scan all regulatory channels and find working APs in the neighborhood. Based on the scanning result, users will know which channel is clean for usage. Also, it can be used to facilitate finding an AP for a WDS link. Notice that during the scanning process (about 5 seconds), no client is allowed to connect to VigorAP 910C.

This page is used to scan the existence of the APs on the wireless LAN. Yet, only the AP which is in the same channel of VigorAP 910C can be found. Please click **Scan** to discover all the connected APs.

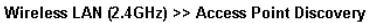

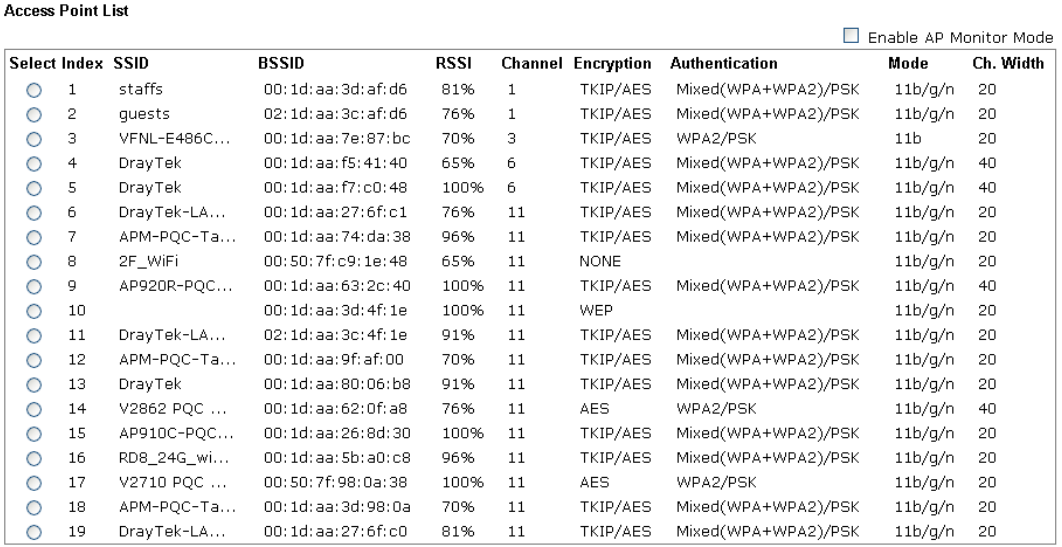

Scan

AP's SSID

See Channel Statistics

Note: During the scanning process (about 5 seconds), no station is allowed to connect with the AP.

AP's MAC Address Add to WDS Settings: Add

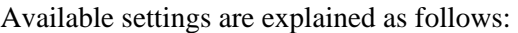

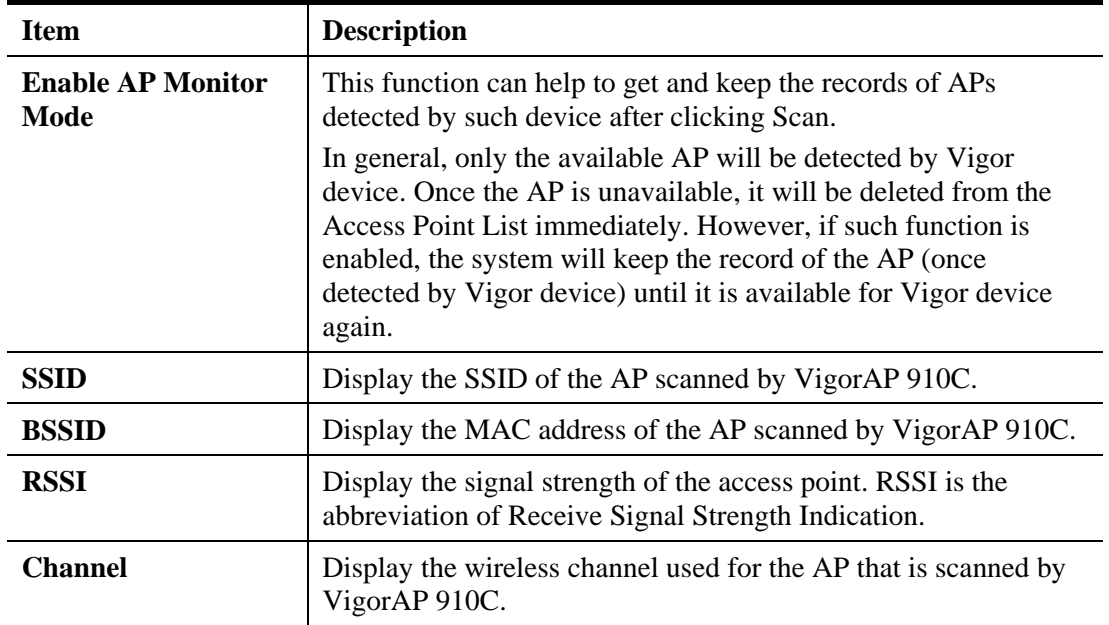

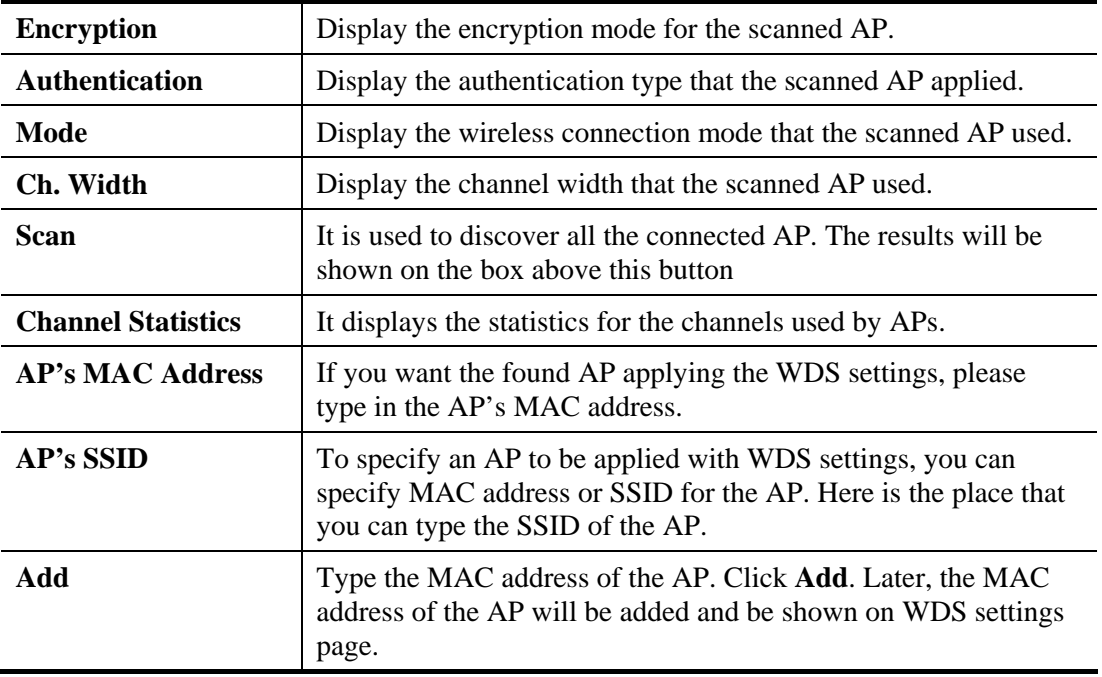

### **3.7.4 WDS AP Status**

VigorAP 910C can display the status such as MAC address, physical mode, power save and bandwidth for the working AP connected with WDS. Click **Refresh** to get the newest information.

#### Wireless LAN (2.4GHz) >> WDS AP Status

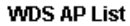

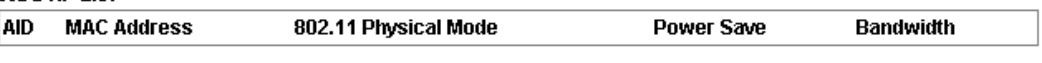

Refresh

# 3.8 Wireless LAN (2.4GHz) Settings for AP Bridge-WDS Mode

When you choose AP Bridge-WDS as the operation mode, the Wireless LAN menu items will include General Setup, Security, Access Control, WPS, Advanced Setting, AP Discovery, WDS AP Status, WMM Configuration, Bandwidth Management, Airtime Fairness, Station Control, Roaming, Band Steering and Station List.

**Wireless LAN (2.4GHz) General Setup Security Access Control WPS Advanced Setting AP Discovery WDS AP Status WMM Configuration Bandwidth Management Airtime Fairness Station Control** Roaming **Band Steering Station List** 

### **3.8.1 General Setup**

By clicking the **General Setup**, a new web page will appear so that you could configure the PHY Mode, security, Tx Burst and choose proper mode. Please refer to the following figure for more information.

Wireless LAN (2.4GHz) >> General Setup

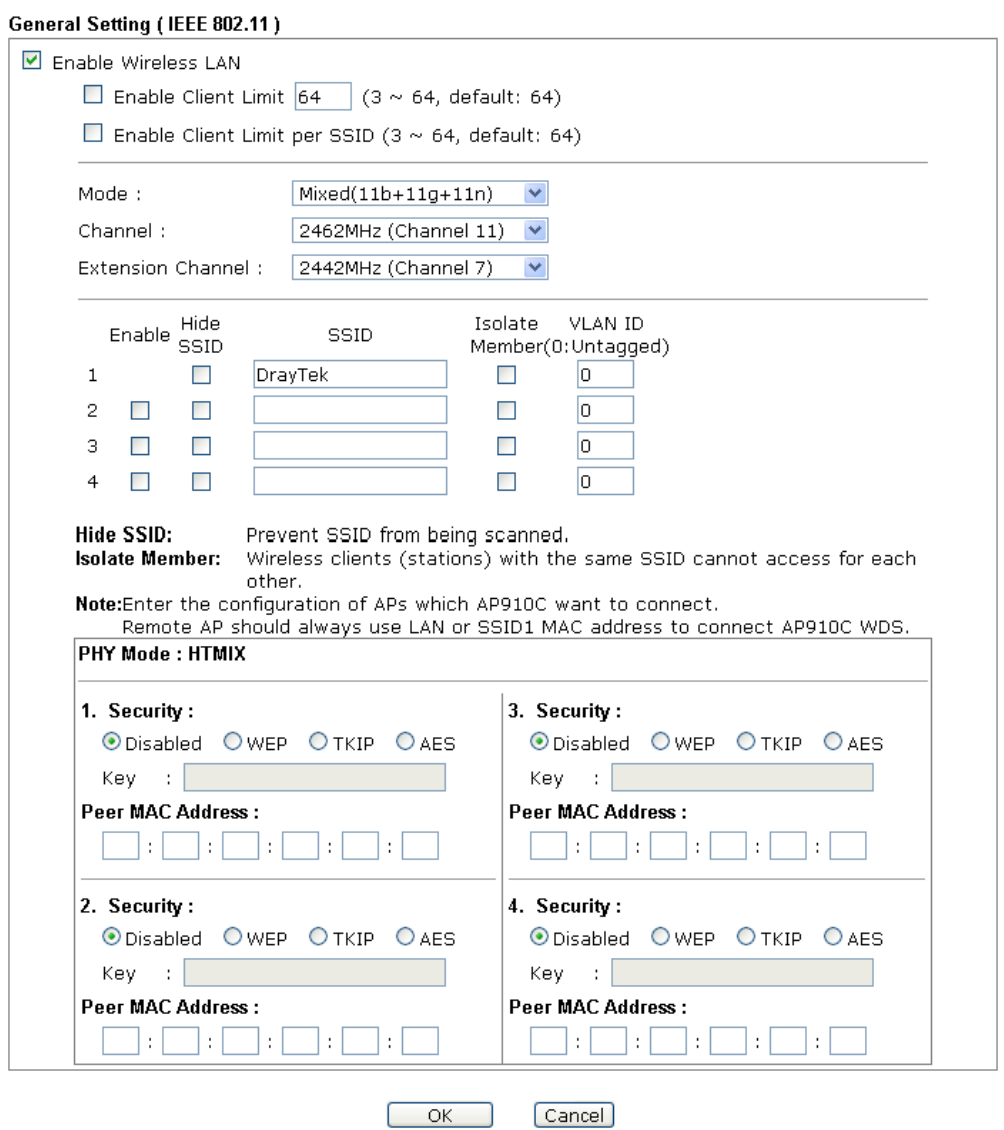

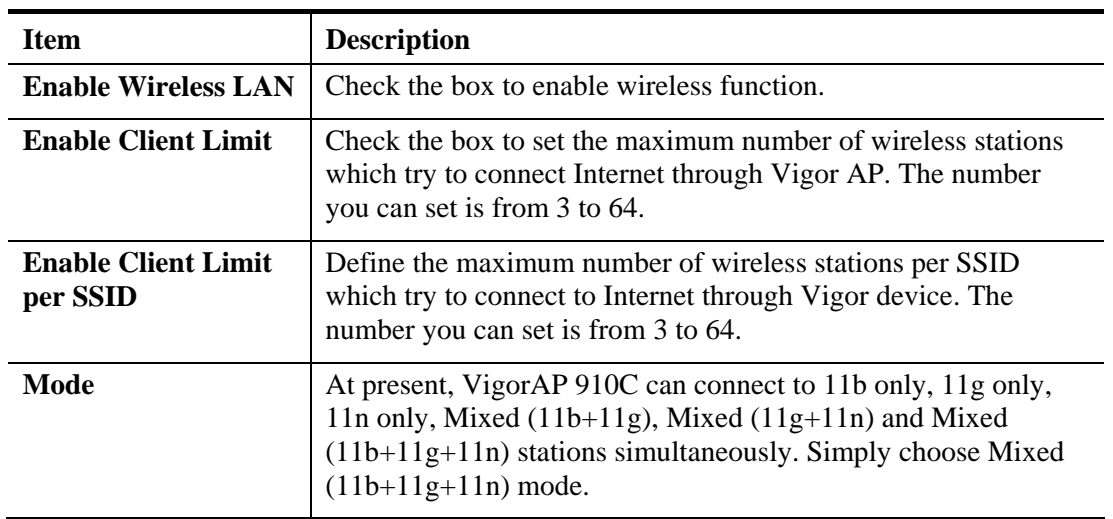

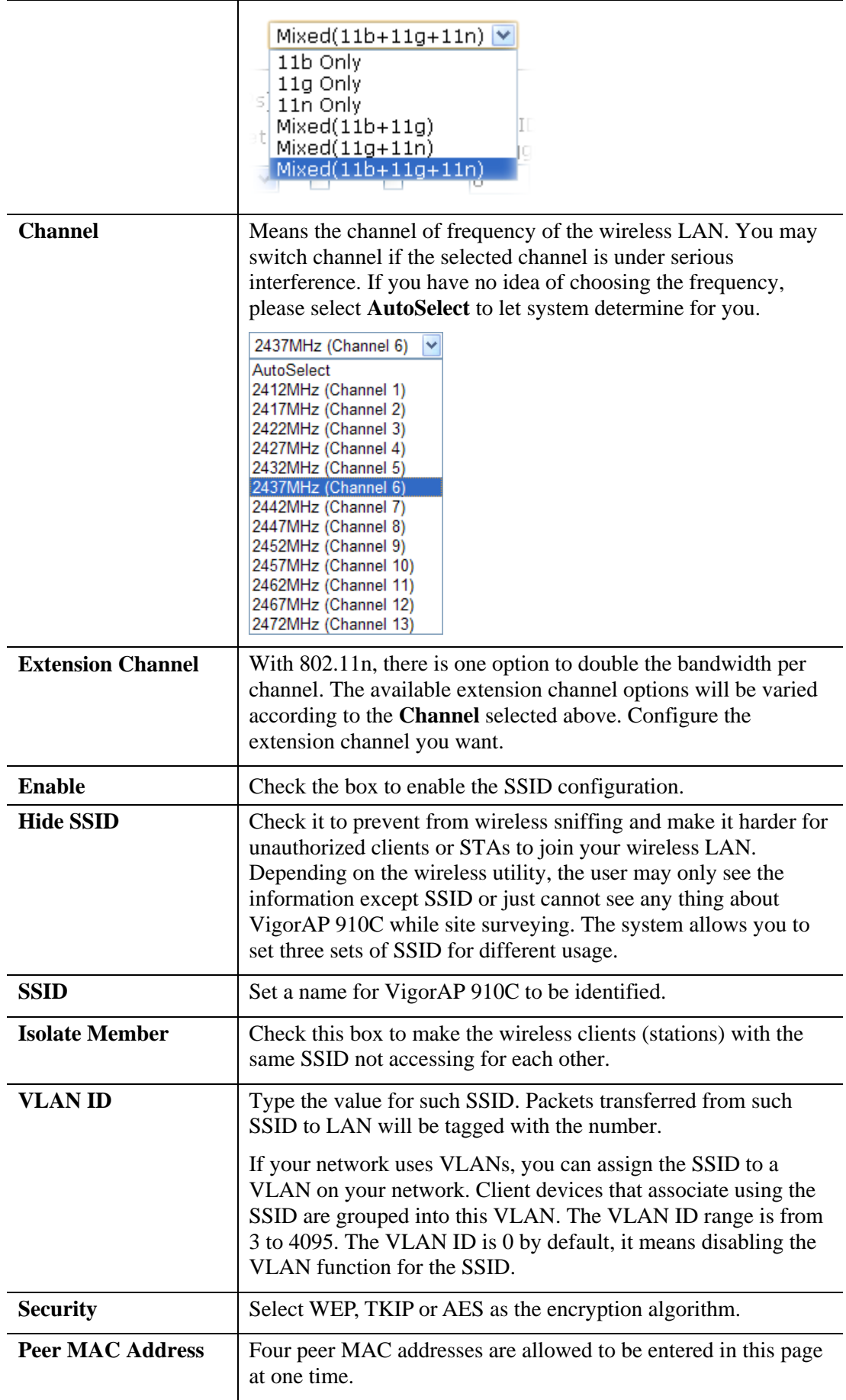

After finishing this web page configuration, please click **OK** to save the settings.

### **3.8.2 Security**

This page allows you to set security with different modes for SSID 1, 2, 3 and 4 respectively. After configuring the correct settings, please click **OK** to save and invoke it.

By clicking the **Security Settings**, a new web page will appear so that you could configure the settings.

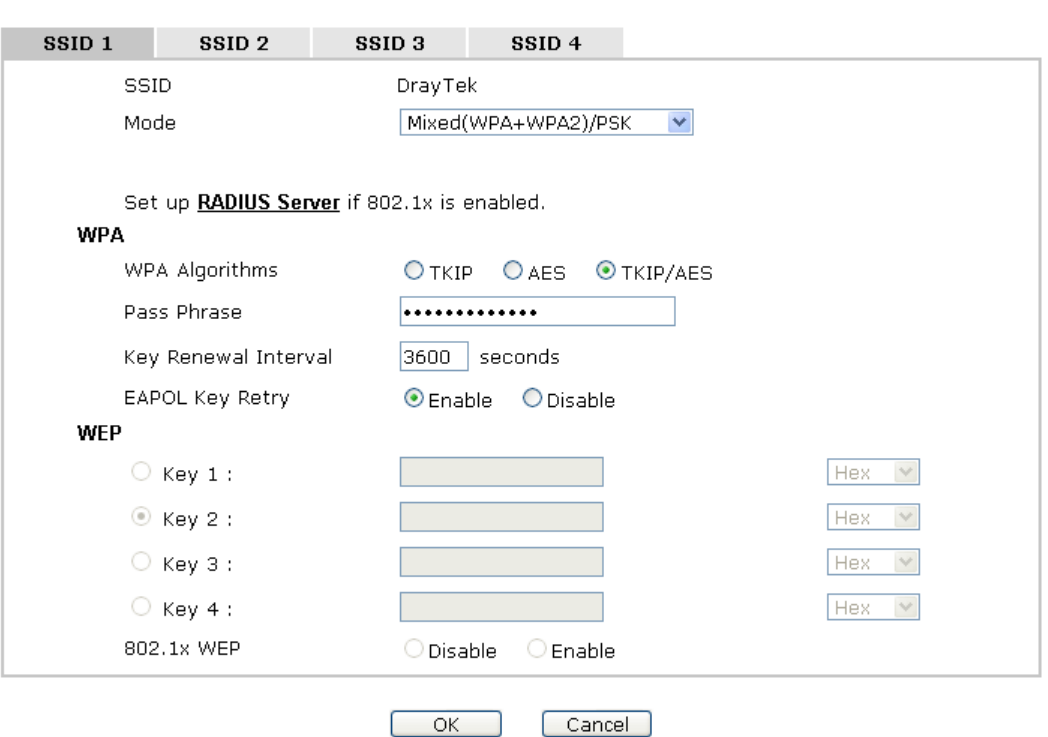

Wireless LAN (2.4GHz) >> Security Settings

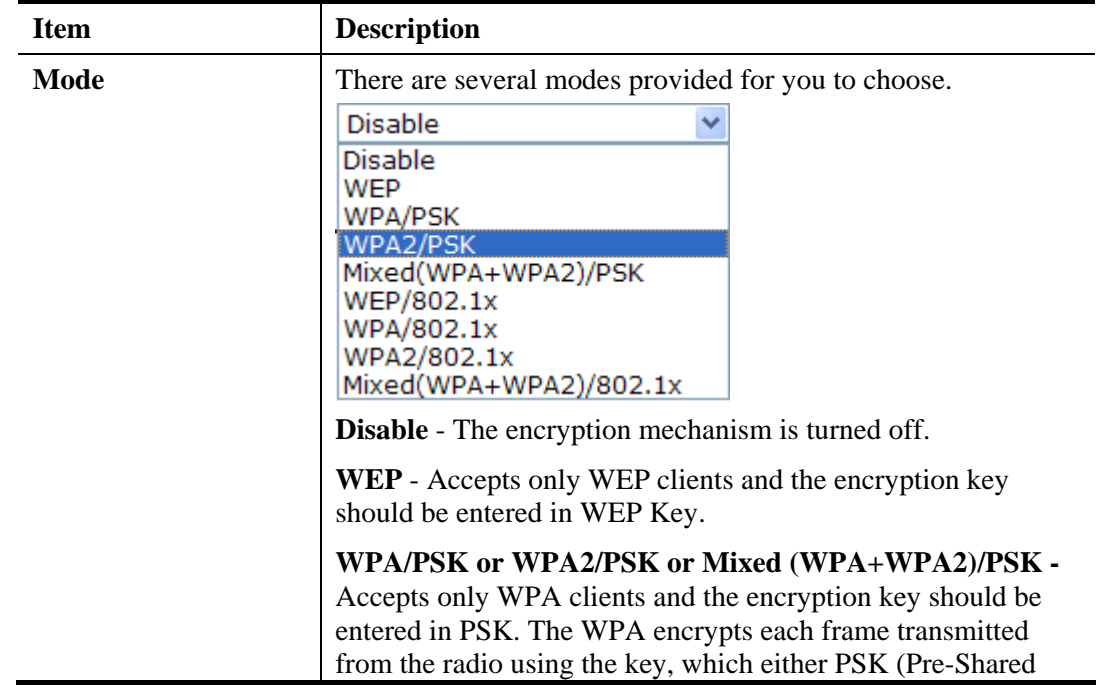

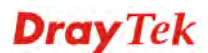

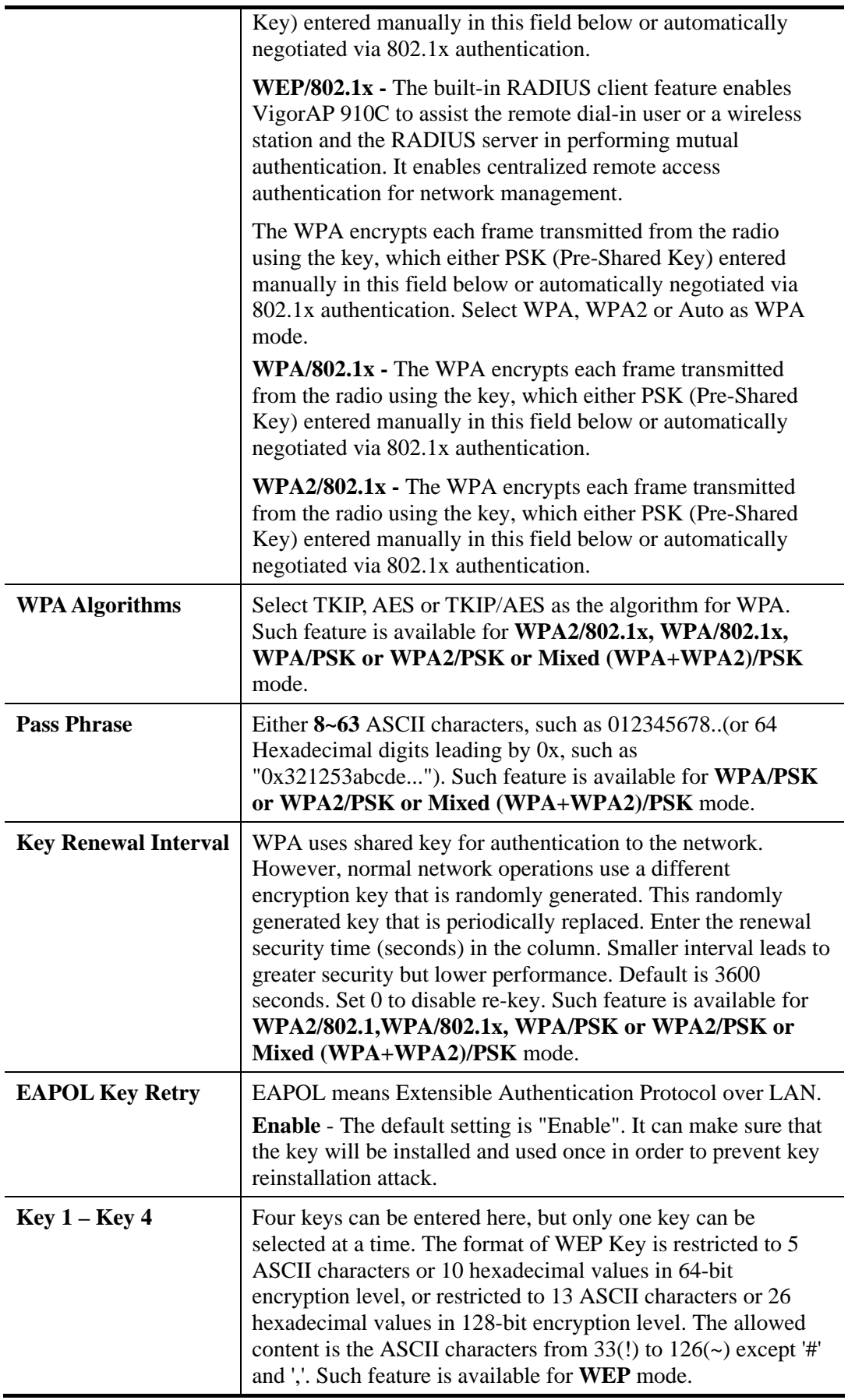

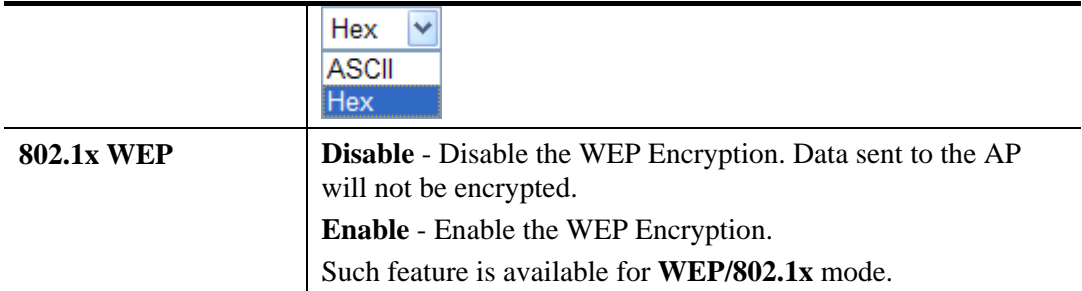

Click the link of **RADIUS Server** to access into the following page for more settings.

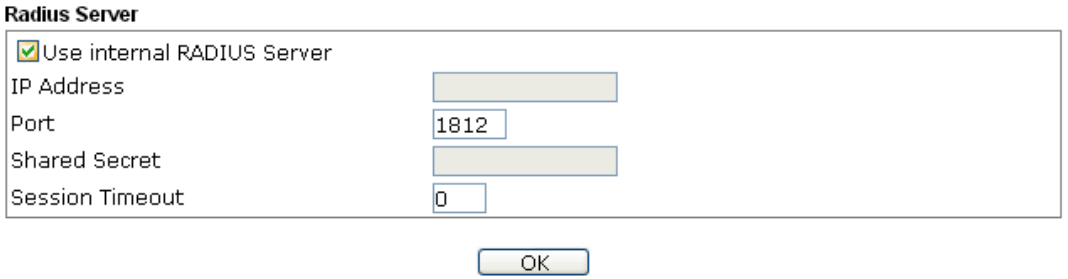

Available settings are explained as follows:

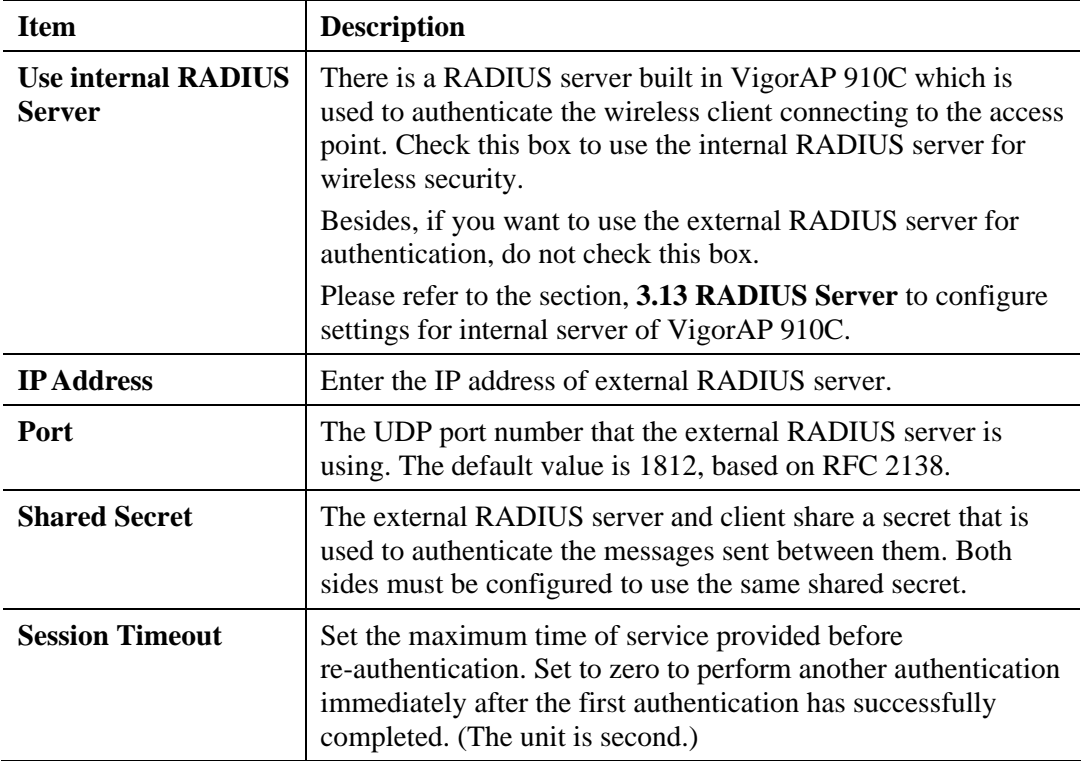
# **3.8.3 Access Control**

For additional security of wireless access, the **Access Control** facility allows you to restrict the network access right by controlling the wireless LAN MAC address of client. Only the valid MAC address that has been configured can access the wireless LAN interface. By clicking the **Access Control**, a new web page will appear, as depicted below, so that you could edit the clients' MAC addresses to control their access rights (deny or allow).

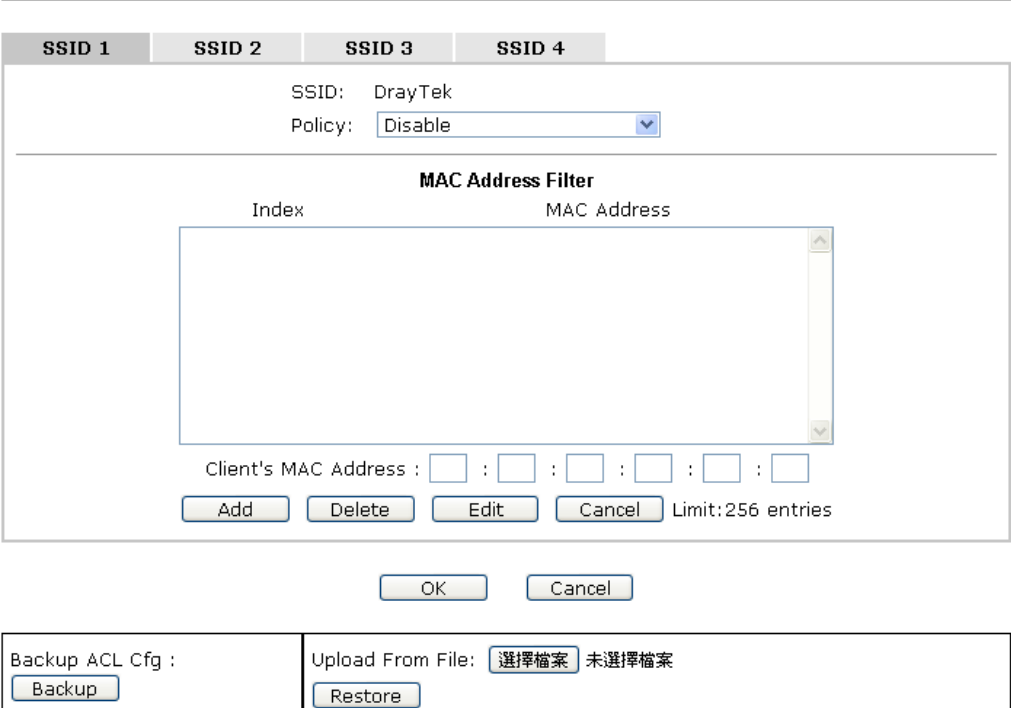

Wireless LAN (2.4GHz) >> Access Control

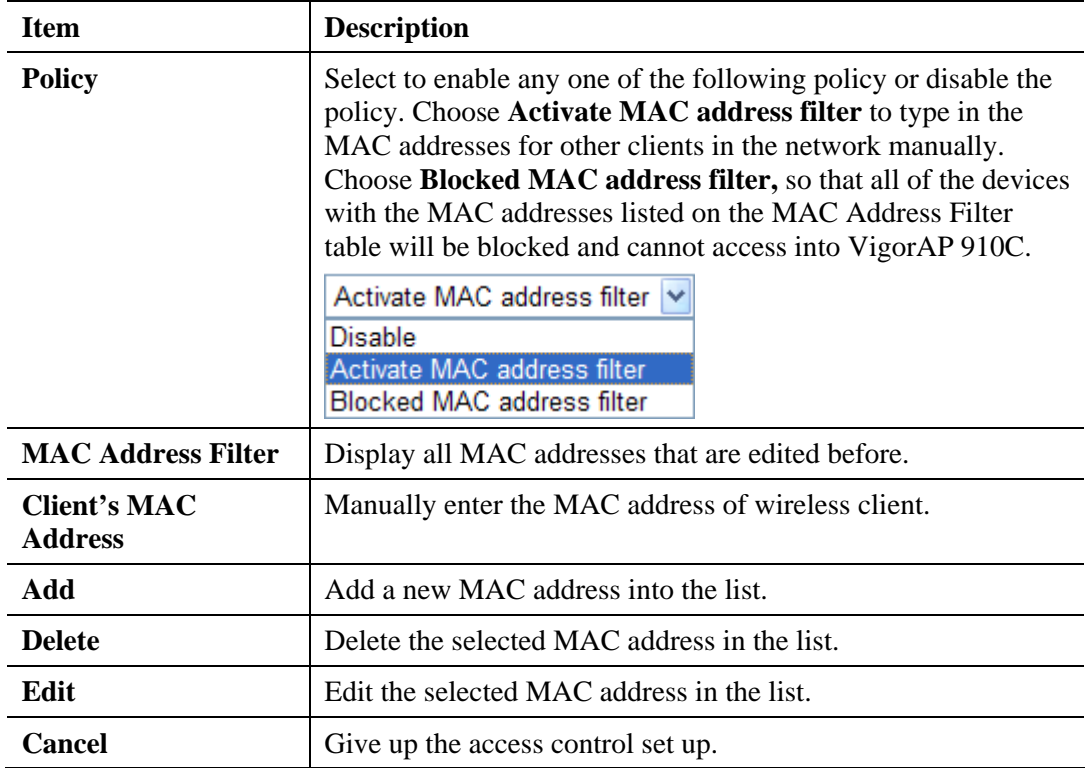

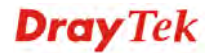

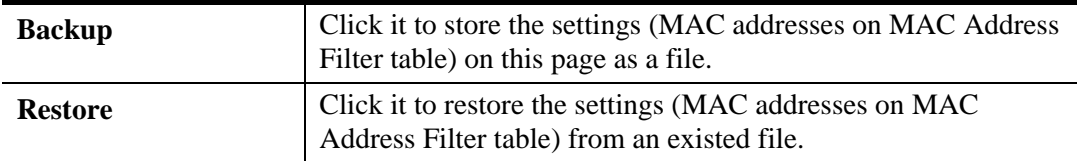

After finishing this web page configuration, please click **OK** to save the settings.

### **3.8.4 WPS**

Open **Wireless LAN>>WPS** to configure the corresponding settings.

Wireless LAN (2.4GHz) >> WPS (Wi-Fi Protected Setup)

□ Enable WPS ◎

Wi-Fi Protected Setup Information

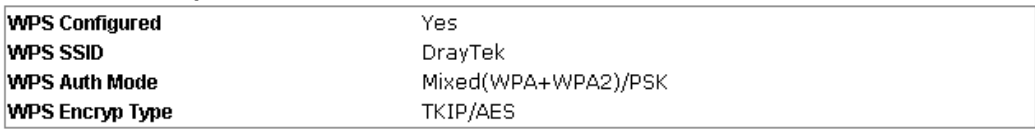

#### **Device Configure**

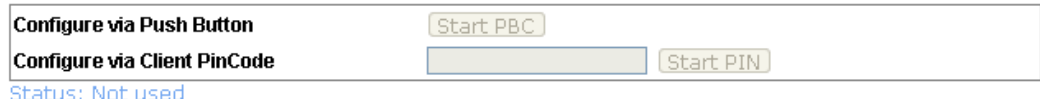

Note: WPS can help your wireless client automatically connect to the Access point.

<sup>t</sup>: WPS is Disabled.

₹2: WPS is Enabled.

<sup>1</sup> Waiting for WPS requests from wireless clients.

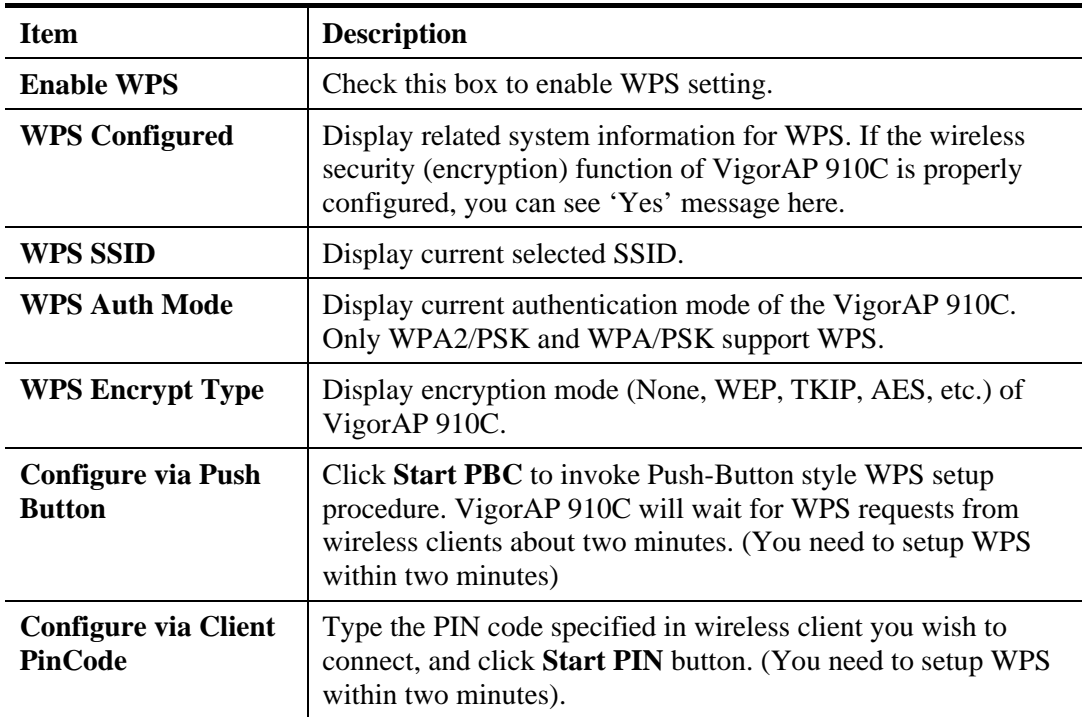

# **3.8.5 Advanced Setting**

This page is to determine which algorithm will be selected for wireless transmission rate.

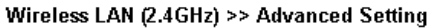

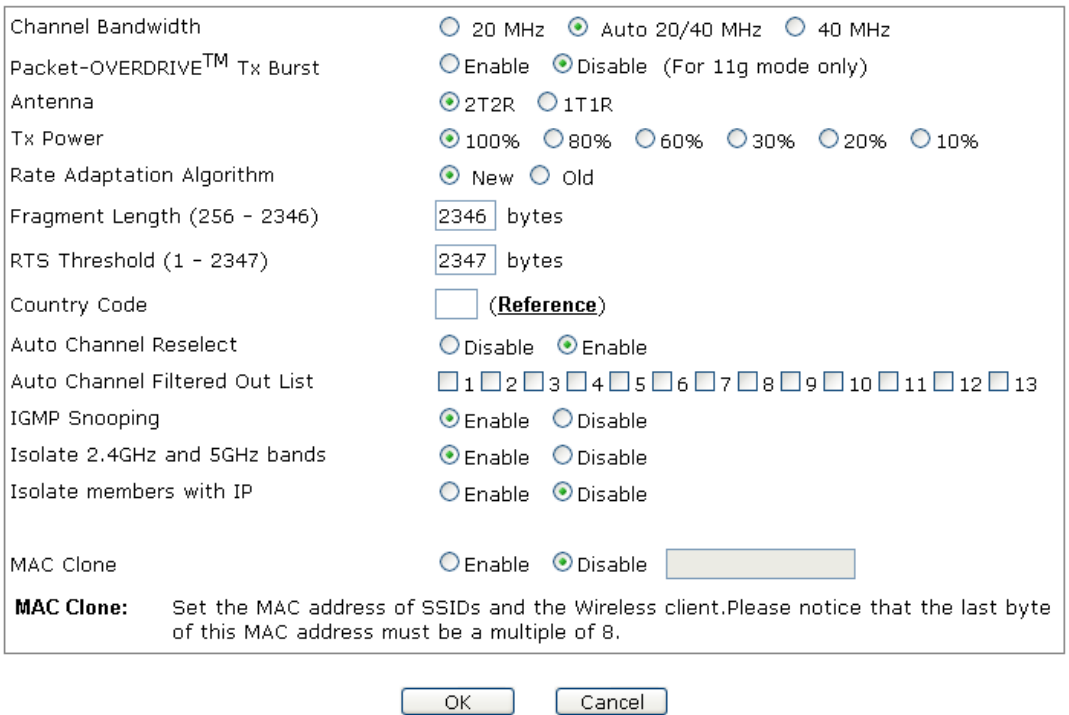

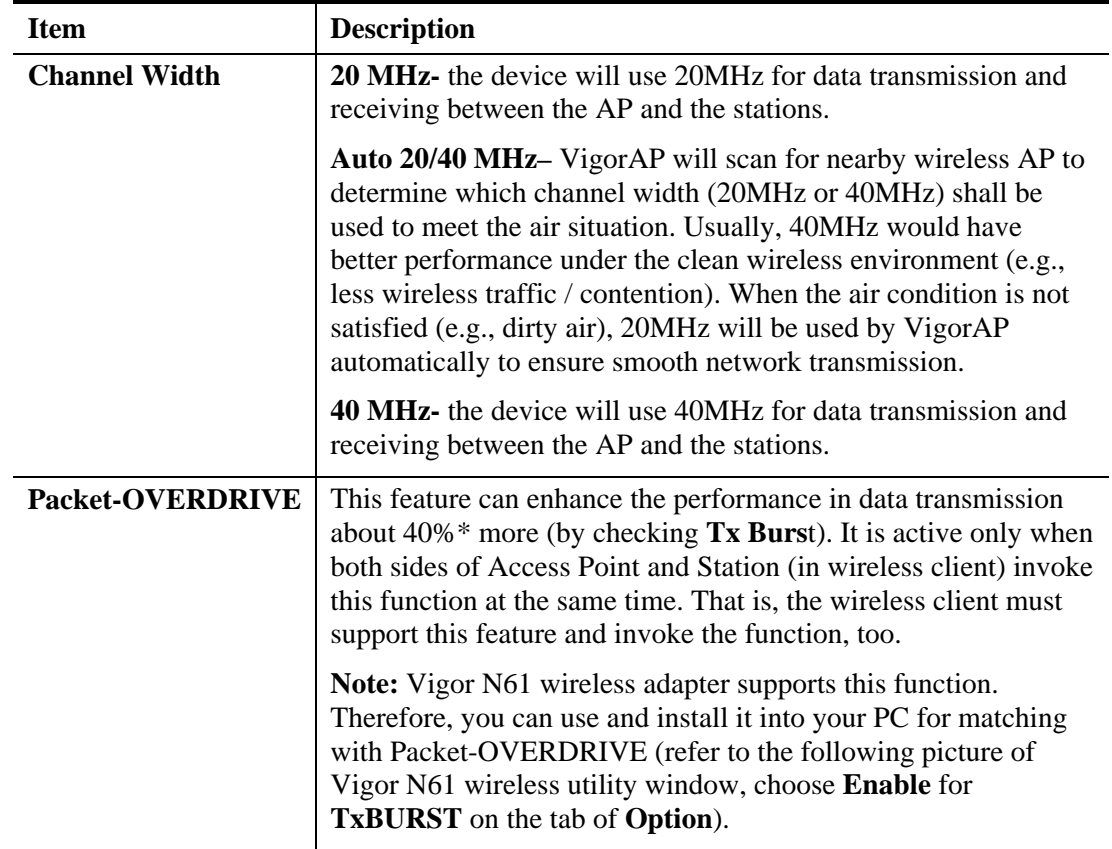

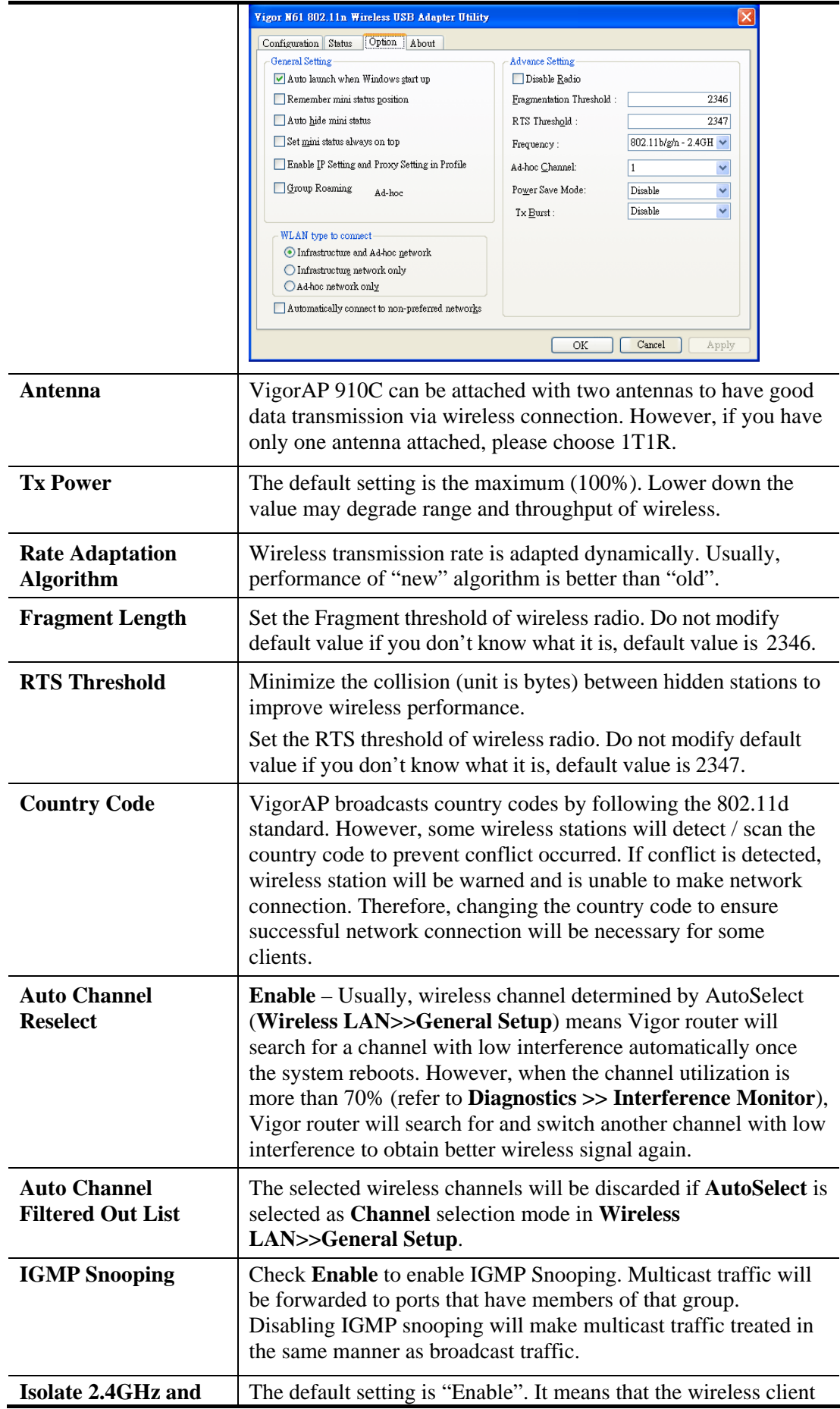

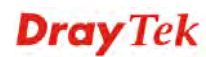

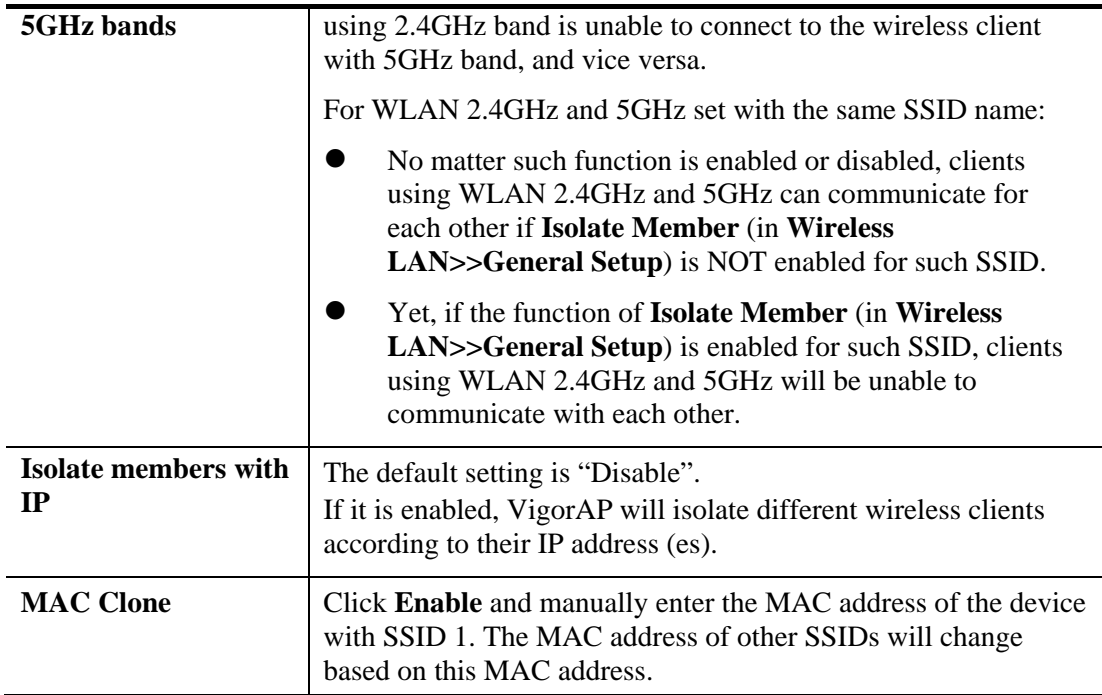

### **3.8.6 AP Discovery**

VigorAP 910C can scan all regulatory channels and find working APs in the neighborhood. Based on the scanning result, users will know which channel is clean for usage. Also, it can be used to facilitate finding an AP for a WDS link. Notice that during the scanning process (about 5 seconds), no client is allowed to connect to Vigor.

This page is used to scan the existence of the APs on the wireless LAN. Yet, only the AP which is in the same channel of VigorAP 910C can be found. Please click **Scan** to discover all the connected APs.

Wireless LAN (2.4GHz) >> Access Point Discovery

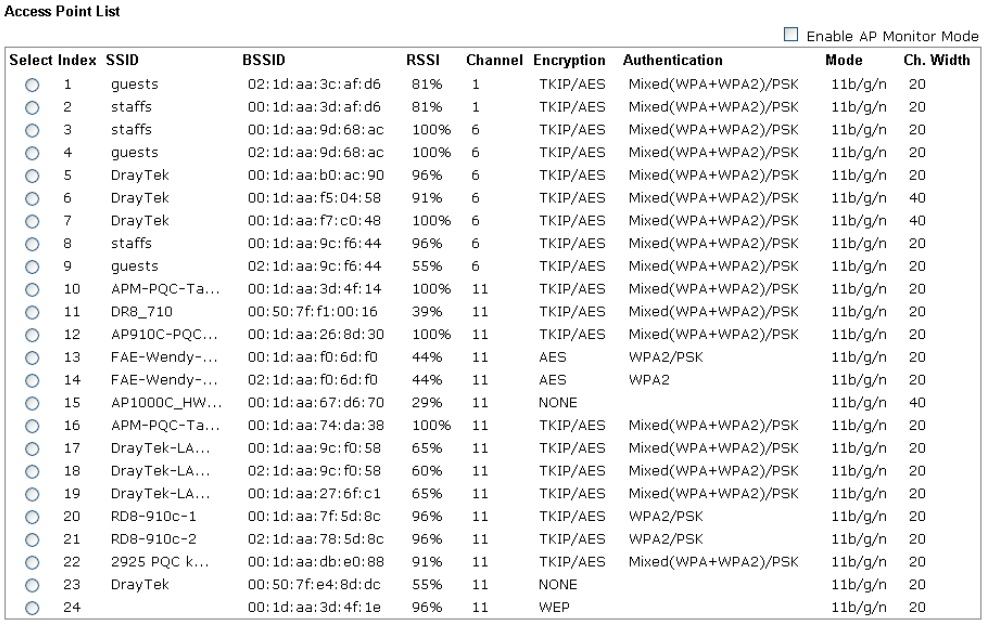

See Channel Statistics

Scan

Note: During the scanning process (about 5 seconds), no station is allowed to connect with the AP.

AP's MAC Address AP's SSID  $\overline{\phantom{a}}$ Add to WDS Settings: Add

Each item is explained as follows:

| <b>Item</b>                      | <b>Description</b>                                                                                                    |
|----------------------------------|----------------------------------------------------------------------------------------------------|
| <b>Enable AP Monitor</b><br>Mode | This function can help to get and keep the records of APs<br>detected by such device after clicking Scan.                                                                                                    |
|                                  | In general, only the available AP will be detected by Vigor<br>device. Once the AP is unavailable, it will be deleted from the<br>Access Point List immediately. However, if such function is<br>enabled, the system will keep the record of the AP (once<br>detected by Vigor device) until it is available for Vigor device<br>again. |
| SSID                             | Display the SSID of the AP scanned by VigorAP 910C.                                                                                                    |
| <b>BSSID</b>                     | Display the MAC address of the AP scanned by VigorAP 910C.                                                                                                    |
| <b>RSSI</b>                      | Display the signal strength of the access point. RSSI is the<br>abbreviation of Receive Signal Strength Indication.                                                                                                    |
| Channel)                         | Display the wireless channel used for the AP that is scanned by                                                                                                    |

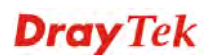

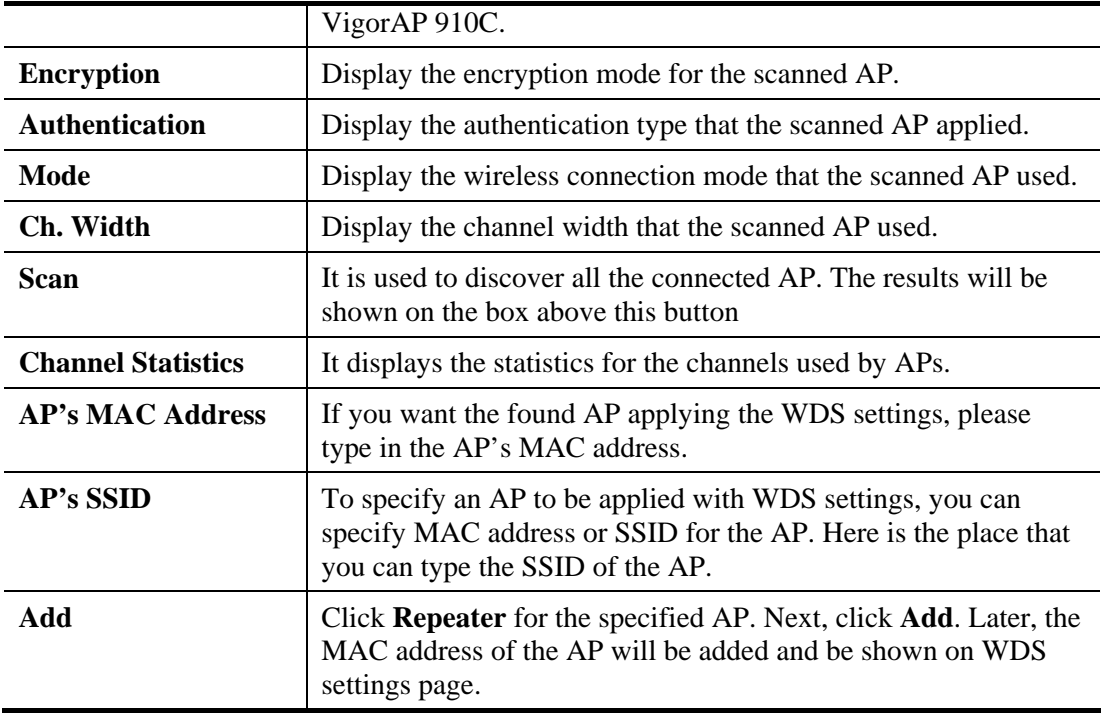

# **3.8.7 WDS AP Status**

VigorAP 910C can display the status such as MAC address, physical mode, power save and bandwidth for the working AP connected with WDS. Click **Refresh** to get the newest information.

Wireless LAN (2.4GHz) >> WDS AP Status

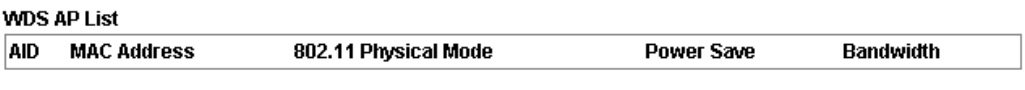

Refresh

**Dray** Tek

# **3.8.8 WMM Configuration**

WMM is an abbreviation of Wi-Fi Multimedia. It defines the priority levels for four access categories derived from 802.1d (prioritization tabs). The categories are designed with specific types of traffic, voice, video, best effort and low priority data. There are four accessing categories - AC\_BE , AC\_BK, AC\_VI and AC\_VO for WMM.

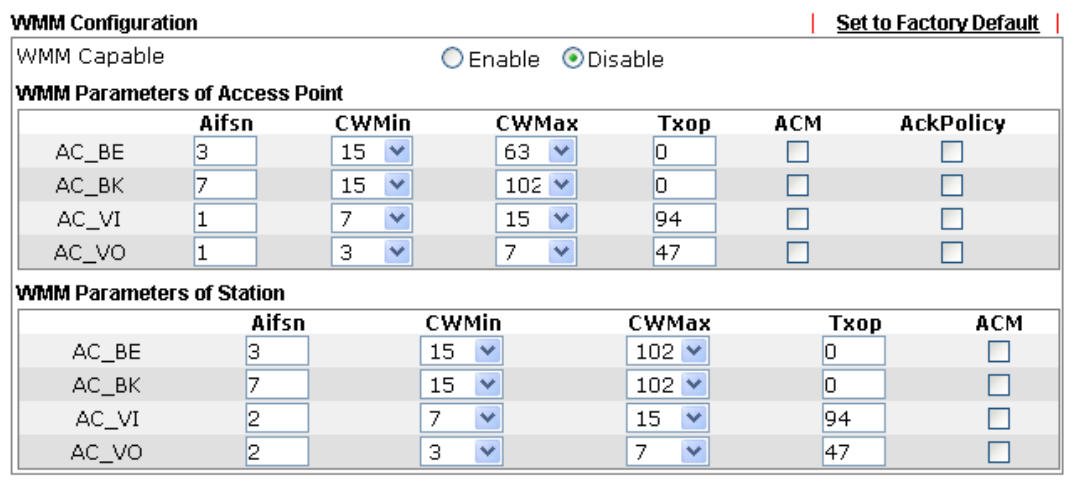

#### Wireless LAN (2.4GHz) >> WMM Configuration

OK Cancel

ſ

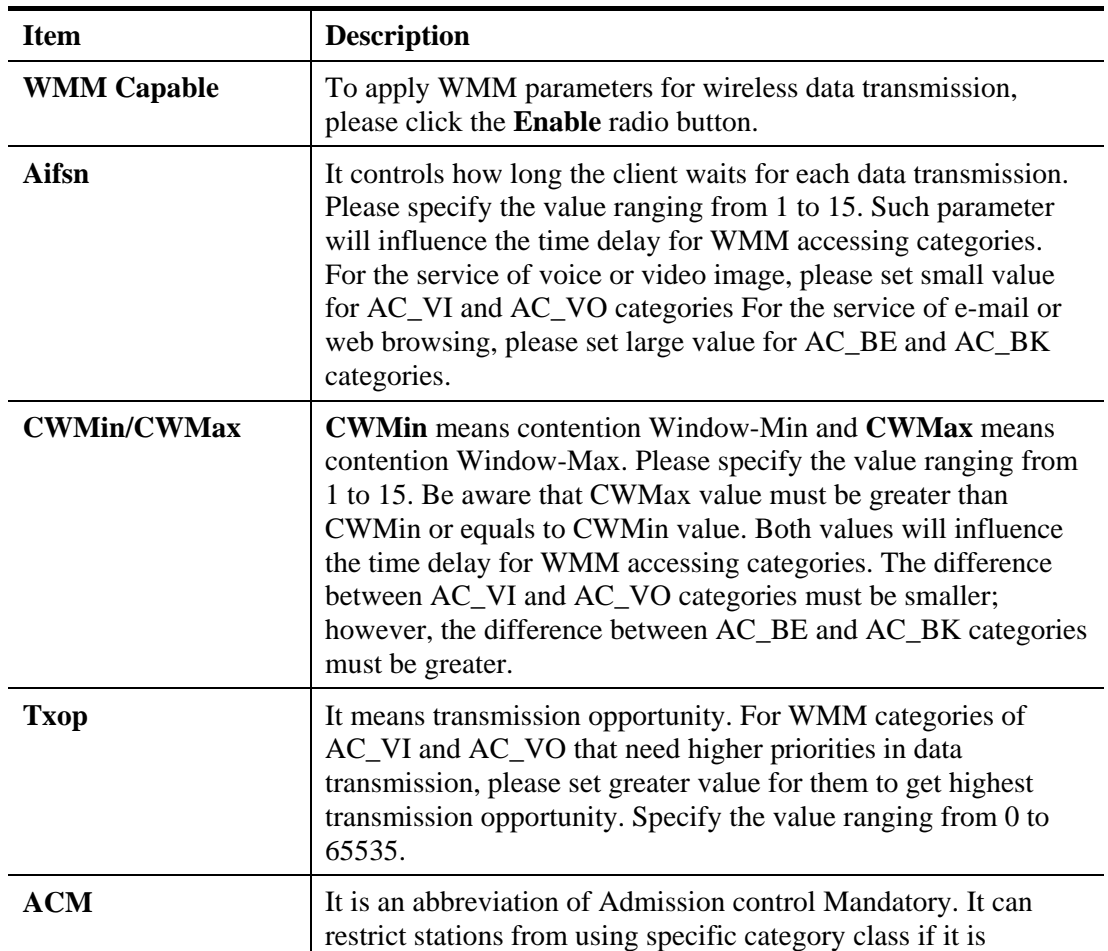

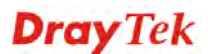

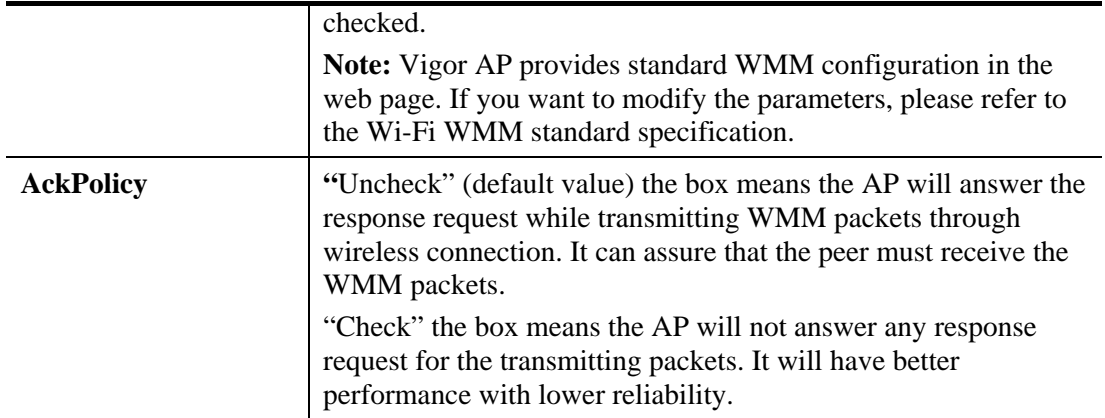

After finishing this web page configuration, please click **OK** to save the settings.

### **3.8.9 Bandwidth Management**

The downstream or upstream from FTP, HTTP or some P2P applications will occupy large of bandwidth and affect the applications for other programs. Please use Bandwidth Management to make the bandwidth usage more efficient.

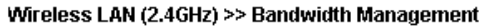

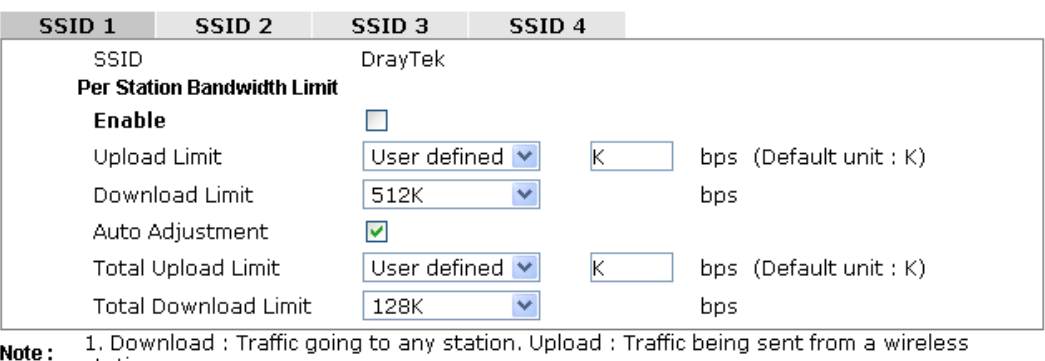

station.<br>2. Allow auto adjustment could make the best utilization of available bandwidth.

 $\sqrt{CK}$ Cancel<sup>)</sup>

Available settings are explained as follows:

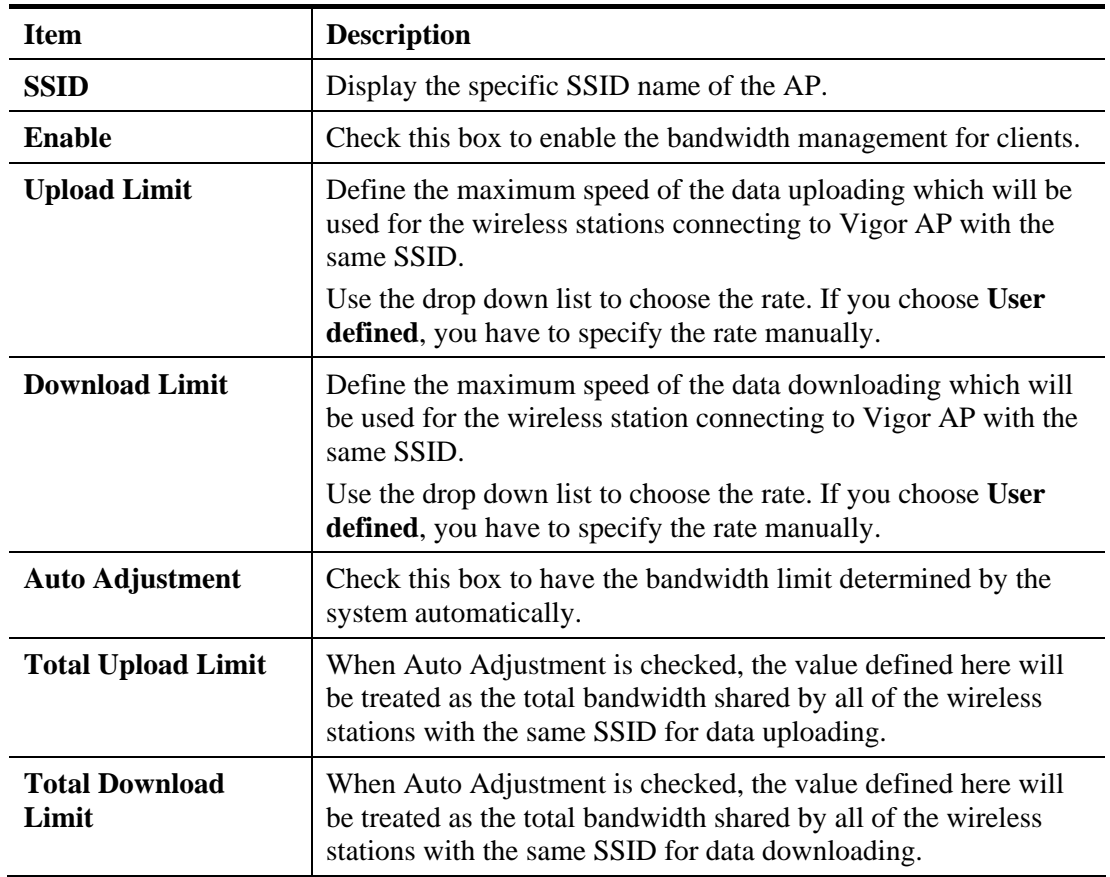

After finishing this web page configuration, please click **OK** to save the settings.

### **3.8.10 Airtime Fairness**

Airtime fairness is essential in wireless networks that must support critical enterprise applications.

Most of the applications are either symmetric or require more downlink than uplink capacity; telephony and email send the same amount of data in each direction, while video streaming and web surfing involve more traffic sent from access points to clients than the other way around. This is essential for ensuring predictable performance and quality-of-service, as well as allowing 802.11n and legacy clients to coexist on the same network. Without airtime fairness, offices using mixed mode networks risk having legacy clients slow down the entire network or letting the fastest client(s) crowd out other users.

With airtime fairness, every client at a given quality-of-service level has equal access to the network's airtime.

The wireless channel can be accessed by only one wireless station at the same time.

The principle behind the IEEE802.11 channel access mechanisms is that each station has *equal probability* to access the channel. When wireless stations have similar data rate, this principle leads to a fair result. In this case, stations get similar channel access time which is called airtime.

However, when stations have various data rate (e.g., 11g, 11n), the result is not fair. The slow stations (11g) work in their slow data rate and occupy too much airtime, whereas the fast stations (11n) become much slower.

Take the following figure as an example, both Station  $A(11g)$  and Station  $B(11n)$  transmit data packets through VigorAP 910C. Although they have equal probability to access the wireless channel, Station B(11n) gets only a little airtime and waits too much because Station A(11g) spends longer time to send one packet. In other words, Station B(fast rate) is obstructed by Station A(slow rate).

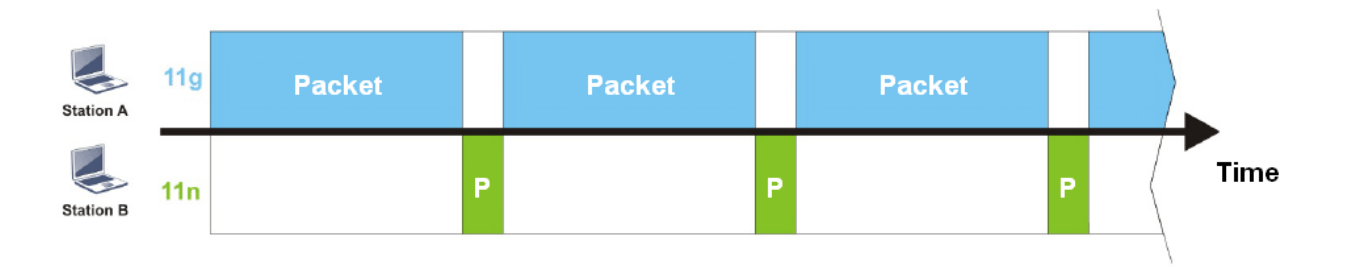

To improve this problem, Airtime Fairness is added for VigorAP 910C. Airtime Fairness function tries to assign *similar airtime* to each station (A/B) by controlling TX traffic. In the following figure, Station B(11n) has higher probability to send data packets than Station A(11g). By this way, Station B(fast rate) gets fair airtime and it's speed is not limited by Station A(slow rate).

**Dray** Tek

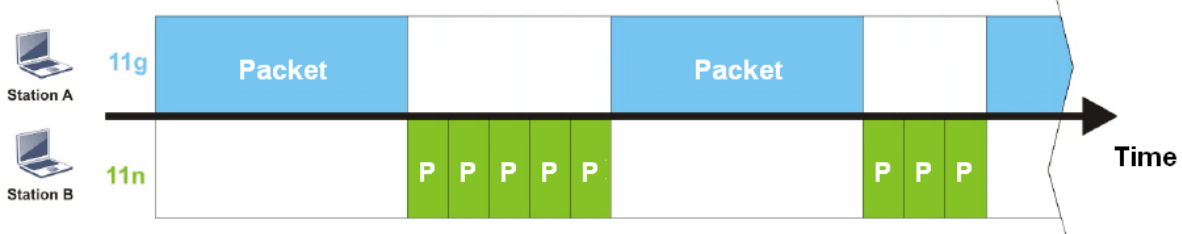

It is similar to automatic Bandwidth Limit. The dynamic bandwidth limit of each station depends on instant active station number and airtime assignment. Please note that Airtime Fairness of 2.4GHz and 5GHz are independent. But stations of different SSIDs function together, because they all use the same wireless channel. IN SPECIFIC ENVIRONMENTS, this function can reduce the bad influence of slow wireless devices and improve the overall wireless performance.

Suitable environment:

- (1) Many wireless stations.
- (2) All stations mainly use download traffic.
- (3) The performance bottleneck is wireless connection.

Wireless LAN (2.4GHz) >> Airtime Fairness

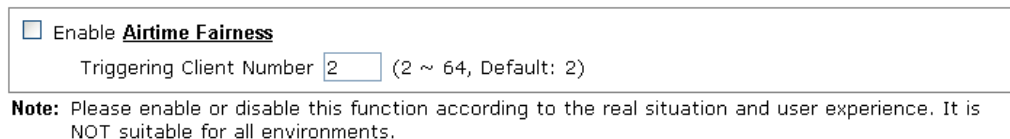

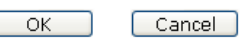

Available settings are explained as follows:

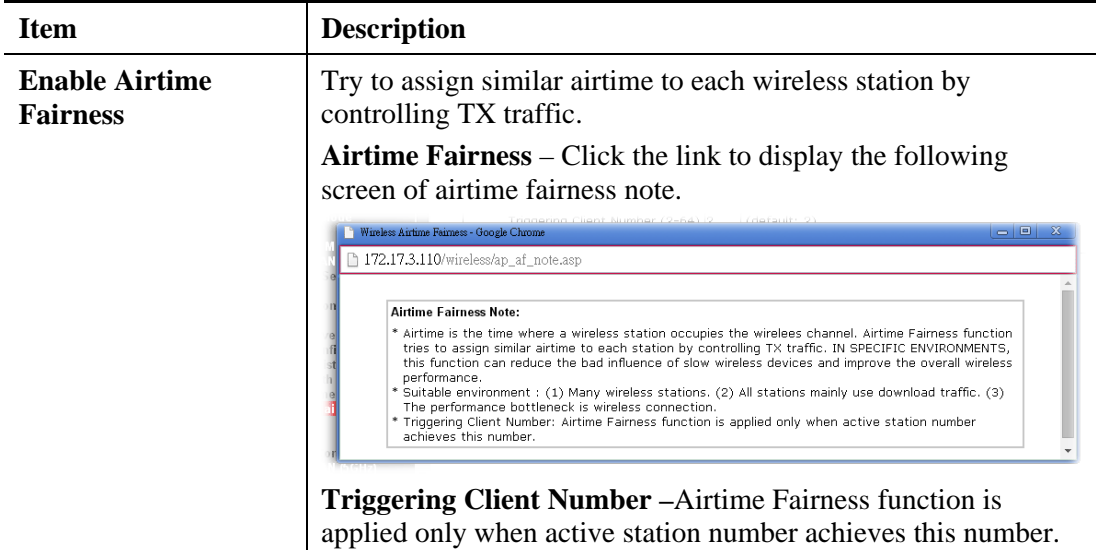

After finishing this web page configuration, please click **OK** to save the settings.

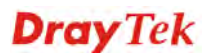

**Note**: Airtime Fairness function and Bandwidth Limit function should be mutually exclusive. So their webs have extra actions to ensure these two functions are not enabled simultaneously.

### **3.8.11 Station Control**

Station Control is used to specify the duration for the wireless client to connect and reconnect VigorAP. If such function is not enabled, the wireless client can connect VigorAP until it shuts down.

Such feature is especially useful for free Wi-Fi service. For example, a coffee shop offers free Wi-Fi service for its guests for one hour every day. Then, the connection time can be set as "1 hour" and reconnection time can be set as "1 day". Thus, the guest can finish his job within one hour and will not occupy the wireless network for a long time.

**Note**: Up to 300 Wireless Station records are supported by VigorAP.

#### Wireless LAN (2.4GHz) >> Station Control

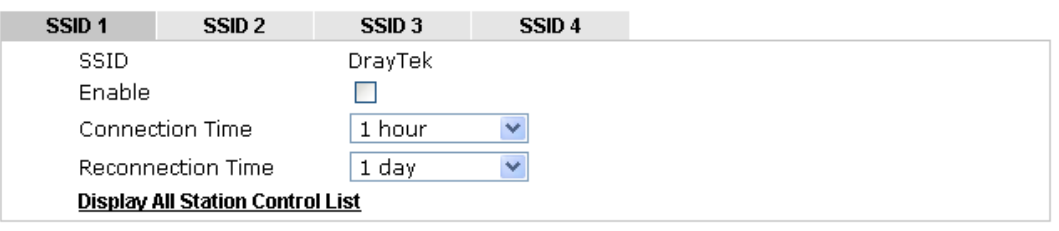

**Note:** Once the feature is enabled, the connection time quota will apply to each wireless client (identified by MAC address).

|  | э١<br>l :F |
|--|------------|
|--|------------|

Available settings are explained as follows:

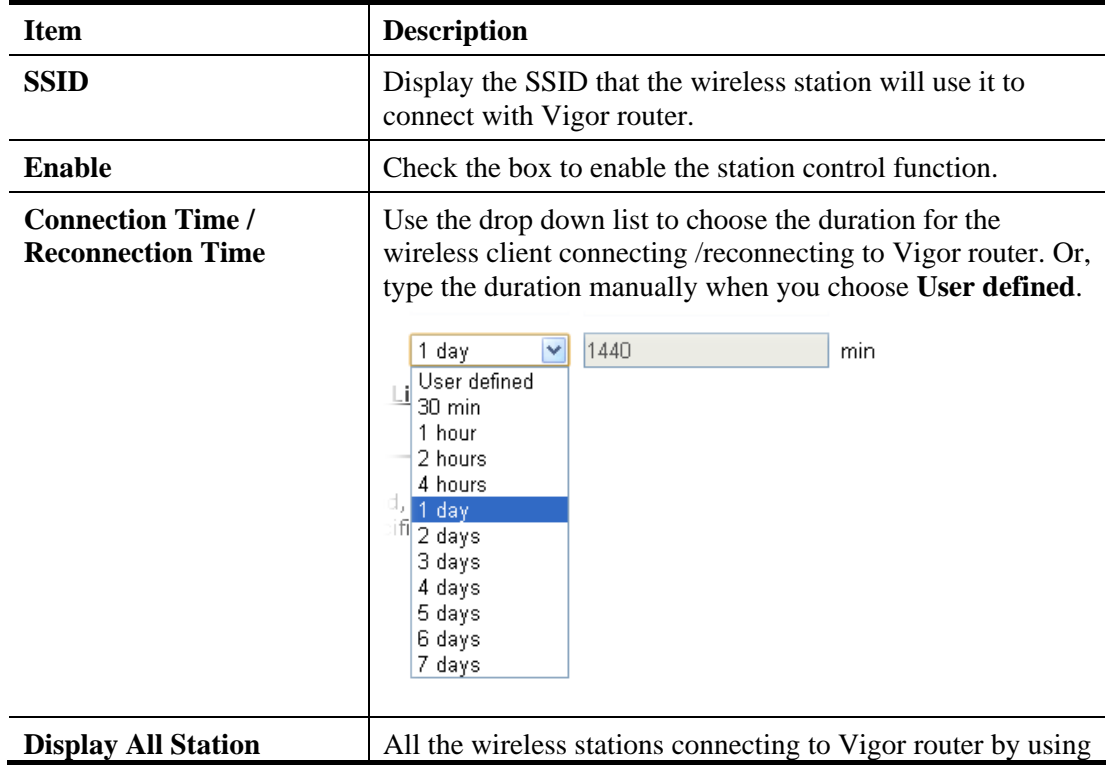

**Dray** Tek

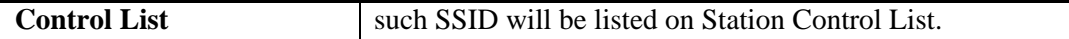

After finishing all the settings here, please click **OK** to save the configuration.

### **3.8.12 Roaming**

The network signal for a single wireless access point might be limited by its coverage range. Therefore, if you want to expand the wireless network in a large exhibition with a quick method, you can install multiple access points with enabling the Roaming feature for each AP to reach the purpose of expanding wireless signals seamlessly.

These access points connecting for each other shall be verified by pre-authentication. This page allows you to enable the roaming feature and the pre-authentication.

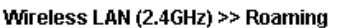

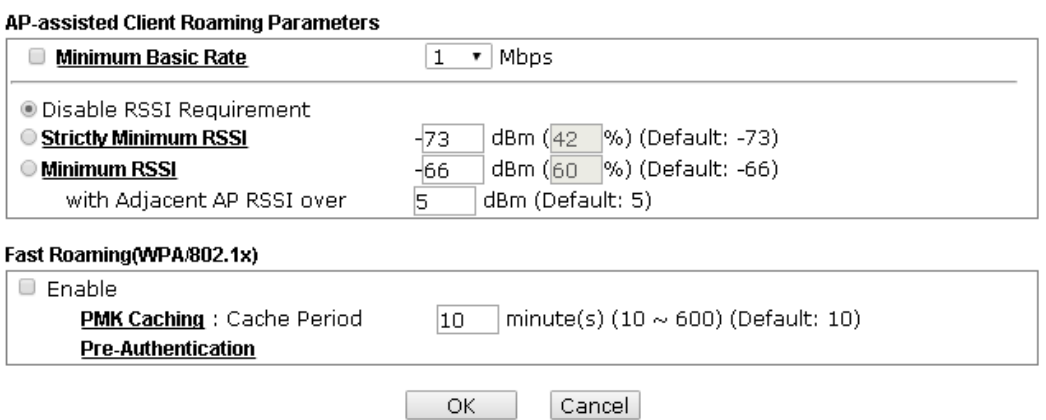

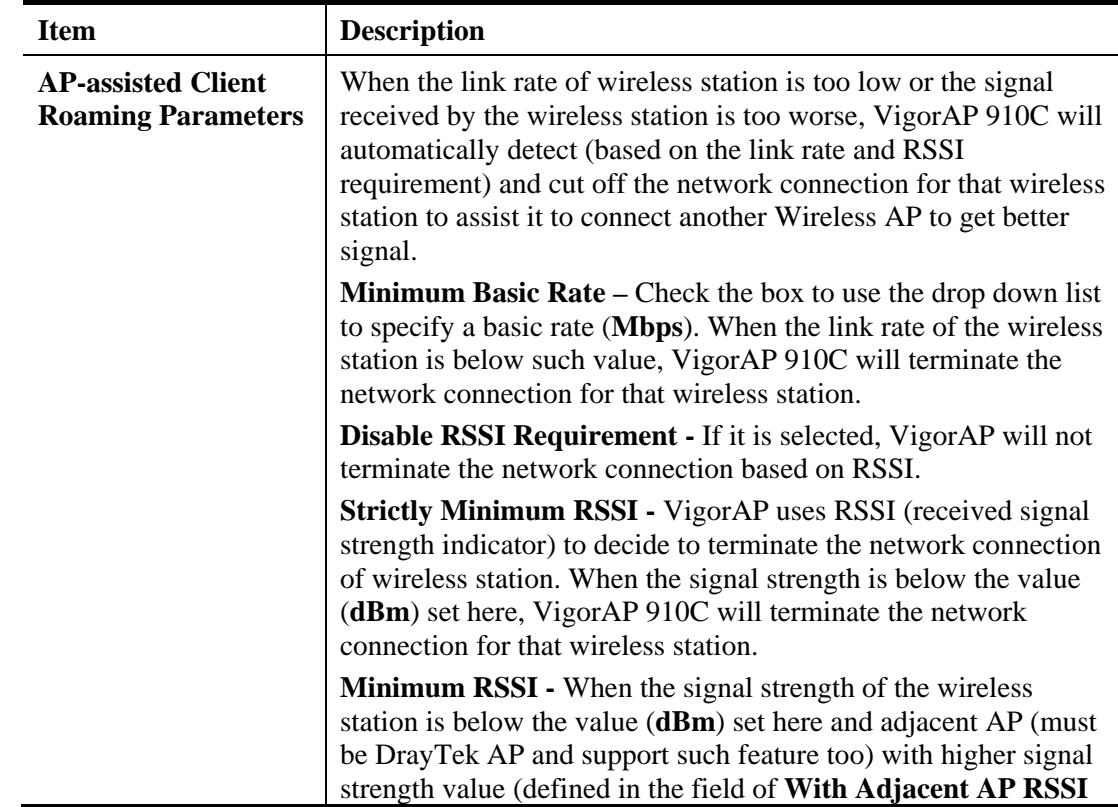

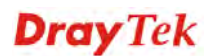

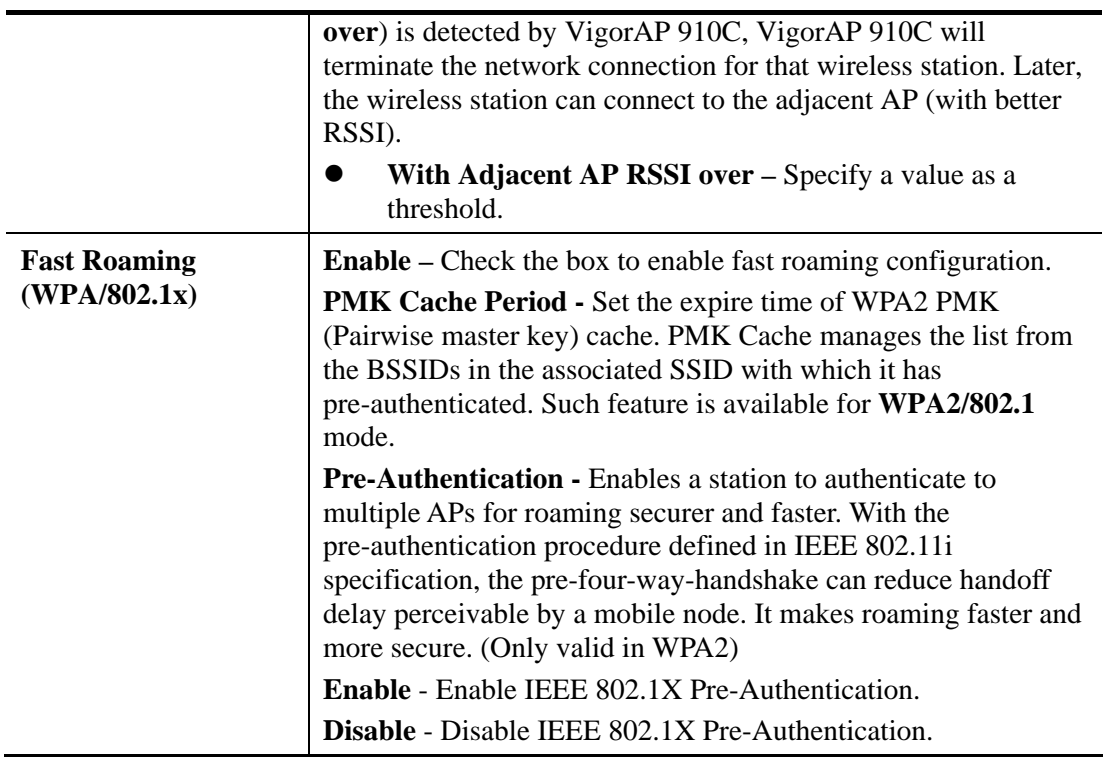

After finishing this web page configuration, please click **OK** to save the settings.

### **3.8.13 Band Steering**

Band Steering detects if the wireless clients are capable of 5GHz operation, and steers them to that frequency. It helps to leave 2.4GHz band available for legacy clients, and improves users experience by reducing channel utilization.

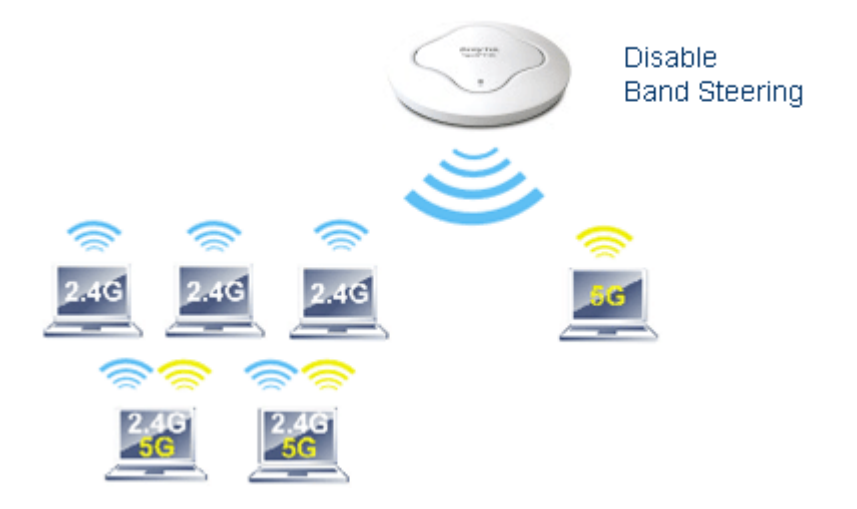

If dual-band is detected, the AP will let the wireless client connect to less congested wireless LAN, such as 5GHz to prevent from network congestion.

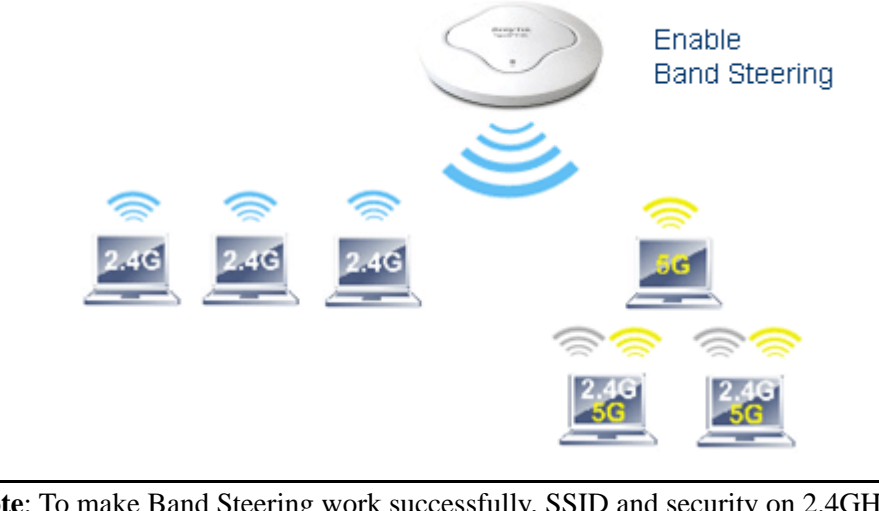

**Note**: To make Band Steering work successfully, SSID and security on 2.4GHz also MUST be broadcasted on 5GHz.

Open **Wireless LAN (2.4GHz)>>Band Steering** to get the following web page:

Wireless LAN (2.4GHz) >> Band Steering

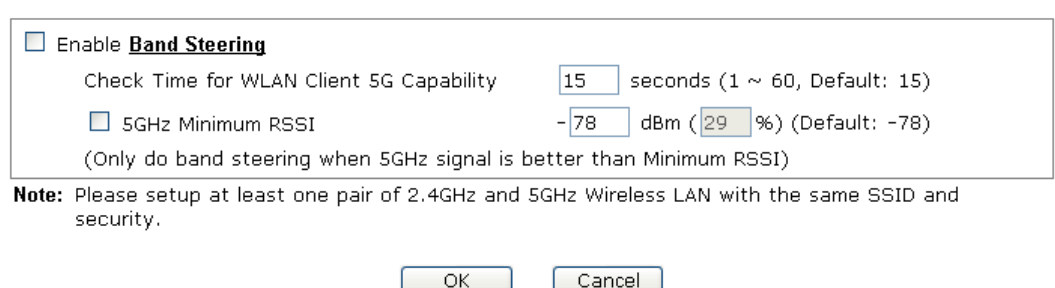

Available settings are explained as follows:

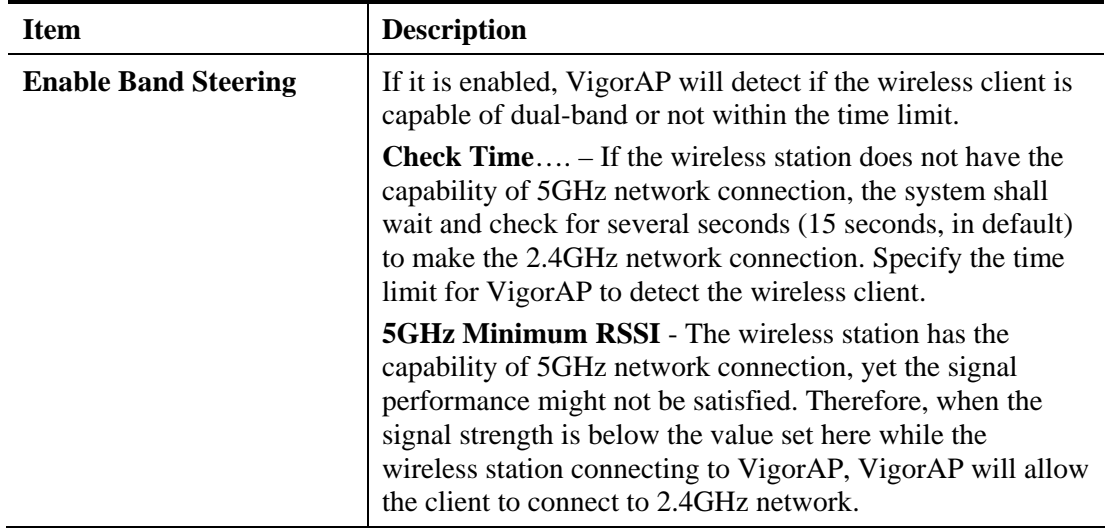

After finishing this web page configuration, please click **OK** to save the settings.

Below shows how Band Steering works.

**Dray** Tek

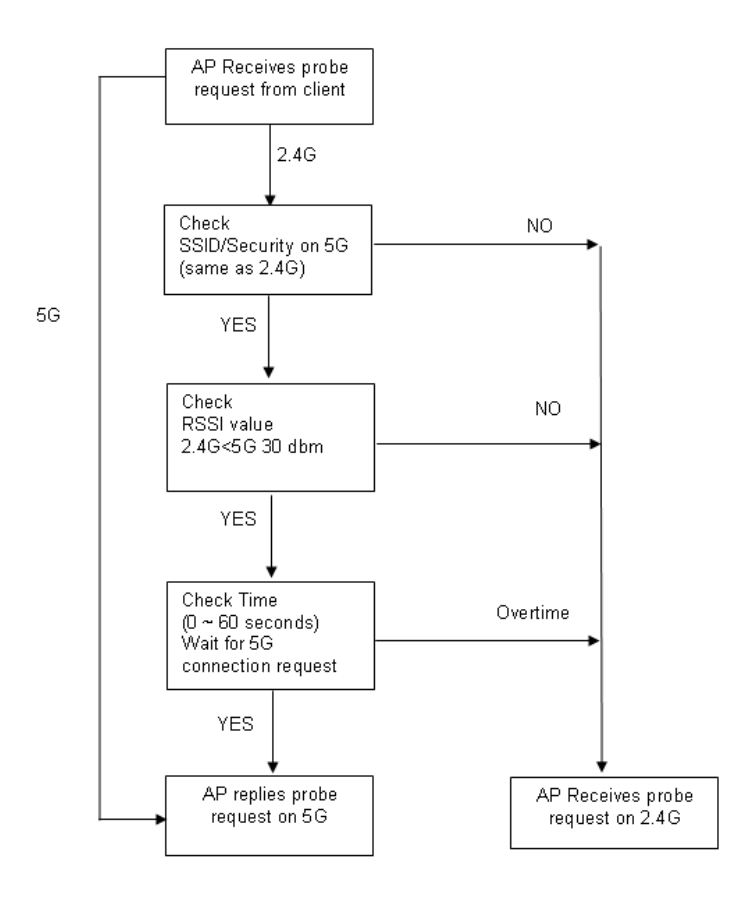

# **Dray** Tek

### **How to Use Band Steering?**

- 1. Open **Wireless LAN(2.4GHz)>>Band Steering**.
- 2. Check the box of **Enable Band Steering** and use the default value (15) for check time setting.

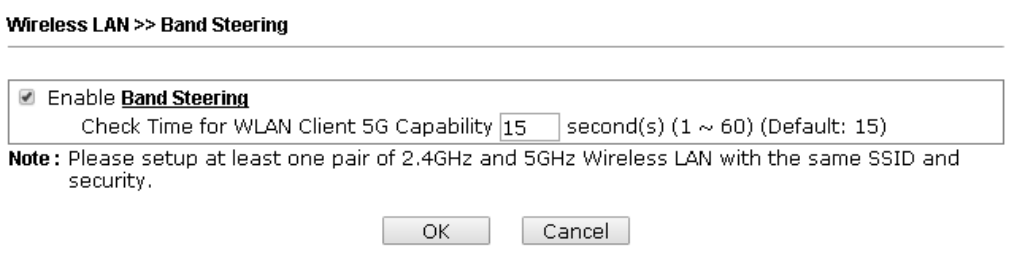

- 3. Click **OK** to save the settings.
- 4. Open **Wireless LAN (2.4GHz)>>General Setup** and **Wireless LAN (5GHz)>> General Setup**. Configure SSID as *ap910C-BandSteerin*g for both pages. Click **OK** to save the settings.

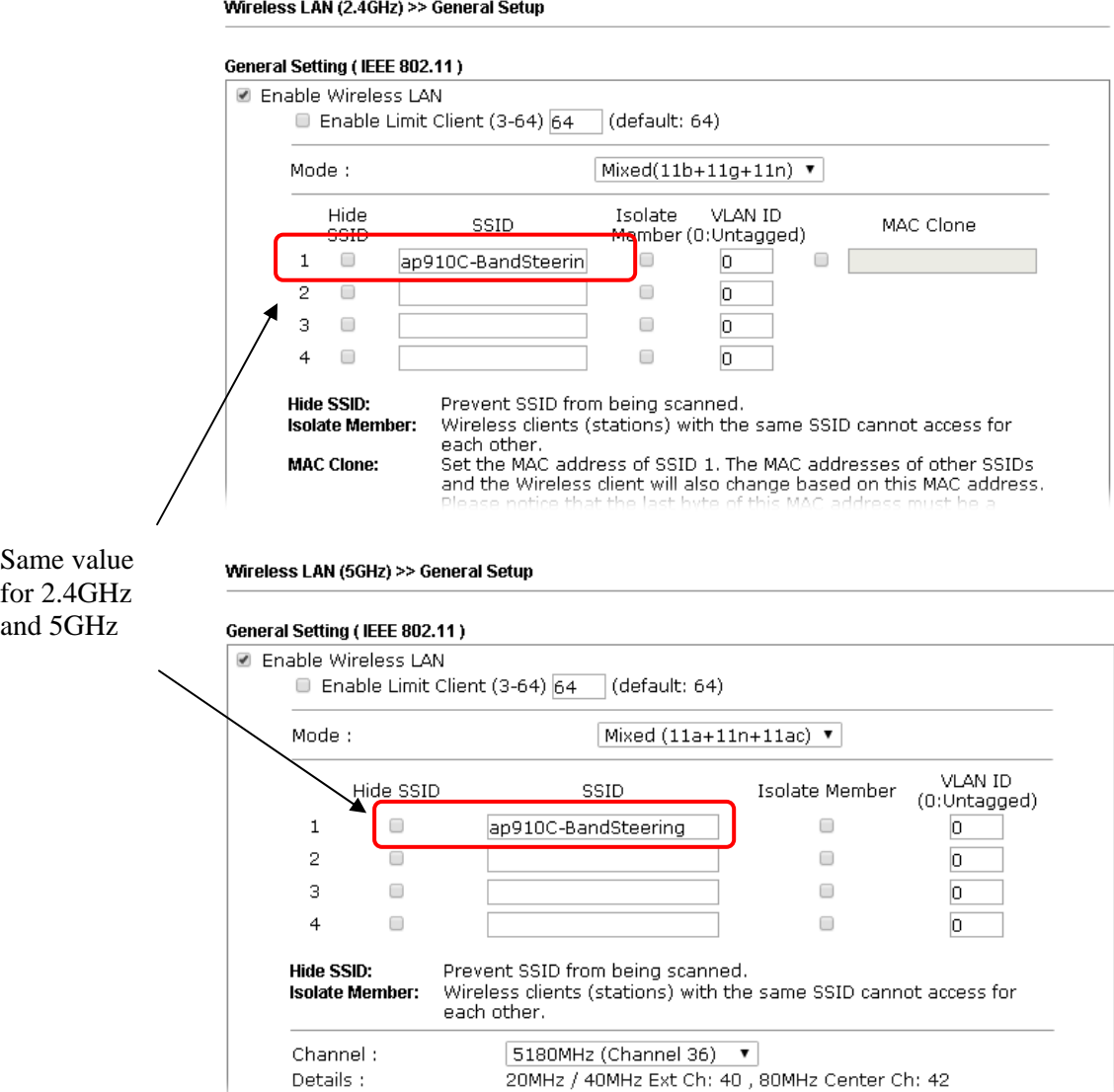

5. Open **Wireless LAN (2.4GHz)>>Security** and **Wireless LAN (5GHz)>>Security.** Configure Security as *12345678* for both pages. Click **OK** to save the settings.

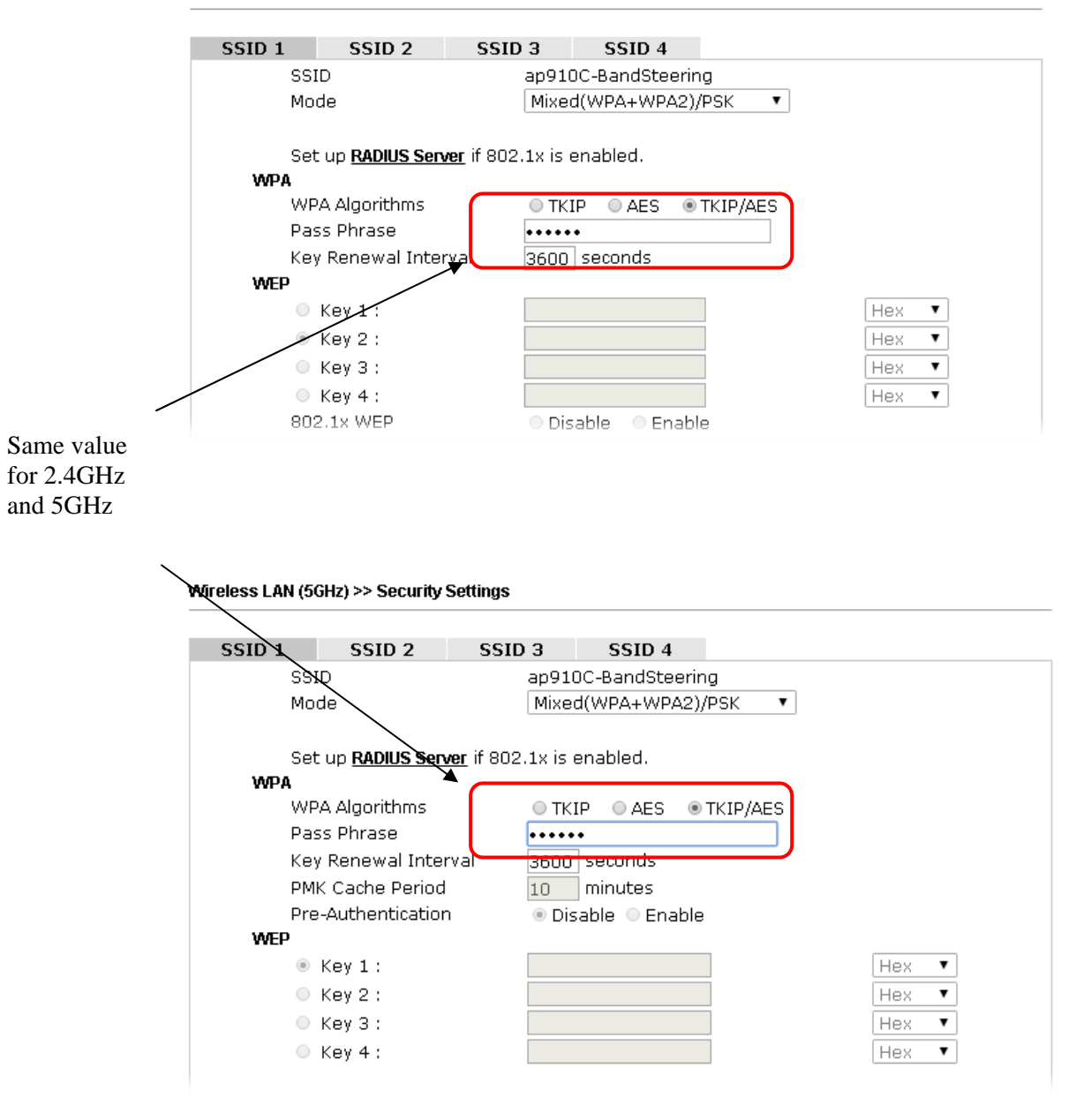

Wireless LAN (2.4GHz) >> Security Settings

6. Now, VigorAP 910C will let the wireless clients connect to less congested wireless LAN, such as 5GHz to prevent from network congestion.

### **3.8.14 Station List**

**Station List** provides the knowledge of connecting wireless clients now along with its status code.

### **General**

Display general information (e.g., MAC Address, SSID, Auth, Encrypt, TX/RX Rate) for the station.

Wireless LAN (2.4GHz) >> Station List

#### **Station List**

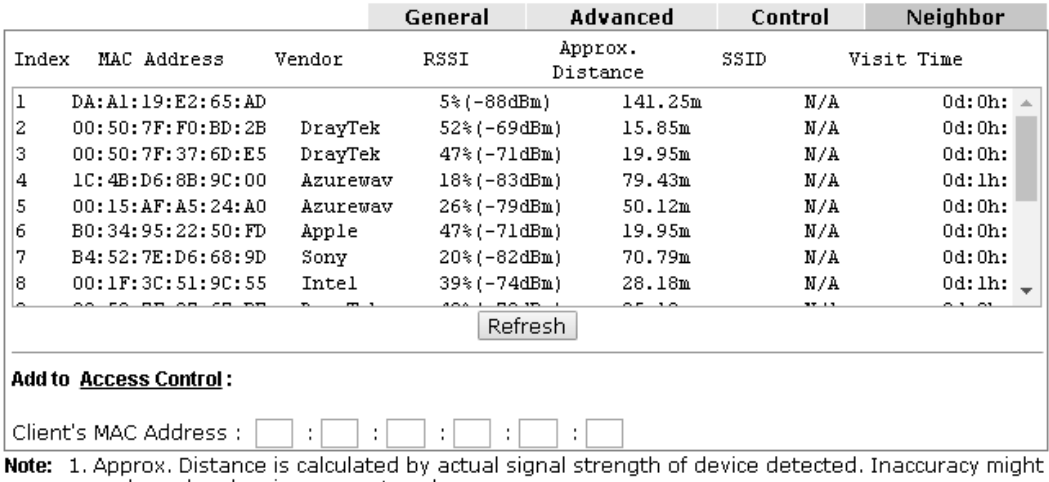

occur based on barrier encountered.

2. Due to the differences in signal strength for different devices, the calcuated value of approximate distance also might be different.

3. Trademarks and brand names are the properties of their respective owners.

Add

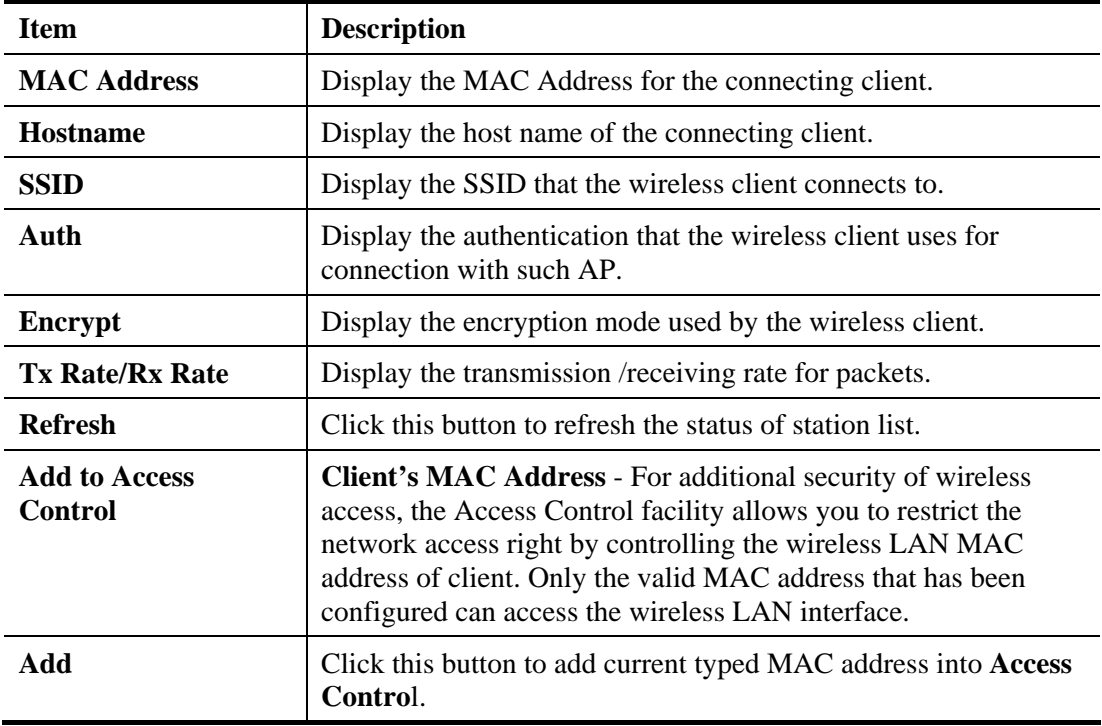

### **Advanced**

Display more information (e.g., AID, PSM, WMM, RSSI PhMd, BW, MCS, Rate) for the station.

### **Control**

Display connection and reconnection time of the wireless stations.

### **Neighbor**

Display more information for the neighboring wireless stations.

# 3.9 Wireless LAN (2.4GHz) Settings for Universal Repeater Mode

When you choose Universal Repeater as the operation mode, the Wireless LAN menu items will include General Setup, Security, WPS, AP Discovery, Universal Repeater, WMM Configuration, Bandwidth Management, Airtime Fairness, Station Control, Roaming, Band Steering and Station List

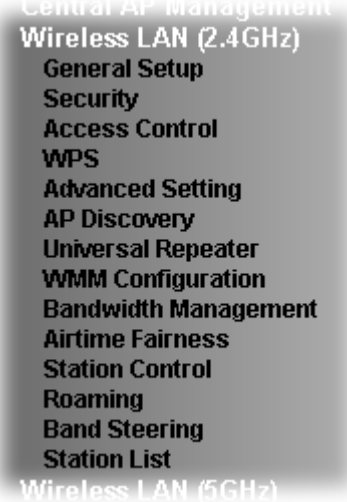

### **3.9.1 General Setup**

By clicking the **General Setup**, a new web page will appear so that you could configure the SSID and the wireless channel.

Please refer to the following figure for more information.

Wireless LAN (2.4GHz) >> General Setup

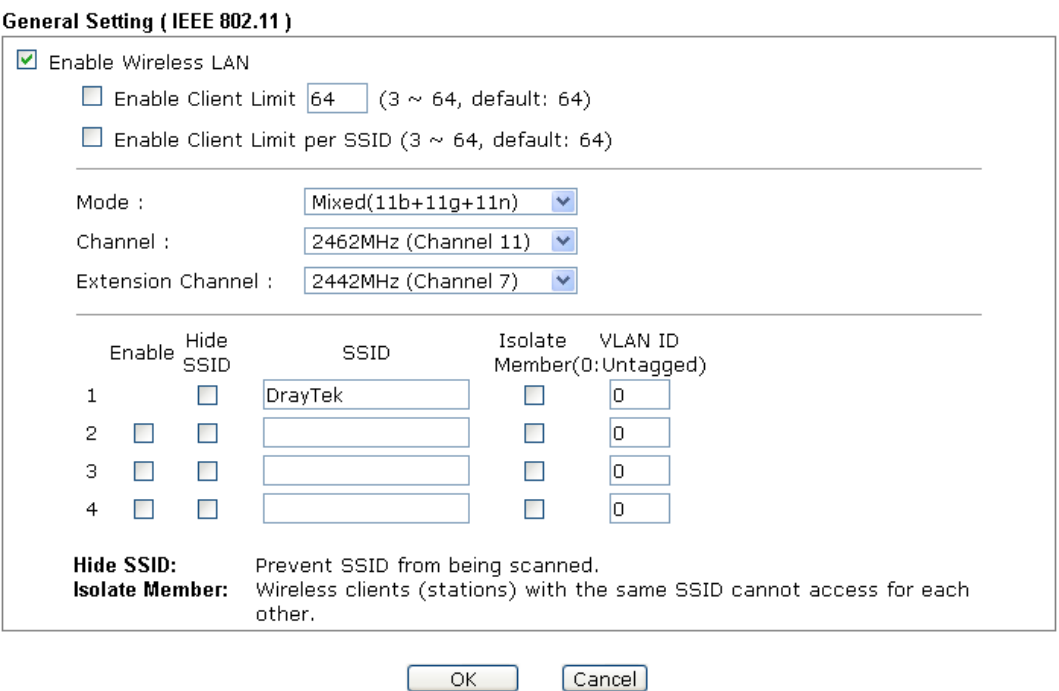

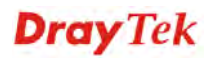

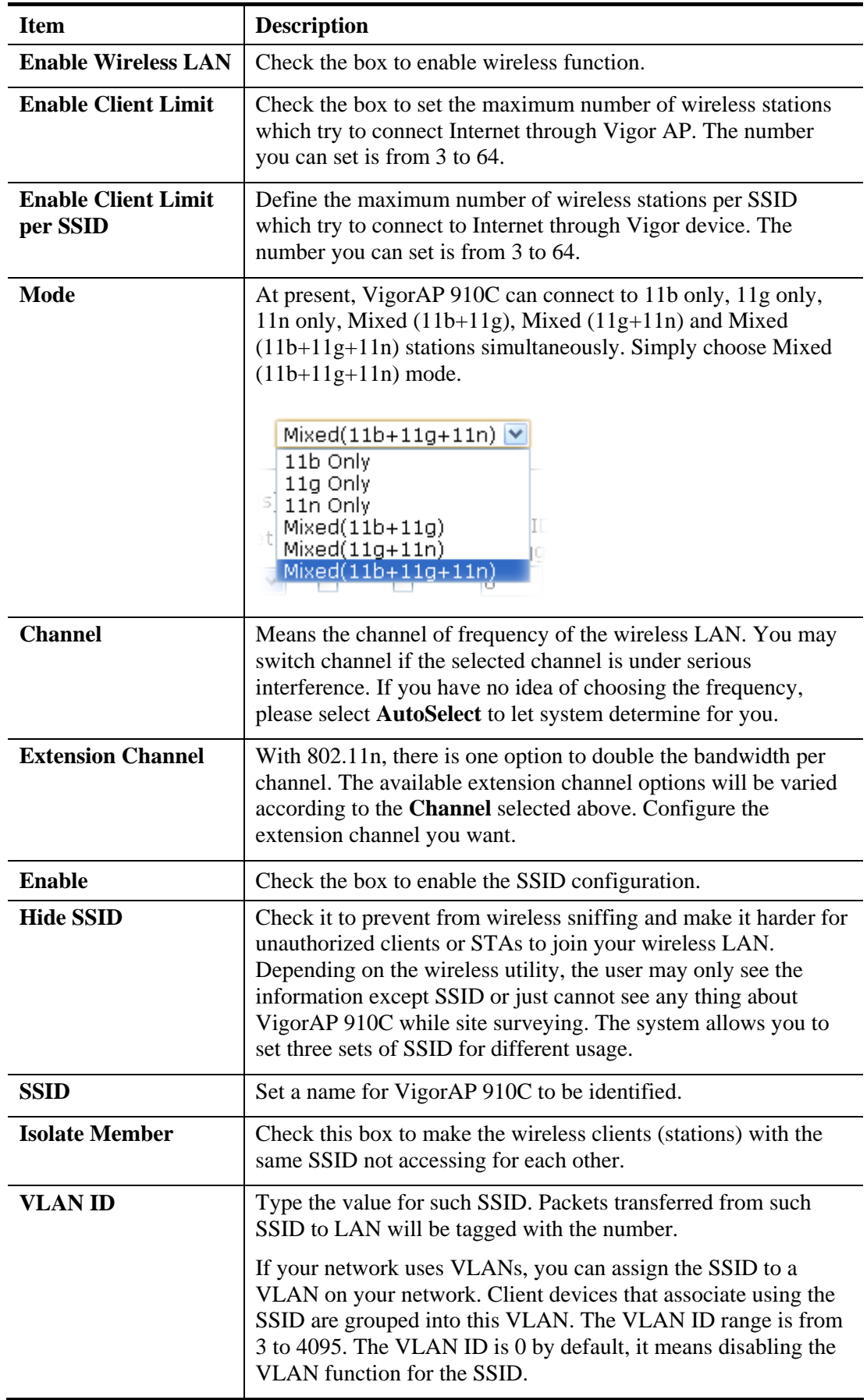

After finishing this web page configuration, please click **OK** to save the settings.

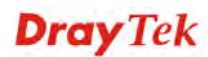

# **3.9.2 Security**

This page allows you to set security with different modes for SSID 1, 2, 3 and 4 respectively. After configuring the correct settings, please click **OK** to save and invoke it.

By clicking the **Security Settings**, a new web page will appear so that you could configure the settings.

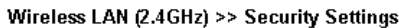

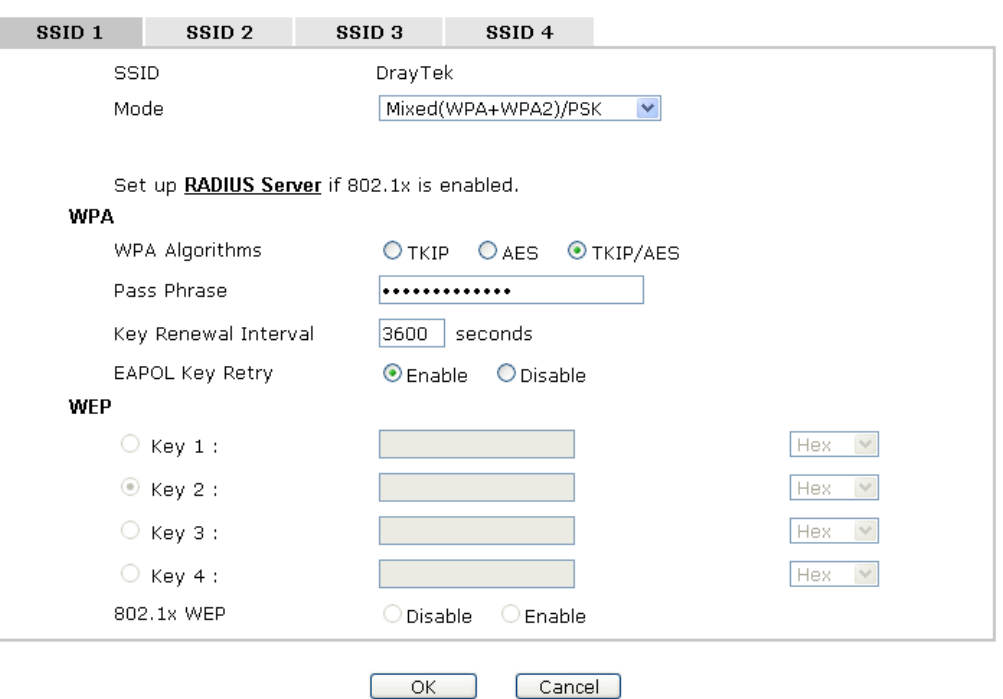

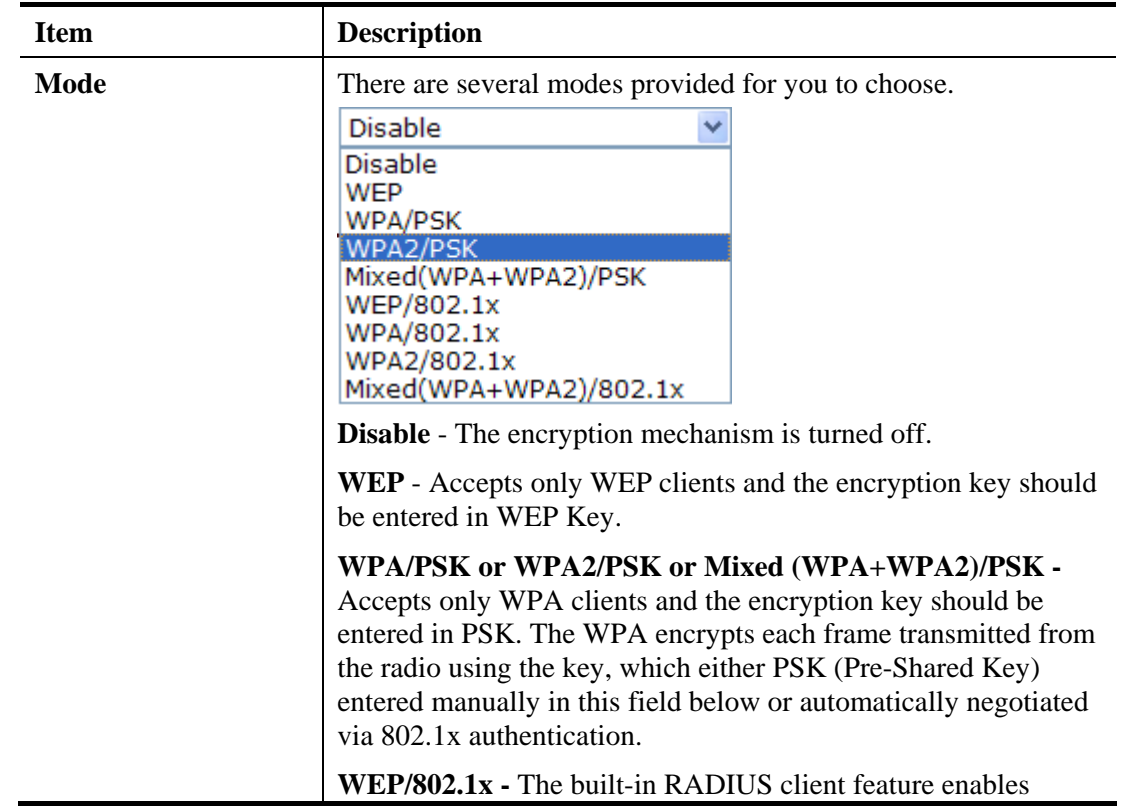

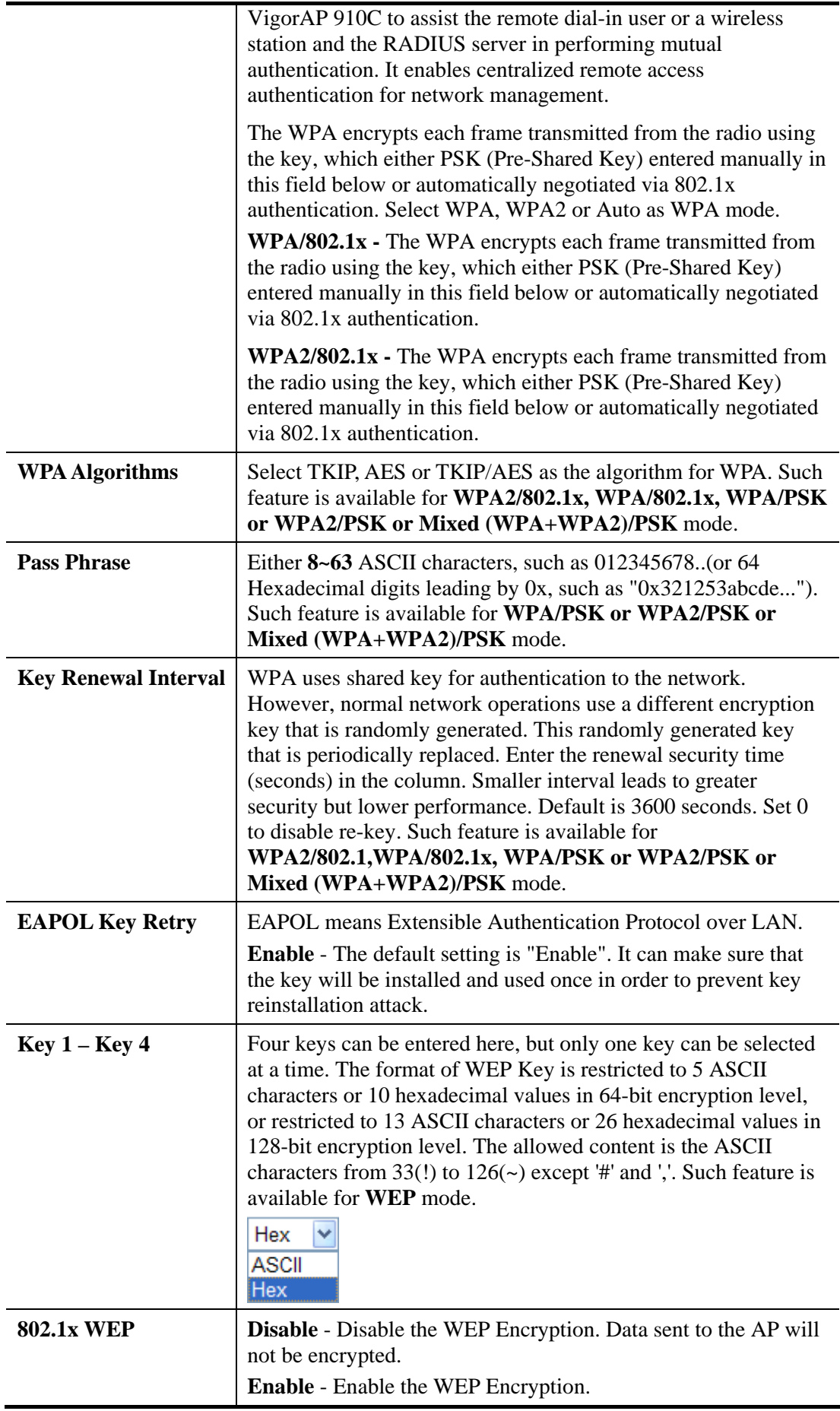

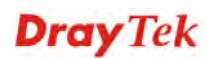

Such feature is available for **WEP/802.1x** mode.

Click the link of **RADIUS Server** to access into the following page for more settings.

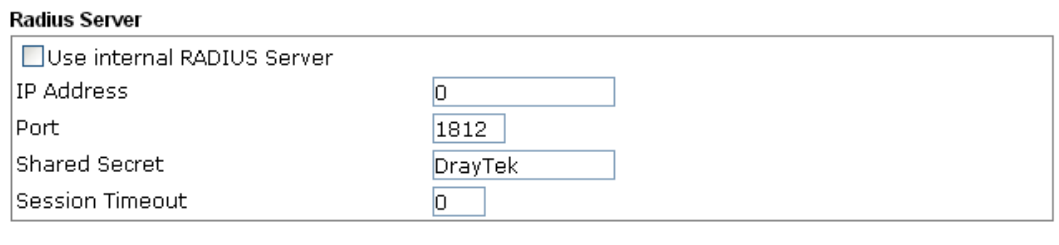

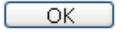

Available settings are explained as follows:

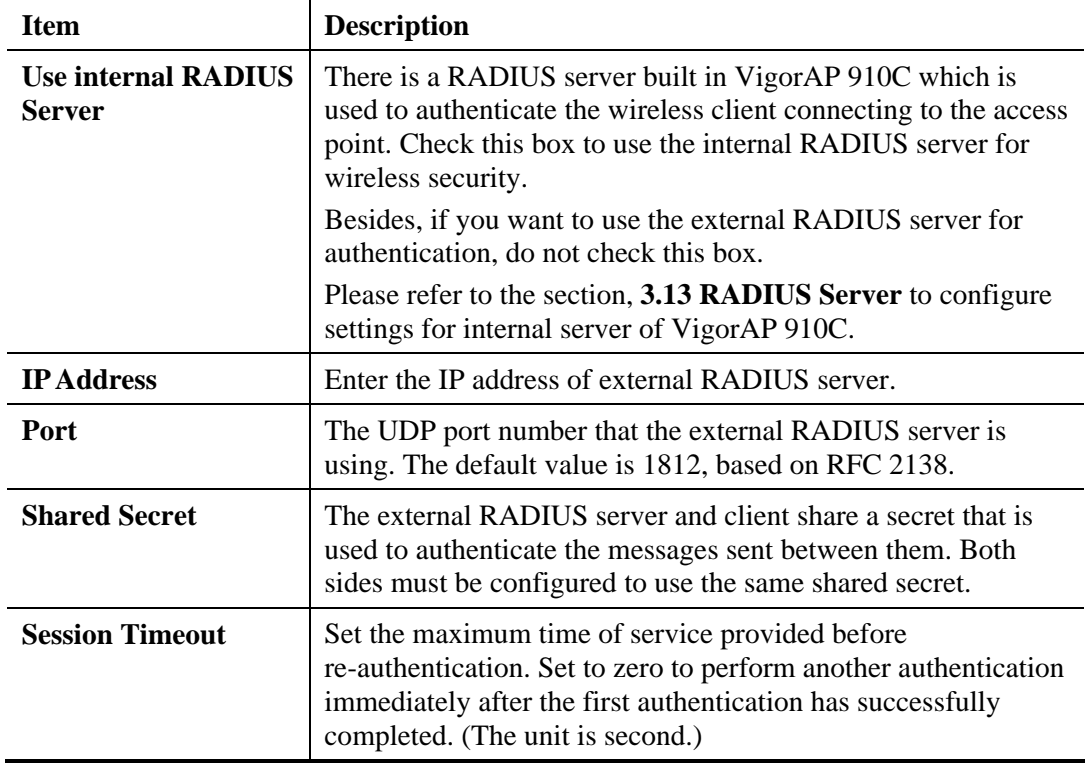

After finishing this web page configuration, please click **OK** to save the settings.

**Dray** Tek

# **3.9.3 Access Control**

For additional security of wireless access, the **Access Control** facility allows you to restrict the network access right by controlling the wireless LAN MAC address of client. Only the valid MAC address that has been configured can access the wireless LAN interface. By clicking the **Access Control**, a new web page will appear, as depicted below, so that you could edit the clients' MAC addresses to control their access rights (deny or allow).

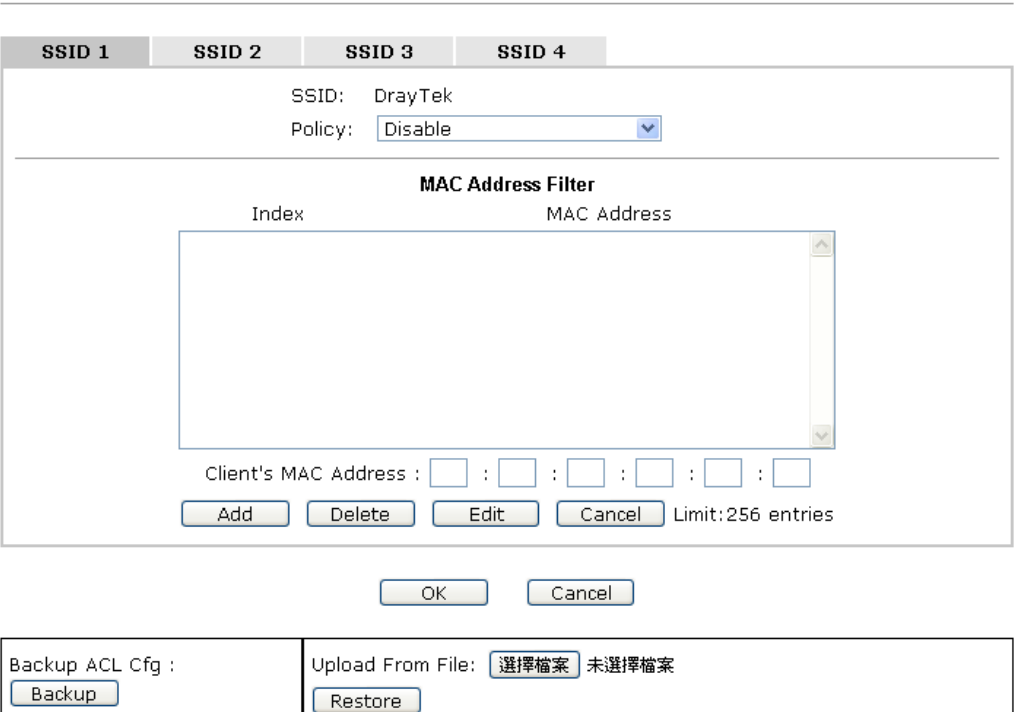

Wireless LAN (2.4GHz) >> Access Control

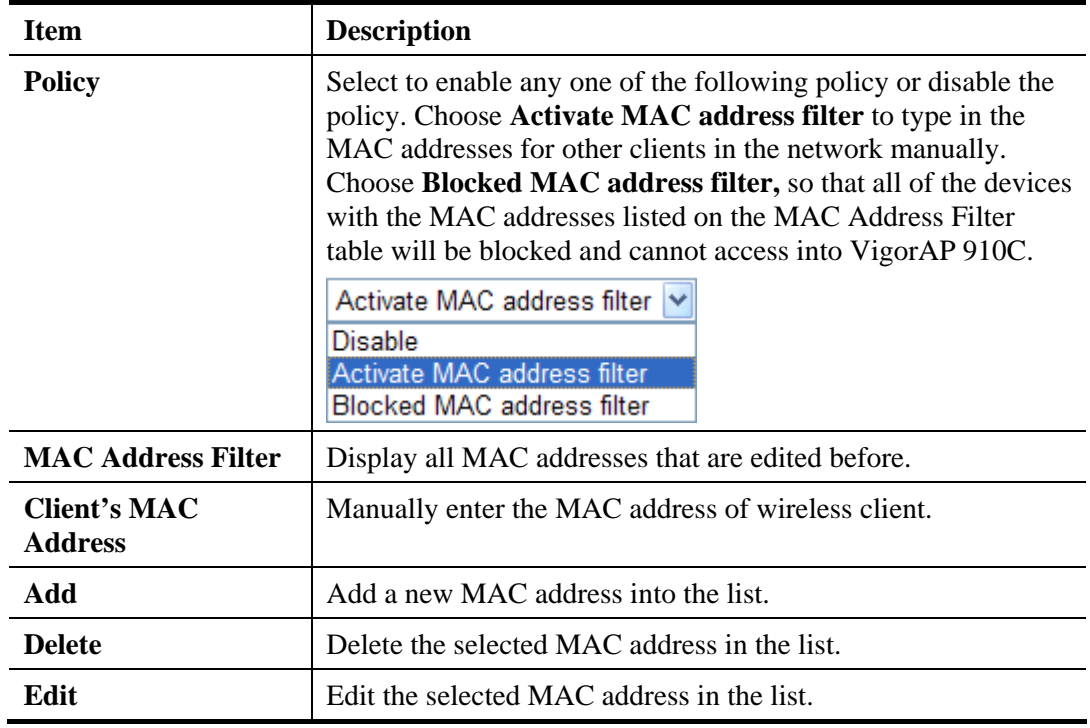

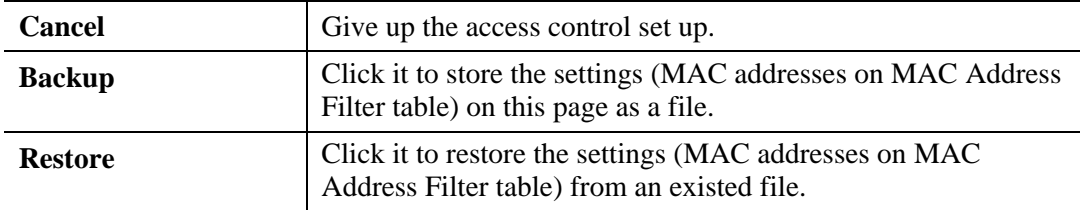

After finishing this web page configuration, please click **OK** to save the settings.

### **3.9.4 WPS**

Open **Wireless LAN>>WPS** to configure the corresponding settings.

Wireless LAN (2.4GHz) >> WPS (Wi-Fi Protected Setup)

□ Enable WPS ♦

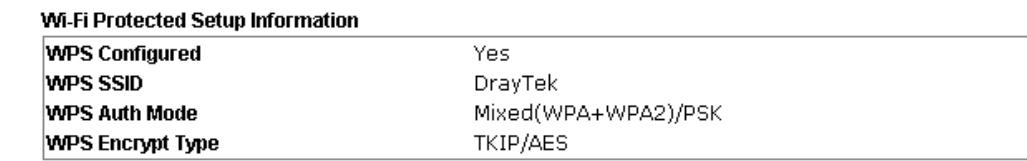

**Device Configure** 

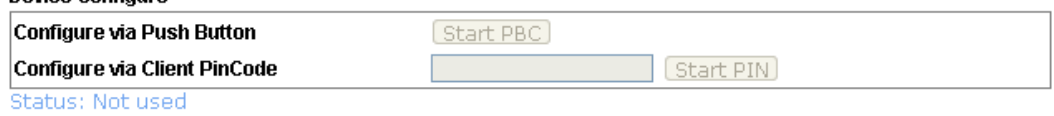

Note: WPS can help your wireless client automatically connect to the Access point.

<sup>(2</sup>): WPS is Disabled.

Q: WPS is Enabled.

↔ Waiting for WPS requests from wireless clients.

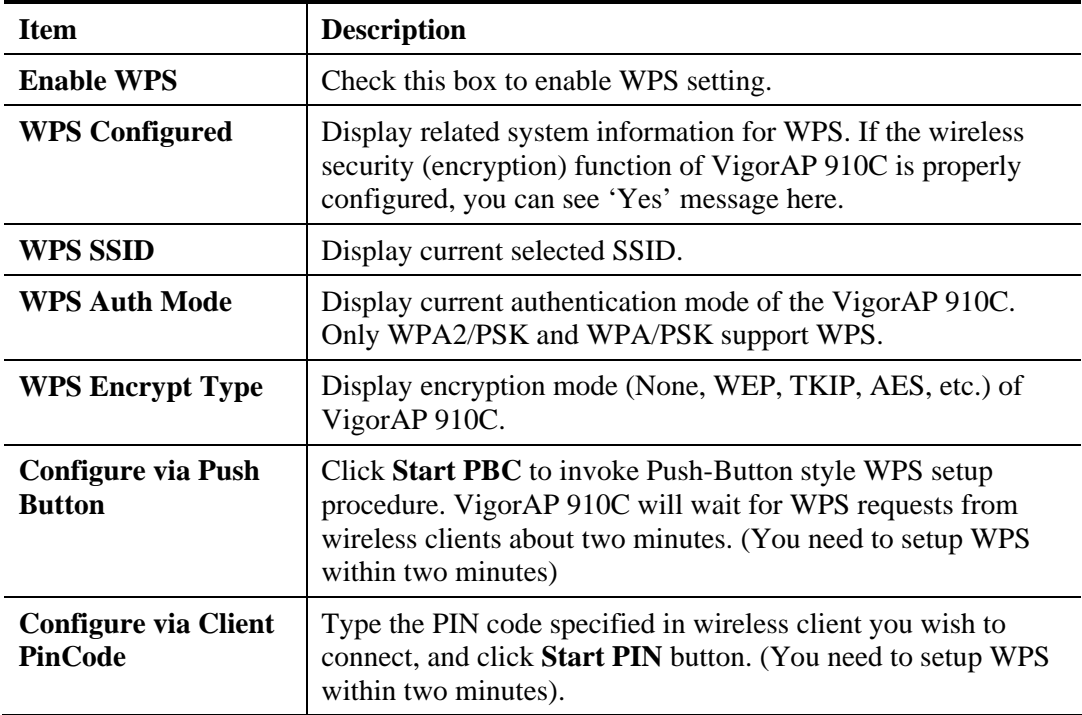

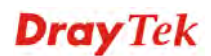

# **3.9.5 Advanced Setting**

This page is to determine which algorithm will be selected for wireless transmission rate.

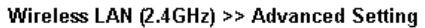

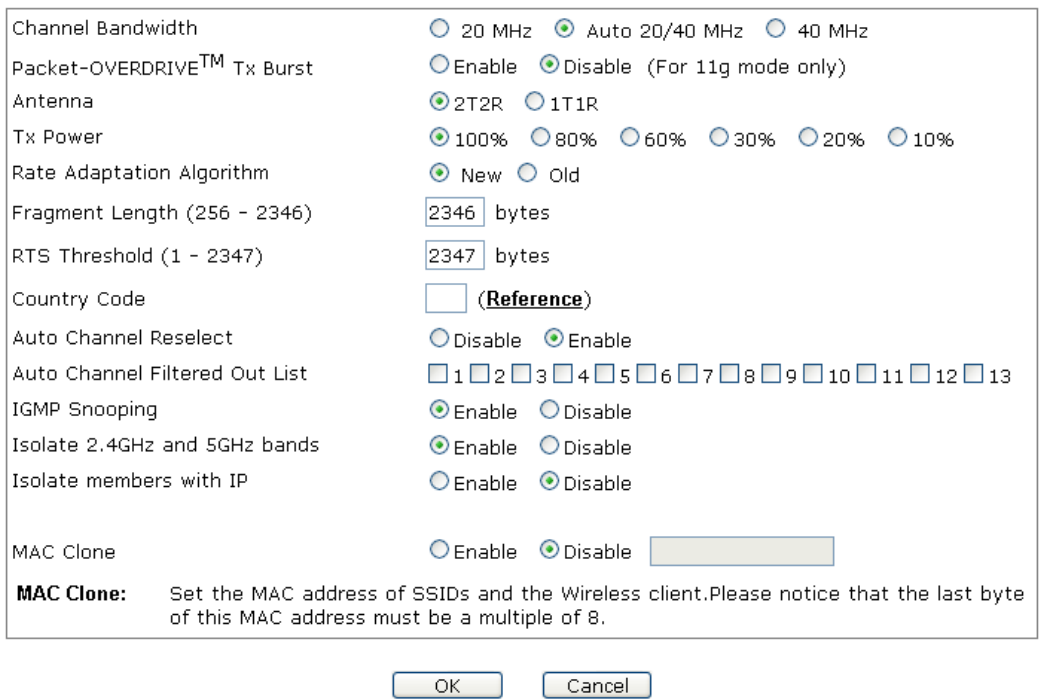

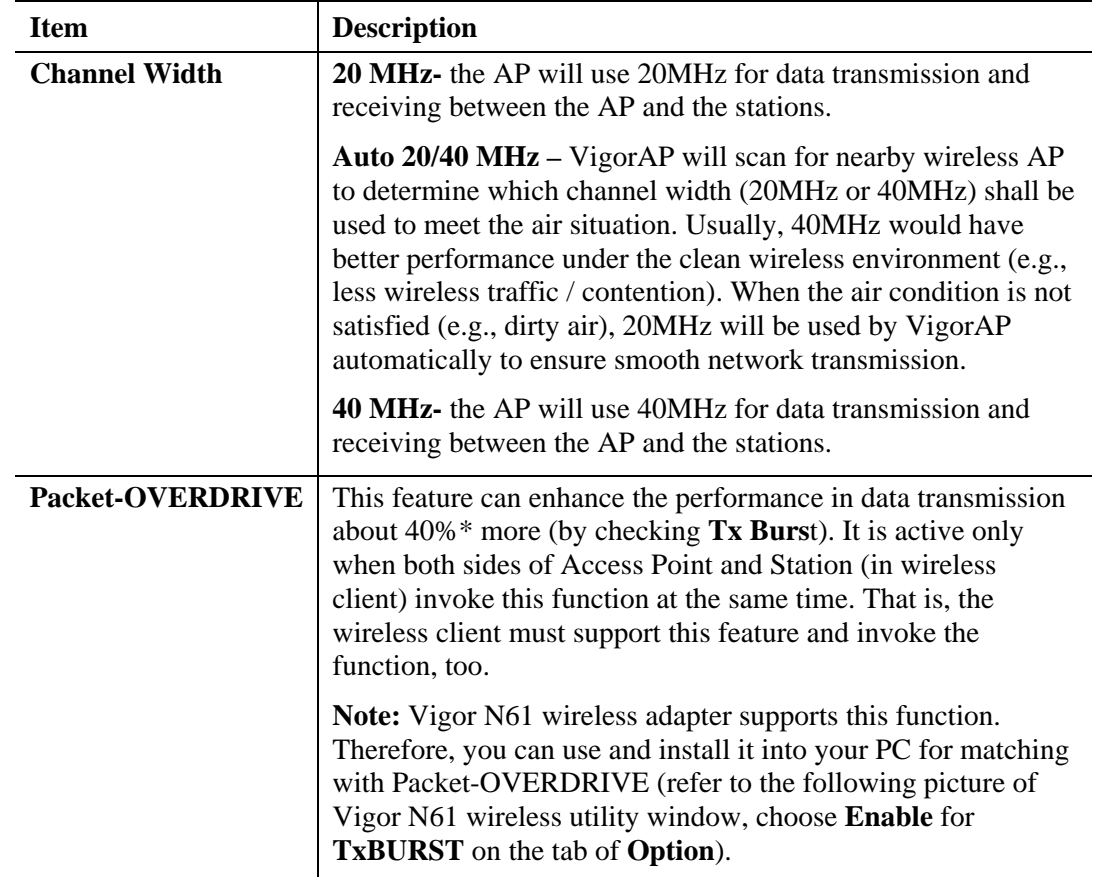

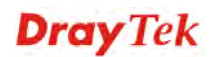

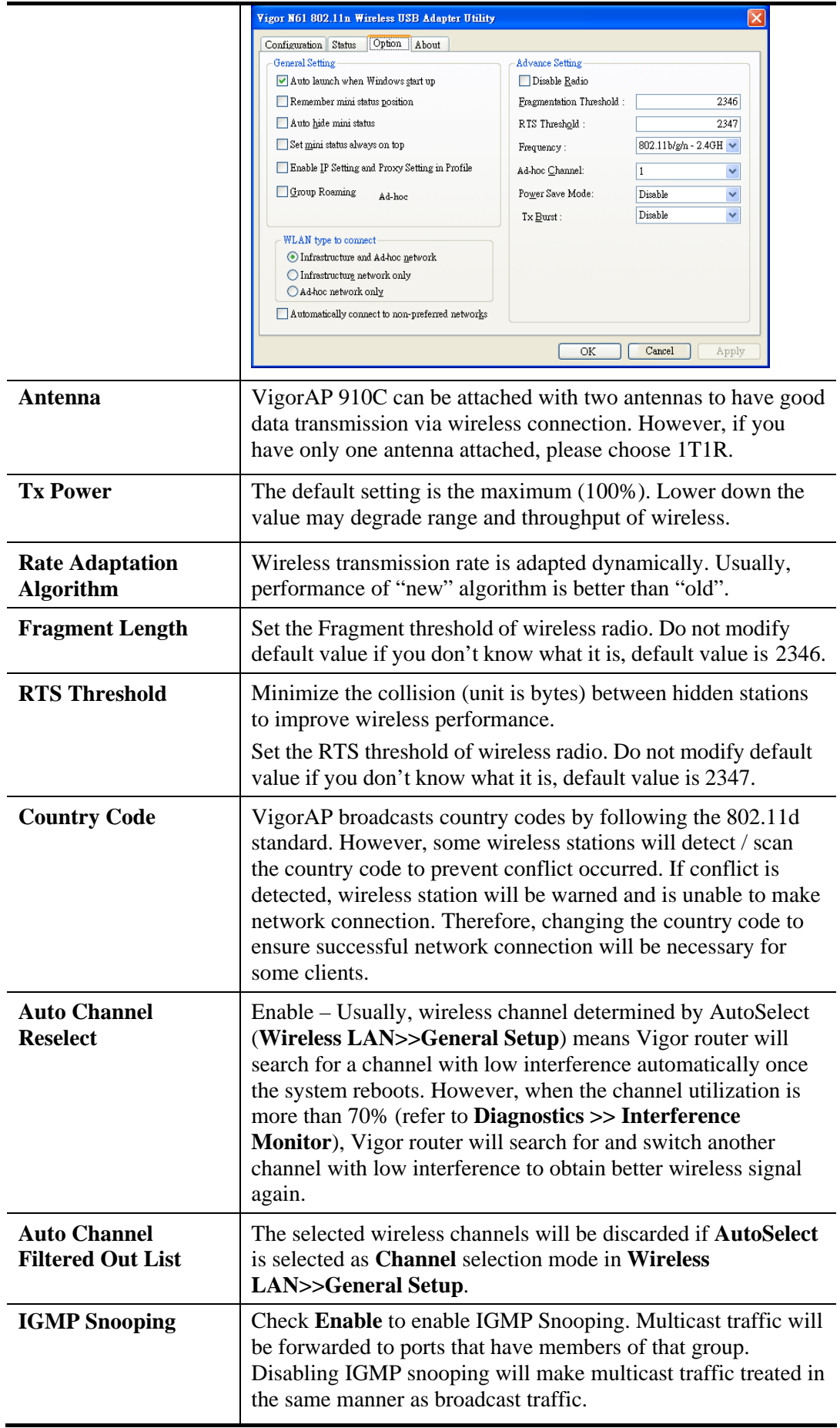

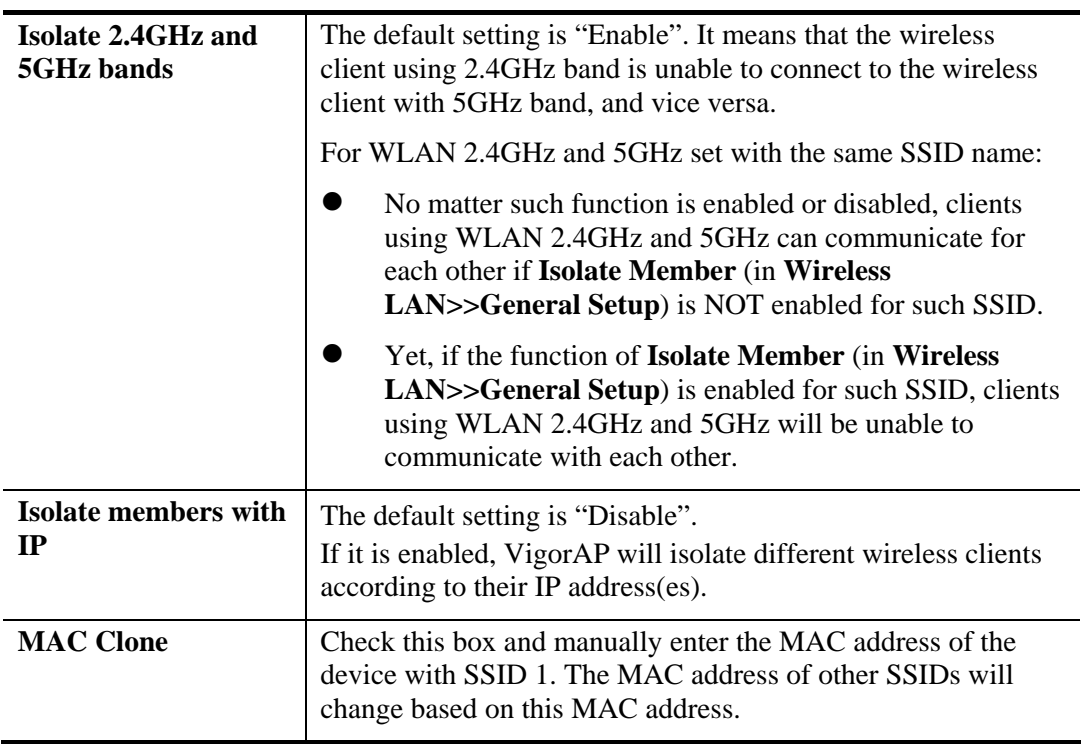

### **3.9.6 AP Discovery**

VigorAP 910C can scan all regulatory channels and find working APs in the neighborhood. Based on the scanning result, users will know which channel is clean for usage. Also, it can be used to facilitate finding an AP for a WDS link. Notice that during the scanning process (about 5 seconds), no client is allowed to connect to Vigor.

This page is used to scan the existence of the APs on the wireless LAN. Yet, only the AP which is in the same channel of VigorAP 910C can be found. Please click **Scan** to discover all the connected APs.

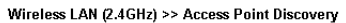

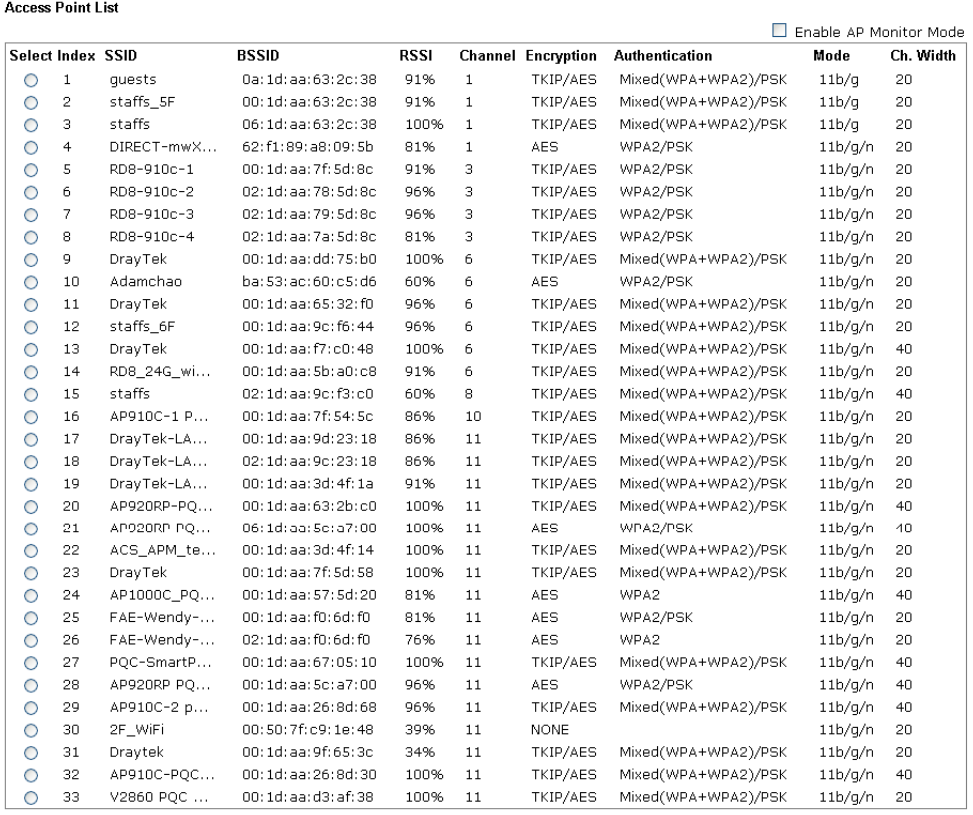

See Channel Statistics

Note: During the scanning process (about 5 seconds), no station is allowed to connect with the AP.

AP's MAC Address  $\begin{picture}(10,10) \put(0,0){\line(1,0){10}} \put(10,0){\line(1,0){10}} \put(10,0){\line(1,0){10}} \put(10,0){\line(1,0){10}} \put(10,0){\line(1,0){10}} \put(10,0){\line(1,0){10}} \put(10,0){\line(1,0){10}} \put(10,0){\line(1,0){10}} \put(10,0){\line(1,0){10}} \put(10,0){\line(1,0){10}} \put(10,0){\line(1,0){10}} \put(10,0){\line(1$ AP's SSID  $\Box$ Select as **Universal Repeater:** Select

Scan

Each item is explained as follows:

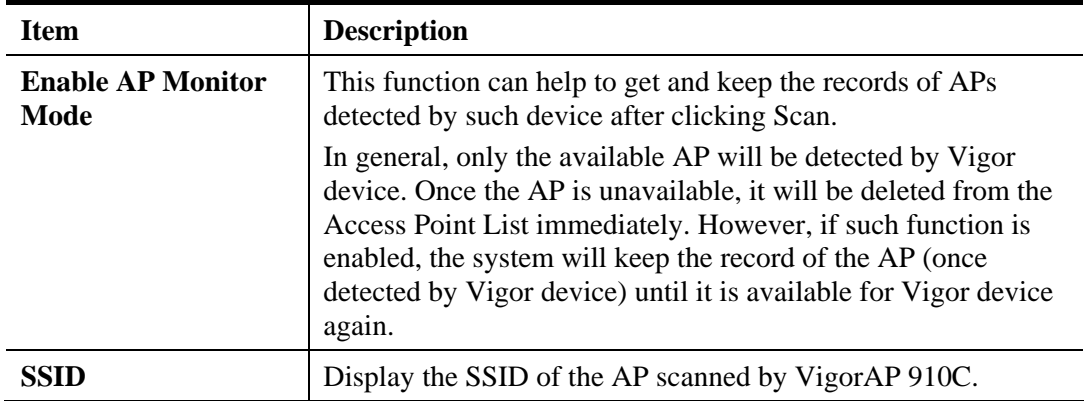

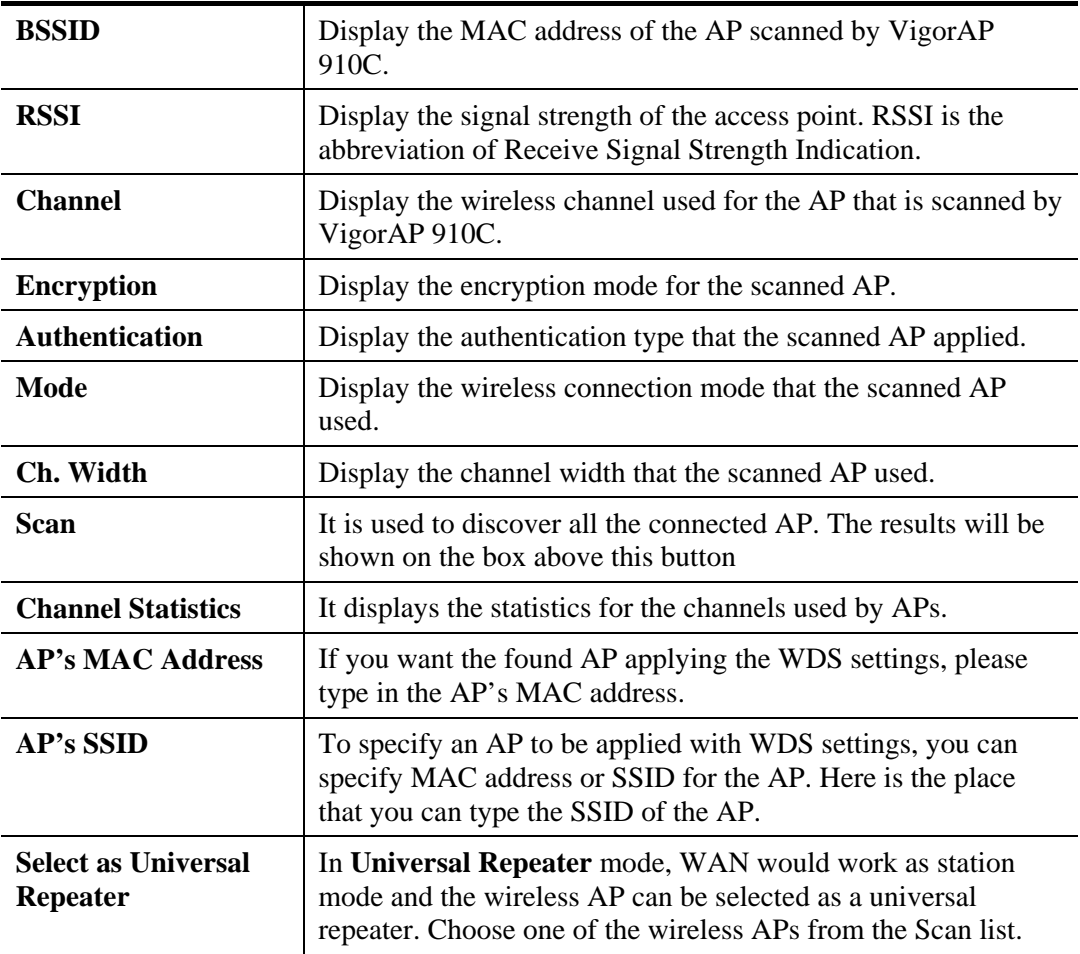

### **3.9.7 Universal Repeater**

The access point can act as a wireless repeater; it can be Station and AP at the same time. It can use Station function to connect to a Root AP and use AP function to serve all wireless stations within its coverage.

**Note:** While using **Universal Repeater** mode, the access point will demodulate the received signal. Please check if this signal is noise for the operating network, then have the signal modulated and amplified again. The output power of this mode is the same as that of WDS and normal AP mode.

#### Wireless LAN (2.4GHz) >> Universal Repeater

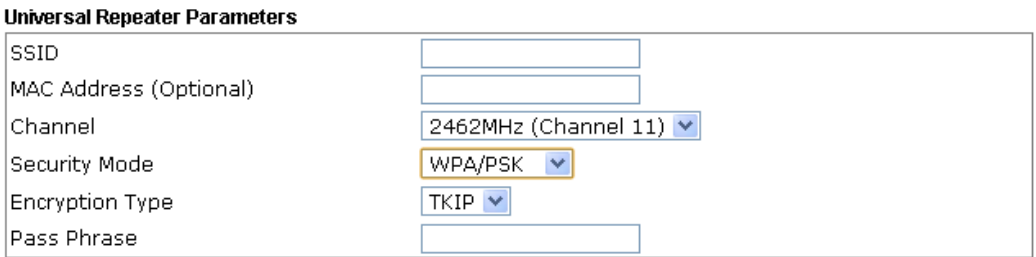

Note: If Channel is modified, the Channel setting of AP would also be changed.

#### **Universal Repeater IP Configuration**

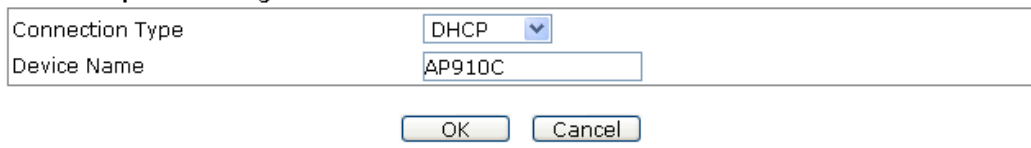

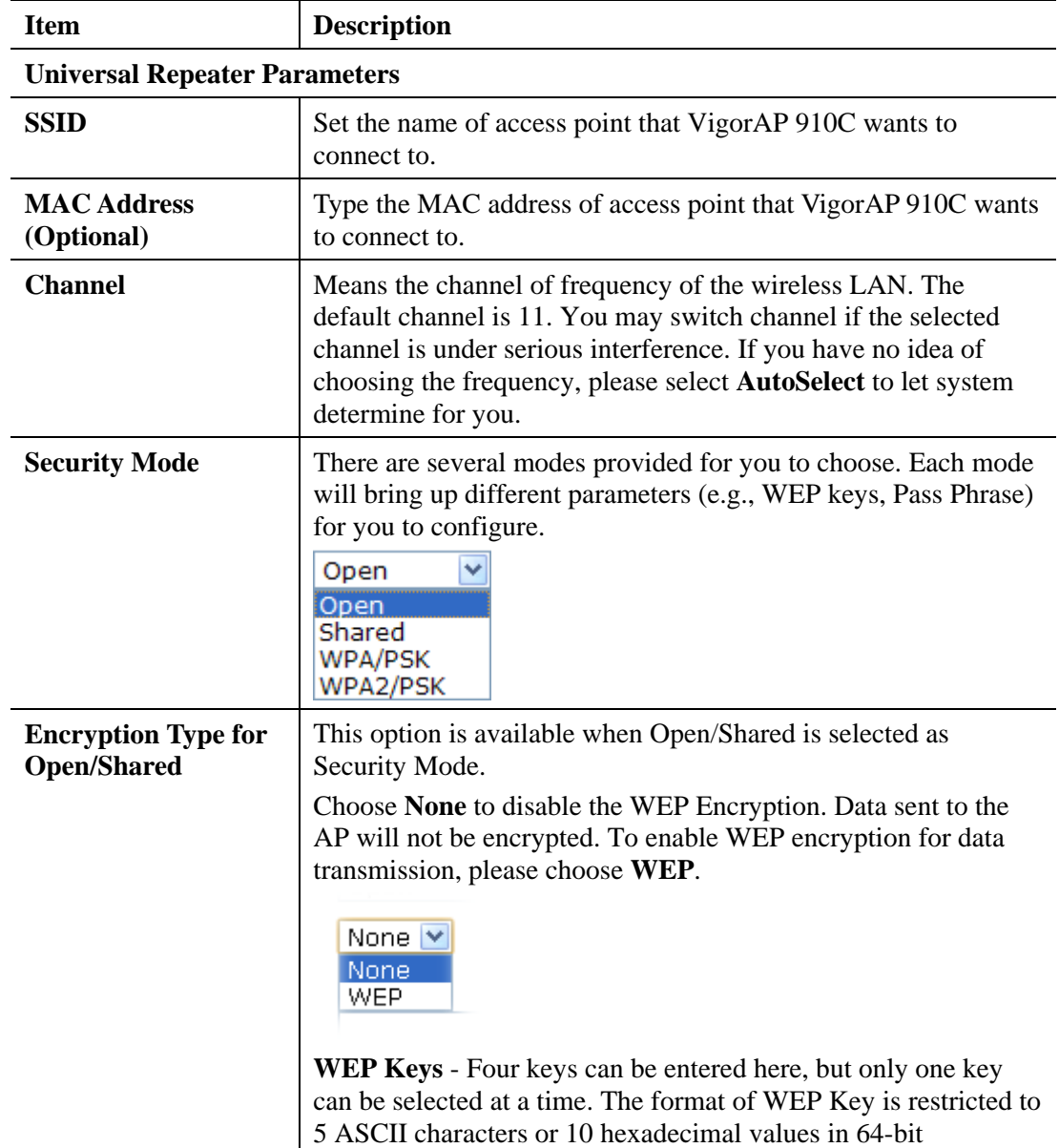

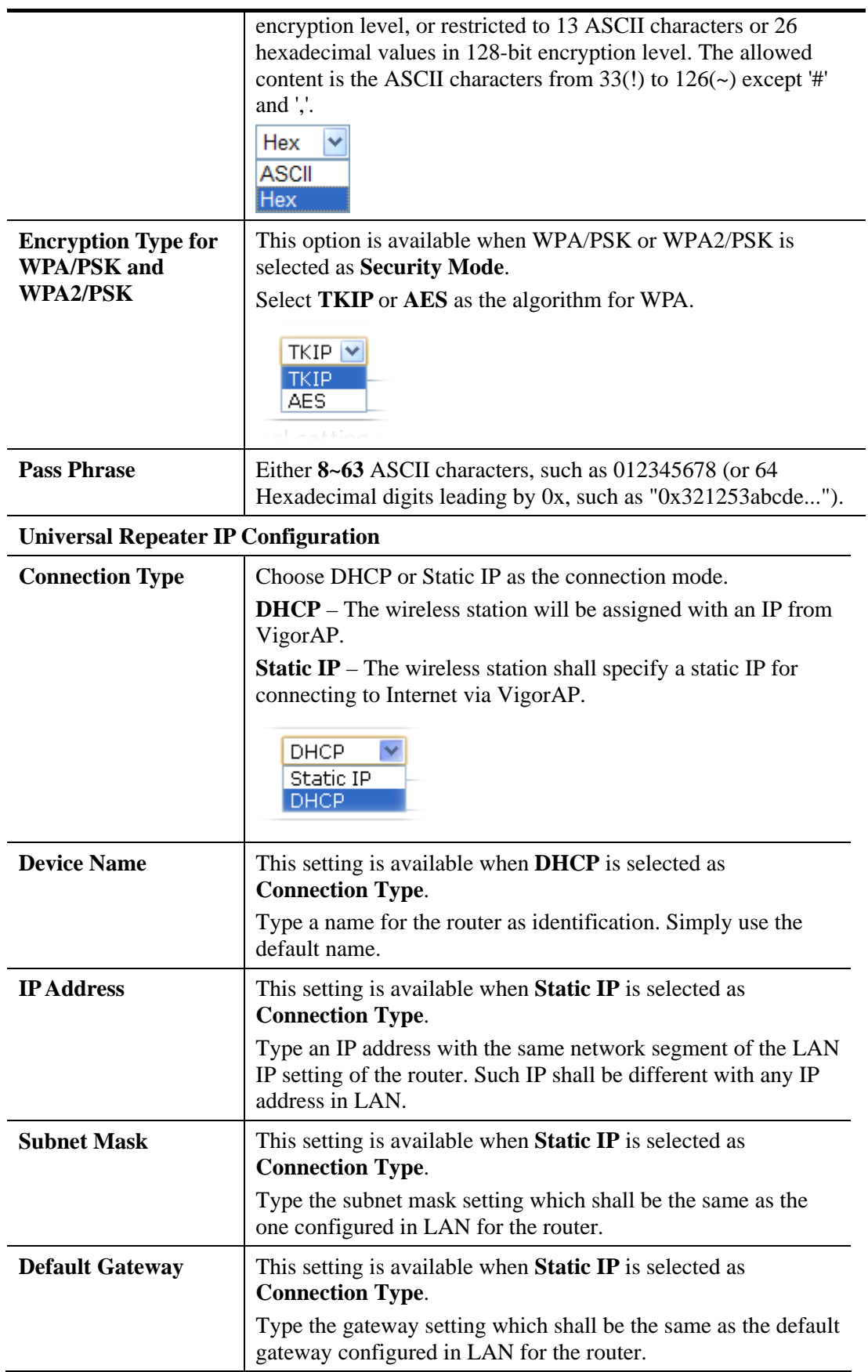

After finishing this web page configuration, please click **OK** to save the settings.

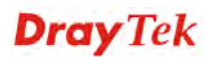
# **3.9.8 WMM Configuration**

WMM is an abbreviation of Wi-Fi Multimedia. It defines the priority levels for four access categories derived from 802.1d (prioritization tabs). The categories are designed with specific types of traffic, voice, video, best effort and low priority data. There are four accessing categories - AC\_BE , AC\_BK, AC\_VI and AC\_VO for WMM.

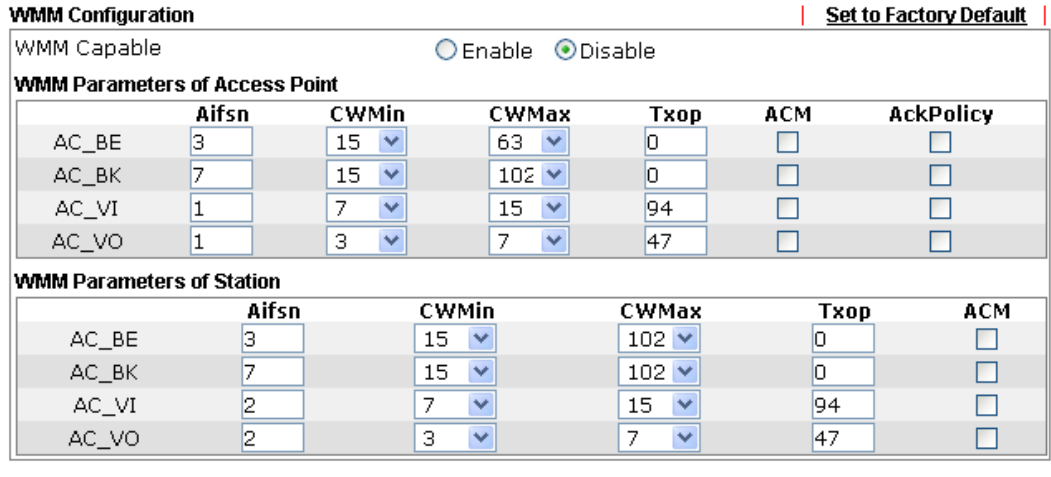

Wireless LAN (2.4GHz) >> WMM Configuration

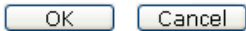

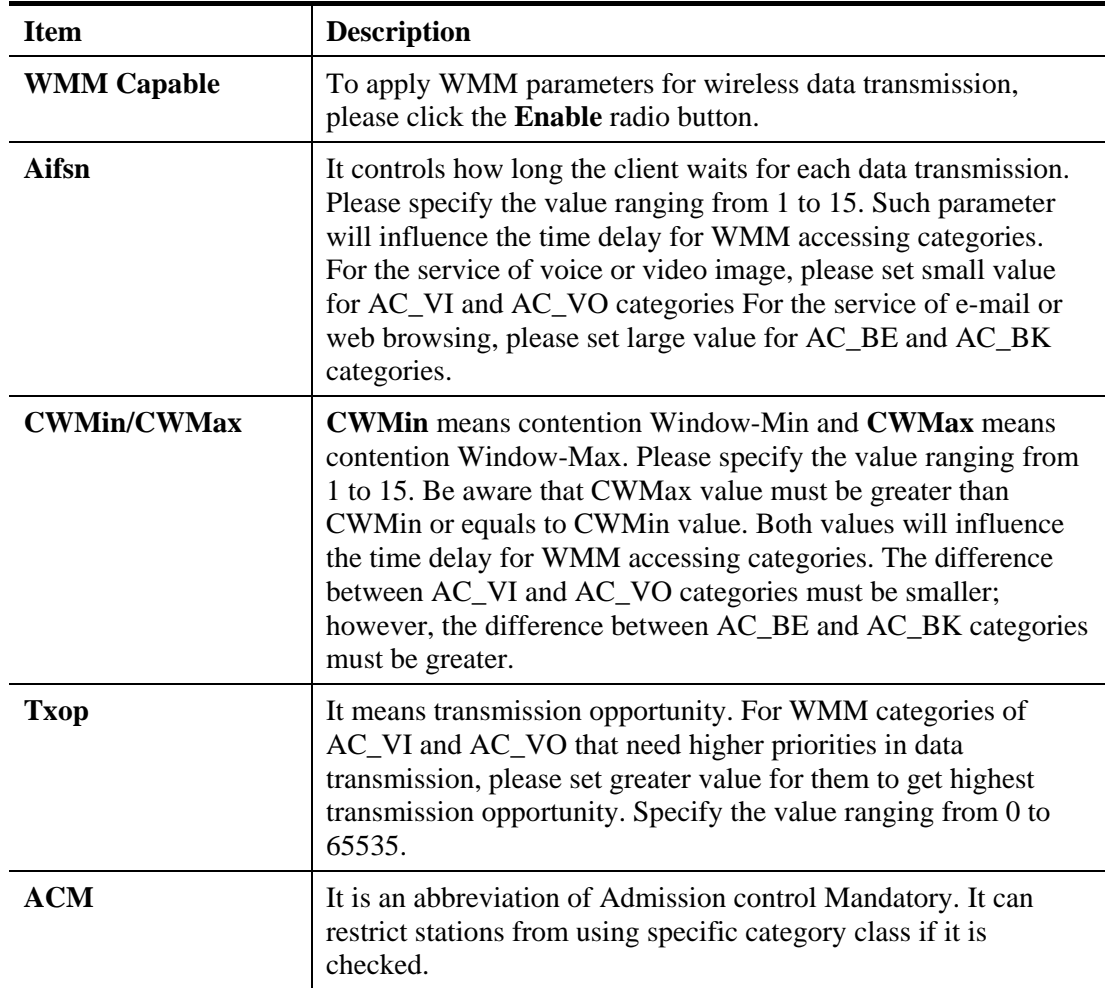

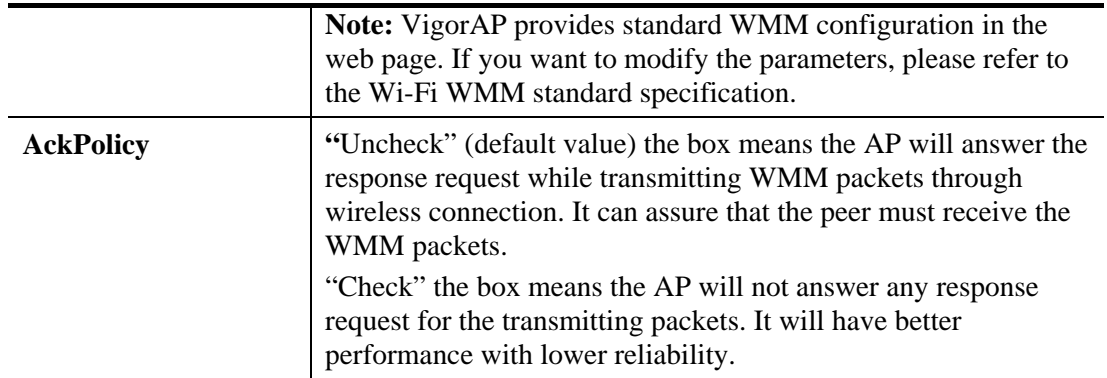

# **3.9.9 Bandwidth Management**

The downstream or upstream from FTP, HTTP or some P2P applications will occupy large of bandwidth and affect the applications for other programs. Please use Bandwidth Management to make the bandwidth usage more efficient.

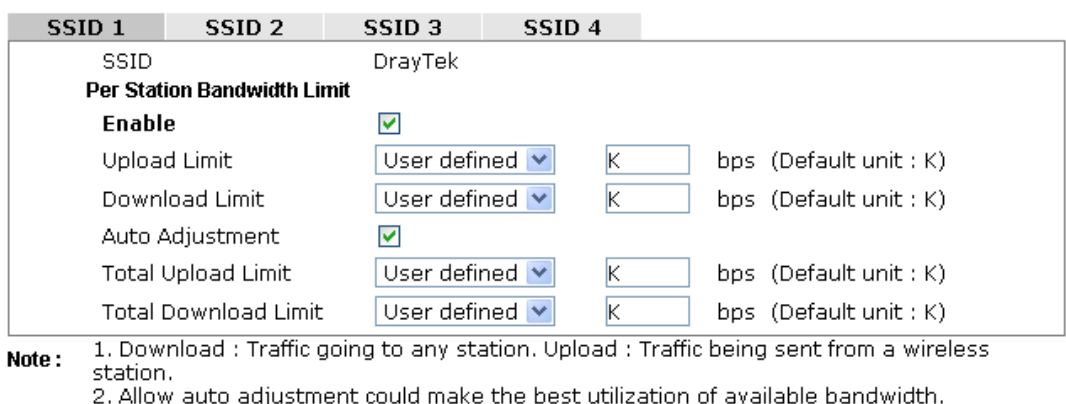

Cancel

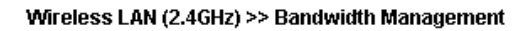

## Available settings are explained as follows:

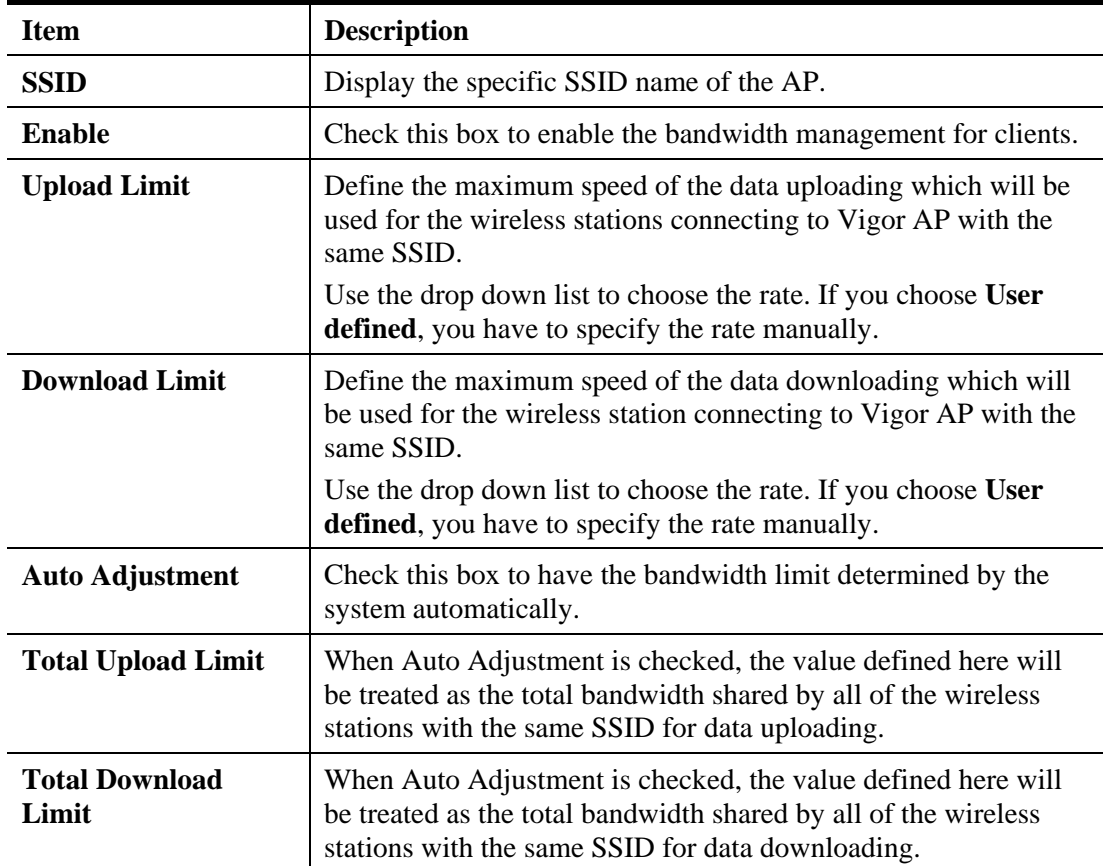

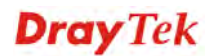

# **3.9.10 Airtime Fairness**

Airtime fairness is essential in wireless networks that must support critical enterprise applications.

Most of the applications are either symmetric or require more downlink than uplink capacity; telephony and email send the same amount of data in each direction, while video streaming and web surfing involve more traffic sent from access points to clients than the other way around. This is essential for ensuring predictable performance and quality-of-service, as well as allowing 802.11n and legacy clients to coexist on the same network. Without airtime fairness, offices using mixed mode networks risk having legacy clients slow down the entire network or letting the fastest client(s) crowd out other users.

With airtime fairness, every client at a given quality-of-service level has equal access to the network's airtime.

The wireless channel can be accessed by only one wireless station at the same time.

The principle behind the IEEE802.11 channel access mechanisms is that each station has *equal probability* to access the channel. When wireless stations have similar data rate, this principle leads to a fair result. In this case, stations get similar channel access time which is called airtime.

However, when stations have various data rate (e.g., 11g, 11n), the result is not fair. The slow stations (11g) work in their slow data rate and occupy too much airtime, whereas the fast stations (11n) become much slower.

Take the following figure as an example, both Station  $A(11g)$  and Station  $B(11n)$  transmit data packets through VigorAP 910C. Although they have equal probability to access the wireless channel, Station B(11n) gets only a little airtime and waits too much because Station A(11g) spends longer time to send one packet. In other words, Station B(fast rate) is obstructed by Station A(slow rate).

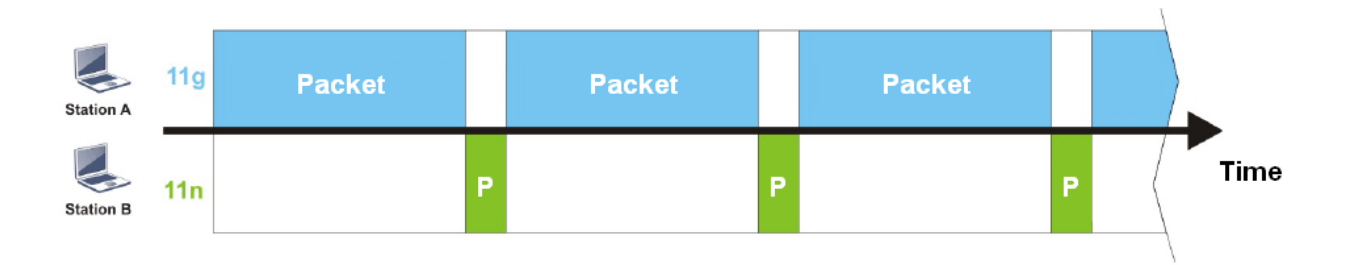

To improve this problem, Airtime Fairness is added for VigorAP 910C. Airtime Fairness function tries to assign *similar airtime* to each station (A/B) by controlling TX traffic. In the following figure, Station B(11n) has higher probability to send data packets than Station A(11g). By this way, Station B(fast rate) gets fair airtime and it's speed is not limited by Station A(slow rate).

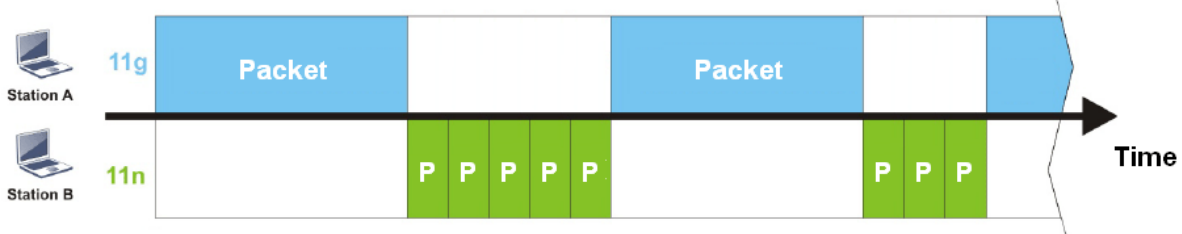

It is similar to automatic Bandwidth Limit. The dynamic bandwidth limit of each station depends on instant active station number and airtime assignment. Please note that Airtime Fairness of 2.4GHz and 5GHz are independent. But stations of different SSIDs function together, because they all use the same wireless channel. IN SPECIFIC ENVIRONMENTS, this function can reduce the bad influence of slow wireless devices and improve the overall wireless performance.

Suitable environment:

- (1) Many wireless stations.
- (2) All stations mainly use download traffic.
- (3) The performance bottleneck is wireless connection.

Wireless LAN (2.4GHz) >> Airtime Fairness

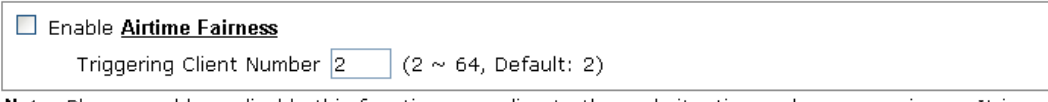

Note: Please enable or disable this function according to the real situation and user experience. It is NOT suitable for all environments.

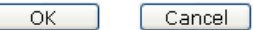

Available settings are explained as follows:

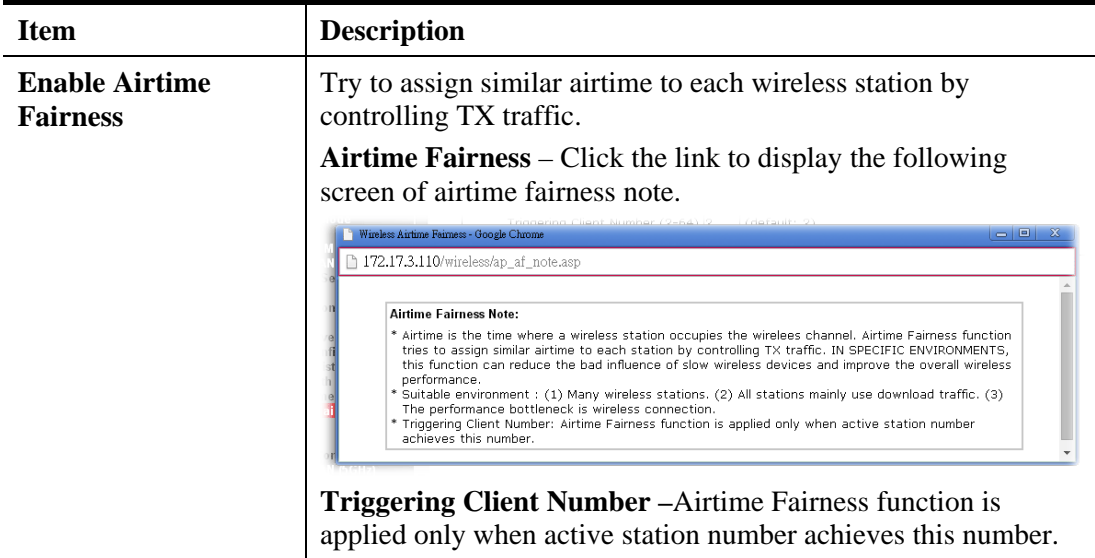

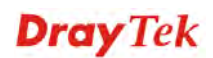

**Note**: Airtime Fairness function and Bandwidth Limit function should be mutually exclusive. So their webs have extra actions to ensure these two functions are not enabled simultaneously.

# **3.9.11 Station Control**

Station Control is used to specify the duration for the wireless client to connect and reconnect VigorAP. If such function is not enabled, the wireless client can connect VigorAP until it shuts down.

Such feature is especially useful for free Wi-Fi service. For example, a coffee shop offers free Wi-Fi service for its guests for one hour every day. Then, the connection time can be set as "1 hour" and reconnection time can be set as "1 day". Thus, the guest can finish his job within one hour and will not occupy the wireless network for a long time.

```
Note: Up to 300 Wireless Station records are supported by VigorAP.
```
#### Wireless LAN (2.4GHz) >> Station Control

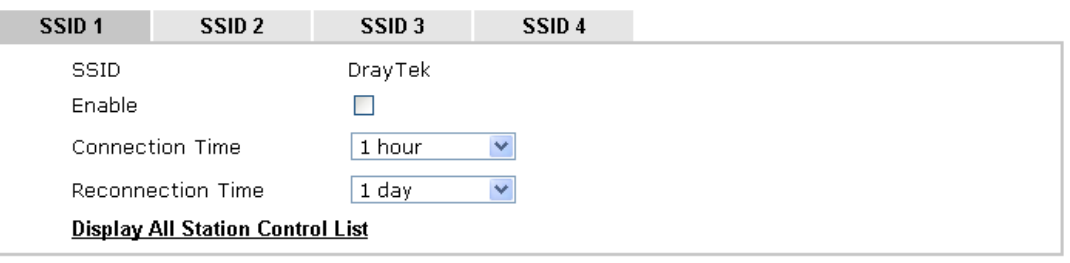

Note: Once the feature is enabled, the connection time quota will apply to each wireless client (identified by MAC address).

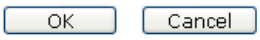

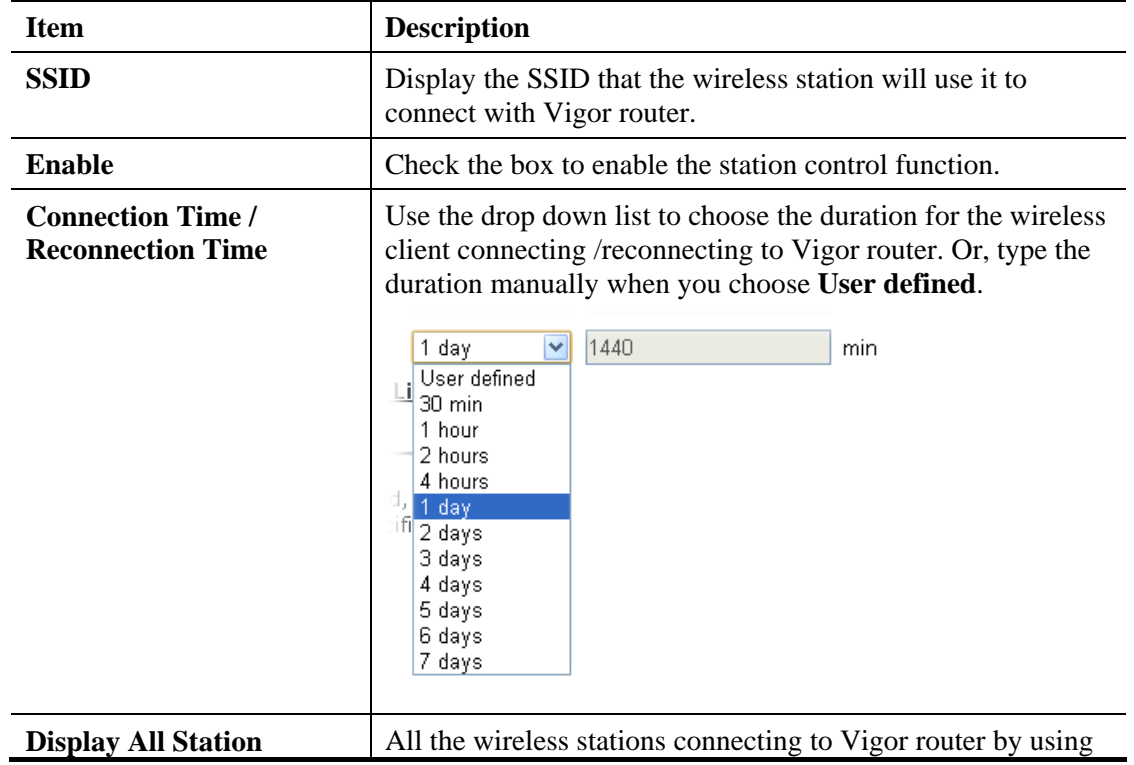

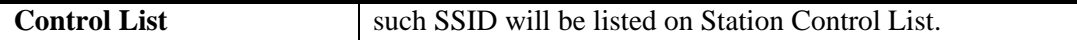

After finishing all the settings here, please click **OK** to save the configuration.

# **3.9.12 Roaming**

The network signal for a single wireless access point might be limited by its coverage range. Therefore, if you want to expand the wireless network in a large exhibition with a quick method, you can install multiple access points with enabling the Roaming feature for each AP to reach the purpose of expanding wireless signals seamlessly.

These access points connecting for each other shall be verified by pre-authentication. This page allows you to enable the roaming feature and the pre-authentication.

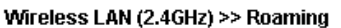

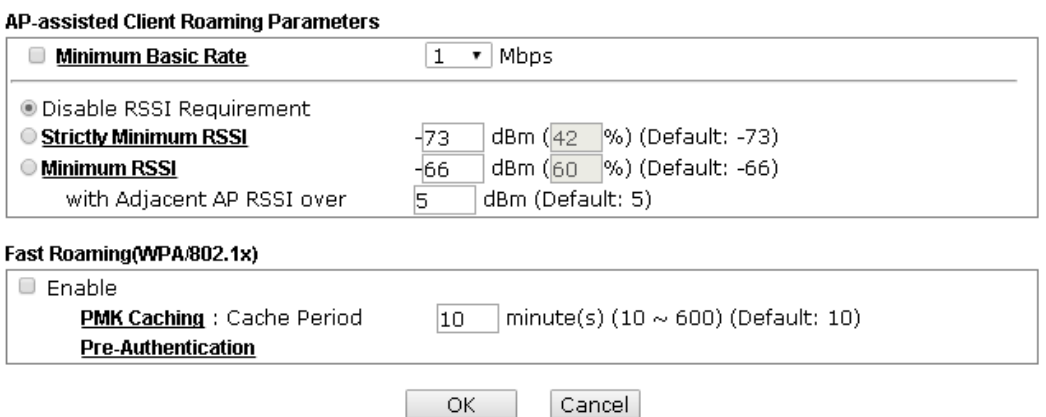

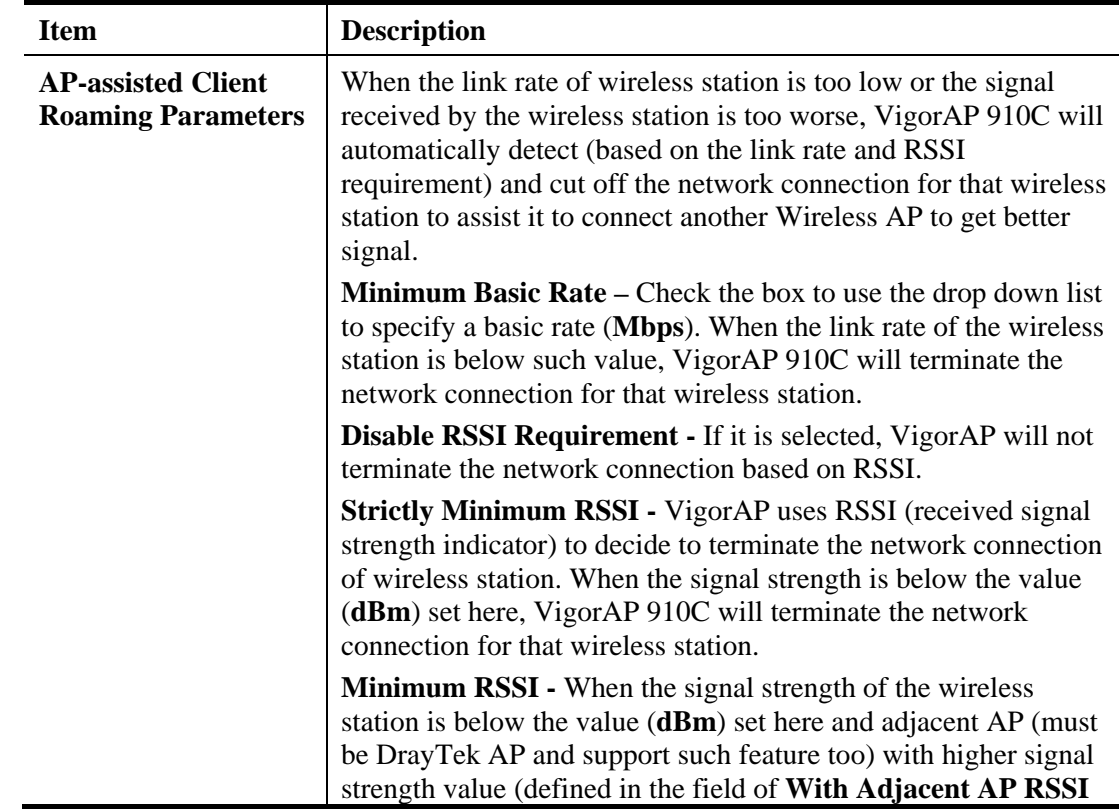

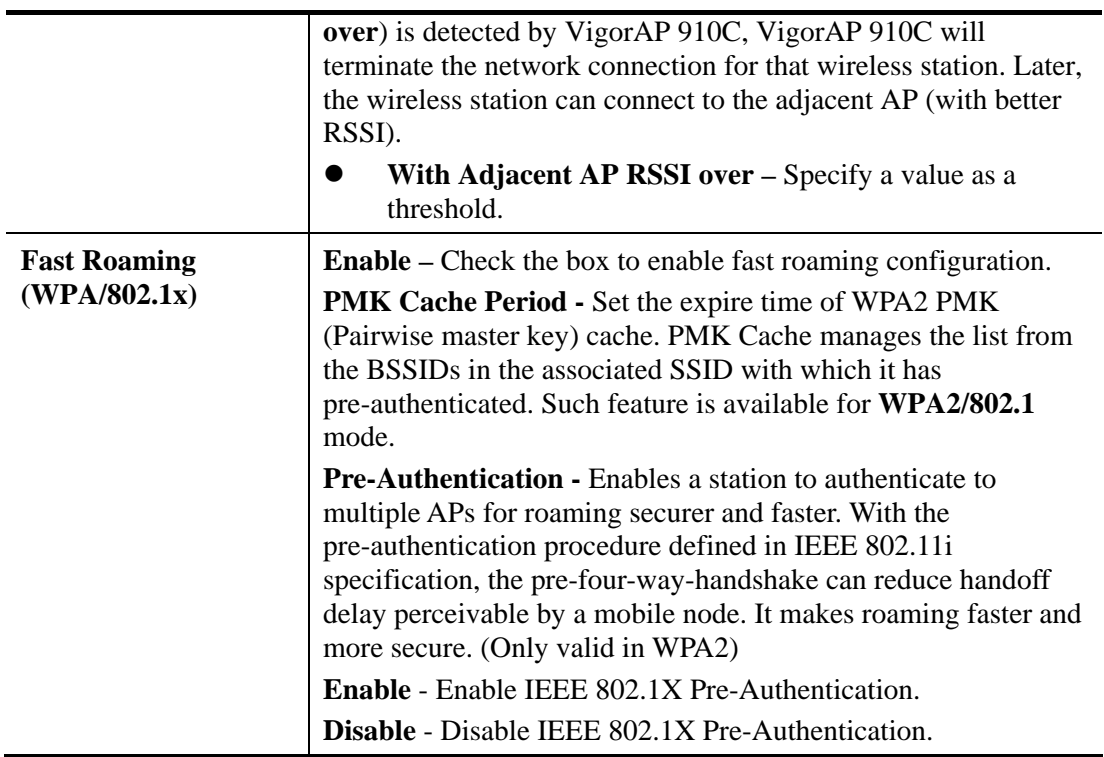

# **3.9.13 Band Steering**

Band Steering detects if the wireless clients are capable of 5GHz operation, and steers them to that frequency. It helps to leave 2.4GHz band available for legacy clients, and improves users experience by reducing channel utilization.

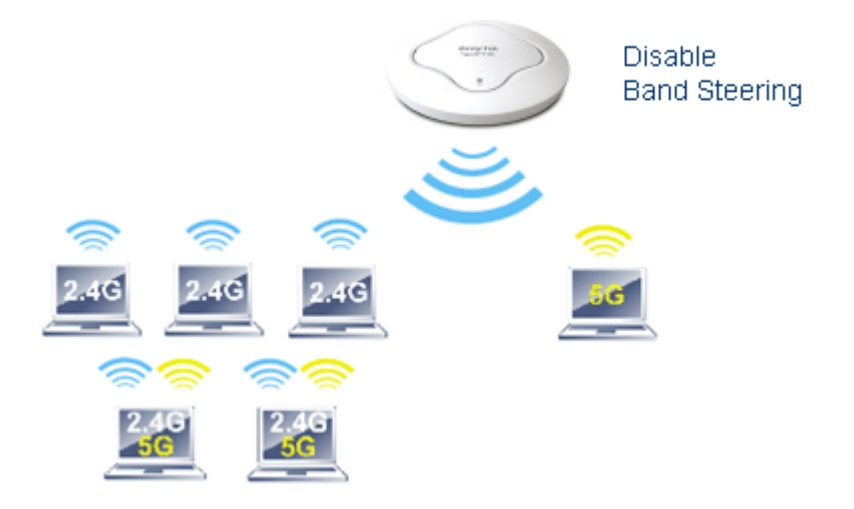

If dual-band is detected, the AP will let the wireless client connect to less congested wireless LAN, such as 5GHz to prevent from network congestion.

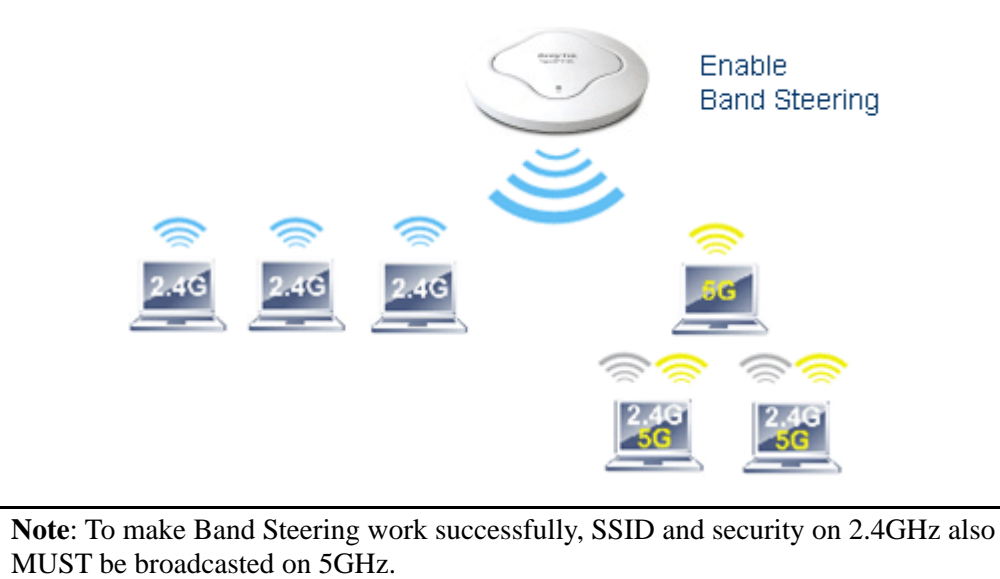

**Dray** Tek

Open **Wireless LAN (2.4GHz)>>Band Steering** to get the following web page:

Wireless LAN (2.4GHz) >> Band Steering

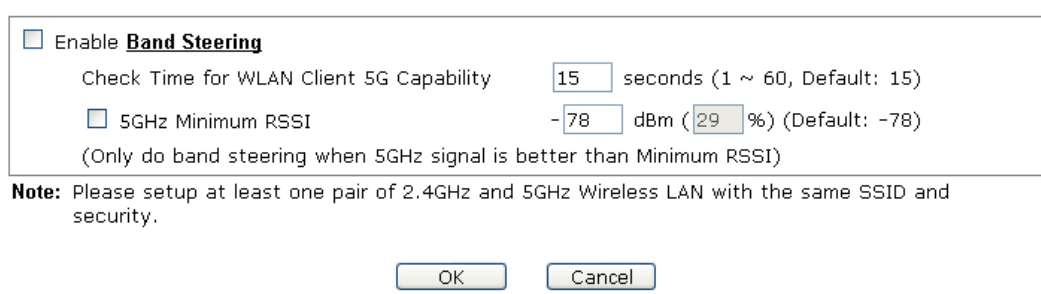

Available settings are explained as follows:

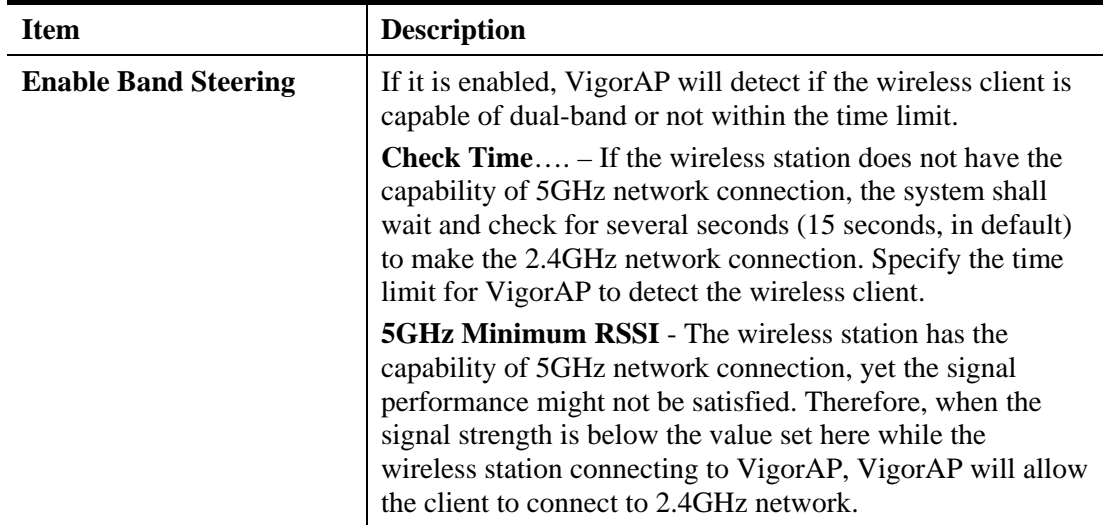

Below shows how Band Steering works.

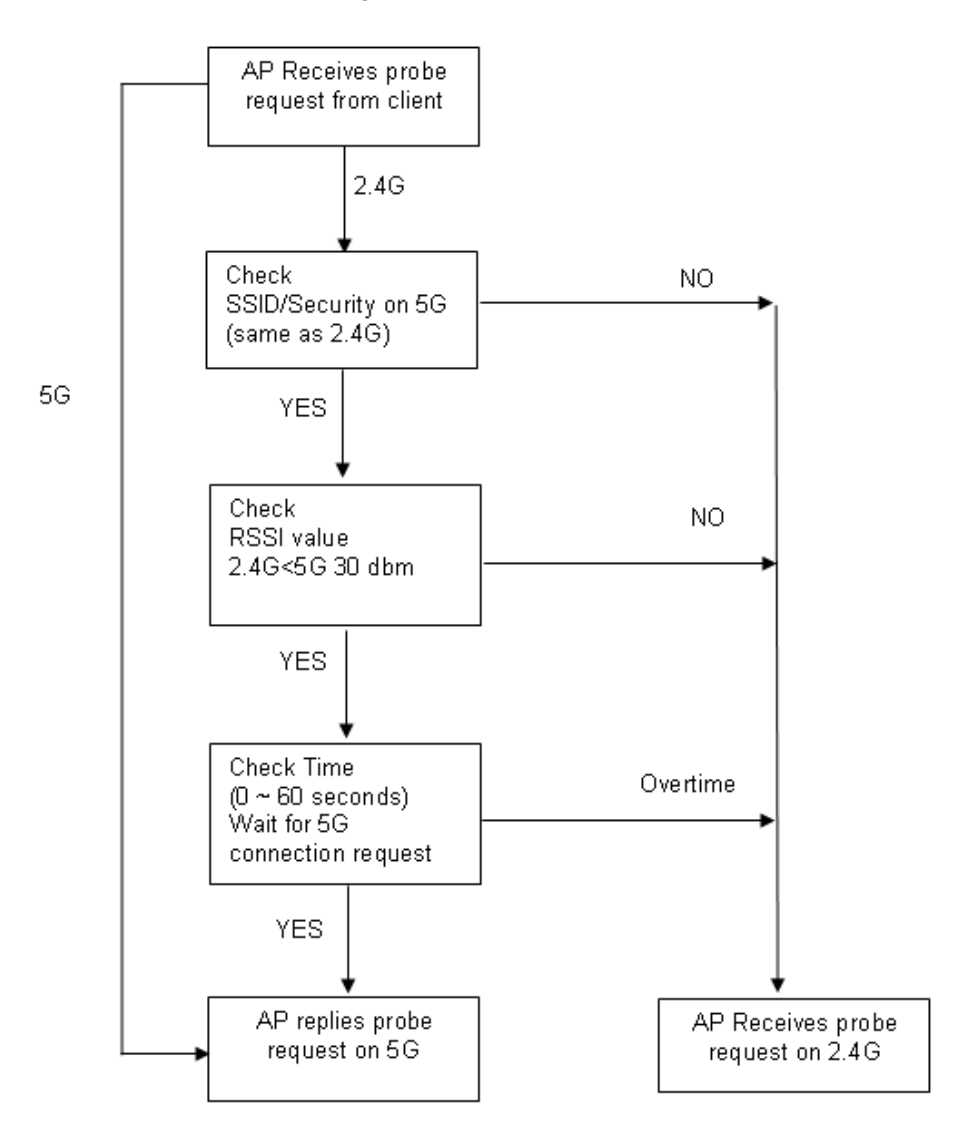

**Dray** Tek

# **How to Use Band Steering?**

- 1. Open **Wireless LAN(2.4GHz)>>Band Steering**.
- 2. Check the box of **Enable Band Steering** and use the default value (15) for check time setting.

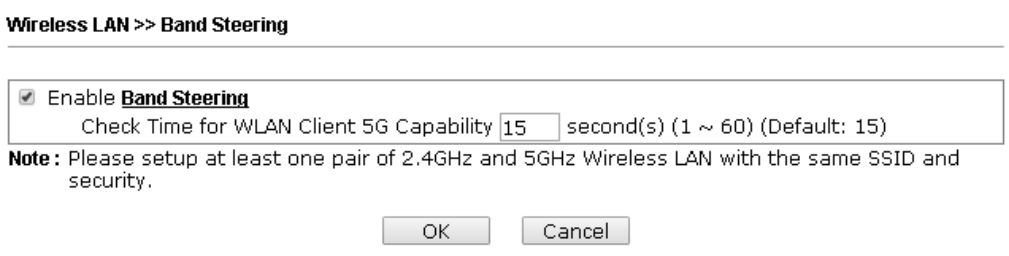

- 3. Click **OK** to save the settings.
- 4. Open **Wireless LAN (2.4GHz)>>General Setup** and **Wireless LAN (5GHz)>> General Setup**. Configure SSID as *ap910C-BandSteerin*g for both pages. Click **OK** to save the settings.

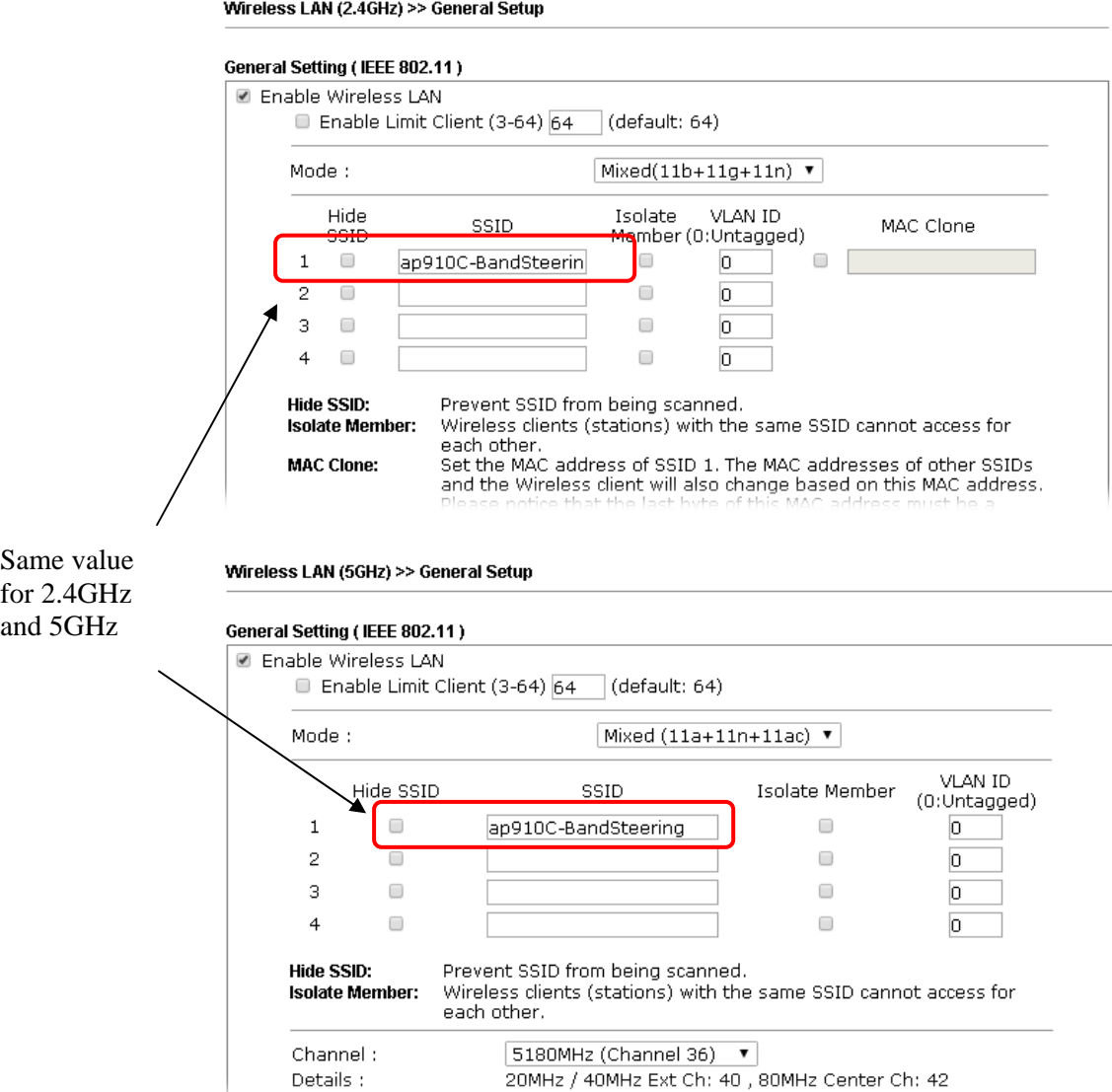

5. Open **Wireless LAN (2.4GHz)>>Security** and **Wireless LAN (5GHz)>>Security.** Configure Security as *12345678* for both pages. Click **OK** to save the settings.

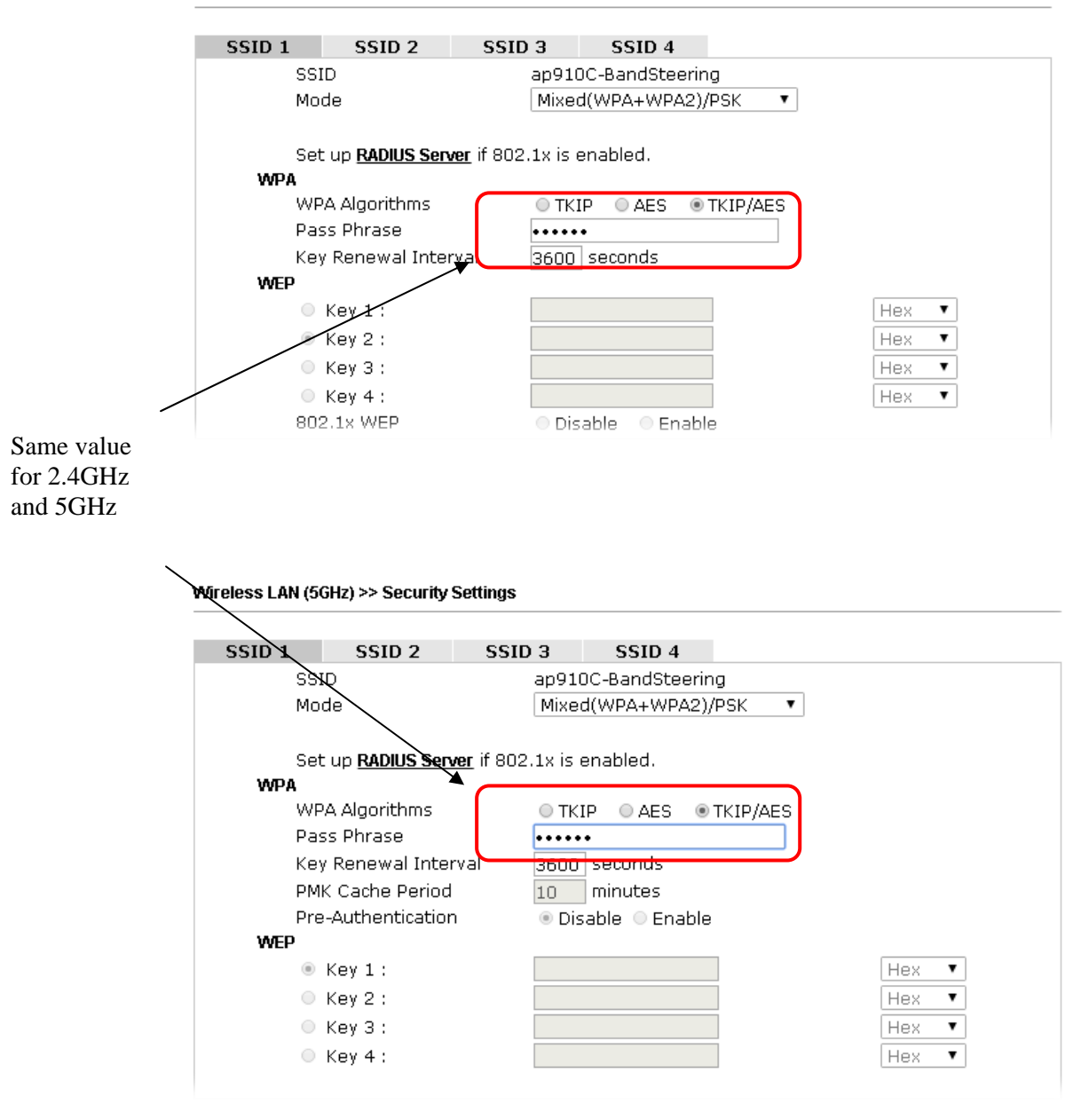

Wireless LAN (2.4GHz) >> Security Settings

6. Now, VigorAP 910C will let the wireless clients connect to less congested wireless LAN, such as 5GHz to prevent from network congestion.

# **3.9.14 Station List**

**Station List** provides the knowledge of connecting wireless clients now along with its status code.

## **General**

Display general information (e.g., MAC Address, SSID, Auth, Encrypt, TX/RX Rate) for the station.

Wireless LAN (2.4GHz) >> Station List

#### **Station List**

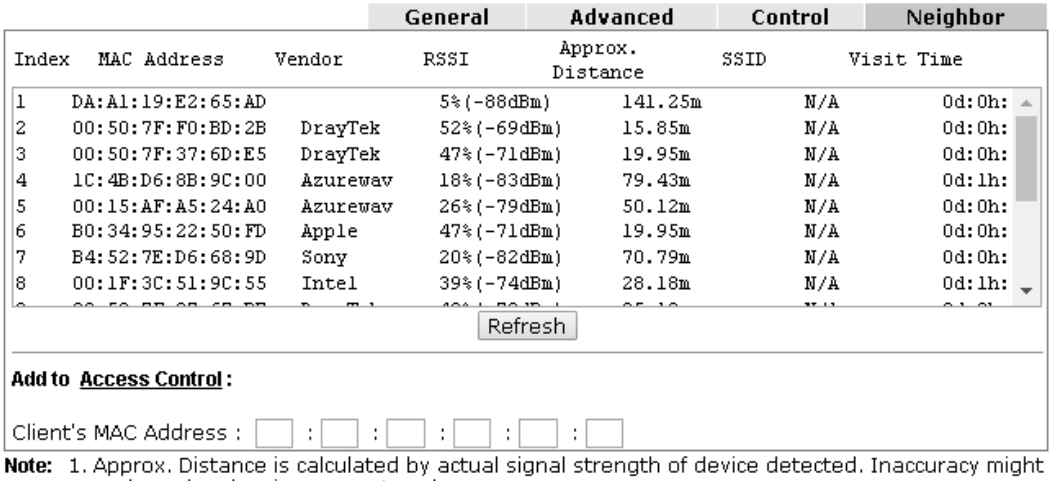

occur based on barrier encountered.

2. Due to the differences in signal strength for different devices, the calcuated value of approximate distance also might be different.

3. Trademarks and brand names are the properties of their respective owners.

Add

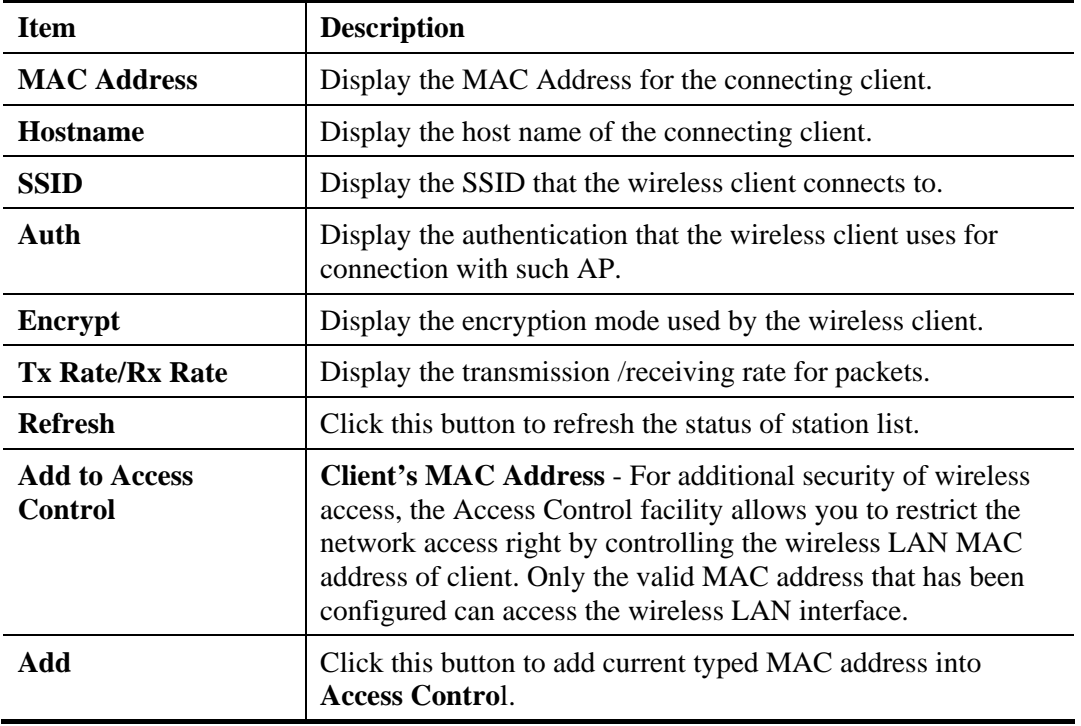

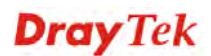

## **Advanced**

Display more information (e.g., AID, PSM, WMM, RSSI PhMd, BW, MCS, Rate) for the station.

## **Control**

Display connection and reconnection time of the wireless stations.

## **Neighbor**

Display more information for the neighboring wireless stations.

# 3.10 Wireless LAN (5GHz) Settings for AP Mode

When you choose **AP** as the operation mode, the Wireless LAN menu items will include General Setup, Security, Access Control, WPS, AP Discovery, WMM Configuration, Bandwidth Management, Airtime Fairness, Station Control, Roaming and Station List.

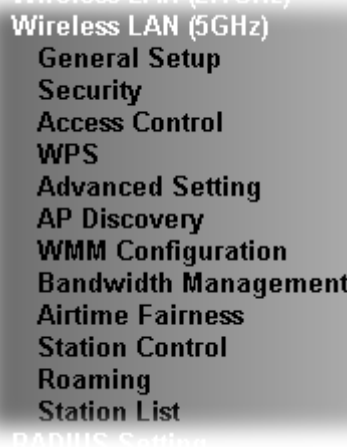

# **3.10.1 General Setup**

By clicking the **General Setup**, a new web page will appear so that you could configure the SSID and the wireless channel. Please refer to the following figure for more information.

Wireless LAN (5GHz) >> General Setup

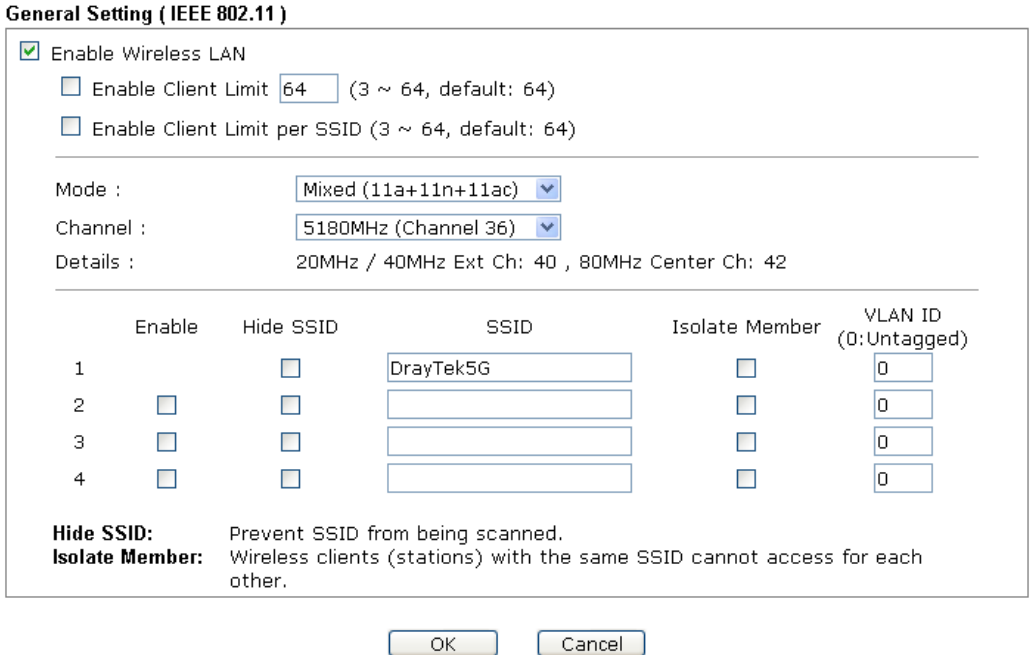

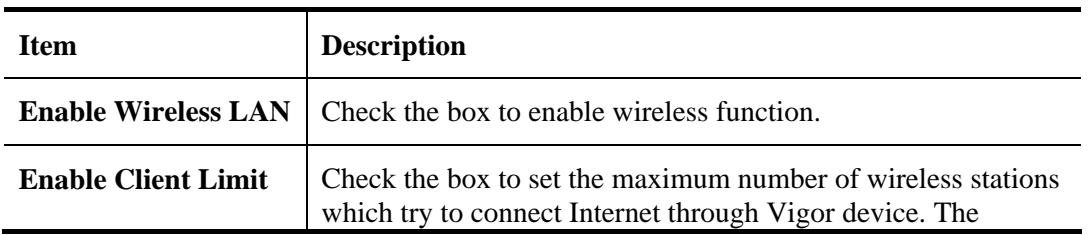

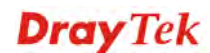

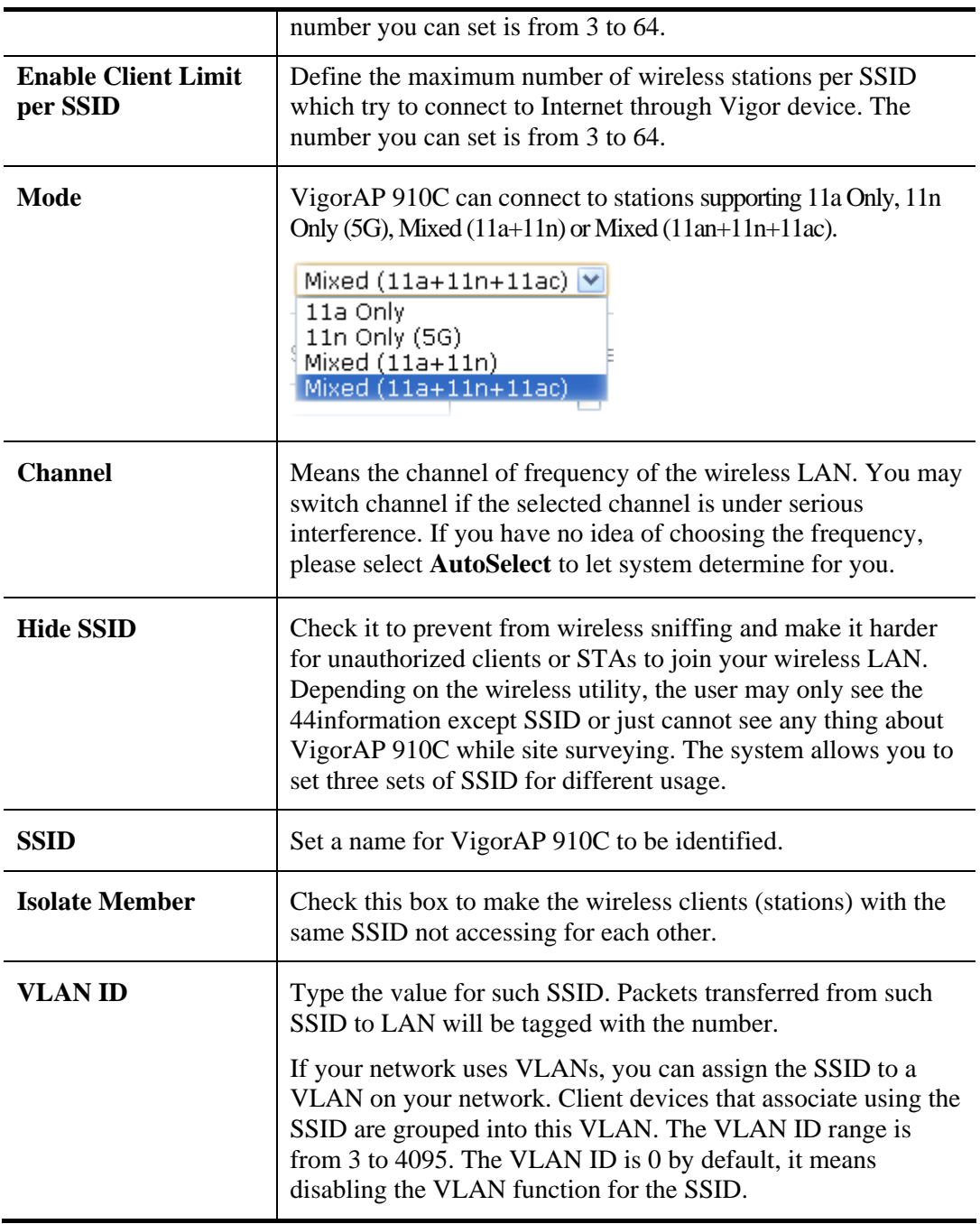

# **3.10.2 Security**

This page allows you to set security with different modes for SSID 1, 2, 3 and 4 respectively. After configuring the correct settings, please click **OK** to save and invoke it.

By clicking the **Security Settings**, a new web page will appear so that you could configure the settings.

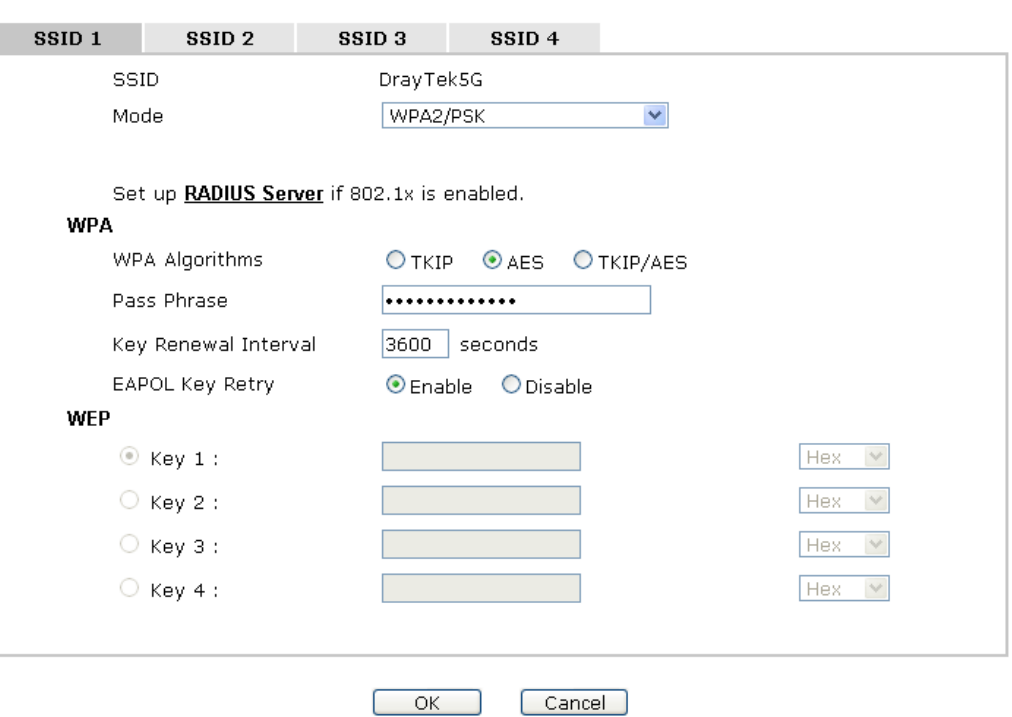

Wireless LAN (5GHz) >> Security Settings

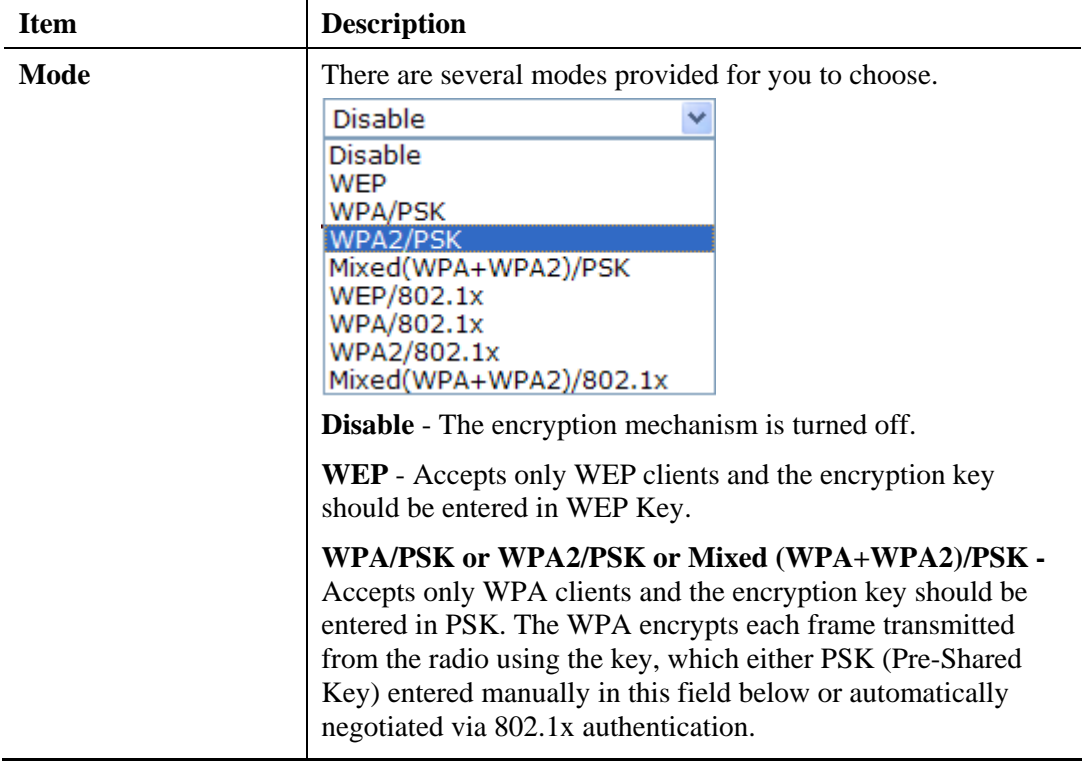

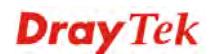

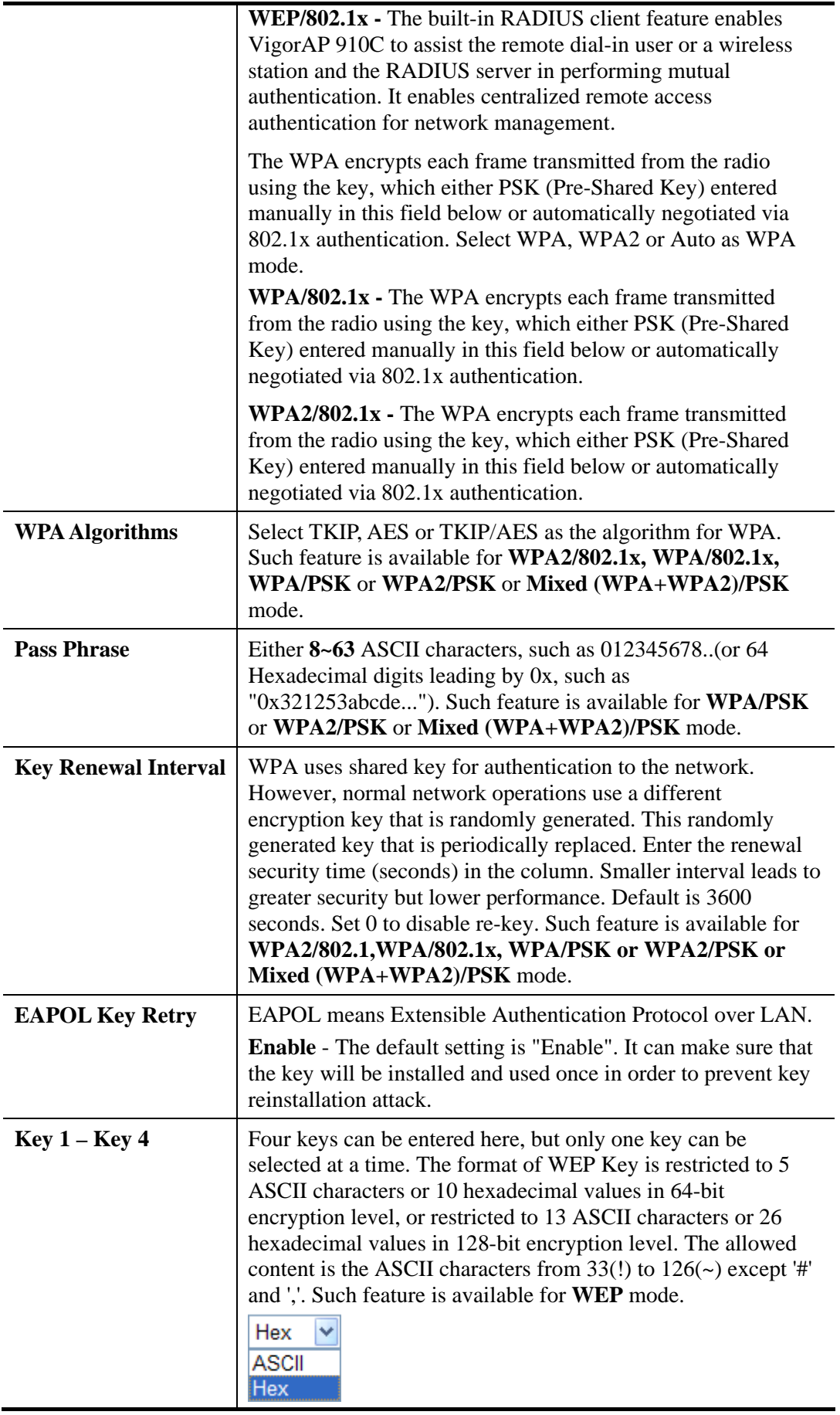

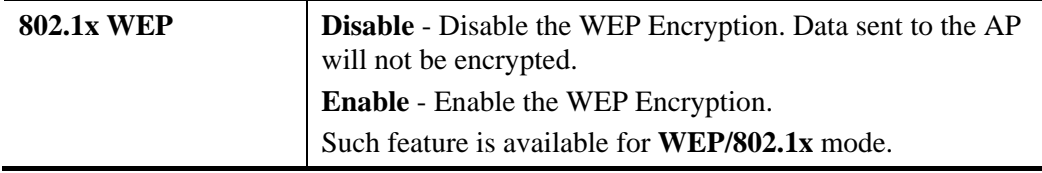

Click the link of **RADIUS Server** to access into the following page for more settings.

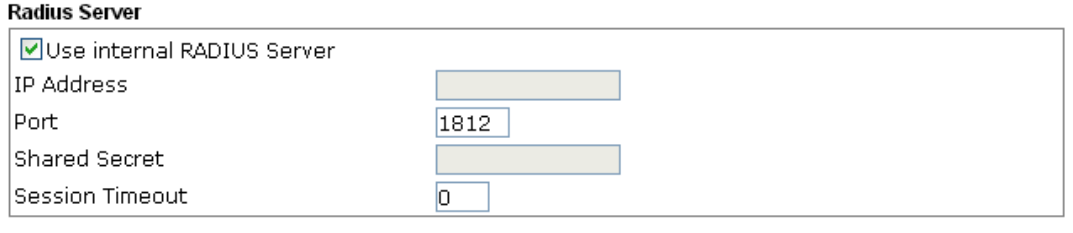

 $\begin{array}{|c|c|c|}\n\hline\n\text{OK} & \text{OK} \\
\hline\n\end{array}$ 

Available settings are explained as follows:

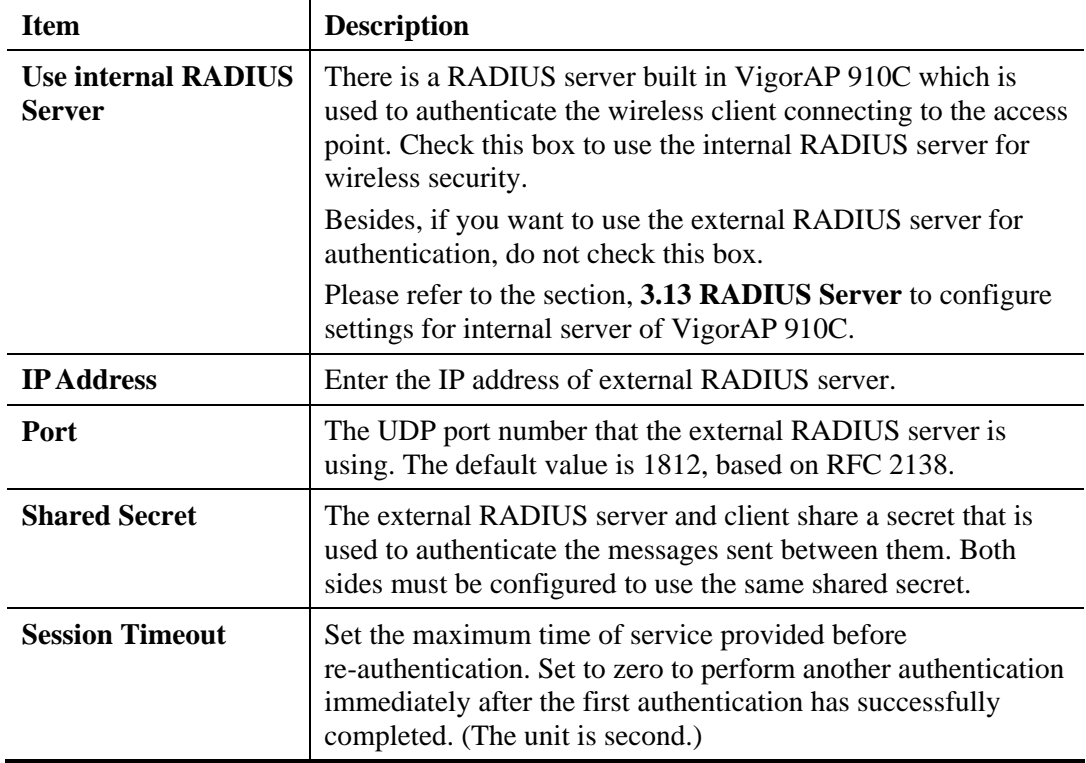

# **3.10.3 Access Control**

For additional security of wireless access, the **Access Control** facility allows you to restrict the network access right by controlling the wireless LAN MAC address of client. Only the valid MAC address that has been configured can access the wireless LAN interface. By clicking the **Access Control**, a new web page will appear, as depicted below, so that you could edit the clients' MAC addresses to control their access rights (deny or allow).

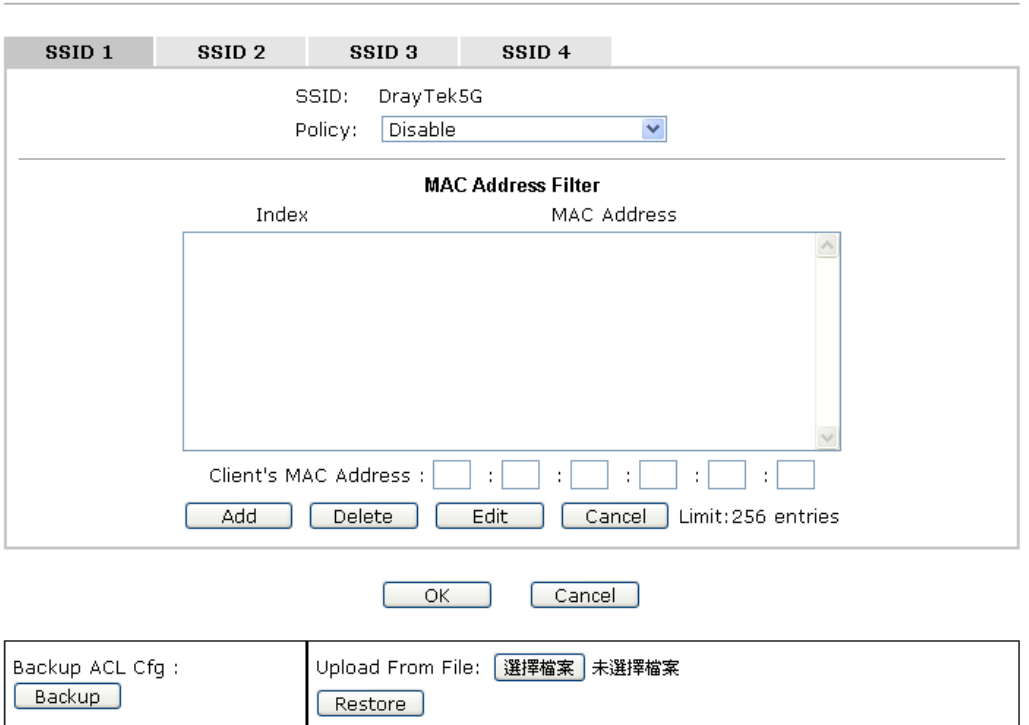

Wireless LAN (5GHz) >> Access Control

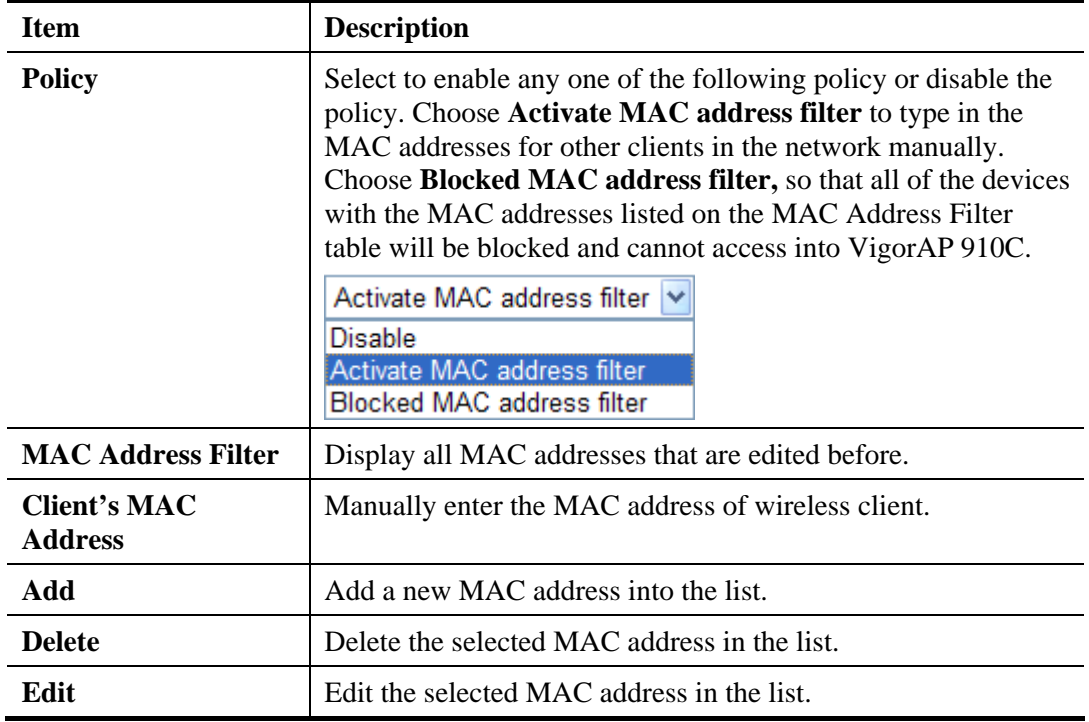

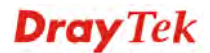

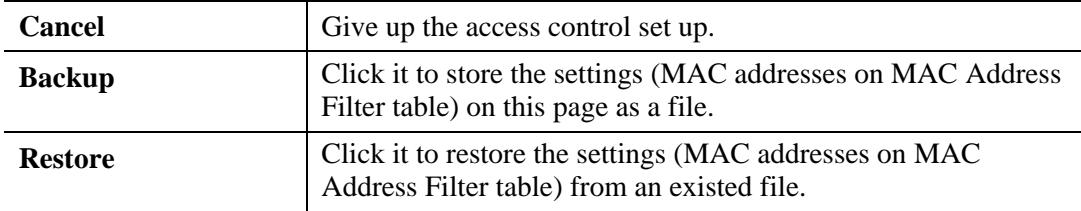

# **3.10.4 WPS**

Open **Wireless LAN>>WPS** to configure the corresponding settings.

Wireless LAN (5GHz) >> WPS (Wi-Fi Protected Setup)

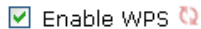

Wi-Fi Protected Setup Information

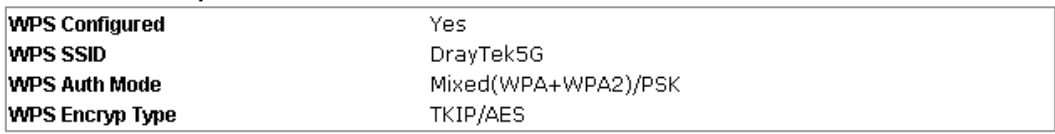

#### **Device Configure**

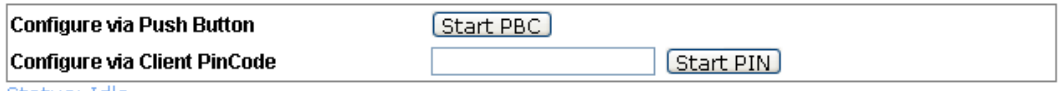

Status: Idle

Note: WPS can help your wireless client automatically connect to the Access point.

<sup>(</sup>2: WPS is Disabled.

2: WPS is Enabled.

<sup>0</sup>: Waiting for WPS requests from wireless clients.

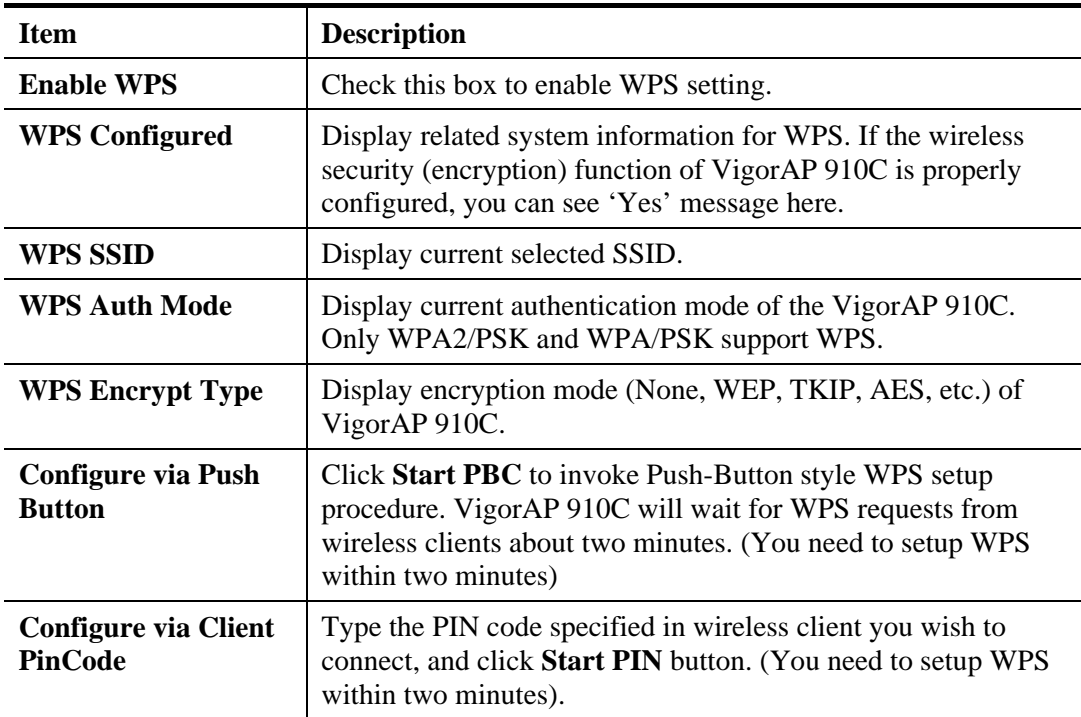

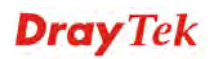

# **3.10.5 Advanced Setting**

This page allows users to set advanced settings such as operation mode, channel bandwidth, guard interval, and aggregation MSDU for wireless data transmission.

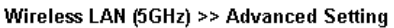

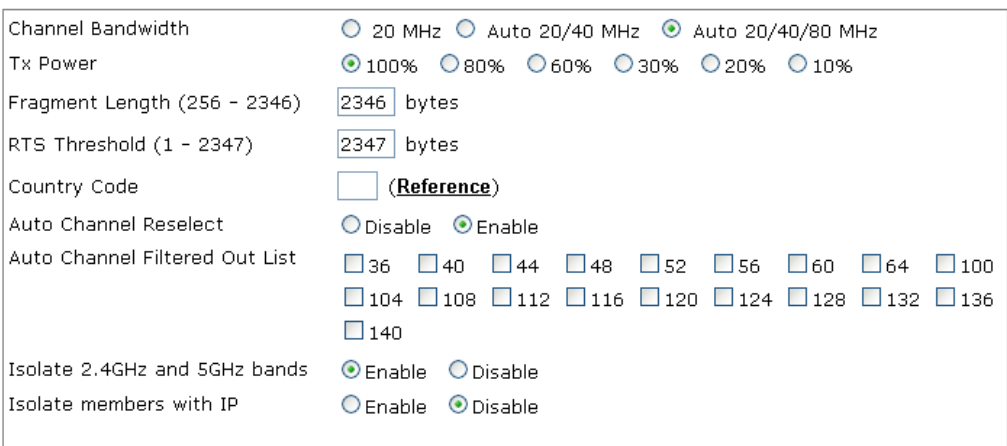

Note: Fragment Length takes effect when mode is "11a Only".

ſ

 $OK$ Cancel<sup>)</sup>

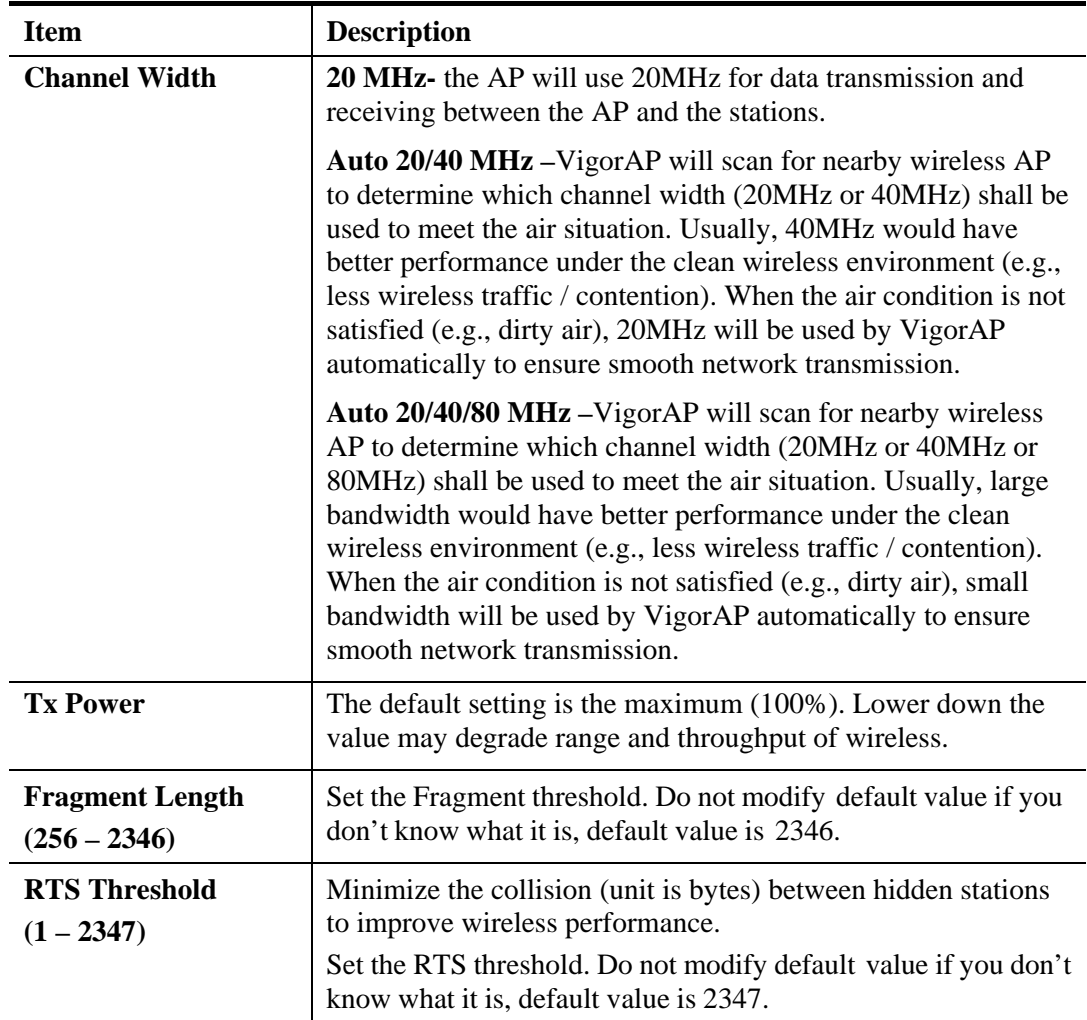

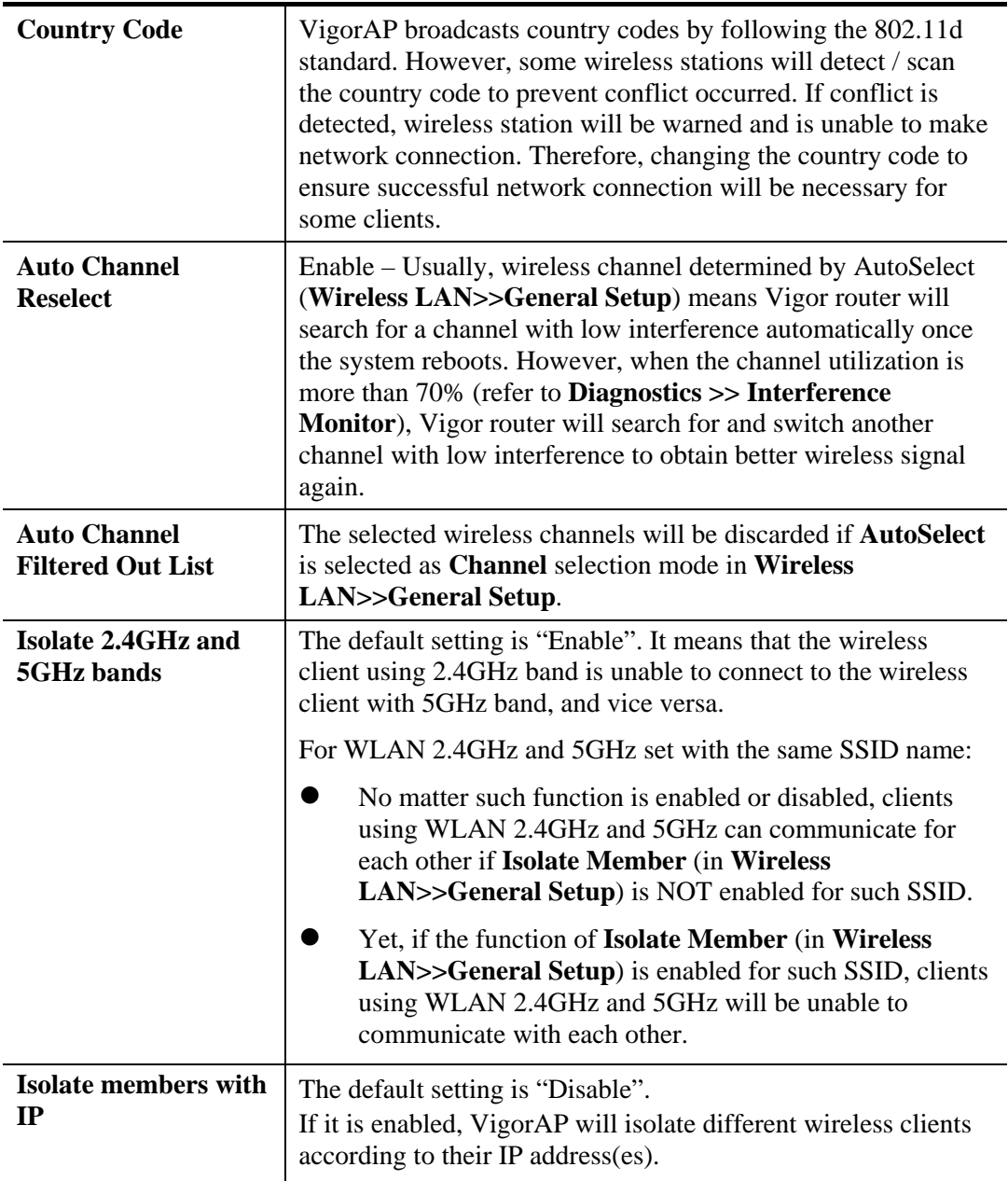

# **3.10.6 AP Discovery**

VigorAP 910C can scan all regulatory channels and find working APs in the neighborhood. Based on the scanning result, users will know which channel is clean for usage. Also, it can be used to facilitate finding an AP for a WDS link. Notice that during the scanning process (about 5 seconds), no client is allowed to connect to Vigor.

This page is used to scan the existence of the APs on the wireless LAN. Please click **Scan** to discover all the connected APs.

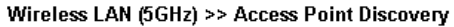

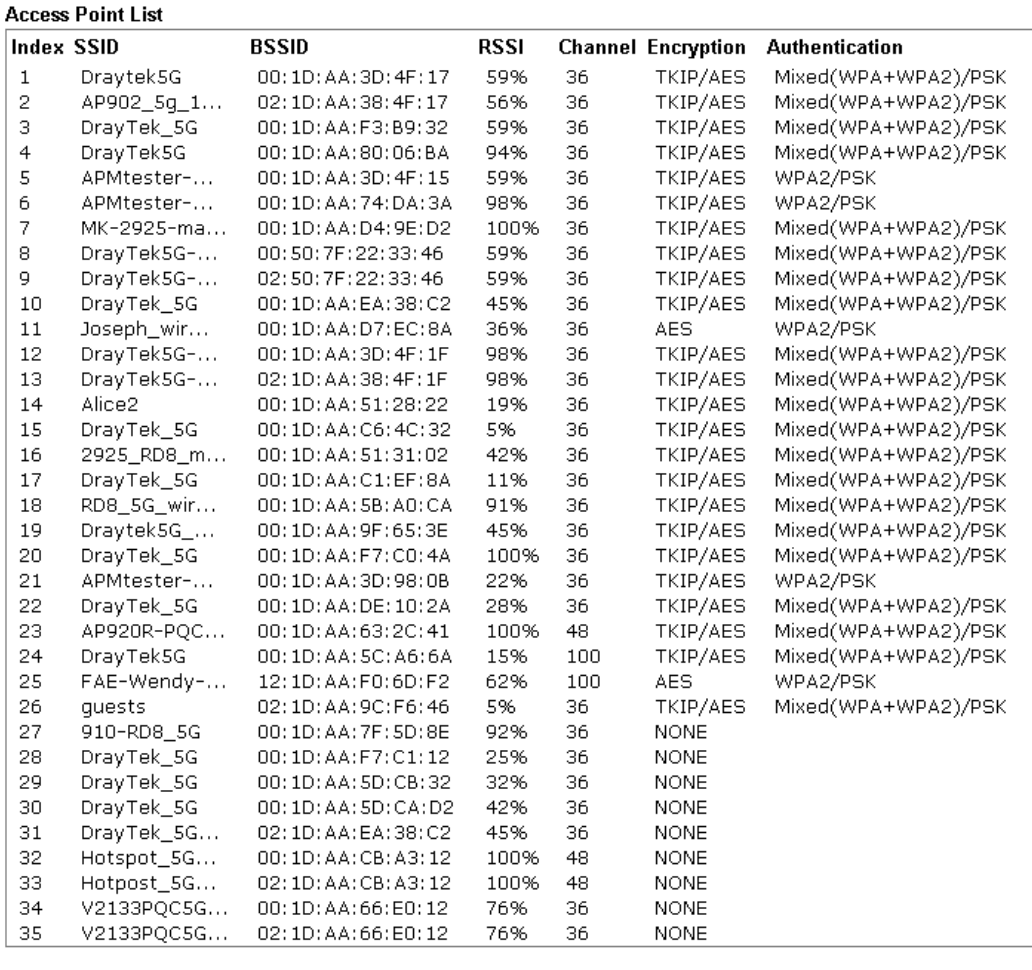

 $\begin{bmatrix} \quad \text{Scan} \quad \quad \end{bmatrix}$ 

Note: During the scanning process (about 5 seconds), no station is allowed to connect with the AP.

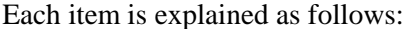

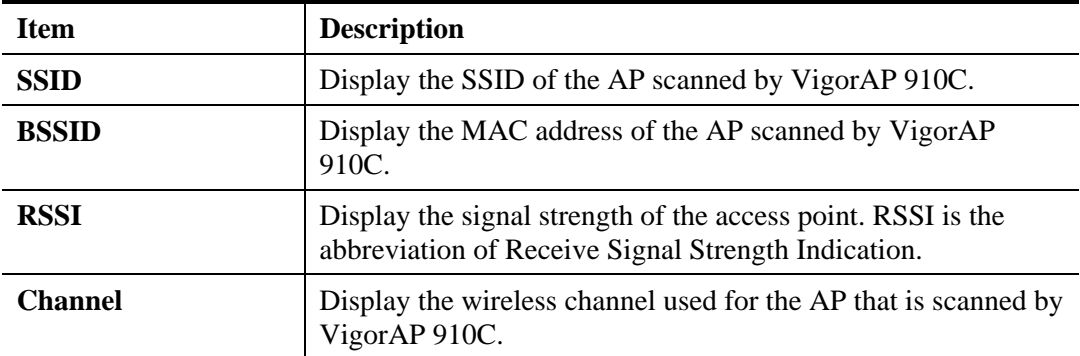

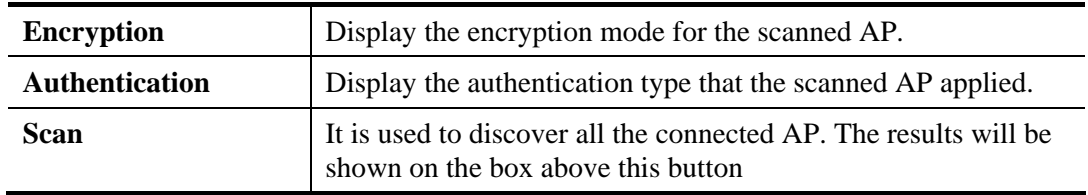

# **Dray** Tek

# **3.10.7 WMM Configuration**

WMM is an abbreviation of Wi-Fi Multimedia. It defines the priority levels for four access categories derived from 802.1d (prioritization tabs). The categories are designed with specific types of traffic, voice, video, best effort and low priority data. There are four accessing categories - AC\_BE , AC\_BK, AC\_VI and AC\_VO for WMM.

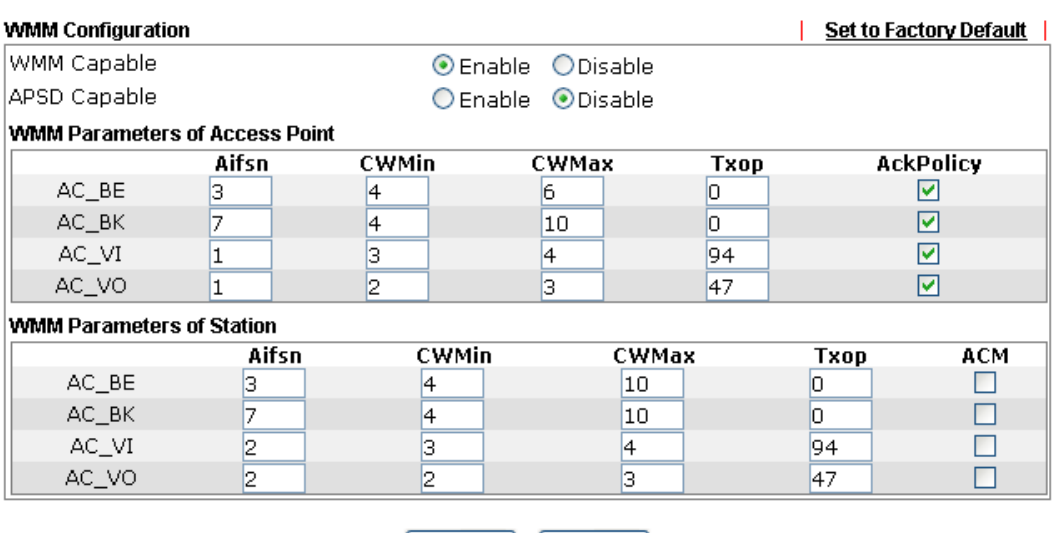

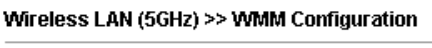

OK Cancel

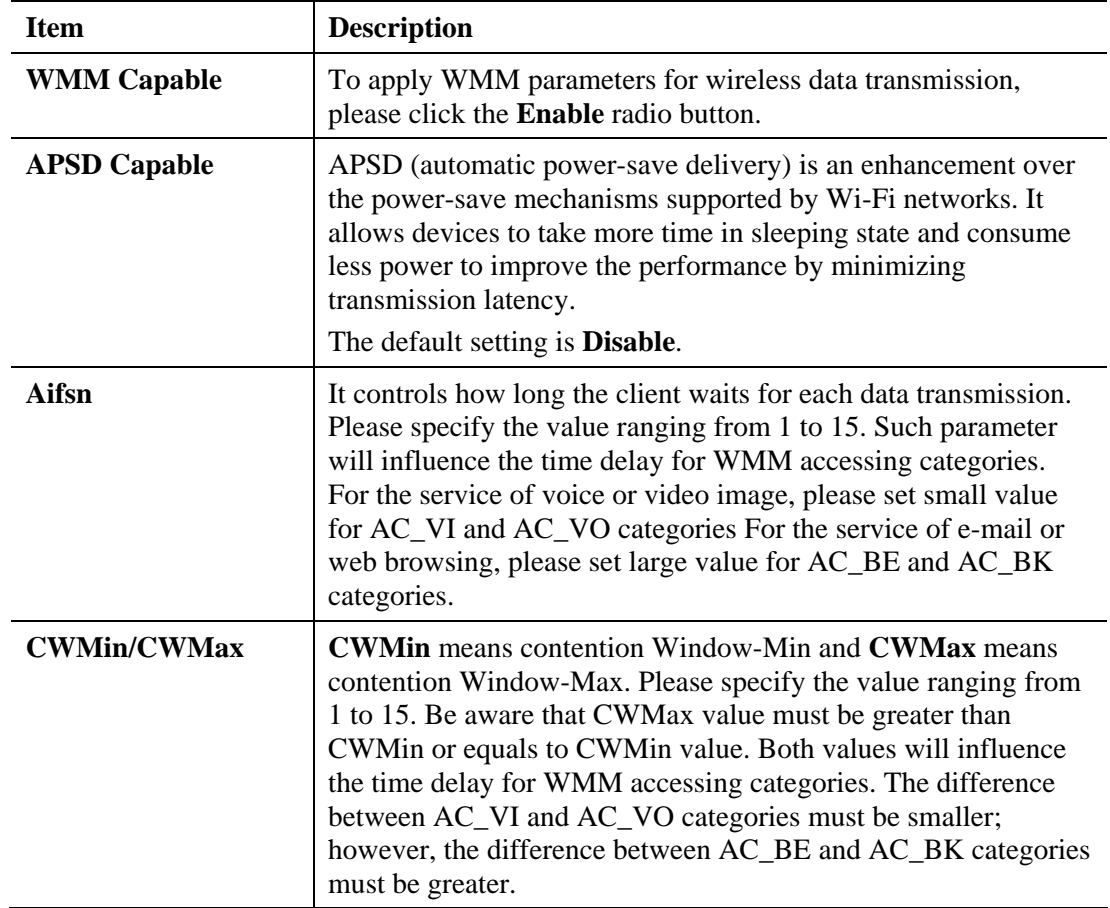

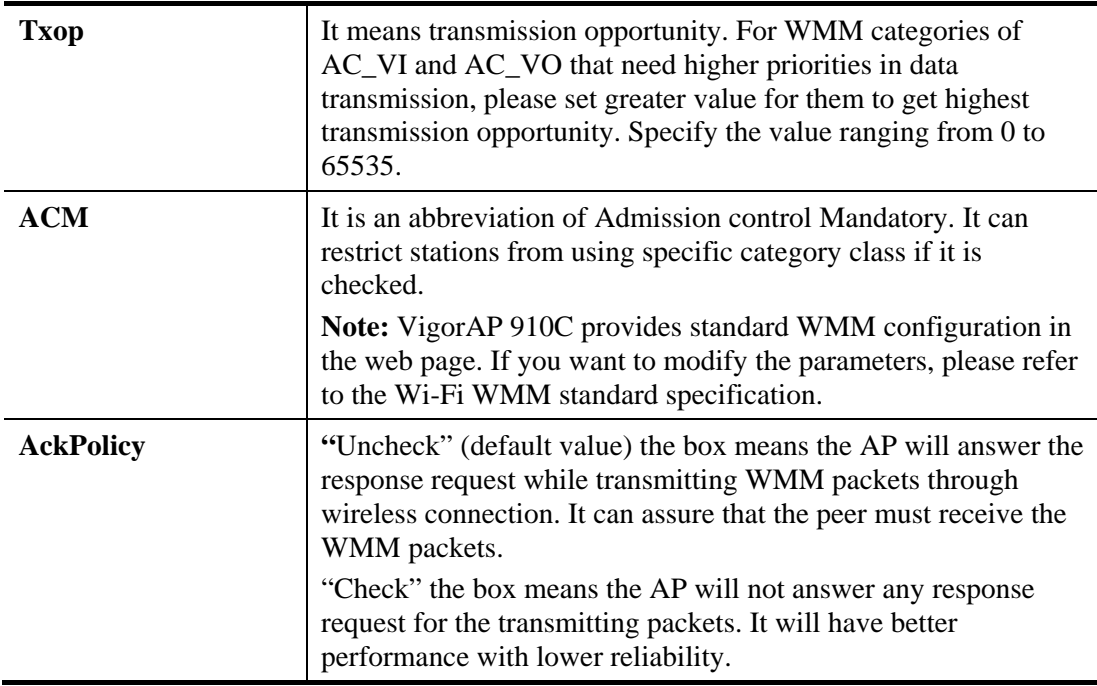

# **3.10.8 Bandwidth Management**

The downstream or upstream from FTP, HTTP or some P2P applications will occupy large of bandwidth and affect the applications for other programs. Please use Bandwidth Management to make the bandwidth usage more efficient.

### Wireless LAN (5GHz) >> Bandwidth Management

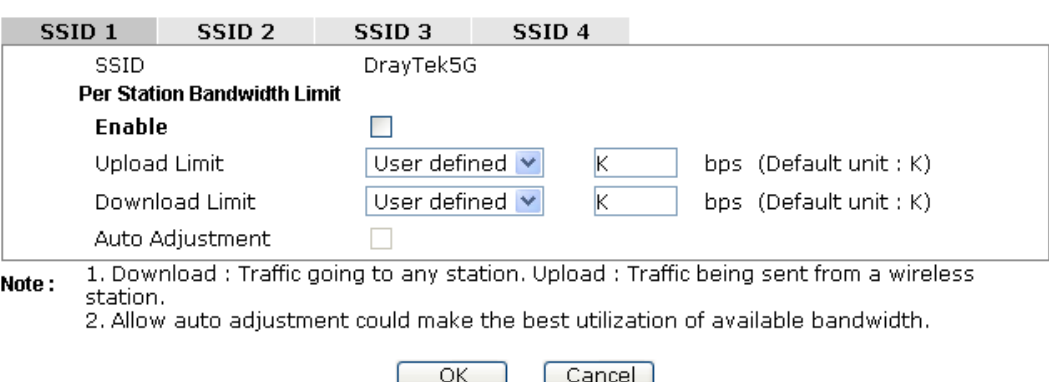

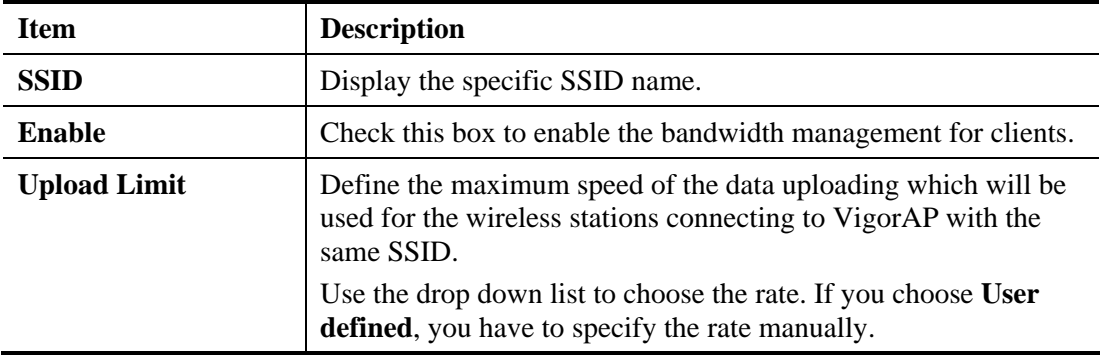

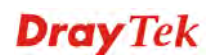

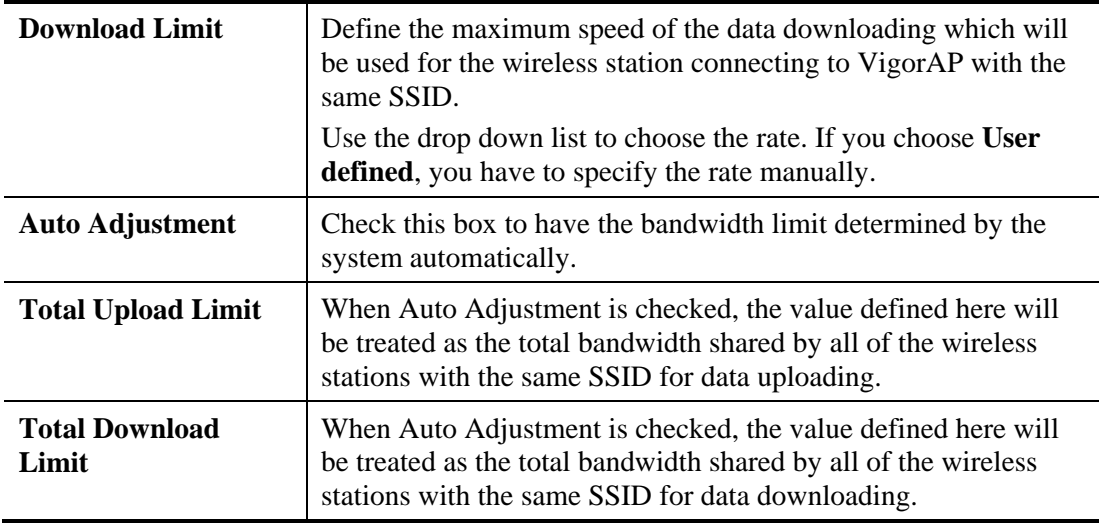

# **3.10.9 Airtime Fairness**

Airtime fairness is essential in wireless networks that must support critical enterprise applications.

Most of the applications are either symmetric or require more downlink than uplink capacity; telephony and email send the same amount of data in each direction, while video streaming and web surfing involve more traffic sent from access points to clients than the other way around. This is essential for ensuring predictable performance and quality-of-service, as well as allowing 802.11n and legacy clients to coexist on the same network. Without airtime fairness, offices using mixed mode networks risk having legacy clients slow down the entire network or letting the fastest client(s) crowd out other users.

With airtime fairness, every client at a given quality-of-service level has equal access to the network's airtime.

The wireless channel can be accessed by only one wireless station at the same time.

The principle behind the IEEE802.11 channel access mechanisms is that each station has *equal probability* to access the channel. When wireless stations have similar data rate, this principle leads to a fair result. In this case, stations get similar channel access time which is called airtime.

However, when stations have various data rate (e.g., 11g, 11n), the result is not fair. The slow stations (11g) work in their slow data rate and occupy too much airtime, whereas the fast stations (11n) become much slower.

Take the following figure as an example, both Station  $A(11g)$  and Station  $B(11n)$  transmit data packets through VigorAP 910C. Although they have equal probability to access the wireless channel, Station B(11n) gets only a little airtime and waits too much because Station A(11g) spends longer time to send one packet. In other words, Station B(fast rate) is obstructed by Station A(slow rate).

**Dray** Tek

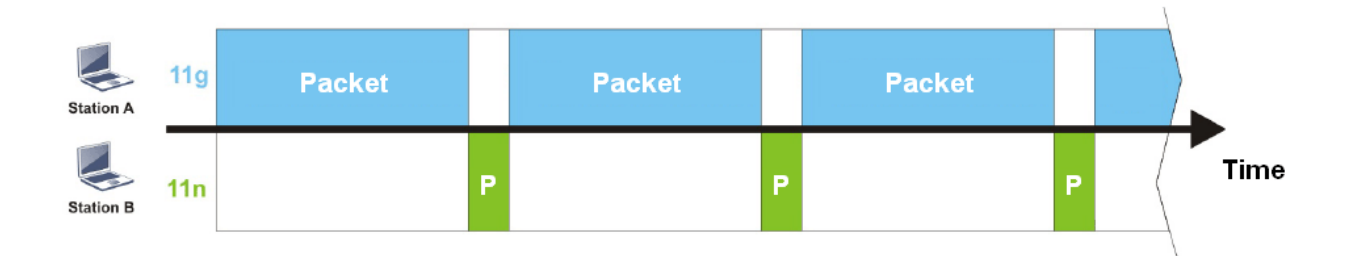

To improve this problem, Airtime Fairness is added for VigorAP 910C. Airtime Fairness function tries to assign *similar airtime* to each station (A/B) by controlling TX traffic. In the following figure, Station B(11n) has higher probability to send data packets than Station A(11g). By this way, Station B(fast rate) gets fair airtime and it's speed is not limited by Station A(slow rate).

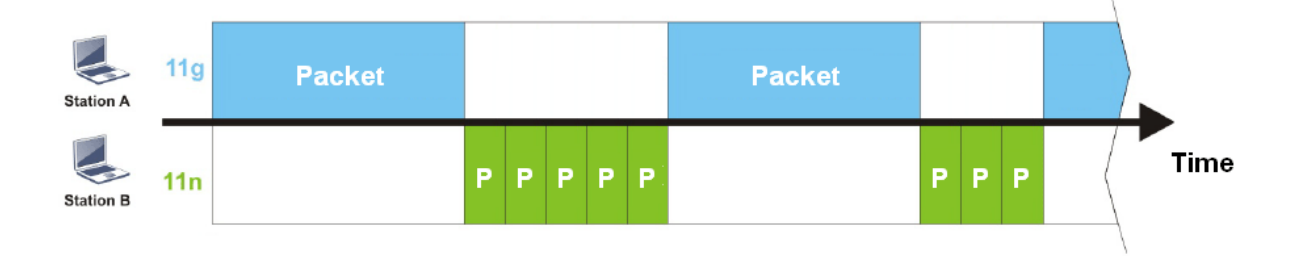

It is similar to automatic Bandwidth Limit. The dynamic bandwidth limit of each station depends on instant active station number and airtime assignment. Please note that Airtime Fairness of 2.4GHz and 5GHz are independent. But stations of different SSIDs function together, because they all use the same wireless channel. IN SPECIFIC ENVIRONMENTS, this function can reduce the bad influence of slow wireless devices and improve the overall wireless performance.

Suitable environment:

- (1) Many wireless stations.
- (2) All stations mainly use download traffic.
- (3) The performance bottleneck is wireless connection.

Wireless LAN (5GHz) >> Airtime Fairness

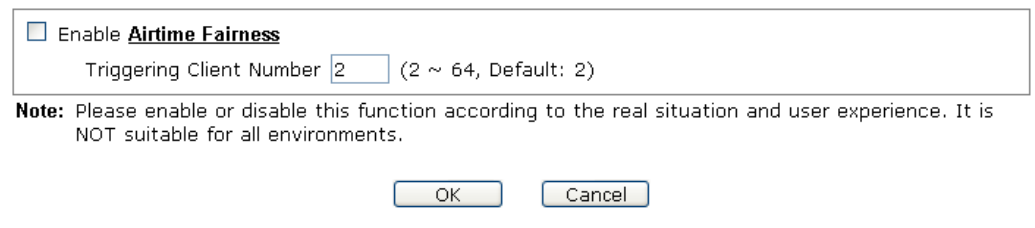

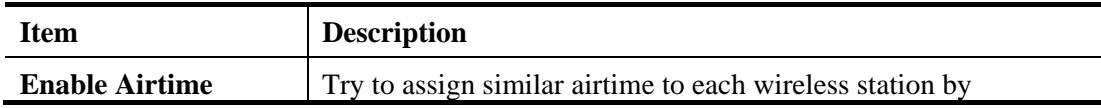

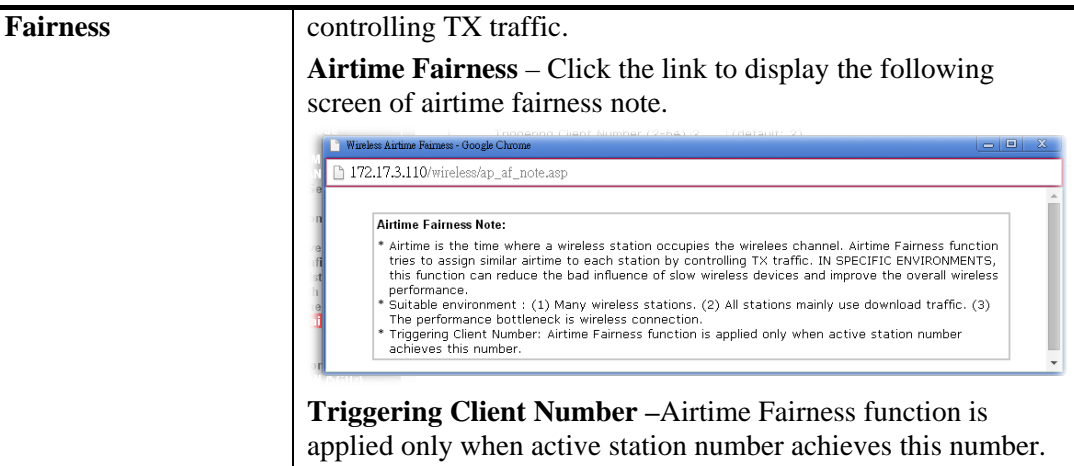

**Note**: Airtime Fairness function and Bandwidth Limit function should be mutually exclusive. So their webs have extra actions to ensure these two functions are not enabled simultaneously.

# **3.10.10 Station Control**

Station Control is used to specify the duration for the wireless client to connect and reconnect VigorAP. If such function is not enabled, the wireless client can connect VigorAP until it shuts down.

Such feature is especially useful for free Wi-Fi service. For example, a coffee shop offers free Wi-Fi service for its guests for one hour every day. Then, the connection time can be set as "1 hour" and reconnection time can be set as "1 day". Thus, the guest can finish his job within one hour and will not occupy the wireless network for a long time.

**Note**: Up to 300 Wireless Station records are supported by VigorAP.

Wireless LAN (5GHz) >> Station Control

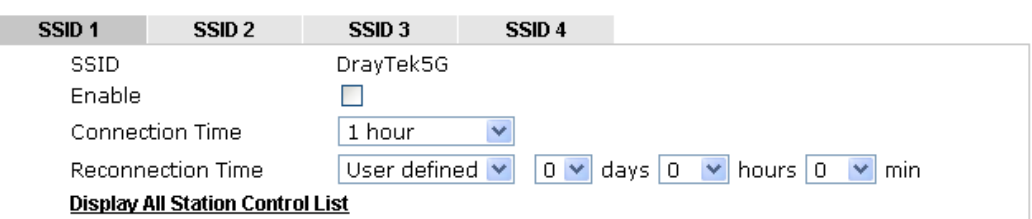

Note: Once the feature is enabled, the connection time quota will apply to each wireless client (identified by MAC address).

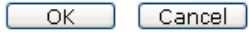

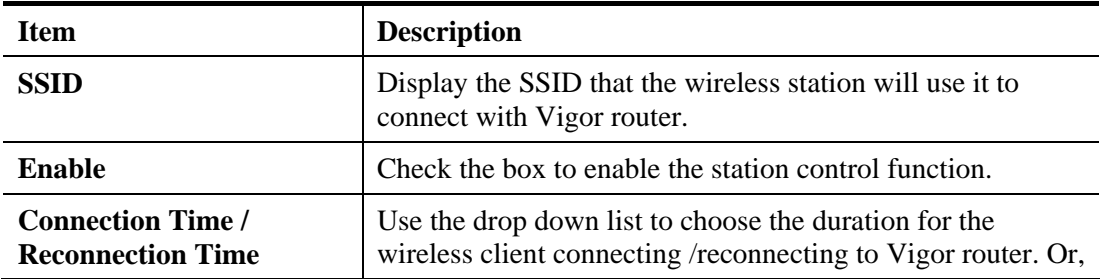

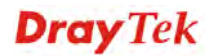

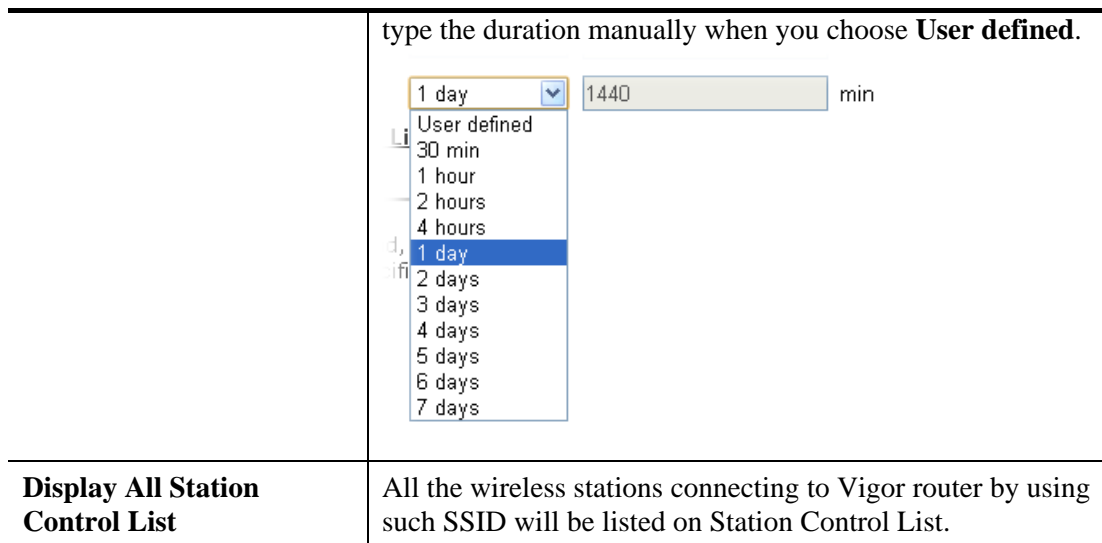

After finishing all the settings here, please click **OK** to save the configuration.

# **3.10.11 Roaming**

The network signal for a single wireless access point might be limited by its coverage range. Therefore, if you want to expand the wireless network in a large exhibition with a quick method, you can install multiple access points with enabling the Roaming feature for each AP to reach the purpose of expanding wireless signals seamlessly.

These access points connecting for each other shall be verified by pre-authentication. This page allows you to enable the roaming feature and the pre-authentication.

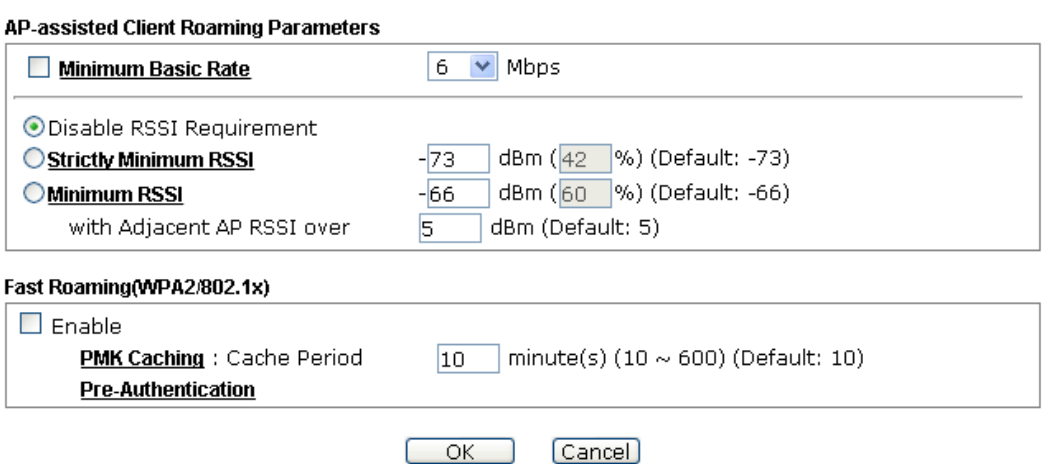

### Wireless LAN (5GHz) >> Roaming

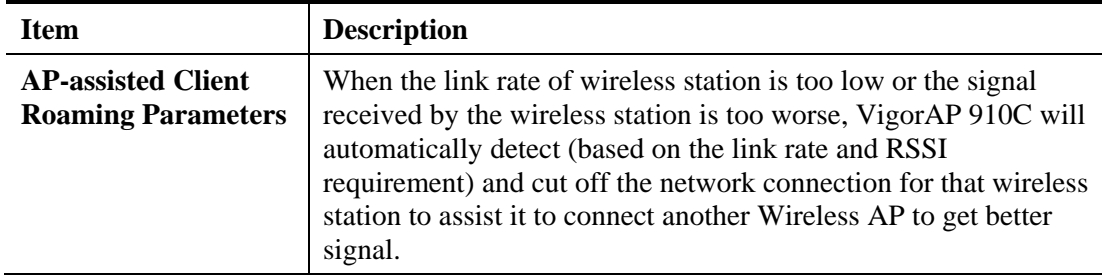

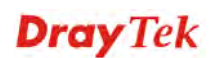

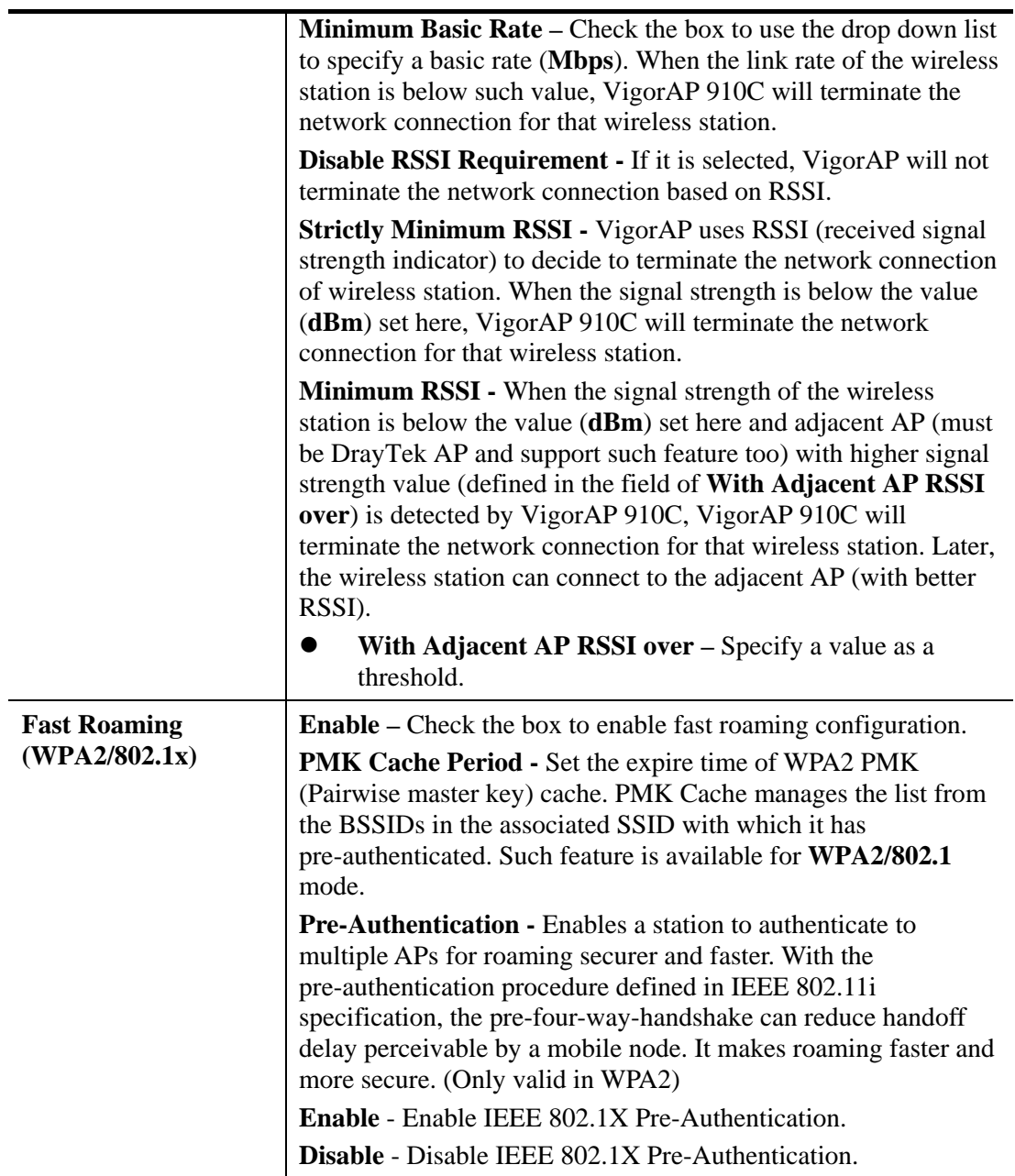

**Dray** Tek

# **3.10.12 Station List**

**Station List** provides the knowledge of connecting wireless clients now along with its status code.

Wireless LAN (5GHz) >> Station List

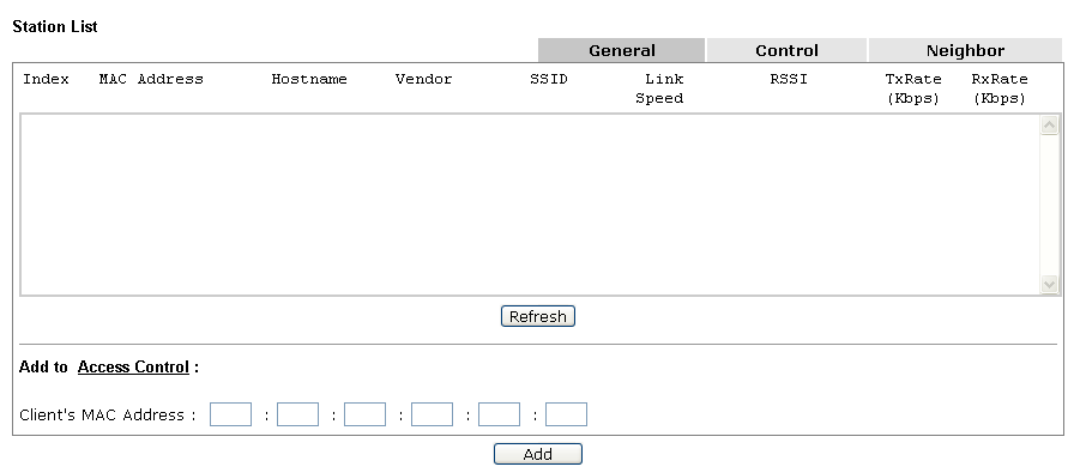

Available settings are explained as follows:

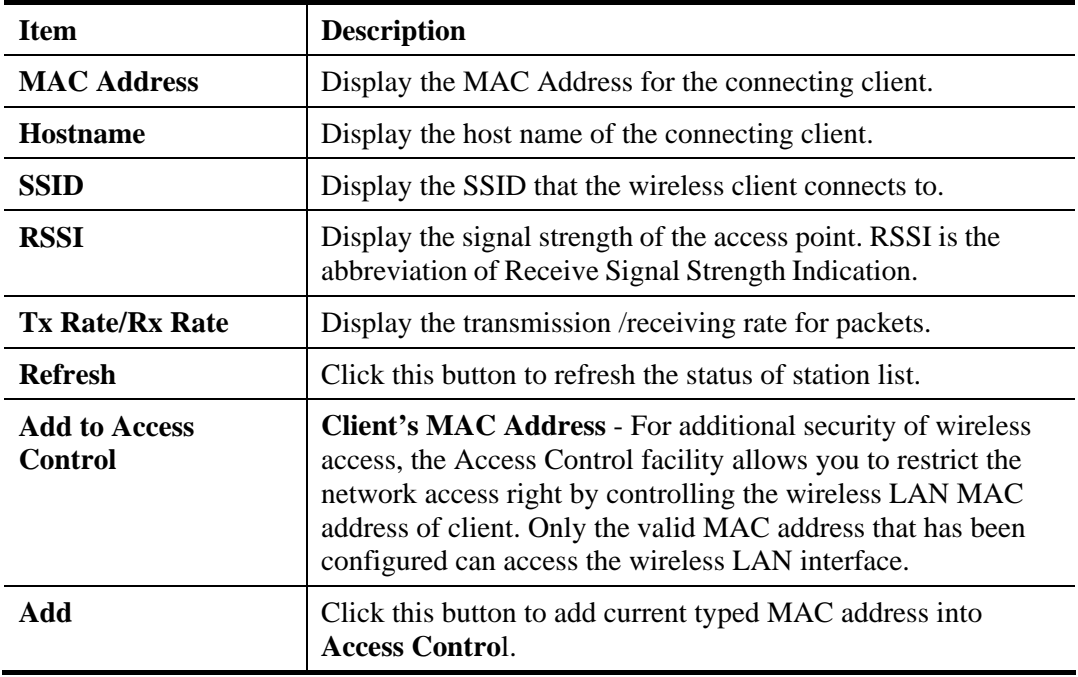

## **General**

Display general information (e.g., MAC Address, SSID, Auth, Encrypt, TX/RX Rate) for the station.

## **Control**

Display connection and reconnection time of the wireless stations.

## **Neighbor**

Display more information for the neighboring wireless stations.

# 3.11 Wireless LAN (5GHz) Settings for AP Bridge-WDS Mode

When you choose AP Bridge-WDS as the operation mode, the Wireless LAN menu items will include General Setup, Security, Access Control, WPS, Advanced Setting, AP Discovery, WDS AP Status, WMM Configuration, Bandwidth Management, Airtime Fairness, Station Control, Roaming, and Station List.

**Wireless LAN (5GHz) General Setup Security Access Control WPS Advanced Setting AP Discovery WDS AP Status WMM Configuration Bandwidth Management Airtime Fairness Station Control Roaming Station List** 

# **3.11.1 General Setup**

By clicking the **General Setup**, a new web page will appear so that you could configure the PHY Mode, security, Tx Burst and choose proper mode. Please refer to the following figure for more information.

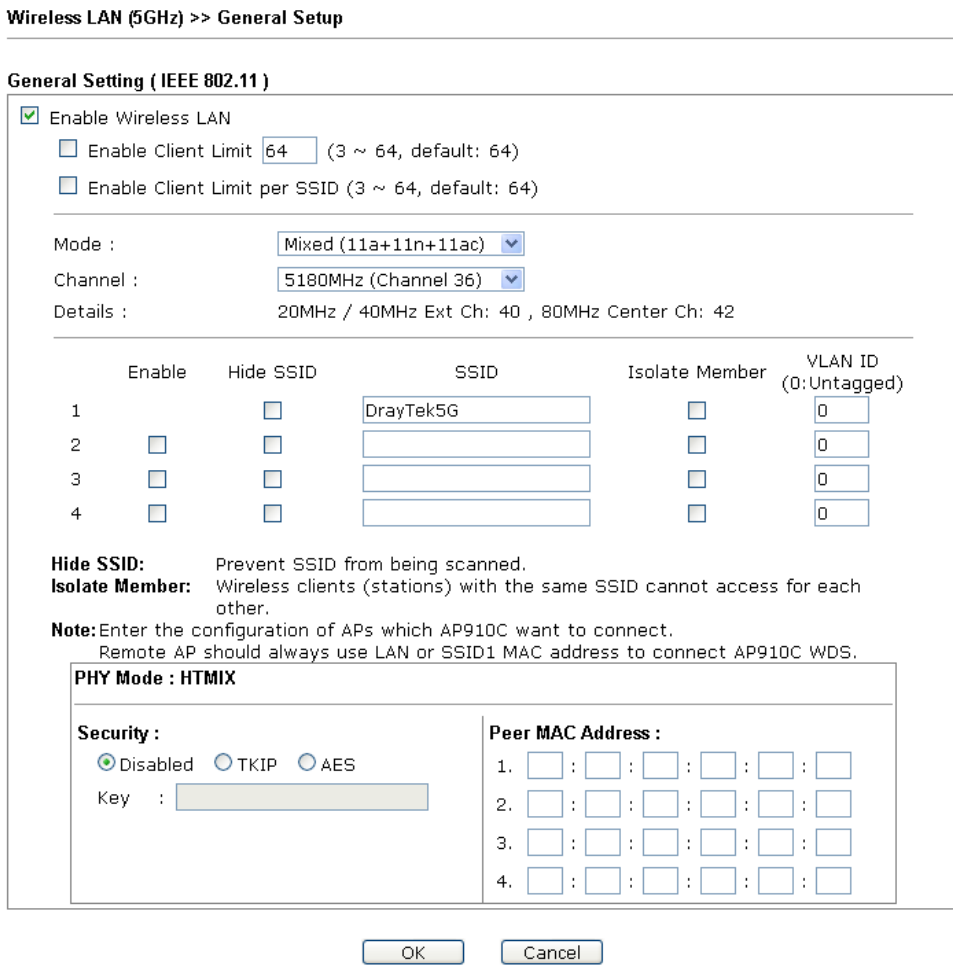

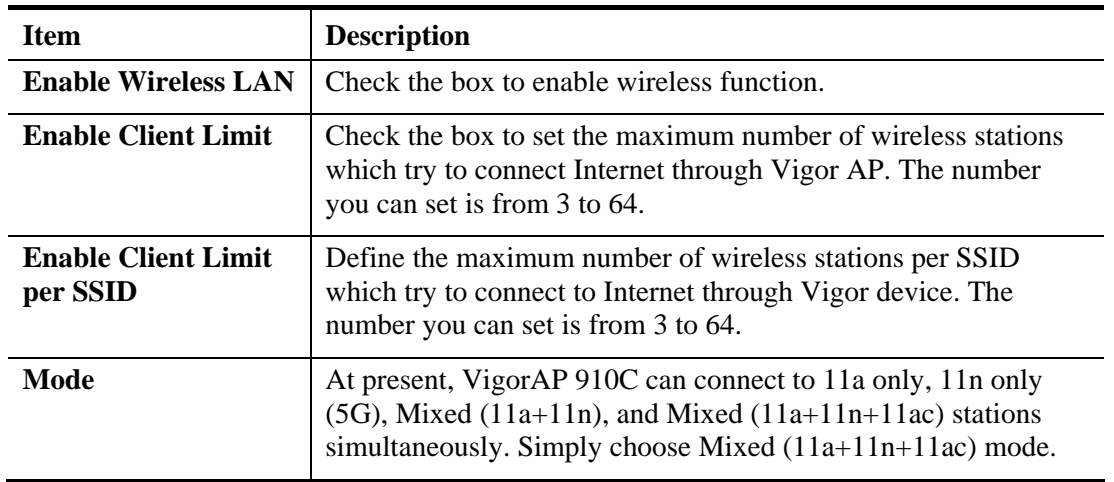

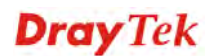
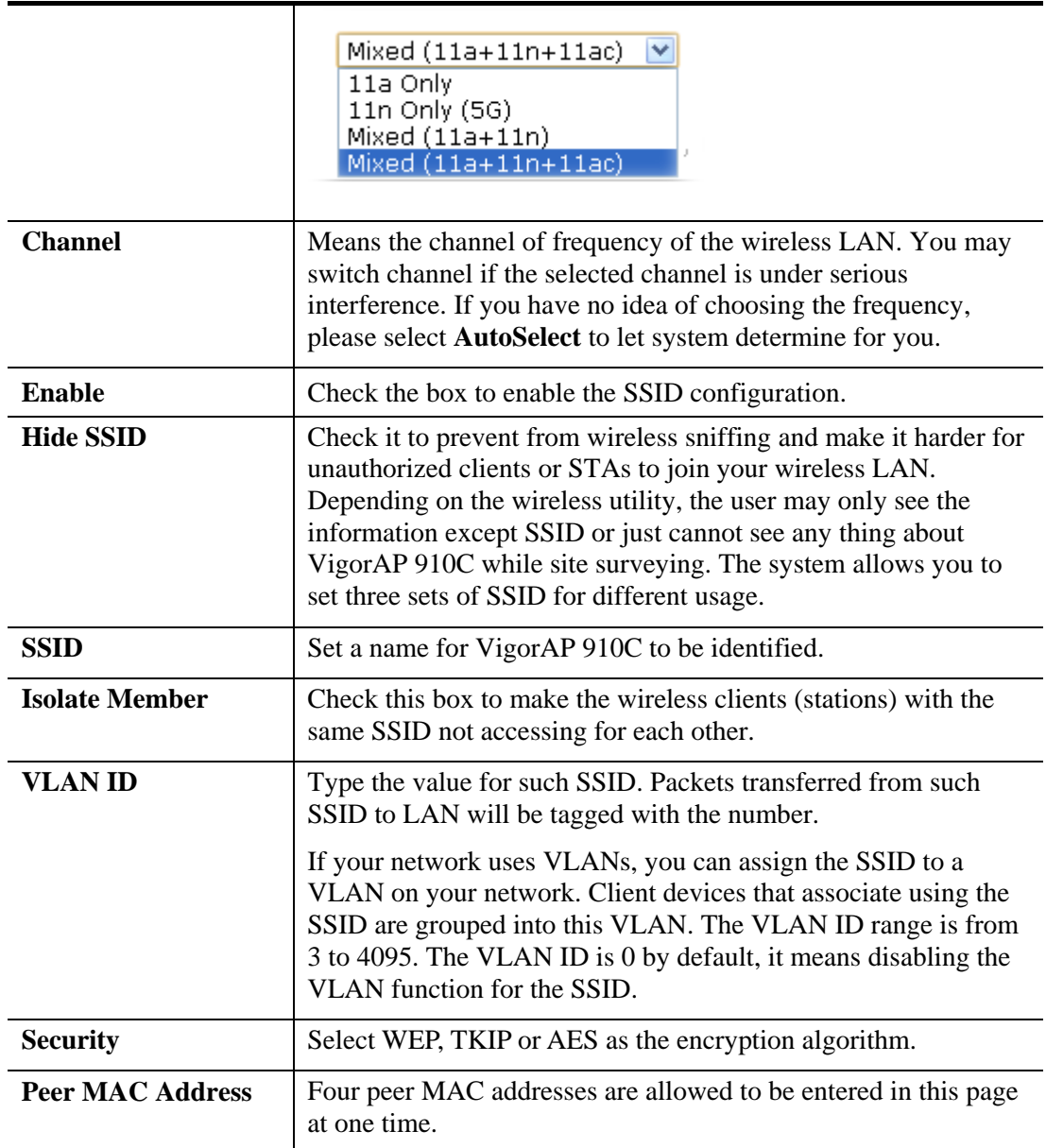

## **3.11.2 Security**

This page allows you to set security with different modes for SSID 1, 2, 3 and 4 respectively. After configuring the correct settings, please click **OK** to save and invoke it.

By clicking the **Security Settings**, a new web page will appear so that you could configure the settings.

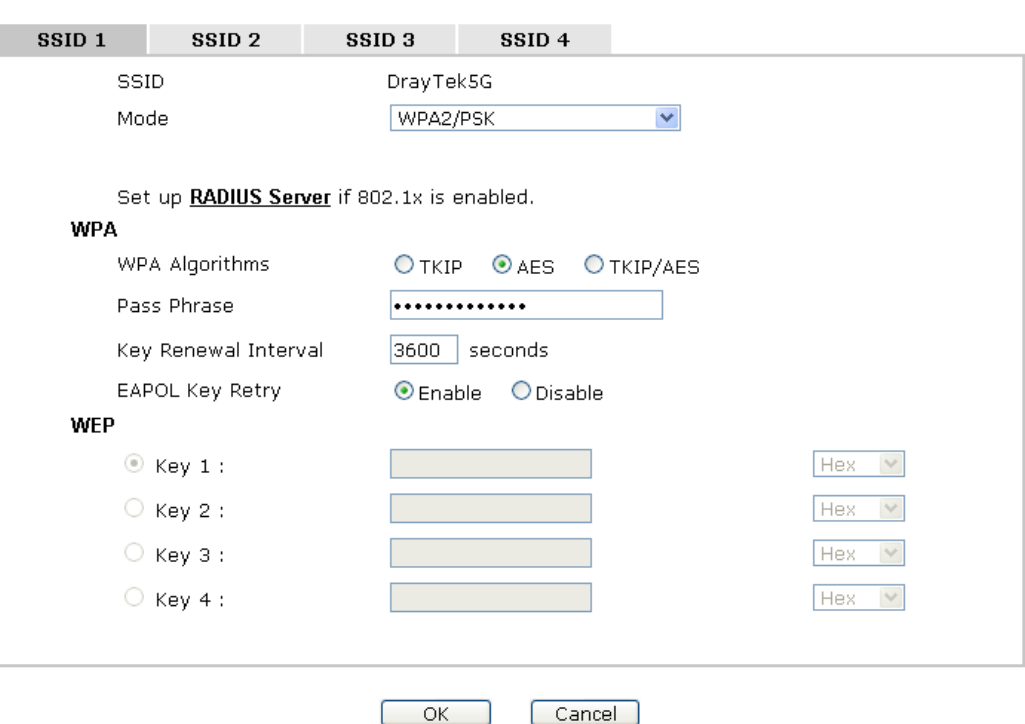

Wireless LAN (5GHz) >> Security Settings

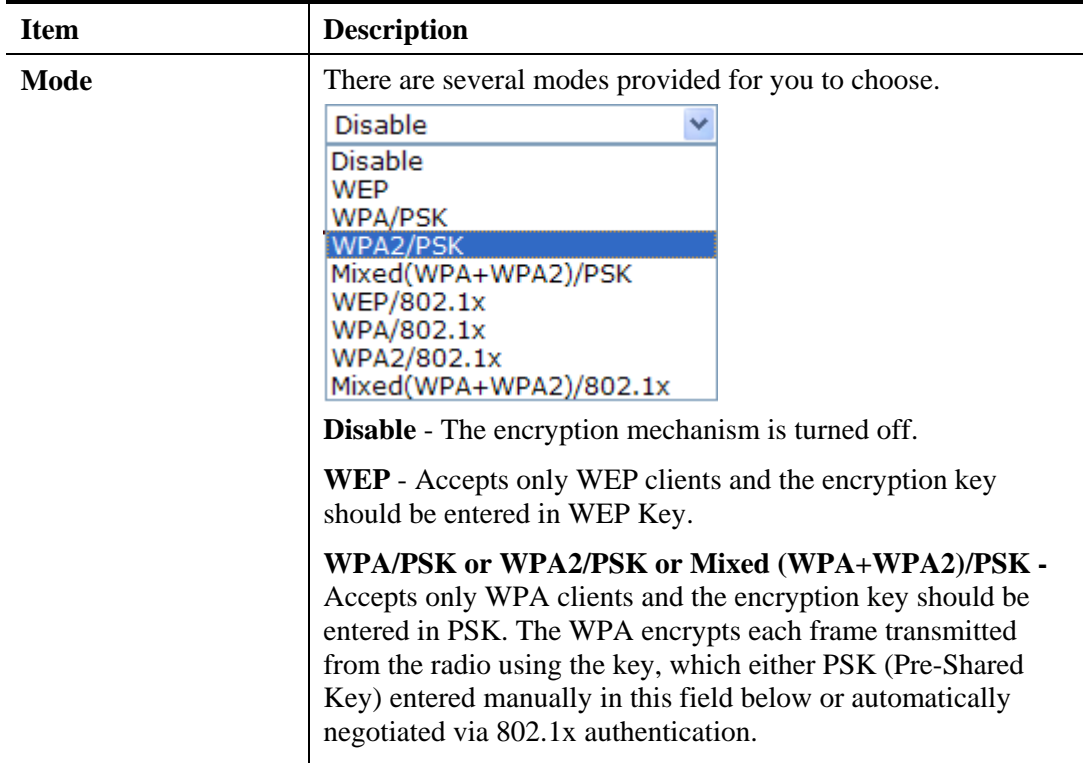

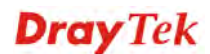

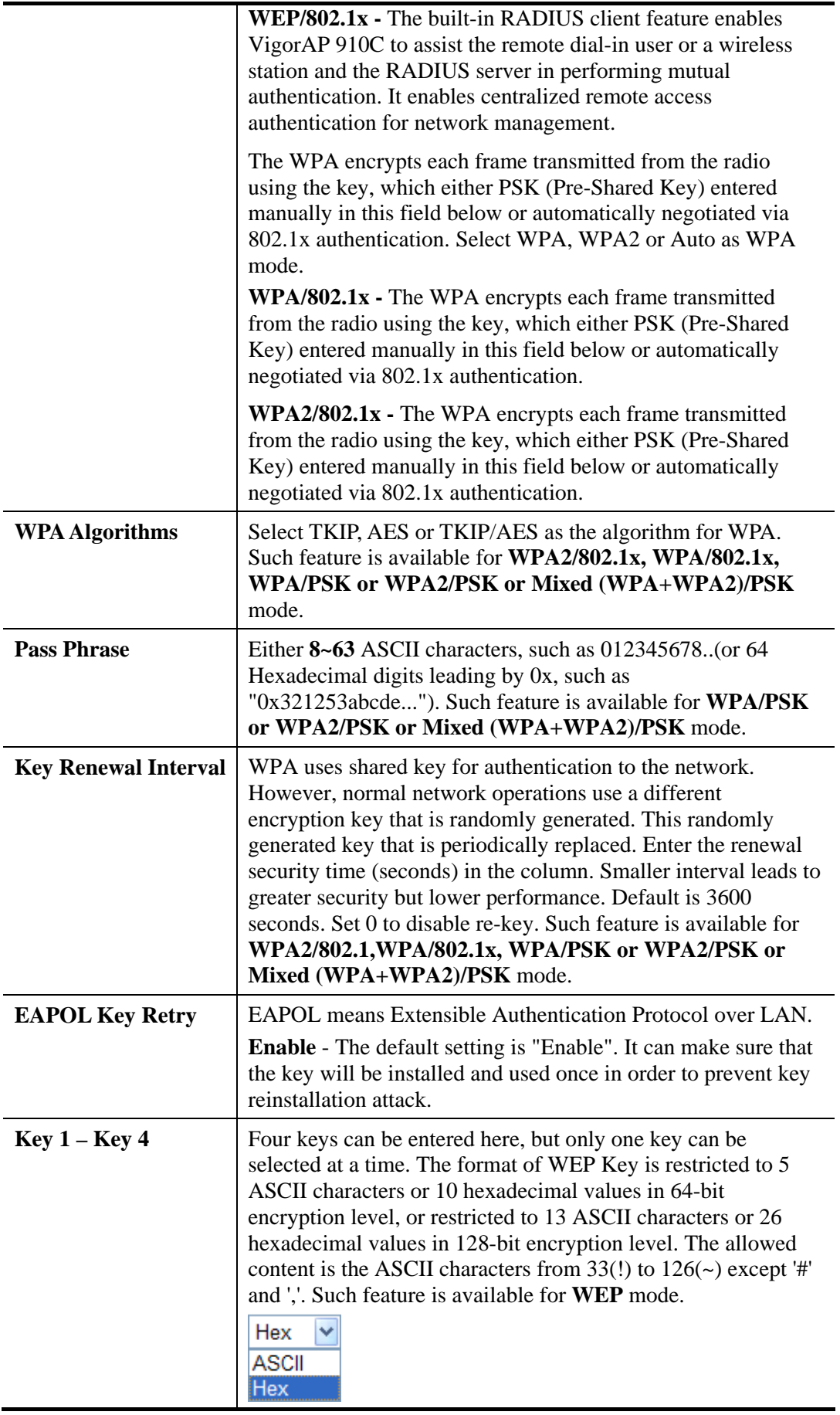

Click the link of **RADIUS Server** to access into the following page for more settings.

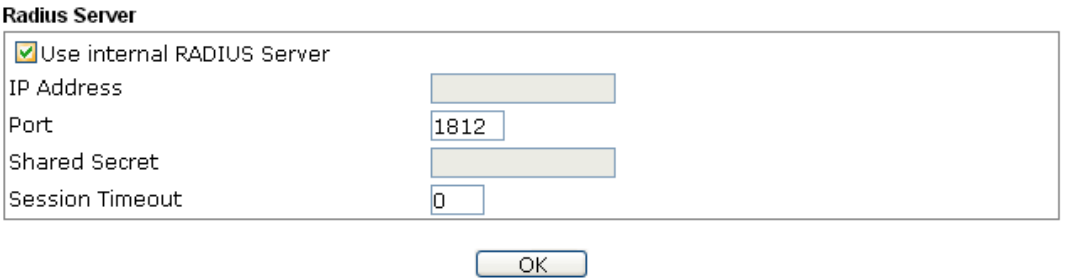

Available settings are explained as follows:

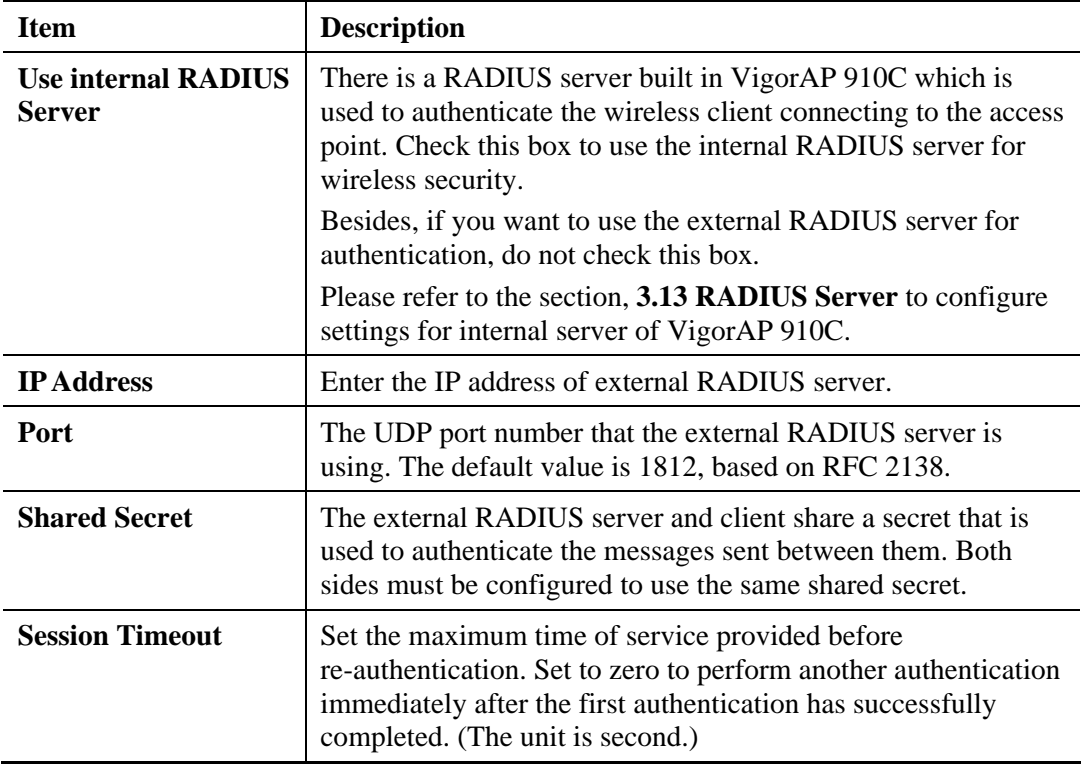

# **3.11.3 Access Control**

For additional security of wireless access, the **Access Control** facility allows you to restrict the network access right by controlling the wireless LAN MAC address of client. Only the valid MAC address that has been configured can access the wireless LAN interface. By clicking the **Access Control**, a new web page will appear, as depicted below, so that you could edit the clients' MAC addresses to control their access rights (deny or allow).

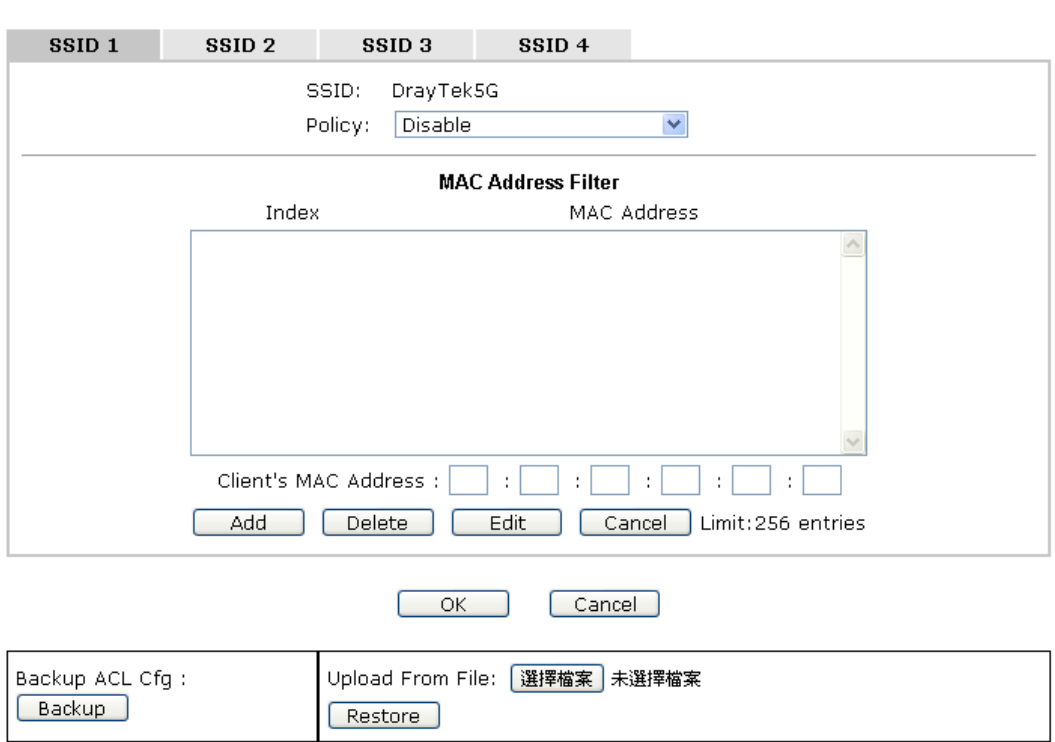

Wireless LAN (5GHz) >> Access Control

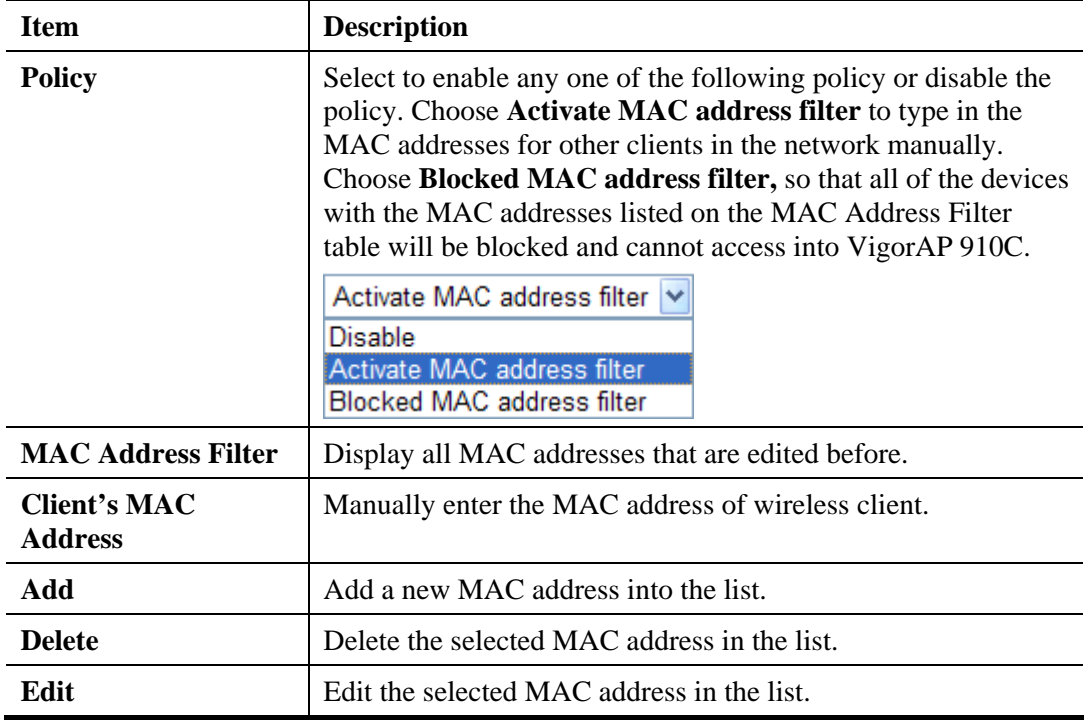

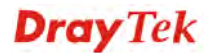

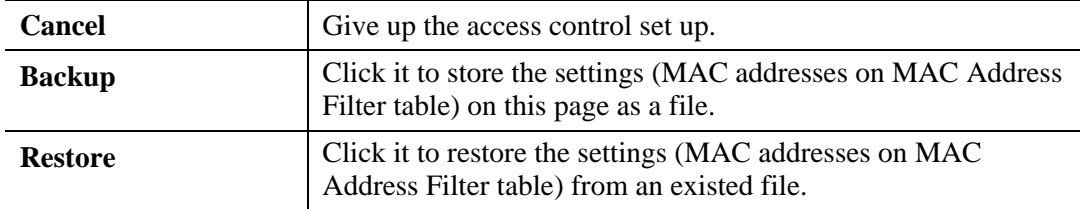

# **3.11.4 WPS**

Open **Wireless LAN>>WPS** to configure the corresponding settings.

Wireless LAN (5GHz) >> WPS (Wi-Fi Protected Setup)

 $\Box$  Enable WPS

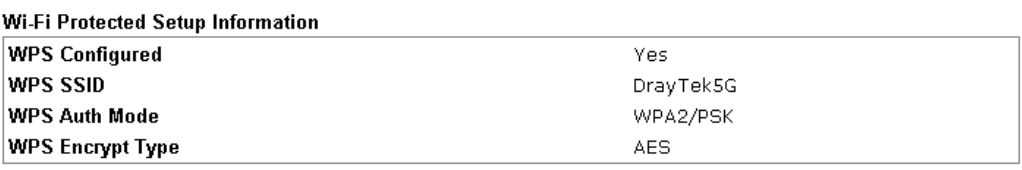

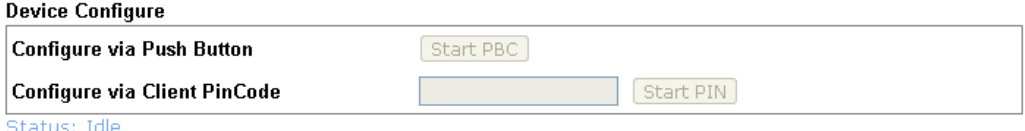

Note: WPS can help your wireless client automatically connect to the Access point.

<sup>(</sup>1): WPS is Disabled.

**Q**: WPS is Enabled.

 $\mathcal{\Xi}$ : Waiting for WPS requests from wireless clients.

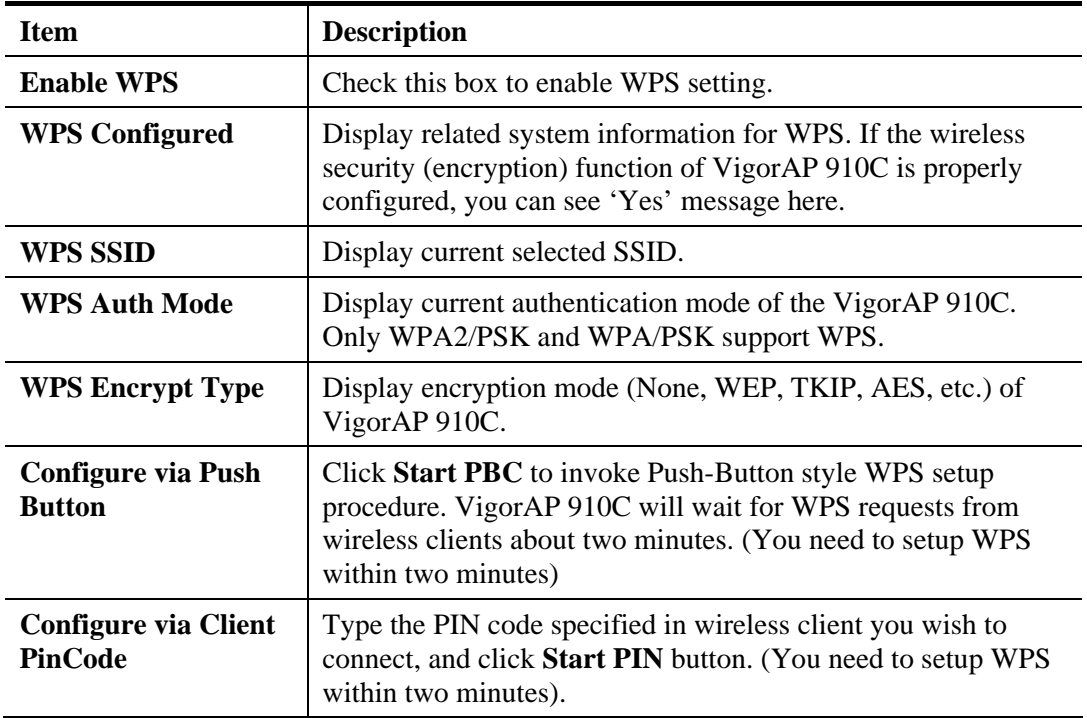

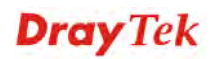

# **3.11.5 Advanced Setting**

This page is to determine which algorithm will be selected for wireless transmission rate.

```
Wireless LAN (5GHz) >> Advanced Setting
```
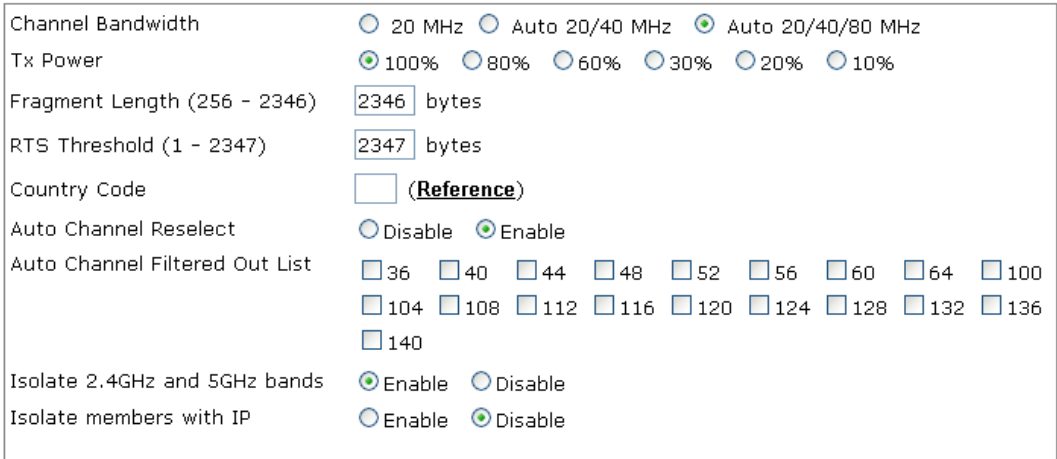

Note: Fragment Length takes effect when mode is "11a Only".

 $OK$ Cancel )

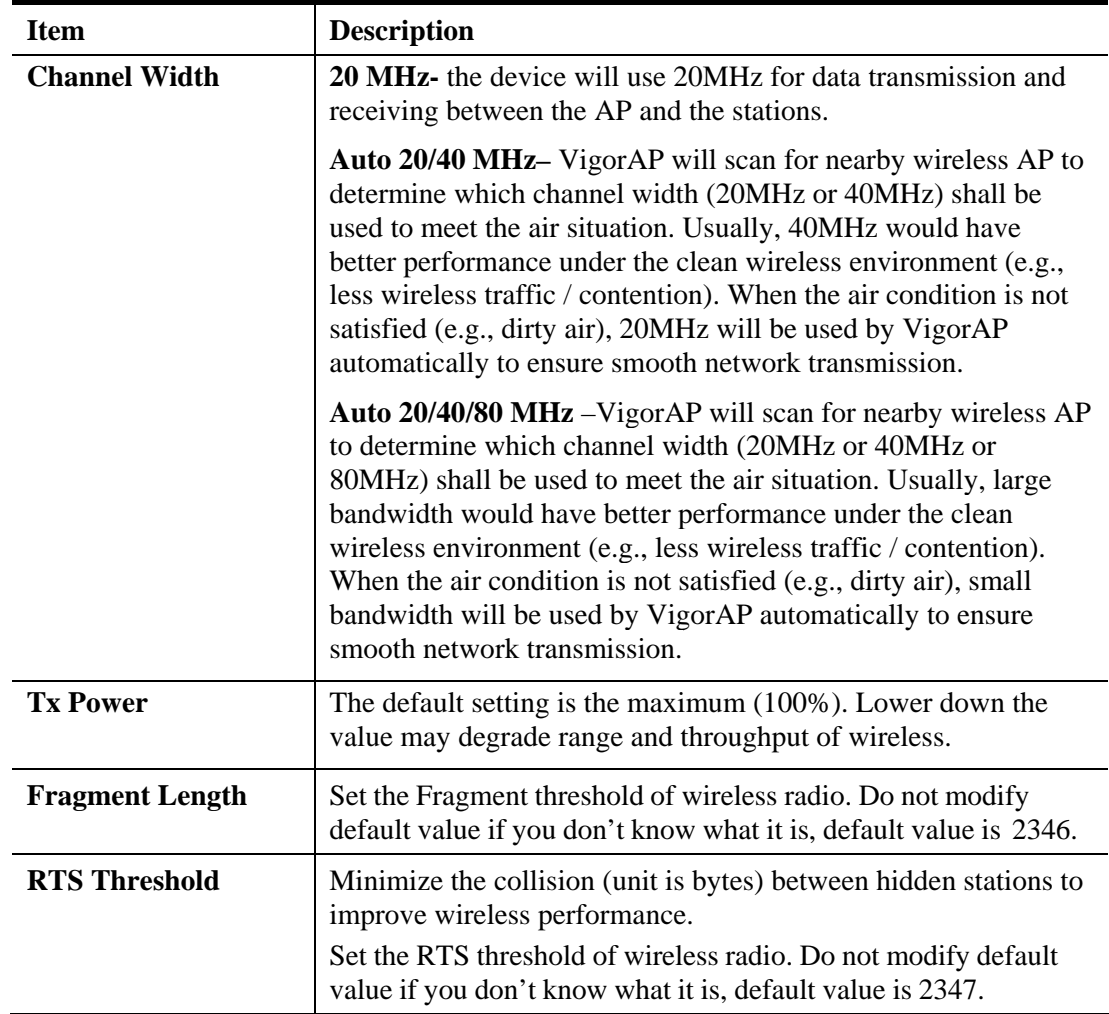

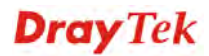

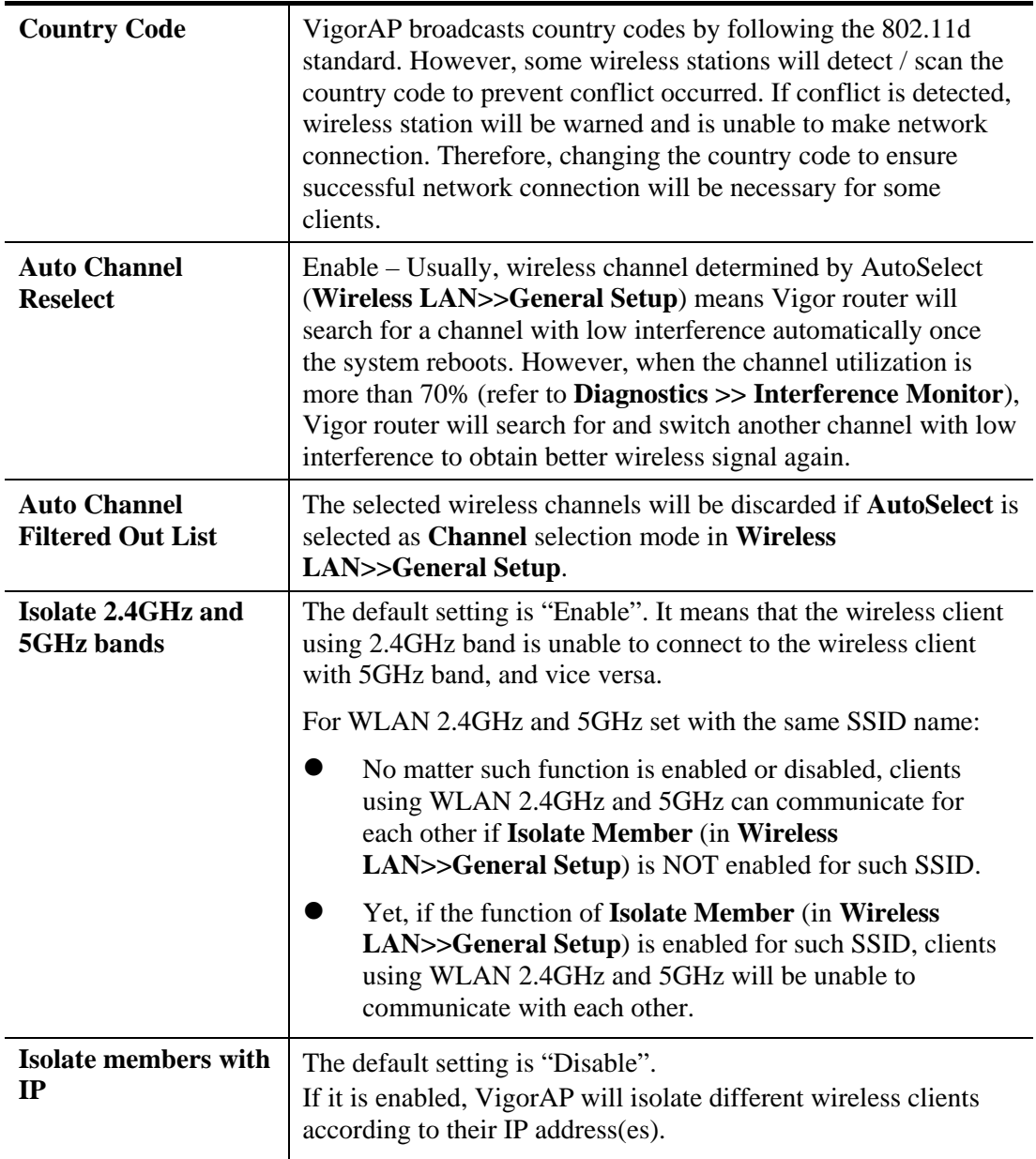

## **3.11.6 AP Discovery**

VigorAP 910C can scan all regulatory channels and find working APs in the neighborhood. Based on the scanning result, users will know which channel is clean for usage. Also, it can be used to facilitate finding an AP for a WDS link. Notice that during the scanning process (about 5 seconds), no client is allowed to connect to Vigor.

This page is used to scan the existence of the APs on the wireless LAN. Yet, only the AP which is in the same channel of VigorAP 910C can be found. Please click **Scan** to discover all the connected APs.

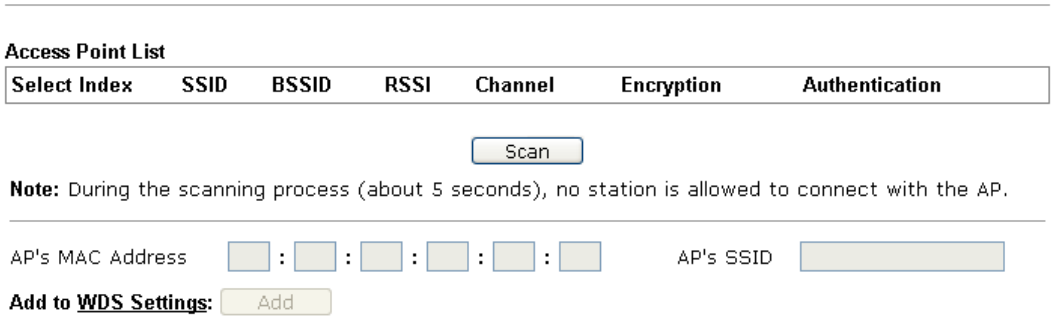

Wireless LAN (5GHz) >> Access Point Discovery

Each item is explained as follows:

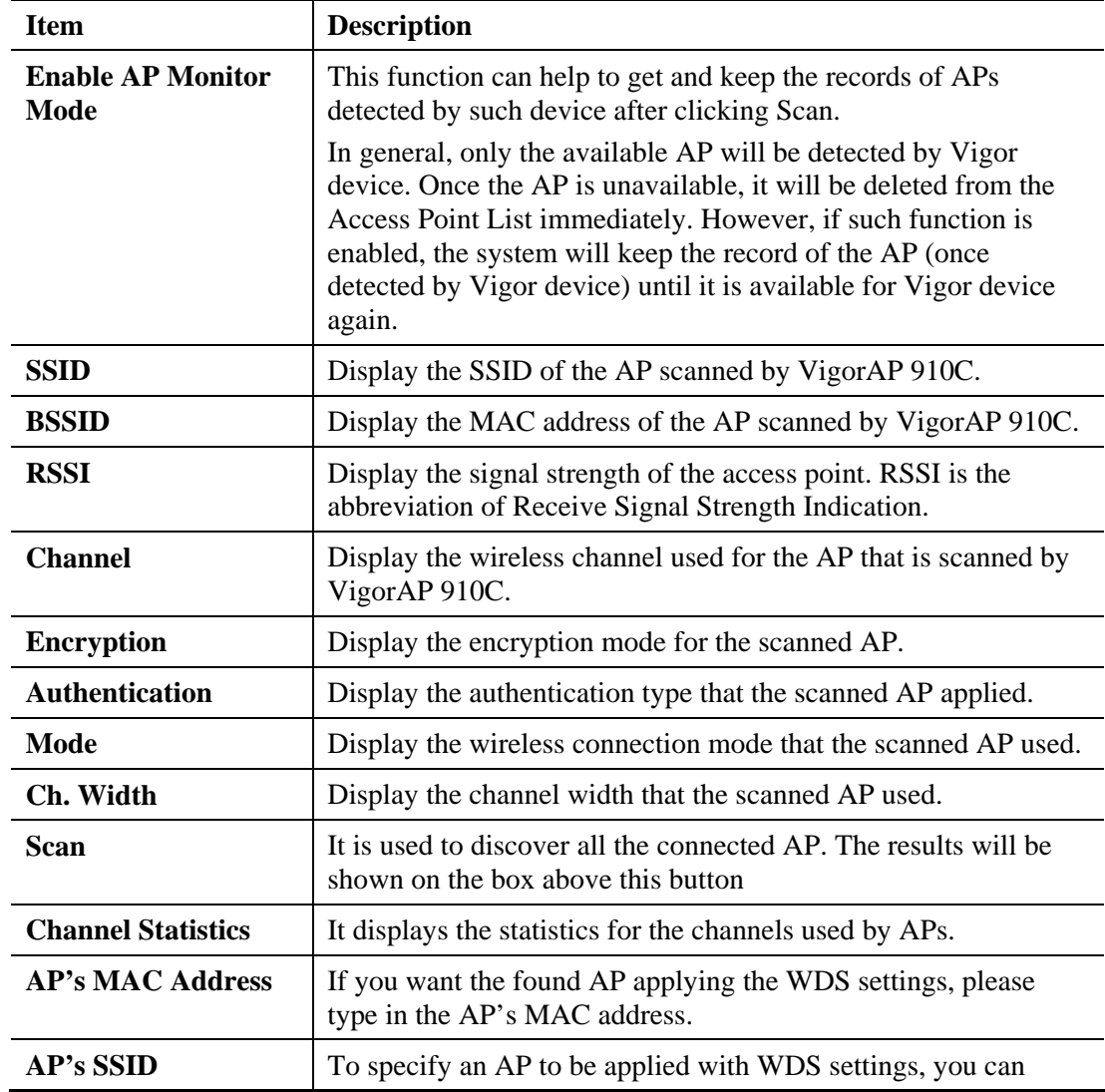

# **Dray** Tek

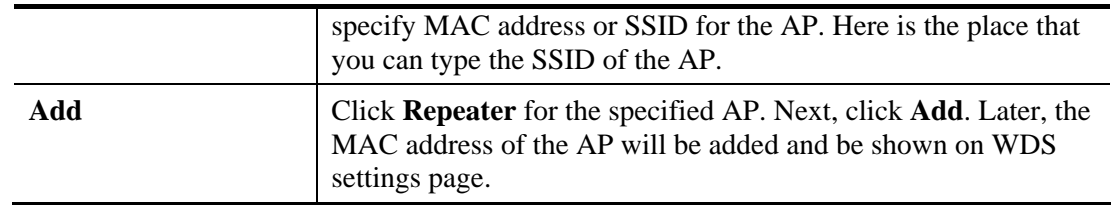

# **3.11.7 WDS AP Status**

VigorAP 910C can display the status such as MAC address, physical mode, power save and bandwidth for the working AP connected with WDS. Click **Refresh** to get the newest information.

Wireless LAN (5GHz) >> WDS AP Status

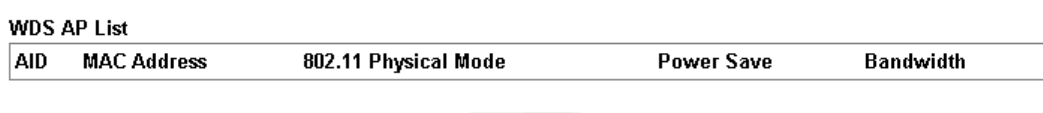

Refresh

# **3.11.8 WMM Configuration**

WMM is an abbreviation of Wi-Fi Multimedia. It defines the priority levels for four access categories derived from 802.1d (prioritization tabs). The categories are designed with specific types of traffic, voice, video, best effort and low priority data. There are four accessing categories - AC\_BE , AC\_BK, AC\_VI and AC\_VO for WMM.

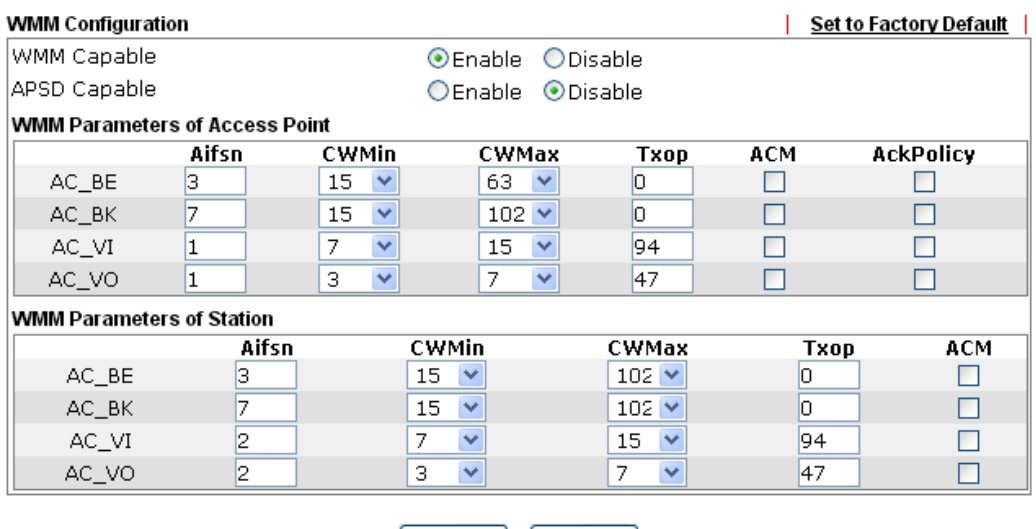

#### Wireless LAN (5GHz) >> WMM Configuration

OK Cancel

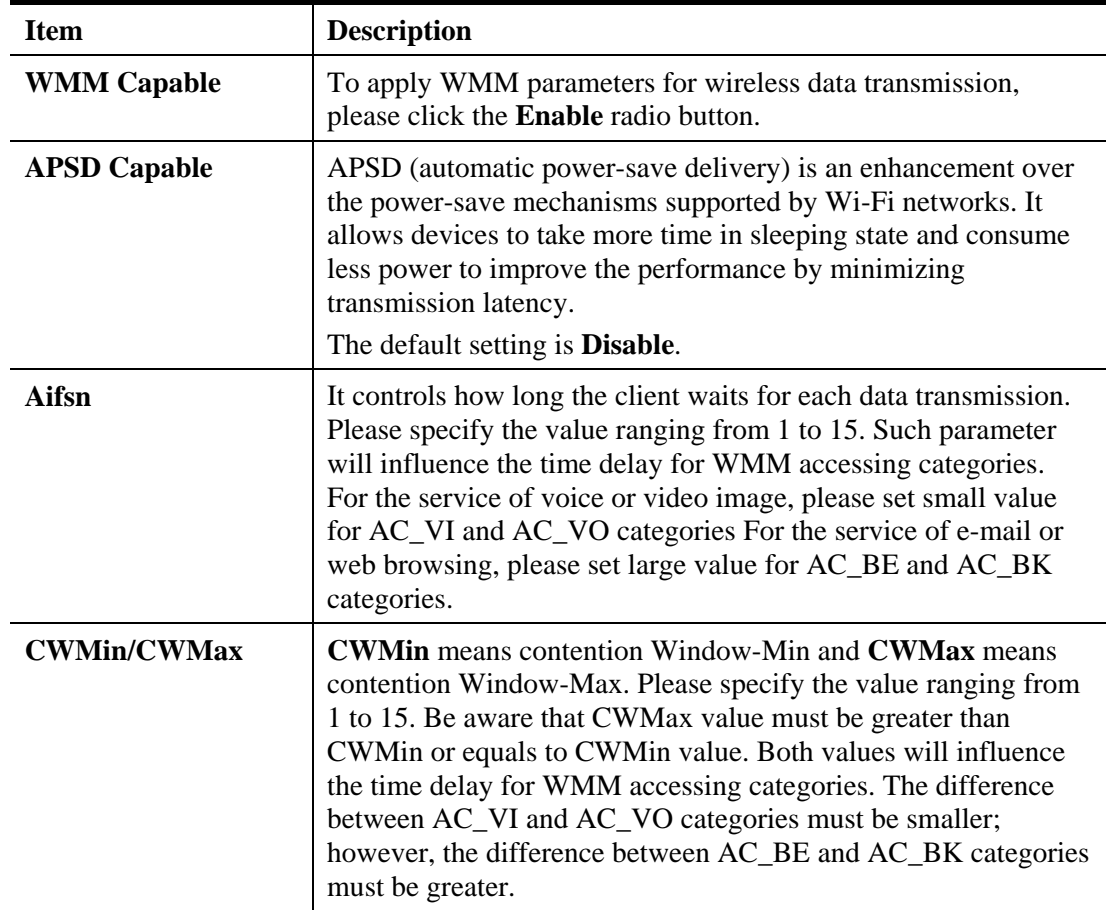

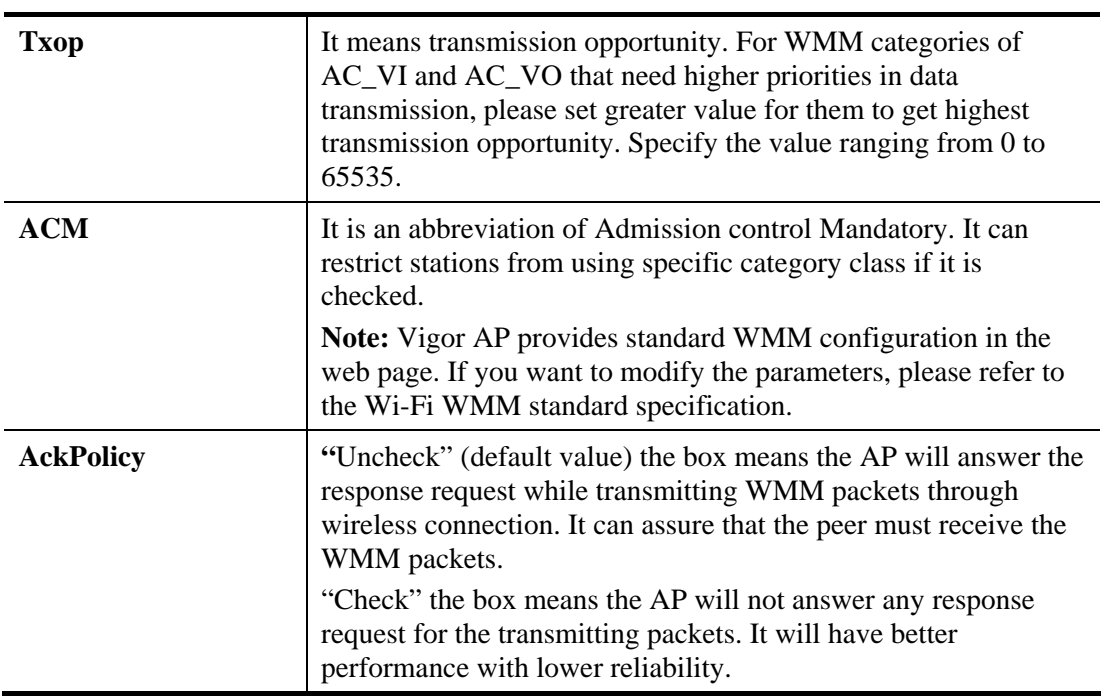

### **3.11.9 Bandwidth Management**

The downstream or upstream from FTP, HTTP or some P2P applications will occupy large of bandwidth and affect the applications for other programs. Please use Bandwidth Management to make the bandwidth usage more efficient.

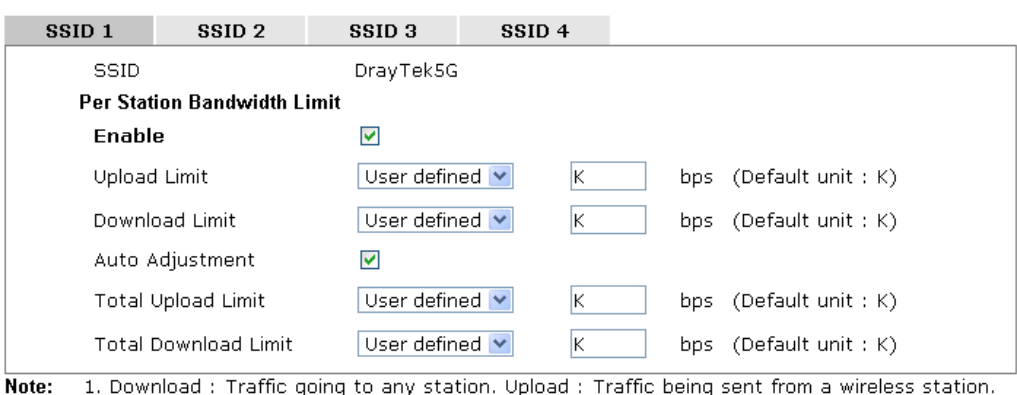

Wireless LAN (5GHz) >> Bandwidth Management

2. Allow auto adjustment could make the best utilization of available bandwidth.

 $\boxed{\text{Cancel}}$ 

 $\overline{\begin{array}{c} \n\text{OK}\n\end{array}}$ 

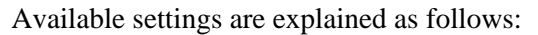

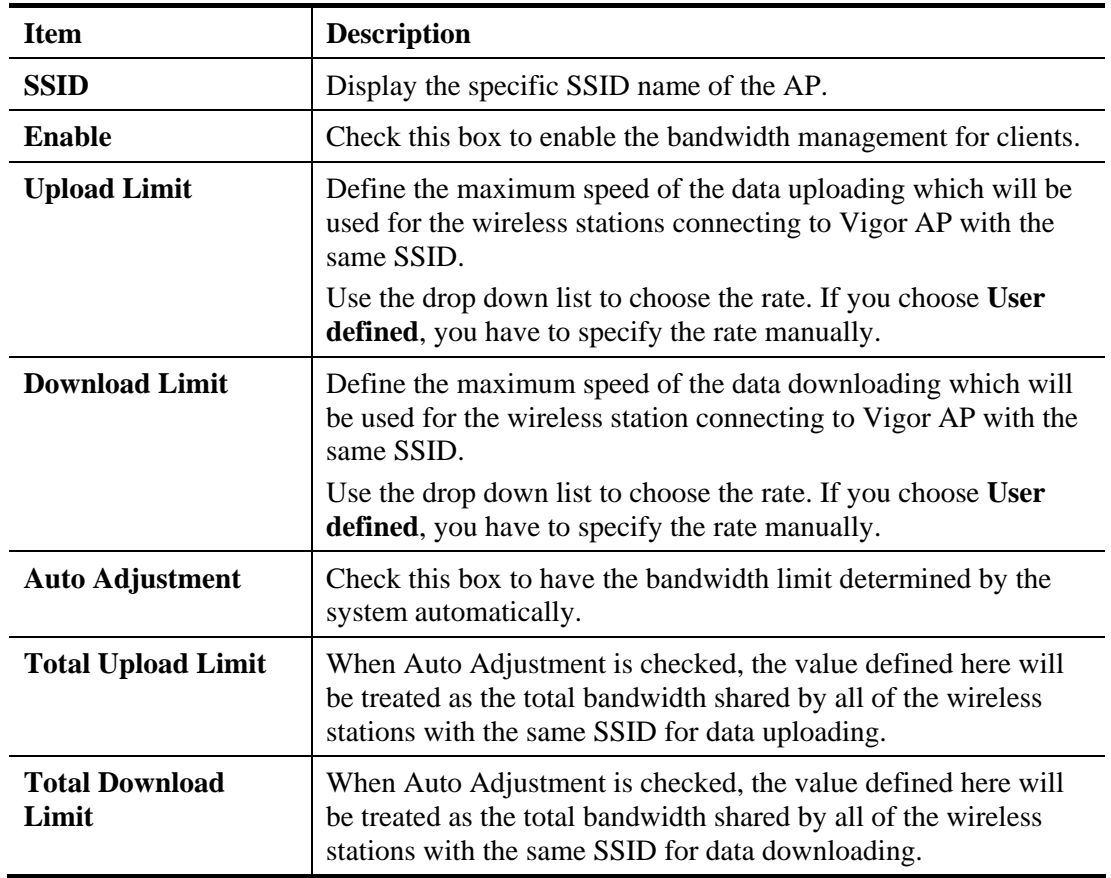

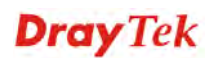

### **3.11.10 Airtime Fairness**

Airtime fairness is essential in wireless networks that must support critical enterprise applications.

Most of the applications are either symmetric or require more downlink than uplink capacity; telephony and email send the same amount of data in each direction, while video streaming and web surfing involve more traffic sent from access points to clients than the other way around. This is essential for ensuring predictable performance and quality-of-service, as well as allowing 802.11n and legacy clients to coexist on the same network. Without airtime fairness, offices using mixed mode networks risk having legacy clients slow down the entire network or letting the fastest client(s) crowd out other users.

With airtime fairness, every client at a given quality-of-service level has equal access to the network's airtime.

The wireless channel can be accessed by only one wireless station at the same time.

The principle behind the IEEE802.11 channel access mechanisms is that each station has *equal probability* to access the channel. When wireless stations have similar data rate, this principle leads to a fair result. In this case, stations get similar channel access time which is called airtime.

However, when stations have various data rate (e.g., 11g, 11n), the result is not fair. The slow stations (11g) work in their slow data rate and occupy too much airtime, whereas the fast stations (11n) become much slower.

Take the following figure as an example, both Station  $A(11g)$  and Station  $B(11n)$  transmit data packets through VigorAP 910C. Although they have equal probability to access the wireless channel, Station B(11n) gets only a little airtime and waits too much because Station A(11g) spends longer time to send one packet. In other words, Station B(fast rate) is obstructed by Station A(slow rate).

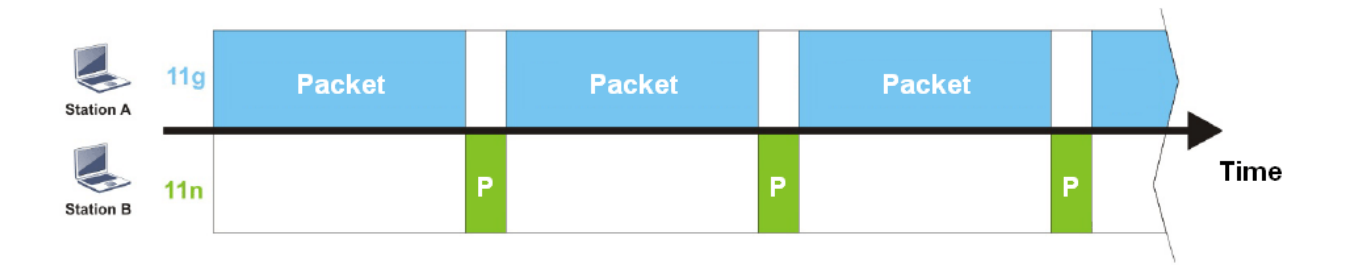

To improve this problem, Airtime Fairness is added for VigorAP 910C. Airtime Fairness function tries to assign *similar airtime* to each station (A/B) by controlling TX traffic. In the following figure, Station B(11n) has higher probability to send data packets than Station A(11g). By this way, Station B(fast rate) gets fair airtime and it's speed is not limited by Station A(slow rate).

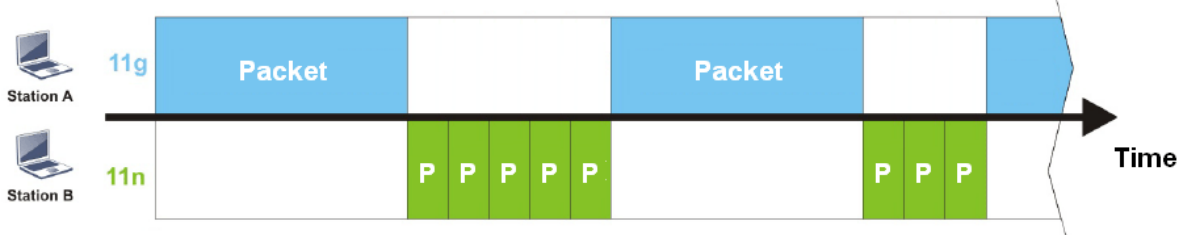

It is similar to automatic Bandwidth Limit. The dynamic bandwidth limit of each station depends on instant active station number and airtime assignment. Please note that Airtime Fairness of 2.4GHz and 5GHz are independent. But stations of different SSIDs function together, because they all use the same wireless channel. IN SPECIFIC ENVIRONMENTS, this function can reduce the bad influence of slow wireless devices and improve the overall wireless performance.

Suitable environment:

- (1) Many wireless stations.
- (2) All stations mainly use download traffic.
- (3) The performance bottleneck is wireless connection.

Wireless LAN (5GHz) >> Airtime Fairness

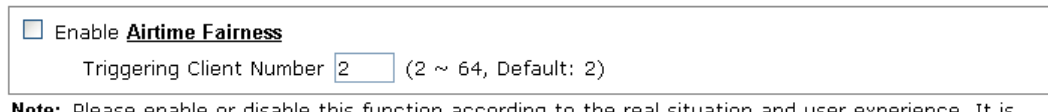

Note: Please enable or disable this function according to the real situation and user experience. It is NOT suitable for all environments.

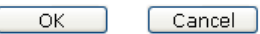

Available settings are explained as follows:

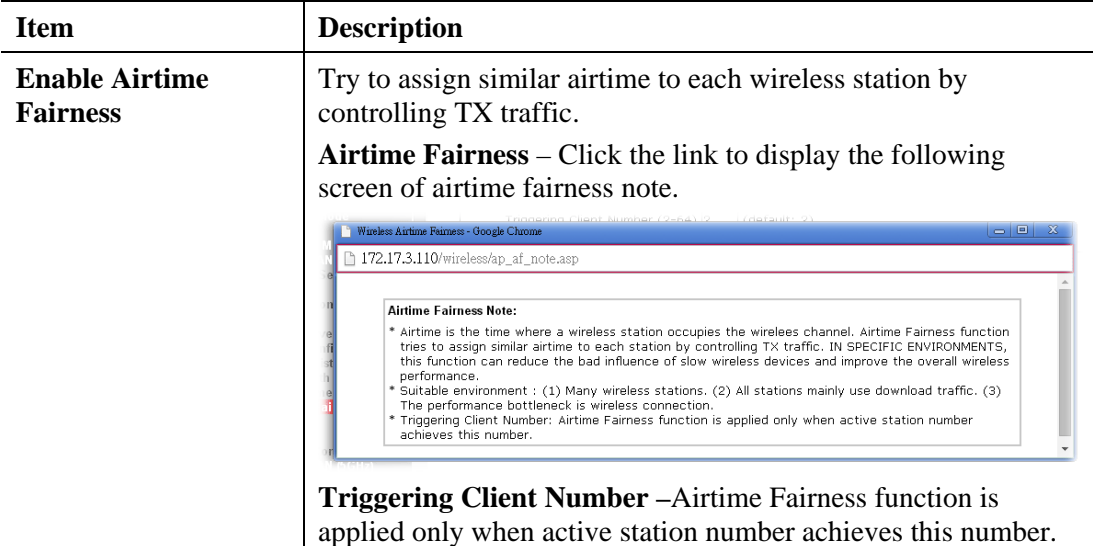

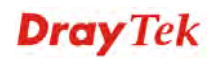

**Note**: Airtime Fairness function and Bandwidth Limit function should be mutually exclusive. So their webs have extra actions to ensure these two functions are not enabled simultaneously.

### **3.11.11 Station Control**

Station Control is used to specify the duration for the wireless client to connect and reconnect VigorAP. If such function is not enabled, the wireless client can connect VigorAP until it shuts down.

Such feature is especially useful for free Wi-Fi service. For example, a coffee shop offers free Wi-Fi service for its guests for one hour every day. Then, the connection time can be set as "1 hour" and reconnection time can be set as "1 day". Thus, the guest can finish his job within one hour and will not occupy the wireless network for a long time.

**Note**: Up to 300 Wireless Station records are supported by VigorAP.

#### Wireless LAN (5GHz) >> Station Control

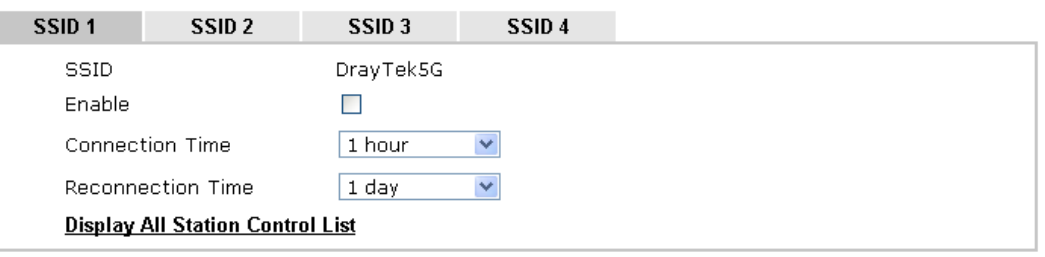

Note: Once the feature is enabled, the connection time quota will apply to each wireless client (identified by MAC address).

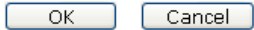

Available settings are explained as follows:

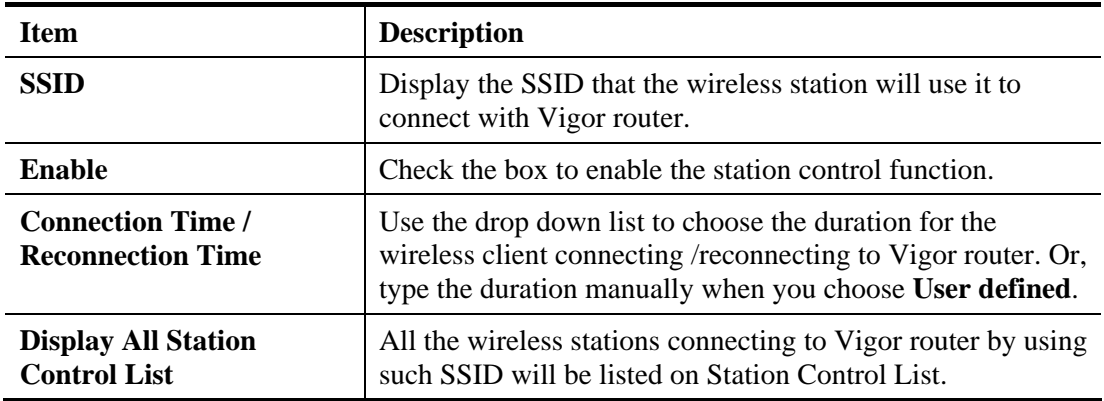

After finishing all the settings here, please click **OK** to save the configuration.

## **3.11.12 Roaming**

The network signal for a single wireless access point might be limited by its coverage range. Therefore, if you want to expand the wireless network in a large exhibition with a quick method, you can install multiple access points with enabling the Roaming feature for each AP to reach the purpose of expanding wireless signals seamlessly.

These access points connecting for each other shall be verified by pre-authentication. This page allows you to enable the roaming feature and the pre-authentication.

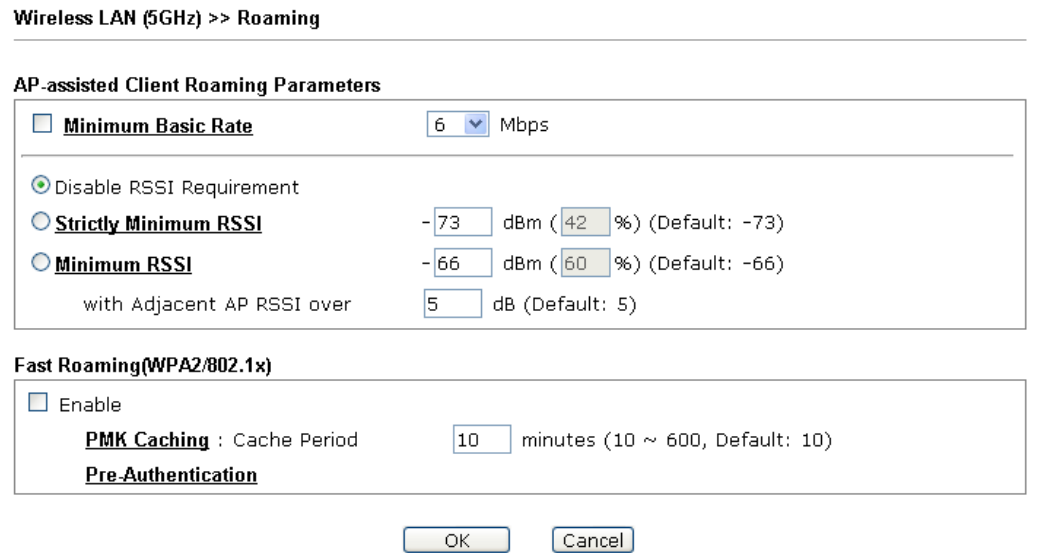

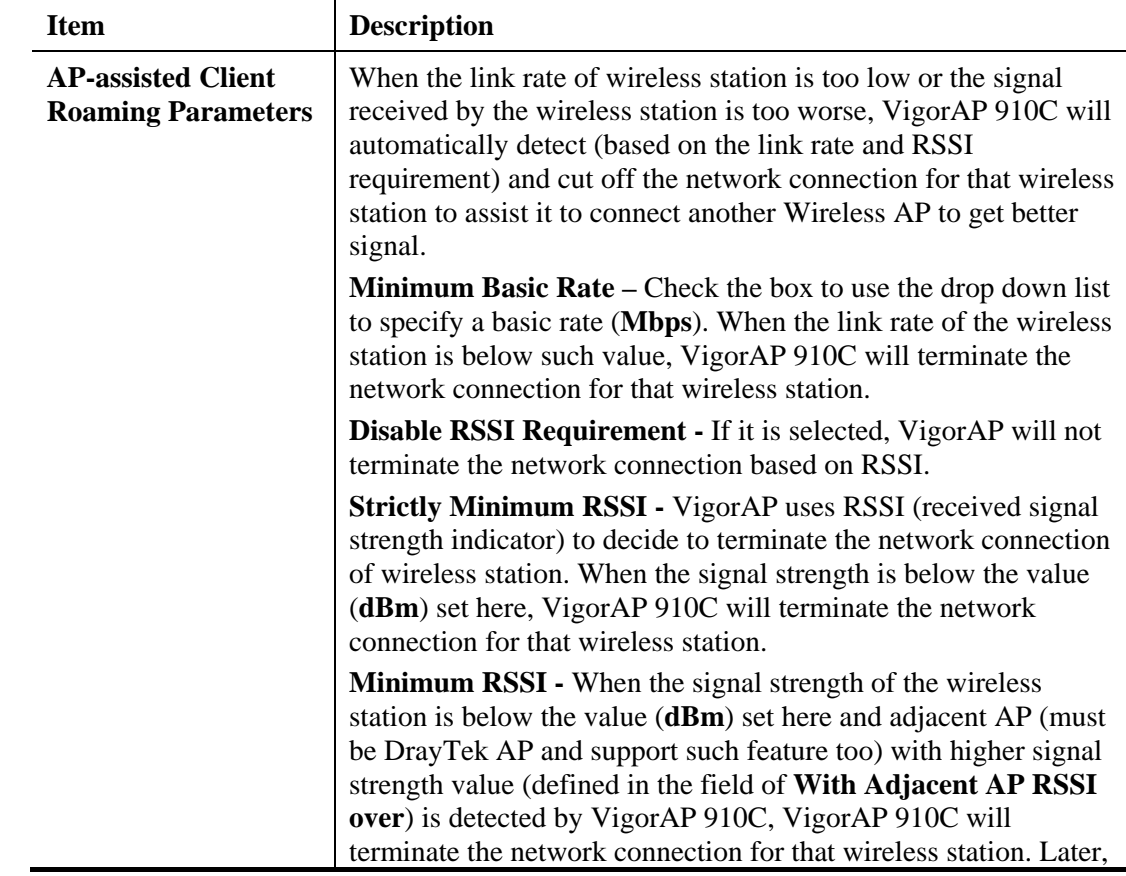

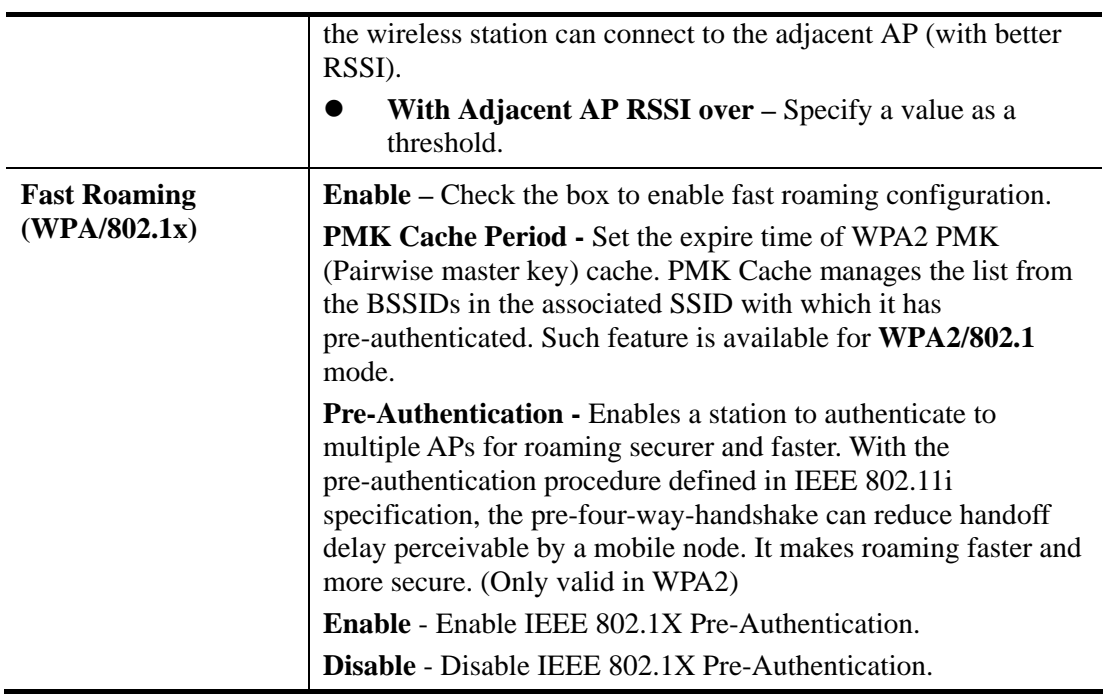

# **3.11.13 Station List**

**Station List** provides the knowledge of connecting wireless clients now along with its status code.

### **General**

Display general information (e.g., MAC Address, SSID, Auth, Encrypt, TX/RX Rate) for the station.

Wireless LAN (5GHz) >> Station List

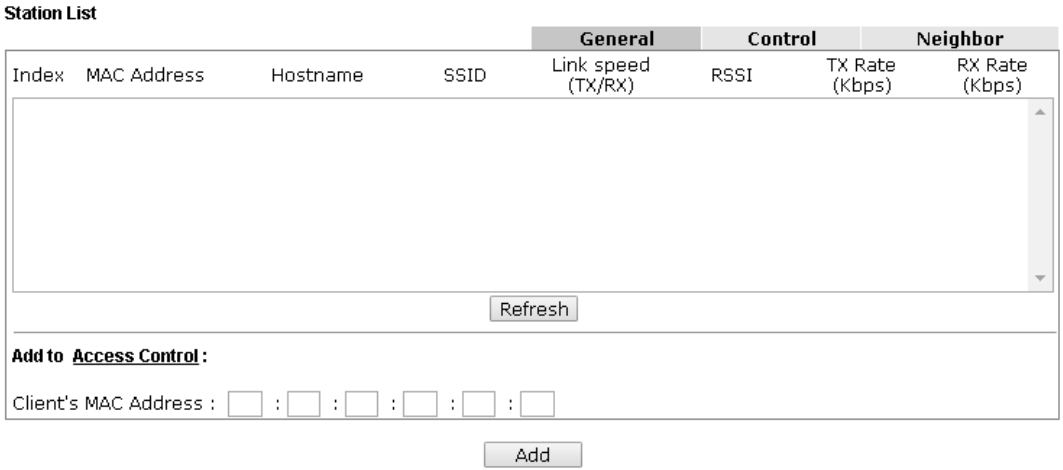

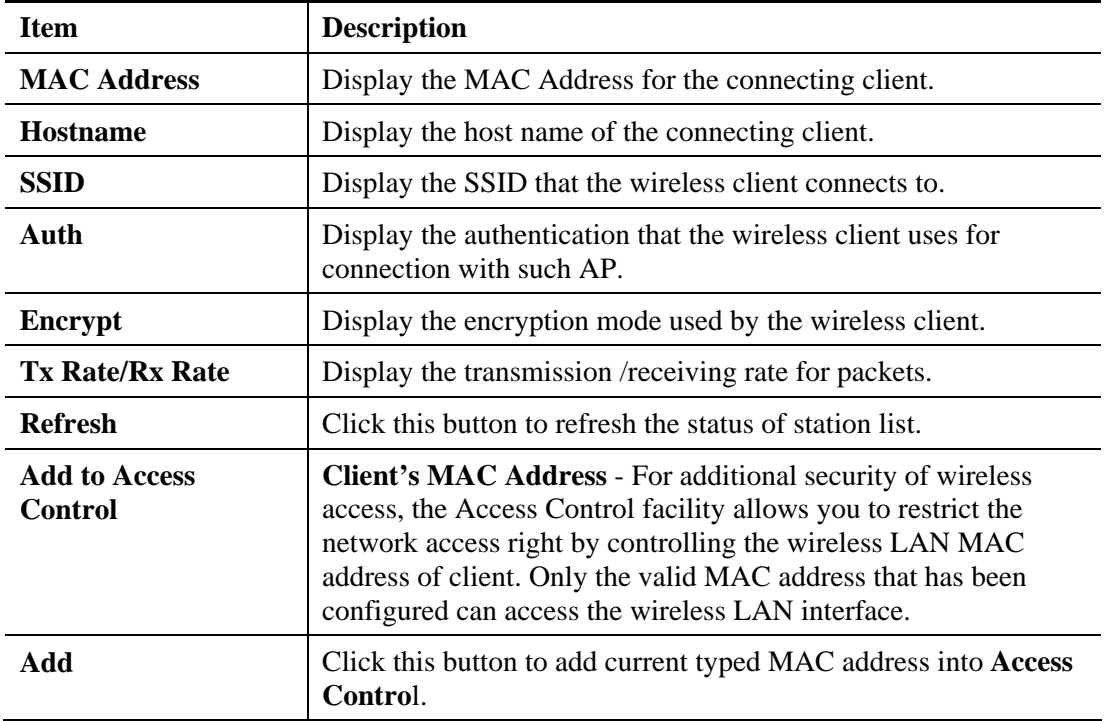

### **Control**

Display connection and reconnection time of the wireless stations.

### **Neighbor**

Display more information for the neighboring wireless stations.

# 3.12 Wireless LAN (5GHz) Settings for Universal Repeater Mode

Wireless LAN (5GHz) **General Setup** Security **Access Control WPS Advanced Setting AP Discovery Universal Repeater WMM Configuration Bandwidth Management Airtime Fairness Station Control** Roaming **Station List** 

## **3.12.1 General Setup**

By clicking the **General Setup**, a new web page will appear so that you could configure the SSID and the wireless channel.

Please refer to the following figure for more information.

```
Wireless LAN (5GHz) >> General Setup
```
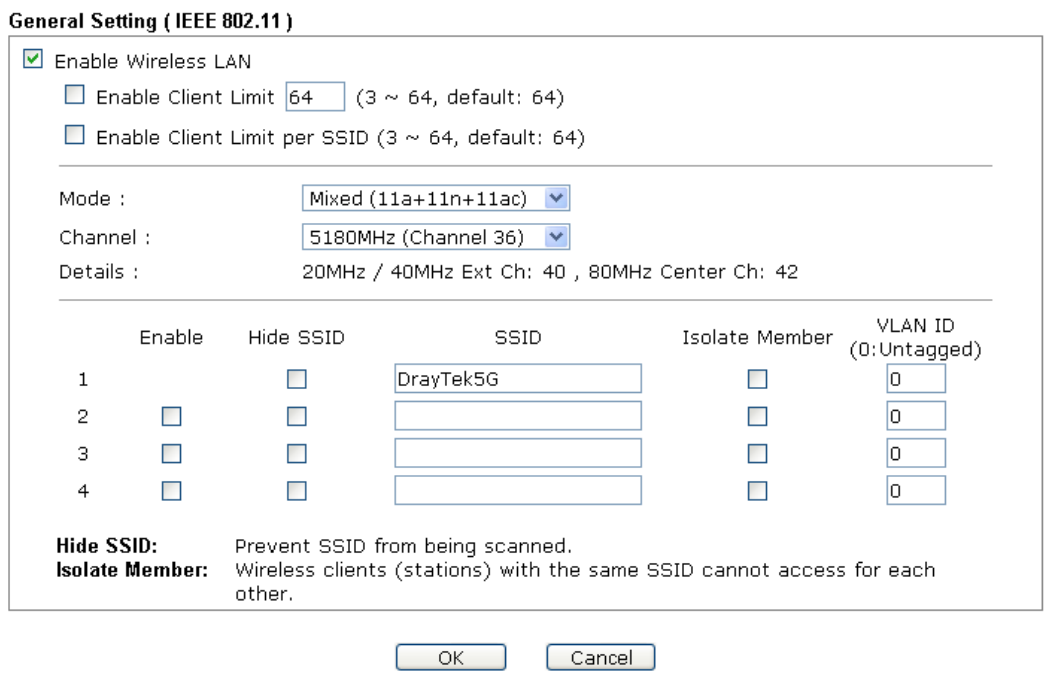

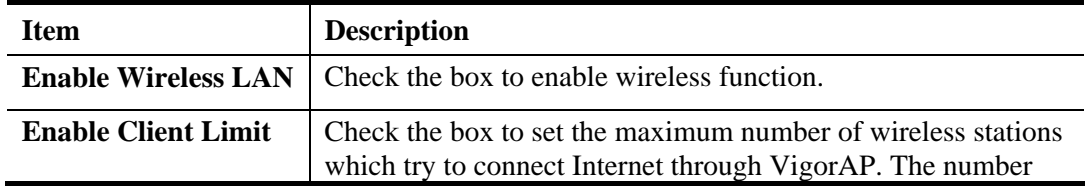

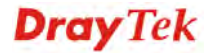

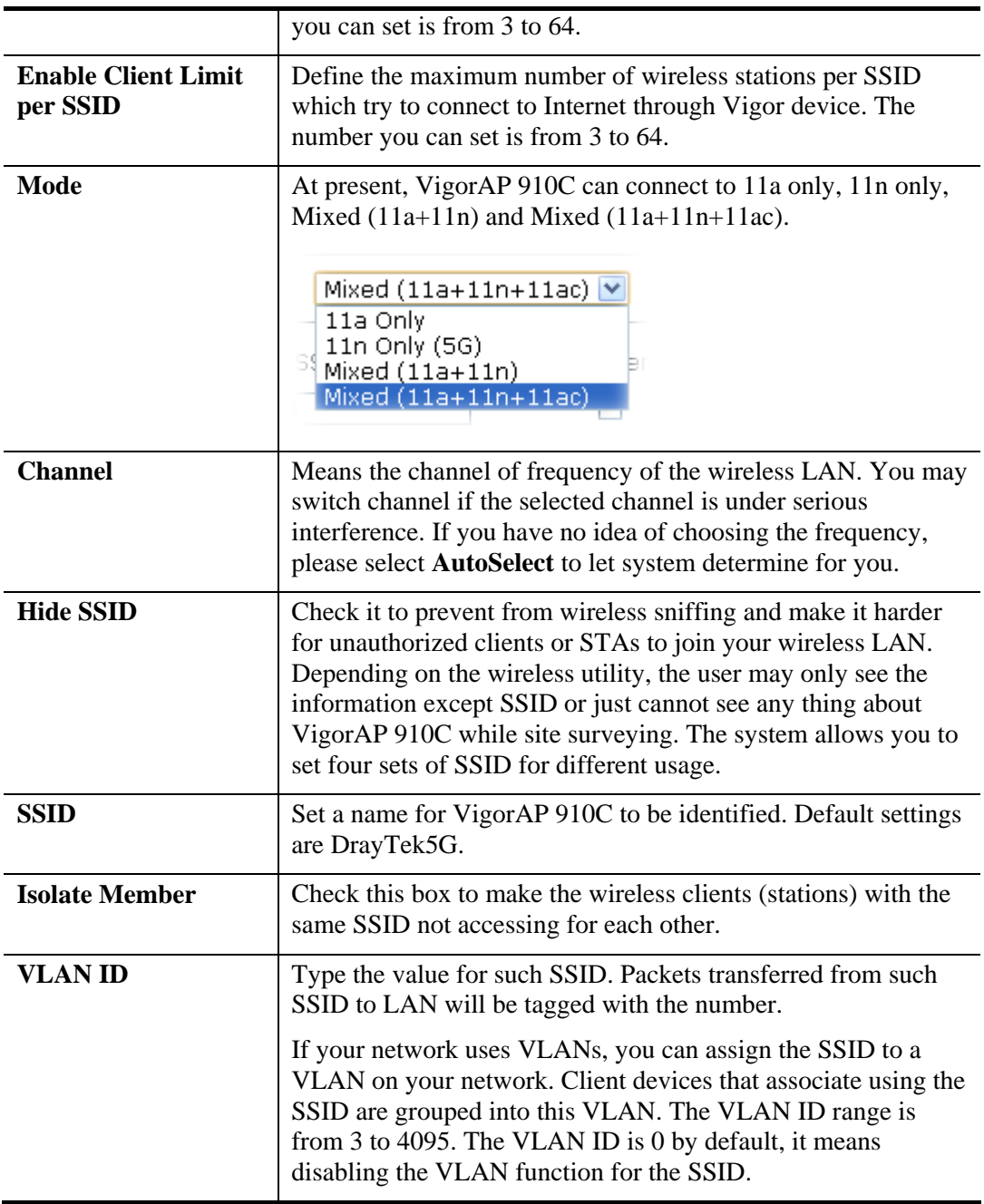

## **3.12.2 Security**

This page allows you to set security with different modes for SSID 1, 2, 3 and 4 respectively. After configuring the correct settings, please click **OK** to save and invoke it.

By clicking the **Security Settings**, a new web page will appear so that you could configure the settings.

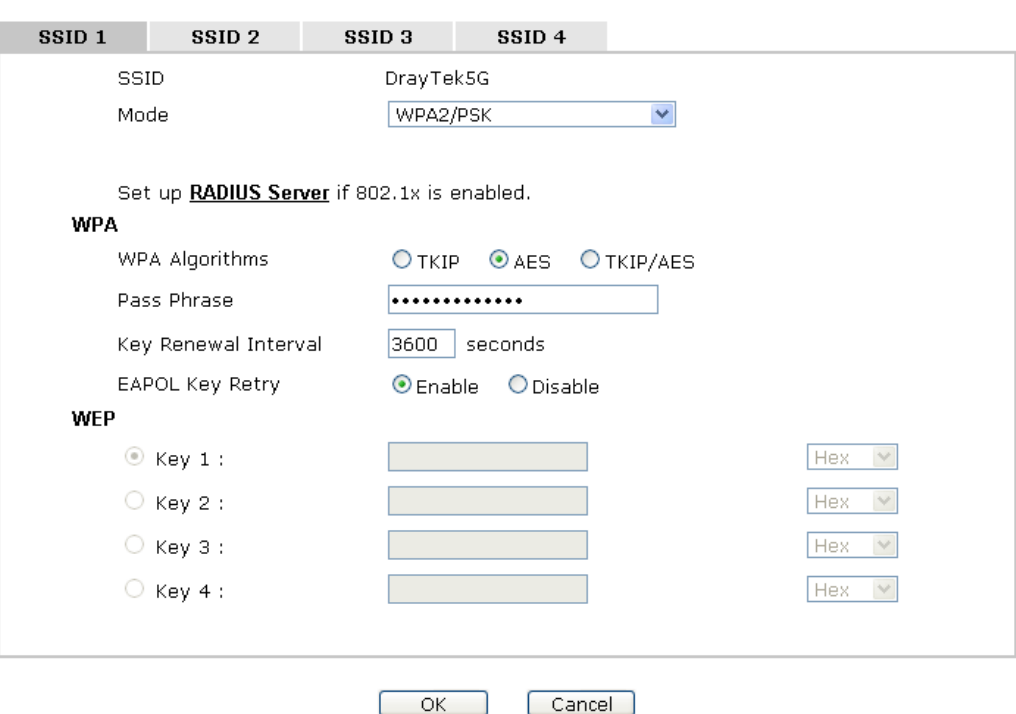

Wireless LAN (5GHz) >> Security Settings

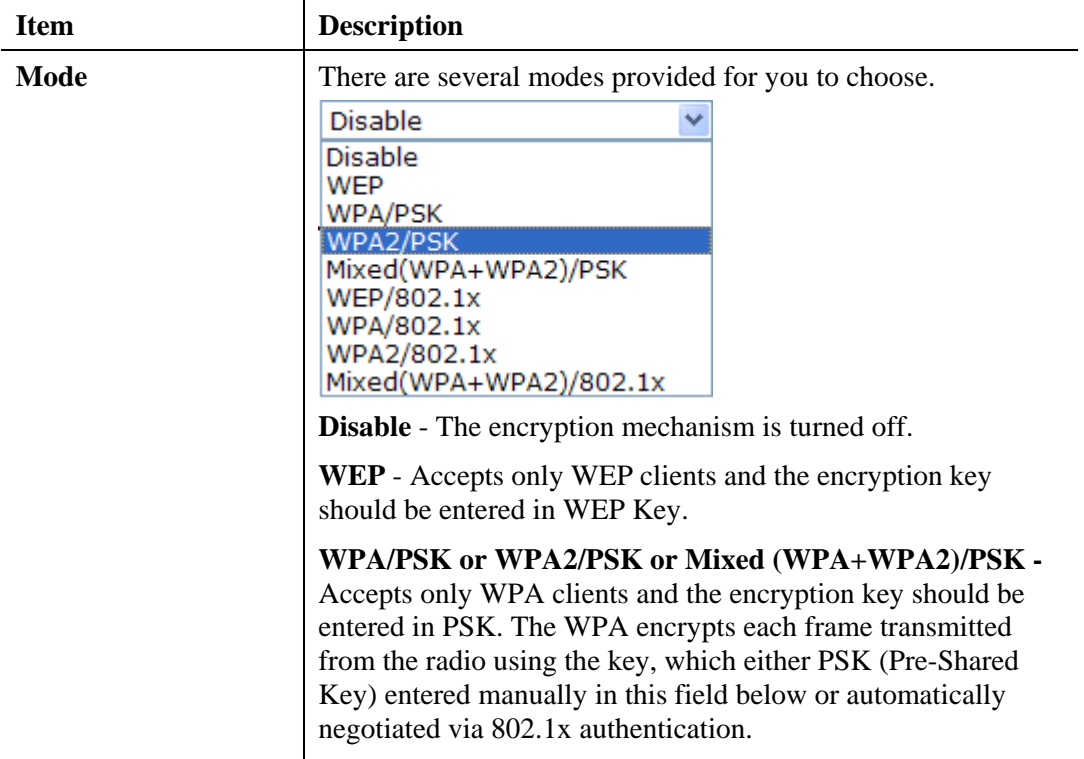

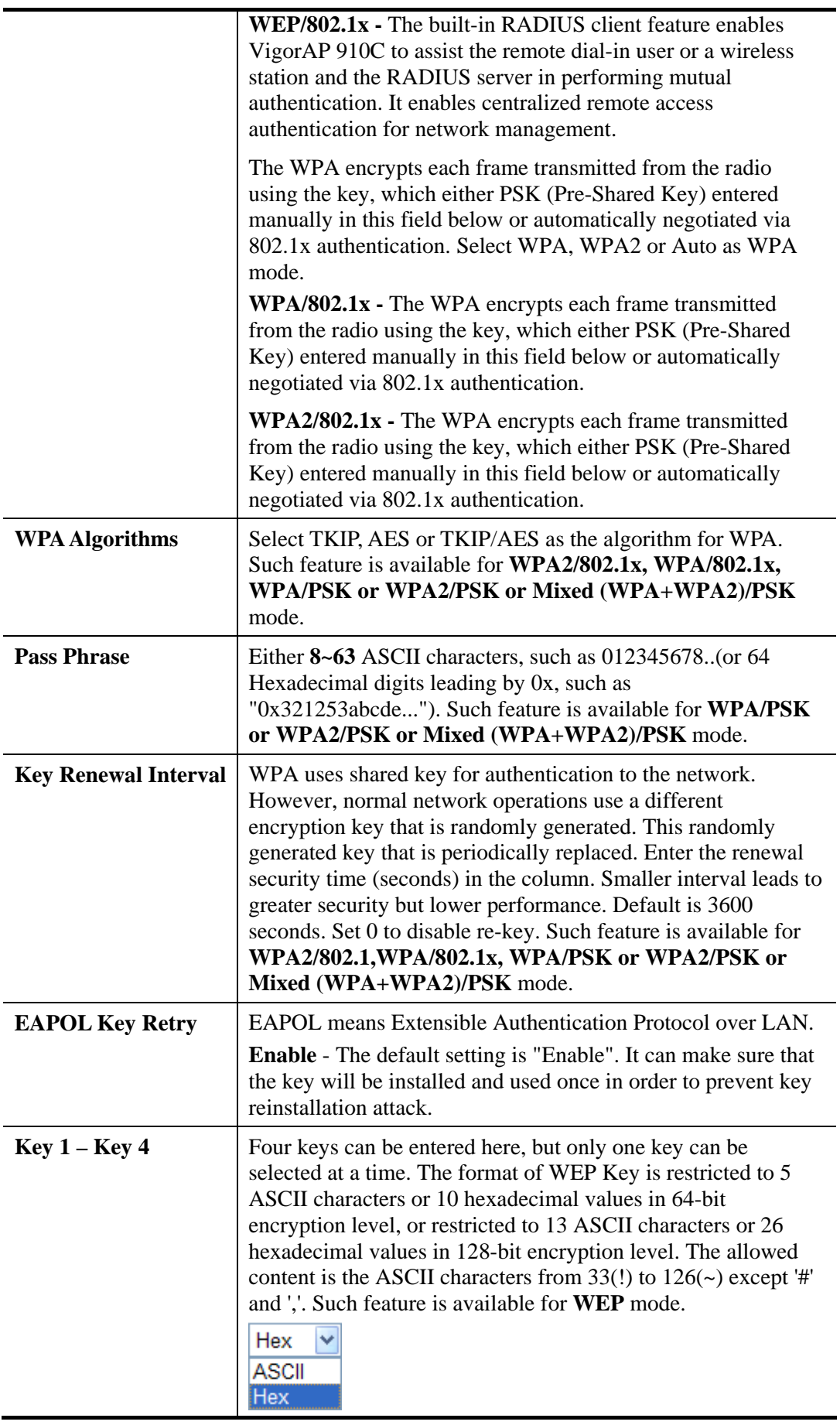

Click the link of **RADIUS Server** to access into the following page for more settings.

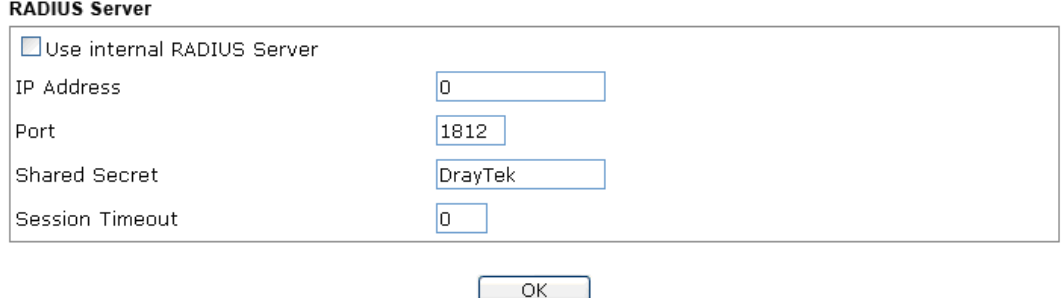

Available settings are explained as follows:

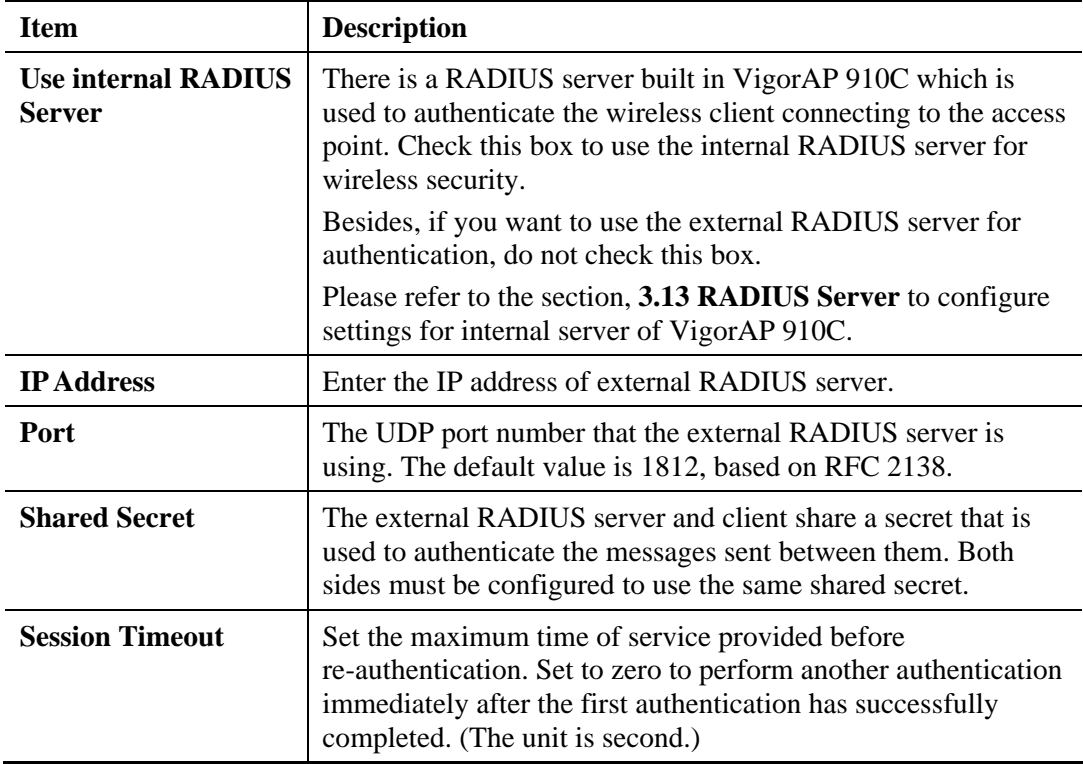

After finishing this web page configuration, please click **OK** to save the settings.

**Dray** Tek

## **3.12.3 Access Control**

For additional security of wireless access, the **Access Control** facility allows you to restrict the network access right by controlling the wireless LAN MAC address of client. Only the valid MAC address that has been configured can access the wireless LAN interface. By clicking the **Access Control**, a new web page will appear, as depicted below, so that you could edit the clients' MAC addresses to control their access rights (deny or allow).

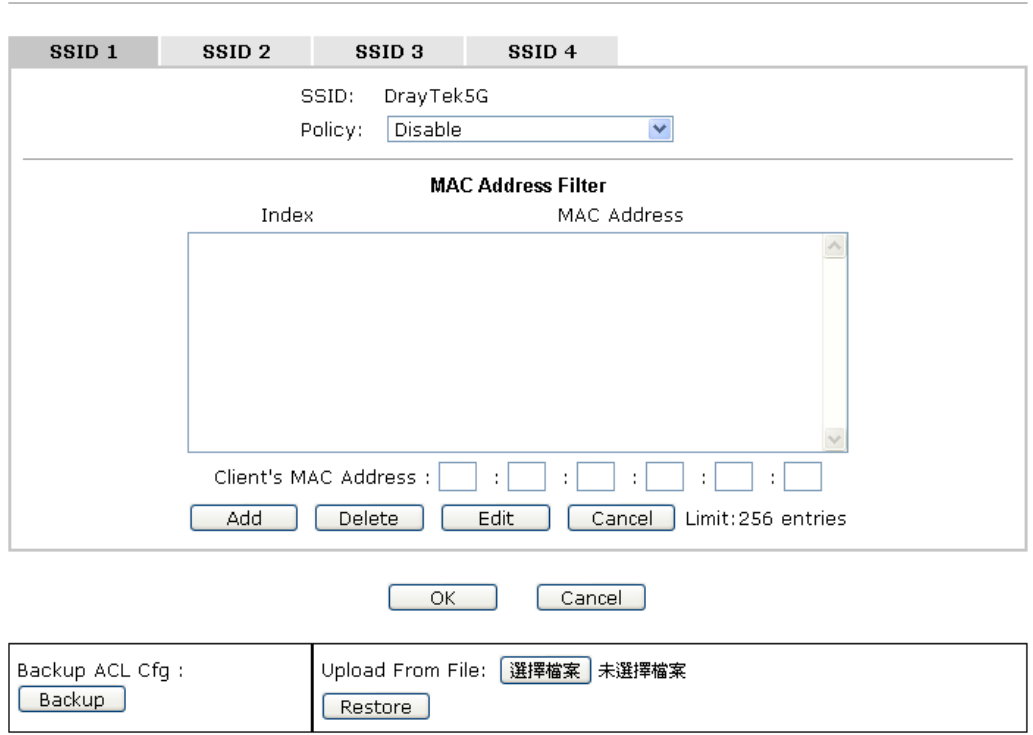

Wireless LAN (5GHz) >> Access Control

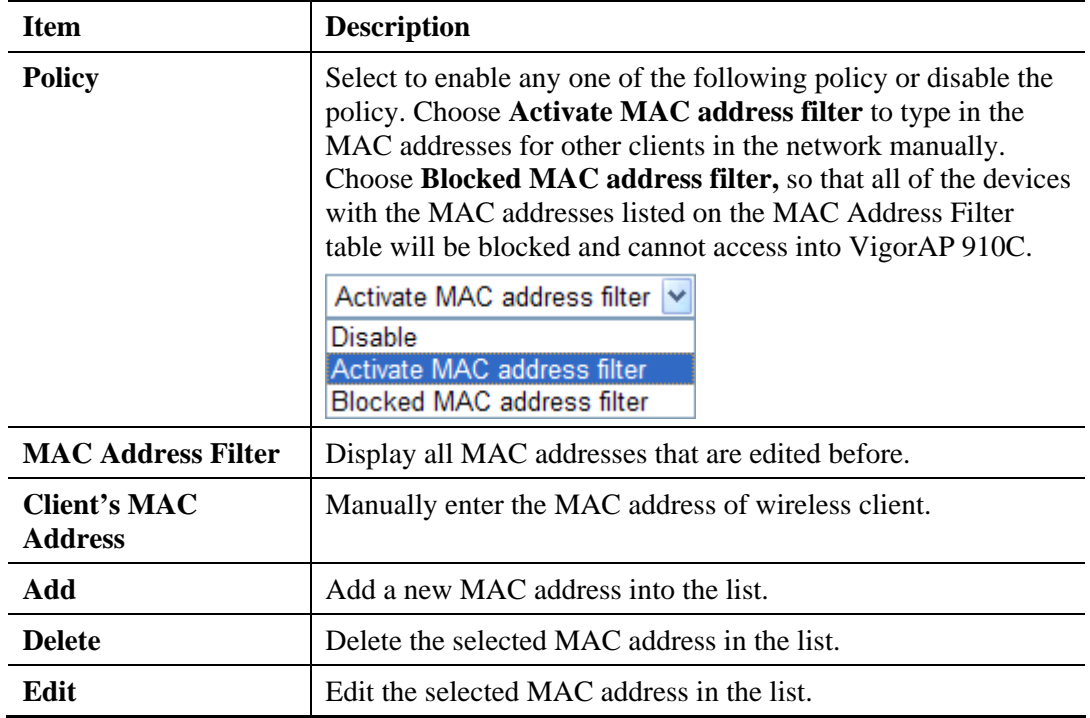

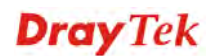

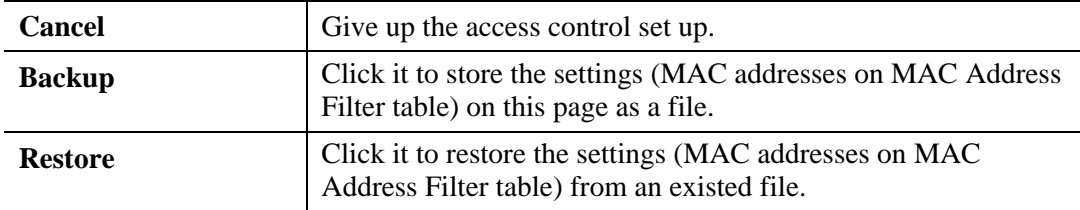

### **3.12.4 WPS**

Open **Wireless LAN>>WPS** to configure the corresponding settings.

Wireless LAN (5GHz) >> WPS (Wi-Fi Protected Setup)

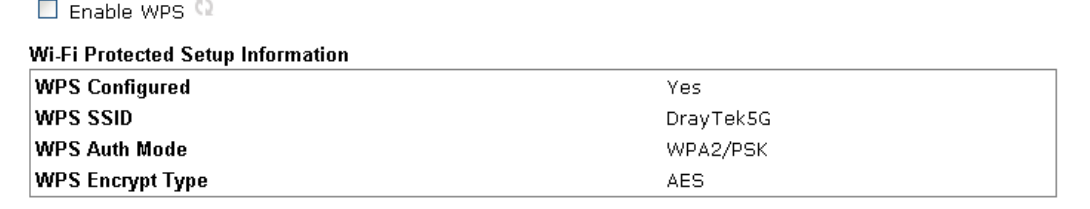

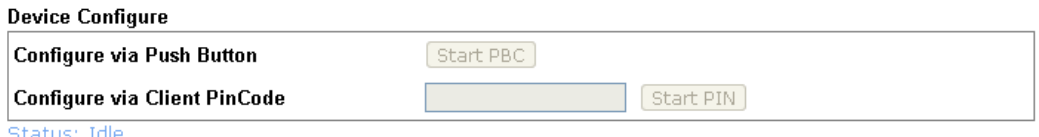

Note: WPS can help your wireless client automatically connect to the Access point.

<sup>(</sup>2): WPS is Disabled.

**(2**) WPS is Enabled.

(2) Waiting for WPS requests from wireless clients.

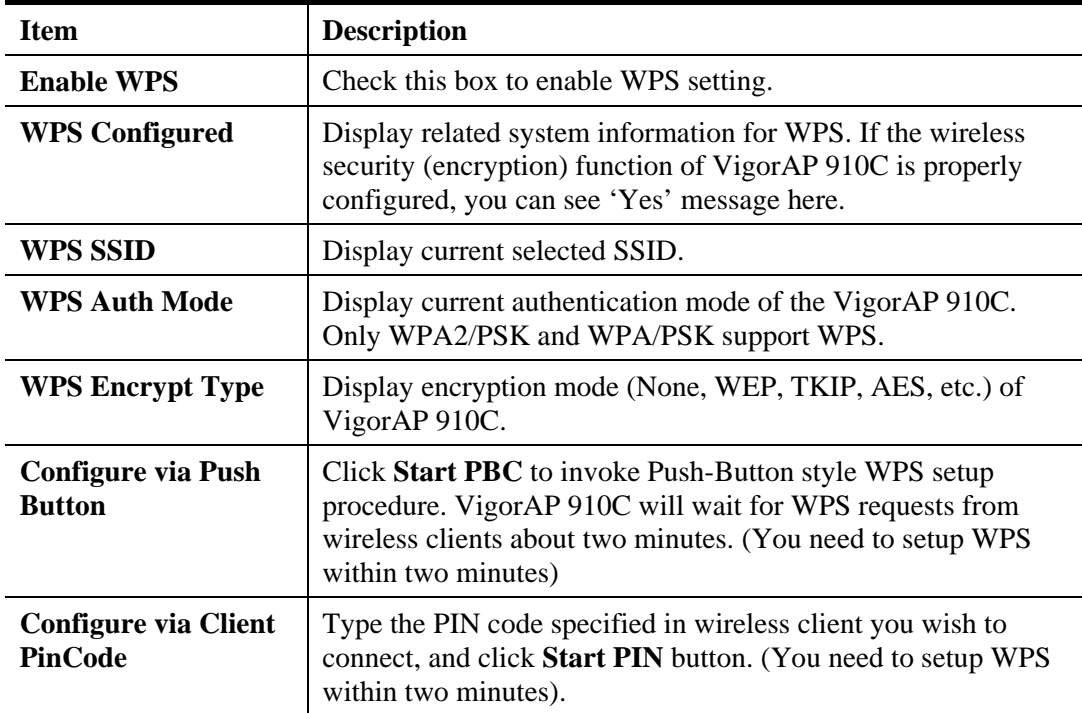

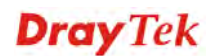

# **3.12.5 Advanced Setting**

This page allows users to set advanced settings such as operation mode, channel bandwidth, guard interval, and aggregation MSDU for wireless data transmission.

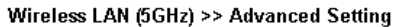

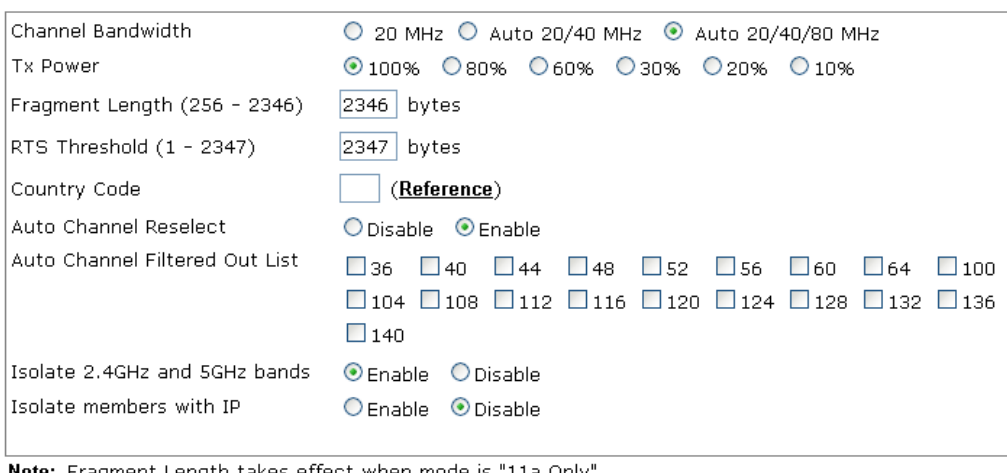

Note: Fragment Length takes effect when mode is "11a Only".

 $\boxed{\text{Cancel}}$ 

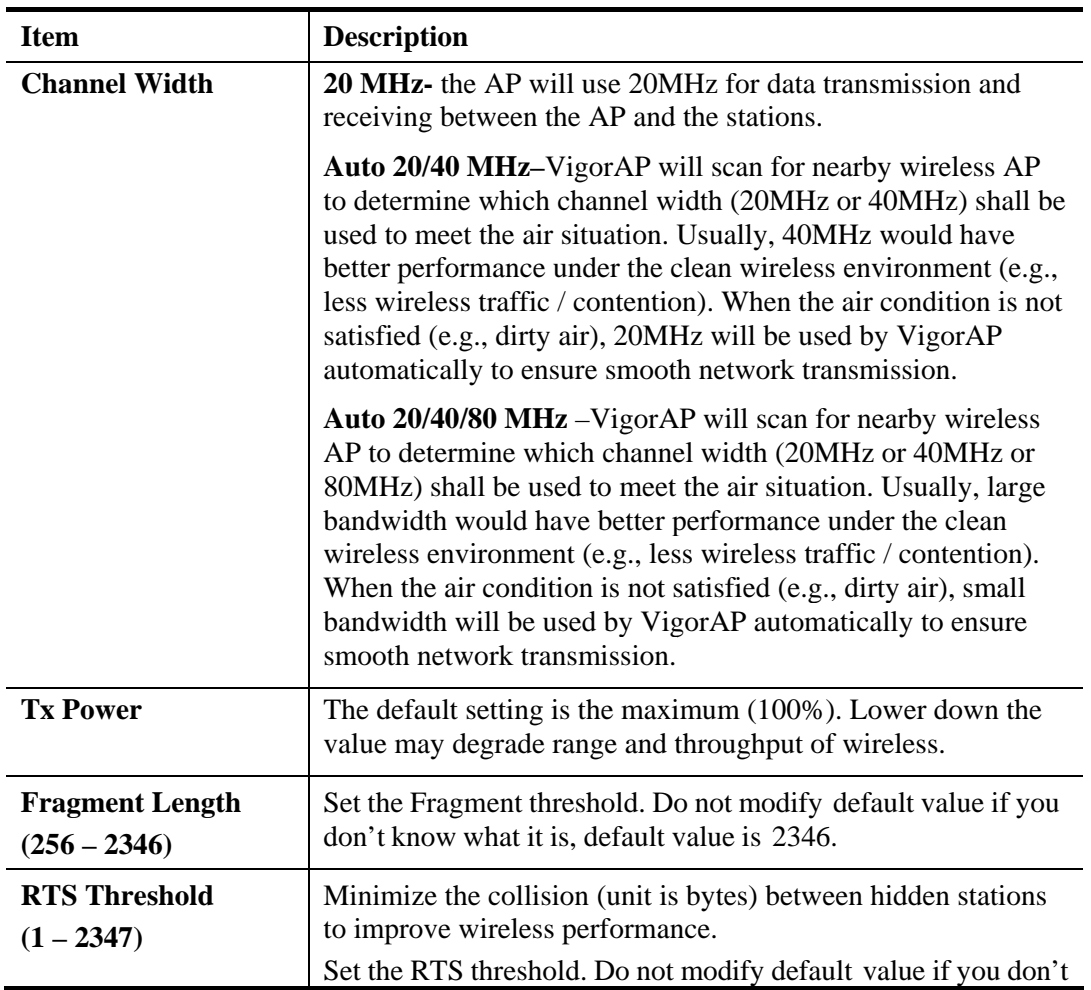

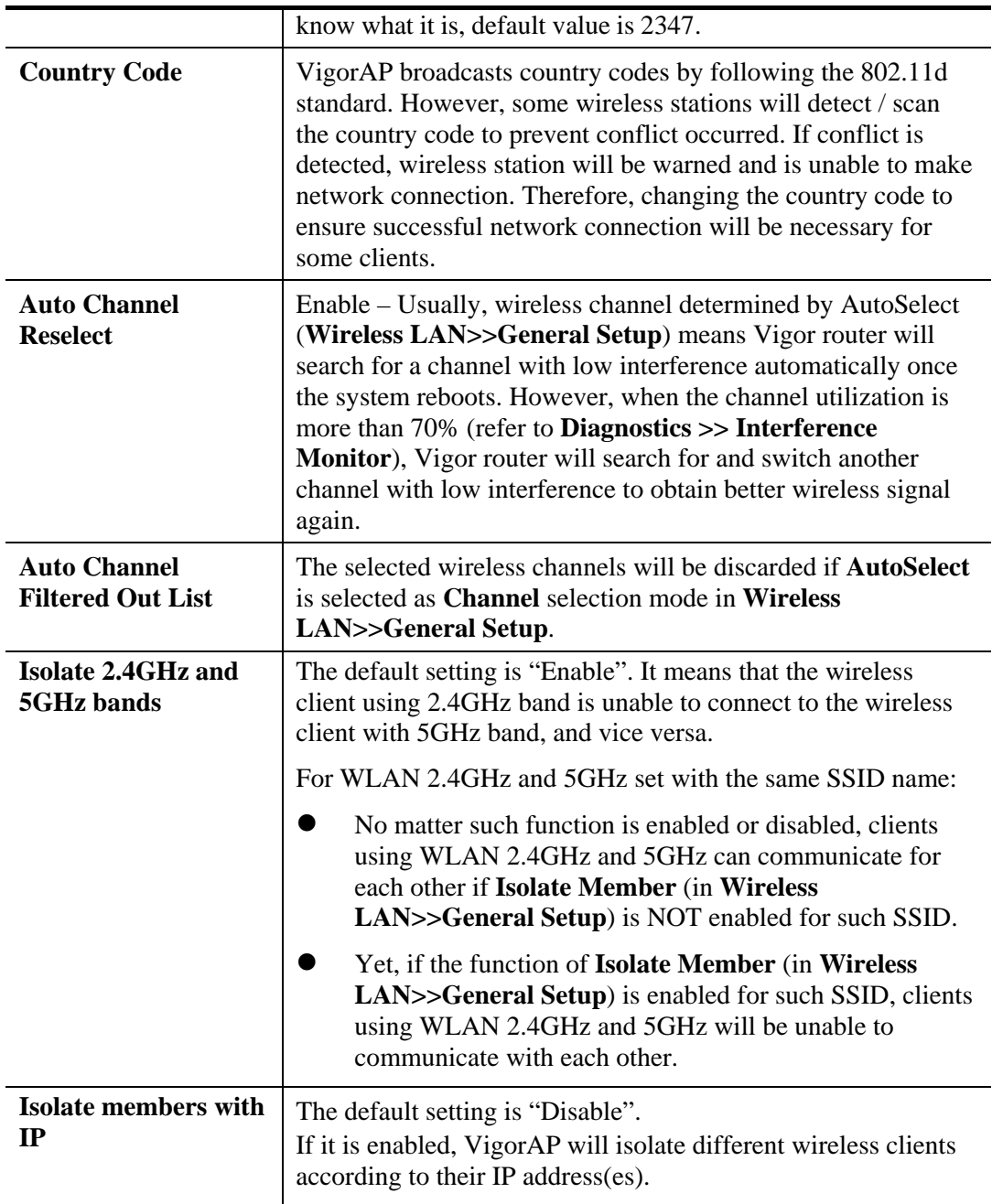

## **3.12.6 AP Discovery**

VigorAP 910C can scan all regulatory channels and find working APs in the neighborhood. Based on the scanning result, users will know which channel is clean for usage. Also, it can be used to facilitate finding an AP for a WDS link. Notice that during the scanning process (about 5 seconds), no client is allowed to connect to Vigor.

This page is used to scan the existence of the APs on the wireless LAN. Yet, only the AP which is in the same channel of VigorAP 910C can be found. Please click **Scan** to discover all the connected APs.

| Access Point List        |                |            |                   |             |     |          |                                          |  |  |  |  |  |
|--------------------------|----------------|------------|-------------------|-------------|-----|----------|------------------------------------------|--|--|--|--|--|
| <b>Select Index SSID</b> |                |            | <b>BSSID</b>      | <b>RSSI</b> |     |          | <b>Channel Encryption Authentication</b> |  |  |  |  |  |
| ◯                        | 1              | AP902_5q_1 | 02:1D:AA:38:4F:17 | 53%         | 36  | TKIP/AES | Mixed(WPA+WPA2)/PSK                      |  |  |  |  |  |
| ∩                        | 2              | APMtester- | 00:1D:AA:3D:4F:15 | 56%         | 36  | TKIP/AES | WPA2/PSK                                 |  |  |  |  |  |
| ∩                        | 3              | DrayTek_5G | 00:1D:AA:F3:B9:32 | 67%         | 36  | TKIP/AES | Mixed(WPA+WPA2)/PSK                      |  |  |  |  |  |
| O                        | $\overline{4}$ | RD8_5G_wir | 00:1D:AA:5B:A0:CA | 92%         | 36  | TKIP/AES | Mixed(WPA+WPA2)/PSK                      |  |  |  |  |  |
| Ο                        | 5              | MK-2925-ma | 00:1D:AA:D4:9E:D2 | 100%        | 36  | TKIP/AES | Mixed(WPA+WPA2)/PSK                      |  |  |  |  |  |
| ◯                        | 6              | DrayTek_5G | 00:1D:AA:F7:C0:4A | 100%        | 36  | TKIP/AES | Mixed(WPA+WPA2)/PSK                      |  |  |  |  |  |
| O                        | 7              | APMtester- | 00:1D:AA:3D:98:0B | 25%         | 36  | TKIP/AES | WPA2/PSK                                 |  |  |  |  |  |
| Ο                        | 8              | DrayTek5G- | 00:1D:AA:3D:4F:1F | 98%         | 36  | TKIP/AES | Mixed(WPA+WPA2)/PSK                      |  |  |  |  |  |
| ∩                        | 9              | DrayTek5G- | 02:1D:AA:38:4F:1F | 97%         | 36  | TKIP/AES | Mixed(WPA+WPA2)/PSK                      |  |  |  |  |  |
| O                        | 10             | DrayTek5G- | 00:50:7F:22:33:46 | 62%         | 36  | TKIP/AES | Mixed(WPA+WPA2)/PSK                      |  |  |  |  |  |
| O                        | 11             | DrayTek5G- | 02:50:7F:22:33:46 | 62%         | 36  | TKIP/AES | Mixed(WPA+WPA2)/PSK                      |  |  |  |  |  |
| ∩                        | 12             | Draytek5G_ | 00:1D:AA:9F:65:3E | 56%         | 36  | TKIP/AES | Mixed(WPA+WPA2)/PSK                      |  |  |  |  |  |
| ∩                        | 13             | 2925 RD8 m | 00:1D:AA:51:31:02 | 53%         | 36  | TKIP/AES | Mixed(WPA+WPA2)/PSK                      |  |  |  |  |  |
| ∩                        | 14             | Joseph_wir | 00:1D:AA:D7:EC:8A | 53%         | 36  | AES.     | WPA2/PSK                                 |  |  |  |  |  |
| O                        | 15             | APMtester- | 00:1D:AA:74:DA:3A | 98%         | 36  | TKIP/AES | WPA2/PSK                                 |  |  |  |  |  |
| ∩                        | 16             | DrayTek5G  | 00:1D:AA:80:06:BA | 96%         | 36  | TKIP/AES | Mixed(WPA+WPA2)/PSK                      |  |  |  |  |  |
| ∩                        | 17             | Alice2     | 00:1D:AA:51:28:22 | 15%         | 36  | TKIP/AES | Mixed(WPA+WPA2)/PSK                      |  |  |  |  |  |
| O                        | 18             | DrayTek_5G | 00:1D:AA:DE:10:2A | 32%         | 36  | TKIP/AES | Mixed(WPA+WPA2)/PSK                      |  |  |  |  |  |
| ∩                        | 19             | Draytek5G  | 00:1D:AA:3D:4F:17 | 53%         | 36  | TKIP/AES | Mixed(WPA+WPA2)/PSK                      |  |  |  |  |  |
| ∩                        | 20             | DrayTek_5G | 00:1D:AA:EA:38:C2 | 56%         | 36  | TKIP/AES | Mixed(WPA+WPA2)/PSK                      |  |  |  |  |  |
| ◯                        | 21             | staffs     | 00:1D:AA:9C:F6:46 | 19%         | 36  | TKIP/AES | Mixed(WPA+WPA2)/PSK                      |  |  |  |  |  |
| ∩                        | 22             | quests     | 02:1D:AA:9C:F6:46 | 19%         | 36  | TKIP/AES | Mixed(WPA+WPA2)/PSK                      |  |  |  |  |  |
| O                        | 23             | DrayTek_5G | 00:1D:AA:C6:4C:32 | 15%         | 36  | TKIP/AES | Mixed(WPA+WPA2)/PSK                      |  |  |  |  |  |
| ∩                        | 24             | AP920R-PQC | 00:1D:AA:63:2C:41 | 100%        | 48  | TKIP/AES | Mixed(WPA+WPA2)/PSK                      |  |  |  |  |  |
| O                        | 25             | FAE-Wendy- | 12:1D:AA:F0:6D:F2 | 62%         | 100 | AES.     | WPA2/PSK                                 |  |  |  |  |  |
| Ο                        | 26             | DrayTek5G  | 00:1D:AA:5C:A6:6A | 25%         | 100 | TKIP/AES | Mixed(WPA+WPA2)/PSK                      |  |  |  |  |  |

Wireless LAN (5GHz) >> Access Point Discovery

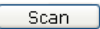

Note: During the scanning process (about 5 seconds), no station is allowed to connect with the AP.

AP's MAC Address  $\Box$  $\Box$  :  $\Box$  :  $\Box$  :  $\Box$  : AP's SSID Select as **Universal Repeater:** Select

Each item is explained as follows:

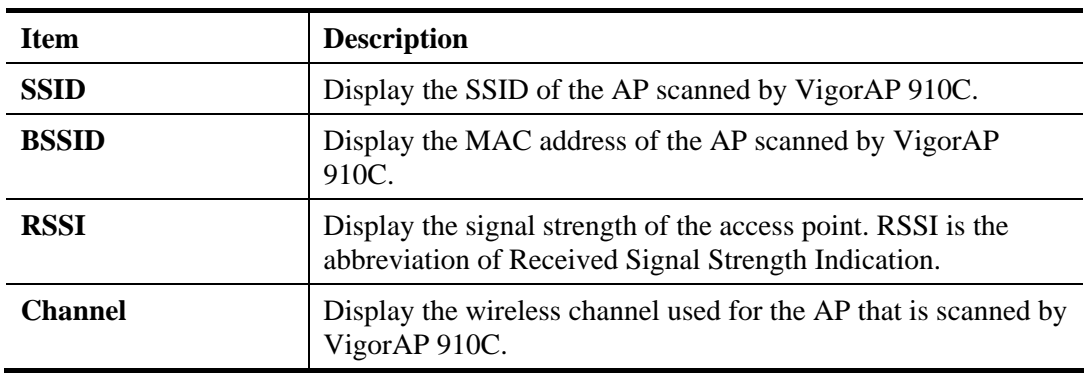

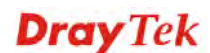

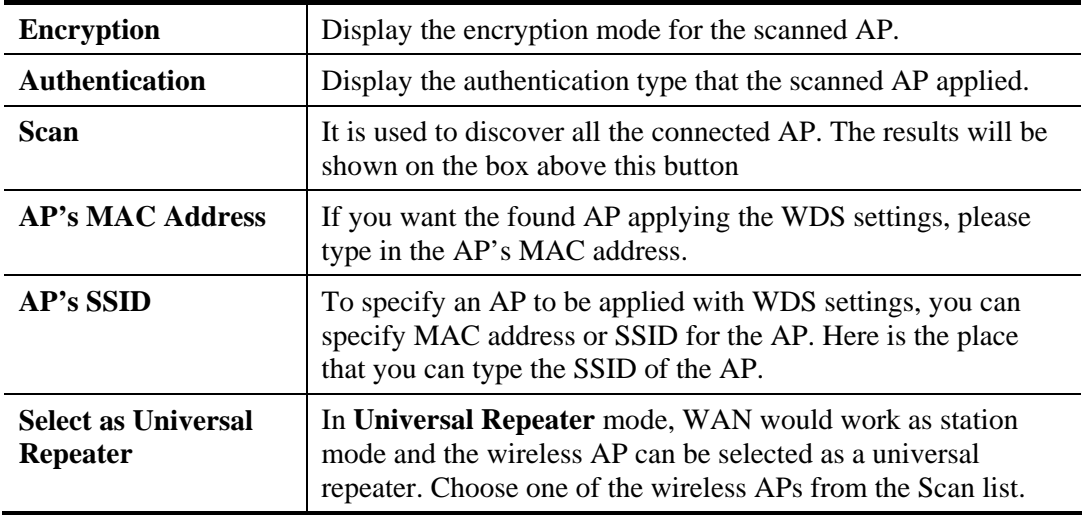

### **3.12.7 Universal Repeater**

The access point can act as a wireless repeater; it can be Station and AP at the same time. It can use Station function to connect to a Root AP and use AP function to serve all wireless stations within its coverage.

**Note:** While using **Universal Repeater** mode, the access point will demodulate the received signal. Please check if this signal is noise for the operating network, then have the signal modulated and amplified again. The output power of this mode is the same as that of WDS and normal AP mode.

#### Wireless LAN (5GHz) >> Universal Repeater

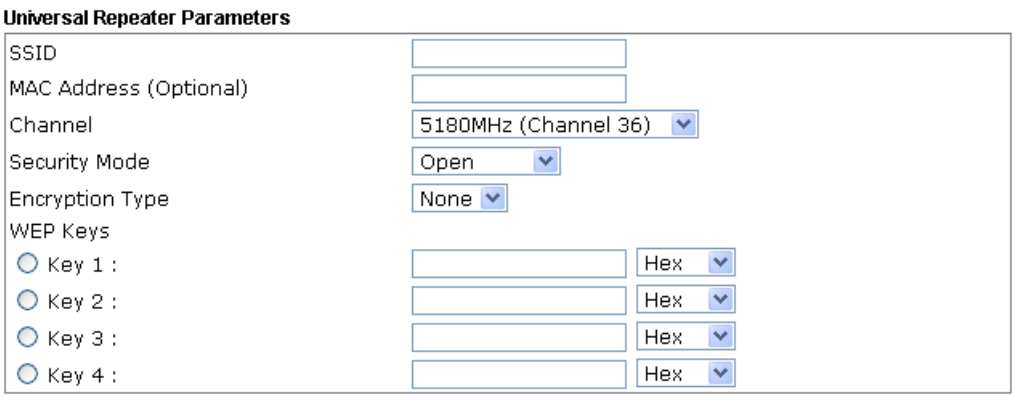

Note: If Channel is modified, the Channel setting of AP would also be changed.

#### **Universal Repeater IP Configuration**

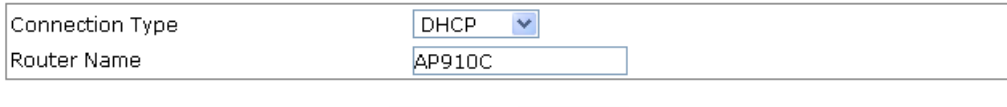

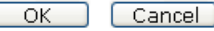

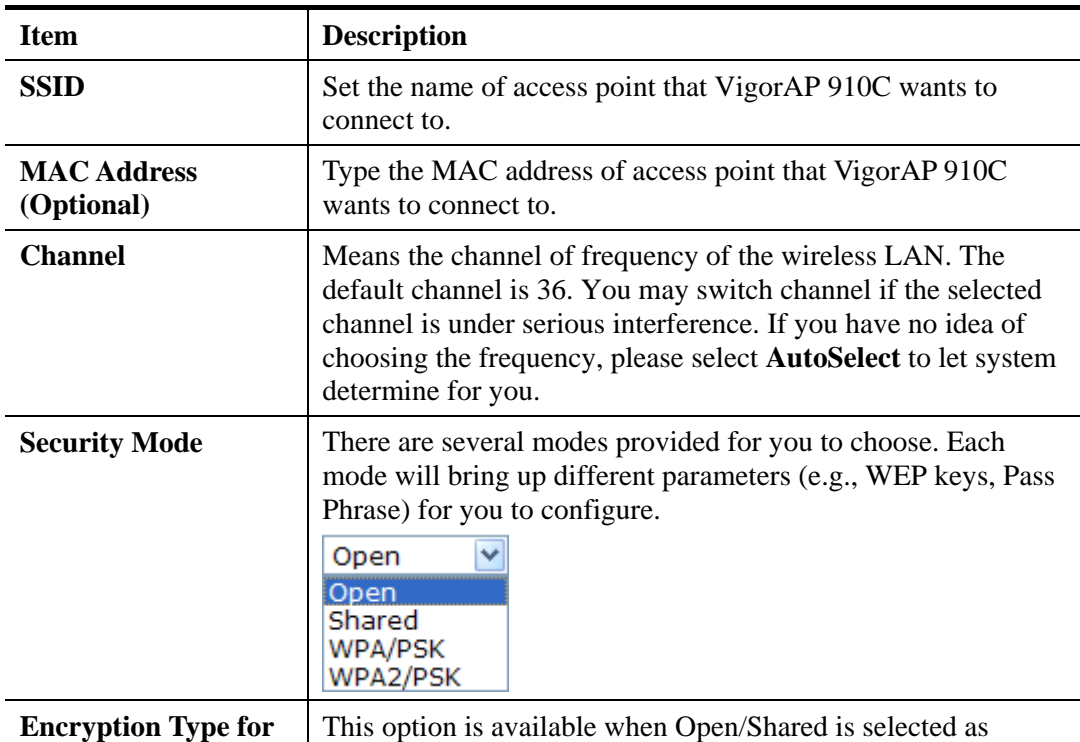

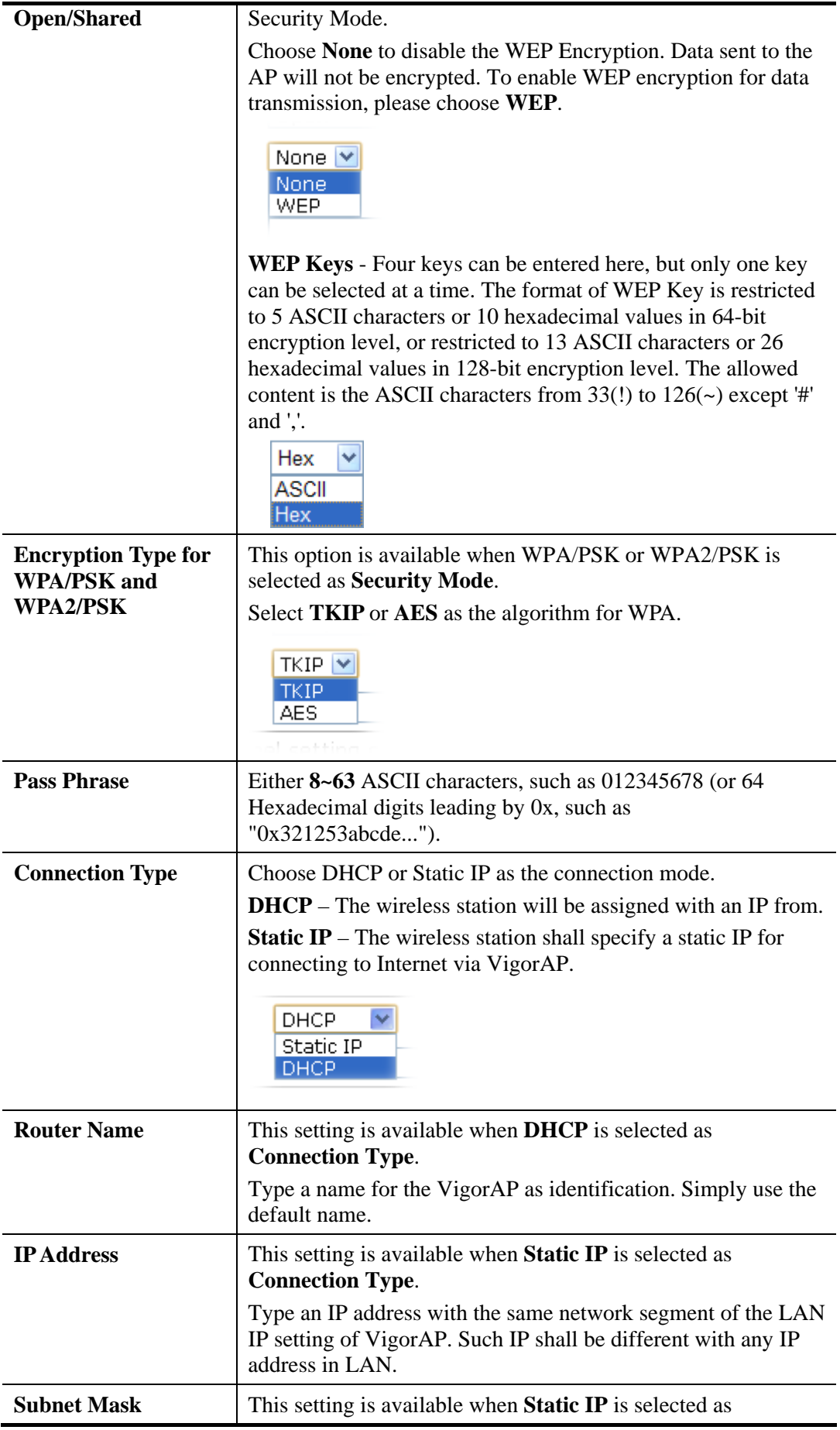

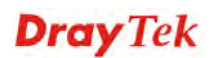

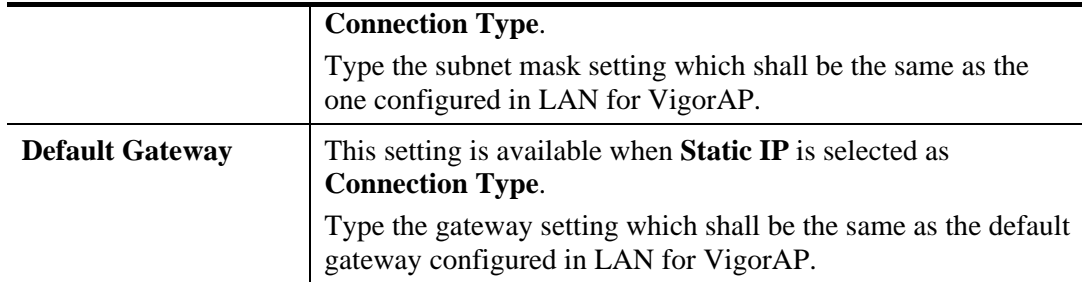

# **3.12.8 WMM Configuration**

WMM is an abbreviation of Wi-Fi Multimedia. It defines the priority levels for four access categories derived from 802.1d (prioritization tabs). The categories are designed with specific types of traffic, voice, video, best effort and low priority data. There are four accessing categories - AC\_BE , AC\_BK, AC\_VI and AC\_VO for WMM.

| <b>WMM Configuration</b><br>Set to Factory Default |       |                    |                             |                    |      |                  |  |  |  |  |  |  |  |
|----------------------------------------------------|-------|--------------------|-----------------------------|--------------------|------|------------------|--|--|--|--|--|--|--|
| WMM Capable                                        |       |                    | ⊙Enable                     | ODisable           |      |                  |  |  |  |  |  |  |  |
| APSD Capable                                       |       |                    | OEnable:<br><b>ODisable</b> |                    |      |                  |  |  |  |  |  |  |  |
| <b>WMM Parameters of Access Point</b>              |       |                    |                             |                    |      |                  |  |  |  |  |  |  |  |
|                                                    | Aifsn | <b>CWMin</b>       | <b>CWMax</b>                | Txop               | ACM  | <b>AckPolicy</b> |  |  |  |  |  |  |  |
| AC_BE                                              | з     | 15<br>×            | 63<br>$\checkmark$          | n                  |      |                  |  |  |  |  |  |  |  |
| AC_BK                                              | 7     | 15<br>$\checkmark$ | $102 \times$                | O                  |      |                  |  |  |  |  |  |  |  |
| AC VI                                              |       | 7<br>v             | 15<br>$\checkmark$          | 94                 |      |                  |  |  |  |  |  |  |  |
| AC_VO                                              | 1     | з<br>$\checkmark$  | $\checkmark$<br>7           | 47                 |      |                  |  |  |  |  |  |  |  |
| <b>WMM Parameters of Station</b>                   |       |                    |                             |                    |      |                  |  |  |  |  |  |  |  |
|                                                    | Aifsn |                    | CWMin                       | CWMax              | Txop | <b>ACM</b>       |  |  |  |  |  |  |  |
| AC BE                                              | з     | 15                 | ×                           | $102 \times$       | 0    |                  |  |  |  |  |  |  |  |
| $AC_BK$                                            | 7     | 15                 | ×                           | $102 \times$       | o    |                  |  |  |  |  |  |  |  |
| AC_VI                                              | 2     | 7                  | v                           | 15<br>$\checkmark$ | 94   |                  |  |  |  |  |  |  |  |
| AC_VO                                              | 12    | з                  | v                           | 7<br>×             | 47   |                  |  |  |  |  |  |  |  |
|                                                    |       |                    |                             |                    |      |                  |  |  |  |  |  |  |  |
| ΟK<br>Cancel                                       |       |                    |                             |                    |      |                  |  |  |  |  |  |  |  |

Wireless LAN (5GHz) >> WMM Configuration

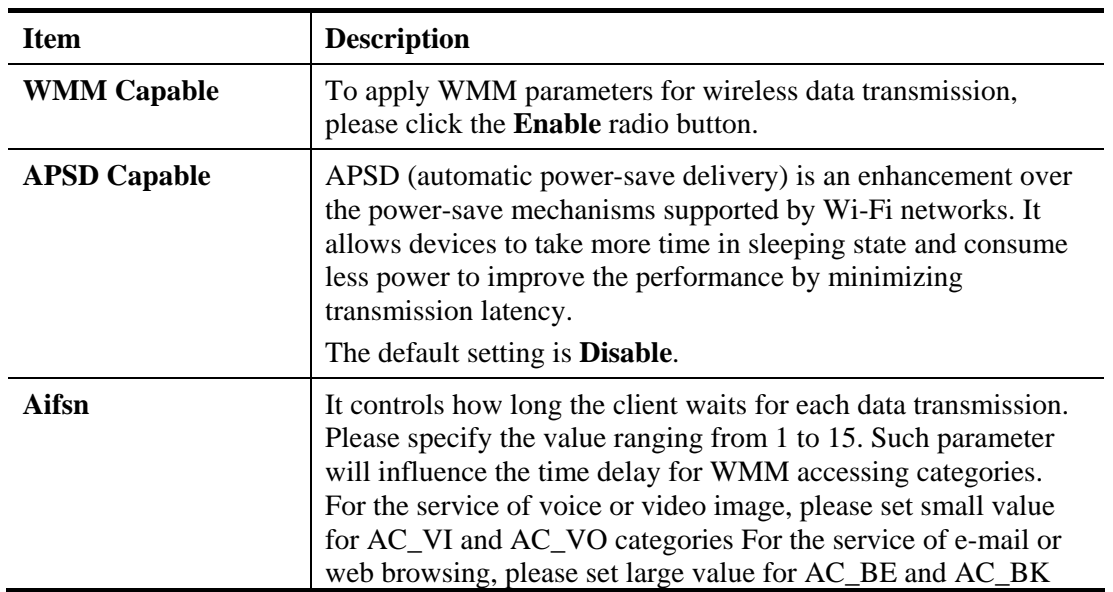

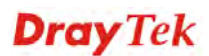

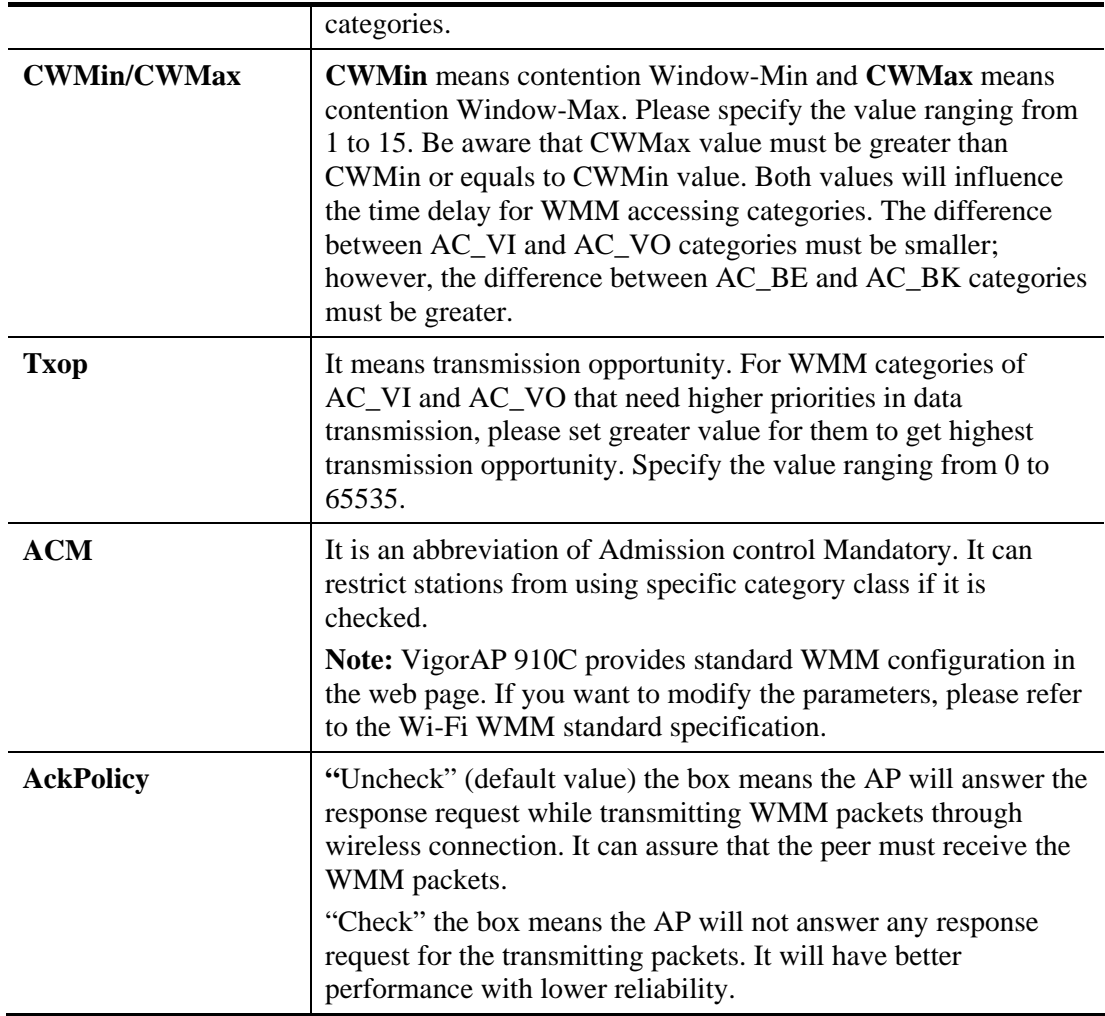

### **3.12.9 Bandwidth Management**

The downstream or upstream from FTP, HTTP or some P2P applications will occupy large of bandwidth and affect the applications for other programs. Please use Bandwidth Management to make the bandwidth usage more efficient.

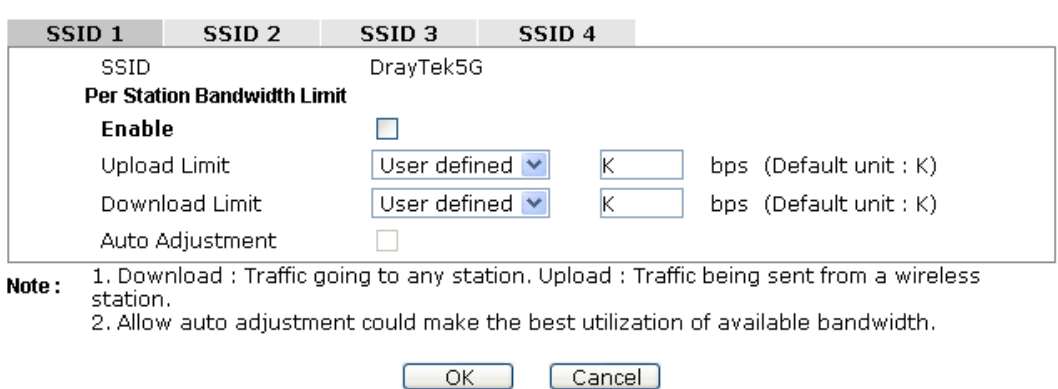

#### Wireless LAN (5GHz) >> Bandwidth Management

#### Available settings are explained as follows:

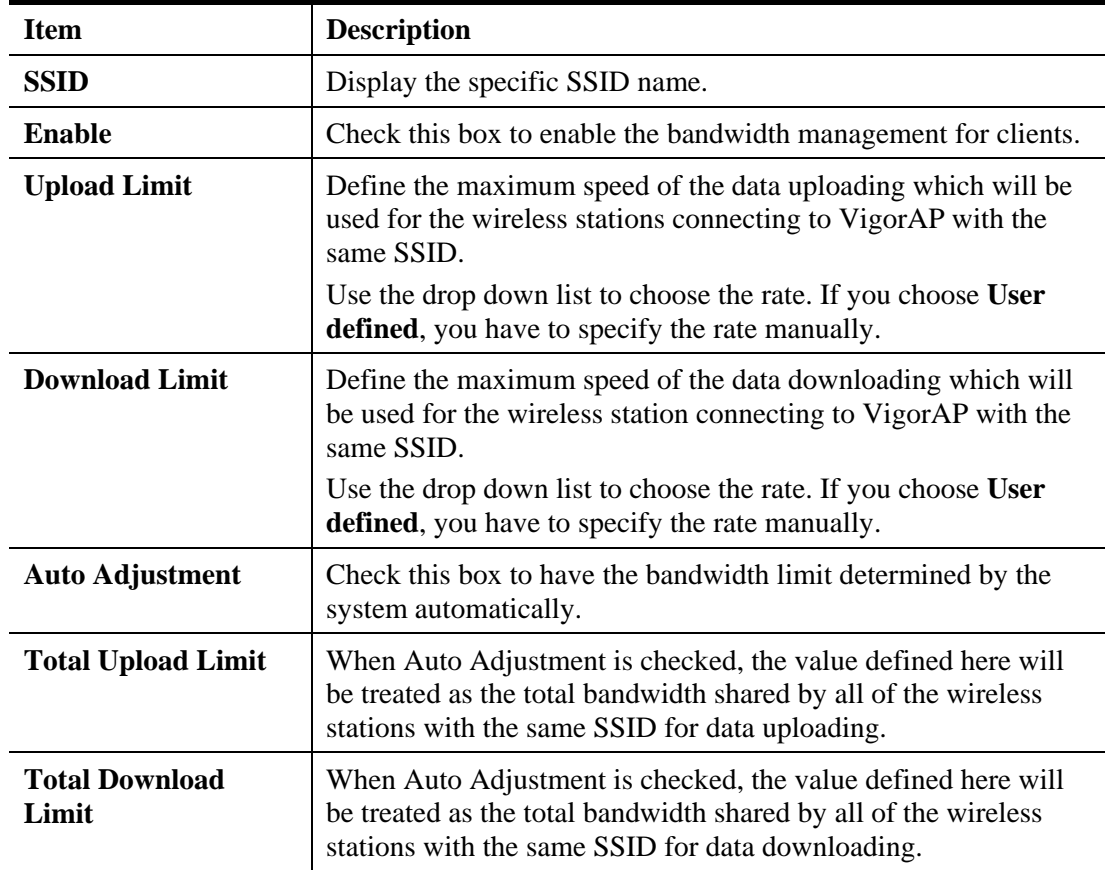
## **3.12.10 Airtime Fairness**

Airtime fairness is essential in wireless networks that must support critical enterprise applications.

Most of the applications are either symmetric or require more downlink than uplink capacity; telephony and email send the same amount of data in each direction, while video streaming and web surfing involve more traffic sent from access points to clients than the other way around. This is essential for ensuring predictable performance and quality-of-service, as well as allowing 802.11n and legacy clients to coexist on the same network. Without airtime fairness, offices using mixed mode networks risk having legacy clients slow down the entire network or letting the fastest client(s) crowd out other users.

With airtime fairness, every client at a given quality-of-service level has equal access to the network's airtime.

The wireless channel can be accessed by only one wireless station at the same time.

The principle behind the IEEE802.11 channel access mechanisms is that each station has *equal probability* to access the channel. When wireless stations have similar data rate, this principle leads to a fair result. In this case, stations get similar channel access time which is called airtime.

However, when stations have various data rate (e.g., 11g, 11n), the result is not fair. The slow stations (11g) work in their slow data rate and occupy too much airtime, whereas the fast stations (11n) become much slower.

Take the following figure as an example, both Station  $A(11g)$  and Station  $B(11n)$  transmit data packets through VigorAP 910C. Although they have equal probability to access the wireless channel, Station B(11n) gets only a little airtime and waits too much because Station A(11g) spends longer time to send one packet. In other words, Station B(fast rate) is obstructed by Station A(slow rate).

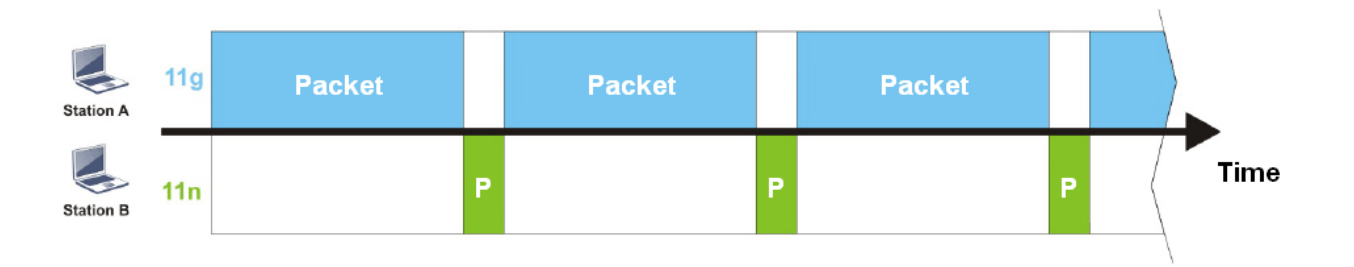

To improve this problem, Airtime Fairness is added for VigorAP 910C. Airtime Fairness function tries to assign *similar airtime* to each station (A/B) by controlling TX traffic. In the following figure, Station B(11n) has higher probability to send data packets than Station A(11g). By this way, Station B(fast rate) gets fair airtime and it's speed is not limited by Station A(slow rate).

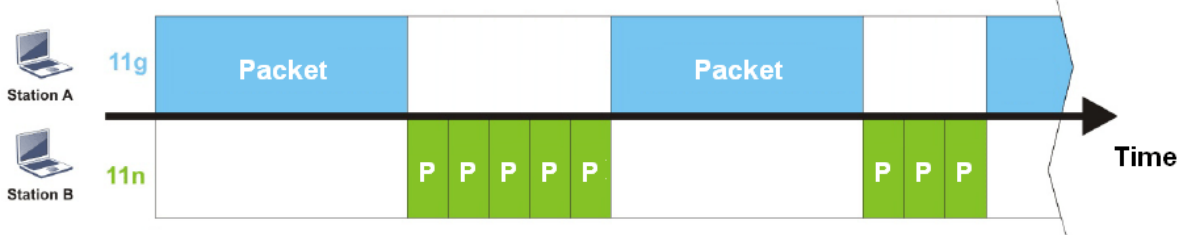

It is similar to automatic Bandwidth Limit. The dynamic bandwidth limit of each station depends on instant active station number and airtime assignment. Please note that Airtime Fairness of 2.4GHz and 5GHz are independent. But stations of different SSIDs function together, because they all use the same wireless channel. IN SPECIFIC ENVIRONMENTS, this function can reduce the bad influence of slow wireless devices and improve the overall wireless performance.

Suitable environment:

- (1) Many wireless stations.
- (2) All stations mainly use download traffic.
- (3) The performance bottleneck is wireless connection.

Wireless LAN (5GHz) >> Airtime Fairness

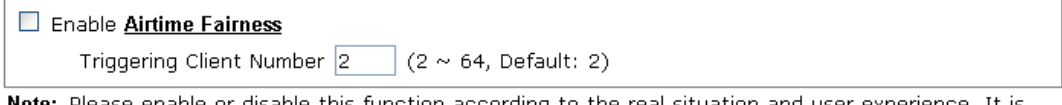

Note: Please enable or disable this function according to the real situation and user experience. It is NOT suitable for all environments.

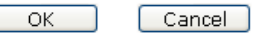

Available settings are explained as follows:

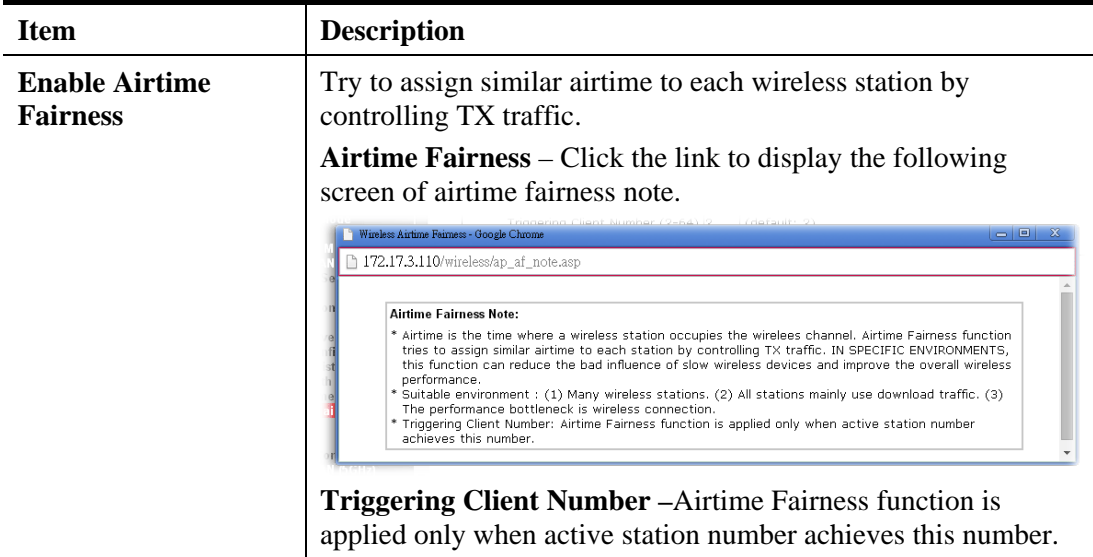

After finishing this web page configuration, please click **OK** to save the settings.

**Note**: Airtime Fairness function and Bandwidth Limit function should be mutually exclusive. So their webs have extra actions to ensure these two functions are not enabled simultaneously.

### **3.12.11 Station Control**

Station Control is used to specify the duration for the wireless client to connect and reconnect VigorAP. If such function is not enabled, the wireless client can connect VigorAP until it shuts down.

Such feature is especially useful for free Wi-Fi service. For example, a coffee shop offers free Wi-Fi service for its guests for one hour every day. Then, the connection time can be set as "1 hour" and reconnection time can be set as "1 day". Thus, the guest can finish his job within one hour and will not occupy the wireless network for a long time.

**Note**: Up to 300 Wireless Station records are supported by VigorAP.

#### Wireless LAN (5GHz) >> Station Control

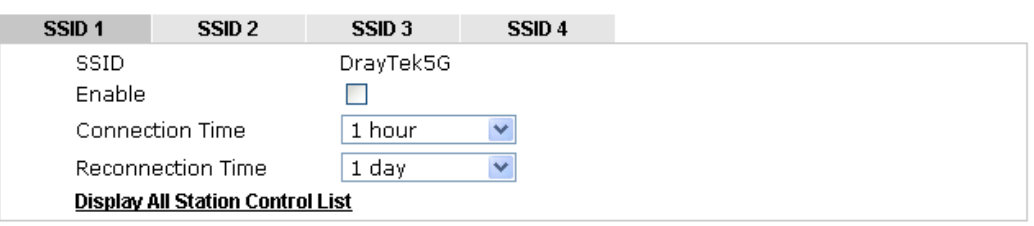

Note: Once the feature is enabled, the connection time quota will apply to each wireless client (identified by MAC address).

|  | ncel |
|--|------|
|--|------|

Available settings are explained as follows:

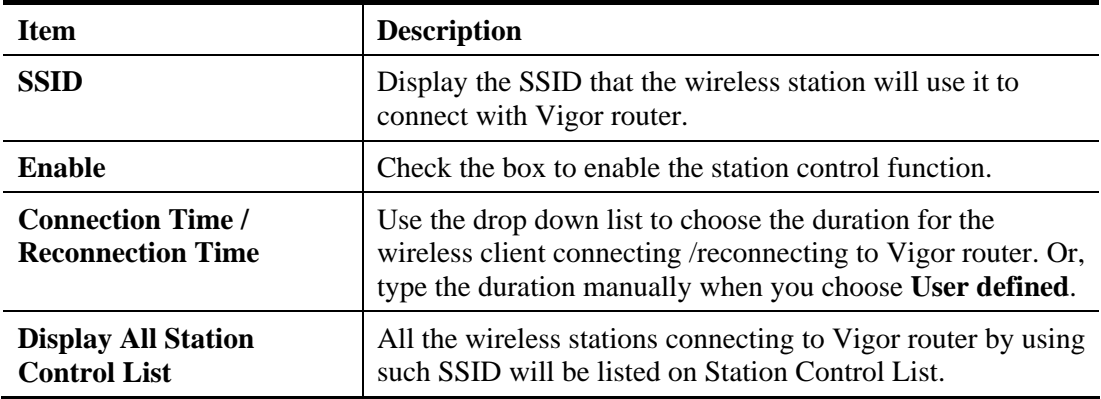

After finishing all the settings here, please click **OK** to save the configuration.

# **3.12.12 Roaming**

The network signal for a single wireless access point might be limited by its coverage range. Therefore, if you want to expand the wireless network in a large exhibition with a quick method, you can install multiple access points with enabling the Roaming feature for each AP to reach the purpose of expanding wireless signals seamlessly.

These access points connecting for each other shall be verified by pre-authentication. This page allows you to enable the roaming feature and the pre-authentication.

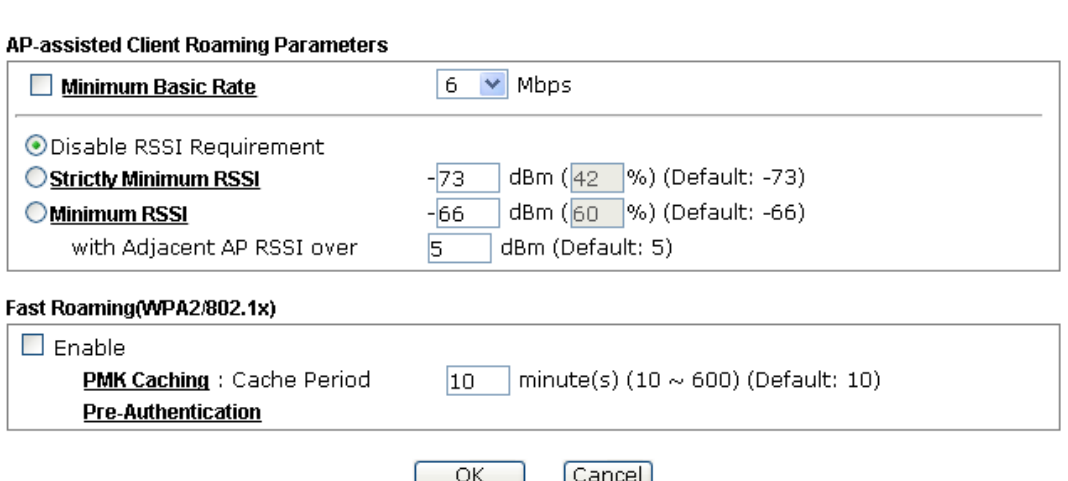

Available settings are explained as follows:

Wireless LAN (5GHz) >> Roaming

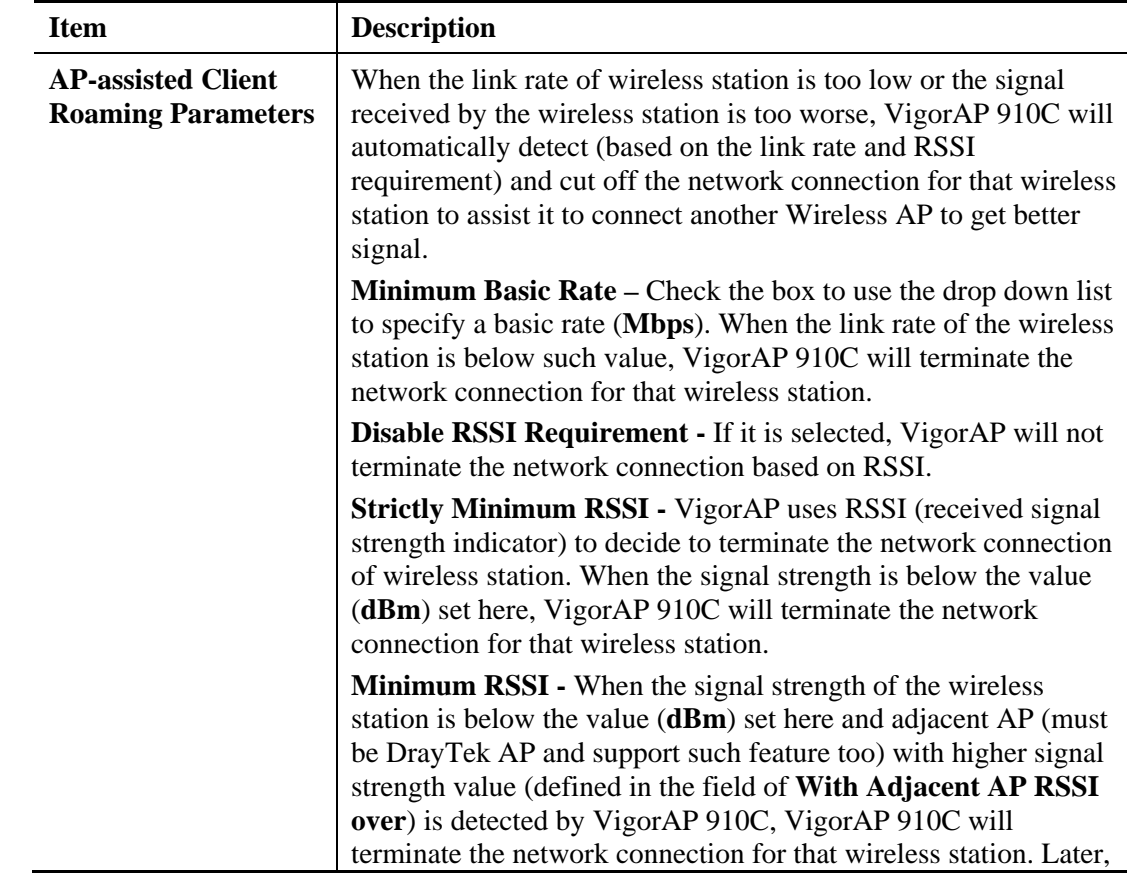

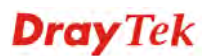

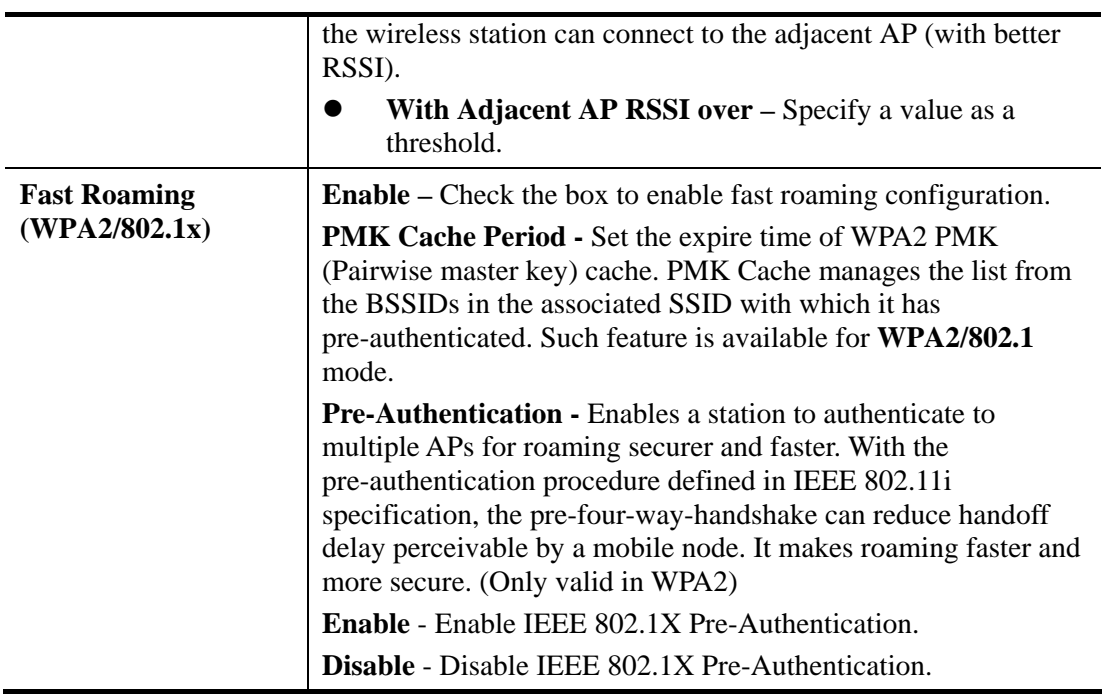

After finishing this web page configuration, please click **OK** to save the settings.

## **3.12.13 Station List**

Station List provides the knowledge of connecting wireless clients now along with its status code. It displays general information (e.g., MAC Address, SSID, Auth, Encrypt, TX/RX Rate) for the station.

#### **General**

Display general information (e.g., MAC Address, SSID, Auth, Encrypt, TX/RX Rate) for the station.

Wireless LAN (5GHz) >> Station List

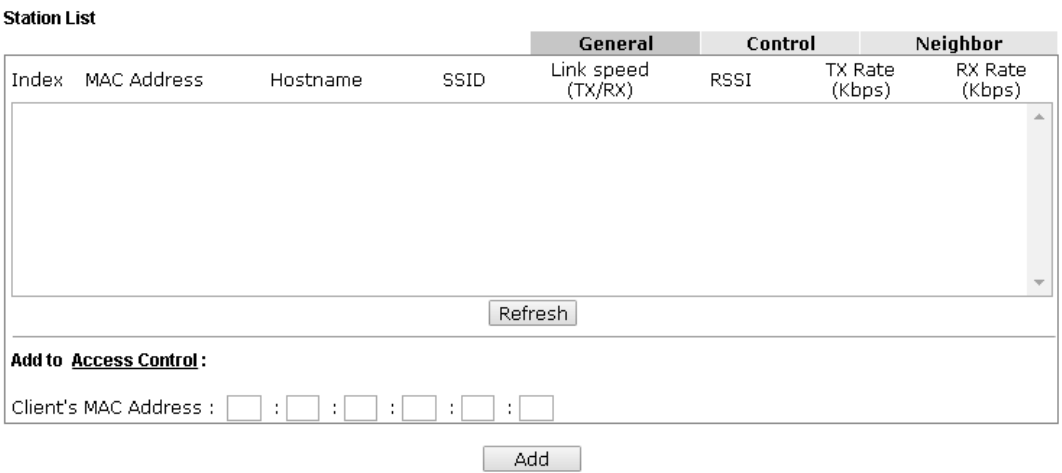

Available settings are explained as follows:

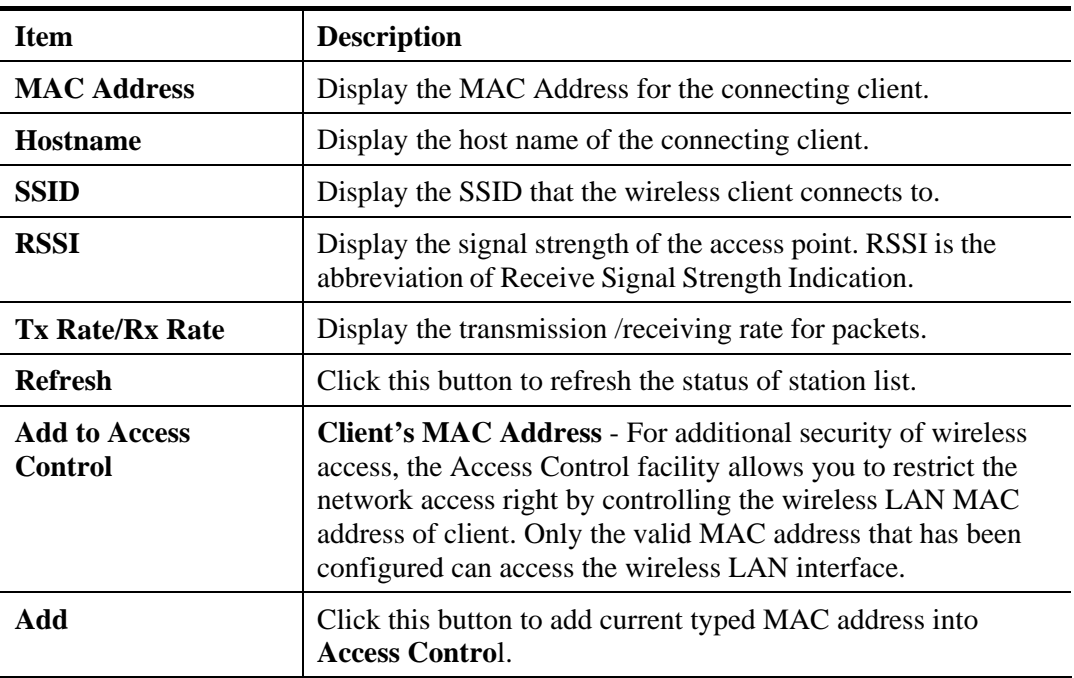

#### **Control**

Display connection and reconnection time of the wireless stations.

#### **Neighbor**

Display more information for the neighboring wireless stations.

# 3.13 RADIUS Setting

**RADIUS Setting RADIUS Server Certificate Management** 

### **3.13.1 RADIUS Server**

VigorAP 910C offers a built-in RADIUS server to authenticate the wireless client that tries to connect to VigorAP 910C. The AP can accept the wireless connection authentication requested by wireless clients.

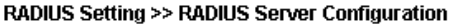

- Enable RADIUS Server
	- **Authentication Type**

**Radius EAP Type** PEAP  $\overline{\phantom{0}}$ 

#### Users Profile (up to 96 users)

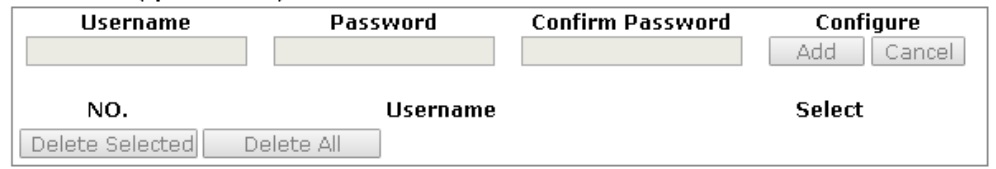

#### Authentication Client (up to 16 clients)

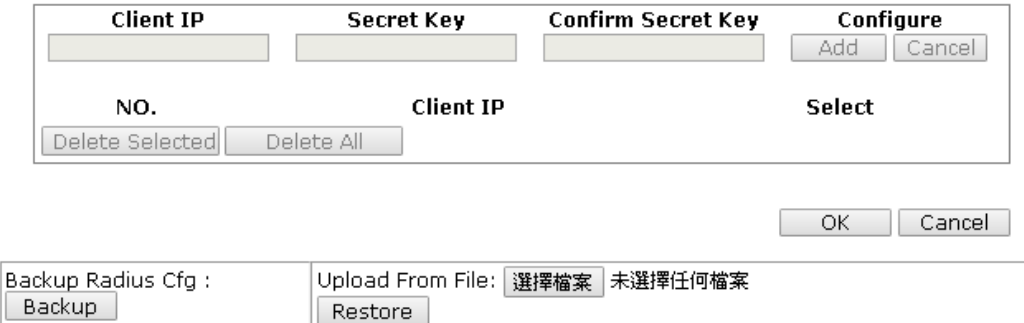

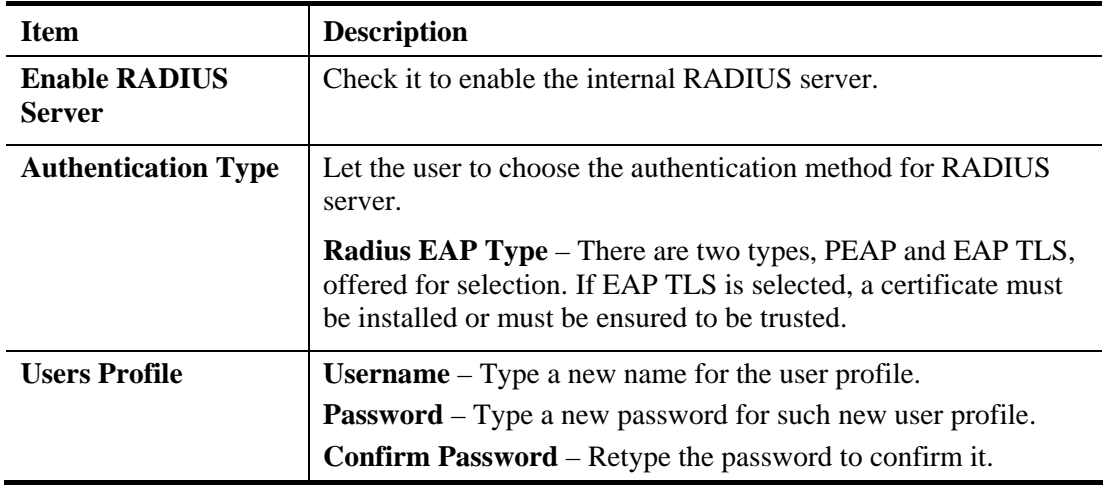

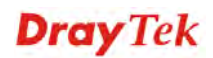

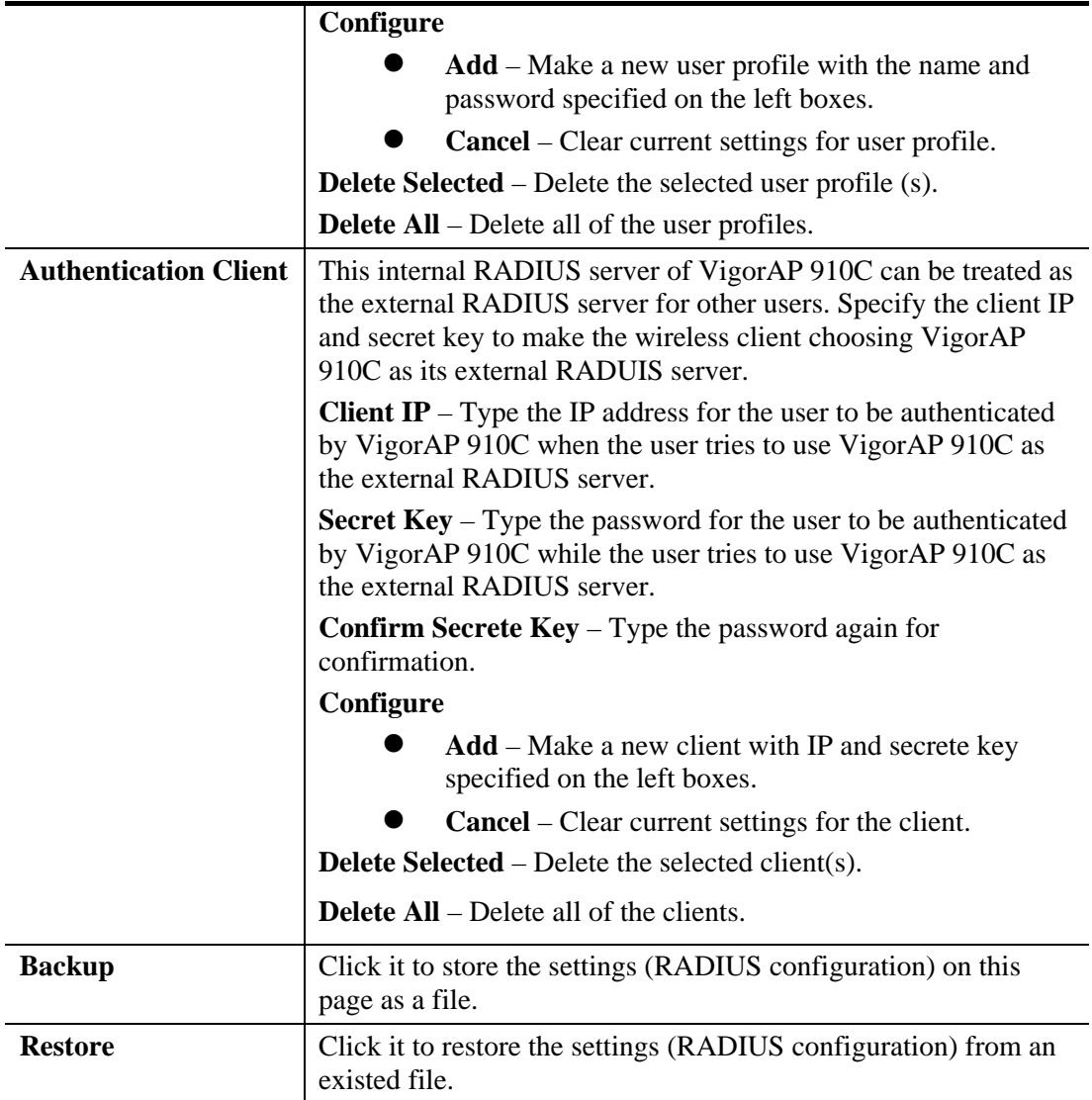

After finishing this web page configuration, please click **OK** to save the settings.

#### **3.13.2 Certificate Management**

When the local client and remote server are required to make certificate authentication (e.g., Radius EAP-TLS authentication) for wireless connection and avoiding the attack of MITM, a trusted root certificate authority (Root CA) will be used to authenticate the digital certificates offered by both ends.

However, the procedure of applying digital certificate from a trusted root certificate authority is complicated and time-consuming. Therefore, Vigor AP offers a mechanism which allows you to generate root CA to save time and provide convenience for general user. Later, such root CA generated by DrayTek server can perform the issuing of local certificate.

Root CA can be deleted but not edited. If you want to modify the settings for a Root CA, please delete the one and create another one by clicking Create Root CA.

#### RADIUS Setting >> X509 Trusted CA Certificate Configuration

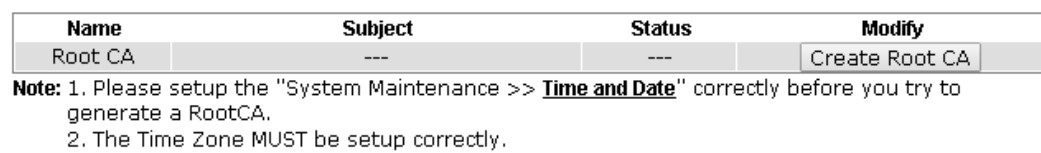

Click **Create Root CA** to open the following page. Type in all the information that the window request such as certifcate name (used for identifying different certificate), subject alternative name type and relational settings for subject name.

Click Create Root CA to open the following page. Type or choose all the information that the window request such as subject name, key type, key size and so on.

#### RADIUS Setting >> Create Root CA

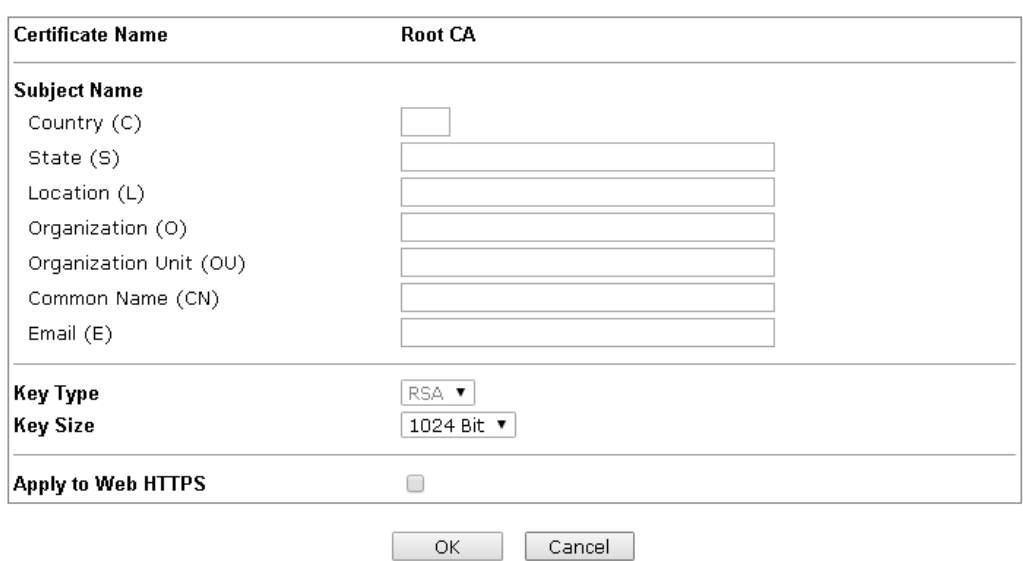

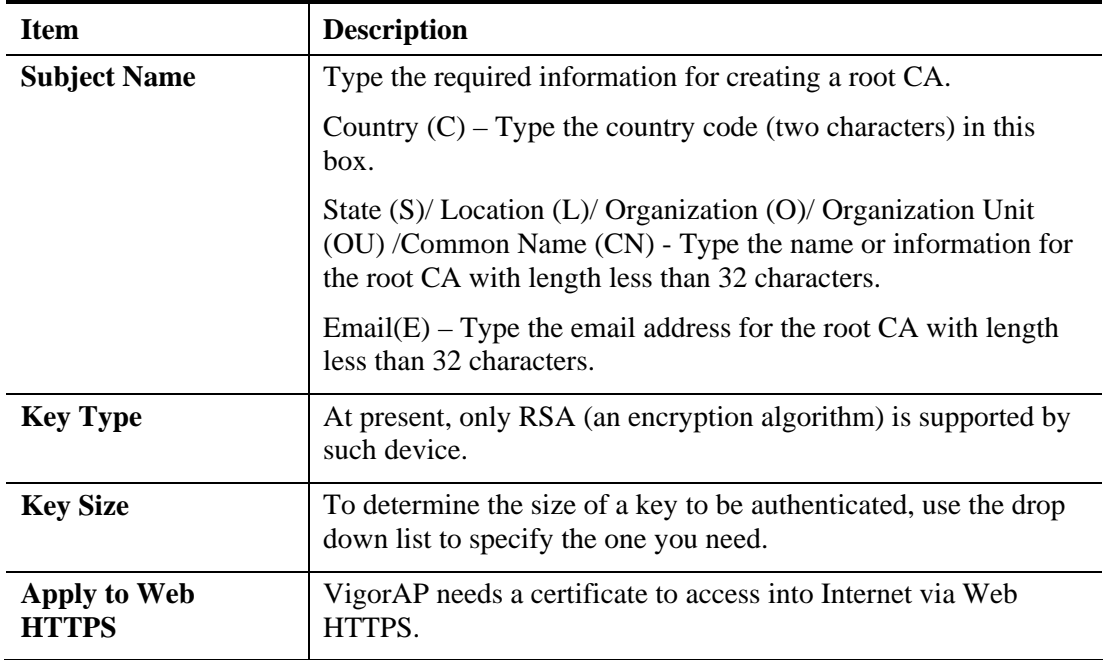

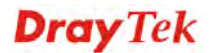

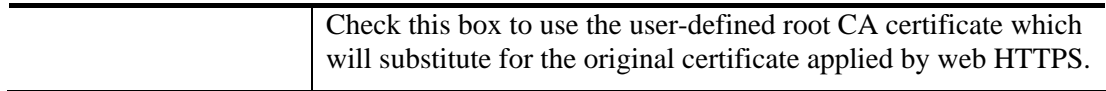

**Note**: "Common Name" must be configured with rotuer's WAN IP or domain name.

After finishing this web page configuration, please click **OK** to save the settings. A new root CA will be generated.

# 3.14 Applications

Below shows the menu items for Applications.

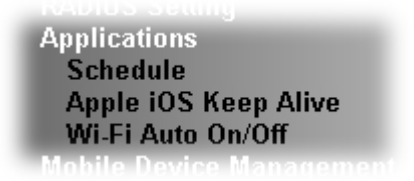

**Applications >> Schedule** 

### **3.14.1 Schedule**

The Vigor AP has a built-in clock which can update itself manually or automatically by means of Network Time Protocols (NTP). As a result, you can not only schedule the AP to dialup to the Internet at a specified time, but also restrict Internet access to certain hours so that users can connect to the Internet only during certain hours, say, business hours. The schedule is also applicable to other functions.

You have to set your time before set schedule. In **System Maintenance>> Time and Date**  menu, press **Inquire Time** button to set the Vigor AP's clock to current time of your PC. The clock will reset once if you power down or reset the AP. There is another way to set up time. You can inquiry an NTP server (a time server) on the Internet to synchronize the AP's clock. This method can only be applied when the WAN connection has been built up.

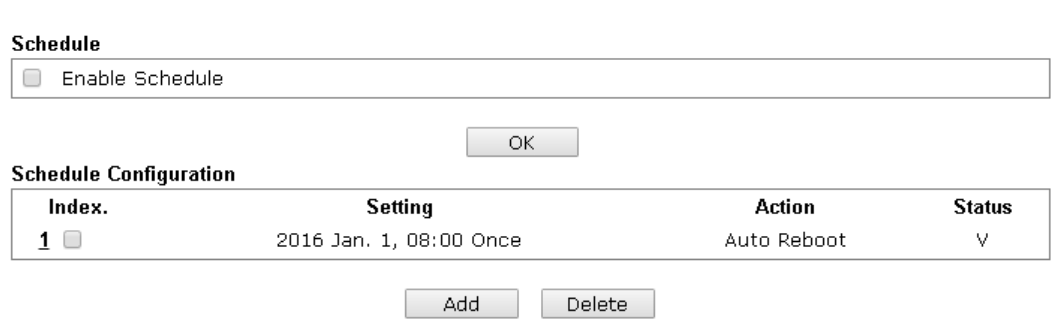

Available settings are explained as follows:

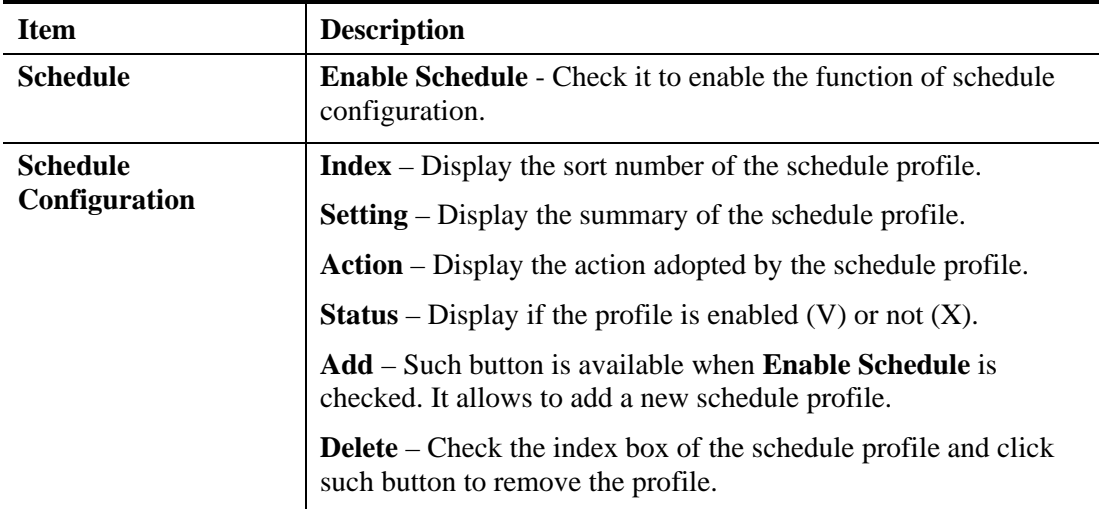

You can set up to **15** schedules. To add a schedule:

1. Check the box of **Enable Schedule**.

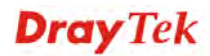

2. Click the **Add** button to open the following web page.

**Applications >> Schedule** 

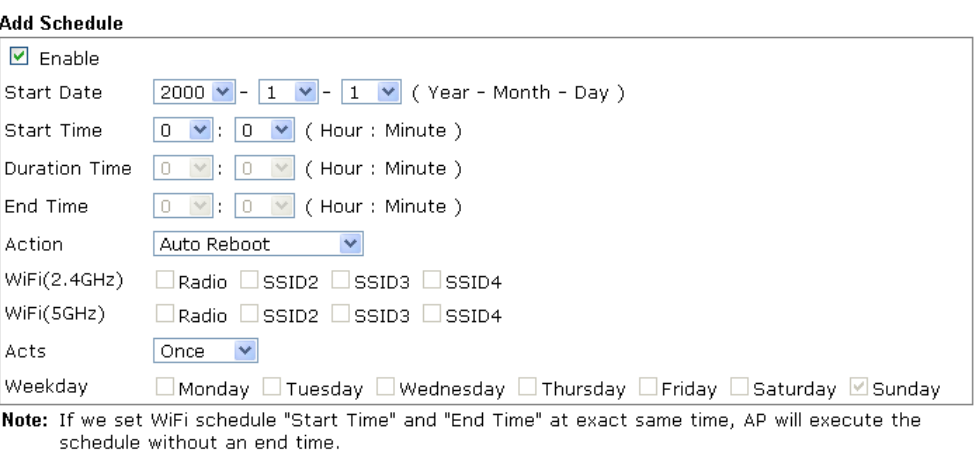

OK Cancel

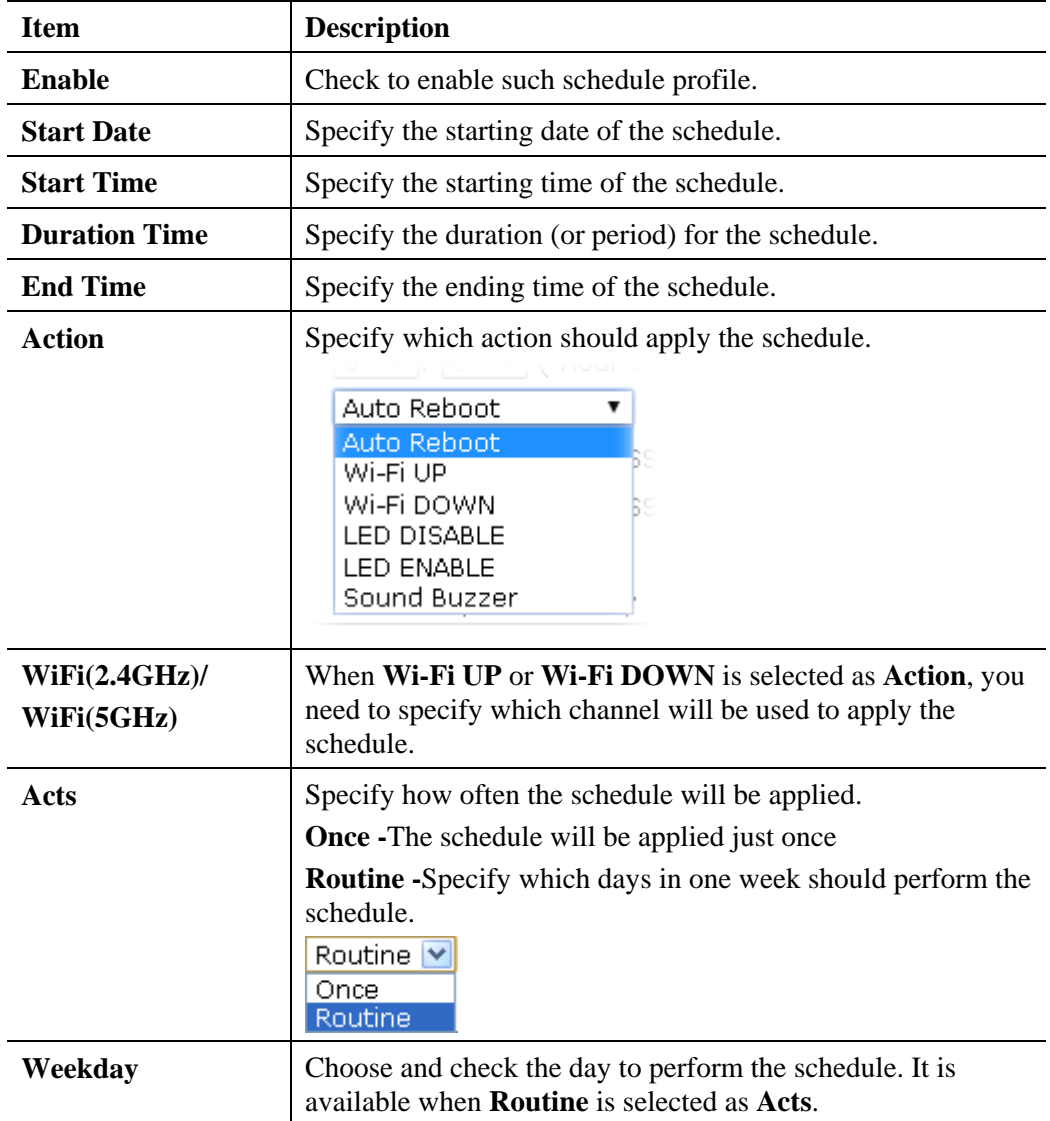

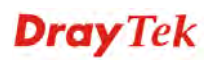

3. After finishing this web page configuration, please click **OK** to save the settings. A new schedule profile has been created and displayed on the screen.

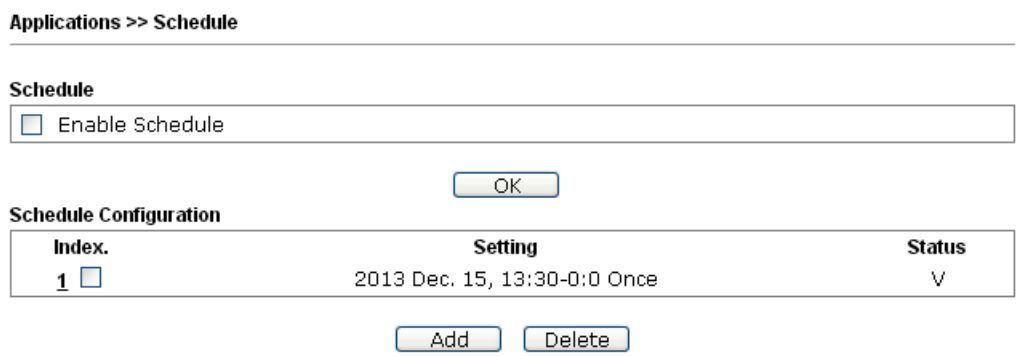

# **3.14.2 Apple iOS Keep Alive**

To keep the wireless connection (via Wi-Fi) on iOS device in alive, VigorAP 910C will send the UDP packets with 5353 port to the specific IP every five seconds.

Applications >> Apple iOS Keep Alive

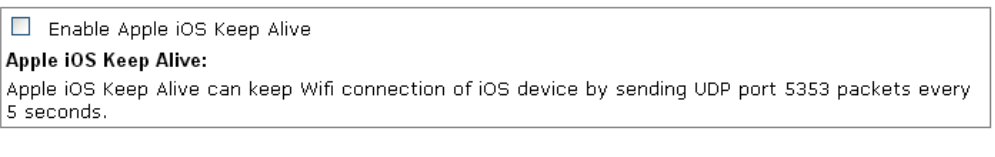

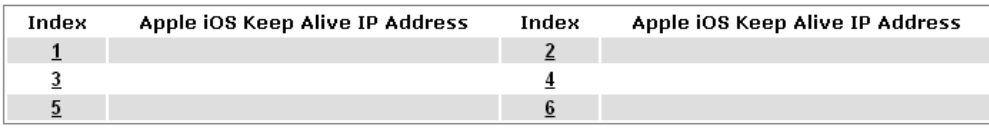

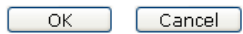

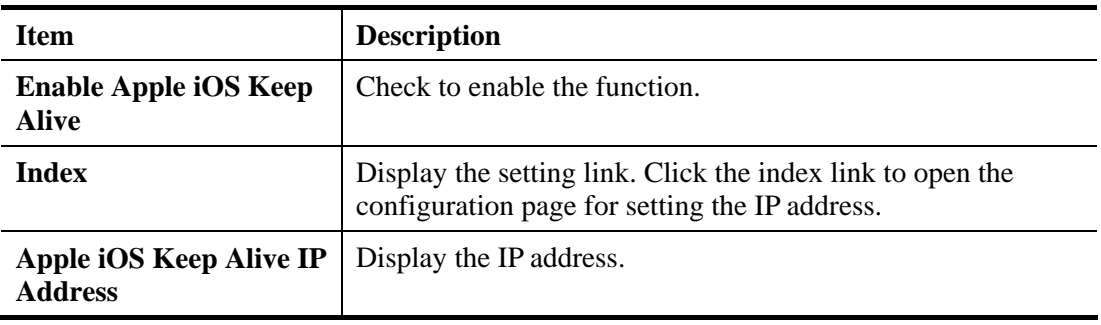

## **3.14.3 Wi-Fi Auto On/Off**

When VigorAP is able or unable to ping the specified host, the Wi-Fi function will be turned on or off. The purpose of such function is to avoid wireless station roaming to an AP which is unable to access Internet.

#### Applications >> Wi-Fi Auto On/Off

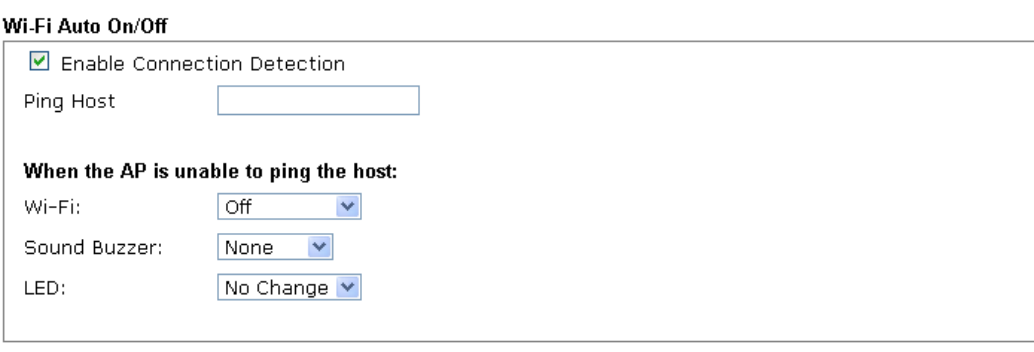

 $OK$ ſ

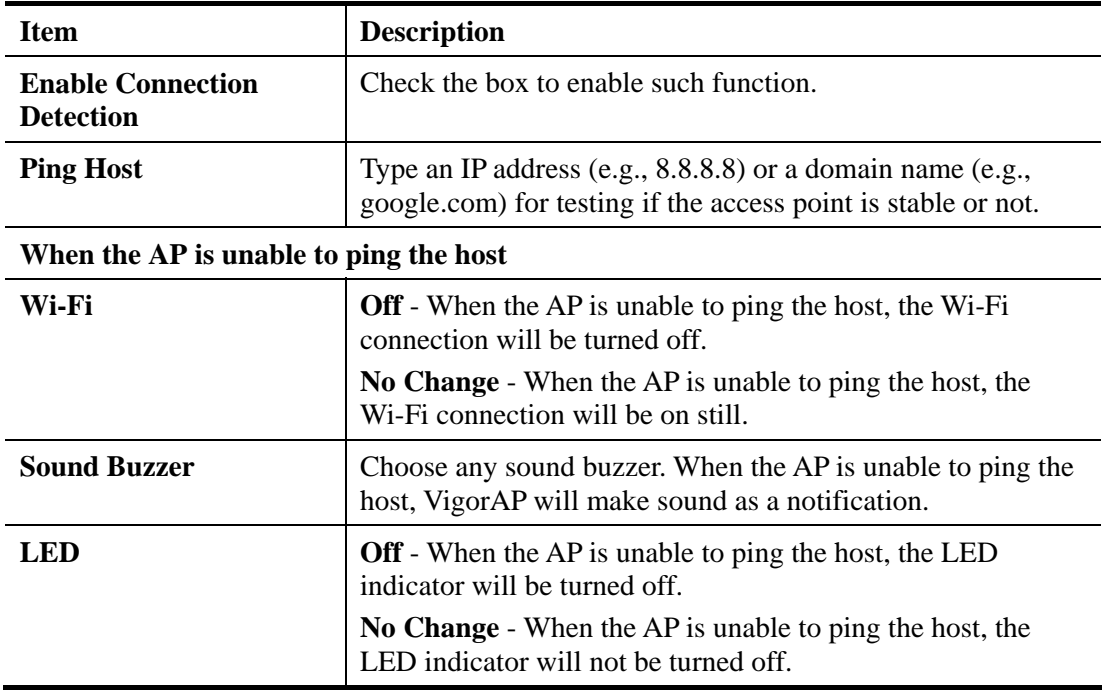

# 3.15 Mobile Device Management

Such feature can control / manage the mobile devices accessing the wireless network of VigorAP. VigorAP offers wireless LAN service for mobile device(s), PC users, MAC users or other users according to the policy selected.

Below shows the menu items for Mobile Device Management.

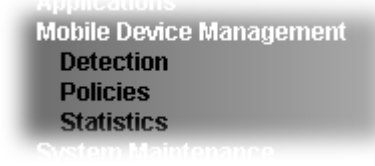

**Mobile Device Management >> Detection** 

### **3.15.1 Detection**

Such page displays mobile device(s) detected by VigorAP Detected device(s) with Policy – Pass can access into the wireless LAN offered by VigorAP. Detected device(s) with Policy – **Block** are not allowed to access into Internet via VigorAP's WLAN.

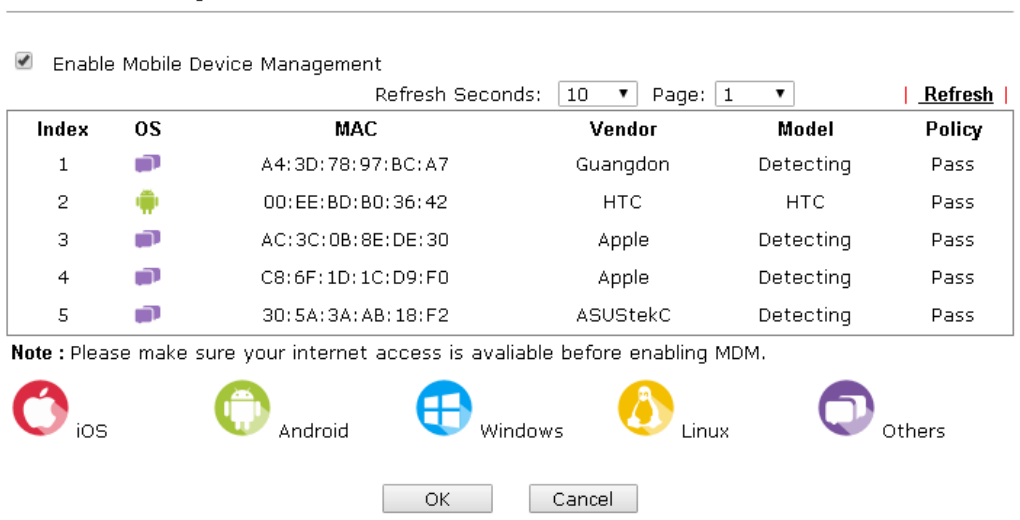

Once you check/uncheck the box of **Enable Mobile Device Management** and click **OK**, VigorAP will reboot automatically to activate MDM.

At present, OS (for mobile device) categories supported by VigorAP include:

- Windows
- $\bullet$  Linux
- $\bullet$  iOS
- **Andorid**
- WindowsPhone
- **•** BlackBerry
- Symbian.

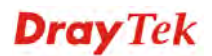

## **3.15.2 Policies**

Such page determines which devices (mobile, PC, MAC or others) allowed to make network connections via VigorAP or blocked by VigorAP.

#### Mobile Device Management >> Policy

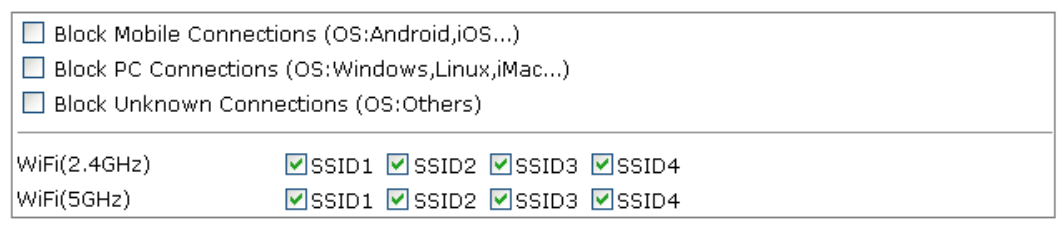

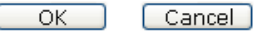

Each item is explained as follows:

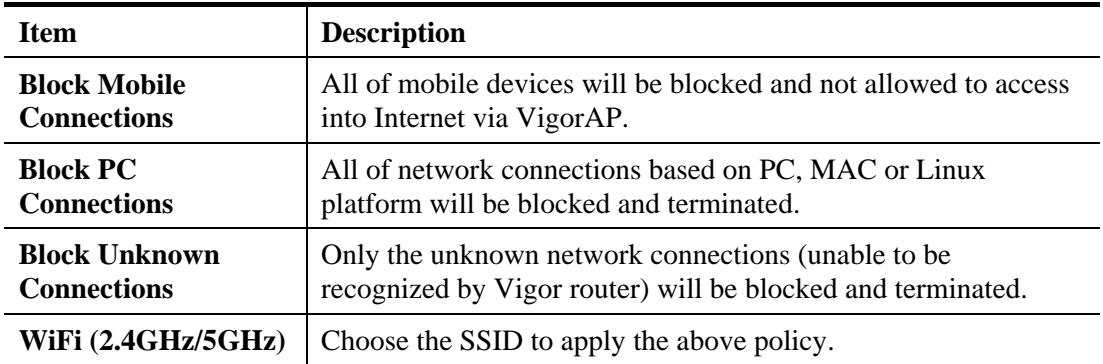

After finished the policy selection, click **OK**. VigorAP will *reboot* to activate the new policy automatically.

### **3.15.3 Statistics**

The number of detected devices and the number of device(s) passed/blocked according to the policy specified in **Mobile Device Management>>Policy** can be illustrated as doughnut chart.

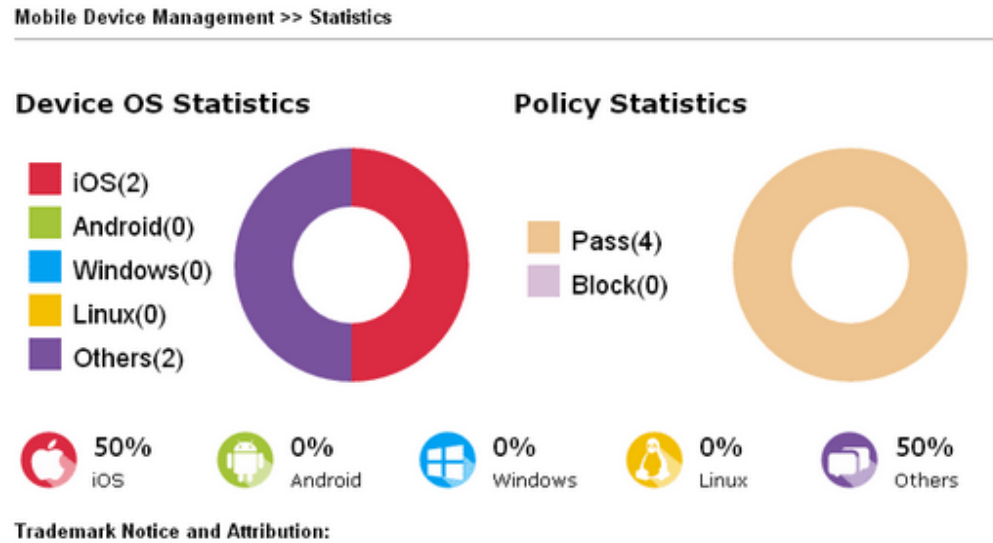

- The Android robot is reproduced or modified from work created and shared by Google and used according to the terms described in the Creative Commons 3.0 Attribution License.

- Android is a trademark of Google Inc..
- Tux logo was created by Larry Ewing and The GIMP in 1996.

## 3.16 System Maintenance

For the system setup, there are several items that you have to know the way of configuration: Status, TR-069, Administrator Password, Configuration Backup, Syslog/Mail Alert, Time and Date, SNMP, Management, Reboot System, and Firmware Upgrade.

Below shows the menu items for System Maintenance.

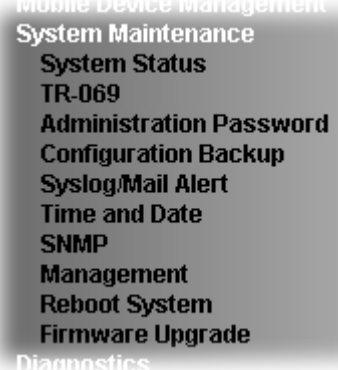

## **3.16.1 System Status**

The **System Status** provides basic network settings of Vigor modem. It includes LAN and WAN interface information. Also, you could get the current running firmware version or firmware related information from this presentation.

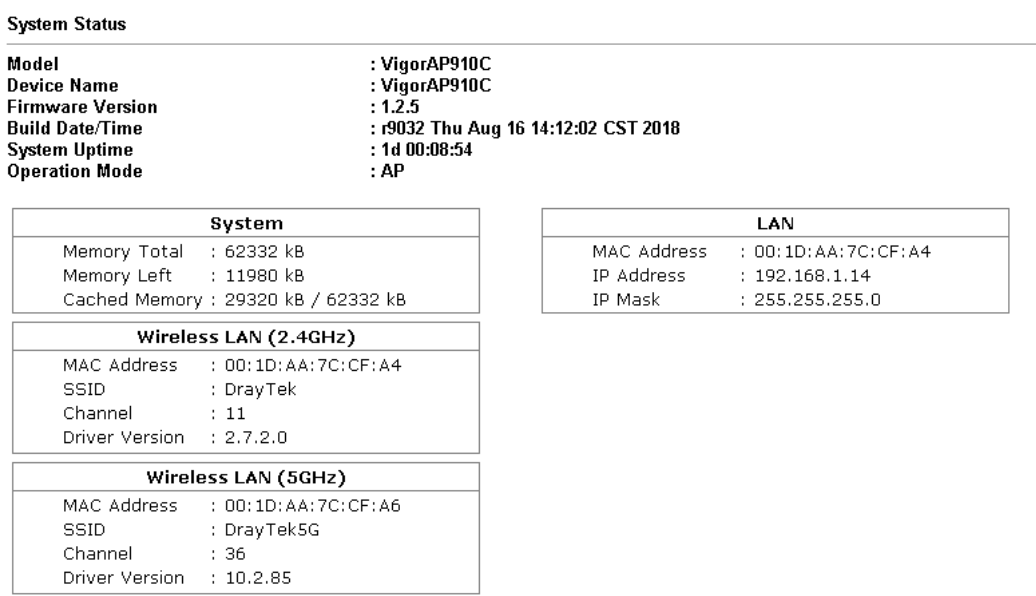

WARNING: Your AP is still set to default password. You should change it via System Maintenance menu.

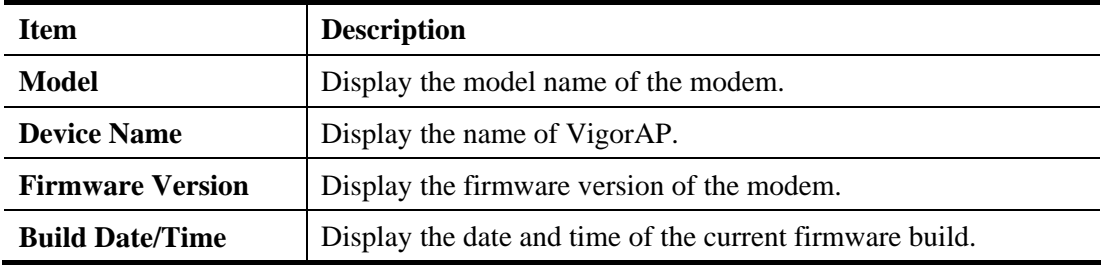

Each item is explained as follows:

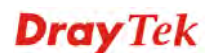

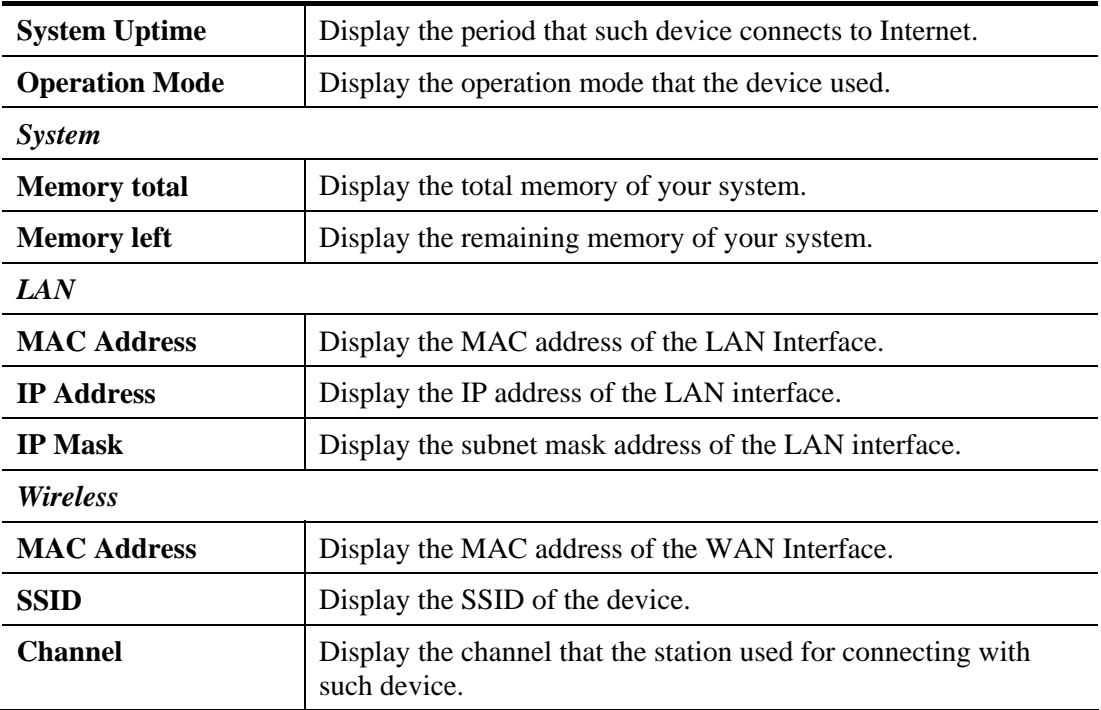

## **3.16.2 TR-069**

This device supports TR-069 standard. It is very convenient for an administrator to manage a TR-069 device through an Auto Configuration Server, e.g., VigorACS SI.

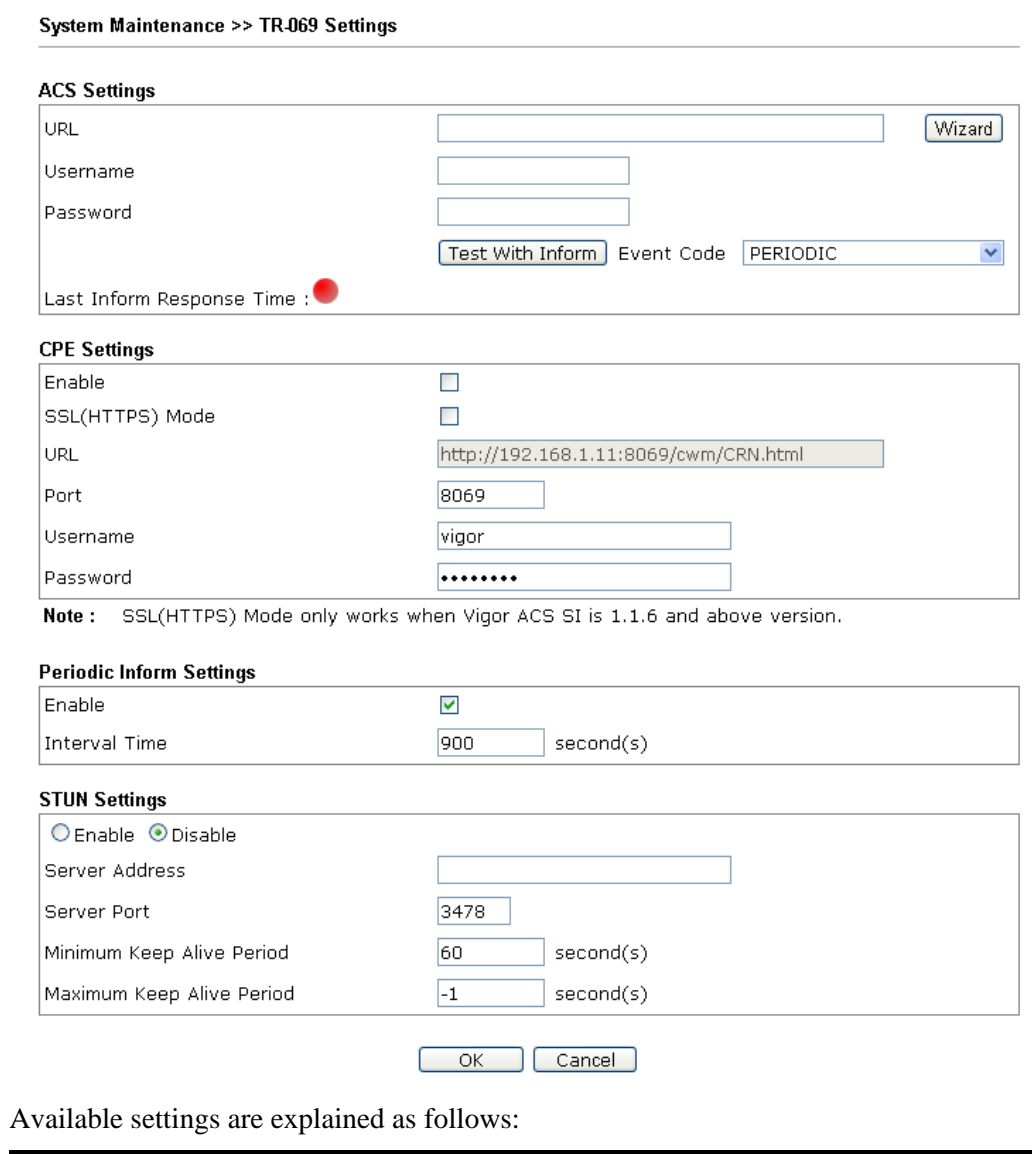

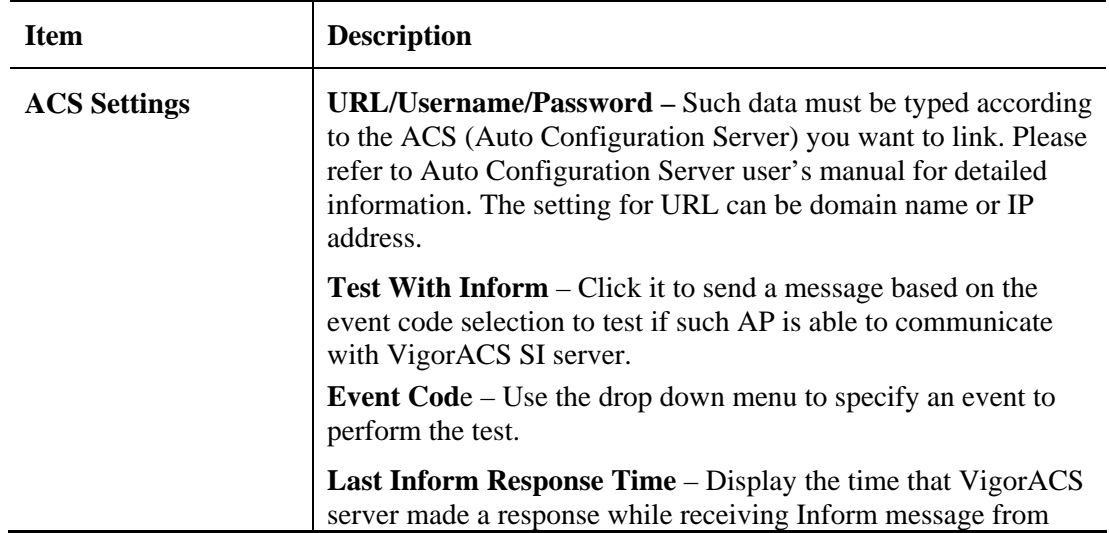

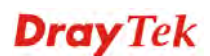

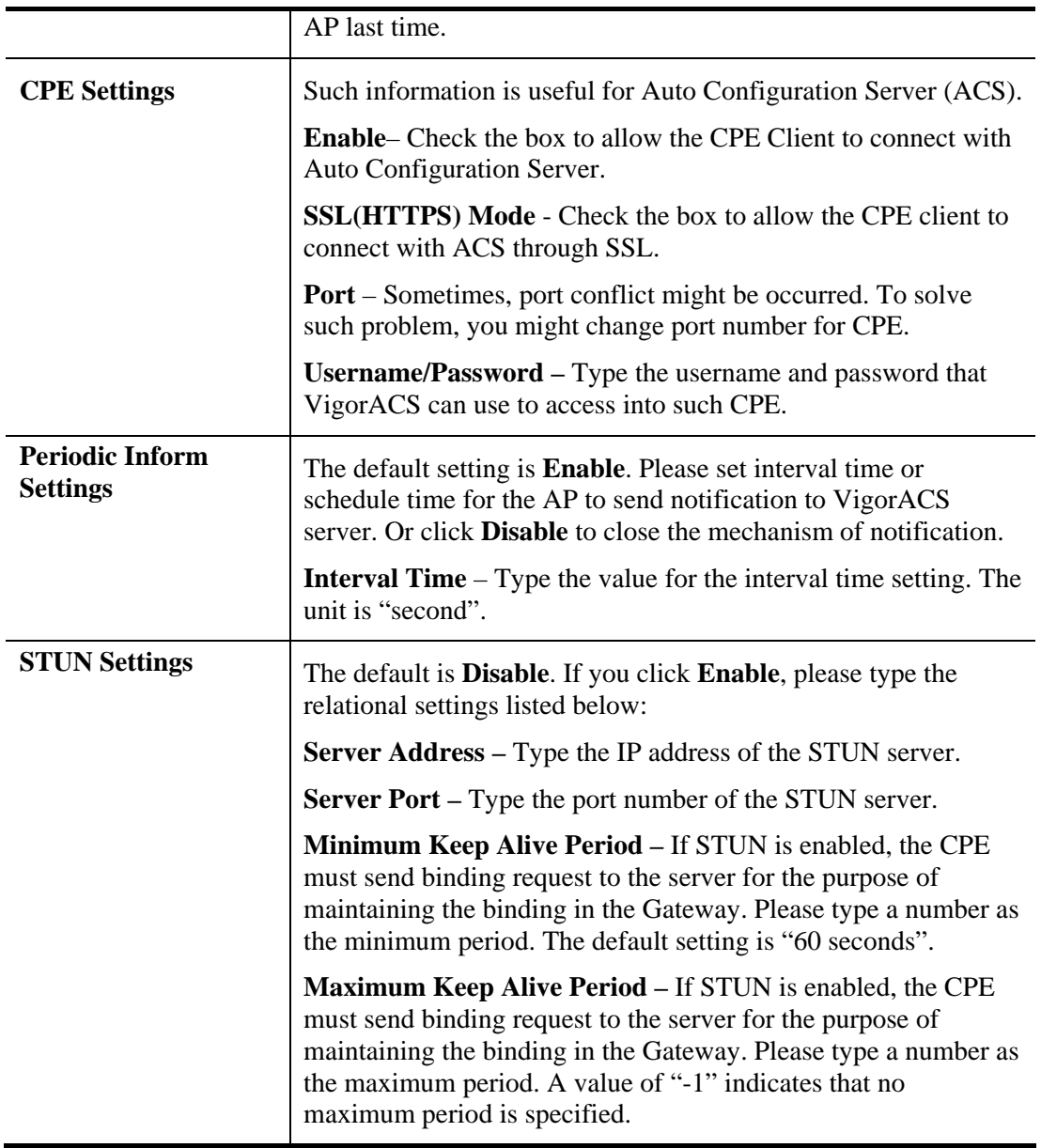

After finishing this web page configuration, please click **OK** to save the settings.

## **3.16.3 Administrator Password**

This page allows you to set new password.

System Maintenance >> Administration Password

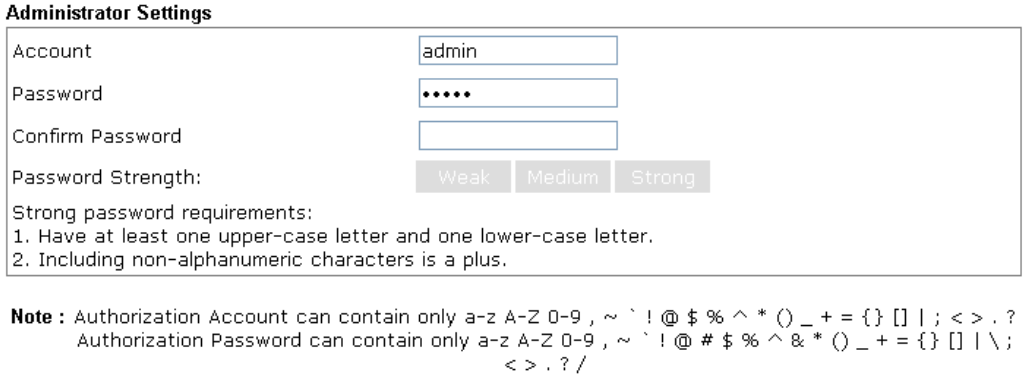

Cancel<sup>1</sup>

Available settings are explained as follows:

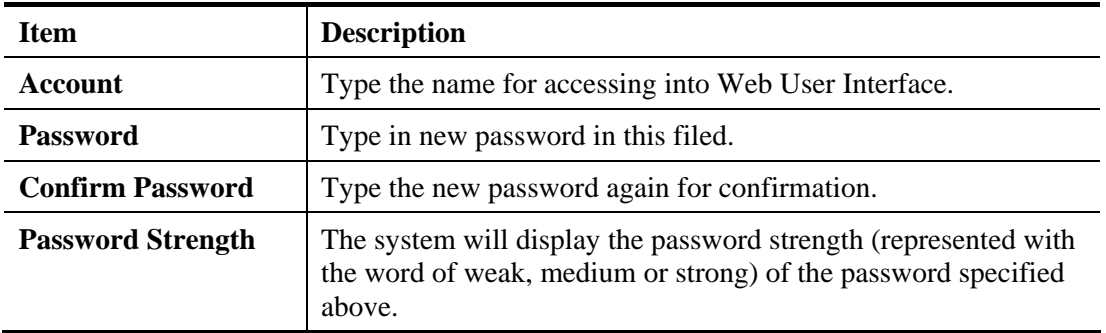

When you click **OK**, the login window will appear. Please use the new password to access into the web user interface again.

## **3.16.4 Configuration Backup**

### **Backup the Configuration**

Follow the steps below to backup your configuration.

System Maintenance >> Configuration Backup

1. Go to **System Maintenance** >> **Configuration Backup**. The following windows will be popped-up, as shown below.

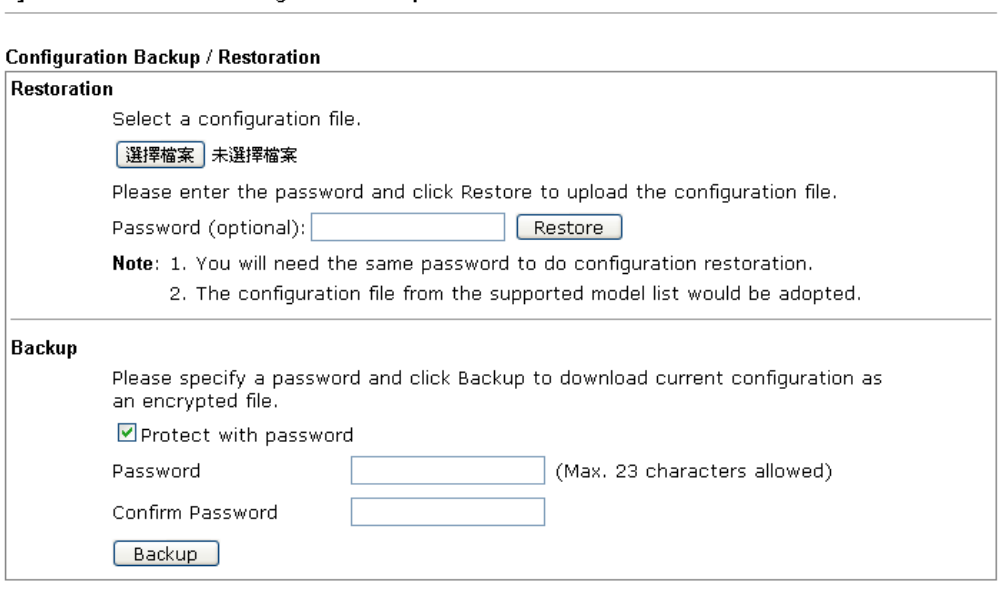

2. Click **Backup** button to get into the following dialog. Click **Save** button to open another dialog for saving configuration as a file.

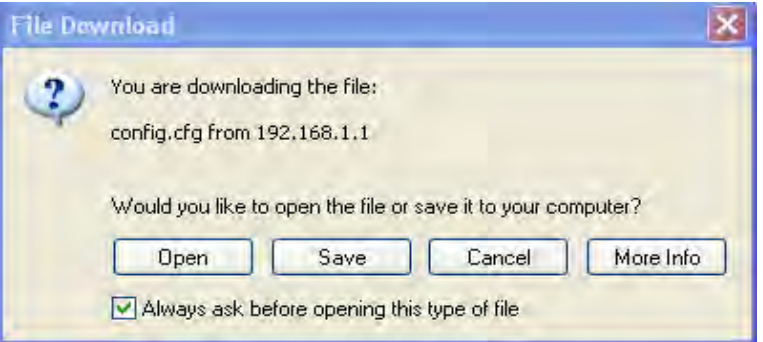

3. In **Save As** dialog, the default filename is **config.cfg**. You could give it another name by yourself.

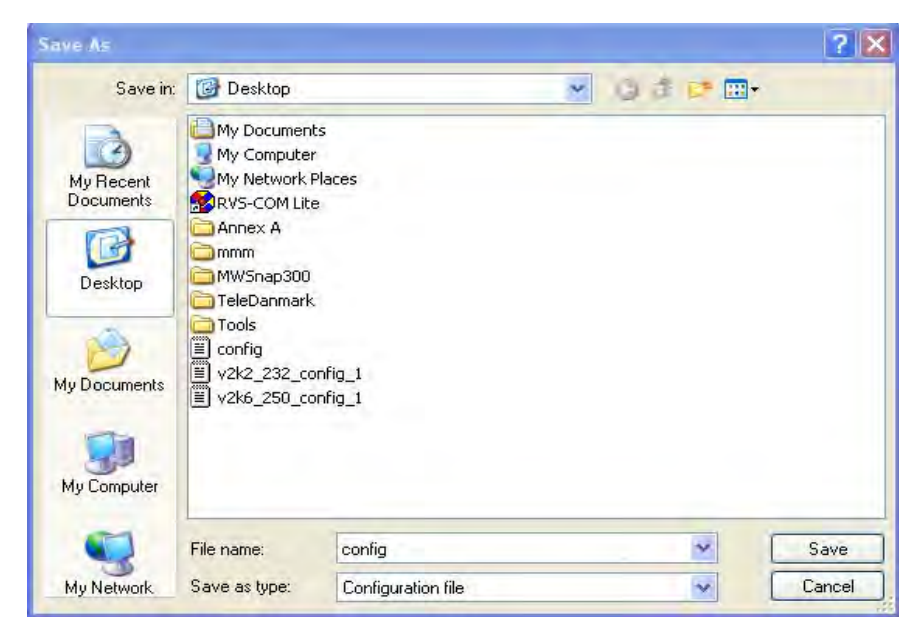

4. Click **Save** button, the configuration will download automatically to your computer as a file named **config.cfg**.

The above example is using **Windows** platform for demonstrating examples. The **Mac** or **Linux** platform will appear different windows, but the backup function is still available.

**Note:** Backup for Certification must be done independently. The Configuration Backup does not include information of Certificate.

### **Restore Configuration**

System Maintenance >> Configuration Backup

1. Go to **System Maintenance** >> **Configuration Backup**. The following windows will be popped-up, as shown below.

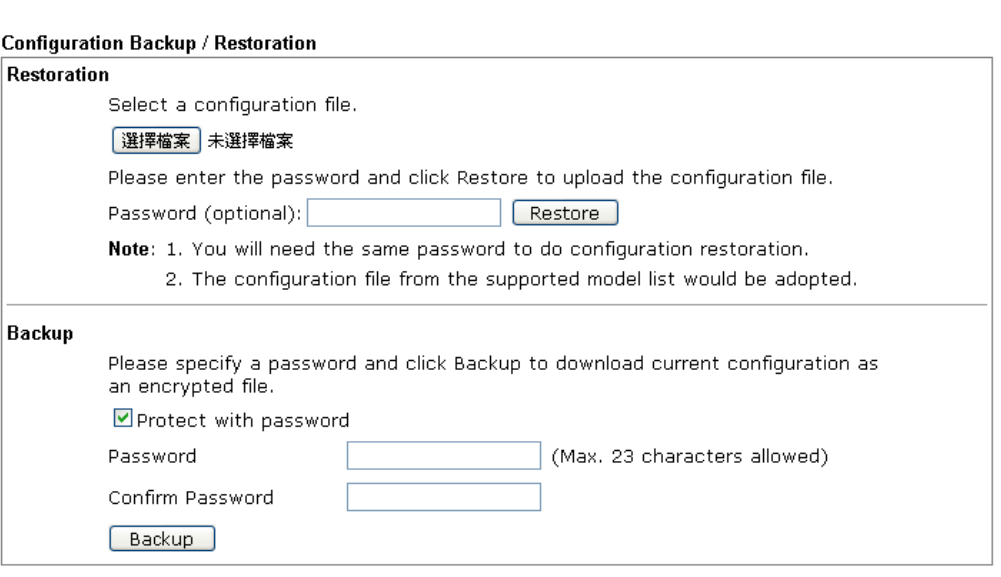

- 2. Click **Browse** button to choose the correct configuration file for uploading to the modem.
- 3. Click **Restore** button and wait for few seconds, the following picture will tell you that the restoration procedure is successful.

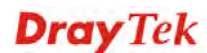

# **3.16.5 Syslog/Mail Alert**

SysLog function is provided for users to monitor AP. There is no bother to directly get into the Web user interface of the AP or borrow debug equipments.

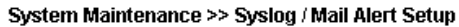

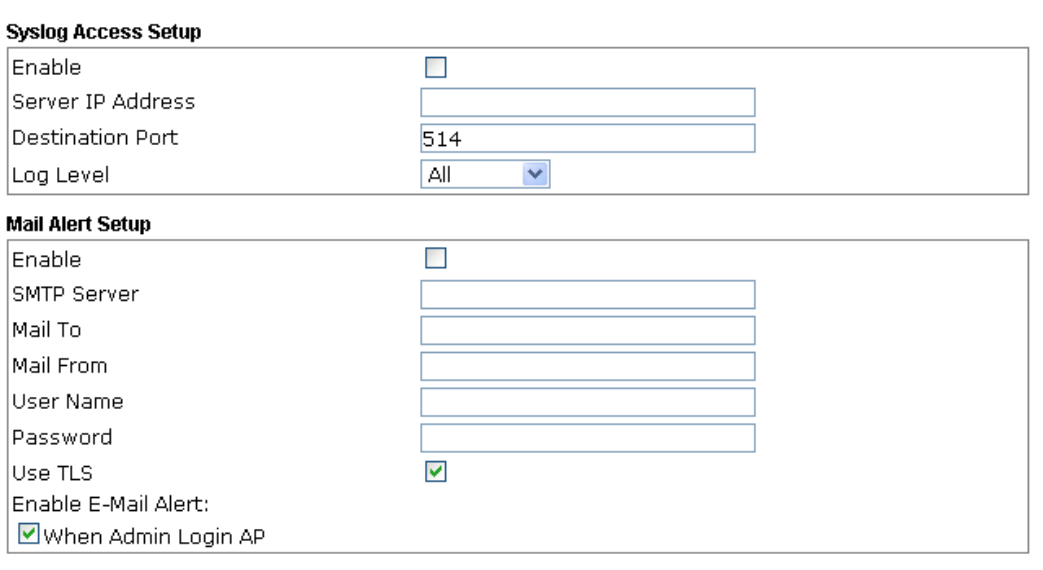

OK Cancel

ſ

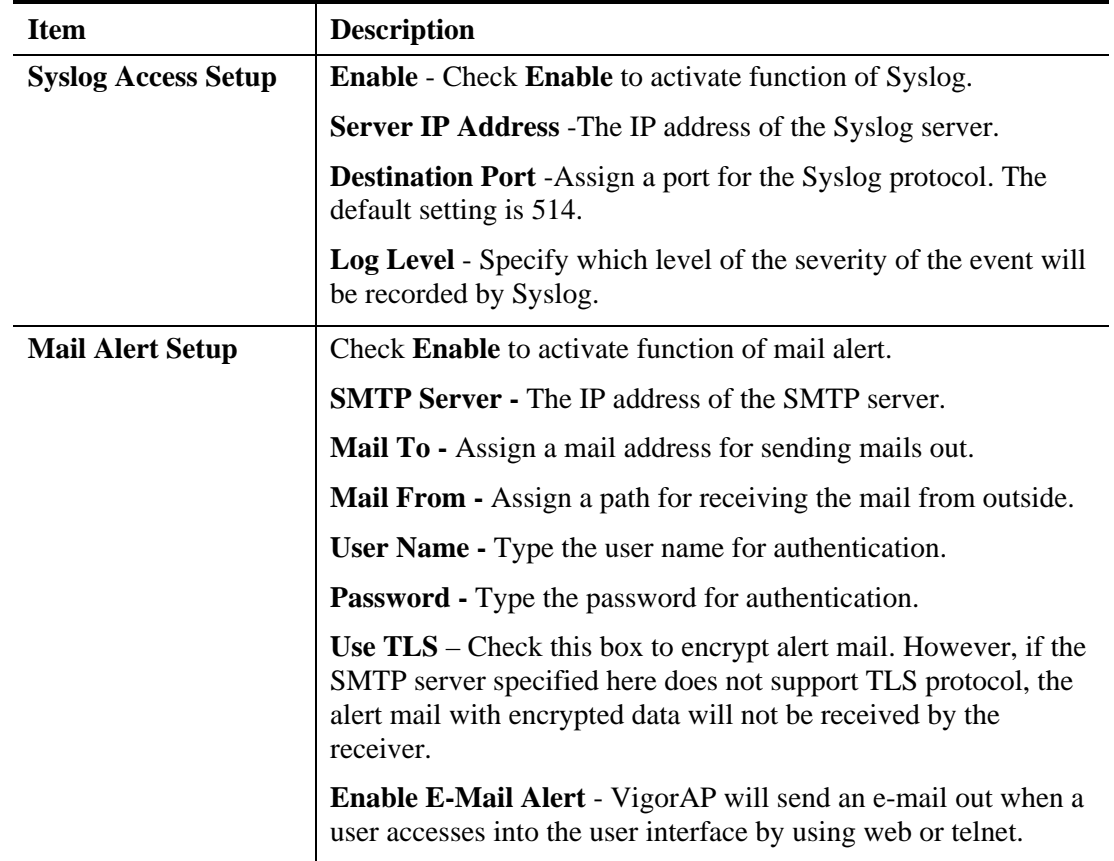

# **3.16.6 Time and Date**

It allows you to specify where the time of the AP should be inquired from.

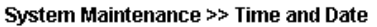

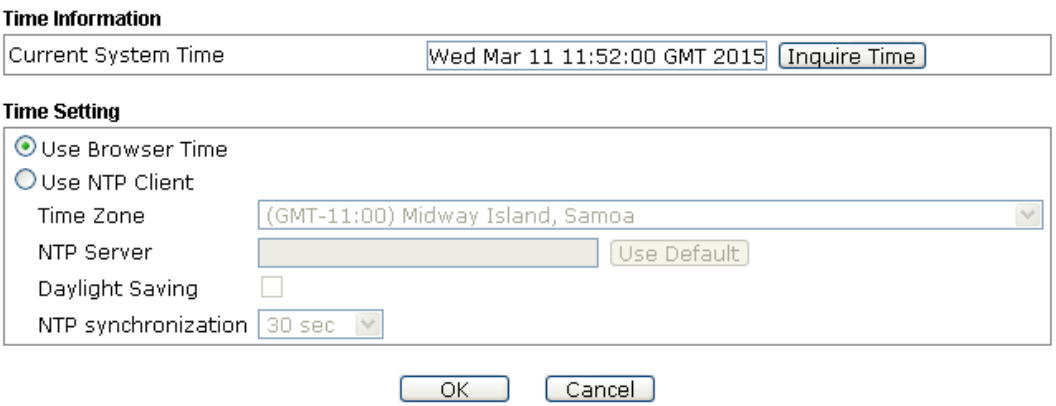

Available parameters are explained as follows:

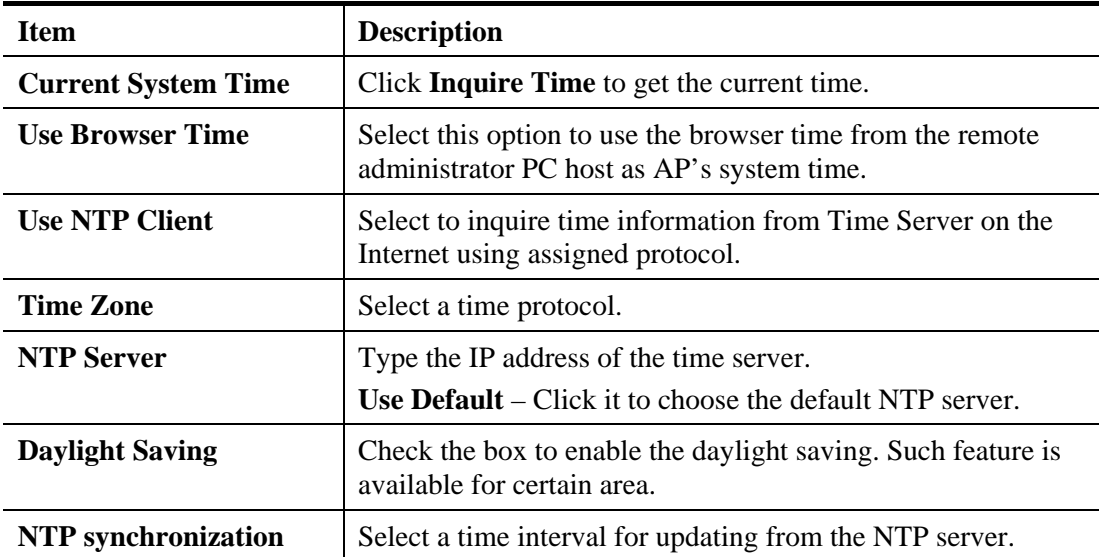

Click **OK** to save these settings.

# **3.16.7 SNMP**

This page allows you to configure settings for SNMP and SNMPV3 services.

The SNMPv3 is **more secure than** SNMP through the authentication method (support MD5) for the management needs.

System Maintenance >> SNMP

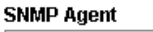

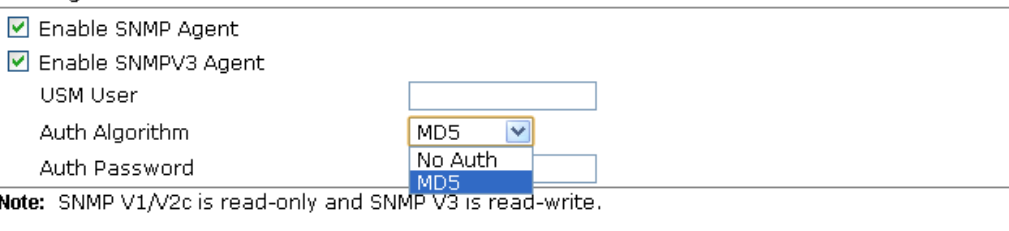

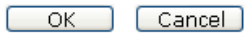

Available parameters are explained as follows:

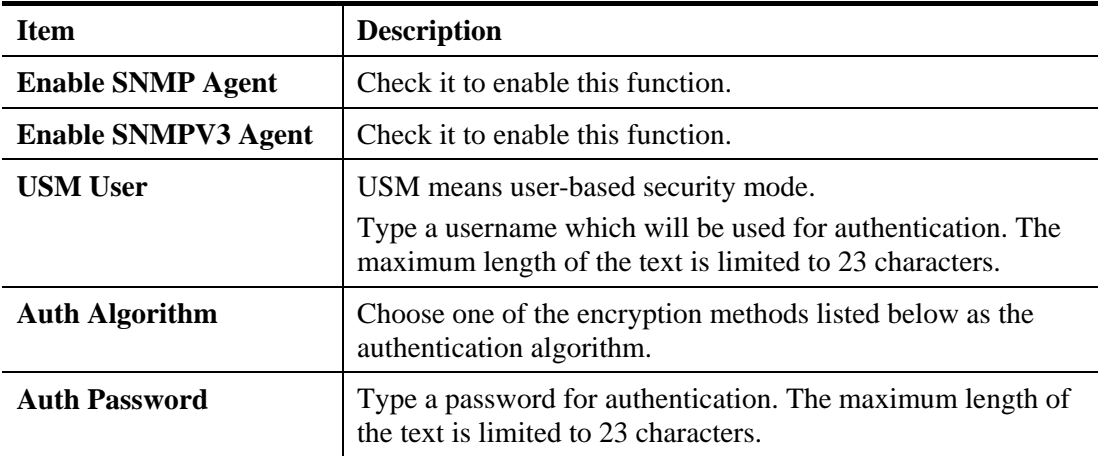

# **3.16.8 Management**

This page allows you to manage the port settings for HTTP and HTTPS.

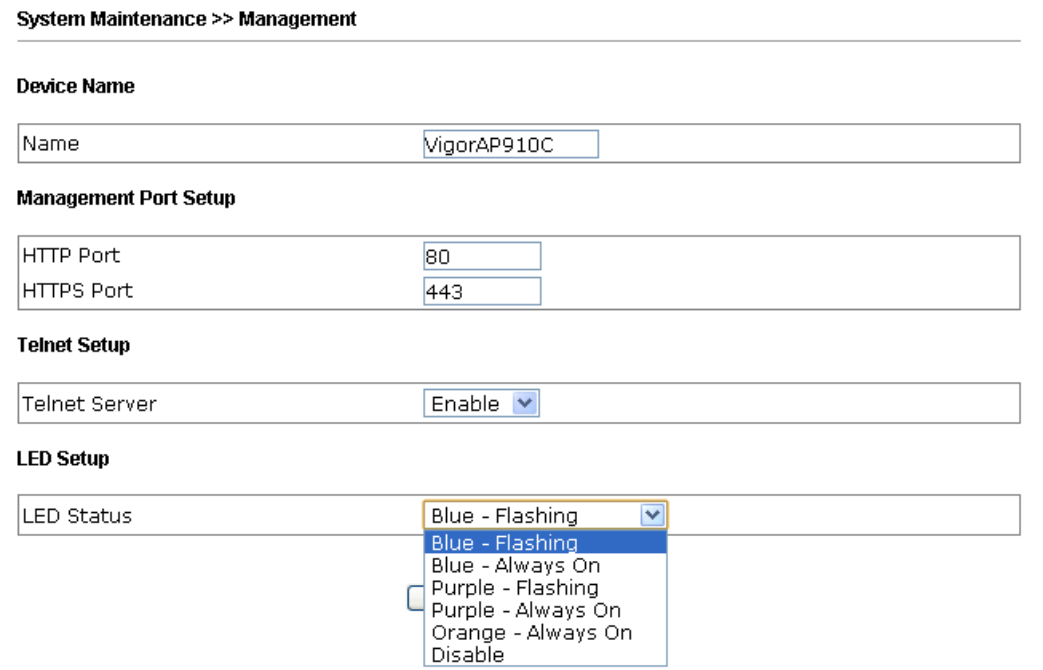

Available parameters are explained as follows:

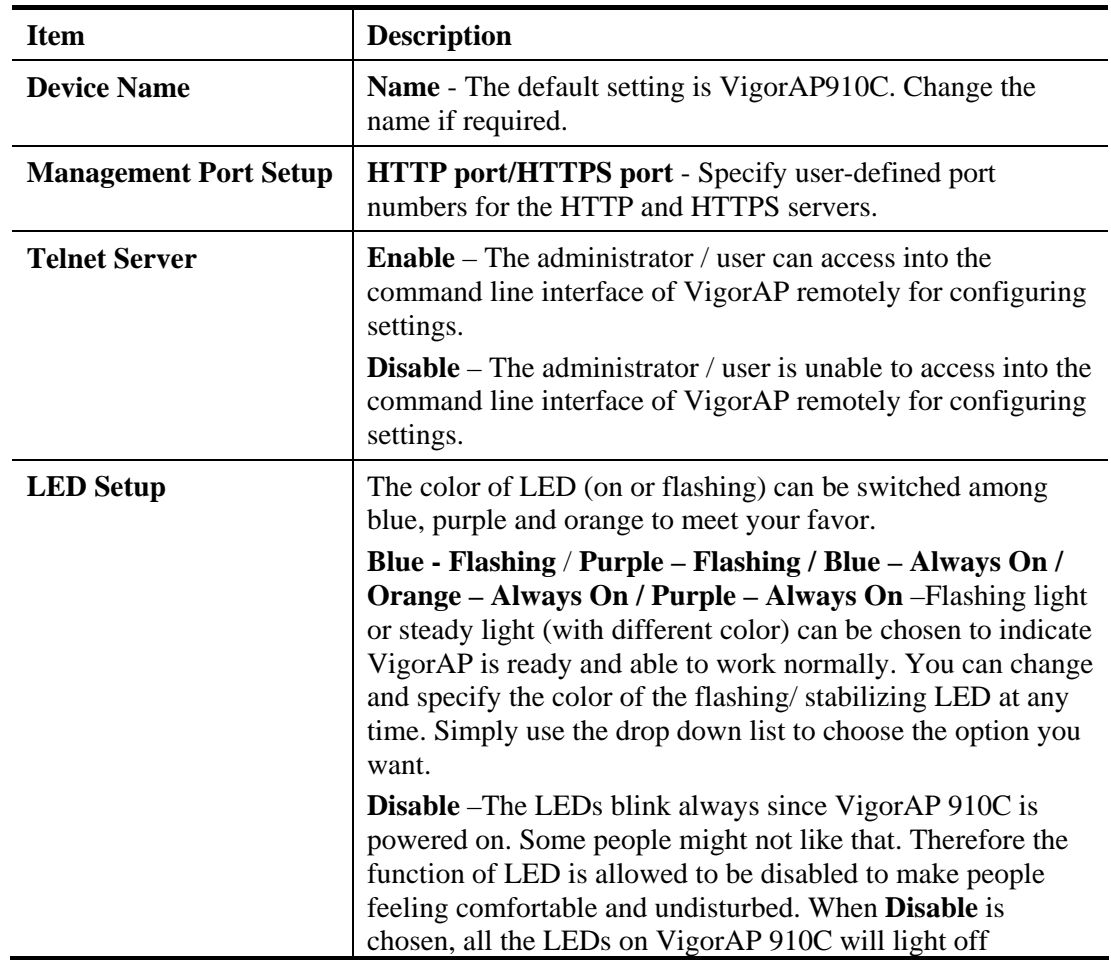

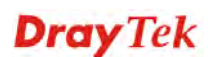

immediately after clicking **OK**.

### **3.16.9 Reboot System**

The Web Configurator may be used to restart your modem. Click **Reboot System** from **System Maintenance** to open the following page.

System Maintenance >> Reboot System

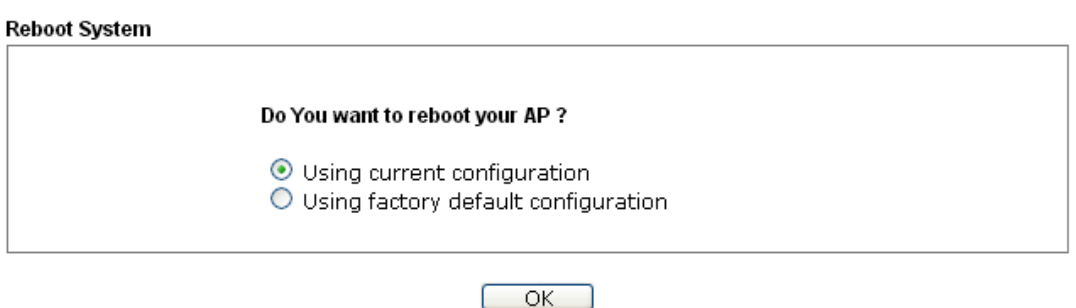

If you want to reboot the modem using the current configuration, check **Using current configuration** and click **OK**. To reset the modem settings to default values, check **Using factory default configuration** and click **OK**. The modem will take 5 seconds to reboot the system.

**Note:** When the system pops up Reboot System web page after you configure web settings, please click **OK** to reboot your modem for ensuring normal operation and preventing unexpected errors of the modem in the future.

### **3.16.10 Firmware Upgrade**

Download the newest firmware from DrayTek's web site or FTP site. The DrayTek web site is www.draytek.com (or local DrayTek's web site) and FTP site is ftp.draytek.com.

Click **System Maintenance>> Firmware Upgrade** to launch the Firmware Upgrade Utility.

```
System Maintenance >> Firmware Upgrade
```
#### **Firmware Update**

Select a firmware file.  $\sqrt{\phantom{a}}$  Select Click Upgrade to upload the file. [ Upgrade]

Click **Select** to locate the newest firmware from your hard disk and click **Upgrade**.

## 3.17 Diagnostics

Diagnostic Tools provide a useful way to **view** or **diagnose** the status of your VigorAP 910C.

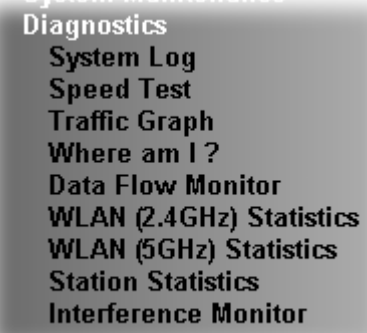

### **3.17.1 System Log**

At present, only **System Log** is offered.

```
Diagnostics >> System Log
```
| Clear | Refresh | | Line wrap | **System Log Information** 1d 02:05:05 syslogd started: BusyBox v1.12.1 1d 02:05:05 Rernel: klogd started: BusyBox v1.12.1 (2013-11-29 14:59:53 CST) 1d 02:05:06 kernel: mng\_vlan\_en= 0x0 1d 02:05:06 kernel: mng\_vlan\_vidl= 0x0 1d 02:05:06 kernel: mng\_vlan\_vid2= 0x0 1d 02:05:06 kernel: flag: 0x0 1d 02:05:06 kernel: ravid 0: 0x0 1d 02:05:06 kernel: ravid 1: 0x0 1d 02:05:06 kernel: ravid 2: 0x0 1d 02:05:06 kernel: ravid 3: 0x0 1d 02:05:06 kernel: ravid 4: 0x0 1d 02:05:06 kernel: ravid 5: 0x0 1d 02:05:06 kernel: ravid 6: 0x0 1d 02:05:06 kernel: ravid 7: 0x0 1d 02:34:30 kernel: AP810 product\_check ok !!!!!!!!^M 1d 02:34:36 kernel: AP810 product\_check ok!!!!!!!!^M<br>1d 02:34:42 kernel: AP810 product\_check ok!!!!!!!^M

### **3.17.2 Speed Test**

Click the **Start** button on the page to test the speed. Such feature can help you to find the best installation place for Vigor AP.

**Diagnostics >> Speed Test** 

```
Speed Test
```

```
Welcome to VigorAP910C Speed Test.
This test allows you to find out the best place for VigorAP910C. You can execute the speed test at
different places of the building and select the best location for it. The performance test result is only
for your reference.
                                                 Start
```
## **3.17.3 Traffic Graph**

Click **Traffic Graph** to open the web page. Choose one of the managed Access Points, daily or weekly for viewing data transmission chart. Click **Refresh** to renew the graph at any time.

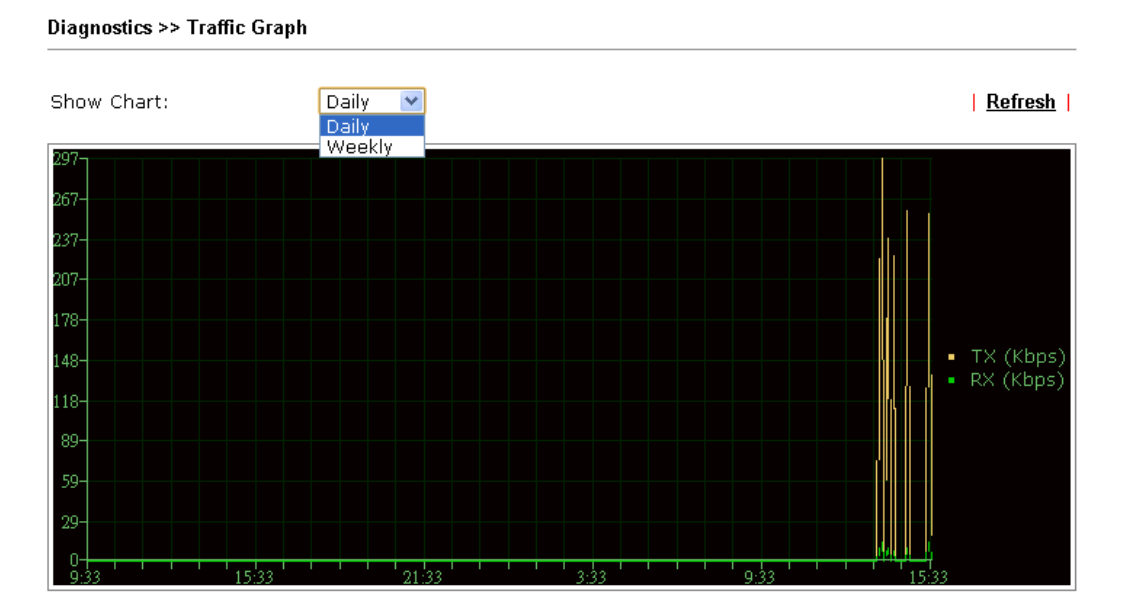

The horizontal axis represents time; the vertical axis represents the transmission rate (in kbps).

### **3.17.4 Where am I**

This function is useful for the administrator to locate the access points to build the best signal transmitting position for multiple access points.

```
Diagnostics >> Where am I?
```
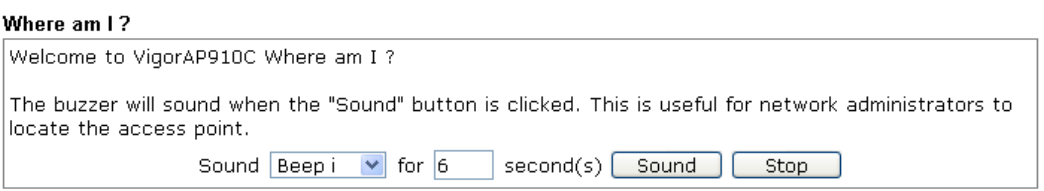

Available parameters are explained as follows:

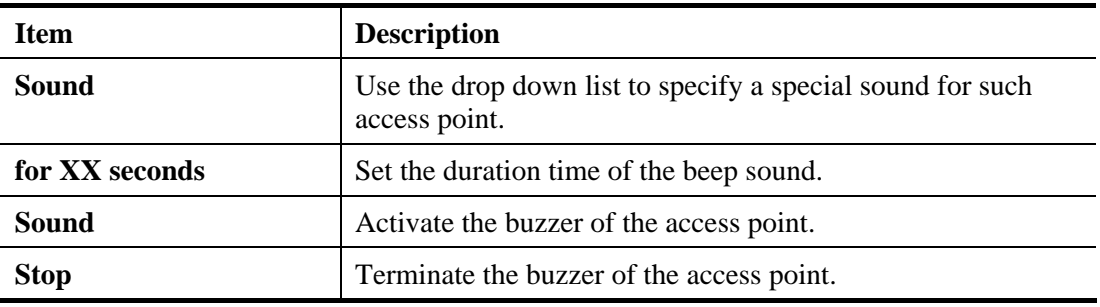

## **3.17.5 Data Flow Monitor**

This page displays general information for the client connecting to VigorAP 910C.

```
Diagnostics >> Data Flow Monitor
```
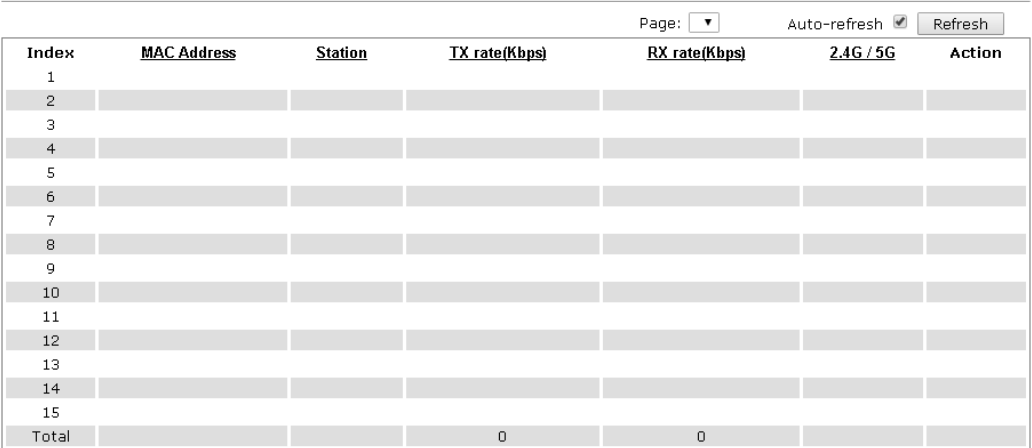

Available parameters are explained as follows:

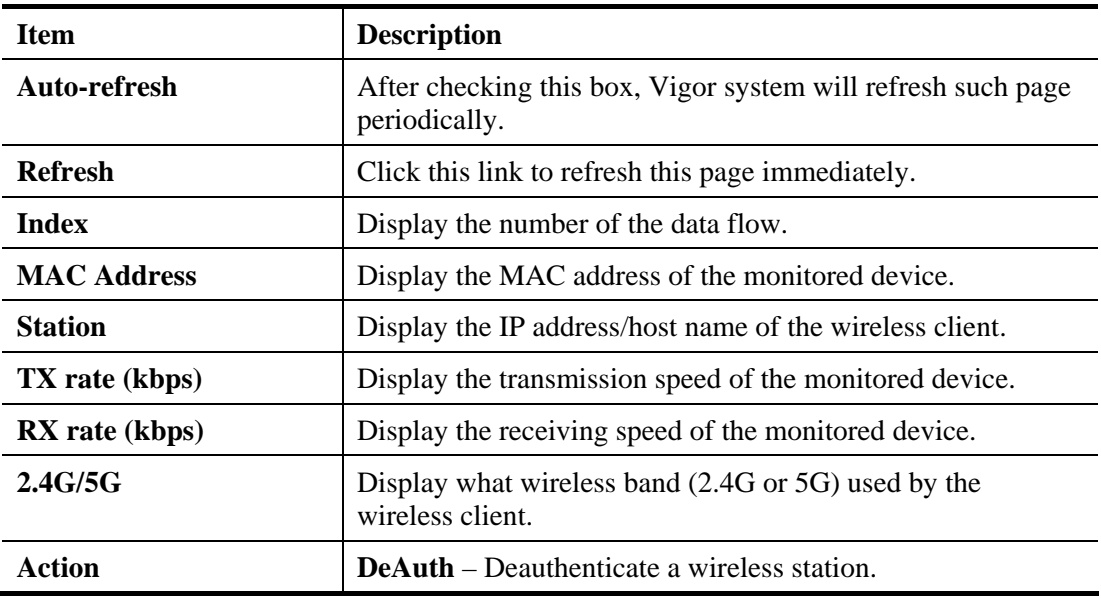

# **3.17.6 WLAN (2.4GHz) Statistics**

Such page is used for debug by RD only.

Diagnostics >> WLAN (2.4GHz) Statistics

Auto-Refresh Refresh

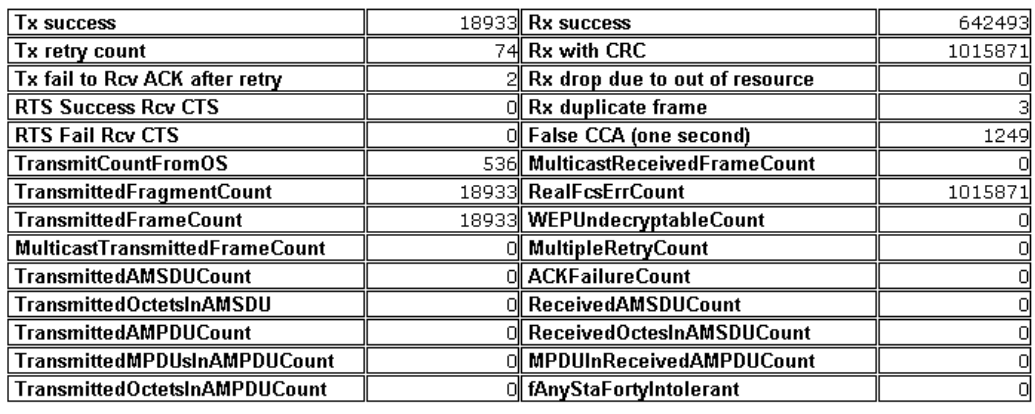

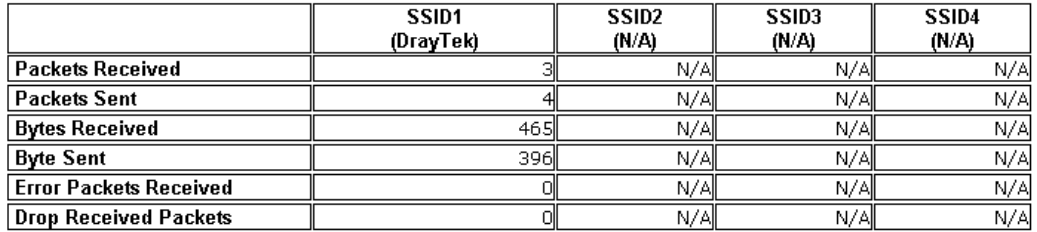

## **3.17.7 WLAN(5GHz) Statistics**

Such page is used for debug by RD only.

Diagnostics >> WLAN (5GHz) Statistics

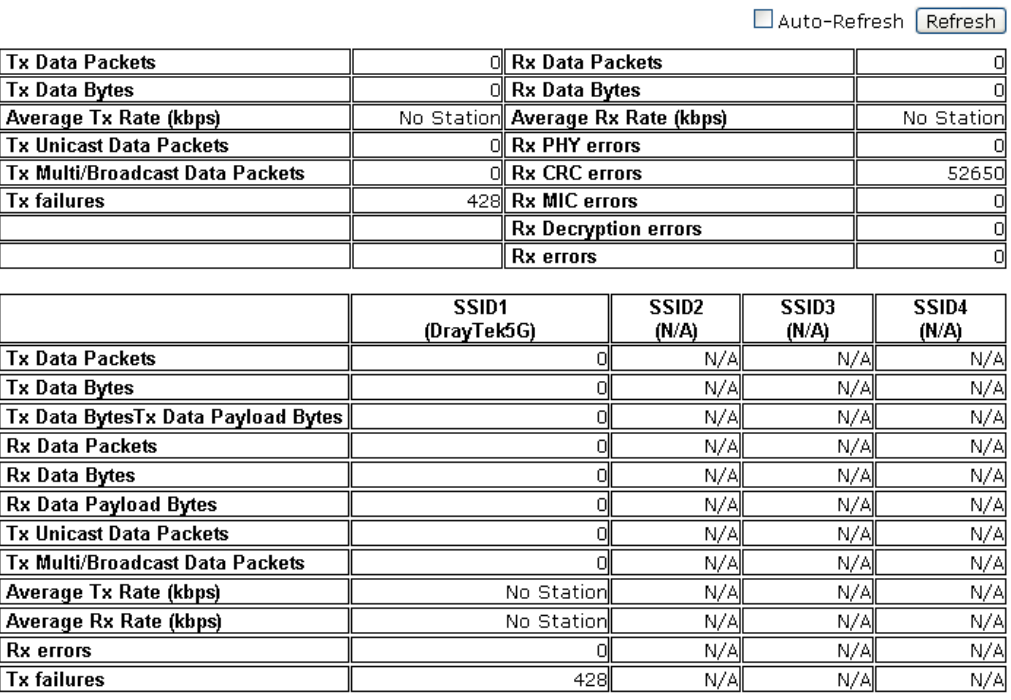

## **3.17.8 Station Statistics**

Such page is used for debug or for the user to observe network traffic and network quality.

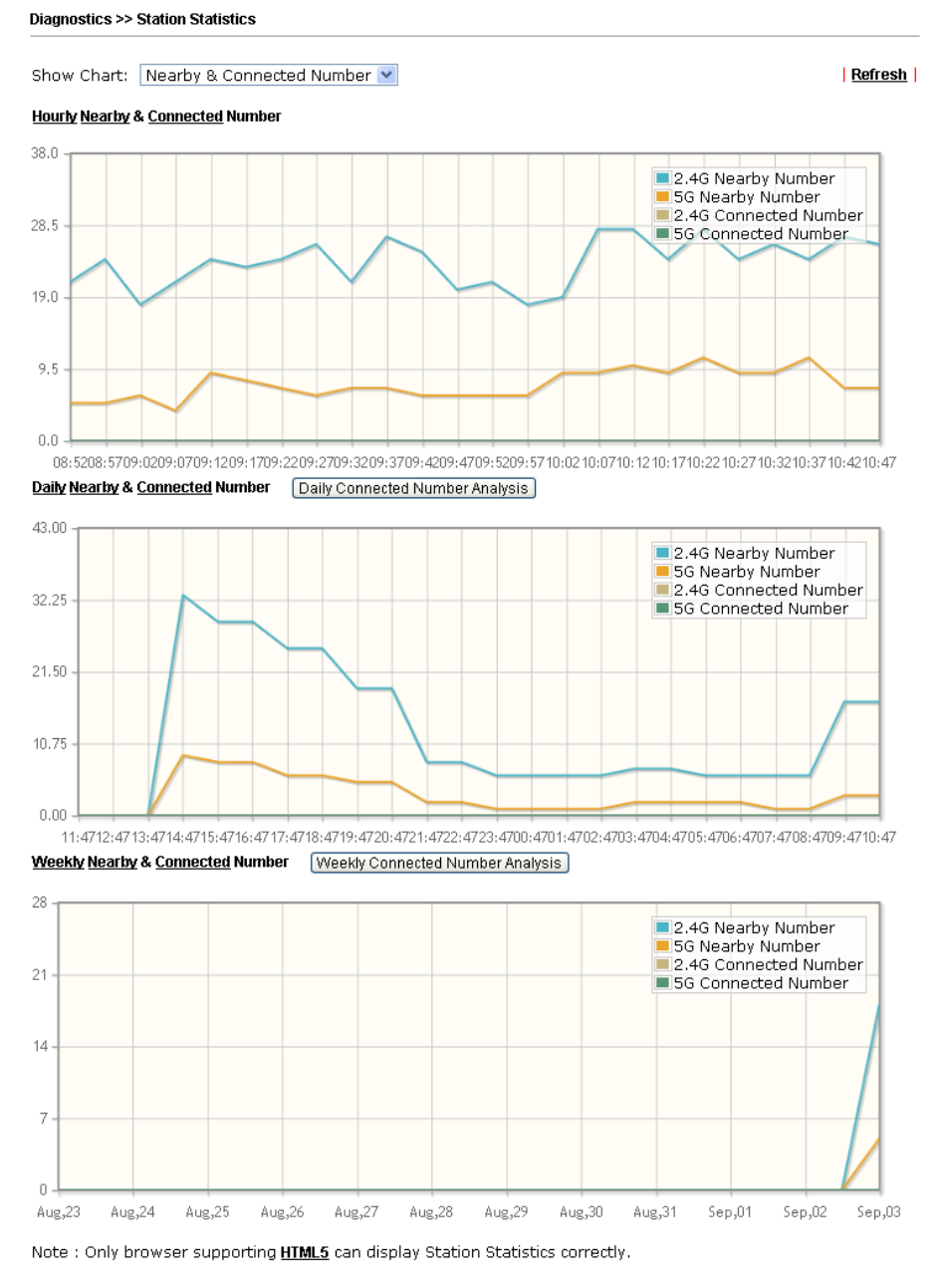

Available parameters are explained as follows:

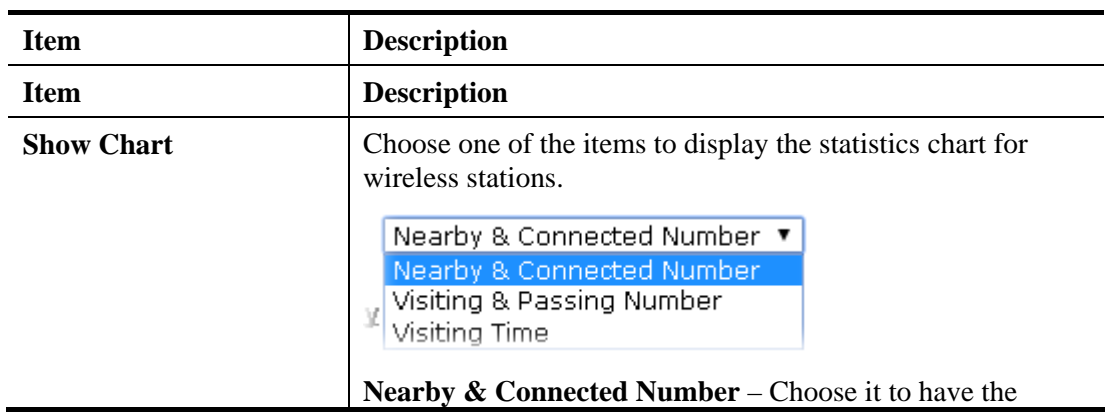

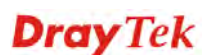

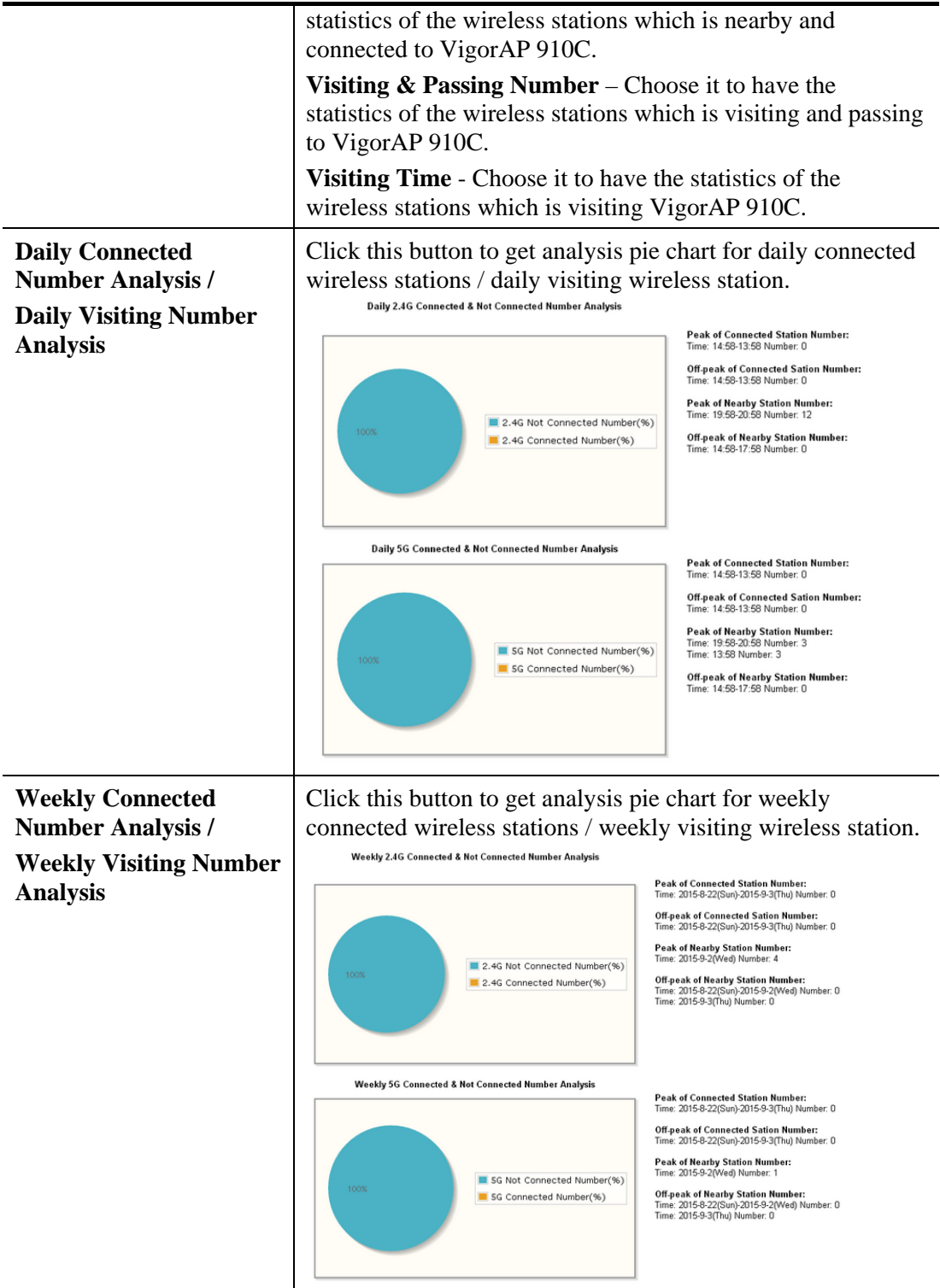

### **3.17.9 Interference Monitor**

As an interference detector, VigorAP can detect all of the environmental interference factors for certain channel used or for all of the wireless channels.

#### **Current Channel**

The analysis page with information about wireless band, channel, transmission power, bandwidth, wireless mode, and country code chosen will be displayed on this page completely based on the wireless band (2.4G or 5G) selected. Also, channel status can be seen easily from this page.

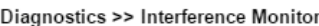

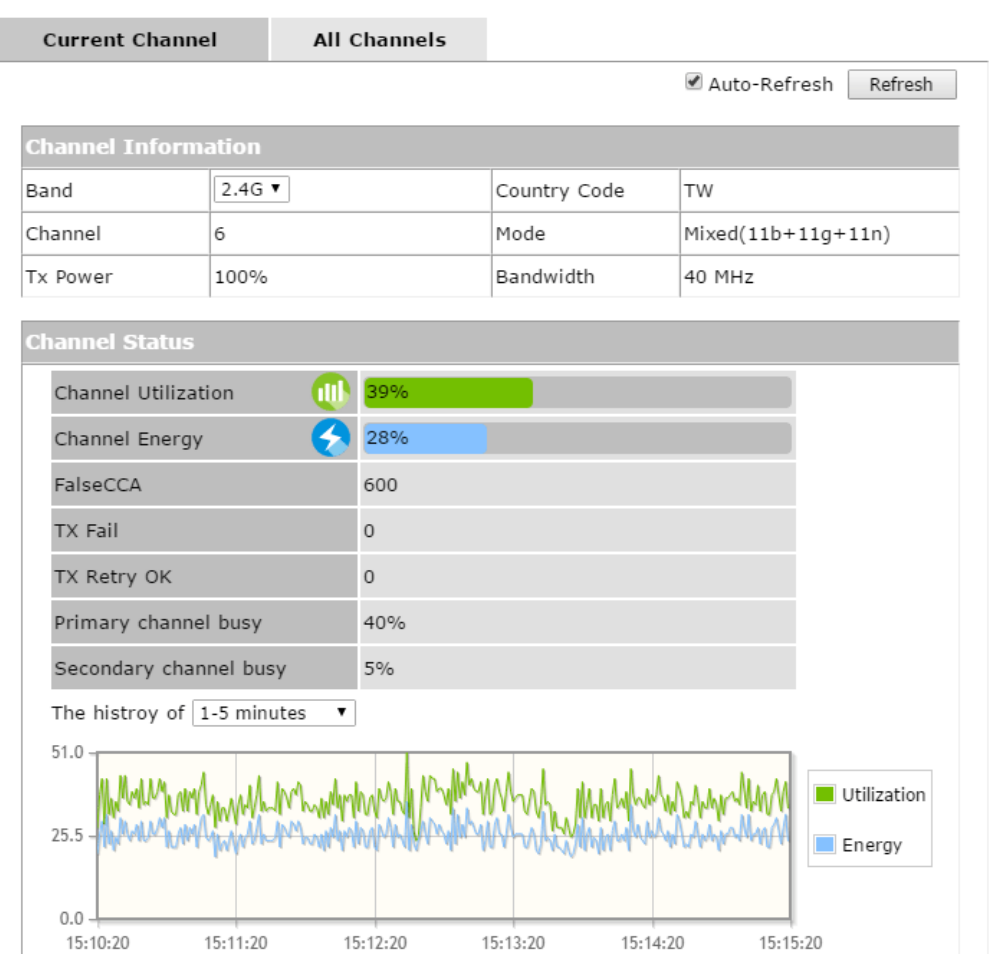
#### **All Channels**

This page displays the utilization and energy result for all channels based on 2.4G/5G. Click **Refresh** to get the newly update interference situation.

| 2.4G $\blacktriangledown$<br>Band |                            |                                                                                                    | Refresh        |
|-----------------------------------|----------------------------|----------------------------------------------------------------------------------------------------|----------------|
| Channel                           | <b>Channel Utilization</b> | <b>Channel Energy</b>                                                                                            | APs            |
| $\mathbf{1}$                      | 43%                        | 41%                                                                                                    | 4              |
| $\overline{2}$                    | 19%                        | 25%                                                                                                    | $\mathbf{0}$   |
| 3                                 | 9%                         | 16%                                                                                                    | $\mathbf{0}$   |
| 4                                 | 5%                         | 27%                                                                                                    | $\mathbf{0}$   |
| 5                                 | 7%                         | 20%                                                                                                    | $\mathbf{1}$   |
| 6                                 | 37%                        | 29%                                                                                                    | 11             |
| $\overline{7}$                    | 7%                         | 19%                                                                                                    | $\mathbf{0}$   |
| 8                                 | 5%                         | 27%                                                                                                    | $\mathbf{0}$   |
| 9                                 | 9%                         | 20%                                                                                                    | $\overline{2}$ |
| 10                                | 5%                         | 27%                                                                                                    | $\mathbf{0}$   |
| 11                                | 48%                        | 41%                                                                                                    | 20             |
|                                   |                            | Last updated: 11/04 15:15:54<br>Note: During the scanning process, no station is allowed to connect with the AP. |                |

Diagnostics >> Interference Monitor

## 3.18 Support Area

When you click the menu item under **Support Area**, you will be guided to visit www.draytek.com and open the corresponding pages directly.

**Support Area<br>FAQ/Application Note<br>Product Registration** 

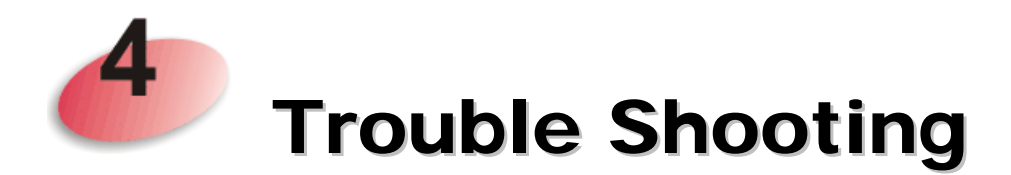

This section will guide you to solve abnormal situations if you cannot access into the Internet after installing the modem and finishing the web configuration. Please follow sections below to check your basic installation status stage by stage.

- Checking if the hardware status is OK or not.
- Checking if the network connection settings on your computer are OK or not.
- Pinging VigorAP from your computer.
- Checking if the ISP settings are OK or not.
- Backing to factory default setting if necessary.

If all above stages are done and the modem still cannot run normally, it is the time for you to contact your dealer for advanced help.

#### 4.1 Checking If the Hardware Status Is OK or Not

Follow the steps below to verify the hardware status.

- 1. Check the power line and cable connections. Refer to "**1.3 Hardware Installation"** for details.
- 2. Check the LED blinks in blue or not.
- 3. If not, it means that there is something wrong with the hardware status. Simply back to **"1.3 Hardware Installation"** to execute the hardware installation again. And then, try again.

## 4.2 Checking If the Network Connection Settings on Your Computer Is OK or Not

Sometimes the link failure occurs due to the wrong network connection settings. After trying the above section, if the link is stilled failed, please do the steps listed below to make sure the network connection settings is OK.

#### **For Windows**

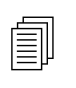

The example is based on Windows 7 (Professional Edition). As to the examples for other operation systems, please refer to the similar steps examples for other operation systems, please refer to the similar steps or find support notes in **www.draytek.com**.

1. Open **All Programs>>Getting Started>>Control Panel.** Click **Network and Sharing Center.**

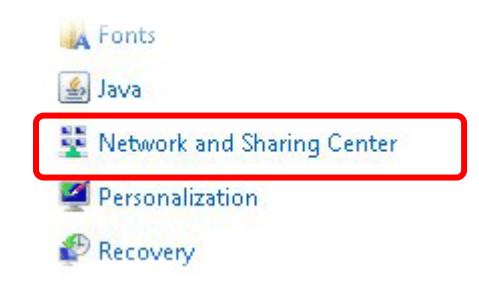

2. In the following window, click **Change adapter settings**.

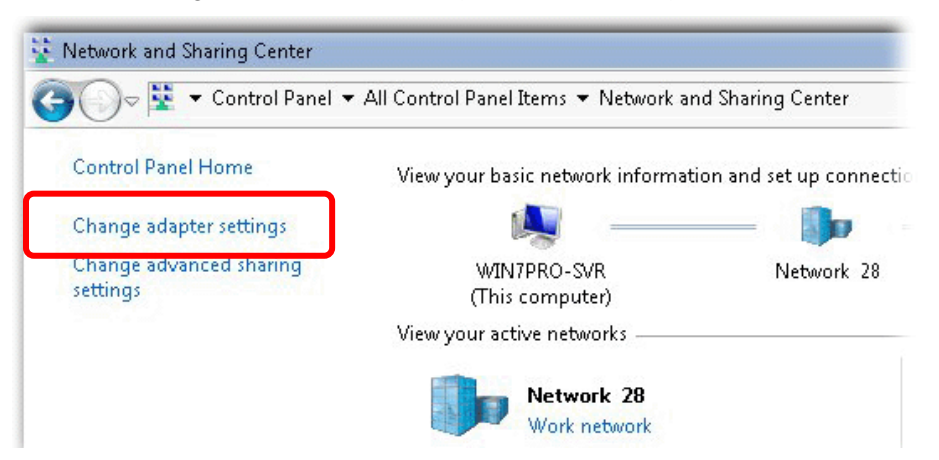

3. Icons of network connection will be shown on the window. Right-click on **Local Area Connection** and click on **Properties**.

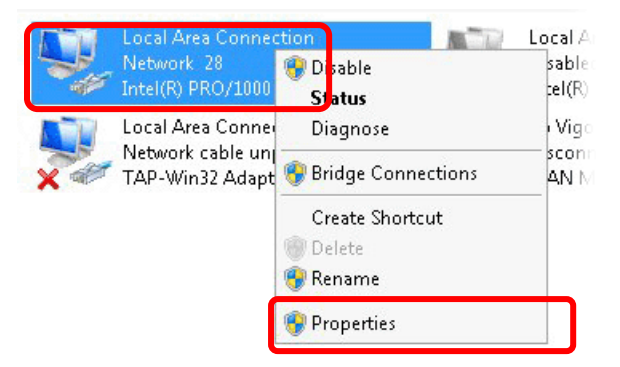

4. Select **Internet Protocol Version 4 (TCP/IP)** and then click **Properties**.

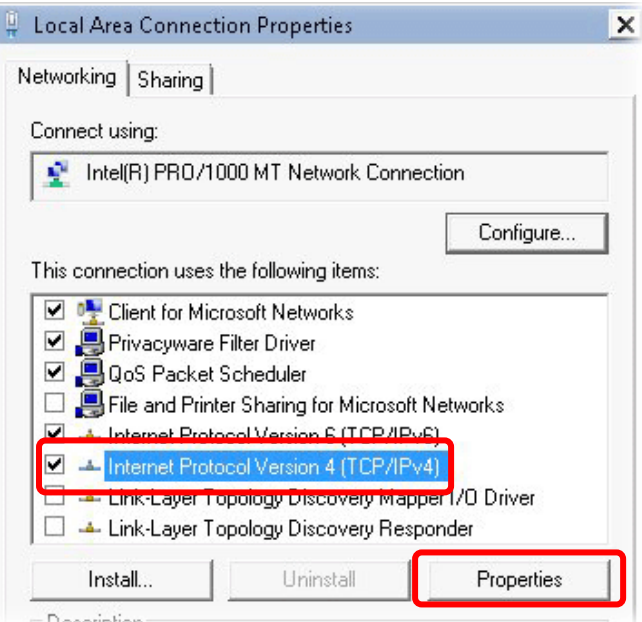

5. Select **Obtain an IP address automatically** and **Obtain DNS server address automatically**. Finally, click **OK**.

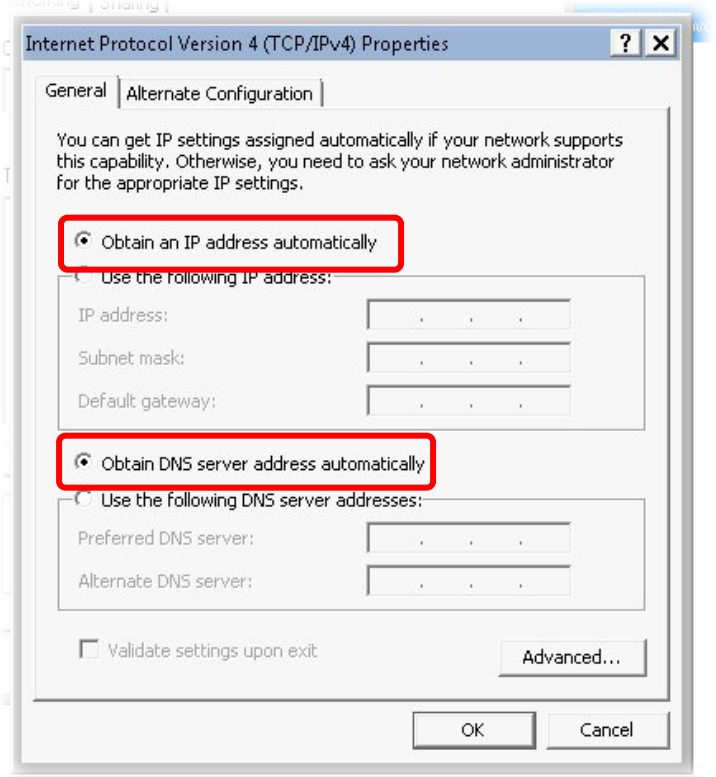

#### **For Mac OS**

- 1. Double click on the current used Mac Os on the desktop.
- 2. Open the **Application** folder and get into **Network**.
- 3. On the **Network** screen, select **Using DHCP** from the drop down list of Configure IPv4.

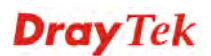

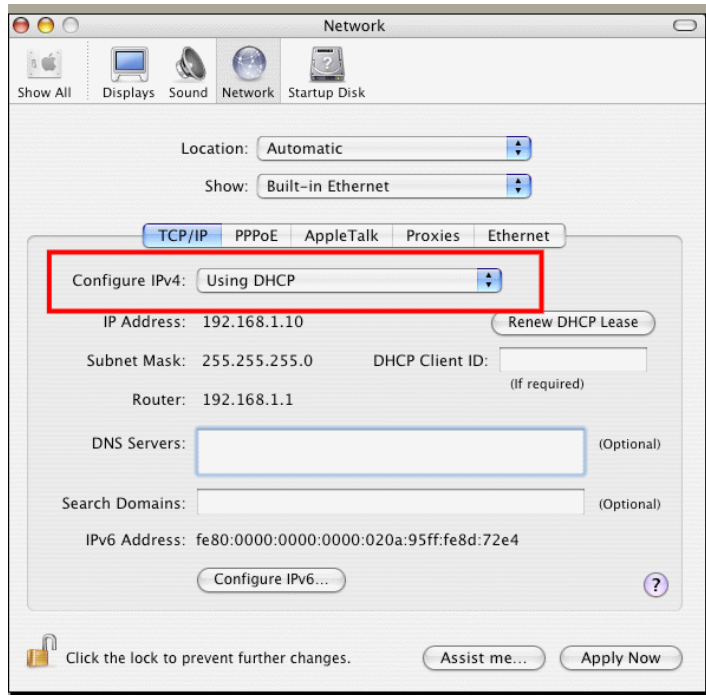

#### 4.3 Pinging the VigorAP from Your Computer

The default gateway IP address of the modem is 192.168.1.2. For some reason, you might need to use "ping" command to check the link status of the modem. **The most important thing is that the computer will receive a reply from 192.168.1.2.** If not, please check the IP address of your computer. We suggest you setting the network connection as **get IP automatically**. (Please refer to the section 4.2)

Please follow the steps below to ping the modem correctly.

#### **For Windows**

- 1. Open the **Command** Prompt window (from **Start menu> Run**).
- 2. Type **command** (for Windows 95/98/ME) or **cmd** (for Windows NT/ 2000/XP/Vista/7). The DOS command dialog will appear.

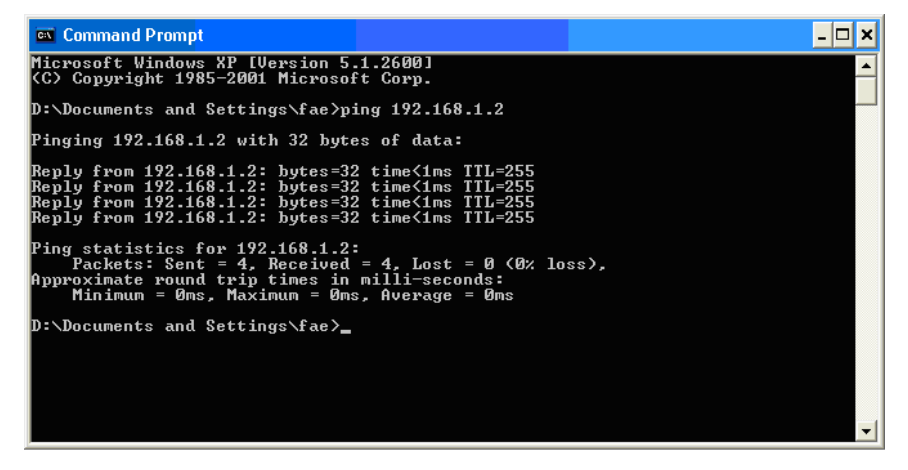

- 3. Type ping 192.168.1.2 and press [Enter]. If the link is OK, the line of **"Reply from 192.168.1.2:bytes=32 time<1ms TTL=255"** will appear.
- 4. If the line does not appear, please check the IP address setting of your computer.

#### **For Mac OS (Terminal)**

- 1. Double click on the current used Mac Os on the desktop.
- 2. Open the **Application** folder and get into **Utilities**.
- 3. Double click **Terminal**. The Terminal window will appear.
- 4. Type **ping 192.168.1.2** and press [Enter]. If the link is OK, the line of **"64 bytes from 192.168.1.2: icmp\_seq=0 ttl=255 time=xxxx ms**" will appear.

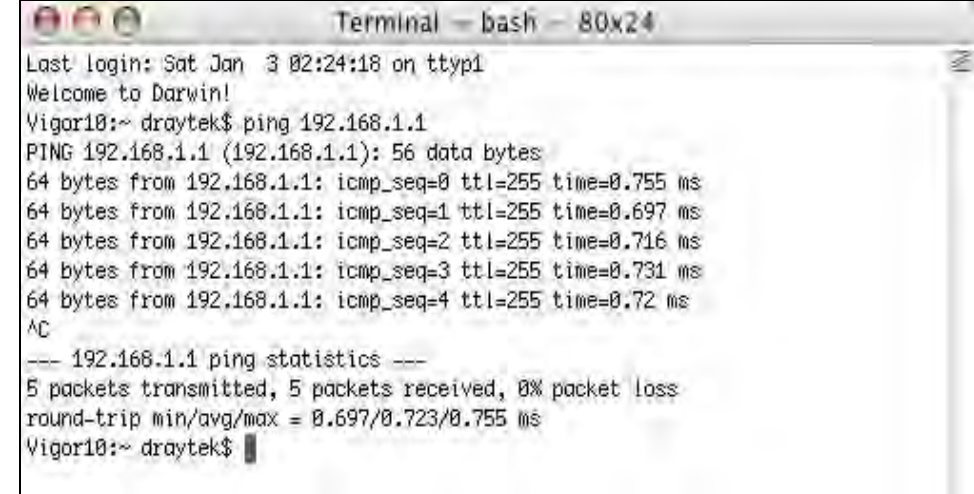

#### 4.4 Backing to Factory Default Setting If Necessary

Sometimes, a wrong connection can be improved by returning to the default settings. Try to reset the modem by software or hardware.

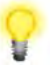

**Warning:** After pressing **factory default setting**, you will loose all settings you did before. Make sure you have recorded all useful settings before you pressing. The password of factory default is null.

#### **Software Reset**

You can reset the modem to factory default via Web page.

Go to **System Maintenance** and choose **Reboot System** on the web page. The following screen will appear. Choose **Using factory default configuration** and click **OK**. After few seconds, the modem will return all the settings to the factory settings.

System Maintenance >> Reboot System

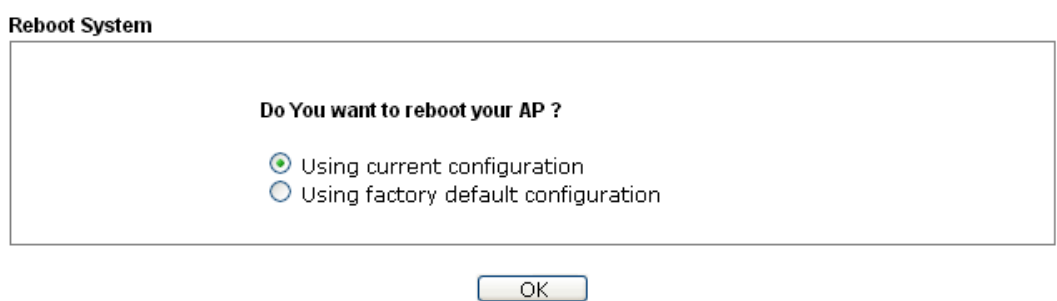

*VigorAP 910C User's Guide* 252

#### **Hardware Reset**

While the access point is running, press the **Factory Reset** button and hold for more than 5 seconds. When you see the **ACT** LED blinks rapidly, please release the button. Then, the modem will restart with the default configuration.

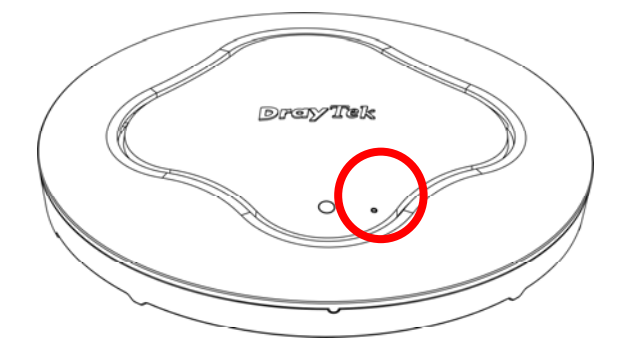

After restore the factory default setting, you can configure the settings for the modem again to fit your personal request.

#### 4.5 Contacting DrayTek

If the access point still cannot work correctly after trying many efforts, please contact your dealer for further help right away. For any questions, please feel free to send e-mail to support@draytek.com.

This page is left blank.

#### *VigorAP 910C User's Guide* 254

# Index

#### 8

802.11 Ad Hoc, 77 802.1x WEP, 52

#### A

Access Control, 54, 96, 122, 151, 170 Action, 191 Activate MAC address filter, 96 Administrator Password, 201 Advanced Configuration, 37 Advanced Setting, 56, 85, 98, 124, 153, 172 AES, 28 Airtime Fairness, 63, 105, 134, 159, 181 Antenna, 57, 86, 99, 125 AP, 38 AP Bridge-Point to Multi-Point, 38 AP Bridge-Point to Multi-Point Mode, 83 AP Bridge-Point to Point, 24, 38 AP Bridge-Point to Point/, 83 AP Bridge-WDS, 26, 38 AP Bridge-WDS Mode, 90 AP Discovery, 24, 31, 58, 88, 100, 127, 155, 173 AP Management, 42 AP Mode, 49, 146 AP Monitor Mode, 58, 88, 100, 127 AP Operation Mode, 23, 30 APM Log, 43 Apple iOS Keep Alive, 192 Applications, 190 Auth Mode, 55 Authentication Client, 188 Authentication Type, 187 Auto Adjustment, 62, 104, 133, 159, 180 Auto Channel Filtered Out List, 57 Auto Provision, 42 Auto Switch, 193 AutoSelect, 23, 129, 166

#### B

Backup, 188 Backup the Configuration, 202 Band Steering, 68, 110, 139 Bandwidth Limit, 23 Bandwidth Management, 62, 104, 133, 158, 180 Black List, 44 Browser Time, 205

#### C

CAM, 77 Ceiling-mount Installation, 4, 5 Central AP Management, 42 Certificate Management, 188 Changing Password, 21 Channel, 23, 50, 84, 92, 118, 129, 147, 166, 176 Channel Width, 56, 85, 98, 124, 153, 172 Client IP, 188 Client PinCode, 55, 97, 152 Client's MAC Address, 44, 186 Configuration Backup, 202 Configure via Push Button, 97 Connect to a Vigor Router, 10 Connection Time, 65, 136, 161, 183 Connection Type, 130, 177 Country Code, 57, 86, 99, 125, 153, 172

## D

Data Flow Monitor, 211 Daylight Saving, 205 Default Gateway, 130, 178 Detection, 194 Device Name, 130 DHCP Client, 40 DHCP server, 20 DHCP Server, 40 Diagnostics, 209

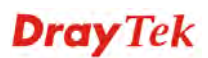

Download Limit, 62, 104, 133, 159, 180

#### E

EAP Type, 187 Encryp Type, 55 End Time, 191 Extension Channel, 50, 84, 92, 118

#### F

Factory Default Setting, 222 Factory Reset, 3 Fast Roaming, 67, 109, 138, 163 Firmware Upgrade, 208 Force Overload Disassociation, 44 Fragment Length, 57, 86, 99, 125, 153, 172 Fragment Threshold, 78 Function Support List, 43

#### G

Guest Wireless, 23

## H

Hardware Installation, 4 Hardware Reset, 223 Hide SSID, 50, 92, 118, 147, 166 HTMIX, 84 HTTP port, 207 HTTPS, 189 HTTPS port, 207

## I

Infrastructure, 77 Introduction, 1 IP Address, 40, 130, 177 Isolate Member, 50, 92, 118, 147, 166

## K

Keep Alive Period, 200 Key Renewal Interval, 52, 94, 120, 149, 168 Key Size, 189 Key Type, 189

#### L

LAN, 39 Lease Time, 40 LED Indicators and Connectors, 3 LED Setup, 207 Limit Client, 91, 146, 165 Limit Client per SSID, 50, 91, 118, 147, 165 Load Balance, 44 locked MAC address filter, 96

#### M

MAC Address, 176 MAC Address Filter, 54 Mac Clone, 76 MAC Clone, 58, 126 Main Screen, 20, 37 Management, 207 Management VLAN, 40 Mobile Device Management, 194 Mode, 50, 51, 75, 84, 91, 93, 118, 119, 147, 165, 167

## N

Network Configuration, 15 Network Type, 77 NTP, 190 NTP Client, 205 NTP Server, 205 NTP synchronization, 205

## $\Omega$

Once, 191 Online Status, 35 OPEN, 78 Open/Shared, 27, 32, 129, 176 Operation Mode, 22, 38 Overload Management, 44

## P

Packet-OVERDRIVE, 56, 76, 85, 124 Pass Phrase, 52, 78, 94, 120, 130, 149, 168, 177 Password Strength, 201 Periodic Inform Settings, 200

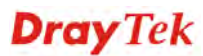

Phy Mode, 26 PHY Mode, 84 PIN Code, 47 Plasterboard Ceiling, 5 PMK Cache Period, 67, 109, 163, 185 Policy, 54, 96, 122, 151, 195 Port, 53, 150, 169 Power Saving Mode, 77 Pre-Authentication, 67, 109, 163, 185 Primary IP Address, 40, 200 PSK, 46 Push Button, 55, 152

#### $\Omega$

Quick Start Wizard, 22

## R

RADIUS Server, 53, 95, 121, 150, 169, 187 RADIUS Setting, 187 Rate Adaptation Algorithm, 57, 86, 99, 125 Reboot System, 208 Reconnection Time, 65, 136, 161, 183 Restore, 55, 188 Restore Configuration, 203 Roaming, 66, 108, 137, 162, 184 Router Name, 177 Routine, 191 RSSI, 66, 108, 137, 162, 184, 185 RTS Threshold, 57, 78, 86, 99, 125, 153, 172

## S

Scan, 80, 89 Schedule, 190 Secondary IP Address, 40, 200 Secret Key, 188 Security, 51, 84, 93, 119, 148, 167 Security Key, 23 Security Mode, 78, 129, 176 Security Overview, 46 Security Settings, 51 Session Timeout, 53, 95, 121, 150, 169 SHARED, 78

Shared Secret, 53, 95, 121, 150, 169 Show Chart, 213 Site Survey, 80 SNMP, 206 SNMP Agent, 206 SNMPV3 Agent, 206 Software Reset, 222 Speed Test, 209 SSID, 92, 147, 166 SSL(HTTPS), 200 Start Date, 191 Start PBC, 47, 55, 82, 97, 123, 152, 171 Start PIN, 55, 82, 97, 123, 152, 171 Start Time, 191 Station Control, 23, 65, 107, 136, 161, 183 Station List, 73, 115, 144, 164, 186 Station Statistics, 213 Station-Infrastructure, 38 Station-Infrastructure Mode, 75 Statistics, 81, 196 Status of Settings, 45 STUN, 200 Subject Name, 189 Subnet Mask, 40, 130, 177 Support Area, 215 Suspended Ceiling Installation, 6 Syslog/Mail Alert, 204 System Log, 209 System Maintenance, 197 System Status, 197

#### T

Telnet Server, 207 Time and Date, 205 Time Zone, 205 TKIP, 28, 46 TLS, 204 Total Download Limit, 62, 104, 133, 159, 180 Total Upload Limit, 62, 104, 133, 159, 180 TR-069, 199 Traffic Graph, 210 traffic overload, 44

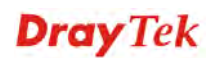

Triggering Client Number, 106 Trouble Shooting, 217 Tx Power, 57, 86, 99, 125, 153, 172

#### U

Universal Repeater, 27, 31, 39, 128, 176 Universal Repeater Mode, 117, 165 Upload Limit, 62, 104, 133, 158, 180 Users Profile, 187

#### V

VLAN ID, 40, 92, 118, 147, 166

#### W

Wall Mounting Installation, 8 WDS AP Status, 89, 101 WEP, 27, 78

WEP (Wired Equivalent Privacy), 46 Where am I, 210 White List, 44 Wi-Fi DOWN, 191 Wi-Fi UP, 191 Wireless LAN(2.4GHz), 38 Wireless LAN(2.4GHz/5GHz), 46 Wireless LAN(5GHz), 39 WLAN (2.4GHz) Statistics, 212 WLAN(5GHz) Statistics, 212 WMM Configuration, 60, 102, 131, 157, 178 Wooden Ceiling, 4 WPA (Wi-Fi Protected Access), 46 WPA Algorithms, 52, 78, 94, 120, 149, 168 WPS, 55, 97, 123, 152, 171 WPS (Wi-Fi Protected Setup), 47, 81 WPS Auth Mode, 97 WPS Encryp Type, 97